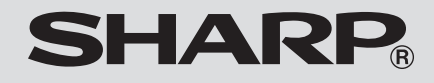

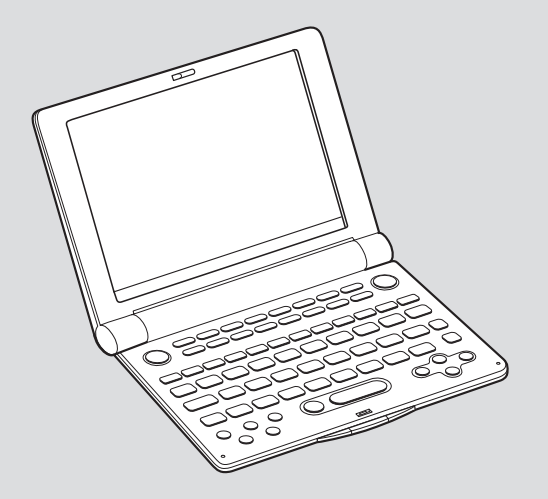

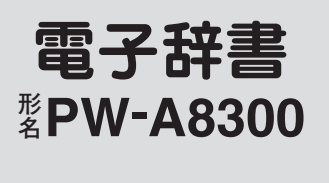

# **取扱説明書**

お買いあげいただき、まことにありがとうございました。 この取扱説明書をよくお読みのうえ、正しくお使いくださ  $\left( \cdot \right)$ 

ご使用の前に「安全にお使いいただくために」を必ずお読み ください。

この取扱説明書は、お客様ご相談窓口のご案内とともに、 いつでも見ることができる場所に必ず保存してください。

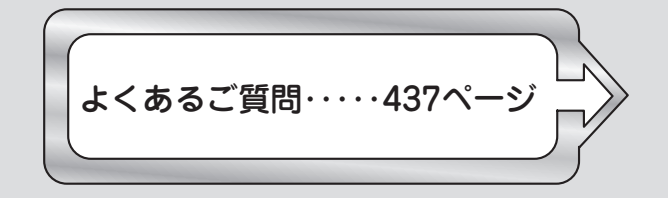

# **安全にお使いいただくために**

この取扱説明書は、安全にお使いいただくための表示をしています。その表示を無視して誤った取り扱いをすると、けがを したり財産に損害を受ける場合があります。内容をよく理解してから本文をお読みになり、記載事項をお守りください。

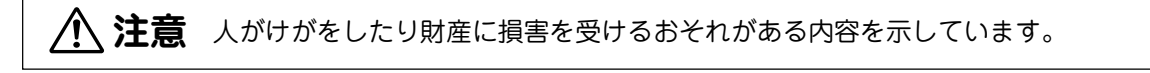

図記号の意味 **。。。。。。。**<br>記号は、気をつける必要があることを表しています。 **……・・・・・・・**<br>記号は、してはいけないことを表しています。

# **注 意**

- 電池は誤った使いかたをすると、破裂や発火の原因となることがあります。また、液もれして機器を腐 食させたり、手や衣服などを汚す原因となることがあります。以下のことをお守りください。
	- プラス"+"とマイナス"ー"の向きを表示どおり正しく入れる。
	- 種類の違うものや新しいものと古いものを混ぜて使用しない。
	- 使えなくなった雷池を機器の中に放置しない。
	- もれた液が目に入ったときはきれいな水で洗い流し、すぐに医師の診断を受ける。障害をおこす恐 れがあります。
	- もれた液が体や衣服についたときは、すぐに水でよく洗い流す。
	- 水や火の中に入れたり、分解したり、端子をショートさせたりしない。
	- 充電池は使用しない。
	- 長期間使用しないときは、液もれ防止のため電池を取り外す。

# **注 意**

● コンテンツカードの取り付け・取り外しをするときはカードの挿入口を顔のほうに向けないでください。 急に指を離すとカードが顔に向かって飛び出してくることがあります。

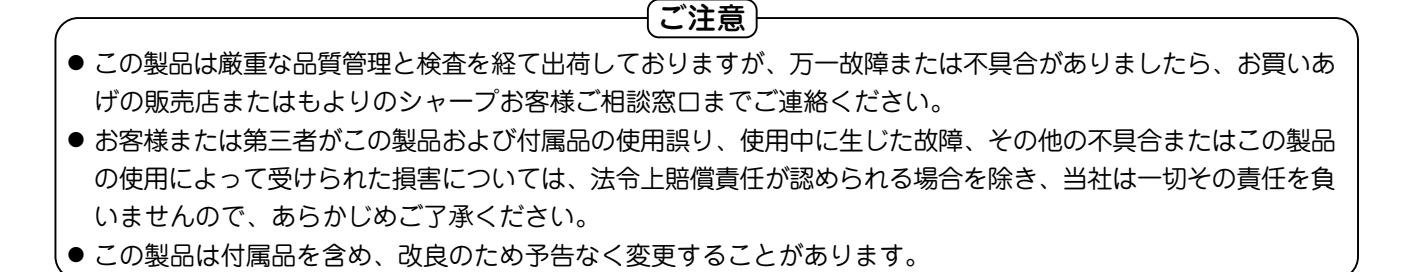

**1**

# **初めてお使いになるときは**

まず、乾電池を入れてからお使いください。

# 乾電池を入れる

- **<sup>1</sup>** 本体裏面の電池ぶたスイッチを "解除"側にします。
- **2** . . . 電池ぶたを矢印の方向に水平に 引いて外します。
	- **<sup>3</sup>** 同梱されている乾電池を入れま す。

向きをまちがえないように入れ てください。

- ●リボンの上から雷池を入れます。 リボンの先端が電池の下に隠れ ないようにしてください。
- **4** . . . 電池ぶたをもとどおり水平に差 しこんで取り付けます。
- **<sup>5</sup>** 電池ぶたスイッチを"ロック"側 にします。

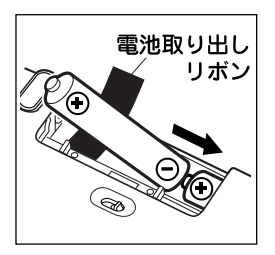

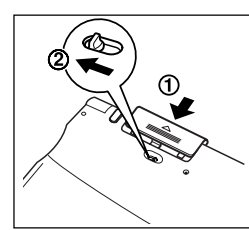

 $\boldsymbol{6}$  本体を開き(☞3ページ)、 $(\overline{\lambda/\text{tJ}})$  キーを押して電源

表示濃度の調整画面が表示されます。

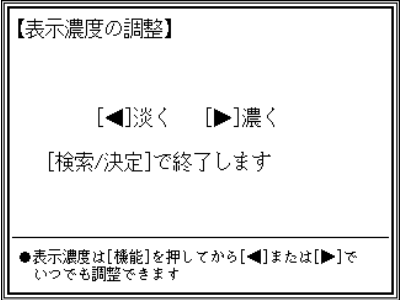

- もし、違う画面が表示された場合は、431ページを参照 して、リセット操作をしてください。
- もし、電源が入らないときは次の操作をしてください。
	- 電池ぶたスイッチが"ロック"位置になっていることを 確認して、もう一度 (入/切) キーを押してください。
	- それでも電源が入らないときは、手順1~6の方法で電 池を入れ直してみてください。
- $\left(\frac{\overline{\mathcal{R}}}{\mathcal{R}}\right)$ (  $\widehat{(\cdot)}$  )、 $\left(\frac{\overline{\mathcal{R}}}{\mathcal{R}}\right)$  )キーを押して表示濃度を<br>見やすい濃さに調整し、 (検索/決定) を押します。 キータッチ音(キーを押したとき"ピッ"と鳴る音)の設定 確認画面が表示されます。
	- 表示濃度は、どの画面でも調整することができます。 ( 27ページ)

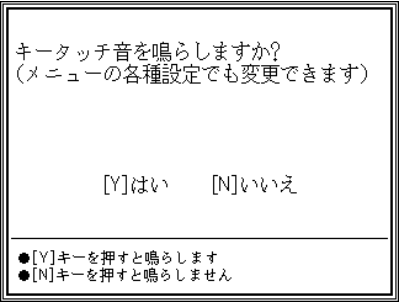

 $[$ " Y $]$  または  $[$  N $]$  キーを押して、鳴らす/鳴らさない を選びます。

メインメニュー画面(コンテンツ※等選択画面: 20 ページ)が表示されます。

● キータッチ音の設定は後で切り変えることもできます。 ( 26ページ)

※コンテンツ

コンテンツは文章などの内容や項目を指す言葉です。 収録されている辞書、書籍等を特定せずに示すとき「コ ンテンツ」と記載します。

本体を開く

図のようにボタンを押して、本体を開きます。

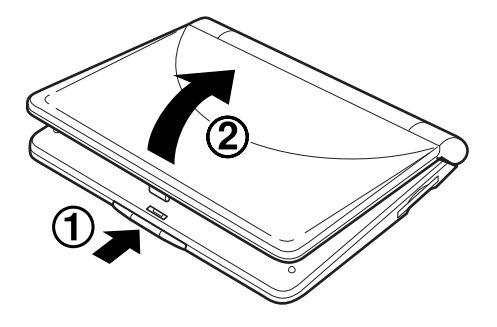

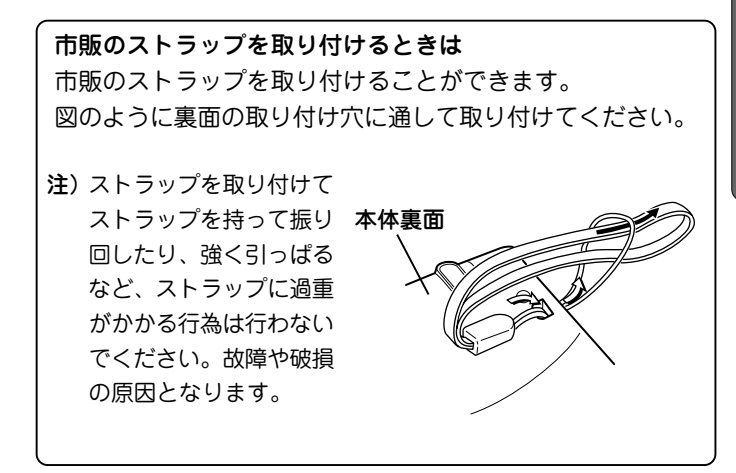

# **本書でのキーの記載方法について**

- ●各キーは、基本的に枠( ´ ))で囲んで表します。ただし 便利計算機能の計算例の数字は枠で囲まずに記載します。
- ●多くのキーには2種類以上の働きがあります。入力状態 や使用している機能によって、選択できる文字や機能が 異なります。本書では、そのとき使用する機能のみを記 載しています。
- 例1: (\*w) は状況に応じ (W) または (か) と記載します。 例2: (\*) は状況に応じ (例/解説) または (図・表)、 (NOTE) と記載します。
- 例3:(<sup>検索/決定</sup>)」は状況に応じ (検索/決定) または (=)、  $(\mathsf{W}$ 検索)、(機能) (登録) と記載します。 注: (機能) (登録) の記載は、 (機能) キーを押して離 したあと、 (登録) キーを押すことを示します。
- ●緑色で書かれた機能は (機能) を押して離したあと、そ れぞれのキーを押します。
	- 例1:(機能)(削除)や (機能)(?)のように記載します。

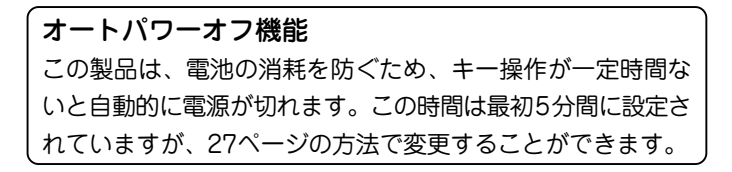

# **電源を入れる/切る**

電源は、下記のキーで入れることができます。 それぞれのキーで電源を入れたときの画面が次のようにな  $U$ ます。なお、電源を切るときは $(\overline{\lambda}/\overline{u})$ を押します。

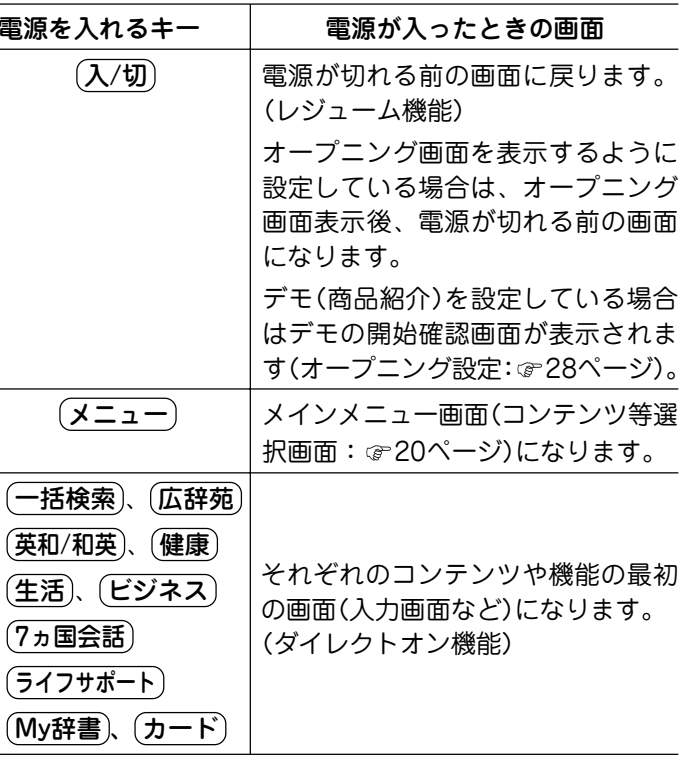

**必 ず お 読 み く だ さ い**

**4**

# もくじ

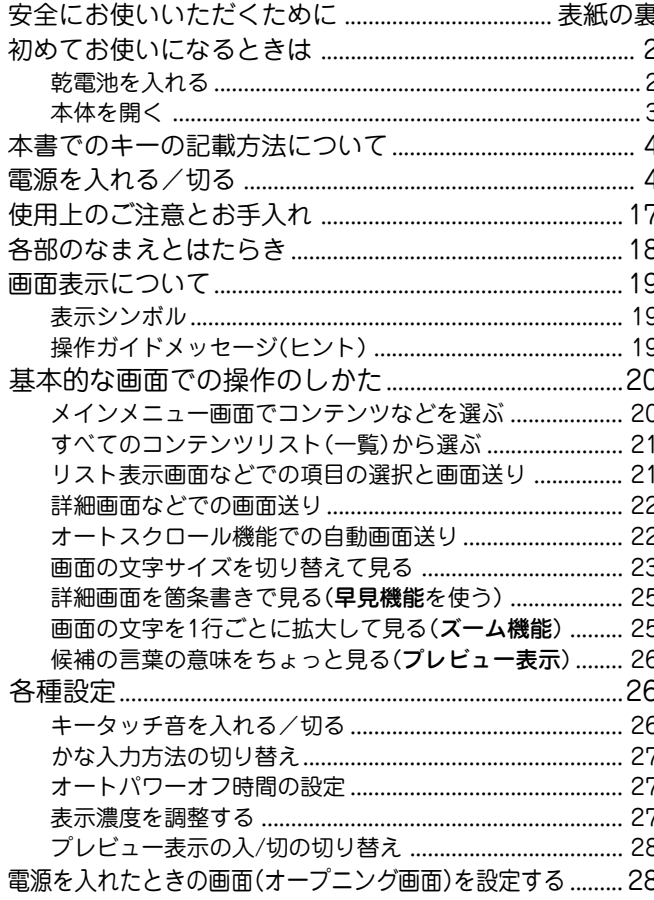

# 基本的な使いかた

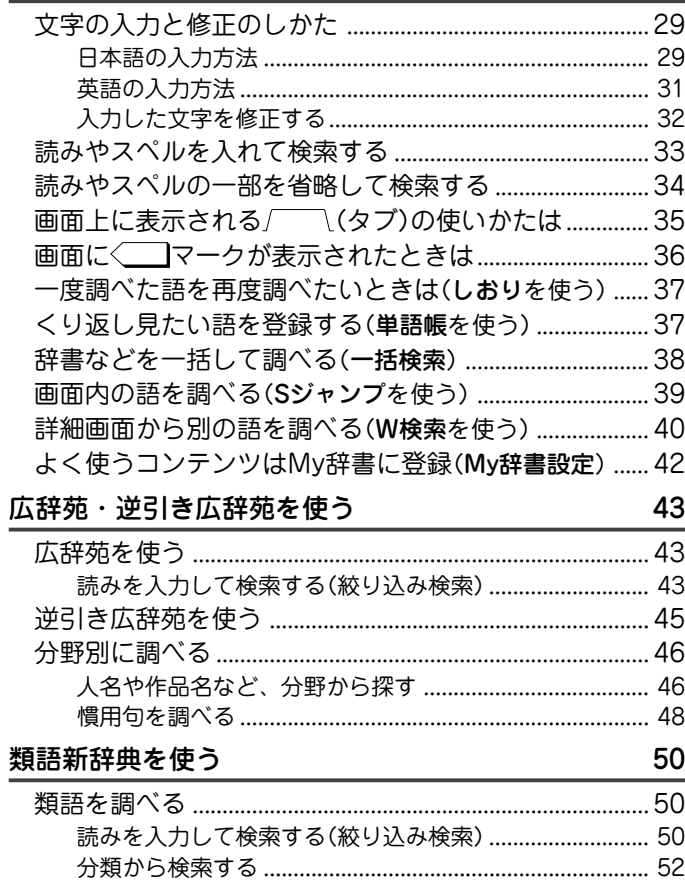

# 

29

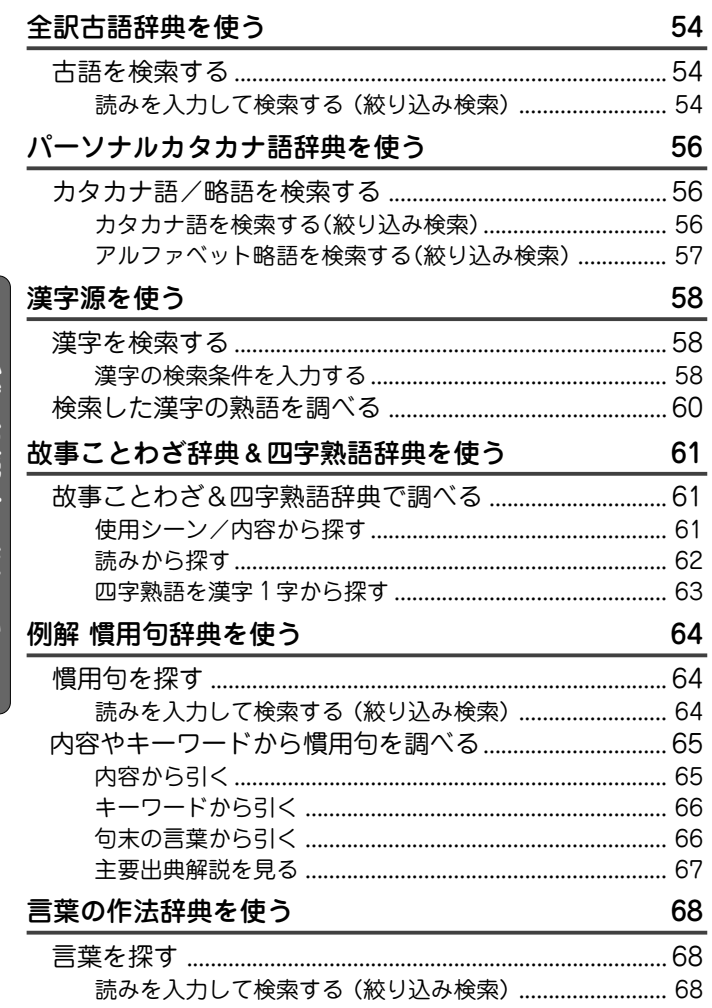

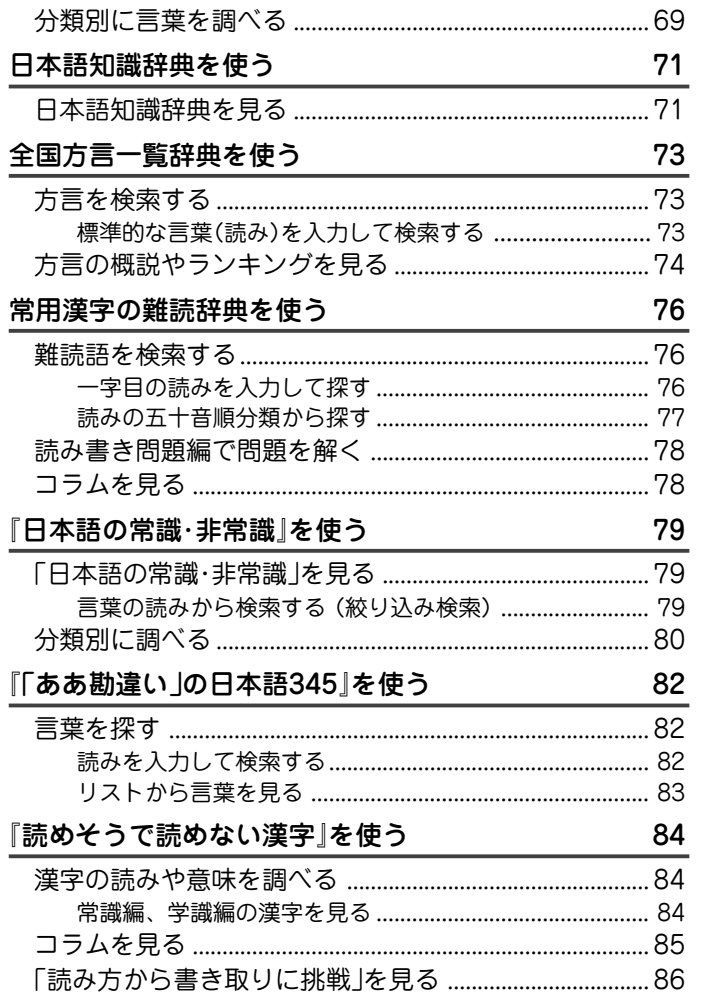

 $6\phantom{1}6$ 

### 『もっと読めそうで読めない漢字』を使う

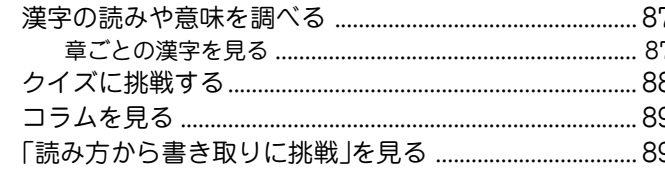

87

90

95

### 『やっぱり読めそうで読めない漢字』を使う

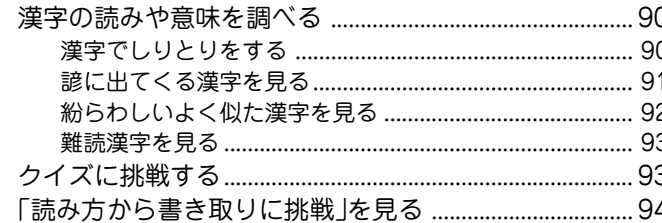

### 『日本語ドリル485』を使う

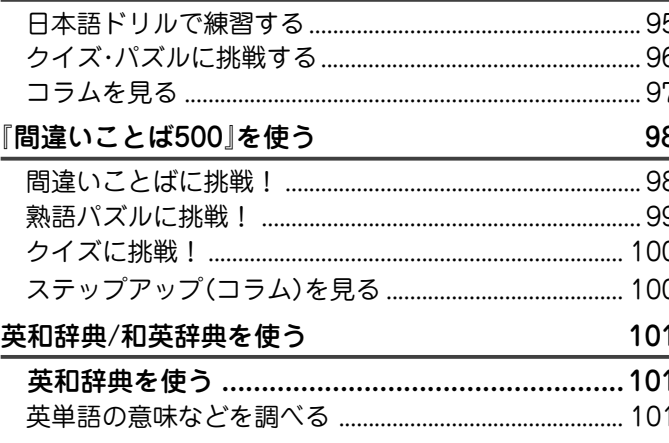

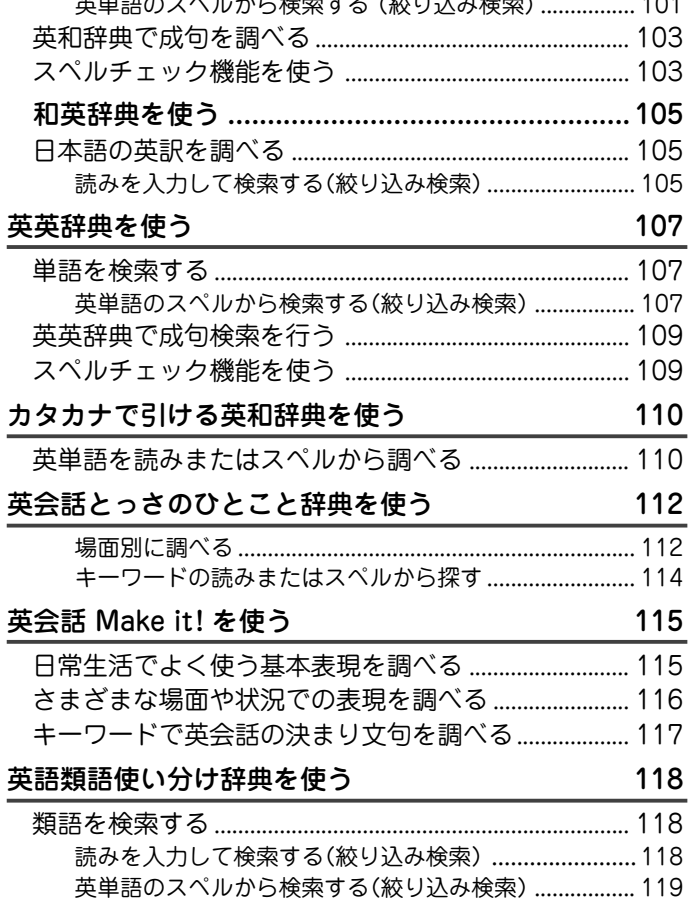

# 必ずお読みください

 $\sim$ 

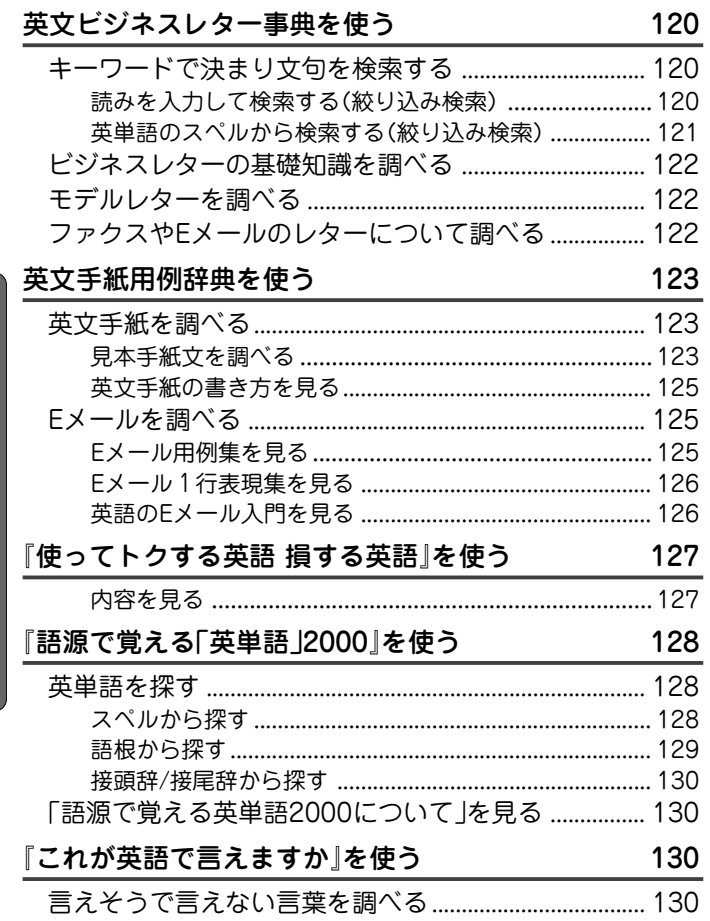

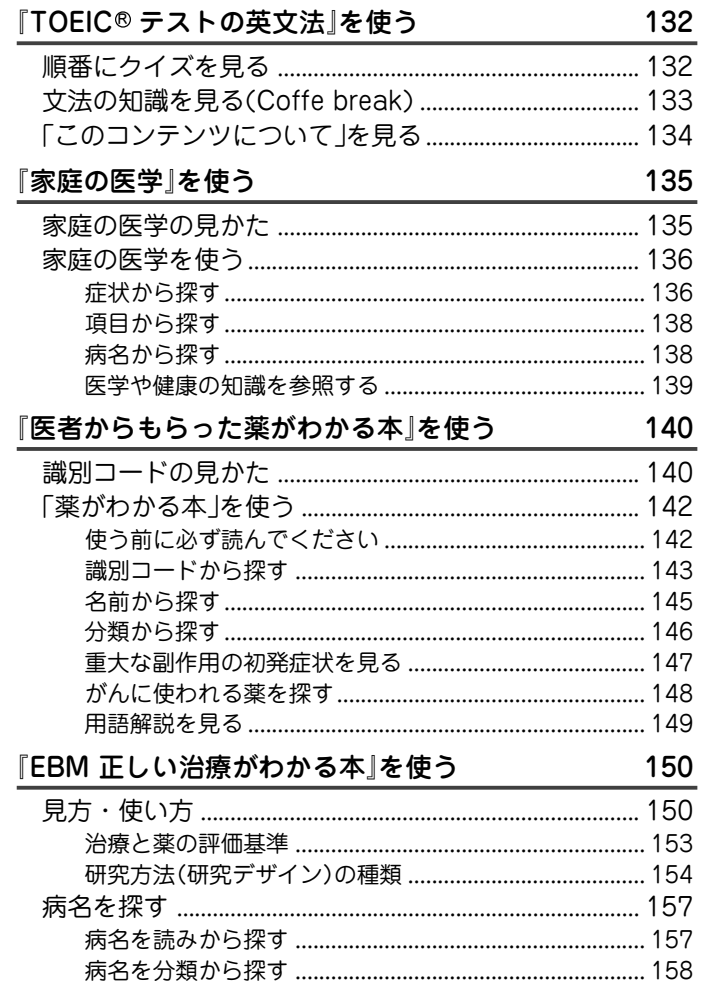

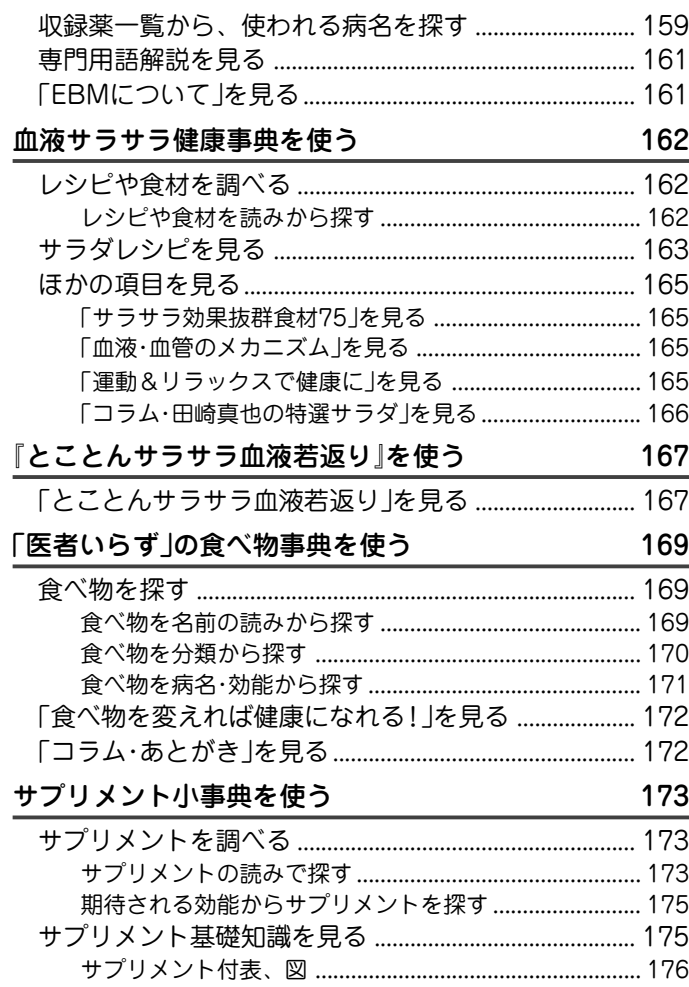

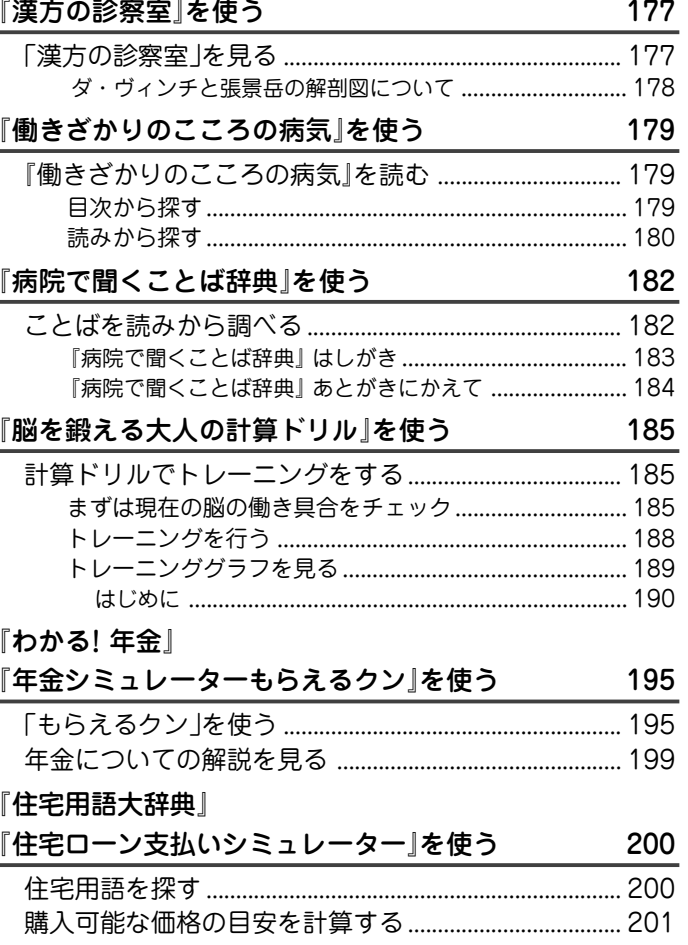

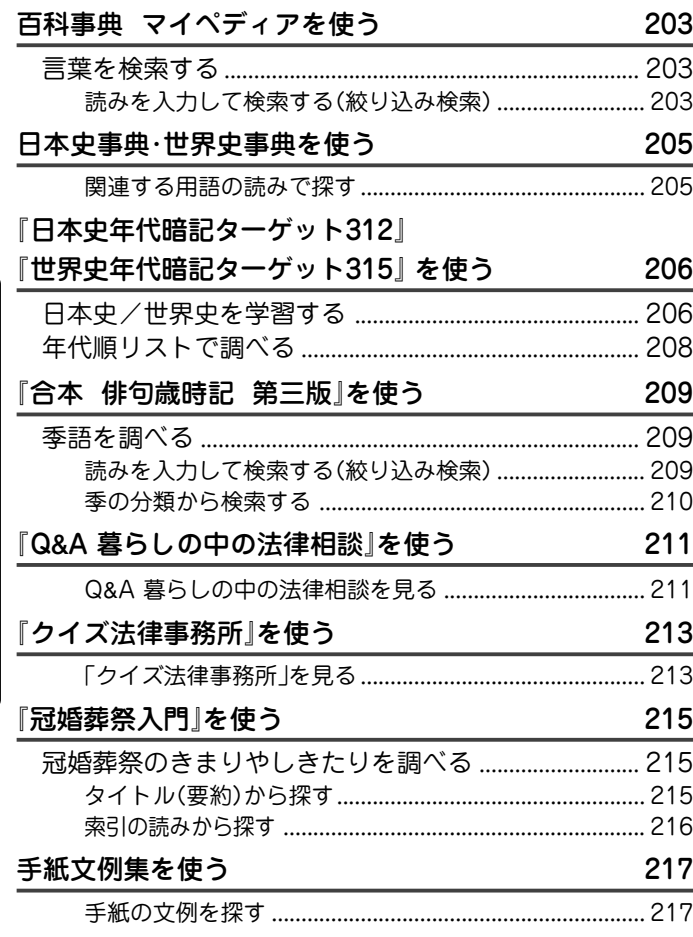

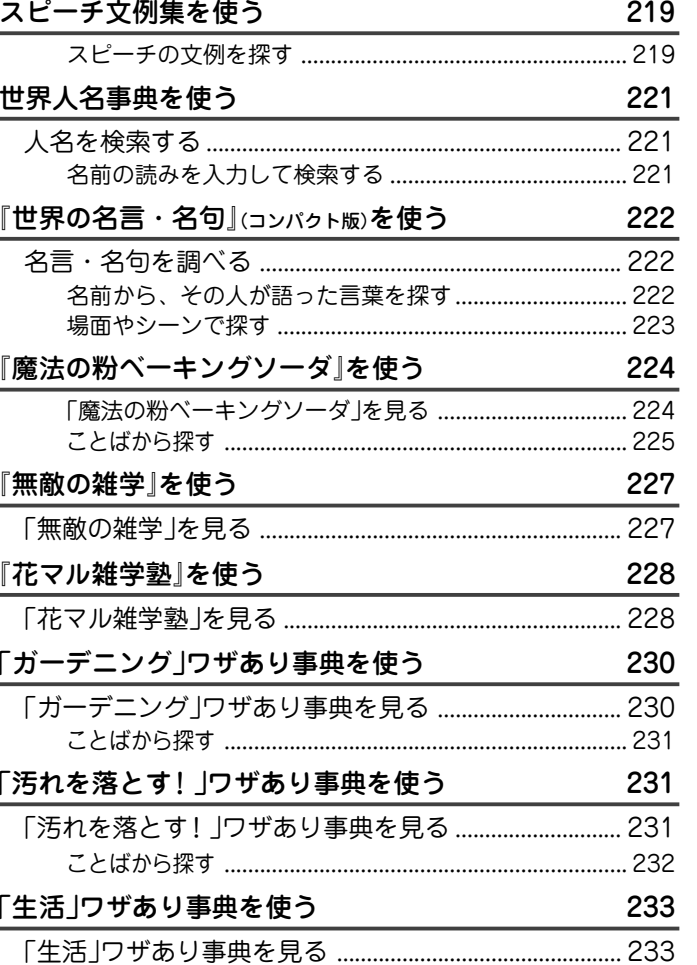

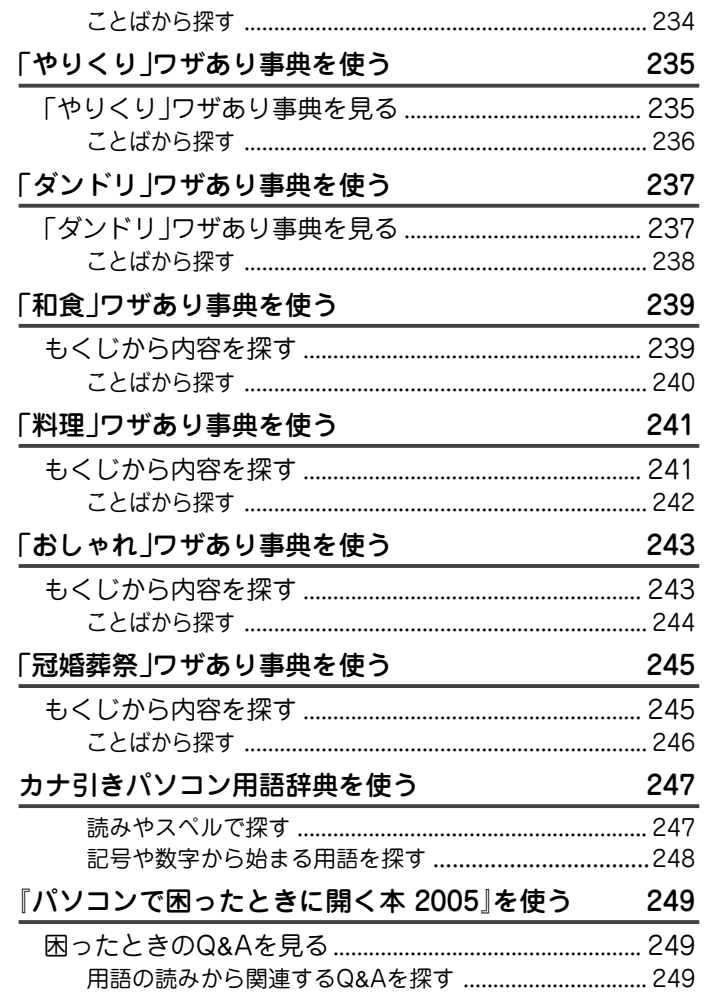

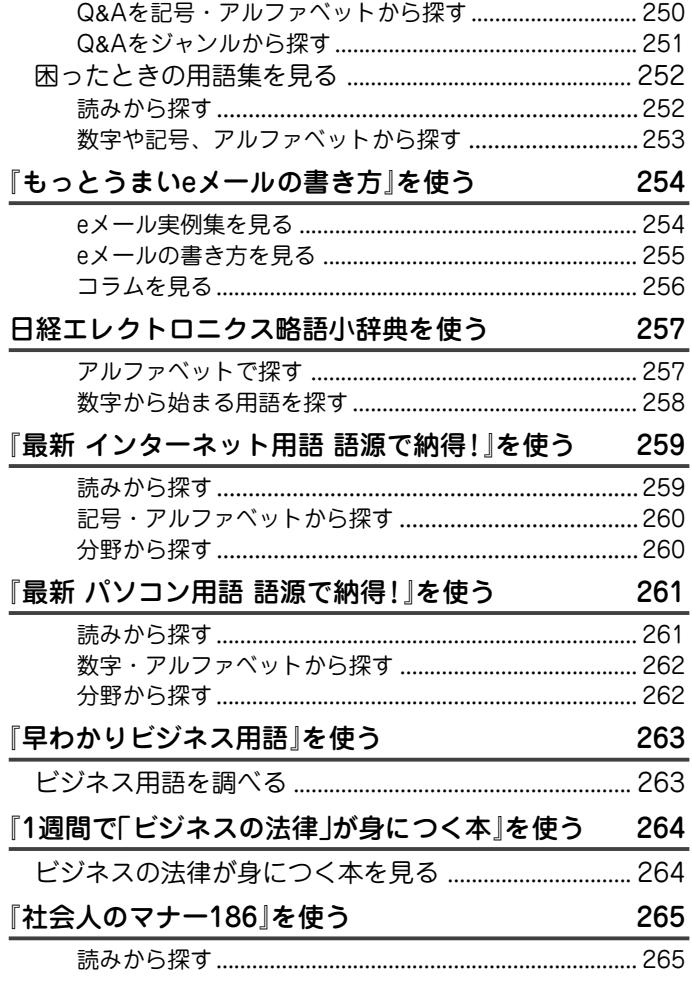

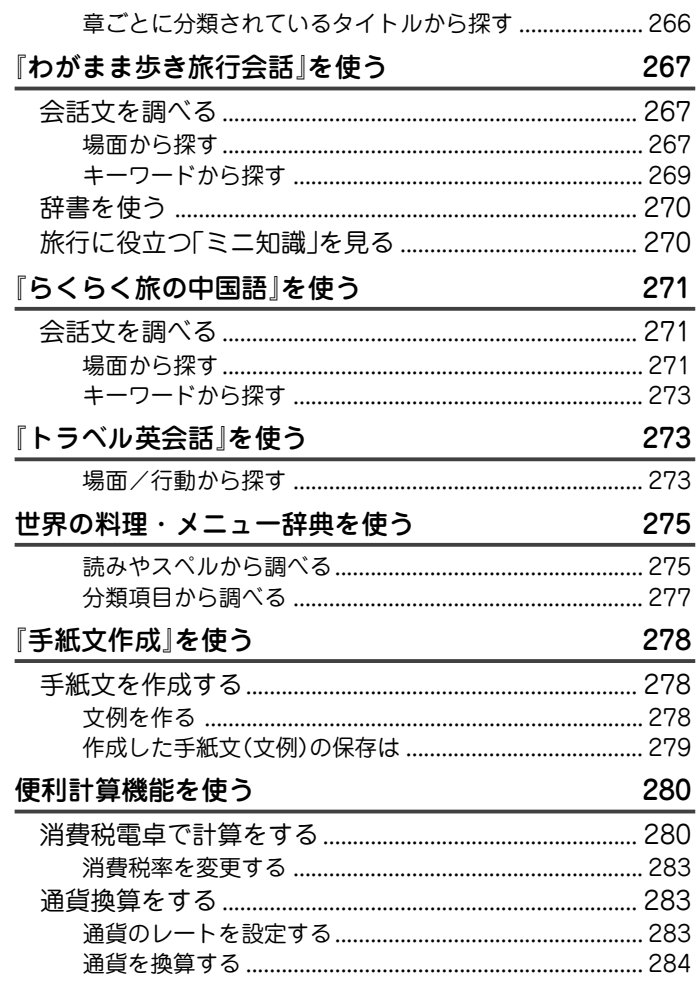

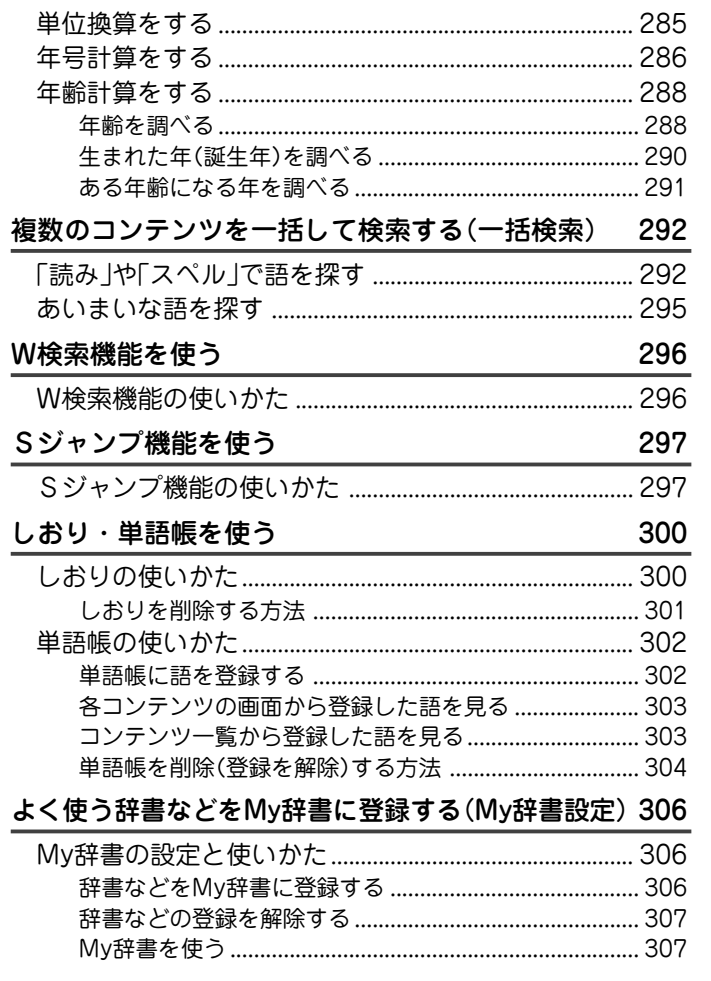

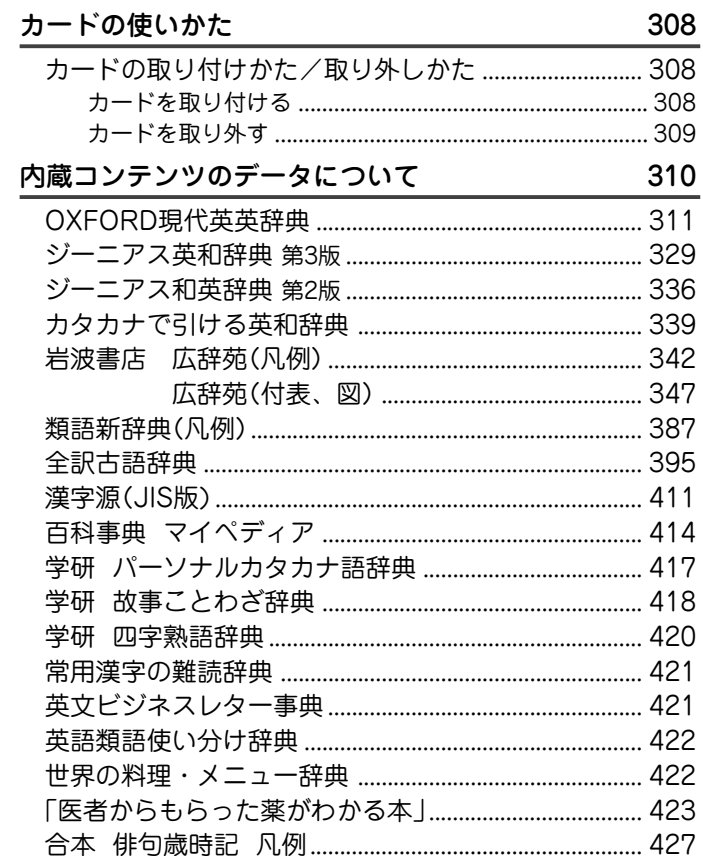

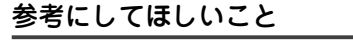

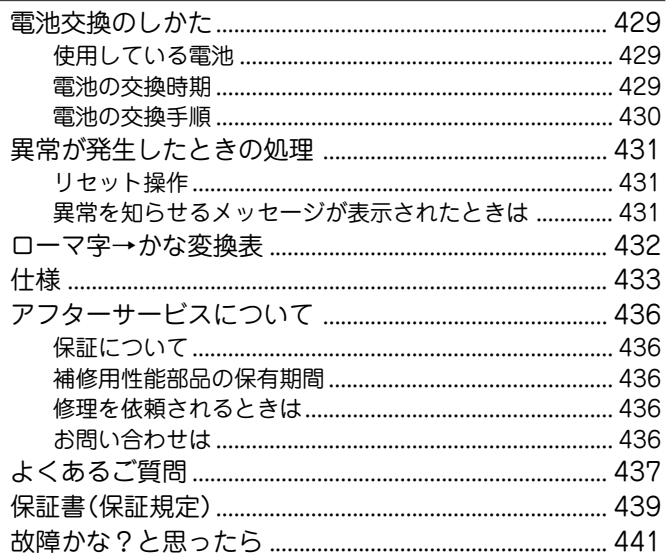

# 必ずお読みください

### この製品に収録されている内容は、次の辞書・書籍にもとづき編集しています。

『広辞苑 第五版』※1 岩波書店 (1998 年 11 月 発行) (Copyright C Iwanami Shoten, Publishers, 1998-2004) 『逆引き広辞苑 第五版対応』 岩波書店 (1999 年 10 月 発行) (Copyright C Iwanami Shoten, Publishers, 1999-2004) 『類語新辞典』角川書店 (1981 年 1 月 発行) (Copyright C Susumu Ôno/Masando Hamanishi 1981) 『全訳古語辞典 第三版』 旺文社 (2003年10月 発行) (Copyright C Miyakoshi・Sakurai・Ishii・Oda 2003) 『パーソナルカタカナ語辞典』学研 (1999 年 10 月 発行) (Copyright C Gakken, 1999) 『漢字源(JIS 版)』※2 学研 (2002 年 4 月 発行) (Copyright C Gakken, 2003) 『故事ことわざ辞典』学研 (1988 年 4 月 発行) (Copyright C Gakken, 1998) 『四字熟語辞典』学研 (1994 年 12 月 発行) (Copyright C Gakken, 1994) 『例解 慣用句辞典』 創拓社出版 (1992年11月 発行) (Copyright C Sotakushashuppan 1992) 『言葉の作法辞典』 学研 (2002年4月 発行) (Copyright C Gakken, 2003) 『日本語知識辞典』 学研 (2002年4月 発行) (Copyright C Gakken, 2003) 『全国方言一覧辞典』 学研 (1998年12月 発行) (Copyright C Gakken, 2003) 『常用漢字の難読辞典』 学研 (2003年11月 発行) (Copyright C Gakken, 2004) 『日本語の常識・非常識』 角川書店 (2003年4月 発行) (Copyright C 日本語を考える会 2003) 『「ああ勘違い」の日本語345』 角川書店 (2004年2月 発行) (Copyright C 日本語を考える会) 『読めそうで読めない漢字』 角川書店 (2004年2月 発行) (Copyright C 現代言語セミナー) 『もっと読めそうで読めない漢字』 角川書店 (2004年2月 発行) (Copyright C 現代言語セミナー) 『やっぱり読めそうで読めない漢字』 角川書店 (2004年5月 発行) (Copyright C 現代言語セミナー) 『日本語ドリル 485』 角川書店 (2004年11月 発行) (Copyright C 角川書店 編集協力 幸運社)

『間違いことば 500』 角川書店 (2004年5月 発行) (Copyright C 日本語を考える会) 『ジーニアス英和辞典 第 3 版』大修館書店 (2001 年 11 月 発行) (Copyright C KONISHI Tomoshichi, MINAMIDE Kosei &Taishukan, 2001- 2002) 『ジーニアス和英辞典 第 2 版』大修館書店(2003 年 12 月 発行) (Copyright C KONISHI Tomoshichi, MINAMIDE Kosei & Taishukan, 2003) 『OXFORD 現代英英辞典 第 6 版』(2000 年 4 月 発行) (Oxford Advanced Learner's Dictionary C Oxford University Press 2000) 『カタカナで引ける英和辞典』三省堂 (2000 年 9 月 発行) (Copyright C Sanseido Co., Ltd. 2004) 『英会話とっさのひとこと辞典』 DHC(1999年3月 発行) (Copyright C Ichiro Tatsumi, Sky Heather Tatsumi, 1998) 『英会話 Make it! 基本表現編』語学春秋社(2001 年 4 月 発行) 『英会話 Make it! 場面攻略編』語学春秋社(2001 年 6 月 発行) (Copyright C Gogaku Shunjusha Co., Inc., 2001) 『英語類語使い分け辞典』創拓社出版 (1991 年 1 月 発行) (Copyright C Gendaieigokenkyukai, 1991) 『英文ビジネスレター事典』三省堂 (1999 年 5 月 発行) (Copyright C Sanseido Co., Ltd. 2001) 『英文手紙用例辞典』 学研 (2001年3月 発行) (Copyright C Gakken, 2001) 『使ってトクする英語 損する英語』 平凡社 (2003年3月 発行) (Copyright C David A. THAYNE, NAGAO Kazuo 2003) 『語源で覚える「英単語」2000』 PHP研究所 (2002年6月 発行) (Copyright C Naomi Koike 2002) 『日経ビジネス人文庫 ビジネス版 これが英語で言えますか』 日本経済新聞社 (2003 年 12 月 発行) (Copyright C) 2003 A to Z Co., Ltd) 『5日間で攻略する TOEICR テストの英文法』 PHP研究所 (2001年8月 発行) (Copyright C Naomi Koike 2001) 『最新「家庭の医学」第12次改訂版』 時事通信社 (2001年3月 発行) (Copyright C JIJI PRESS, 2001-2002) 『医者からもらった薬がわかる本 2005』 法研 (2004年7月 発行) (Copyright C Shigeru Kimura 2004) 『EBM 正しい治療がわかる本』 法研 (2003年10月 発行) (Copyright C Tsuguya Fukui)

『血液サラサラ健康事典』時事通信社 (2004 年 6 月 発行) (Copyright C Jiji Press Publication Services, Inc.) 『とことんサラサラ血液若返り』光文社 (2002 年 7 月 発行) (Copyright C Chiaki Fukuda 2002) 『「医者いらず」の食べ物事典』 PHP研究所 (2003年4月 発行) (Copyright C Ishihara Yuumi 2003) 『サプリメント小事典』平凡社(2003 年 10 月 発行) (Copyright C KAMOHARA Seika 2003) 『漢方の診察室』平凡社(2003 年 8 月 発行) (Copyright C SHIMODA Tetsuya 2003) 『働きざかりのこころの病気』主婦の友社(2003 年 11 月 発行) (Copyright C Koji Tsuboi) 『病院で聞くことば辞典』岩波書店(2002 年 4 月 発行) (Copyright C Rokuro Hama 2004) 『脳を鍛える大人の計算ドリル』くもん出版(2004 年 9 月 発行) (Copyright C Ryuta Kawashima/KUMON PUBLISHING Co.,Ltd.) 『わかる!年金+年金シミュレーターもらえるクン』 文藝春秋(2004年10月 発行) (Copyright C 2005 Bungeishunju Ltd.) 『住宅用語大辞典+住宅ローン支払いシミュレーター』\* リクルート (Copyright C リクルート 2004) 『百科事典 マイペディア 』※3 日立システムアンドサービス (Copyright C) 2004 Hitachi Systems & Services, Ltd.) 『日本史事典 三訂版』 旺文社 (2000年10月 発行) (Copyright C Obunsha 2000) 『世界史事典 三訂版』 旺文社 (2000年10月 発行) (Copyright C Obunsha 2000) 『日本史年代暗記ターゲット312』 旺文社 (1999年9月 発行) (Copyright C Yoshio Miyazawa, 1999) 『世界史年代暗記ターゲット315』 旺文社 (1999年9月 発行) (Copyright C Tomiko Takahashi, 1999) 『合本 俳句歳時記 第三版』 角川書店 (1997 年 5 月 発行) (Copyright C Kadokawa Shoten Publishing Co., LTD. 1997 ) 『Q&A 暮らしの中の法律相談 第2版』 明石書店 (2004年8月 発行) (Copyright C AKASHI SHOTEN 2004) 『クイズ法律事務所』 PHP研究所 (2003年2月 発行) (Copyright C Kayoko Kojima 2003) 『冠婚葬祭入門』 光文社 (2002年12月 発行) (Copyright C Yaeko Shiotsuki 2002)

『手紙文例集』\* 学研 (Copyright C Gakken, 2001) 『スピーチ文例集』\* 学研 (Copyright C Gakken, 2001) 『世界人名事典』 学研 (2003年2月 発行) (Copyright C Gakken, 2003) 『世界の名言・名句(コンパクト版)』\* 学研 (Copyright C Gakken, 2003) 『魔法の粉ベーキングソーダ』飛鳥新社 (2002 年 11 月 発行) (Copyright C) 1995 by Vicki Lansky Japanese translation rights arranged with Vicki Lansky through Japan UNI Agency,INC.,Tokyo.) (日本語 © 2002年 クリーン・プラネット・プロジェクト) 『無敵の雑学』 角川書店 (2004年2月 発行) (Copyright C なるほど倶楽部) 『花マル雑学塾』 角川書店 (2004年5月 発行) (Copyright C なるほど倶楽部) 『「ガーデニング」ワザあり事典』 PHP研究所 (2001年5月 発行) (Copyright C Kaiteki Seikatsu Kenkyukai 2001) 『「汚れを落とす!」ワザあり事典』 PHP研究所 (2002年7月 発行) (Copyright C Kaiteki Seikatsu Kenkyukai 2002) 『「生活」ワザあり事典』 PHP研究所 (2000年7月 発行) (Copyright C Kaiteki Seikatsu Kenkyukai 2000) 『「やりくり」ワザあり事典』\* PHP 研究所 (2001 年 12 月 発行) (Copyright C Kaiteki Seikatsu Kenkyukai 2001) 『「ダンドリ」ワザあり事典』 PHP研究所 (2001年7月 発行) (Copyright C) Kaiteki Seikatsu Kenkyukai 2001) 『「和食」ワザあり事典』 PHP研究所 (2001年11月 発行) (Copyright C Kaiteki Seikatsu Kenkyukai) 『「料理」ワザあり事典』 PHP研究所 (2000年4月 発行) (Copyright C Kaiteki Seikatsu Kenkyukai) 『「おしゃれ」ワザあり事典』 PHP研究所 (2001年4月 発行) (Copyright C Kaiteki Seikatsu Kenkyukai) 『「冠婚葬祭」ワザあり事典』 PHP研究所 (2002年4月 発行) (Copyright C Kaiteki Seikatsu Kenkyukai) 『2003 -'04 カナ引きパソコン用語辞典』 技術評論社 (2003 年 9 月 発行) (Copyright C) パソコン用語辞典編纂委員会 2003) 『パソコンで困ったときに開く本 2005』 朝日新聞社 (2004 年 11 月 発行) (Copyright C 朝日新聞社 2004)

- 『もっとうまいeメールの書き方』 学研 (2001年4月 発行) (Copyright C Gakken, 2003)
- 『日経エレクトロニクス 略語小辞典』※4 日経 BP 社
- (Copyright C 2004 Nikkei Business Publications, Inc.)
- 『最新 インターネット用語 語源で納得!』 ナツメ社 (2004年1月 発行) (Copyright C Eiji Fujita 2003)
- 『最新 パソコン用語 語源で納得!』 ナツメ社 (2003年7月 発行) (Copyright C Eiji Fujita)
- 『最新版 早わかりビジネス用語』 PHP研究所 (2003年2月 発行) (Copyright C PHP Editors Group 2003)
- 『1週間で「ビジネスの法律」が身につく本』 PHP研究所 (2003年8月 発行) (Copyright C Media Right 2003)
- 『社会人のマナー186』 角川書店 (2004年11月 発行) (Copyright C なるほど倶楽部)
- 『わがまま歩き旅行会話 英語』 実業之日本社(1999 年 10 月 発行) (Copyright C JITSUGYO NO NIHON SHA, LTD. 1999)
- 『わがまま歩き旅行会話 イタリア語+英語』実業之日本社 (1999 年10 月 発行) (Copyright C JITSUGYO NO NIHON SHA, LTD. 1999)
- 『わがまま歩き旅行会話 フランス語+英語』 実業之日本社(1999 年12 月 発行) (Copyright C JITSUGYO NO NIHON SHA, LTD. 1999)
- 『わがまま歩き旅行会話 スペイン語+英語』 実業之日本社(2000 年4 月 発行) (Copyright C JITSUGYO NO NIHON SHA, LTD, 2000)
- 『わがまま歩き旅行会話 ドイツ語+英語』 実業之日本社(2000年 3月 発行) (Copyright C JITSUGYO NO NIHON SHA, LTD. 2000)
- 『わがまま歩き旅行会話 韓国語+英語』 実業之日本社(2000 年 6 月 発行) (Copyright C JITSUGYO NO NIHON SHA, LTD, 2000)
- 『らくらく旅の中国語』 三修社(2002 年 12 月 発行)
- (Copyright C Sanshusha Publishing Co., Ltd. 2002)
- 『トラベル英会話』\* 学研
- (Copyright C Gakken, 1993)
- 『世界の料理・メニュー辞典』※5 学研 (2001 年 4 月 発行) (Copyright C Gakken, 2001)
- \* 書籍版は刊行されておりません。
- ※ 1 この製品に収録されている『広辞苑 第五版』には、新行政府名称などが増補 されています。
- ※ 2 書籍版「改訂新版 漢字源」にもとづいて「漢字源 JIS 漢字版」として編集 したものです。
- ※3「マイペディア」は書籍版に最新(2004年7月)のデータ・項目を改定およ び追加収録しています。マイペディアの書籍版(平凡社発行)は現在刊行され ておりません。
- ※ 4「日経エレクトロニクス 略語小辞典」は日経 BP 社発行の「NE 最新略語小辞 典 2004」(非売品)を元にした電子版のコンテンツであり、書籍版は刊行さ れておりません。
- ※ 5 書籍版『世界の料理・メニュー辞典』にもとづいて『世界の料理・メニュー辞 典(6ヵ国編)』として編集したものです。
- ●『広辞苑』は岩波書店の登録商標です。 また、本書中の社名や商品名は各社の登録商標または商標です。

### ● SADロゴは商標です。

### お 願 い

この製品に収録されている各コンテンツの内容は、基 本的に書籍版の内容を変更することなく収録しており ますので、書籍版に誤字/脱字を含む記載誤りがある ものは、そのまま収録されている場合がありますがご 了承お願いします。

この装置は、情報処理装置等電波障害自主規制協議会 (VCCl )の基準に基づくクラスB 情報技術装置です。この 装置は、家庭環境で使用することを目的としていますが、 この装置がラジオやテレビジョン受信機に近接して使用さ れると、受信障害を引き起こすことがあります。取扱説明 書に従って正しい取り扱いをしてください。 正しい取り扱いをしても、電波の状況によりラジオ、テレビ

ジョン受信機の受信に影響を及ぼすことがあります。そのよう なときは、次の点にご注意ください。

●この製品をラジオ、テレビジョン受信機から十分に離してく ださい。

# **使用上のご注意とお手入れ**

- ●製品をズボンのポケットに入れたり、落としたり、強い ショックを与えたりしないでください。 大きな力が加わり、液晶表示部が割れたり、本体が破損する ことがあります。 特に満員電車の中などでは、強い衝撃や圧力がかかる恐れが ありますので注意してください。
- ポケットやカバンに、硬いものや先のとがったものと一緒に 入れないでください。 傷がついたり、液晶表示部が割れたりすることがあります。
- 日の当たる自動車内・直射日光が当たる場所・暖房器具の近 くなどに置かないでください。 高温により、変形や故障の原因になります。
- 表示部を強く押さないでください。割れることがあります。 キーを爪や硬いもの、先のとがったもので操作したり、必要 以上に強く押さえないでください。 キーを傷めることがあります。
- 防水構造になっていませんので、水など液体がかかるところ での使用や保存は避けてください。 雨、水しぶき、ジュース、コーヒー、蒸気、汗なども故障の 原因となります。
- お手入れは、乾いたやわらかい布で軽くふいてください。 シンナーやベンジンなど、揮発性の液体やぬれた布は使用し ないでください。変質したり色が変わったりすることがあり ます。
- 電子辞書の電源が入ったままで、別売のカードの抜き差しは しないでください。

データの消失や故障の原因になります。

# **各部のなまえとはたらき**

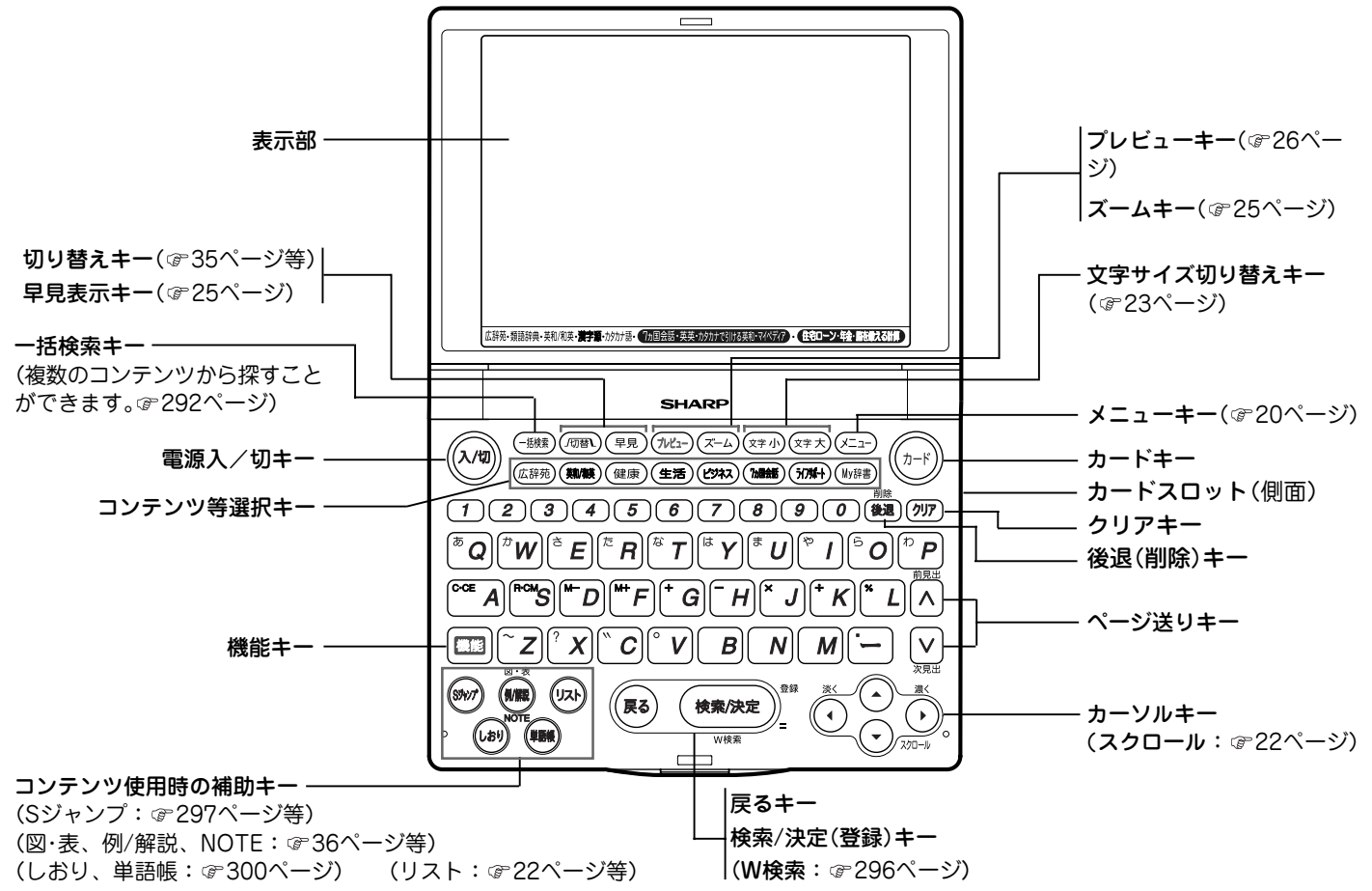

# **画面表示について**

## 表示シンボル

画面の端などに表示される表示シンボルは、製品の状態な どを示します。

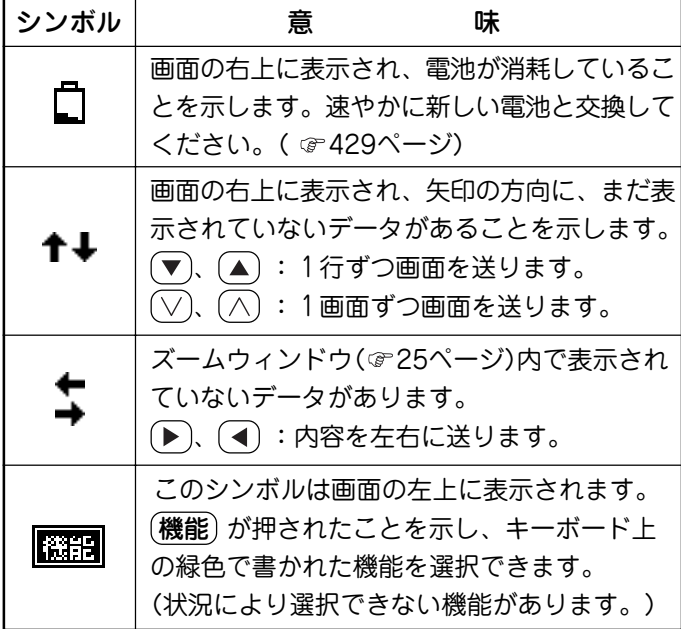

# 操作ガイドメッセージ(ヒント)

画面下に操作ガイドメッセージが表示されることがありま す。

操作ガイドメッセージには、状況に応じた簡単な使いかた が記載されています。操作が分からなくなったときなどに 利用します。

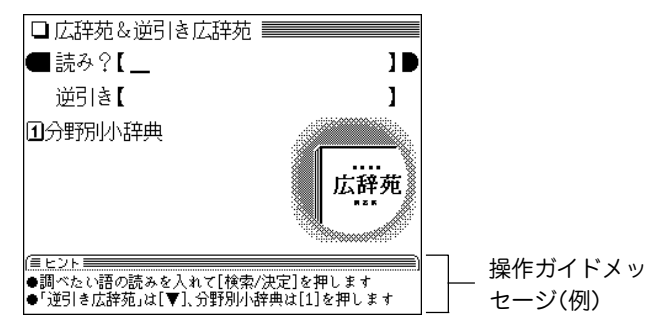

# **基本的な画面での操作のしかた**

ここでは、各コンテンツを使用するために必要な、基本的 な画面送りや、項目などの選択の方法を説明します。

### メインメニュー画面でコンテンツなどを選ぶ

メニュー を押してください。

メインメニュー画面が表示されます。

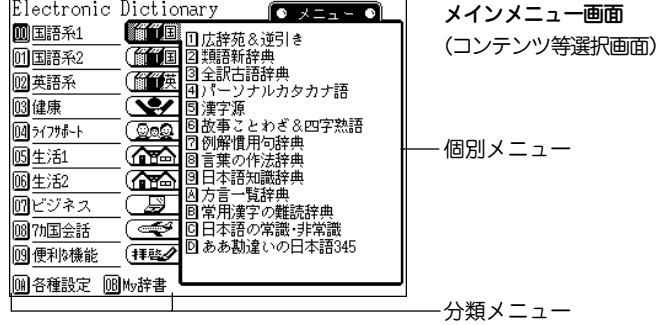

### メインメニューの動作

メインメニュー画面では、画面の左側および下側に、2桁の番 号(回 ~ 回 回 回 )がついた分類メニューが表示されます。 (メニュー)を押してメインメニュー画面にしたときは、分類 メニューの先頭の「 回 国語系1」が選ばれ、数字が反転表示(白 黒反転)されています。

や (▲) を押すと数字の反転表示(カーソルと呼びます)が 移動して、選ばれている項目が変わります。

なお、 m ~ m が選ばれているときは、その項目に含まれて いるコンテンツなどが右側の個別メニューに表示されます。

メニューの選びかた

● カーソルキーと (検索/決定) で選ぶ

- **1** 、 で、分類メニューの選択したい項目にカーソル (数字の反転表示)を移し 検索/決定 を押します。  $\text{[0]}$  ~  $\text{[0]}$  の項目を選んで (検索/決定) または (▶) を押し たときは、カーソルが個別メニューに移動します。 ●カーソルを分類メニューに戻すときは (■) を押します。 ■ 岡の項目を選んで (検索/決定)を押したときは、設 定画面やメニュー画面などが表示されます。
- 2 個別メニューにカーソルがあるときは (▼)、(▲) で、使 いたいコンテンツを選び (検索/決定) を押します。 選んだコンテンツの画面が表示されます。

### ● 数字キーで選ぶ

- **1** 分類メニューの各項目の左側の数字( 、 ~ 、 、  $[$ 10 )に対応するキー( $([0], [0], [0], [1] \sim (0),$ 9)、  $(\mathbf{0})$  $(\mathbf{A})$ ,  $(\mathbf{0})$  $(\mathbf{B})$ )を押して選びます。 | | | | | | | | | の項目を選んだときは、選んだ項目の個別メ ニューにカーソルが表示されます。
	- [0]、 0B の項目を選んだときは、設定画面やメニュー画面 などが表示されます。

# **2** 個別メニューでは、使いたいコンテンツの左側の数字、 英字に対応するキーを押します。

選んだコンテンツの画面が表示されます。

● 個別メニューにカーソルがあるとき、 (戻る) または (4) を 押すと、カーソルが分類メニューに戻ります。

◆本書では、「数字キーで選ぶ |方法で説明を行います。

### すべてのコンテンツリスト(一覧)から選ぶ

 $(\overline{\mathsf{x}}\overline{\mathsf{u}}\overline{\mathsf{u}}\overline{\mathsf{u}})$  (0) (3) と押すと、すべてのコンテンツリス ト(一覧)が表示されます。

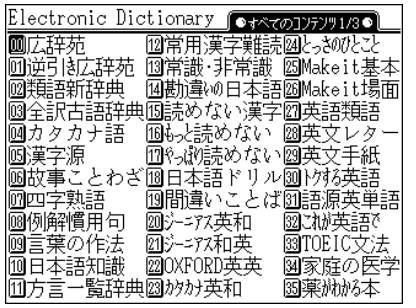

画面は3画面あります。(∨)、(∧)で切り替え、(▼)、(▲)、 (▶)、(◀)で選択したいコンテンツにカーソル(数字の反転表 示)を移し (検索/決定) を押すか、左側の数字に対応する数 字キーを押すとコンテンツの画面になります。

## リスト表示画面などでの項目の選択と画面送り

(メニュー)(0)(2)(1)と押し、 (検索/決定)を押してくださ い。英和辞典のリスト(一覧表示)画面になります。

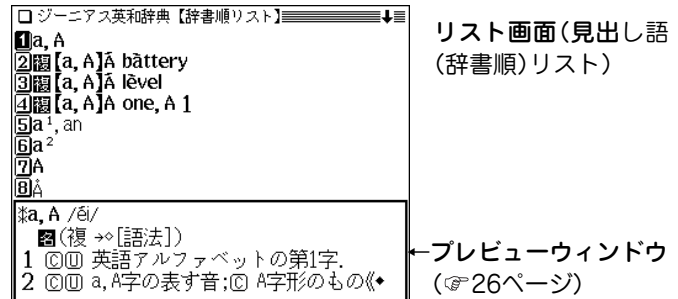

### 各項目(各語)を選択する方法

数字キーで選ぶか、 (▼)、 (▲) でカーソル(数字の反転表示) を目的の項目へ移動させて (検索/決定) を押します。

### 画面を送って別の内容を見る方法

画面の右上に"↓"や"◆"シンボルが表示されたときは画面外 に隠れている内容があります。

- (1) (▼)、(▲) でカーソルを1行ずつ移動させていくと、最 下(上)行以降は画面が送られます。
- $(2)$   $(\sqrt{})$ ,  $(\sqrt{})$  で、1画面分ずつ画面が送られます。
- $\bullet$  ( $\overline{\blacktriangledown}$ ), ( $\overline{\blacktriangle}$ ) や $(\nabla)$ ,  $(\overline{\land})$  を押したままにすると、連続して 画面が送られます。

### 詳細画面などでの画面送り

前ページの見出し語リスト画面で (5) を押してください。 「a1, an」(見出し語)の詳細画面に訳語が表示されます。

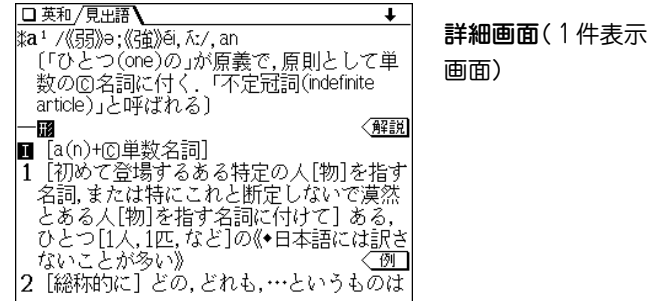

### 画面を送って隠れている内容を見る

画面の右上に"↓"や"↑"シンボルが表示されたときは画面 外に隠れている内容がありますので (▼)、(▲) または  $(\sqrt{})$ 、 $(\wedge)$  で画面を送って内容を見ます。

### 次(前)の見出し語の内容を見る

(機能)(∨)((機能)(∧))と押すと並び順で次(前)の見出し 語などが表示されます。

### その他の操作

戻る ・・・・ 前の画面に戻ります。 クリア ・・・・ 各コンテンツの入力画面などに戻ります。 (リスト) ・・・・ 表示していた見出し語などから始まる収録順 のリスト(一覧表示)画面になります。

### オートスクロール機能での自動画面送り

画面の右上に"↓"や"↑"シンボルが表示されたときは(▼)、 (▲) または (▽)、(∧) で画面を送って内容を見ることができ ますが、オートスクロール機能を使って、自動的に画面を送 ることもできます。

"∔"シンボルが表示されている画面で、(機能)(スクロール

((▼))と押すと順方向に1行分ずつ自動的に画面(カーソル) が送られていきます。

順方向に送られているとき、(▽)を押すとスピードが速くな り、もう一度押すと元の速さに戻ります。

日的の語や内容が表示されたときは (検索/決定) を押して自 動送りを止めます。

逆方向に送るときは、順方向に送られているとき $(\wedge)$ を押 します。

逆方向に送られているとき、(へ)を押すとスピードが速くな り、もう一度押すと元の速さに戻ります。

なお、送られている方向と逆のキー $((\nabla)$ または $(\wedge))$ を押 せば、送り方向を変更することができます。

### 画面の文字サイズを切り替えて見る

右の表で示すコンテンツでは (文字 小)、(文字大) を押すと 表示される文字の大きさが切り替わります。 例えば、前ページの詳細画面で (文字 小) を押すと文字が小 さくなり、 (文字大)を押すと文字が大きくなります。

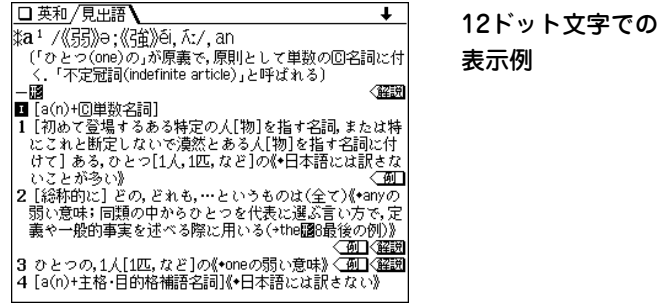

- 文字サイズは、次に切り替えるまで保持されます。
- ◆ この製品では、9ドットの文字に縦、横1ドットずつの空白領域を 含めた「10×10ドットLCフォント」を採用しています。 LCフォントは、シャープ株式会社が液晶表示画面で見やすく、読 みやすくなるように設計したフォントです。

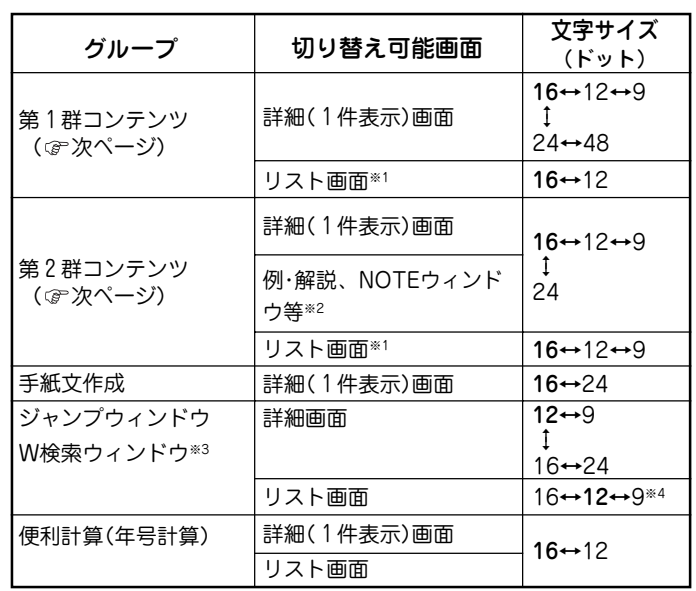

文字サイズは、各グループごとに詳細画面/リスト画面それぞれで保 持します。

- ※1 しおりや単語帳のリスト画面を含みます。また、リスト画面にプ レビューウィンドウが表示されている場合は、その文字サイズも 含みます。
- ※2 例、解説ウィンドウは英和辞典、和英辞典で表示されます。 NOTEウィンドウは英英辞典で表示されます。
- ※3 W検索ウィンドウの入力画面は16ドット文字固定です。
- ※4 英語によるジャンプおよび検索でのみ9ドット文字で表示できま す。

〈第 1 群コンテンツ〉 広辞苑&逆引き広辞苑 類語新辞典 全訳古語辞典 故事ことわざ&四字熟語辞典 例解 慣用句辞典 言葉の作法辞典 日本語知識辞典 方言一覧辞典 常用漢字の難読辞典 日本語の常識・非常識 「ああ勘違い」の日本語345 読めそうで読めない漢字 もっと読めそうで読めない漢字 やっぱり読めそうで読めない漢字 日本語ドリル485 間違いことば500 家庭の医学 医者からもらった薬がわかる本 2005 EBM 正しい治療がわかる本 血液サラサラ健康事典 とことんサラサラ血液若返り 「医者いらず」の食べ物事典 サプリメント小事典 漢方の診察室 働きざかりの心の病気 病院で聞くことば辞典 わかる!年金+年金シミュレーター 住宅用語大辞典+支払いシミュレー 百科事典 マイペディア 日本史事典 世界史事典 日本史年代暗記ターゲット312 世界史年代暗記ターゲット315 俳句歳時記 Q&A暮らしの中の法律相談 クイズ法律事務所 冠婚葬祭入門 手紙文例集 スピーチ文例集 世界の名言・名句 魔法の粉ベーキングソーダ 無敵の雑学 花マル雑学塾 「ガーデニング」ワザあり事典 「汚れを落とす!」ワザあり事典 「生活」ワザあり事典 「やりくり」ワザあり事曲 「ダンドリ」ワザあり事典 「和食」ワザあり事典 「料理」ワザあり事典 「おしゃれ」ワザあり事典 「冠婚葬祭」ワザあり事典 もっとうまいeメールの書き方 早わかりビジネス用語 ビジネスの法律が身につく本 社会人のマナー186 〈第 2 群コンテンツ〉 パーソナルカタカナ語辞典 ジーニアス英和辞典 ジーニアス和英辞典 OXFORD現代英英辞典 カタカナで引ける英和辞典 英会話とっさのひとこと辞典 英会話Make it! 英語類語使い分け辞典 英文ビジネスレター事典 英文手紙用例辞典 使ってトクする英語・損する英語 語源で覚える「英単語」2000 これが英語で言えますか TOFIC® テストの英文法 世界人名事典 カナ引きパソコン用語辞典 パソコンで困ったときに開く 本05 日経エレクトロニクス略語小 辞典 インターネット用語 語源で納 得! パソコン用語 語源で納得! 旅行会話※5(英語・イタリア 語・フランス語・スペイン 語・ドイツ語) トラベル英会話 世界の料理・メニュー辞典 ★ 漢字源は、詳細画面の見出し漢字は48ドット文字に固定されます。ま た、熟語詳細画面の見出し漢字は24ドットより小さい文字では表示さ れません。漢字リスト画面は切り替えできません。 ※5 中国語、韓国語は16ドット文字に固定されます。

**24**

ター

### 詳細画面を箇条書きで見る(早見機能を使う)

早見機能は、コンテンツの詳細画面の例文や補足説明などを 省略し、意味などを箇条書きで表示させることができます。 概略だけを素早く見たいときなどに、お使いいただけます。

【例題】詳細画面を早見表示させてみましょう。

**22ページの詳細画面で (早見) を押します。**<br>早見画面が表示されます。

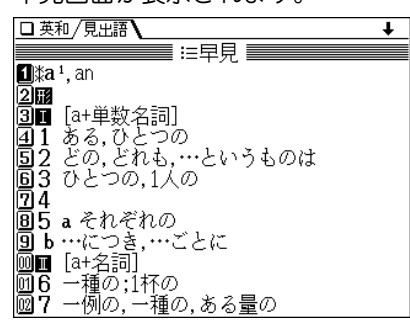

- 見たい語(意味)を表示させて数字キーで選ぶと、その<br>語(意味)を先頭に表示した詳細画面になります。
	- ●詳細画面および早見画面で (早見) を押すと、画面が交互 に切り替わります。

### 早見機能が使えるのは

下記を除くコンテンツの詳細画面で使用することができます。 広辞苑の分野別の慣用句 カタカナ語辞典 英和成句 英英成句 脳を鍛える大人の計算ドリル 冠婚葬祭入門 シミュレーター (手紙文作成) (便利計算)

### 画面の文字を1行ごとに拡大して見る(ズーム機能)

 $\widehat{\mathbf{A}}$ [在苑] (検索/決定) (5) と押し、 (ズーム) を押してくださ い。画面下にズームウィンドウ(窓)が表示されて、対象行の 文字が最大の文字サイズで表示されます。

▼)、▲ で行を選び、▶)、(◀)で左右に送って見たいとこ ろを表示させます。

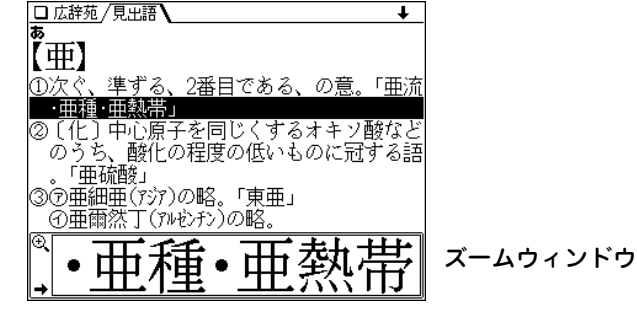

- ズームウィンドウ内は"➡"、"←"シンボルの表示に従って
	- $(\blacktriangleright$ 、 で1文字ずつ左右に送ることができます。
	- また (▼)、(▲) で1行ずつ送ることができます。
- ウィンドウを閉じるときは (ズーム) か (戻る) を押します。

### ズームができるのは

24ページの〈第1群コンテンツ〉の各詳細画面および手紙文作成 の詳細画面で使用することができます。ただし、「もっとうまい eメールの書きかた」を除きます。

### 候補の言葉の意味をちょっと見る(プレビュー表示)

用語を調べるとき、多くの言葉がリスト表示されて目的の言 葉がどれか迷うことがあります。

このようなときに、ちょっと説明などを見る機能です。

広辞苑 検索/決定 と押してください。広辞苑の辞書順リ ストが表示され、先頭の言葉の説明の一部が下側の窓(プレ ビューウィンドウ)に表示されます。

もし、窓を表示しないときは (プレビュー) を押してください。

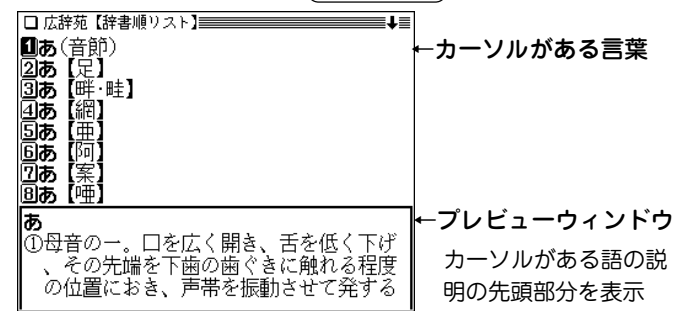

- (▼)、(▲) でカーソルを別の語へ移すと、その語の説明な どが表示されます。
- (プレビュー) を押すごとに、プレビュー表示の入(あり)/ 切(なし)が切り替わります。

プレビュー表示入(あり)のときは、リスト画面にプレ ビューウィンドウが表示されます(漢字源や、タイトルな どの項目を選んでいく形式のリスト画面、窓(ウィンドウ) に表示されるリスト画面などを除く)。

●プレビュー表示の入/切は28ページの方法でも切り替える ことができます。

**26**

# **各種設定**

ここでは、使いやすく設定を変える方法を説明します。

 $\overline{(\mathsf{X} \mathsf{\Xi} \mathsf{\Xi} \mathsf{\Xi} \mathsf{\Xi} \mathsf{\Xi} \mathsf{\Xi} \mathsf{\Xi})}$ を押し、 $(\overline{\mathsf{0}})(\overline{\mathsf{A}})$ と押してください。各種設定の リスト画面が表示されます。

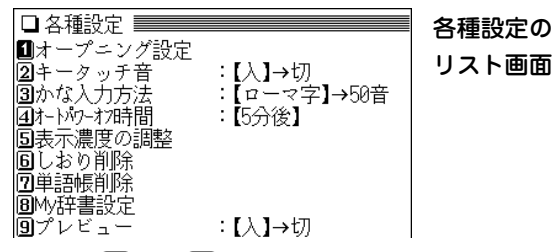

各項目を $(1)$  ~ $(9)$  キーで選んで設定や切り替えなどを行 います。

- ●オープニング画面の設定は28ページを参照ください。
- しおりの削除方法は302ページを参照ください。
- ●単語帳の削除方法は305ページを参照ください。

● My辞書の設定方法は306ページを参照ください。

### キータッチ音を入れる/切る

キーを押したとき「ピッ」と鳴るキータッチ音の「入」、「切」を 切り替えます。

# **各種設定のリスト画面で (2) を押します。**<br>キータッチ音が「入」から「切」へ、または「切」から「入」 へ切り替わり(メッセージを一時表示して)、メインメ ニュー画面に戻ります。

## かな入力方法の切り替え

ひらがなの入力方法をローマ字かな入力方式から50音かな入 力方式に(またはその逆に)切り替えることができます。

各種設定のリスト画面で 3 を押します。

入力方法が切り替わり(メッセージを一時表示して)。メ インメニュー画面に戻ります。(初期状態では「ローマ字 かな入力方式 になっています。)

### オートパワーオフ時間の設定

この製品は、キー操作がなかったとき自動的に電源が切れ る時間を下記の方法で設定できます。(初期状態では「5分」 に設定されています。)

**各種設定のリスト画面で (4) を押します。**<br>オートパワーオフ時間設定画面になります。

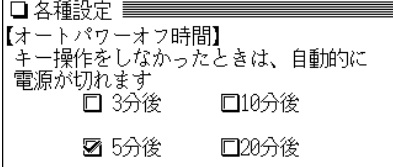

<u>(▲)、▼)、(◀)</u>、(▶) で"✔"を移動させて時間を選<br>び、(検索/決定) を押します。

時間が設定され、メインメニュー画面に戻ります。

## 表示濃度を調整する

画面の表示濃度を調整します。

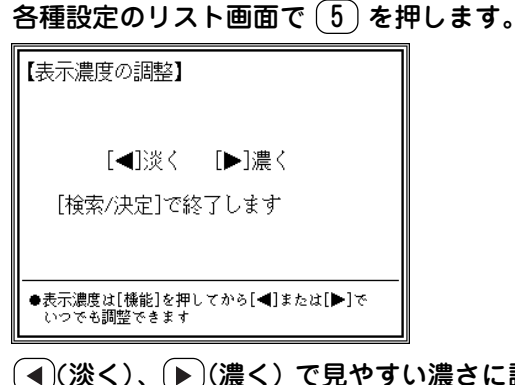

- 〔◀)(淡く)、(▶)(濃く) で見やすい濃さに調整して (検索/決定) を押します。 メインメニュー画面に戻ります。
- ●表示濃度の調整は各画面で、 (機能) (◀)、 (機能) (▶) と何回か 押しても調整できます。

(機能)を押して離した後、(◀)または(▶)を押したままにする と、濃度が連続的に変わっていきます。

### プレビュー表示の入/切の切り替え

プレビュー表示( 26ページ)の入(あり)/切(なし)を切り替 えます。

各種設定のリスト画面で (9) を押します。

プレビュー表示が「入」から「切」へ、または「切」から 「入」へ切り替わり(メッセージを一時表示して)、メイ ンメニュー画面に戻ります。(初期状態では「入」に なっています。)

● プレビュー表示ができるリスト(一覧)画面で(プレビュー を押しても、プレビュー表示の入/切が切り替わります。

# **電源を入れたときの画面(オープニング画面)を設定する**

 $(\boldsymbol{\lambda} / {\boldsymbol{0}})$ を押して電源を入れたときに一定時間表示される 画面(オープニング画面)を設定することができます。(初 期状態では「表示なし」に設定されています。)

表示あり : 「四字熟語」を表示します。 表示なし :電源が切れる前の画面を表示します。 デモ(商品紹介):商品の紹介をデモ形式で表示します。

<u>(メニュー)(0) (A)</u> と押し、〔1〕を押してオープニン<br>*グ*設定画面にします。

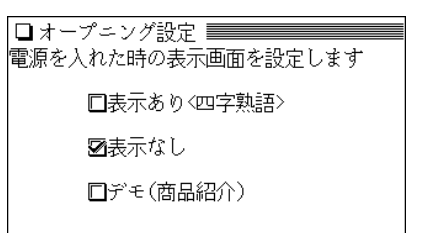

# <u>(▲</u>)、(▼<u>)</u> で"✔"を移動させてオープニングの設定を<br> 選び、(検索/決定) を押します。

- ●「表示あり」、「表示なし」を選んだ場合は、メインメ ニュー画面が表示されます。
- ●「デモ(商品紹介) |を選んだ場合は、デモの開始確認画面 が表示されます。この画面で (Y) を押すとデモが始ま ります。

また、 (N) を押すとメインメニュー画面になります。 次回から  $(\overline{\lambda/\text{U}})$ で電源を入れるとデモの開始確認画 面が表示されるようになります。

オープニング画面を停止してコンテンツを使いたいときは オープニング画面表示中にコンテンツ等選択キーや (クリア) キーなど、いずれかのキーを押します。

### オープニング画面を表示しないようにするには 手順2で「表示なし」を選んで (検索/決定) を押します。

**基本的な使いかた**

ここでは、辞書など(コンテンツ)を調べるための文字の入 れかたや、全体に関係する機能などの基本的な使いかたを 説明します。

# **文字の入力と修正のしかた**

## 日本語の入力方法

日本語の入力方式は、「ローマ字かな入力方式」と 「50音かな入力方式」の2 種類があり、最初は「ロー マ字かな入力方式」になっています。入力方式を切 り替えるときは (メニュー) (0) (A) (3)と押しま す。( 27ページ)

次の例題で文字の入力のしかたを練習しましょう。

● 入れまちがえたときは32ページを参照して直してください。

【例題】「じゅんぷう」と入れましょう。

- $\frac{1}{2}$  <u>(エュー) (0) (0) (1)</u> と押して広辞苑&逆引き広辞<br> 苑にします。( (広辞苑) を押してもよい)
- **2**「じゅんぷう」と入れます。<br>2 ローマ字かな入力の場合:
	- $J(D(N)(N))$   $(P)(U)(U)$

50音かな入力の場合:

さ)(さ)( ゛)(や)(や)(や)(や)(や)(わ)(わ)(わ)(わ)(わ は)(は)( ゚ )(あ)(あ)(あ

18

$$
\bullet\textcolor{red}{\bullet}\textcolor{blue}{\dot{\hspace{1pt}\text{\it\bf C}}}\textcolor{blue}{\textsf{Id}}\textcolor{blue}{\textcolor{blue}{\ddots}}\textcolor{blue}{\textsf{G}}\textcolor{blue}{\textsf{I}}\textcolor{blue}{\textsf{+}}\textcolor{blue}{\textsf{-.}}\textcolor{blue}{\textsf{0}}\textcolor{blue}{\textsf{Id}}\textcolor{blue}{\textsf{``}}\textcolor{blue}{\textsf{V}}\textcolor{blue}{\textsf{I}}\textcolor{blue}{\textsf{+}}\textcolor{blue}{\textsf{-}}\textcolor{blue}{\textsf{c}\,\textsf{v}}\textcolor{blue}{\textsf{s}}.
$$

□ 広辞苑 /見出語·複合·成句 \ ■読み?【じゅんぷう\_

<mark>❶じゅんぷう【順風】</mark><br>②じゅんぷう【醇風・淳風】 ③國じゅんぷうにほをあげる【順風に帆を… ④腐しゅんぷうまんぱん 【順風満帆】

- 50音かな入力では、最後の文字を入れた後、 ▶ を押し て文字を確定させます。
- 新しい言葉を引くときは、(クリア)を押して前に入れた 文字をすべて消します。

## ローマ字かな入力方式での入力について ローマ字のスペルでひらがなを入力する方法は、「ローマ字→ かな変換表」(で432ページ)を参照してください。

 $\bullet$  ゐは  $(\mathsf{W})(\mathsf{Y})(\mathsf{\Pi})$ 、ゑは  $(\mathsf{W})(\mathsf{Y})(\mathsf{E})$ と押して入れます。

### 50音かな入力方式での入力について

50音によるひらがなの入力は次の操作で行います。 例えば (**あ**) を1回押すと"**あ**"が表示されます。続けて (あ) を 押していくと

あ→い→う→ぉ→ぃ→ぅ→ぉ→あ‥‥ と表示が変わります。

入力したい文字を表示させて、次の文字を入れるか、 押すと入力文字が確定されます。

1. 濁音は清音の後に $(\cdot)$ を、半濁音は清音の後に $(\cdot)$ を押 して入れます。

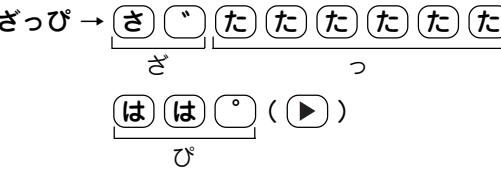

2. 同じ行(あ行など)の文字を続けて入れるときは、 ▶ で文 字を確定させます。

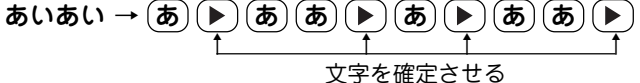

3. 拗(よう)音、促(そく)音は、それぞれの文字が含まれる行 の後ろに収録されています。また、**ゐ、ゑ** および **ん** は、 わ行に収録されています。

あ ・・・・ : あ → い → う → え → お → ぁ → ぃ → ぅ → ぇ → ぉ → あ ・・・  $\pi$  .... :  $t \rightarrow 5 \rightarrow 2 \rightarrow 7 \rightarrow 2 \rightarrow 2 \rightarrow 7 \rightarrow ...$ 

- や)‥‥ : や → ゆ → よ → ゃ → ゅ → ょ → や ‥‥ わ) ・・・・ : わ → ゐ → ゑ → を → ん → ゎ → わ ・・・
- 4. 長音符は、(一) を押して入れます。 (例) あーち → (あ)(ー)(た)(た)((▶))

### スペースやアポストロフィ(')、ハイフン(一)は入る?

スペースやアポストロフィ(')、ハイフン(一)は入れることがで きません。探したい語にこれらの文字・記号がある場合は、省い て入力してください。

# 英語の入力方法

次の例題で文字の入力のしかたを練習しましょう。入れま ちがえたときは次ページを参照して直してください。

### 【例題】「clean」と入れましょう。

- $(2)(1)$ と押して英和辞典にします。 ((英和/和英)を押してもよい) 2 「clean」と入れます。<br>
C C (L (E ) (A ) (N ) と押します。 □ 英和/見出語·複合·派生 \  $\sqrt{2\sqrt[3]{(15-\eta)^2}}$ τ ■スペル?[clean 11 **n**clean  $\overline{2}$ cléan-bòwled ।ञिष्ठा [clean]∞ bréak Acléan-cút lisicleaner lõcléanhánded *\*clean /klf:n/* 「「汚れた所が1つもない」が本義1(派) cleanly<sup>1</sup>(形), cleanly<sup>2</sup>(副), cleaning(名) -mar (−er型))
	- 新しい言葉を引くときは、 (クリア)を押して前に入れた 文字をすべて消します。

### スペル入力時の参考

- 1. 見出し語にスペース、「一」、「'」、「 / l、「. はどがある場 合、これらは省いて入力し、検索します。
	- (例)fast food <sup>→</sup> fastfood で検索する weak-kneed <sup>→</sup> weakkneed で検索する let's <sup>→</sup> lets で検索する
- 2. 見出し語が大文字の場合も、小文字で検索します。
	- (例)AC <sup>→</sup> ac で検索する USA <sup>→</sup> usa で検索する
- 3. 数字は英語のスペルで検索します。
	- (例)18 <sup>→</sup> eighteen で検索する
- 4.「&」は「and」と入力します。

# 入力した文字を修正する

広辞苑の入力画面で、入力した文字の修正のしかたを練習 しましょう。

余分な文字を削除する

【例題】「いちご」 を「いご」に直してみましょう。

- **1** 広辞苑の入力画面で「いちご」を入れます。
- **2** 〔◀〕 で"いちご"の"ご"にカーソルを移します。

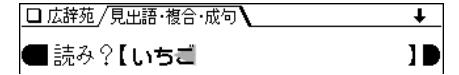

**3** (後退)を押します。<br><sup>\*</sup> \* \* \* / カーソルの前の文字)が削除されます。

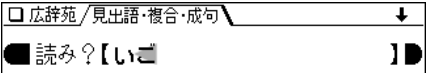

### カーソル位置の文字を削除する

カーソル位置の文字は (機能) (削除) と押すと削除されます。

### 入力した文字をすべて削除する

クリア を押すと入力した文字がすべて削除されます。

### 文字を追加する

【例題】「いご」 を「いちご」に直してみましょう。 **1** で"いご" の"ご"にカーソルを移します。 |■読み?【いご 10 ● カーソルのある文字の前に新たな文字を追加できます。 **<sup>2</sup>**"ち"を入力します。 "ち"が追加されます。 □ 広辞苑 /見出語·複合·成句 ■読み?【いちご 19

● 50音かな入力では文字が確定するまでカーソル(<または \_)が表示されません。 で確定させてください。

# **読みやスペルを入れて検索する**

ここでは基本的なコンテンツ(辞書など)の引きかたを説明 します。

広辞苑や和英辞典では見出し語の読みを入れて目的の語を探 し、英和辞典や英英辞典ではスペルを入れて目的の語を探し て、その内容を見ます。

読みなどの文字を入力していくと、その文字が先頭に含まれ る見出し語を検索してリスト(一覧)表示します。 リストに表示された見出し語(候補)から、目的の語を選ん で、その説明内容(意味など)を見ることができます。 入力した文字が一字増えるたびに検索を行って、候補になる 見出し語を絞り込んでいきます(絞り込み検索)。

### 【例】 広辞苑で「ひまわり」(向日葵)を調べる場合

# **|広辞苑の入力画面で「ひま」と入れます。**<br>「ひま」を先頭に持つ語が候補としてリスト表示されます。

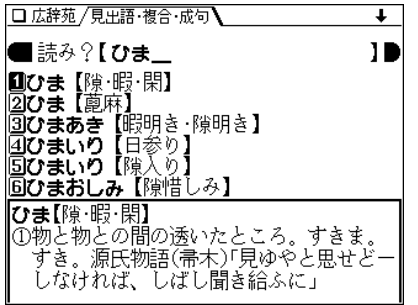

2 続いて「わり」と入れます。<br>2 <sub>候補が絞り込まれて表示されます。</sub>

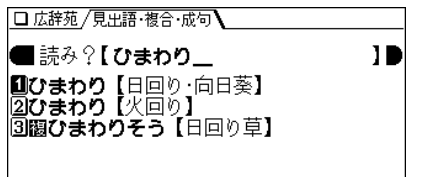

- **3** 数字キー(ここでは <u>(1</u>))で目的の語を選びます。<br> 詳細画面になり、意味などが表示されます。
	-
	- (戻る) を押すと前の画面に戻ります。
	- (リスト)を押すと、収録順(辞書順)のリスト表示になり ます。
- ◆ 辞書などの検索は、上記以外の方法で行われる場合があり ます。

例えば、一括検索では上記の絞り込み検索と、入力した読 みまたはスペル(単語)と完全に一致する見出し語を検索す る完全一致検索とを切り替えることができます。

英和辞典の成句検索では、入力したキーワード(単語)を含 む成句(熟語)が検索されます。

くわしくはそれぞれの辞書などの説明を参照ください。

注:検索する語によっては、検索に時間がかかることがあり ます。

**読みやスペルの一部を省略して検索する** ("?" や"~"を使う) 読みや単語の一部を"?"(ワイルドカード)または"~"(ブラン クワード)に置き換えて検索することで、はっきりしない語も 探すことができます。 ワイルドカード:"?"は文字数がわかっているとき、不明な 文字の代わりに入力します。 (読み:最大12個、スペル:最大19個) (例)「う???ざくら」「se????y」 ブランクワード: "~"は文字数もわからないとき、複数の文 字の代わりに1個だけ入力します。 (例)「う~ざくら」「se~y」「~men」 ● "?"は先頭に使えません。"~"は最後に使えません。 ●"?"と"~"を同時に使うことはできません。 ● "?"は(機能)(?)(|´ X| )、"~"は(機能)(~)(|` Z| )と 押して入れます。 ◆"?"または"~"は次のコンテンツで使えます。 う。 広辞苑 類語新辞典 全訳古語辞典 パーソナルカタカナ語辞典 故事ことわざ&四字熟語辞典 カタカナで引ける英和辞典 英語類語使い分け辞典 英文ビジネスレター事典 百科事典 マイペディア 日本史事典

> 世界史事典 俳句歳時記

2005

パソコンで困ったときに開く本

インターネット用語 語源で納得! パソコン用語 語源で納得!

【例題】広辞苑で「みず??り」と入れて検索してみましょ

|広辞苑の入力画面で「みず??り」と入れます。<br>|□ 広辞苑 /更:語:海部 : 応南**\** ■読み?【みず??り П 《汚沙ワード(~)/ワイルドカード(?)検索》 ・言葉の涂中がわからないとき : シランクワード(~)検索 例:to~w → tomorrow(英和など) ・言葉の一部がわからないが、文字数が わかっているとき : ワイルトカート(?)検索 例:あ???がす → アスパラガス (広辞苑など) 「検索/決定]を押すと検索を実行します (<u>検索/決定</u>) を押して検索します。<br>□ 広<sup>辞茄 〜?検索[みず??n] ━━━━━━━━━━━</sup> ■みずあかり【水明り】 図みずあたり【水中の 水当り】 ばぐすり 41みずけむり ずたまり 木溜り 【水蠊り】 **同みずなぶり** 71みずはかり【水準・準縄】 81みずばかり ┃みず‐あかり【水明り】 暗い中で水面が光を反射してほのかに明 るく見えること。

**3 目的の語を数字キーで選択します。**<br>■ 詳細画面になり、意味などが表示されます。

- (戻る) を押すと前の画面に戻ります。
- (**リスト**)を押すと、収録順(辞書順)のリスト表示になり ます。

例解 慣用句辞典 言葉の作法辞典 日本語の常識・非常識 ジーニアス英和辞典 ジーニアス和英辞典 OXFORD 現代英英辞典
## **画面上に表示される (タブ)の使いかたは**

広辞苑などでは、詳細画面などの上側に / (/ )マー ク(タブ)が表示されます。

タブは、現在の表示の種類(見出語など)を示します。また、 タブが複数表示されているときは、関連する内容があること を示します。

タブが複数表示されているときは、 ( h) 村 で切り替えて、 内容を見ることができます。

【例題】英和辞典の詳細画面でタブを切り替えてみましょう。

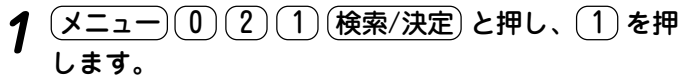

「a, A」の詳細画面が表示され、上側に3種類のタブが表 示されます。

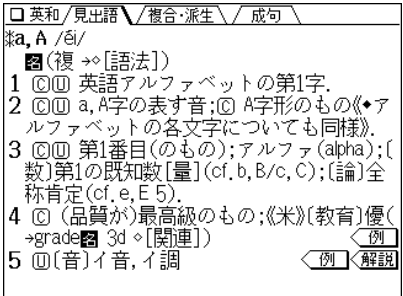

 $2\frac{\left( \sqrt{m}\vec{B}\right) }{n}$ を押します。<br>*福合・派生のタブが選ばれ、見出し語に関連する複合語・* 派生語が表示されます。

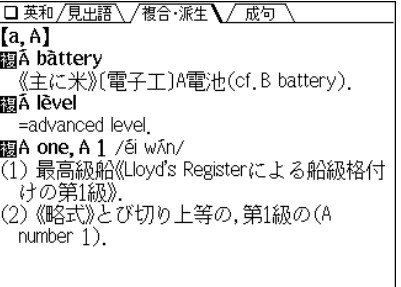

3 もう一度 <sup>(</sup> m ) を押します。<br>成句のタブが選ばれ、見出し語に関連する成句(熟語)が

表示されます。

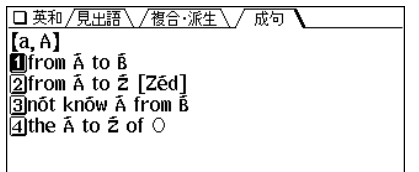

- 数字キーで成句を選べば、その訳語などを見ることが できます。
- ◆ さらに (研替) を押すと見出し語の詳細画面に戻ります。

## **画面に マークが表示されたときは**

詳細画面などに〈 例 )、〈解説\.〈NOTE\.〈 図 )、〈 表 ) マーク が表示されたときは、表示している内容に関連する例文や解 説、コラム(NOTE)、図、表が収録されています。

このとき (例/解説) (())を押すと表示されている最初のマー クが選ばれ、白黒反転表示になります。

(▼)、(▲)、(▶)、(◀)で反転表示を調べたいマークに移して (検索/決定)を押すと、収録されている内容が表示されます。 前後に別の例などがあるときは、  $(\bullet)$  ( $(\overline{\uparrow\!\!\!\!\beta}/\overline{\mathfrak{m}}\,\overline{\mathfrak{m}})$ )や $(\blacksquare)$ で 表示させることができます。

終了するときは (戻る) を2回押します(1回目で例/解説のウィ ンドウや図などが閉じ、2回目でマークの反転表示が解除され ます)。

◆ 上記のマークは、主に次のコンテンツで表示されます。

|例 ┃、 〈解説|:英和辞典、和英辞典など

〈NOTE】:英英辞典

図�:家庭の医学、冠婚葬祭入門など

| 表 ┃: 家庭の医学、冠婚葬祭入門、暮らしの中の法律相談など

【例題】英和辞典の詳細画面で例や解説を見てみましょう。

- (<u>メニュー)(0)(2)(1)(検索/決定</u>)と押し、(<u>5</u>)を押<br>します。
- $(M/\mathbb{R}^2)$ を押します。

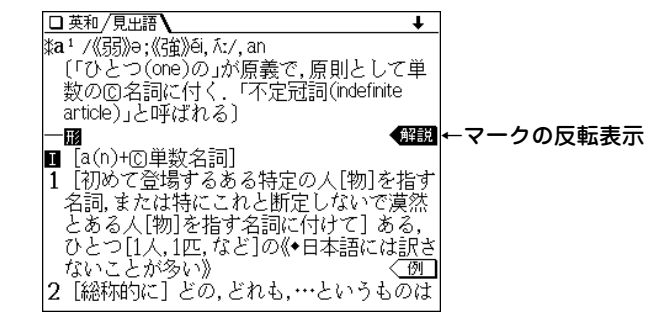

# <u>(▼)、(▲</u>)、(▶)、(◀) でマークを選び、(<u>検索/決定</u>) を<br> 押します。

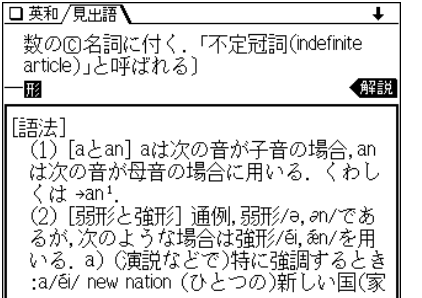

例/解説ウィンドウ など

● ウィンドウ内に表示されていない部分がある場合は、

(△)や(▼)(▲)で送って確認します。  $(\vee)$ 

<mark>別の例や解説があるときは (▶</mark>) ( <u>(例/解説</u>) )や (◀) で<br>表示させます。

**終了するときは (<u>戻る</u>) を2回押します。**<br>1回目で例/解説ウィンドウが閉じ、2回目でマークの反 転表示が解除されます。

## **一度調べた語を再度調べたいときは(しおりを使う)**

この製品では、一度調べた語は"しおり"として新しいものか ら100件まで自動的に記憶されます。もう一度同じ語を調べ たいときは、しおりのリスト(一覧)表示から引き出して調べ ることができます( 300ページを参照)。

【例題】英和辞典でしおりを使ってみましょう。

 $\frac{(\mathsf{x}=1 - 0)(0)(2)(1)}{\mathsf{L} \cdot \mathsf{t} \cdot \mathsf{t} \cdot \mathsf{t}}$ 

2 (しおり) を押します。

しおり表示画面になり、英和辞典で調べた語が、新しいも のから順にリスト表示されます。

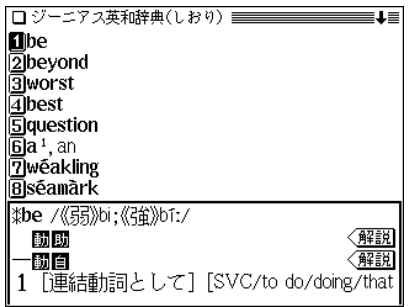

● 画面の右上に"↓"や"↑"シンボルが表示されているとき は、 (▽) (へ) などで画面を送ることができます。

## **3** 目的の語を数字キーで選びます。<br> 選択した語の詳細画面が表示されます。

## **くり返し見たい語を登録する(単語帳を使う)**

この製品には、くり返し見たい語や覚えたい語などを登録し ておく「単語帳」があります。

単語帳には、登録したい語の詳細画面などで (機能) (登録) と 押して登録します。

また、その語を調べるときは、登録した辞書などの画面で (**単語帳**) を押します。単語帳が表示され、登録した語がリス ト(一覧)表示されます。

リストの中から、目的の語を数字キーで選べば、その語の詳 細画面が表示されます( 802ページを参照)。

## **辞書などを一括して調べる(一括検索)**

この製品は、複数のコンテンツ(辞書など)を対象にして言葉 を調べることができます。

「読み」または「スペル」を入れ、対象となる辞書などから見出 し語を探します( @ 292ページを参照)。

文字を入力していくと候補が絞り込まれていきます(絞り込み 検索)が、必要な文字をすべて入れても候補が多い場合は、入 力した文字と一致する語だけを検索する、完全一致検索に切 り替えて見ることができます。

【例題】「かいけい」を一括検索してみましょう。

## $(\overline{-\text{H}$ 検索) **を押します。**<br>一括検索の入力画面になります。

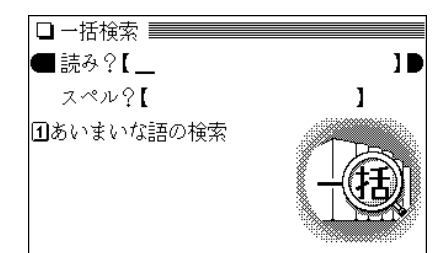

- **|読みに「かいけい」を入れます。**<br>1字入れるごとに候補の語が絞り込まれていきます。
- 英単語を調べる場合は (▼) でスペル入力欄にカーソルを 移し、スペルを入力します。

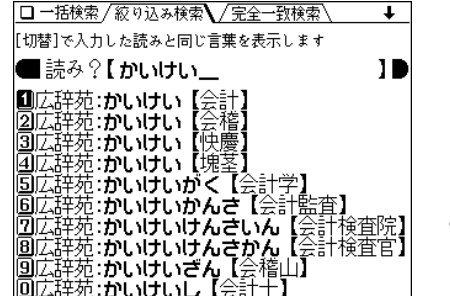

この画面例ではプレ ビュー表示を「切」に しています。

**3** 完全一致検索で見るときは (<u>ե替)</u> を押します。<br>ヘカルた読みと一致する読みの見出し語がリスト表示さ

れます。

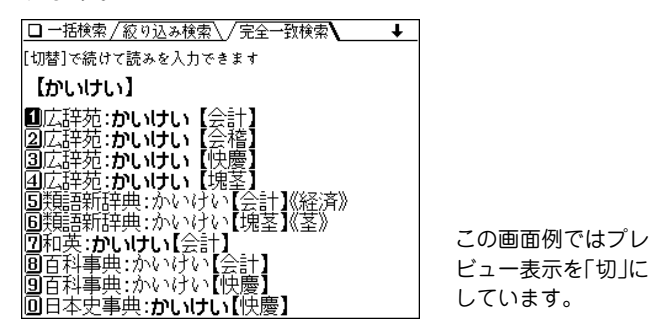

● 入力した読みやスペルを変更するときは (研替)を押して 絞り込みの画面に戻って行います。

**目的の語を数字キーで選びます。**<br>収録されている辞書などの詳細画面になり、意味などが 表示されます。

● (戻る) を押すと前の画面に戻ります。

## **画面内の語を調べる(Sジャンプを使う)**

詳細画面に表示される任意の語の意味や訳語をコンテンツ間 を飛び越えて調べることができます( 297ページを参照)。

【例題】和英辞典の画面からジャンプしてみましょう。

**<sup>1</sup>** メニュー 0 2 1 検索/決定 1 と押します。 和英辞典の「ああ」の画面が表示されます。

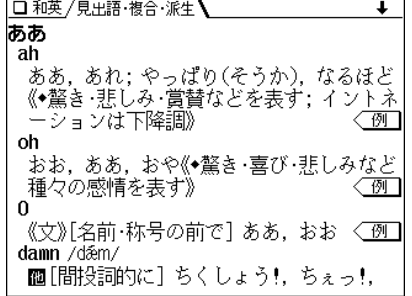

**2** (Sジャンプ)を押します。<br>■カーソル(文字の反転表示)が表示されます。

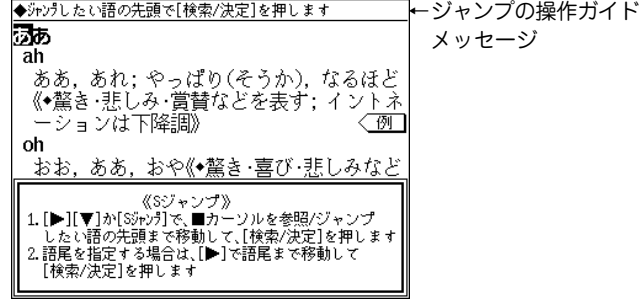

- **3** (▼) ▲ ▶ で反転表示(カーソル)を移して調べ<br>*たい*語を選びます。
	- 英単語やジャンプマーク(■))が示す語は、その語全体が 選ばれ反転表示になります。なお (Sジャンプ) で、漢字 やかなを飛ばして英単語などを選ぶことができます。
	- 漢字やひらがな、カタカナの語は、範囲指定をすること で選びます。

#### 「イントネーション」を範囲指定する場合

先頭文字「イ」にカーソル"■"を移して (検索/決定) を押 し、続いて (▶) で最後尾の文字「ン」までカーソル"■"を 移動させます(1字の指定では、後ろの指定は不要です)。

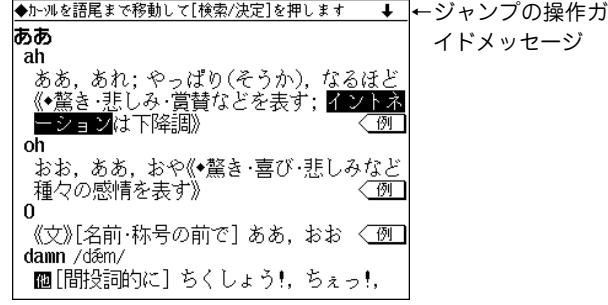

● 指定を解除するときは (戻る) や (クリア) を押します。

**4** (検索/決定) を押します。<br>ジャンプウィンドウに候補が表示されます。

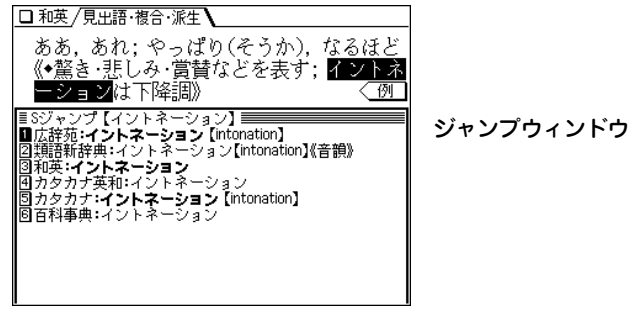

● ➡ が示す語や、1語だけ一致するときは、ウィンドウに 詳細画面が表示されます。

**|表示させたい語を数字キー(ここでは** $(\mathbf{1})$ **)で選びます。<br>|ジャンプウィンドウに詳細画面が表示されます。** 

### □ 和英 / 見出語・複合・派生 】 ああ、あれ: やっぱり(そうか)、なるほど 《◆釐き 悲しみ 営替などを表す: イントネ ーションは下降調》 例 広辞苑:イントネーション[intonation] |発声の抑揚。声を上げ下げして言葉に調子をつけること - 例えば、一般に命令文では下降調、疑問文では上昇調 になる。語調。

**6** (検索/決定) を押してジャンプします。<br>コミストラック 選択した語の詳細画面が表示されます。

● (戻る) を押すと前の画面に戻ります。

## **詳細画面から別の語を調べる(W検索を使う)**

詳細画面に別のウィンドウを開いて、別の語を調べることが できます。調べる語は、画面に表示されている必要はありま せん( 296ページを参照)。

【例題】英和辞典の画面から調べてみましょう。

- $\sqrt{1+|{\bf 1}|^2 + |{\bf 2}|^2 + |{\bf 1}|^2}$ と押して英和辞典にします。 ( (英和/和英) を押してもよい)
- **例えば「apple」と入れ、① を押します。**<br>「apple lの詳細画面が表示されます。

□ 英和 / 見出語 / / 複合 · 派生 / / 成句 tap·ple /ǽpl/ -**國**(複〜s/-z/) @ 1 リンゴ《\*fruitの中で最も曲型的なものとさ れる: cf carrot.robin》:=~ tree〈例【解説】 2 リンゴに似た果実《crab 〜. love 〜. May へなど》 3 (形・色などが)リンゴに似たもの:《米俗》 野球ボール 4 [the A $\sim$ ]《米俗》=Big Apple. 5《米俗》白人べったりのインディアン( cf banana3)

**3** (検索/決定) を押します。<br>W検索ウィンドウが表示されます。

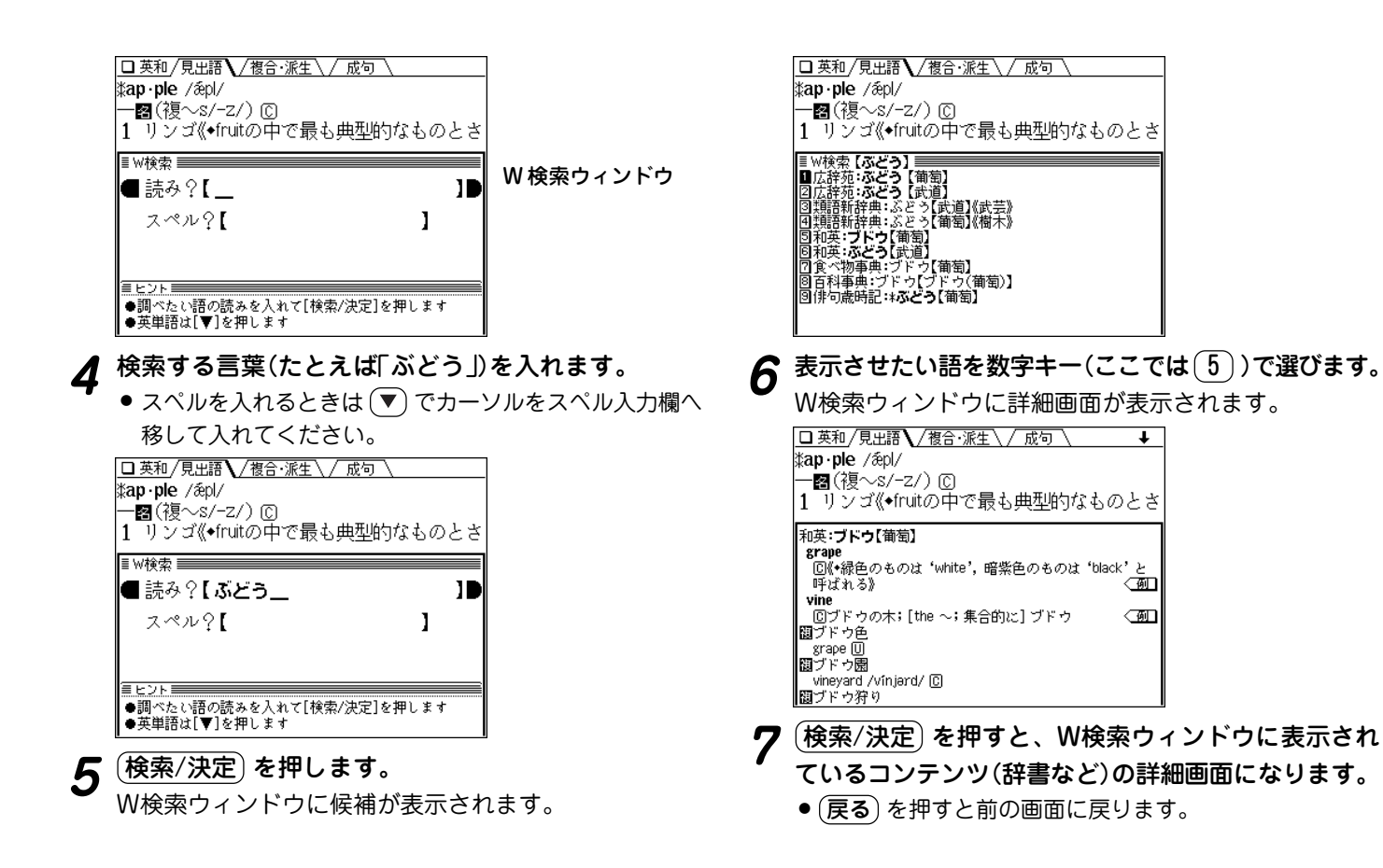

**41**

 $\overline{\mathbf{r}}$ 

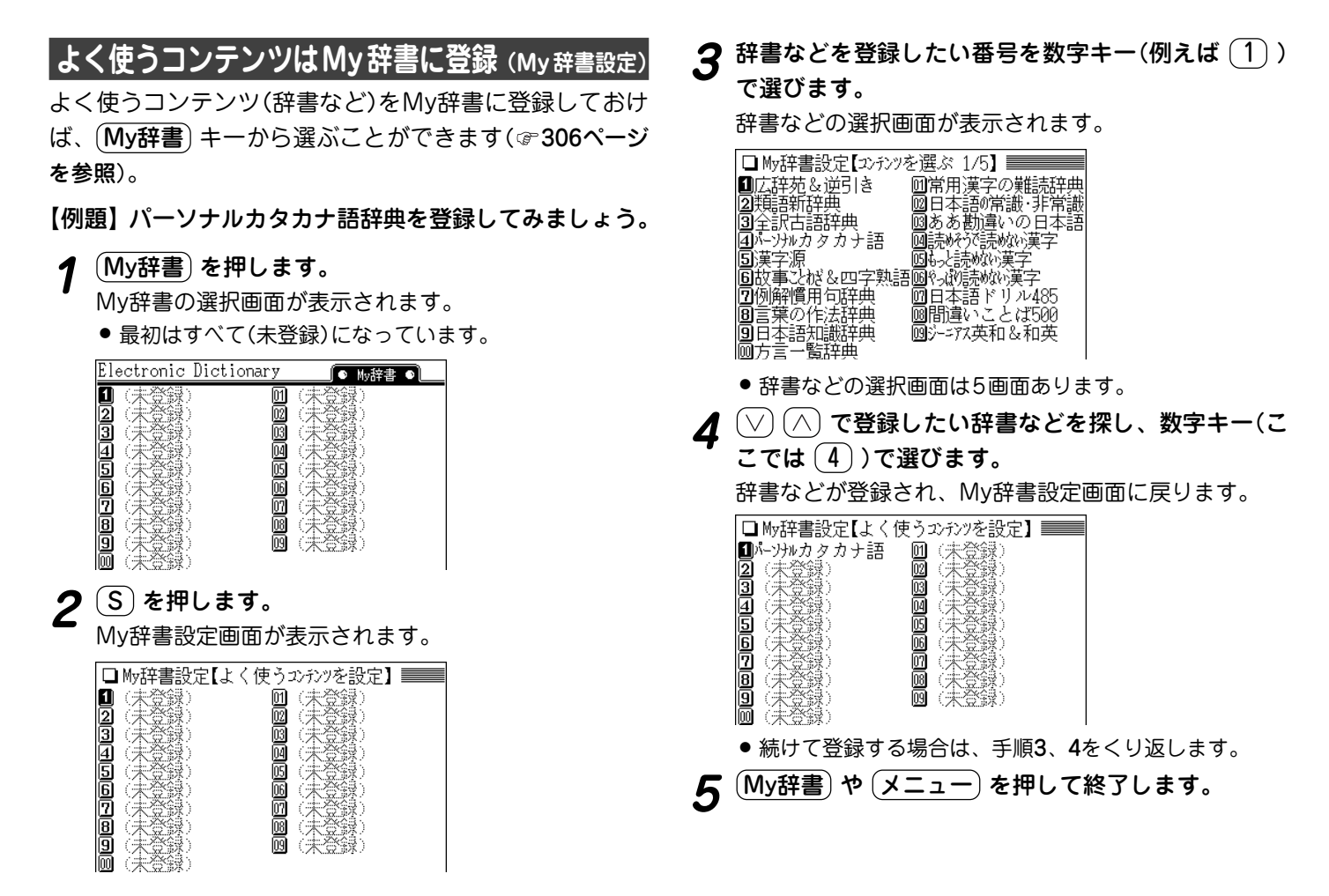

**42**

**広辞苑・ 逆引き広辞苑を使う**

言葉の意味(語義)や成句(慣用句)などを調べることができ ます。

また、言葉の後ろにつく文字から目的の言葉を探すことも できます。(逆引き広辞苑)

広辞苑に収録された語を、人名や地名などの分野別に探し たり、慣用句を読みやキーワードから探したりすることも できます。(分野別小辞典)

## **広辞苑を使う**

読みを入力して検索する (絞り込み検索)

読みを入れて言葉を探し、意味などを調べます。複合語や 成句(慣用句)も検索できます。

#### 【例題】「一葉(いちよう)」を調べましょう。

 $\overline{(X\mp \Delta -)}\left(\overline{0}\right)\left(\overline{1}\right)$ と押して「広辞苑&逆引き広<br>辞苑」を選びます。( (広辞苑) を押してもよい) 広辞苑の入力/選択画面になります。

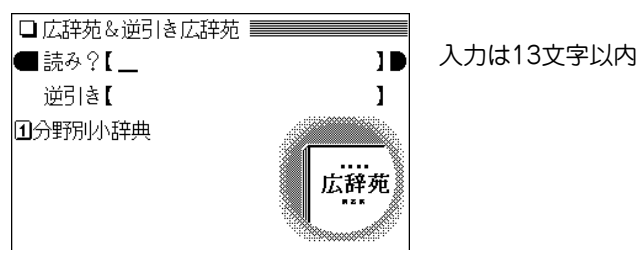

- - **|読みに「いちよう」を入れます。**<br>|1字入れるごとに、候補の語が絞り込まれていきます。

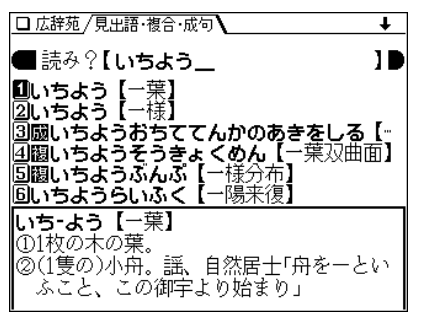

● "鬮"は複合語、"闏"は成句(慣用句)を示しています。

## $\boldsymbol{3}$  目的の語を数字キー(ここでは $(1)$ )で選びます。<br>
詳細画面になり、意味などが表示されます。

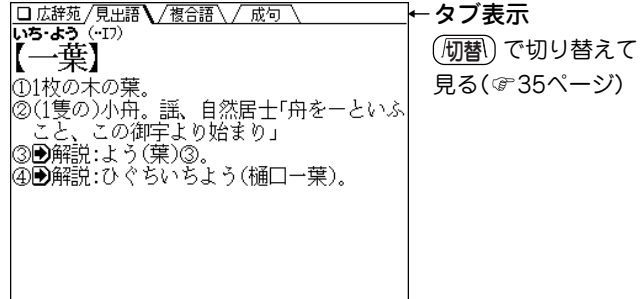

- (戻る) を押すと前の画面に戻ります。
- (リスト)を押すと収録(辞書)順のリスト表示になります。
- 別の語を調べるときは、詳細画面でそのまま読みを入力 するか、 (クリア) を押して入力/選択画面にします。
- 詳細画面に表示される語や英単語を調べるときは、ジャ ンプ機能が使えます( 297ページ)。

なお、 マークで示される語は、広辞苑内でのみジャン プすることができます。

◆ 説明の中に"→表、図"と表示されたときは、関連した表や 図が本書に掲載されています( で347ページ)。

#### 絞り込んで、候補がなくなったときは

手順2で読みを入れていったとき、該当する候補がなくなると次 のような画面を表示します。

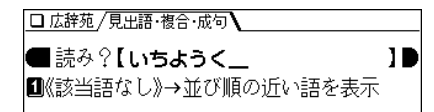

このとき、 $(1)$ または  $($ 検索/決定) を押すと、50音順(辞書順) で、入力した読みよりも後の語がリスト表示されます。 戻る を押したときは、読みの入力画面に戻ります。

#### 読み入力時の参考

- 1. 外来語などのカタカナも、ひらがなで入れます。
- 2. 長音は「**ー**」または、前の文字の母音を入れます。 (例) アパート →「あぱ**ー**と」と入れる。または 「あぱあと」と入れる。

#### 読みの入力を省略して検索する("?"や"~"を使う)

"?"や"~"を使って、読みの入力を省略したり、はっきりしない 言葉を調べることができます( の34ページ)。

## **逆引き広辞苑を使う**

「~ゆり や「~じだい」など、後ろにつく文字から語を探し ます。

【例題】後ろに「つばき」がつく語を調べましょう。

**<sup>1</sup>** メニュー 0 0 1 と押したあと、 を押して 逆引きの入力欄へカーソルを移します。

**2**「つばき」を入れます。

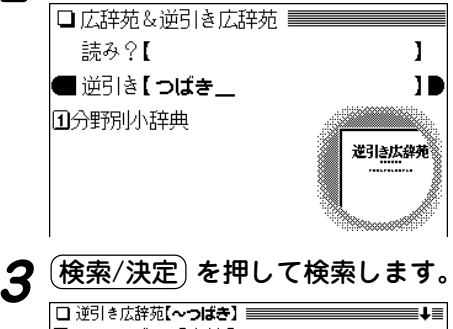

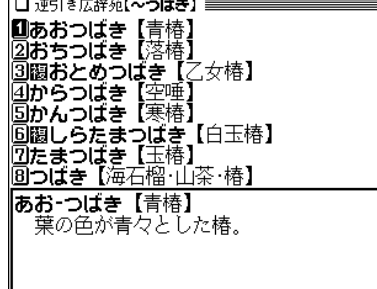

日的の語を数字キーで選びます。<br>詳細画面が表示されます。

- (戻る) または (リスト) を押すと、抽出した語のリスト表 示に戻ります。
- 詳細画面で (機能) (▽) ( (機能) (へ) )と押したときは、 抽出した語の中で、次(前)の並びの語が表示されます。

#### "?"や"~"は使える?

逆引き広辞苑では、ワイルドカード"?"やブランクワード"~"を 使用することはできません。

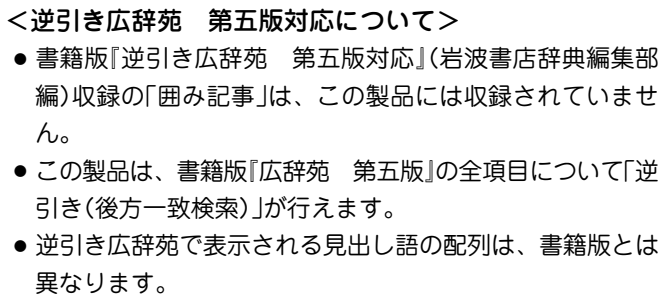

## **分野別に調べる**

### 人名や作品名など、分野から探す

人名、地名、作品名、季語を、それぞれの内容によるグ ループと読みから探します。

- 【例題1】日本の作品から源氏物語(げんじものがたり) を 調べましょう。
- **<sup>1</sup>** メニュー 0 0 1 と押し、 1 を押して「分野別 小辞典」にします。

地域選択画面

分野選択画面が表示されます。

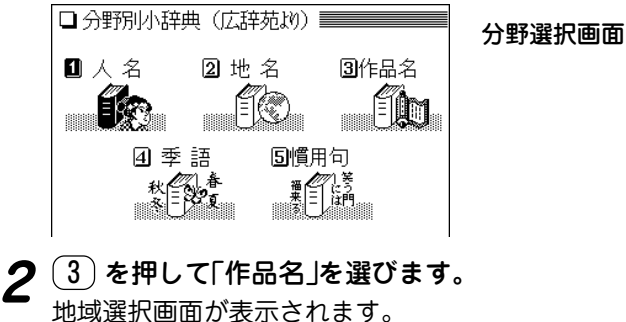

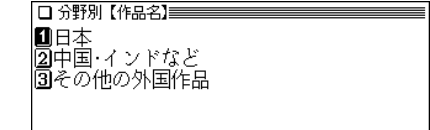

**3** ここでは 1 を押して「日本」を選びます。<br>3 分野の選択画面が表示されます。

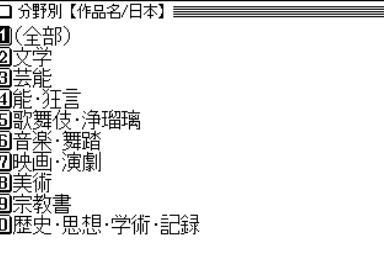

**4 ここでは (2) を押して「文学」を選びます。**<br>- 読み入力画面が表示されます。

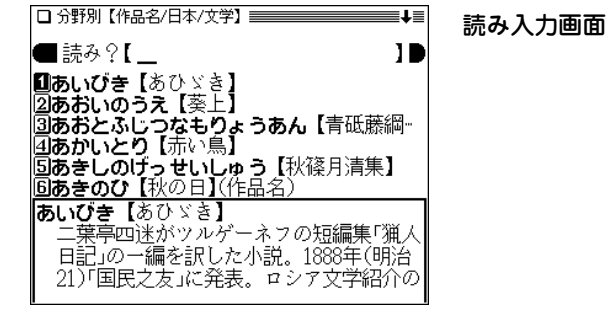

**5** 作品の読み(ここでは「げんじ」)を入れます。<br>2 1字入れるごとに候補が絞り込まれていきます。

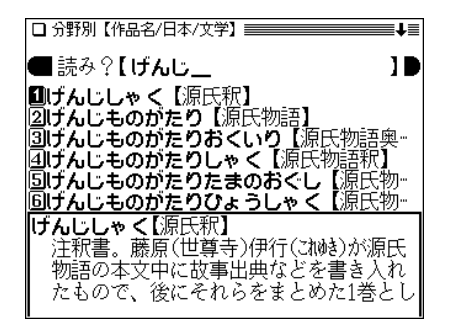

## 6 目的の「源氏物語」を数字キー(ここでは 2) )で選び

詳細画面が表示されます。

- 口分野別/見史語  $\overline{\mathbf{r}}$ げんじものがたり 【源氏物語】 平安中期の長編物語。紫式部の作。宮廷生 活を中心として平安前・中期の世相を描写 し、全編を桐毒・帚木(鍵謎)・空蝉(うせる)・ 夕顔 若紫 末摘花 紅葉賀 花宴 葵 賢木( 於) 花散里・須磨・明石・澪標(ポベし)・蓬生 よぼう・関屋・絵合・松風・薄雲・槿(お枕)・少 女・玉鬘(は)がら 初音・胡蝶・蛍・常夏(とな) ・篝火・野分・行幸(みは)・藤袴・真木柱・梅ヶ 枝・藤裏葉・若菜(上下)・柏木・横笛・鈴虫・タ 霧・御法・幻・雲隠・匂宮・紅梅・竹河・橋姫・椎
- (戻る) を押すと前の画面に戻ります。
- (リスト)を押すとグループ内の収録順リスト表示になり ます。
- (クリア) を押すと読み入力画面になります。

#### 分野別小辞典の検索について

- 「人名」、「地名」、「季語」で検索をするときも、「作品名」と同 様に、内容ごとにグループ分けされた項目を次々と選び、候 補を絞り込んでいきます。
- グループのどの項目に当てはまるかがわからないときは「(全 部)」という項目を選んでください。

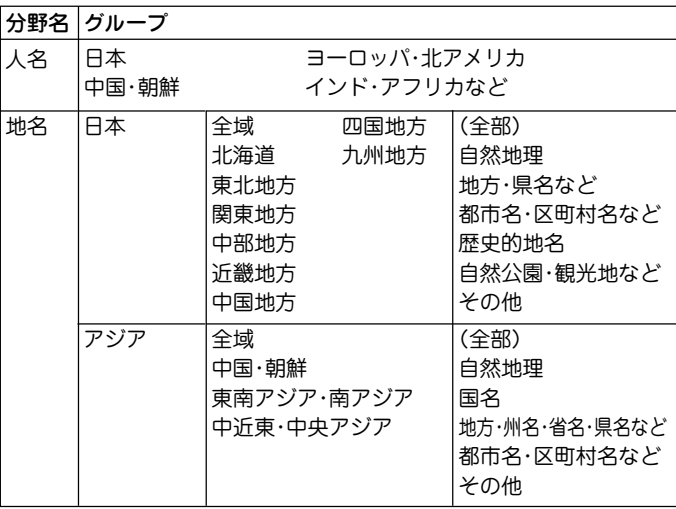

#### 分野別小辞典のグループ一覧

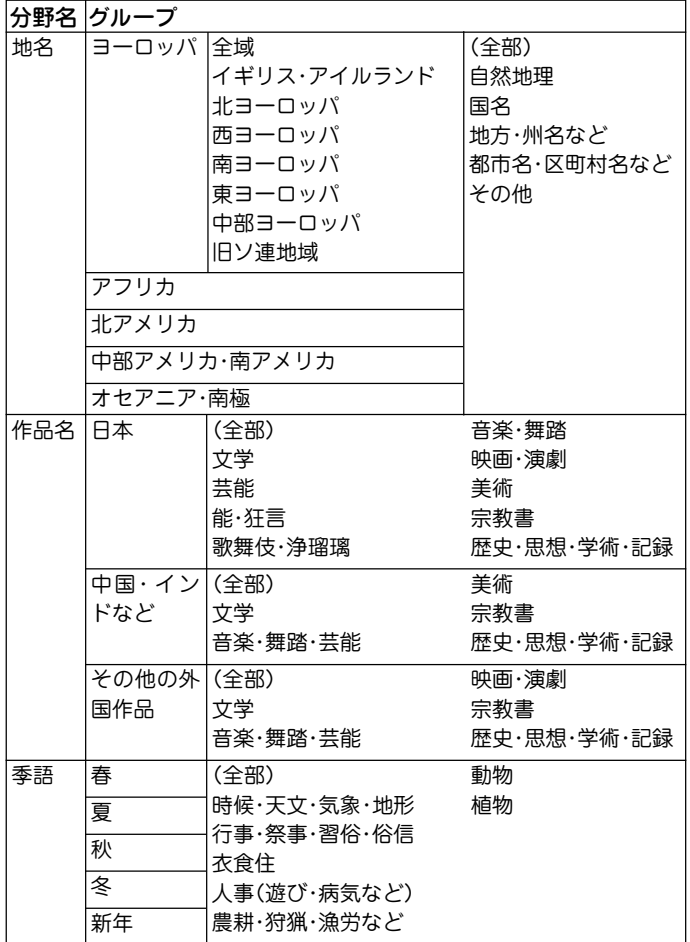

### 慣用句を調べる

広辞苑に収録されている慣用句(成句)を読みまたはキー ワードから探すことができます。 読み検索: 慣用句の読みの先頭2文字から検索 キーワード検索: 慣用句に関連する語(10文字以内)を3種類 まで指定して検索 【例題1】読み「なま」で始まる慣用句を調べましょう。 1 分野選択画面で 5 を押して「慣用句」を選びます。<br>**1** 慣用句検索の入力画面が表示されます。 **2** 読み「なま」を入れます。 □ 分野別小辞曲 (広辞苑地) ■■■■ 慣用句 ■ 読み?(先頭2文字)【な髪】】 キーワード1 【 キーワード2【

キーワード3 【

**3** (検索/決定) を押します。<br>「なま |から始まる慣用句(成句)を収録順にリスト(一覧) 表示します。

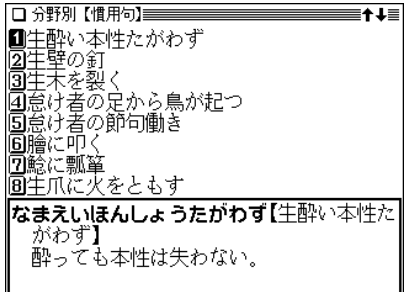

- 清音、濁音、半濁音の区別、大きい文字、小さい文字の 区別はせずに検索します。
- 該当する見出し語がないときは、収録順で次の語が表示 されます。
- **<sup>4</sup>** 目的の慣用句を数字キーで選びます。 慣用句(成句)の詳細画面が表示されます。

- (戻る) を押すと、前の画面に戻ります。
- (クリア) を押すと入力画面になります。
- 【例題2】キーワード「いち」と「に」に関連する慣用句を調 べましょう。
- 慣用句の詳細画面などで <u>〔クリア</u>〕を押し、慣用句検<br> 索の入力画面にします。
- **<sup>2</sup>** を押して、キーワードの入力欄へカーソルを移し ます。

**<sup>3</sup>**「いち」を入れ、 で次の欄へカーソルを移して「に」 を入れます。

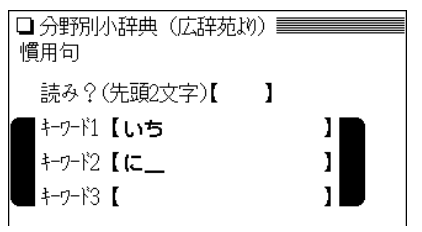

## **4** (検索/決定)を押します。<br>キーワードを含む慣用句(成句)をリスト(一覧)表示しま

す。

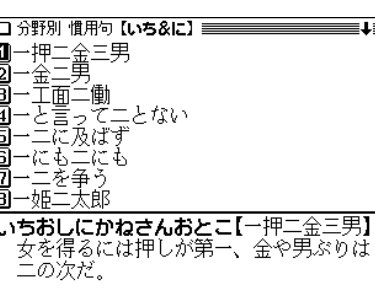

**<sup>5</sup>** 目的の慣用句を数字キーで選びます。 慣用句(成句)の詳細画面が表示されます。

- (戻る) を押すと前の画面に戻ります。
- (リスト) を押すと収録順のリスト表示になります。
- (クリア)を押すと入力画面になります。

**類語新辞典を使う**

言葉の意義(意味)が似ている語や関連する語を調べること ができます。

## **類語を調べる**

## 読みを入力して検索する (絞り込み検索)

読みを入れて言葉を探し、その類語を調べます。

#### 【例題】「急ぎ(いそぎ)」から類語を調べましょう。

 $\overline{(1,1)}$  (0 0 2 と押して「類語新辞典」を選び<br>ます。

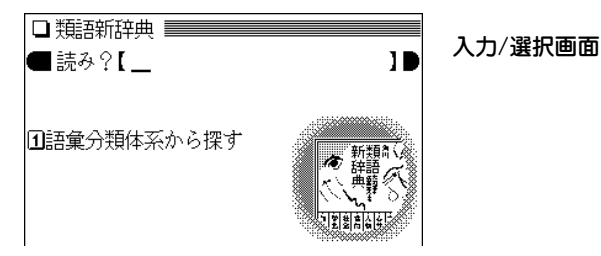

**2** 読みに「いそぎ」を入れます。<br>2 1字入れるごとに、候補の語が絞り込まれていきます。

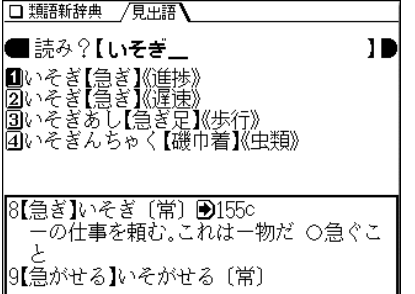

- 語の後ろに《 》で囲って、その語が属する小分類名を示し ています。
- $\boldsymbol{3}$  目的の語を数字キー(ここでは $(\overline{1})$ )で選びます。<br>『詳細画面になり、選んだ語を先頭にした類語が表示され ます。

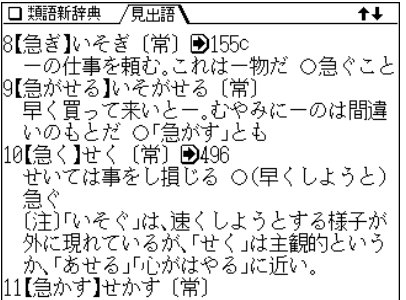

## **4** 画面右上に"∔"、"†"が表示 されているときは (▼)、(▲)<br>ヤ (▽)、(△) で画面を送って必要な類語を探します。

● 各小分類の内容は一つのデータとして収録されていま す。したがって画面を送れば小分類内のすべての内容を 見ることができます。

データの先頭に大分類名と中分類名が示されます。

- (戻る) を押すと、前の画面に戻ります。
- (リスト) を押すと、収録順(辞書順)のリスト表示になり ます。
- 別の語を調べるときは、そのまま読みを入力するか、 クリア を押して入力/選択画面にします。
- 詳細画面に表示される語や英単語を調べるときは、ジャ ンプ機能が使えます( 297ページ)。

マークで示される番号(小分類)は、示されている小分 類に属する同じ語へジャンプできることを示します。

### 読み入力時の参考

- 1. 外来語などのカタカナも、ひらがなで入れます。
- 2. 長音は「**ー**」または、前の文字の母音を入れます。 (例) アパート →「あぱ**ー**と」と入れる。または 「あぱあと」と入れる。

#### 読みの入力を省略して検索する("?"や"~"を使う)

"?"や"~"を使って、読みの入力を省略したり、はっきりしない 言葉を調べることができます。

くわしくは、34ページをご覧ください。

#### 絞り込んで、候補がなくなったときは

手順2で読みを入れていったとき、該当する候補がなくなると次 のような画面を表示します。

□ 類語新辞典 /見出語 |■ 読み?【いそぎも Ш |■《該当語なし》→並び順の近い語を表示

このとき、 $(1)$ または (検索/決定) を押すと、収録順で、入力し た読みよりも後の語がリスト表示されます。 戻る を押したときは、読みの入力画面に戻ります。

### 分類から検索する

すべての語彙(ごい)は大分類、中分類、小分類に分類さ れ、必要に応じてa、b、c・・・ に分類されています。 この分類から、類語を調べます。

なお、大・中・小分類には番号が付けられ、左から1桁目 が大分類、2桁目が中分類、3桁目が小分類を表します。

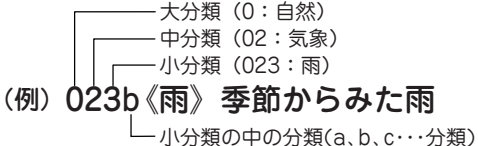

【例題】季節からみた雨に関する語を調べましょう。

 $\frac{1}{2} \left( \frac{\sqrt{2}}{2} \right) \left( \frac{1}{2} \right) \left( \frac{1}{2} \right)$ を押して「語彙分

大分類が表示されます。

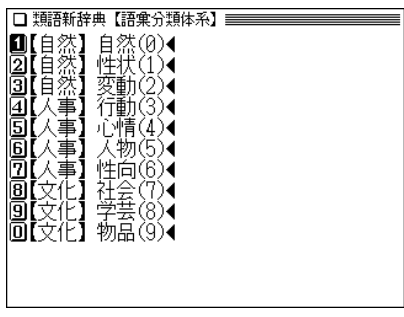

**目的の大分類を数字キー(ここでは 1))で選びます。**<br>中分類が表示されます。

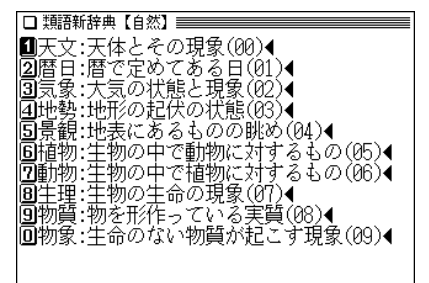

**3** 目的の中分類を数字キー(ここでは 3))で選びます。<br>ハ分類が表示されます。

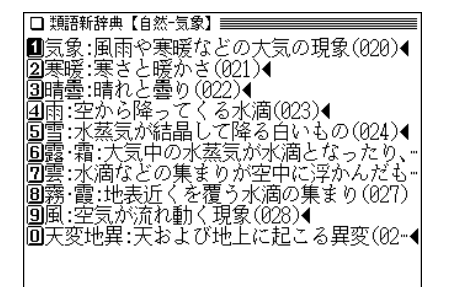

**目的の小分類を数字キー(ここでは <u>(4</u>))で選びます。**<br>ここではa、b、c… の分類が表示されます。

a、b、c・・・ 分類がない場合は詳細画面になり、類語が表 示されます。

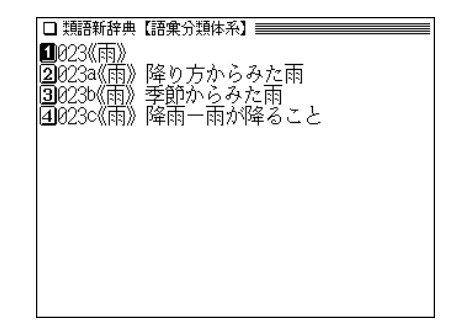

# 5 目的の分類を数字キー(ここでは 3))で選びます。<br>詳細画面になり、類語が表示されます。

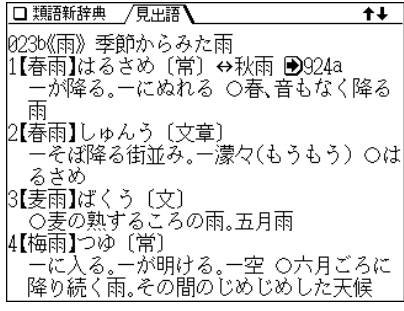

● (戻る) を押すと前の画面に戻ります。

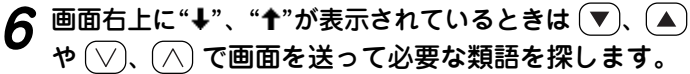

**全訳古語辞典を使う** 入力は13文字 以内

日本語の読みから、古語辞典に収録されている単語などを 検索し、その意味(語義)や成句(慣用句)などを調べること ができます。

## **古語を検索する**

### 読みを入力して検索する (絞り込み検索)

探したい語の読みを入れて、その語の意味などを調べま す。

【例題】「あはれがる」 を「あはれ」から調べましょう。

 $\overline{(\overline{X} - \overline{1} - \overline{1}) (0)} (0) (3)$ と押して「全訳古語辞典」を選 びます。

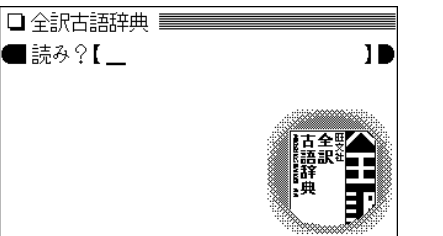

**2「あはれ」を入れます。**<br>2 1字入れるごとに、候補の語が絞り込まれていきます。

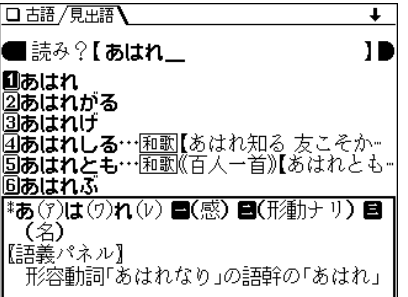

**3** 数字キー(ここでは 2))で目的の語を選びます。<br>ジジジェー(ここでは 2)で目的の語を選びます。

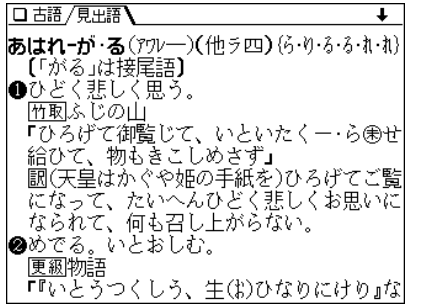

- (戻る) を押すと、前の画面に戻ります。
- (リスト) を押すと収録順(辞書順)のリスト表示になりま す。
- 別の語を調べるときは、そのまま読みを入力するか、 クリア を押して入力画面にします。

#### 読み入力時の参考

- 1. 外来語などのカタカナも、ひらがなで入れます。
- 2. 長音は「**ー**」または、前の文字の母音を入れます。 (例) ビードロ →「び**ー**どろ」と入れる。または

「びいどろ」と入れる。

3. 「-」、「…」などは省略して入れます(-あく → あく)。

#### 絞り込んで、候補がなくなったときは

手順2で読みを入れていったとき、該当する候補がなくなると次 のような画面が表示されます。

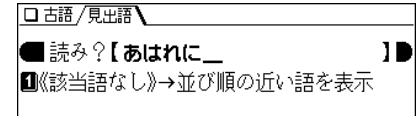

このとき、(1) または (検索/決定) を押すと、50音順(辞書順) で、入力した読みよりも後の語がリスト表示されます。 戻る を押したときは、読みの入力画面に戻ります。

#### 読みの入力を省略して検索する("?"や"~"を使う)

"?"や"~"を使って、読みの入力を省略したり、はっきりしない 言葉を調べることができます。

くわしくは、34ページをご覧ください。

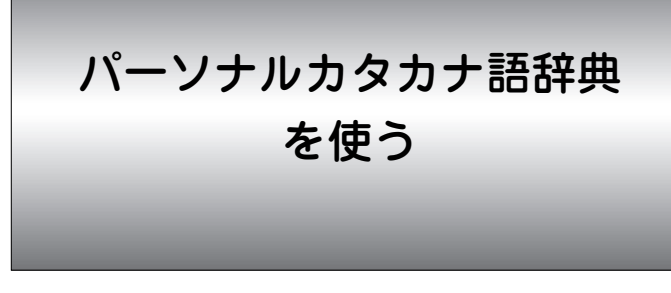

カタカナ語(外来語など)や、アルファベット略語の意味な どを調べることができます。

## **カタカナ語/略語を検索する**

力タカナ語を検索する (絞り込み検索)

【例題】「モバイル」の意味を調べましょう。

<u>(メニュー) ①) ①) (4</u>) と押して「パーソナルカタカ<br>ナ語辞典 Iを選びます。

カタカナ語辞典の入力画面が表示されます。

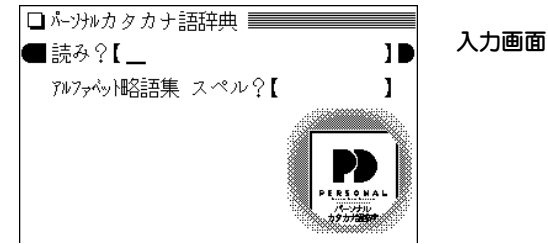

**「モバイル」と入力します。**<br>1字入れるごとに候補が絞り込まれていきます。

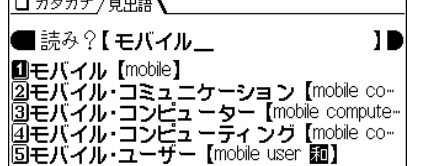

読みの入力は13 文字以内

 $\bf{3}$  数字キー(ここでは $(1)$ )で目的の語を選びます。

ロカタカナ/見出語 モバイル 【mobile】 ①持ち運びのできる小型電気・小型情報通信 機器の総称 小型パソコン(モバイル・コン ピューター)や小型ワープロなど. ーー<br>\*モバイル機器とも )❸解説:モバイル・コンピューティング. 》∩♪解説:モバイル・コミュニケーション. ◇〜する. 【原義は「可動性の」】

- (戻る) を押すと前の画面に戻ります。
- (リスト)を押すと辞書順のリスト表示になります。
- (クリア) を押すと入力画面になります。
- 表示されている語や英単語を調べるときは、ジャンプ機 能が使えます( 297ページ)。

#### 読み入力時の参考

1. 中点「・」は省略して入れます(ア・カペラ → アカペラ)。 2. 長音符「**ー**」は、ないものと見なして検索を行います。

#### アルファベット略語を検索する (絞り込み検索)

略語のスペル(英大文字)を入れて、その略語の意味などを 調べます。

#### 【例題】「DVD」を調べましょう。

- <u>(メニュー) ①) ①) ④</u> と押して「パーソナルカタカ<br>ナ語辞典」を選び、 (▼) を押します。 略語集 スペル入力欄へカーソルが移ります。
- 

**2**「DVD」と入力します。<br>2 1文字入れるごとに候補が絞り込まれていきます。

□カタカナ/見出語

■アルファベット略語集 スペル?【DVD スペルの入力は 10 DVD [digital versatile disc] 10文字以内 [20VD-RAM [DVD-random access memory] **3DVD-ROM** DVD read-only memory

- **3** 数字キー(ここでは <u>(1</u>))で目的の語を選びます。<br> <sub>略語(見出し語)の詳細画面が表示されます。</sub>
	- (戻る) を押すと前の画面に戻ります。
	- (リスト) を押すと収録順のリスト表示になります。
	- (クリア) を押すと入力画面になります。

#### スペル入力時の参考

- 1. 英字の大文字を入れることができます。見出し語が小文字の ときも大文字を入力して検索します。 数字、「一」、「'」、「.」、「.」、「.、「./」、スペース、かな、漢 字などは省略して入れます。(例 Co.,Ltd. → COLTD)
- 2.「**&**」は「AND」と入力してください。(例 M&A → MANDA)

#### 読みの入力を省略して検索する("?"や"~"を使う)

"?"や"~"を使って、読みや略語の入力を省略したり、はっきり しない言葉を調べることができます。

くわしくは、34ページをご覧ください。

漢字源を使う

漢字そのものが読めなくても、使われている「部品」の読み や画数などから漢字を調べることができます。また、その 漢字を使った熟語を調べることができます。

## **漢字を検索する**

### 漢字の検索条件を入力する

漢字の部品読み、音訓読み、部首画数、総画数の4種類の 条件のうちの1つ、または2つ以上の組み合わせで漢字を 検索することができます。

#### 部品読みについて

例えば「辞」は「舌」「辛」あるいは「舌」「立」「十」などの部品に分ける ことができます。これらの部品の読みから漢字を探すことができ ます。(形から連想される読みや、省略した読みで探せる場合も あります。)

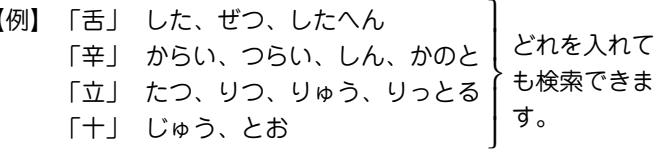

【例題】「軽(けい)」を探してみましょう。

 $\frac{1}{2} \frac{1}{2} \frac{1}{2} \frac{1}{2} \frac{1}{2} \left( \frac{1}{2} \frac{1}{2} \frac{1}{2$ 

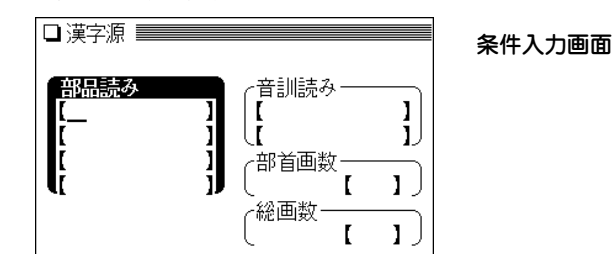

**<sup>2</sup>** 、 でカーソル(および条件項目)を移動させて、 条件を入力します。

(4つの条件項目すべてに入力する必要はありません。)

● 部品読みで検索する場合 軽の一部「また」(又)と「つち」 (土)を入れます。(複数の読みを 入れるときは (▼) でカーソルを 下の欄に移して入れます。)

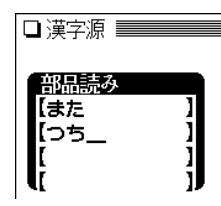

#### ● 音訓読みで検索する場合

- (1) を1~2回押して条件項 目を移動します。
- (2)「けい」と入れます。(複数の 読みを入れるときは (▼) で カーソルを下の欄に移して 入れます。)

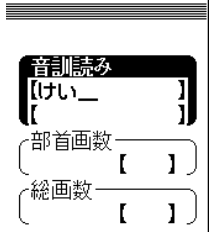

#### ● 部首画数で検索する場合

(1) (▼) を1~2回押して条件項目を移動します。 (2)車の画数「7」を入れ、 (検索/決定) を押します。

●7画の部首がリスト表示されます。

 $(3)$ 画面を送り(ここでは $(\sqrt{2})$ を 1回押す)、数字キー(ここで は(4))で「車」を選択します。 ● 「車 |が入力されます。

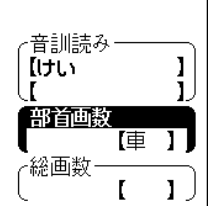

● 総画数で検索する場合

(1) (▼) を押して条件項目を移動 します。

(2)「12」を入れます。

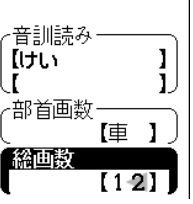

**条件を入力し終わったら (<u>検索/決定</u>) を押します。**<br>条件に合った漢字(候補)がリスト表示されます。

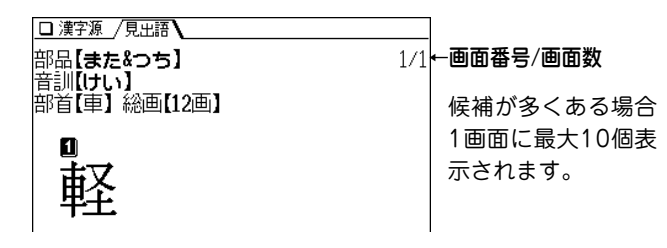

● 候補が10個を超える場合は右上に"↓"シンボルが表示さ れますので、(▽)で画面を送って目的の漢字を探します。

**4** 目的の漢字を数字キー(ここでは 1) で選択します。<br> 漢字(見出し語)の詳細画面が表示されます。

(▶)(◀)で目的の漢字にカーソル(数字の反転)を移して (検索/決定)を押しても、その漢字の詳細画面を表示でき ます。

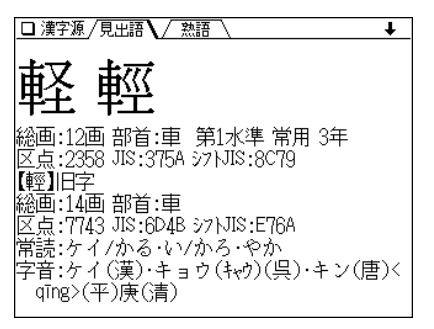

- **「5** 〜人、◯ などで意味などを読んでいきます。
	- (戻る)を押すと前の画面に戻ります。
	- (リスト)を押すと漢字(候補)リスト表示になります。
	- (クリア) を押すと条件入力画面になります。

## **検索した漢字の熟語を調べる**

画面の上部に / 熟語 \ が表示されているときは、漢字に 関連した熟語を調べることができます。

【例題】「軽」(けい)の熟語を調べましょう。

### **1** 漢字「軽」の詳細画面を表示させます。

### 2 (5) を押します。

熟語のリスト(一覧)が表示されます。

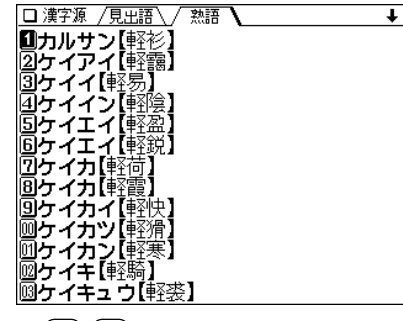

 $\bullet$   $(\vee)(\wedge)$ で画面を送って目的の熟語を探します。

**3** 目的の熟語を数字キー(ここでは 3))で選びます。<br>詳細画面に熟語の意味などが表示されます。

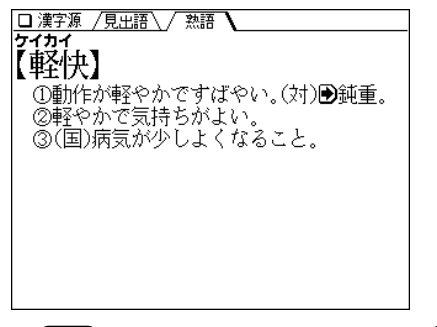

● (戻る) を押すと熟語のリストに戻り、(研替) を押すと漢字 (見出し語)の詳細画面へ戻ります。

故事ことわざ辞典**&** 四字熟語辞典を使う

故事ことわざや四字熟語をグループ別に探したり、読みな どから探したりして、その意味などを調べることができま す。

**故事ことわざ&四字熟語辞典で調べる**

使用シーン/内容から探す

故事ことわざや四字熟語を使用シーンや内容によるグルー プから探します。

● グループからの検索では、全データを調べることはできませ ん。また、同じ語が複数のグループに収録されている場合が あります。

【例題】使用シーン/内容から探してみましょう。

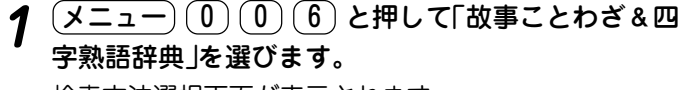

検索方法選択画面が表示されます。

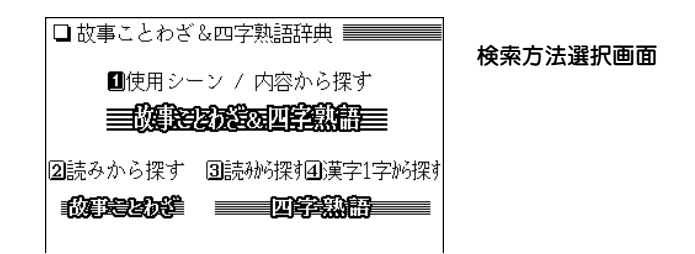

2 (1) を押して「使用シーン/内容から探す」を選びます。<br>使用シーン/内容選択画面が表示されます。

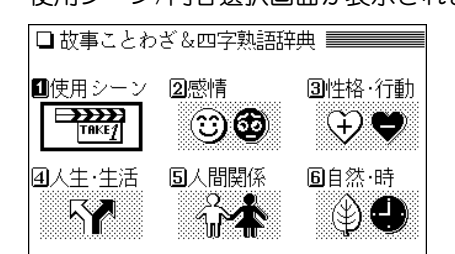

**3 ここでは (4) を押して「人生・生活」を選びます。**<br>● 人生・生活のタイトルがリスト表示されます。

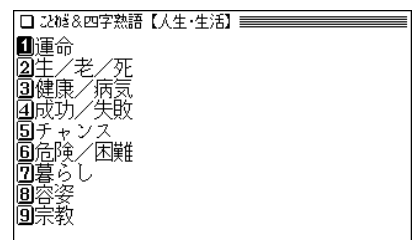

健康/病気に関する内容を見るときは <u>(3</u>) で選択しま<br>す。

故事ことわざ/四字熟語がリスト(一覧)表示されます。

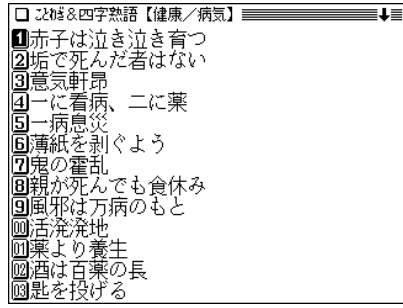

**5** 目的の語を数字キー(ここでは (7))で選びます。<br>ジョ<sub>詳細画面が表示されます。</sub>

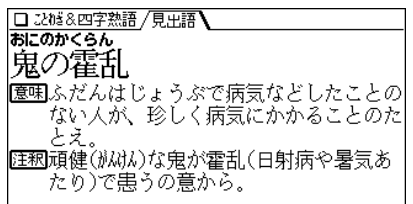

- (戻る) を押すと候補のリスト表示に戻ります。
- (クリア) を押すと検索方法選択画面になります。
- ●「使用シーン/内容」別のタイトル一覧: 2419ページ

## 読みから探す

故事ことわざや、四字熟語の読みを入力して探します。

- 【例題】故事ことわざの「邯鄲の夢」(かんたんのゆめ) を「か んたん」から探してみましょう。
- $\underline{(1,1,-1)}$  (0 0  $\underline{1,0)}$  と押して検索方法選択画面に<br>します。
- $\left( 2\right)$  **を押して「読みから探す」を選びます。**<br>読み入力画面が表示されます。
	-
	- $\bullet$  四字熟語を調べる場合は $(2)$ の代わりに $(3)$ を押します。

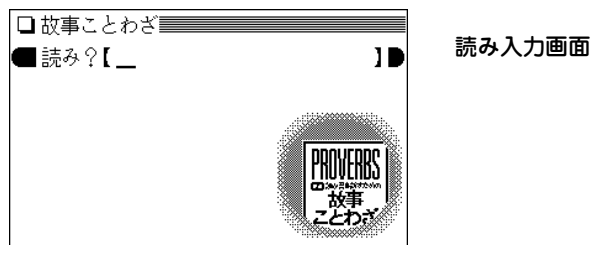

**3** 読みに「かんたん」を入れます。<br>● 1字入れるごとに、候補の語が絞り込まれていきます。

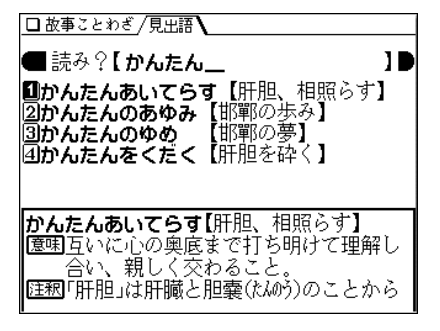

- **目的の語を数字キー(ここでは <u>(3</u>))で選びます。**<br>詳細画面になり、意味などが表示されます。
	- (クリア) を押すと読み入力画面になります。

#### 読みの入力を省略して検索する("?"や"~"を使う)

"?"や"~"を使って、読みの入力を省略したり、はっきりしない 言葉を調べることができます。

くわしくは、34ページをご覧ください。

#### 四字熟語を漢字1字から探す

漢字1字から、その漢字が含まれる四字熟語を探します。

- 【例題】「華胥之夢」(かしょのゆめ)を「夢」から探してみま しょう。
- $(\underline{\texttt{X}}\texttt{=}\texttt{1}\texttt{=}\texttt{0}) (\texttt{0}) (\texttt{6})$ と押して検索方法選択画面に<br>します。
- (**4) を押して「漢字1字から探す」を選びます。**<br>条件の入力画面が表示されます。
- <del>3</del> 条件を入れます(ここでは部品(艹、罒、冖)の読みに<br> 「くさ」、「よこめ」、「わ」を入れます)。

入力項目を変えるときは (▼) ((▲))を押します。

● 漢字を探す、くわしい方法は58ページをご覧ください。

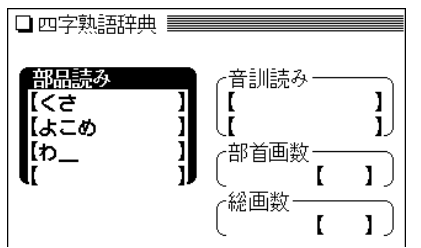

**条件を入力し終わったら (<u>検索/決定</u>) を押します。**<br>条件に合った漢字(候補)がリスト表示されます。

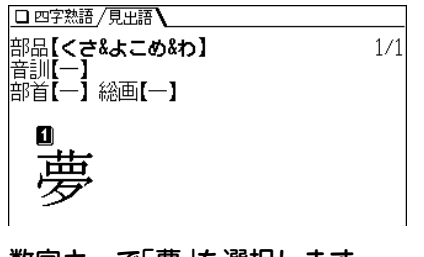

- **<sup>5</sup>** 数字キーで「夢」を選択します。 「夢」を含んだ四字熟語が表示されます。
- **6** 数字キーで「華胥之夢」を選択します。<br>● 詳細画面になり、意味などが表示されます。

例解 慣用句辞典を使う

会話・文章に役立つ慣用句をテーマ別・キーワードごとに分 類し、適切な用例・意味・出典・対句など、わかりやすく解 説した慣用句辞典です。

読みだけでなく、テーマやキーワードから引くことができる ので、表現したい内容に合う慣用句を探すことができます。

## **慣用句を探す**

### 読みを入力して検索する(絞り込み検索)

調べたい慣用句を読みから探します。

【例題】「愛嬌を振りまく」を調べてみましょう。

*¶* <u>(メニュー) (0) (0) (7)</u> と押して「例解慣用句辞典」を 選びます。

入力/選択画面が表示されます。

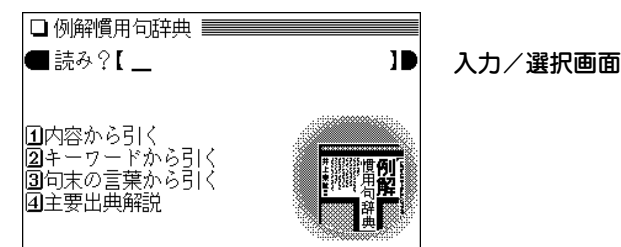

# **2** 読みとして「あい」を入れます。<br>2 1字入れるごとに、候補の語が絞り込まれていきます。

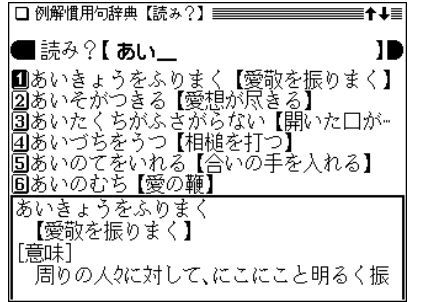

入力は13文字以内

 $\boldsymbol{3}$  目的の語を数字キー(ここでは $(\overline{1})$ )で選びます。<br>
詳細画面に意味や用例などが表示されます。

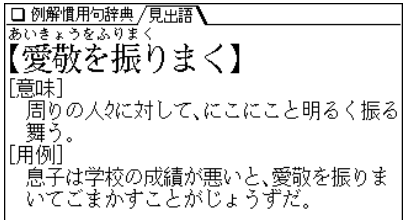

- (戻る) を押すと前の画面に戻ります。
- (リスト) を押すと、収録順(辞書順)のリスト表示になり ます。
- (クリア) を押すと入力/選択画面に戻ります。

読みの入力を省略して検索する("?"や"~"を使う)

"?"や"~"を使って、読みの入力を省略したり、はっきりしない 言葉を調べることができます。

くわしくは、34ページをご覧ください。

## **内容やキーワードから慣用句を調べる**

内容の分類やキーワード、末尾の語から慣用句を調べるこ とができます。

## 内容から引く

- 【例題】感覚・感情を表す慣用句の中から愛情についての 慣用句を調べて見ましょう。
- (<u>メニュー) ①</u> ① ① ⑦ と押し、 ① で「内容から引<br>く |を選びます。

内容の大分類が表示されます。

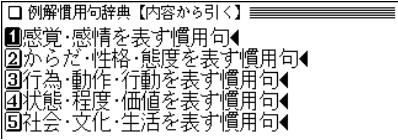

**2 大分類を数字キー(ここでは 1))で選びます。**<br>タ 小分類が表示されます。

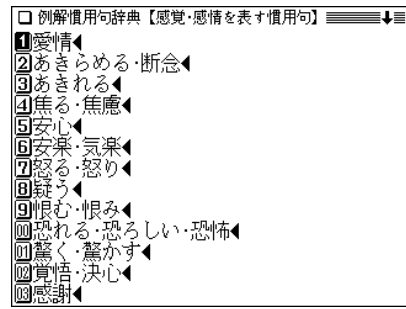

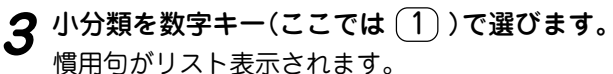

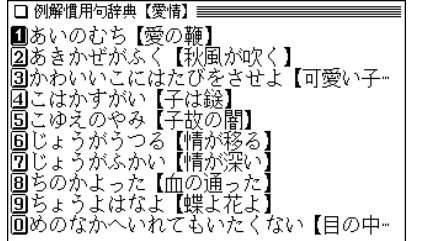

**目的の慣用句を数字キー(ここでは 4))で選びます。**<br>詳細画面が表示されます。

## <sup>,</sup>キーワードが含まれる行を数字キー(ここでは <u>〔</u>] )<br> で選びます。

キーワードのリストが表示されます。

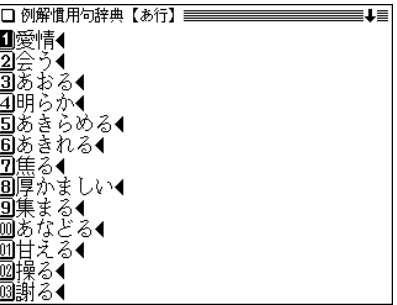

## キーワードから引く

- 【例題】「会う」というキーワードで慣用句を探してみま しょう。
- **<sup>1</sup>** メニュー 0 0 7 と押し、 2 で「キーワードか ら引く」を選びます。

文字行のリストが表示されます。

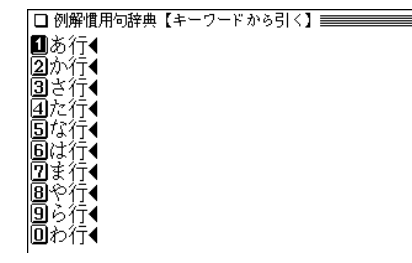

**3 キーワードを数字キー(ここでは〔2〕)で選びます。**<br>● 「会う」をキーワードに持つ慣用句がリスト表示されます。 4 目的の慣用句を数字キーで選びます。<br>詳細画面が表示されます。

### 句末の言葉から引く

- 【例題】末尾に「合う」という語のつく慣用句を調べてみま しょう
- (<u>メニュー) ( 0 )</u> ( 1) )と押し、 ( 3 ) で「句末の言葉か<br>ら引く」を選びます。

文字行のリストが表示されます。

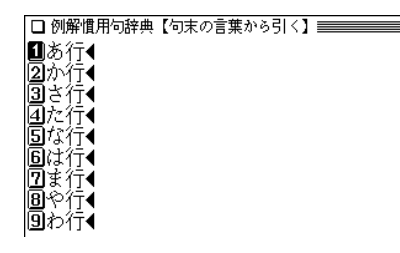

未尾の語が含まれる行を数字キー(ここでは <u>①</u> ) で<br>選びます。

末尾の語の先頭文字リストが表示されます。

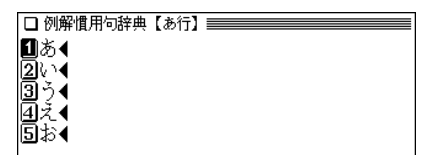

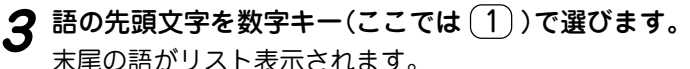

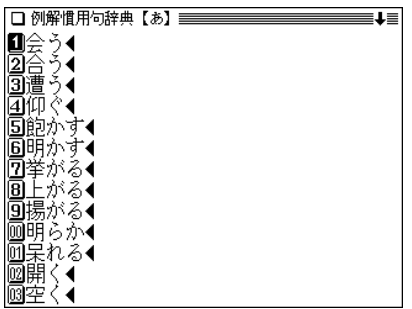

- **4** 末尾の語を数字キー(ここでは 2))で選びます。<br>**4** 慣用句がリスト表示されます。
- **<sup>5</sup>** 目的の慣用句を数字キーで選びます。 詳細画面が表示されます。

## 主要出典解説を見る

 $\overline{(\times \texttt{2i} - \texttt{1})}$  (0) (0) (7) と押し、(4) で「主要出典解<br>説 |を選びます。

出典リストが表示されます。

**数字キーで出典を選びます。**<br>詳細画面に解説が表示されます。

言葉の作法辞典を使う

間違いやすい言葉を「用法」「使い分け」「敬語表現」「漢字の 読み書き」に分類して解説しています。

## **言葉を探す**

### 読みを入力して検索する(絞り込み検索)

調べたい言葉を読みから探します。

【例題】「気が置けない」を調べてみましょう。

*¶* <u>(メニュー) (0) (0) (8</u>) と押して「言葉の作法辞典」を 選びます。

入力/選択画面が表示されます。

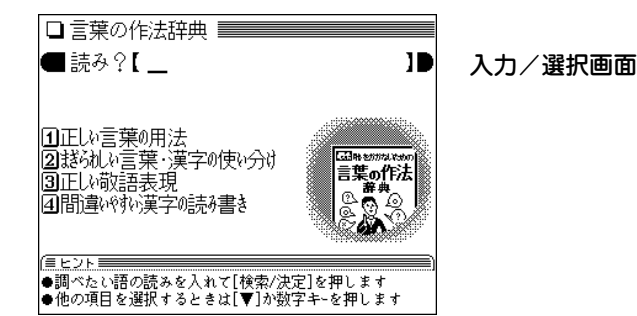

## **|読みとして「きが」を入れます。**<br>|1字入れるごとに、候補の語が絞り込まれていきます。

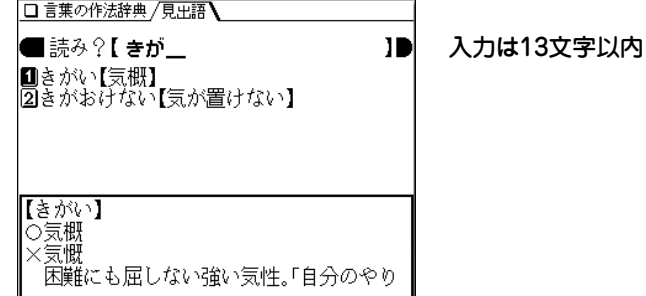

 $\boldsymbol{3}$  目的の語を数字キー(ここでは  $\overline{(2)}$  ) で選びます。<br>『詳細画面に用法や解説などが表示されます。

□ 言葉の作法辞典 /夏史語】 【気(き)が置(ま)けない】 ○気が置けない人なので、気楽に話せる。 |×気が置けない人なので、気楽に話せない。 ^気が置けない」は、相手に何の気づかいも いらないという音 「気の置けない友達と旅行に行く」といえ ば、気を使う必要のない親しい方達と旅行 |に行くごと「置けない」という言葉から、× の例文のように、気が許せない、油断できな い意と勘違いして使われることが多い。親 - 友のことを「気の置ける友達」などといって しまわないよう注意

- (戻る) を押すと前の画面に戻ります。
- (リスト) を押すと、収録順(辞書順)のリスト表示になり ます。
- 「クリア」を押すと入力/選択画面に戻ります。

#### 読みの入力を省略して検索する("?"や"~"を使う)

"?"や"~"を使って、読みの入力を省略したり、はっきりしない 言葉を調べることができます。 くわしくは、34ページをご覧ください。

#### 略号などの説明

- 正しい用法・読み・表記の例文。
- <sup>×</sup> 誤った用法・読み・表記の例文。
- △本来は誤用だが、現在は広く使われており、辞書でも容 認されているなど、必ずしも誤りとはいえない例文。
- 単文や熟語による用例。
- |参考|| 言葉の語源や出典、別の読み方や表記など、説明を補完| する参考解説。

堂田漢字表外の漢字。

- ☆ 表記されている訓(読み)が常用漢字表で認められていな い字。
- 書き換え可能。

## **分類別に言葉を調べる**

「用法」「使い分け」「敬語表現」「漢字の読み書き」の分類(章) ごとに間違えやすい用語を調べることができます。

- 【例題】「かわる」と読む漢字の使い分けを調べてみましょ う。
- <u>(メニュー) (0) (0) (8</u>) と押して「言葉の作法辞典」を<br> 選びます。
- **分類を数字キー(ここでは (2))で選びます。**<br>テーマがリスト表示されます。
	-

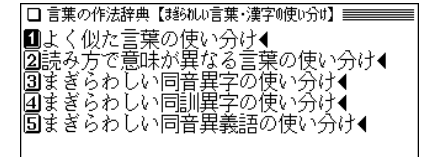

**数字キー(ここでは (4))で選びます。**<br>先頭文字による分類リストが表示されます。

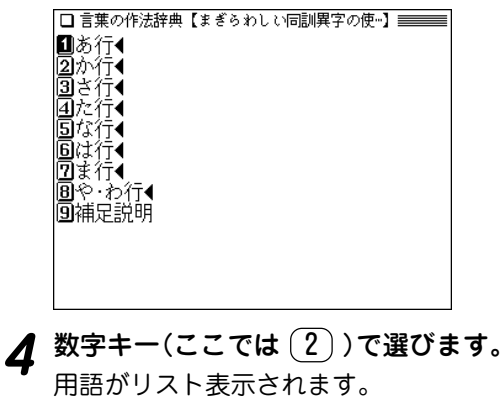

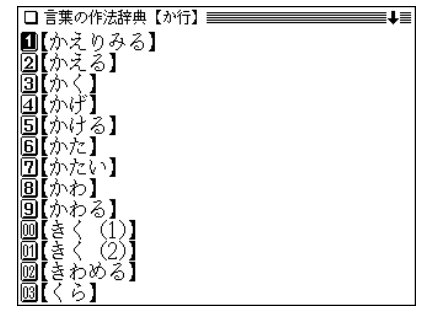

5 目的の語を数字キー(ここでは <sup>(g)</sup>)で選びます。

- □言葉の作法辞典/見出語 τ 【かわる】 変わるーそれまでと違う状能になる ふつう ^と違う. ▼予定が変わる。街のようすが変わる。海の ・色が変わる。生まれ変わる。変わり者。 代わる一別の物や人がその役割をはたす。あ ることを他のものの代理で行う。 ▼父に代わって出席する。親代わりをする。 身代わりになる。 替わるーあるものの退いたあとに他のものが 入る。前の物事が別の物事になる。 ▼首相が替わる。世代が替わる。日替わり定
- (戻る) を押すと前の画面に戻ります。
- (クリア) を押すと入力/選択画面に戻ります。

#### 分類別の検索について

● 各分類(章)共、同様の操作で検索を行っていきますが、用語 が少ない場合などには、手順3、手順4の先頭文字による分類 リストや用語リストが表示されない場合があります。
日本語知識辞典を使う

日常生活の中で、忘れてしまった言葉、よく目にするが読 み方がわからない言葉、よく聞くが意味のあやふやな言葉 などが案外多くあります。また、知っておけば役に立つ言 葉も多くあります。これらの言葉を分類・収録し、解説し ています。

### **日本語知識辞典を見る**

「日本語知識辞典」の内容を見てみましょう。

 $\overline{(1,1)}$  (1) (2) と押して「日本語知識辞典」を<br>選びます。

パートのリスト表示になります。

□ 日本語知識辞典 パートの Ⅲ知っているとちょっと得意な日本語百科◀ リスト表示画面 2️ 滚烫身通过的名前◀️ 同地函信有本人解 凹心凶、元の日半六の旅¶<br>|41人の一生を表すとば¶<br>|国身近な自然におねるとば¶ 同墓江☆得立っこんじその使い方◀ 扣盖控曲 (≣ਸ⊽ਸ≣ ●調べたいテーマを[▲][▼]で選択)」「検索/決定]を押します

2 見たいパートを数字キー(ここでは〔1〕)で選びます。<br>2 小テーマのリスト表示になります。

□ 日本語知識辞典 【知っているとちょっと得意な日本語百…】 ■■■■■ |■ことばの由来◀ 25歌舞伎の名セリフ◀ 国いろは歌といろはがるた◀ |■↓・つは歌こいつはかるに▼<br>|④小倉百人一首と現代語訳●<br>|⑤仏教宗派のいろいろ● 同日本の神々◀ 阿国字 |圓読めない地図帳ー行楽地ー◀<br>|9|読めない地図帳ー駅名ー◀ 间業界用語集

**3** 目的のテーマを数字キー(ここでは ① )で選びます。<br> 項目のリスト表示になります。

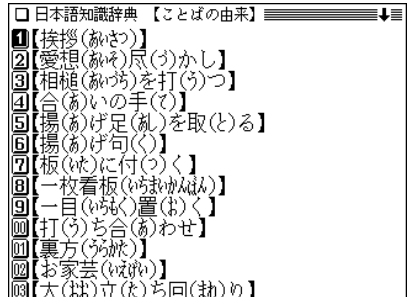

## **見たい項目を数字キー(ここでは 1))で選びます。**<br>詳細画面に内容が表示されます。

#### 

【挨拶(祝さ)】 人と会ったり別れたりするときに、交わす ことばや動作。 「語源」「挨」も「拶」も身を寄せて押す意。も とは禅宗(ห้ $l_{\nu}$ ゅう)で「一挨一拶」などといい 押し問答をして相手の悟りの程度を知るこ とをいった。

- 戻る を押すと前の画面に戻ります。
- (クリア) を押すとパートのリスト表示画面に戻ります。

### 図 マークが表示されたときは

詳細画面に〈図┃マークが表示されたときは、関連した 図が収録されています。

図・表 ( 例/解説 )を押してマークを反転表示させ、(マーク が複数あるときはカーソルキーで選んで) (検索/決定) を押して 表示させます。( 836ページ)

#### 日本語知識辞典の検索について

● 各パート共、同様の操作で検索を行って見て行きますが、 テーマによっては選択画面が一段多くなる場合があります。

#### 記号などの説明

- 用語の解説、誤用の注意など、見出し語に関する情報を 必要に応じて示しています。
- [語源] 見出し語の語源を示しています。
- [例] 見出し語の使い方の例を示しています。
- [訳] 和歌の現代語訳を示しています。
- [慣用表現] 見出し語を用いた慣用表現を示しています。
- [出] 見出し語の出典となる書名を示しています。詩文の場合 は、作者名と題名を示しました。
- 「類」 見出し語と類似した意味を持つ語を示しました。
- [対] 見出し語と反対の意味を持つ語を示しました。

**全国方言一覧辞典を使う**

ある言葉を方言で何と言うか、都道府県別に調べることが できます。また、都道府県別に代表的な方言の使いかたや 方言の概説も見ることができます。

### **方言を検索する**

### 標準的な言葉(読み)を入力して検索する

標準的な言葉の読みを入れて、その言葉に対応する方言を 調べます。

【例題】「かたづける」の方言を調べましょう。

 $\left(\times$ ニュー $\right)$  (  $0$  ) (  $0$  ) (  ${\sf A}$  ) と押して「全国方言一覧辞 典」を選びます。

入力/選択画面になります。

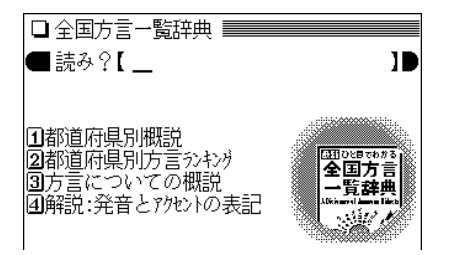

## **読みとして「かた」を入れます。**<br>「かた」を先頭に持つ語から始まるリスト表示になりま

す。

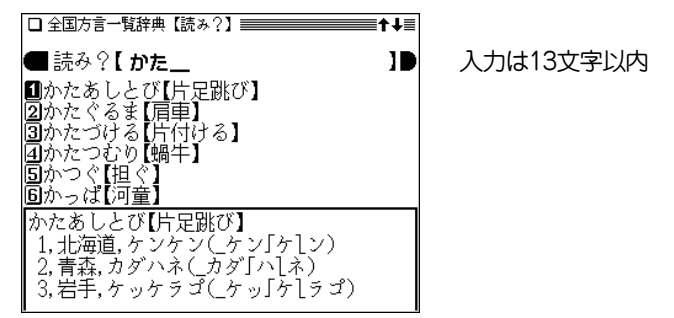

 $\bf{3}$  目的の言葉を数字キー(ここでは $(3)$ )で選びます。 表示されます。

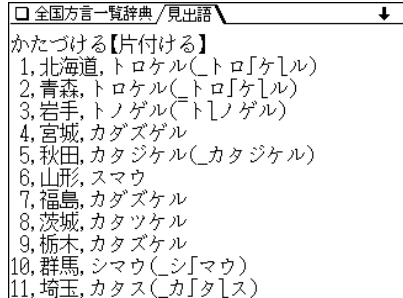

## **(▼)や (**▽) ( (▲)、(∧) ) で目的の地域を表示させ、方<br>言を確認します。

- (戻る) を押すと、前の画面に戻ります。
- 別の語を調べるときは、そのまま読みを入力するか、 クリア を押して入力画面にします。
- ◆ガギ グゲ ゴ や ギャ ギュ 手ョの表記は、 ガ ギ グ ゲ ゴ や ギャ ギュ ギョ の鼻音(鼻濁音)を示します。 アクセントなどの表記については、入力/選択画面で「解 説:発音とアクセントの表記」を選んで、内容をお読みく ださい。

### **方言の概説やランキングを見る**

都道府県別の概説や方言ランキング、方言についての概説 を見ることができます。

操作はおおむね下の例と同様ですので参考にして操作して ください。

### 【例題】宮城県の方言ランキングを見てみましょう。

 $($ メニュー $)$  (0) (0) (A) と押し、 (2) を押します。 都道府県がリスト表示されます。

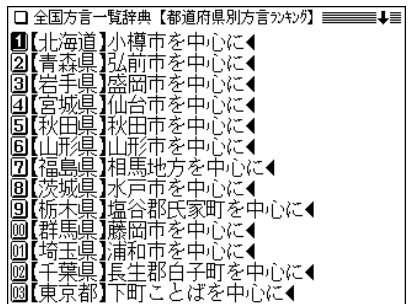

## 見たい都道府県を数字キー(ここでは <u>4</u> )で選びま<br>す。

方言がランキング順にリスト表示されます。

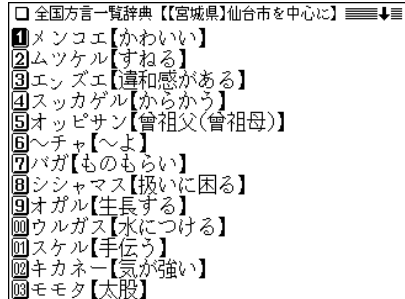

 $3$  見たい言葉を数字キー(ここでは $(1)$ )で選びます。 キング順に表示されます。

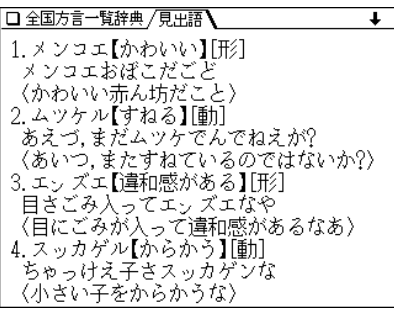

- ランキング順の言葉は、一つのデータとして繋がって表 示されます。
- 4 (▼) や い (△). <
(△) で画面を送って見ていきます。
	- ●「图 宮城県方言の概説」 などの表示は、都道府県別概説 のそれぞれの概説へジャンプできることを示します。 ジャンプの方法は297ページを参照してください。

● 詳細画面に〈図 マークが表示されているときは、図が収 録されていることを示します。 (図·表) ( (例/解説))キー で調べることができます( 36ページ)。

#### 「都道府県別方言ランキング」について

- ①その地方(都道府県)の代表的な方言を方言番付のようなもの をイメージして並べました。これは、地方の居酒屋などにあ る「方言番付のれん」をイメージしています。
- ②その地方(都道府県)を代表する地域を中心にして選ぶことを 原則としましたが、調査者の判断で特定の地域を選んだ地方 もあります。しかし、特定の地点ではなく、その地方の広い 範囲から方言を選んでいる場合が多いので、読者固有の方言 とは異なると感じられることがあるかもしれません。

**常用漢字の難読辞典を使う**

常用漢字表に登場する漢字からなる難読辞典です。 常用漢字といっても、常用漢字表に掲げられた音訓以外の 読みは、意外と難しいものが少なくありません。本辞典に よってなじみ深いことばや身近なものの表記を改めて発 見・再確認していただけるものと確信致します。

### **難読語を検索する**

### 一字目の読みを入力して探す

読み方がわからない語を1字目の読みから調べることがで きます。

【例題】「目敏い」 を「もく」から調べましょう。

 $\mathbf{1}$  (メニュー) (0) (0) (B) と押して「常用漢字の難読辞 典」を選びます。

入力/選択画面になります。

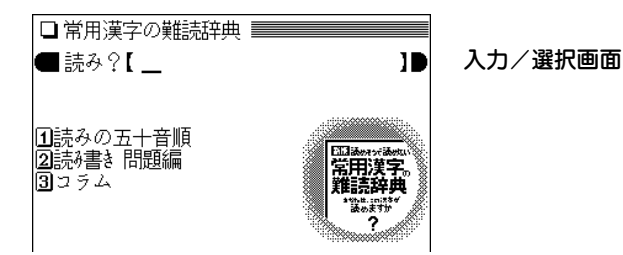

**「もく」を入れます。**<br>「もく」を先頭に持つ語から始まるリスト表示になります。

入力は13文字

以内

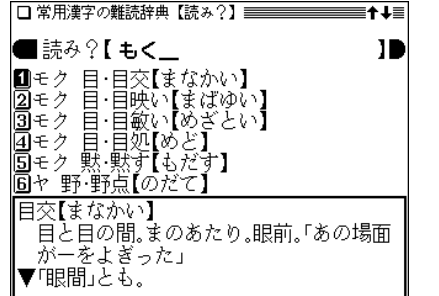

**3** 数字キー(ここでは <u>(3</u>))で目的の語を選びます。<br> 詳細画面になり、意味などが表示されます。

□常用漢字の難読辞典/見出語 |目敏い【めざとい】 ①見つけるのがすばやい。「入込みの中から-く見つける」 |②目が覚めやすい。「年をとってー・くなった」

- (**戻る**) を押すと前の画面に戻ります。
- |を押すと入力/選択画面になります。

### 読みの五十音順分類から探す

五十音順に分類されている読みから、目的の語を調べま す。

【例題】「購う」(あがなう)を調べましょう。

 $\overline{(1,1,-1)}$   $\overline{(0,0)}$   $\overline{(0,0)}$  と押し、  $\overline{(1,0)}$  を押して「読み の五十音順」を選びます。

五十音選択画面になります。

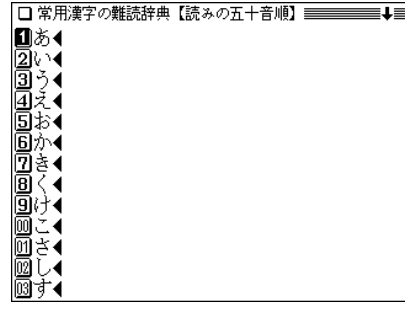

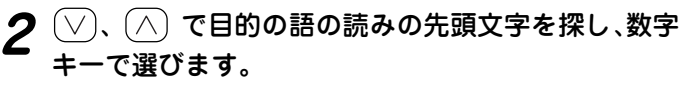

(ここでは上の画面で (1) を押します。)

読みが、選んだ文字から始まる候補が一覧表示されま す。

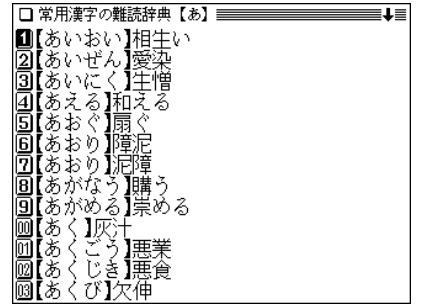

 $\bf{3}$  数字キー(ここでは $\left(\frac{8}{3}\right)$ )で目的の語を選びます。

□ 常用漢字の難読辞典 /見出語 購う【あがなう】 .<br>「買い求める。また、何かを代償として、別の 物を手に入れる。「稀覯本(ホノミラノはん)を一」「 土地を一」「汗と涙でー・った栄光」

## **読み書き問題編で問題を解く**

うで試しの問題編です。

 ● 本章で取り上げている四字熟語のうち、先の「難読語を検索す る」の章で検索できないものには、語釈を付してあります。

【例題】四字熟語を見てみましょう。

- $\overline{(\times\!\hspace{-.15cm}\sqcup\hspace{-.15cm} \sqcup} \overline{(\mathsf{0})}\,\overline{(\mathsf{0})}\,\overline{(\mathsf{B})}\,$ と押し、 $\overline{(\mathsf{2})}\,$ を押します。 熟語の種類の選択画面が表示されます。 10四字熟語4 |2-辛漢学〜その他の塾語◀ **見たい種類を数字キー(ここでは <u>(1</u>))で選びます。**<br>問題のリストが表示されます。 |■合縁□縁【あいえんきえん】<br>|②相碁井目【あいご[ ]】<sub>\_</sub> ●□の箇所には漢字 譜諸 【いいだくだく】 が、[ ]の箇所に うてん) 【いき しょ は読みが入ります。 おん】 ひつな さんたん】 lß うでん 间 【いっちょ ういっせき】 ·朝 竟味 むふしんちょう】 酒転変 化氨 【うかと Þ ∃⊞[ ●「一字漢字~その他の熟語」で、問題が連続した漢字の場
	- 合は、読みを / で区切って示します。

**3** 問題を数字キー(ここでは (4))で選びます。<br>ま<sub>詳細画面に問題や説明、回答が表示されます。</sub>

□ 常用漢字の難読辞典 /見更語】 |意気口天【いきしょうてん】 ▽竜気入みや元気が このうえなく盛んなさ ▼「しょう」を「昇」と書き誤らない。 《解答はこの下』》 「答]衝

### **コラムを見る**

漢字にまつわるコラムを収録しています。

(メニュー) (0 0 B と押し、 3 を押します。 コラムのタイトルのリストが表示されます。

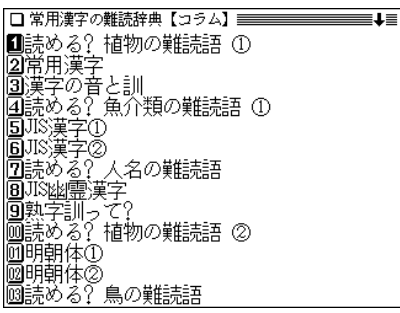

**2** 見たいタイトルを数字キーで選びます。<br>2 コラムの内容が表示されます。

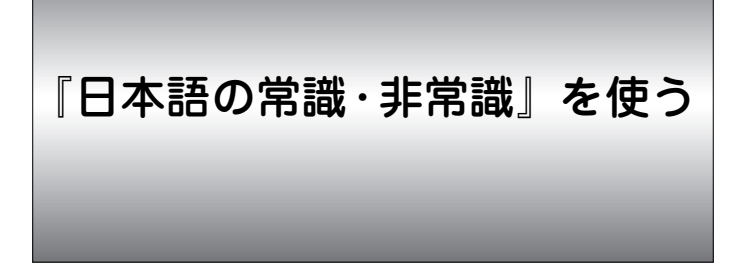

何気なく使っている言葉の語源、故事成語、ことわざに関 する知識、似ているけどどこかが違う社会常識語の使い分 け、和製語とは知らずに使っているカタカナ語の知識など をまとめ、紹介しています。

### **「日本語の常識・非常識」を見る**

### 言葉の読みから検索する(絞り込み検索)

調べたい言葉を読みから探します。

- 【例題】「隗より始めよ」(かいよりはじめよ)を調べてみま しょう。
- $\frac{1}{2}$  <del>メニュー</del>) (0) (0) (C) と押して「日本語の常識・非<br>常識 Iを選びます。
	- 入力/選択画面が表示されます。

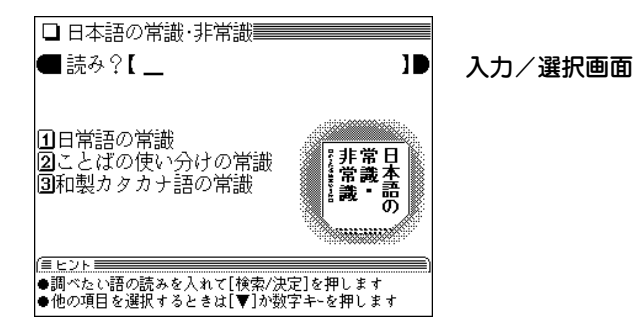

## **|読みとして「か」を入れます。**<br>|1字入れるごとに、候補の語が絞り込まれていきます。

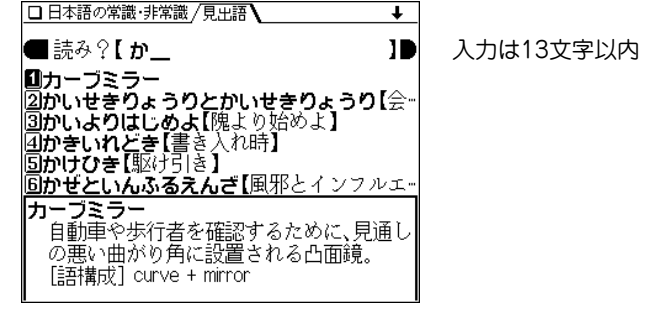

**目的の語を数字キー(ここでは <u>(3</u>))で選びます。**<br>詳細画面に意味や語源など、解説が表示されます。

**79**

□ 日本語の常識・非常識 / 見更語] τ かいよりはじめよ 【隗より始めよ】 大きな事でもまず手近なことから着手せよ 「ということ」転じて、何事も言い出した入か ら始めるべきだ、ということ、 「故事由来]郭隗(かくかい)は、戦国時代の 人.毒(えん)の昭王(しょうおう)の食安(し ょっかく)(客分として抱えておく家来・居 候)であった。昭王が即位したこ . ろの燕は信 急存亡(ききゅうそんぽう)の秋(と き)にき の、これを打開するため、王はすぐれた人材 を探していた、干が隗に相談すると、隗は

- (戻る) を押すと前の画面に戻ります。
- (リスト)を押すと収録(辞書)順のリスト表示になります。
- (クリア) を押すと入力/選択画面に戻ります。

### 読みの入力を省略して検索する("?"や"~"を使う)

"?"や"~"を使って、読みの入力を省略したり、はっきりしない 言葉を調べることができます。

くわしくは、34ページをご覧ください。

## **分類別に調べる**

「日常語の常識」「ことばの使い分けの常識」「和製カタカナ 語の常識」の分類で調べることができます。

### 【例題】和製カタカナ語の常識から「サイン」を調べてみま しょう。

 $\overline{(\texttt{X}\texttt{=}\texttt{1}\texttt{=}\texttt{0})}$  ( $\overline{\texttt{0}}$  ) ( $\overline{\texttt{C}}$  ) と押し、 ( $\overline{\texttt{3}}$  ) を押して「和製カ

先頭文字による分類リストが表示されます。

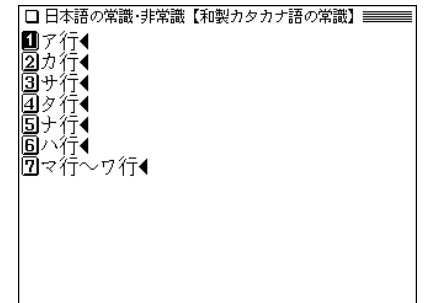

**分類を数字キー(ここでは〔3〕)で選びます。**<br>言葉のリストが表示されます。

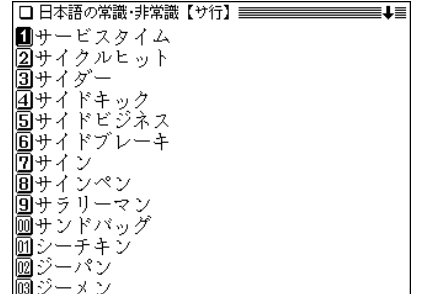

## 3 目的の語を数字キー(ここでは <sup>(7</sup>))で選びます。

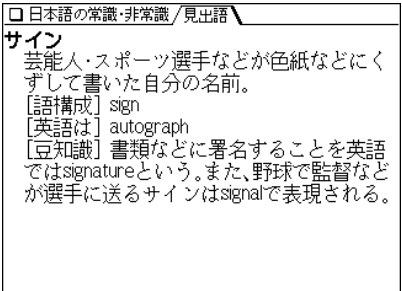

- (戻る) を押すと前の画面に戻ります。
- (クリア) を押すと入力/選択画面に戻ります。

#### 分類別の検索について

● 各分類共、同様の操作で検索を行っていきますが、「ことばの 使い分けの常識」を選んだ場合は、先頭文字による分類リスト 表示されず、使い分けのことばのリストが表示されます。 なお、「ことばの使い分けの常識」では、7件のクイズが収録 されています。

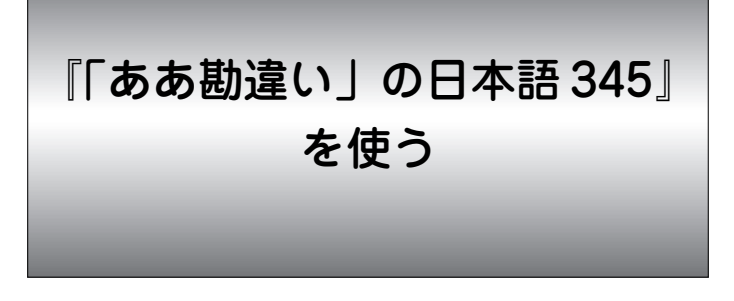

知っているつもりで使っていた言葉が、実はまちがいで、 知らないうちに恥をかいていた。そのような経験が多くの 方にあるのではないでしょうか。本コンテンツでは三択問 題を解きながら、今までまちがって使っていたことに気づ くことができます。

**言葉を探す**

読みを入力して検索する

調べたい言葉を読みから探します。

【例題】「いきせききる」を調べてみましょう。

 $\frac{1}{2}$  <del>メニュー</del>) (0) (0) (D) と押して「「ああ勘違い」の日<br>本語345 |を選びます。

入力/選択画面が表示されます。

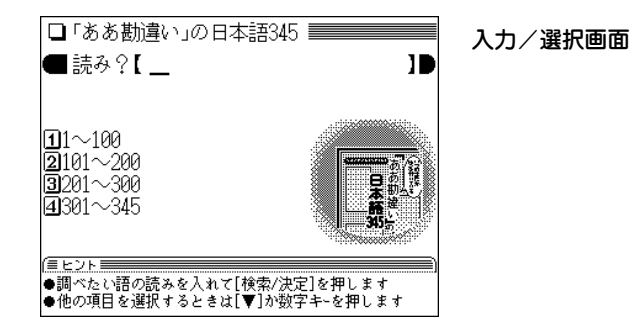

**2** 読みとして「いき」を入れます。<br>ヘカレた文字を先頭に持つ言葉からはじまるリストが表

示されます。

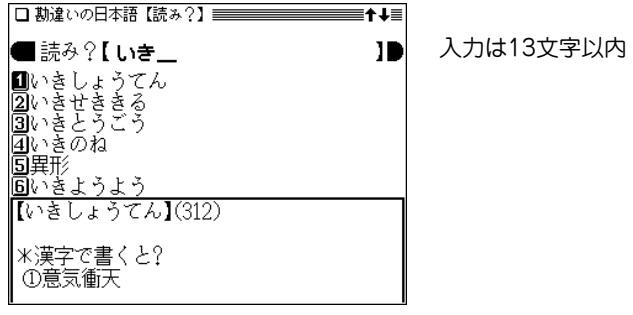

**3** 目的の言葉を数字キー(ここでは 2))で選びます。<br>詳細画面に問題が表示されます。

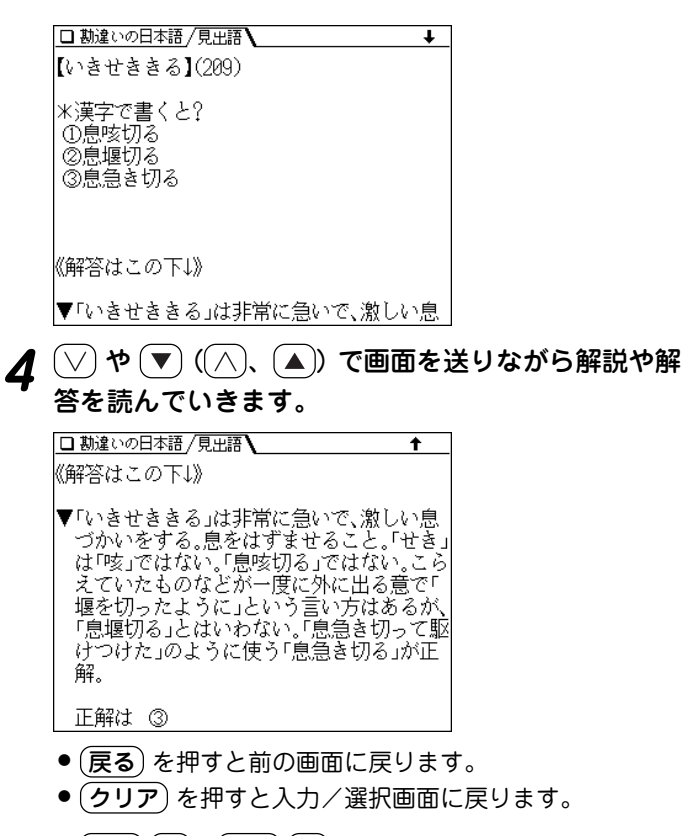

◆ $(\n$ 機能 $)(\vee)$ ((機能) $(\wedge)$ )と押すと次(前)の言葉を表示し ます。

### リストから言葉を見る

リスト(一覧)から言葉を見ていきます。

 $\overline{(\underline{\mathsf{X}}\, \underline{\mathsf{I}}\, \underline{\mathsf{I}}\, \underline{\mathsf$ 言葉がリスト表示されます。

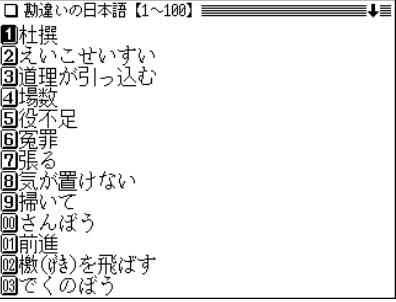

**2** ◯ や ▼ (◯) (◯)、(▲) で言葉を探し、数字キー(こ<br>こでは (ヿ) )で選びます。

詳細画面に問題が表示されます。

 $\mathbf{3} \bigcirc \sqrt{\mathfrak{p}} \ (\textcolor{red}{\wedge} \textcolor{red}{\setminus} \ (\textcolor{red}{\wedge} \textcolor{red}{\setminus} \ (\textcolor{red}{\blacktriangle}) \ \textcolor{red}{\mathtt{v}}$ で画面を送りながら解説や解<br>答を読んでいきます。

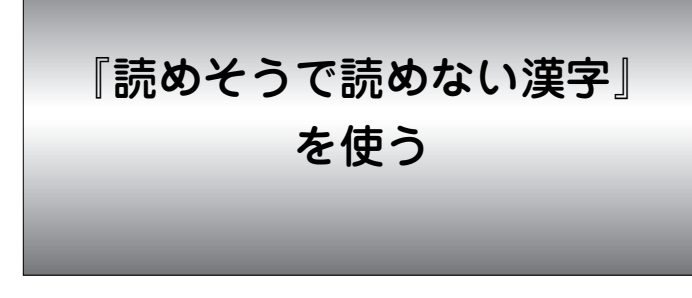

読めそうなのに読めない漢字は多いもの。楽しみながら漢 字力をアップさせるることができます。

### **漢字の読みや意味を調べる**

常識編、学識編の漢字を見る

漢字の読みや意味を見ていきます。

【例題】常識編の漢字を見てみましょう。

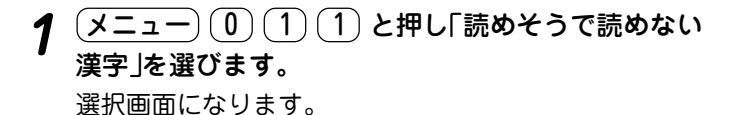

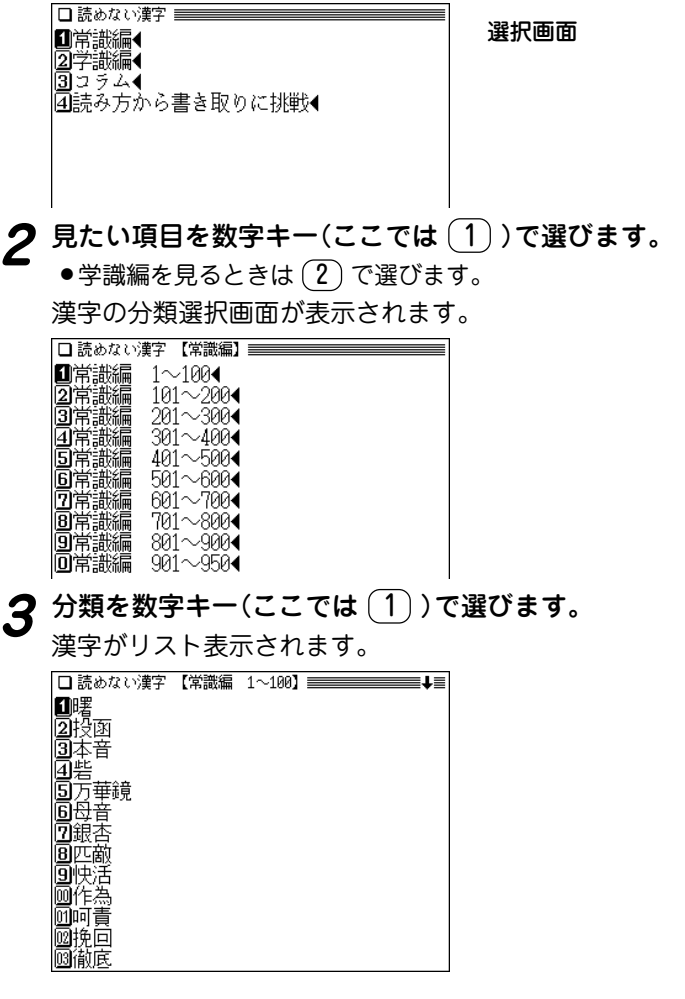

## **4**  $\cup$  <sup>(</sup>▼) (△)、△) で漢字を探し、数字キー(こ こでは (1))で選びます。

詳細画面に漢字とその読み、意味が表示されます。

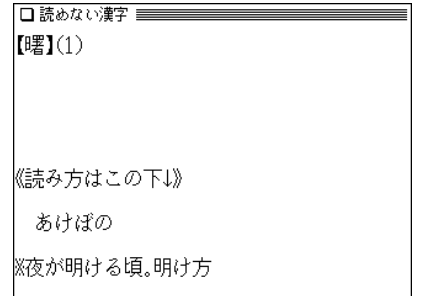

- (戻る) を押すと前の画面に戻ります。
- (クリア) を押すと選択画面に戻ります。

### **コラムを見る**

コラムを見てみましょう。

 $\overline{(\cancel{\times}\sqcup\hspace{-0.1cm}\sqcup}\sqcup)}\left(\begin{matrix} 0 & 1 \end{matrix}\right)\left(\begin{matrix} 1 & 0 \end{matrix}\right)$ と押し、 $\overline{3}$ )を押します。

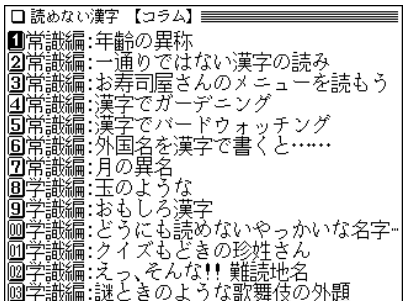

# **見たいタイトルを数字キー(ここでは** $(\underline{1})$ **で選びます。<br>詳細画面に内容が表示されます。**

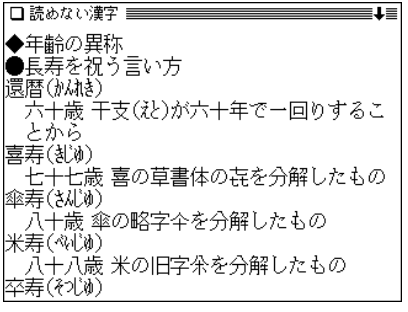

● (戻る) を押すと前の画面に戻ります。

● (早見) を押して早見画面にすれば、見たい部分を選ぶこと ができます。

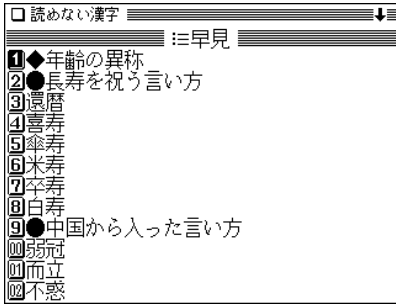

## **「読み方から書き取りに挑戦」を見る**

漢字の書き取りに挑戦してみましょう。

【例題】「ごうおん」(大きな音)の漢字を見てみましょう。

- $\frac{1}{2} \left( \frac{\sqrt{2} \pm \sqrt{2}}{2} \right) \left( \frac{1}{2} \right) \left( \frac{1}{2} \right)$ と押し、 $\frac{1}{2} \left( \frac{1}{2} \right)$ を押します。
- 

**|読みとして「ごう」を入れます。**<br>|入力した文字を先頭に持つ言葉からはじまるリストが表 示されます。

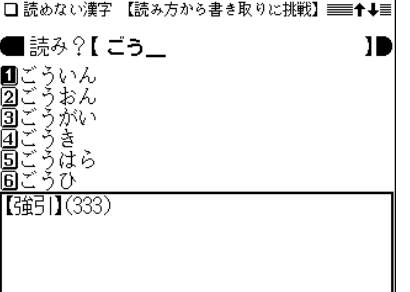

**3** 目的の言葉を数字キー(ここでは 2))で選びます。<br>ま細画面に漢字とその読み、意味が表示されます。

- (戻る) を押すと前の画面に戻ります。
- (クリア) を押すと読みの入力画面に戻ります。
- ◆ (機能) (▽) ( (機能) (∧) )で次(前)の漢字が表示できま す。

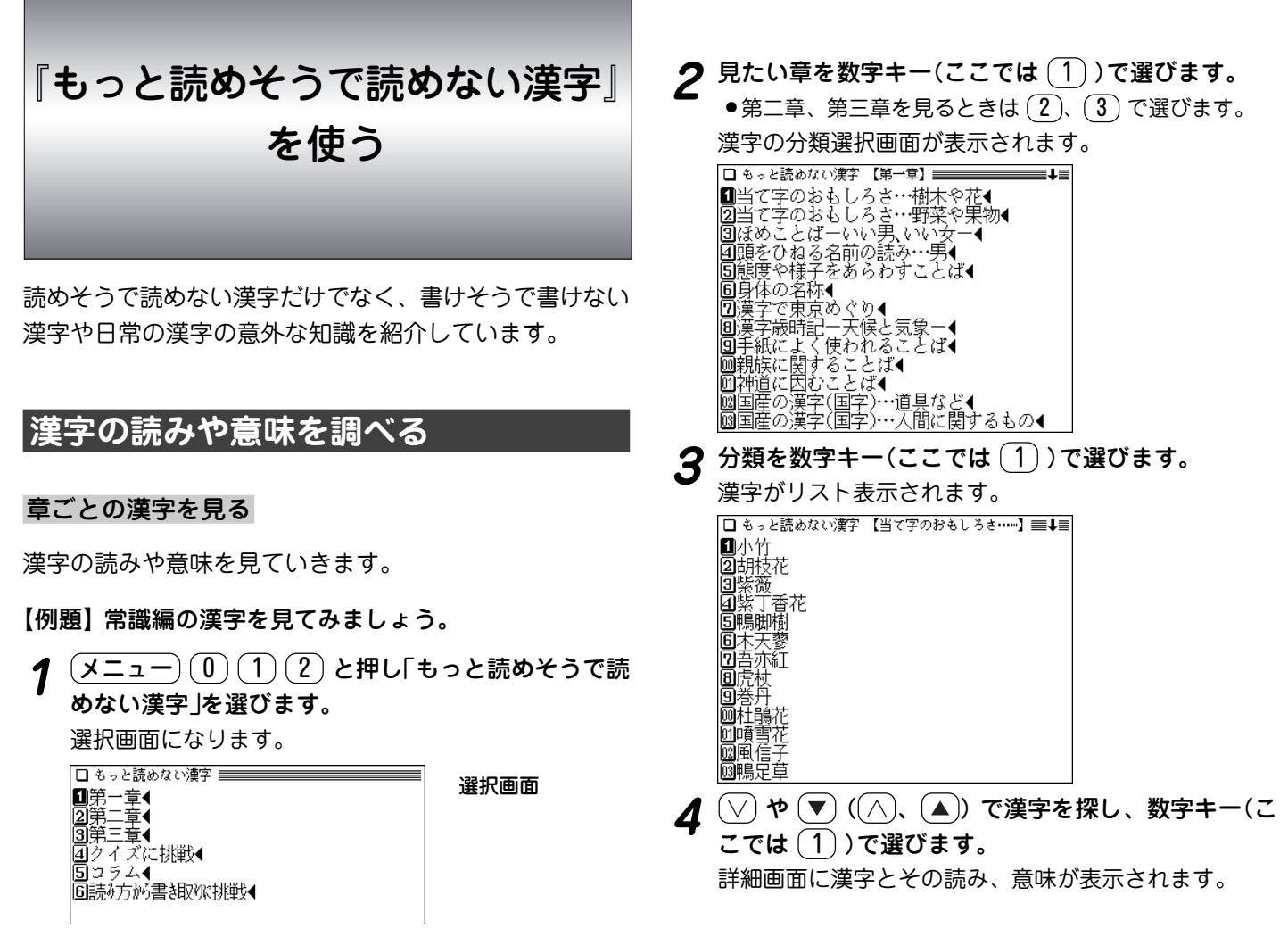

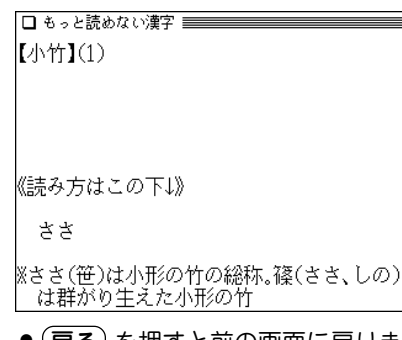

- (戻る) を押すと前の画面に戻ります。
- (クリア) を押すと選択画面に戻ります。

## **クイズに挑戦する**

クイズに挑戦してみましょう。

 $\overline{(X\Box\Box\Box)}$  1 2 と押し、 4 を押します。<br>タイトル選択画面が表示されます。

|■詳わずに書けるかな?4 |20どう書くのが正しい?①◀ ||3||どの『あう」「きる」「みる」「ひく」が適切で=▲|<br>|4||だまされないで! どっちが正しい?▲ |国物の数え方・正しい呼び方を選んでくだ-◀ |圓完全マスターのはず‼◀ ||⑦どう書くのが正しい?②◀ 圖元の姿にもどして!↓ |9ぎう書くのが正しい?③◀ |画なんだか変です! 正しい漢字に直してく…◀ |画元の姿にもどして! ||凾書けたら鼻が高い「画数の多い漢字」◀

- 2 見たいタイトルを数字キー(ここでは ① )で選びま<br>*2* す。
	- クイズの選択画面が表示されます。

□ もっと読めない漢字 【迷わずに書けるかな?】======= ■出る《杭/釘》は打たれる |2]田もの腫(セ)れ物ところ《 構わず/嫌わ… ||2||3||2||3||2||3||2||3||3||2|<br>|3||怒り心頭に《 発する/達する 》<br>|4||縁は《 異なもの/奇なもの 》味なもの |国《大樹/大器 》 晩成<br>|国《大樹/大器 》 晩成<br>|回憎まれっ子世に《 蔓延(动に)る/憚(はか)=

**3** クイズを数字キー(ここでは ① ) で選びます。<br> 詳細画面にクイズおよび答えが表示されます。

|□ もっと読めない漢字 〓〓〓〓〓〓〓〓〓〓〓〓〓〓〓〓 |出る《 杭/釘 》は打たれる 《『米わずに書けるかな? うろ覚えのことば》

《解答はこの』》

- (戻る) を押すと前の画面に戻ります。
- (クリア) を押すと選択画面に戻ります。

## **コラムを見る**

コラムを見てみましょう。

## $\overline{(\cancel{\textbf{x}}\,\textbf{1}-\textbf{1})}\,\overline{0}\,\overline{1})\,\overline{2}$  と押し、 $\overline{5}$ ) を押します。<br>タイトル選択画面が表示されます。

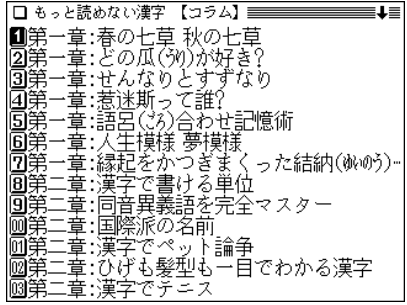

## **見たいタイトルを数字キー(ここでは 1) で選びます。**<br>詳細画面に内容が表示されます。

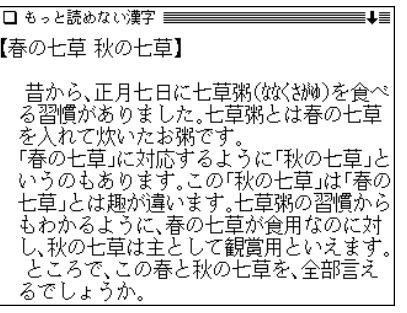

● (戻る) を押すと前の画面に戻ります。

## **「読み方から書き取りに挑戦」を見る**

漢字の書き取りに挑戦してみましょう。

【例題】「ようしたんれい」の漢字を見てみましょう。

- $\overline{(\cancel{\textbf{x}}\,\textbf{1}-\textbf{1})}\,\overline{(\textbf{0})}\,\overline{(\textbf{1})}\,\overline{(\textbf{2})}\,\boldsymbol{\xi}$ 押し、 $\overline{(\textbf{6})}\,\boldsymbol{\xi}$ 押します。
- 

**|読みとして「ようし」を入れます。**<br>|入力した文字を先頭に持つ言葉からはじまるリストが表 示されます。

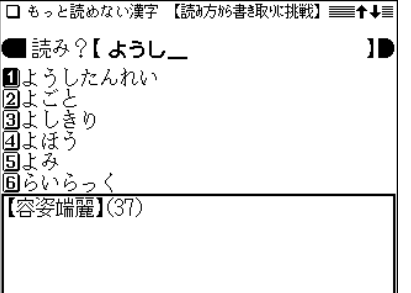

**3 目的の言葉を数字キー(ここでは〔1〕)で選びます。**<br> 詳細画面に漢字とその読み、意味が表示されます。

- (戻る) を押すと前の画面に戻ります。
- (クリア) を押すと読みの入力画面に戻ります。
- $\blacklozenge(\boldsymbol{\#}\boldsymbol{\#}(\text{H}) \boldsymbol{\#}(\text{H}) \boldsymbol{\#}(\text{H}) \boldsymbol{\#}(\text{H}) \boldsymbol{\#}(\text{H}) \boldsymbol{\#}(\text{H}) \boldsymbol{\#}(\text{H}) \boldsymbol{\#}(\text{H})$

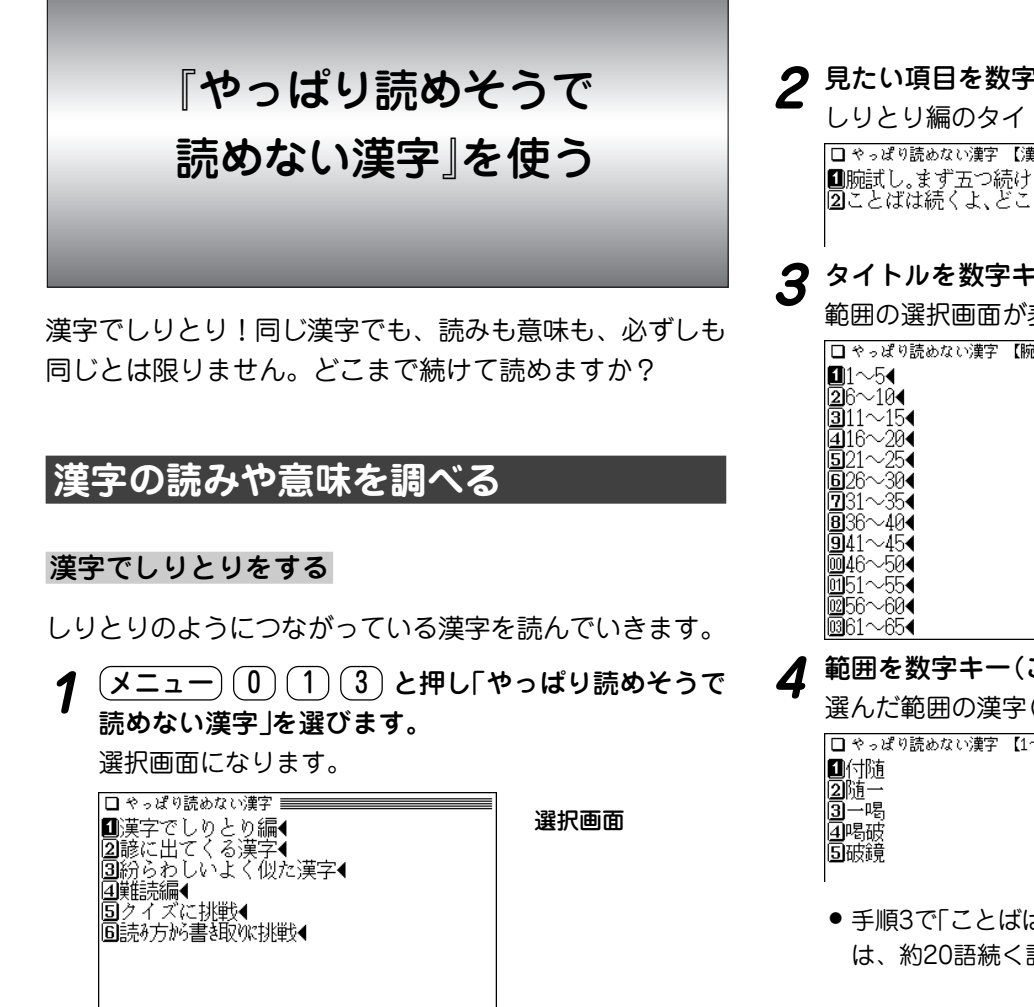

- **2** 見たい項目を数字キー(ここでは 1))で選びます。<br>
2 しりとり編のタイトル選択画面が表示されます。 Ⅲ腕試し。まず五つ続けよう◀ |2120はは続くよ、どこまでも……◀  $\boldsymbol{3}$  タイトルを数字キー(ここでは $(1)$ )で選びます。 □ やっぱり読めない漢字 【腕試し。まず五つ続…】≡≡➡≡ **範囲を数字キー(ここでは <del>(1)</del>)で選びます。**<br>選んだ範囲の漢字(4~5語で1組)が表示されます。
	- 手順3で「ことばは続くよ、どこまでも・・・ |を選んだ場合 は、約20語続く語が表示されます。

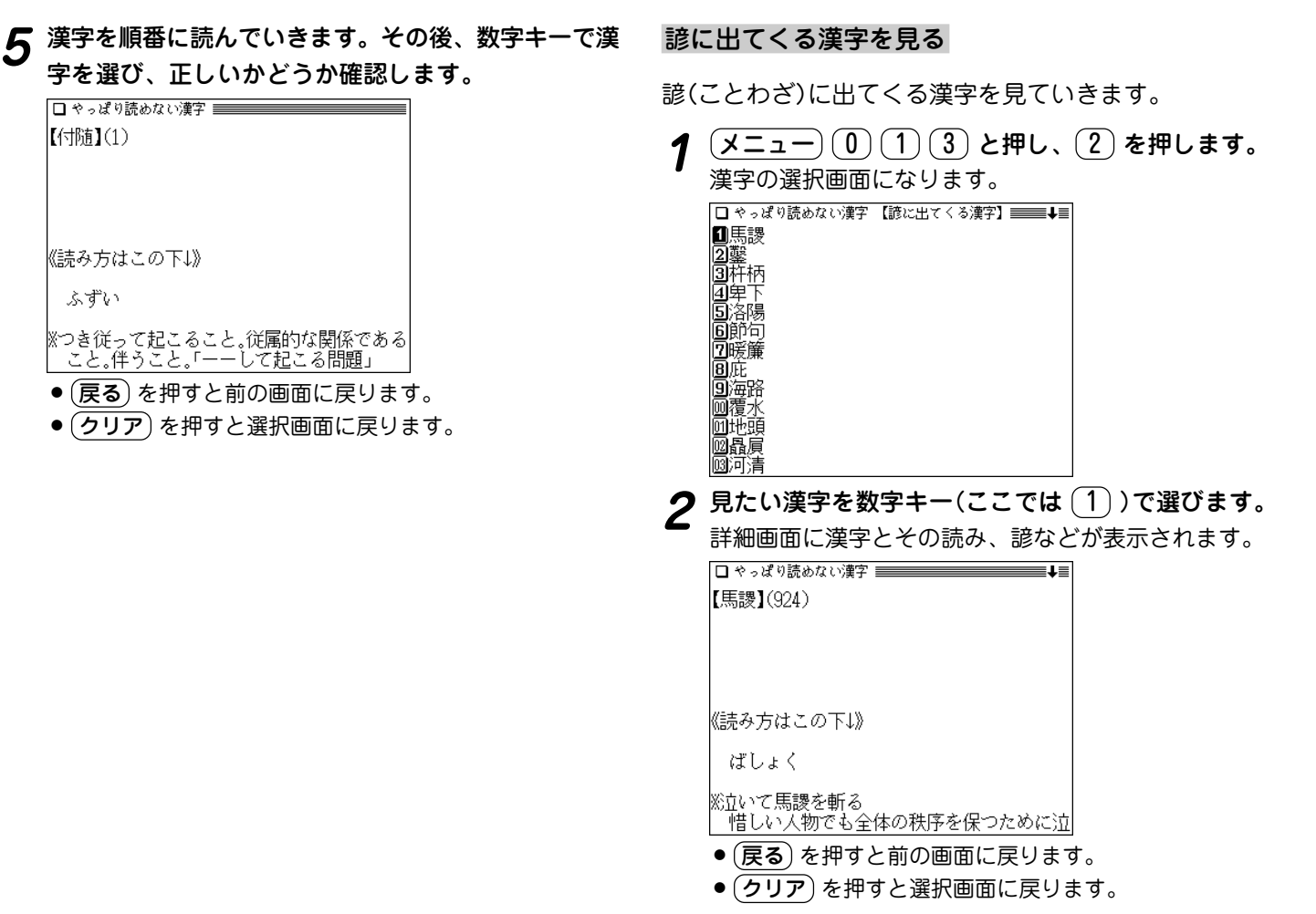

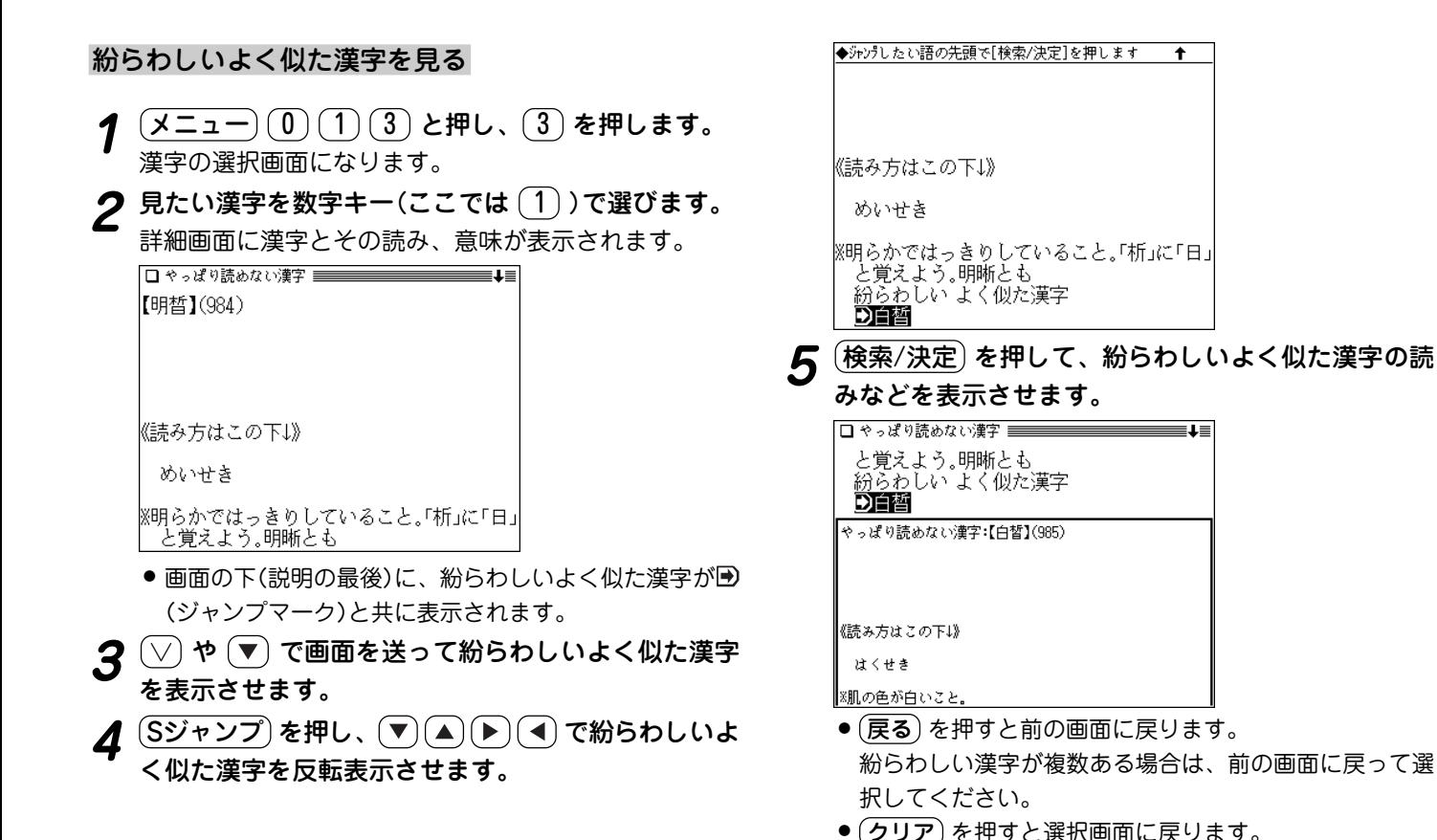

**92**

### 難読漢字を見る

人名や地名など読み方の難しい漢字を見ていきます。

## $\overline{(\cancel{\times} \text{I}-\text{I})\text{ } (0)} \text{ } (1) \text{ } (3)$  と押し、 $\overline{(4)}$  を押します。<br>分類の選択画面が表示されます。

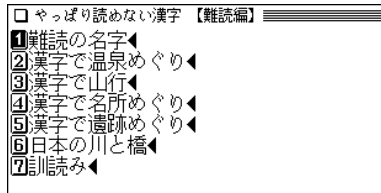

- 2 見たい分類を数字キーで選びます。<br>2 <sub>漢字の選択画面になります。</sub>
	- **見たい漢字を数字キーで選びます。**<br>詳細画面に漢字とその読み、意味が表示されます。
		- (戻る) を押すと前の画面に戻ります。
		- (クリア) を押すと選択画面に戻ります。

### **クイズに挑戦する**

クイズに挑戦してみましょう。

 $\overline{(\cancel{\times} \text{I}-\text{I})\text{ }(\text{I})\text{ }(\text{3})\text{ }(\text{I})\text{ }(\text{I})\text{ }(\text{5})\text{ }(\text{I})\text{ }(\text{I})\text$ 

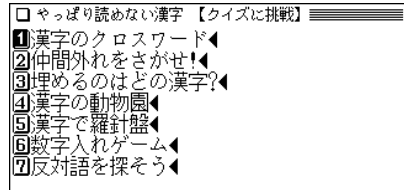

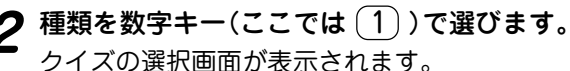

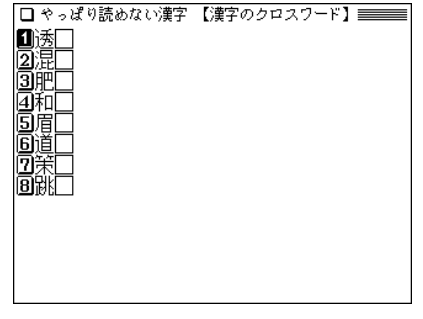

3 クイズを数字キー(ここでは 1) で選びます。

問題に従って、選んだり紙に書いたりします。

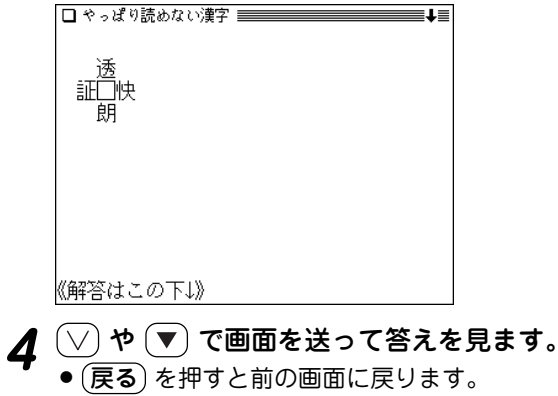

● クリア を押すと選択画面に戻ります。

## **「読み方から書き取りに挑戦」を見る**

漢字の書き取りに挑戦してみましょう。

【例題】「いさめる」の漢字を見てみましょう。

- $\overline{(\cancel{\times} \text{I}-\text{I})\,0)}\,(\text{I})\,(\text{3})\,$ と押し、 (6) を押します。<br>読みの入力画面が表示されます。
- 

**読みとして「いさ」を入れます。**<br>入力した文字を先頭に持つ言葉からはじまるリストが表 示されます。

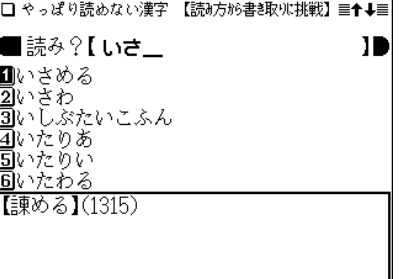

**3 目的の言葉を数字キー(ここでは (1) ) で選びます。**<br> 詳細画面に漢字とその読み、意味が表示されます。

- (戻る) を押すと前の画面に戻ります。
- (クリア) を押すと読みの入力画面に戻ります。
- ◆(機能)(∨)((機能)(∧))で次(前)の漢字が表示できま す。

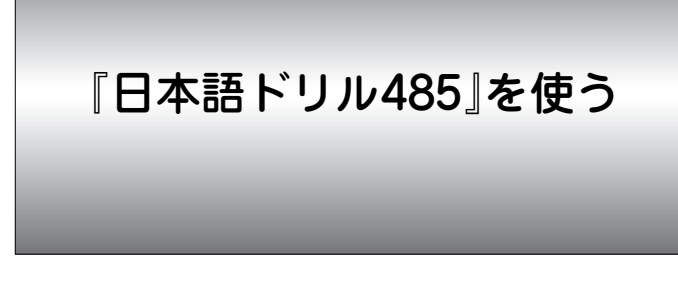

つい間違ってしまいそうな言葉を択一問題で見直してみま しょう。漢字パズルやことわざ問題なども収録していま す。

### **日本語ドリルで練習する**

日本語ドリルで、日本語の知識を確認したり、覚えたりし ましょう。

- <u>(メニュー) ①) ①</u> (1) (4)と押し「日本語ドリル485」を<br>選びます。
	- テーマ選択画面になります。

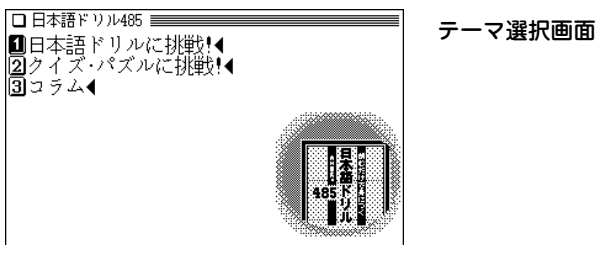

2 テーマを数字キー(ここでは 1) で選びます。<br>2 問題範囲の選択画面が表示されます。

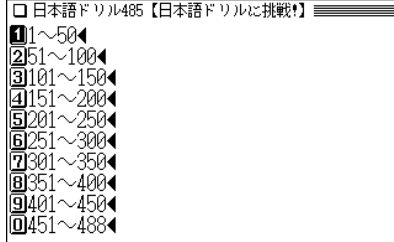

**3** 範囲を数字キー(ここでは 1))で選びます。<br>■ 言葉の選択画面が表示されます。

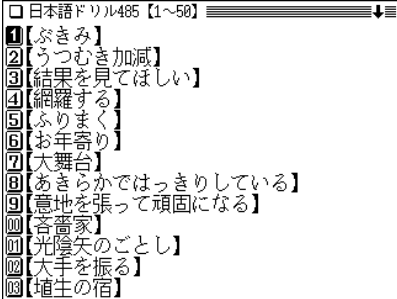

**言葉を数字キー(ここでは 1))で選びます。**<br>問題が表示されます。

どれが正しいか考えてください。

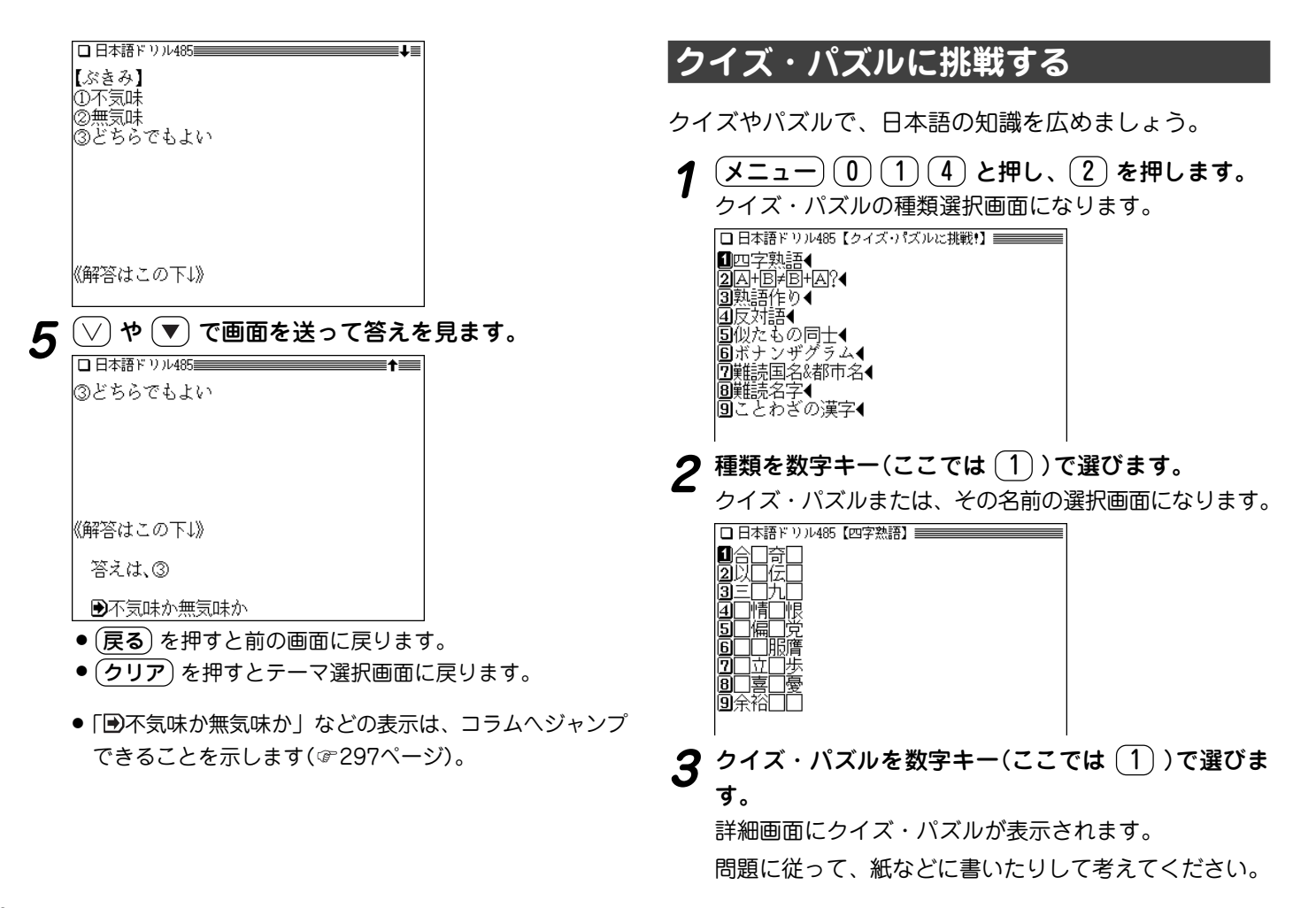

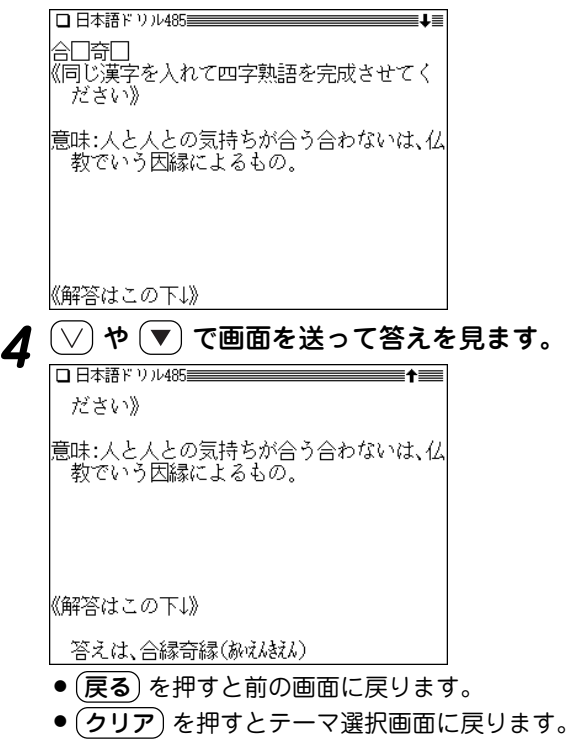

### **コラムを見る**

コラムで言葉の解説をしています。

- 1  $\overline{(X_2-1)}$  (0) (1) (4) と押し、 (3) を押します。
	-
- 2 範囲(番号)を数字キーで選びます。<br>2 コラムのタイトル選択画面になります。

**3** タイトルを数字キーで選びます。

- (戻る) を押すと前の画面に戻ります。
- (クリア) を押すとテーマ選択画面に戻ります。

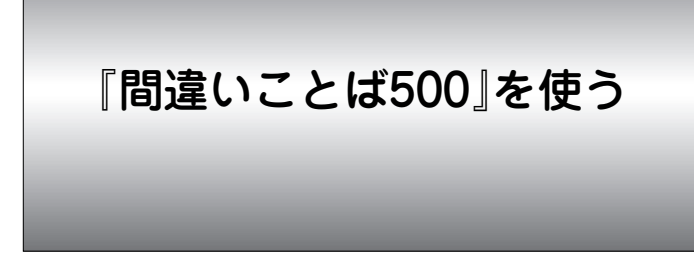

ふだん何気なくつかっている日本語は、間違っていても自 分では気がつかないもの。他人に指摘されてあわてる前 に、あなたの日本語力を確認しておきましょう。

### **間違いことばに挑戦!**

二者択一形式のクイズでことばのセンスを磨きましょう。

 $\frac{1}{2}$  <del>メニュー</del>) ① ① ① 5 と押し「間違いことば500」を<br>選びます。

テーマ選択画面が表示されます。

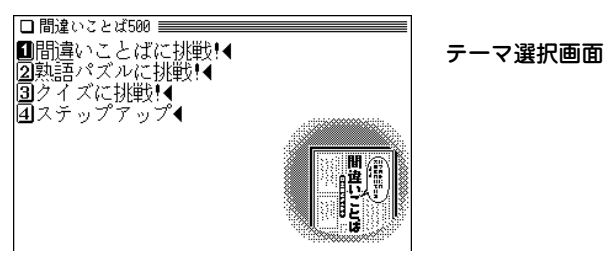

2 テーマを数字キー(ここでは 1) で選びます。<br>2 問題範囲の選択画面が表示されます。

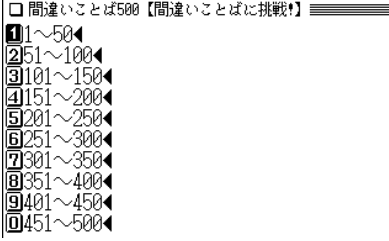

**範囲を数字キー(ここでは 1))で選びます。**<br>言葉の選択画面が表示されます。

 $\Box$  BRA  $\rightarrow$   $\rightarrow$   $\rightarrow$   $\rightarrow$   $\Box$   $\Box$   $\Box$   $\Box$   $\Box$ 

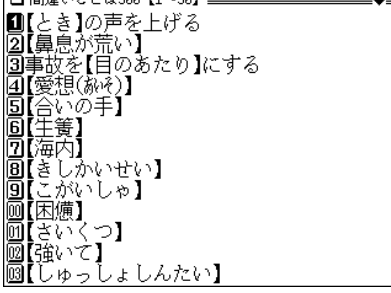

**言葉を数字キー(ここでは 1))で選びます。**<br>問題が表示されます。

どれが正しいか考えてください。

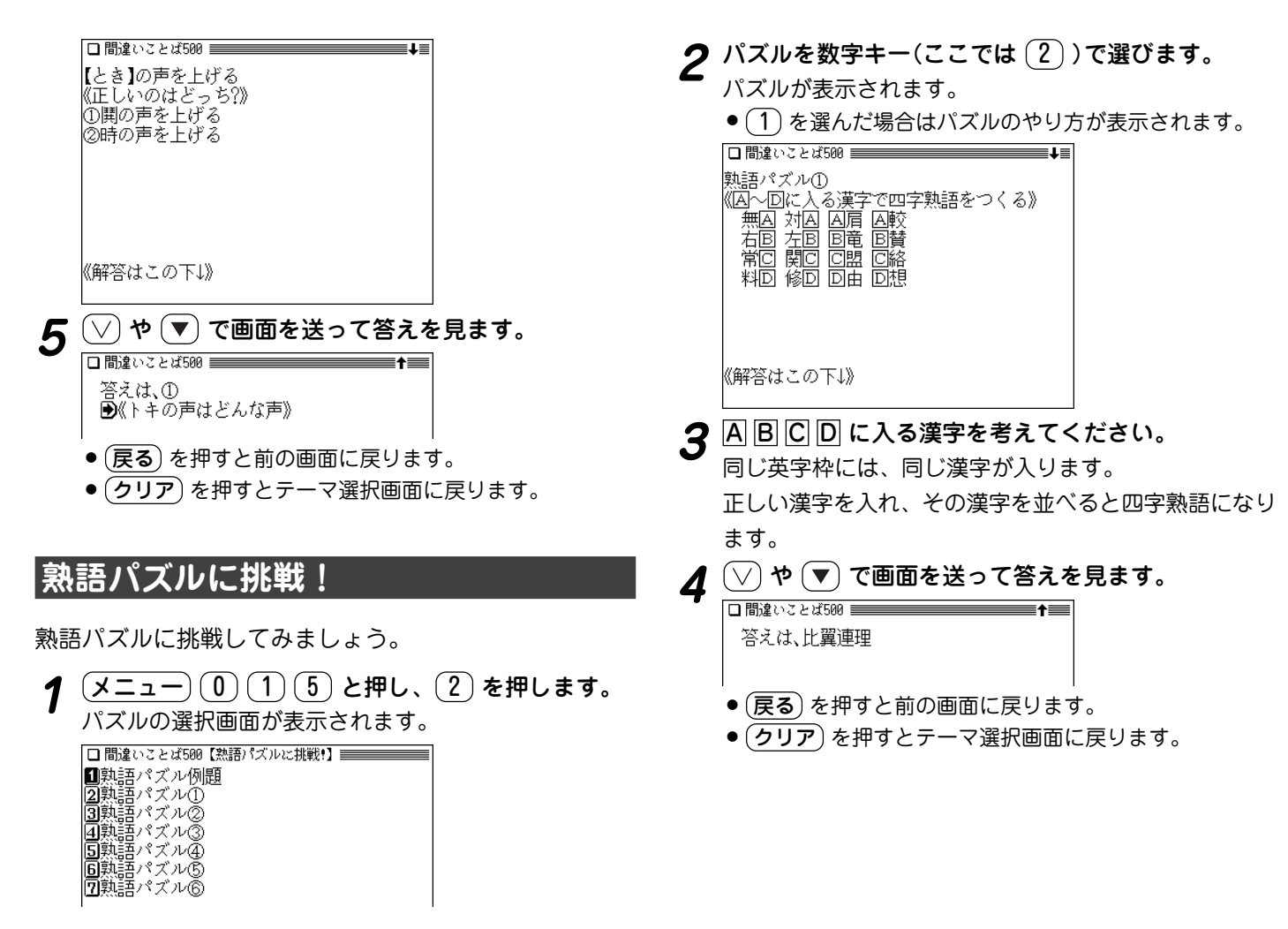

## **クイズに挑戦!**

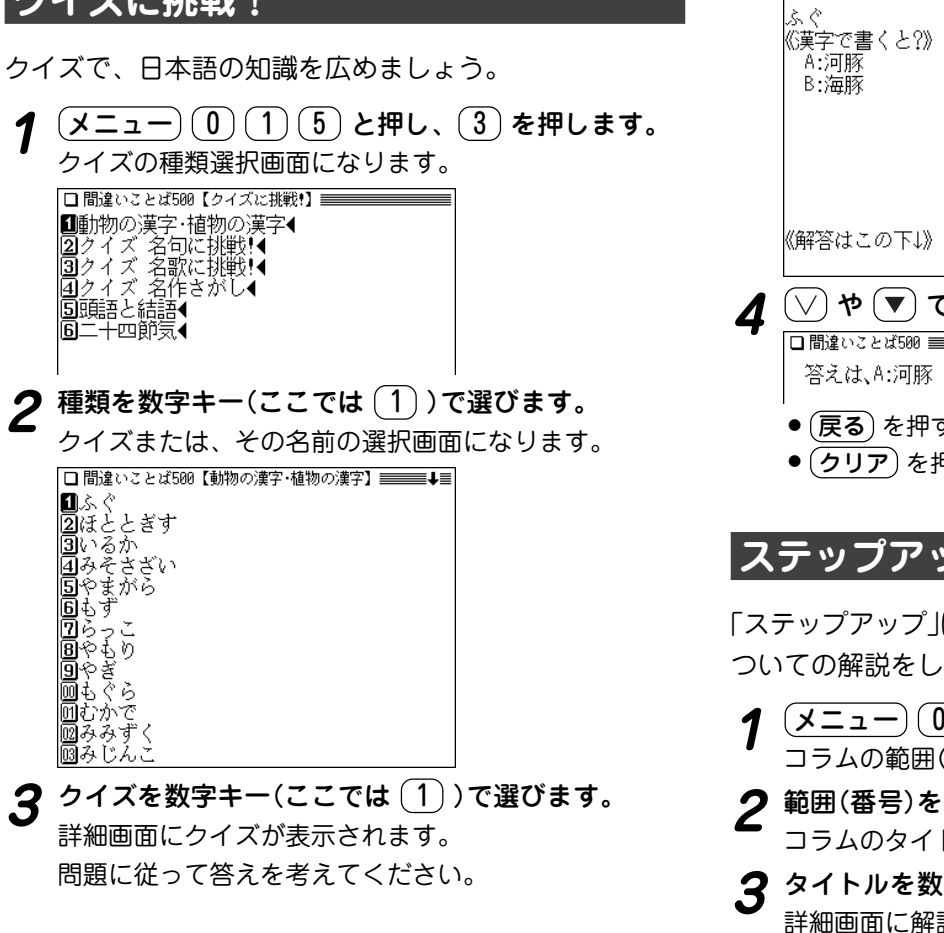

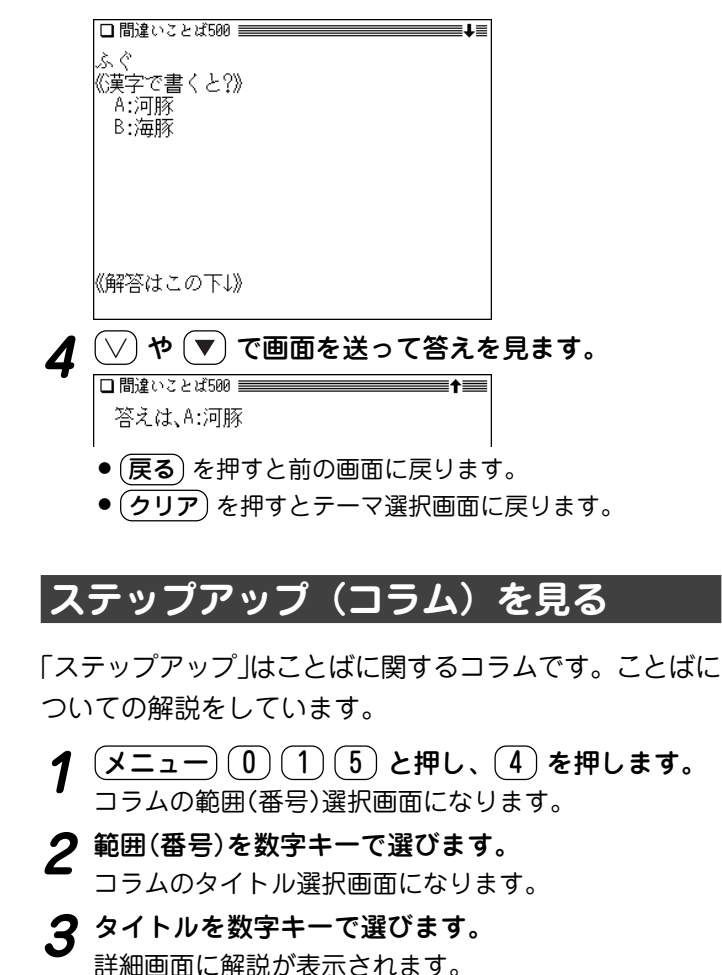

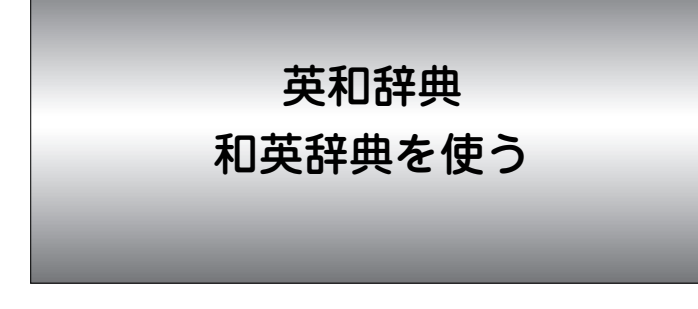

英和辞典では、英単語のスペルを入力して単語の意味を調 べることができます。また、成句(熟語)を直接検索した り、スペルをチェックすることもできます。

和英辞典では、日本語の読みなどから英単語などを調べる ことができます。

## **英和辞典を使う**

### **英単語の意味などを調べる**

英単語のスペルから検索する (絞り込み検索)

単語のスペルを入れて、その単語の訳語などを調べます。

【例題】「text」を調べましょう。

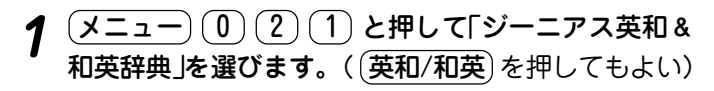

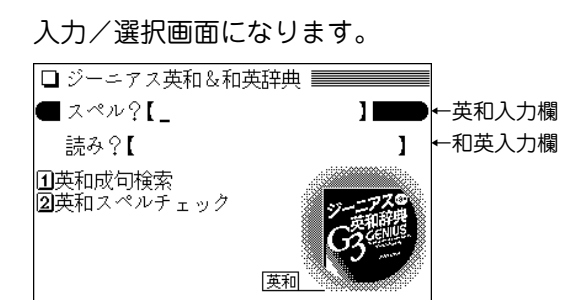

## **スペル「text」を入れます。**<br>1文字入れるごとに候補が絞り込まれていきます。

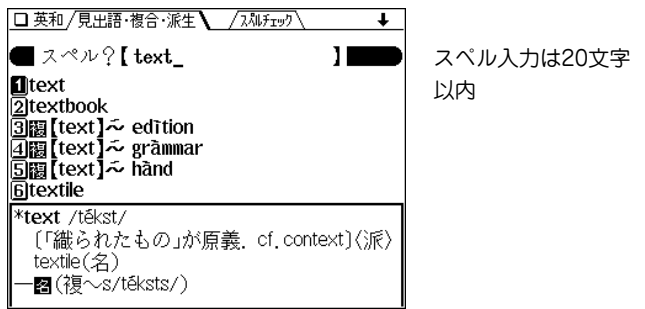

- "**馤**"は分離複合語、"**脲**"は派生語を示しています。
- 画面上側に/スペルチェック が表示されているとき、 (研替) で 選べばスペルチェックの入力画面になり、単語のスペル チェックができます( で103ページ)。
- **3** 目的の語を数字キー(ここでは 1))で選びます。<br>9 見出し語(text)の詳細画面が表示されます。

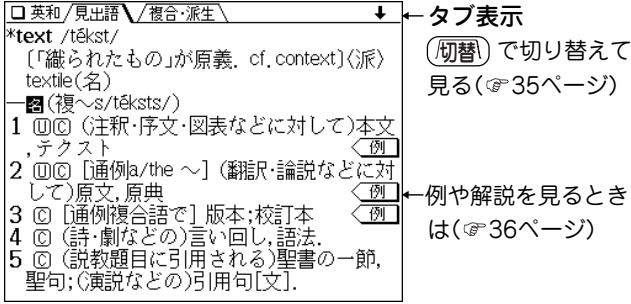

- (戻る) を押すと前の画面に戻ります。
- (リスト)を押すと収録(辞書)順のリスト表示になります。
- 別の語を調べるときは、そのままスペルを入力するか、 クリア を押して入力/選択画面にします。

#### 絞り込んで、候補がなくなったときは

手順2でスペルを入れていったとき、該当する候補がなくなると 次のような画面を表示します。

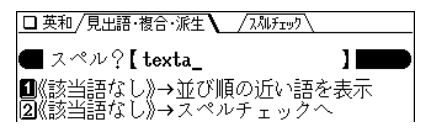

このときは、数字キーで実行したい項目を選びます。

- 並び順の近い語を表示 : アルファベット順で、入力したスペルよ りも後の単語がリスト表示されます。
- スペルチェックへ :スペルチェック機能( で103ページ)でス ペルチェックが行えます。

#### 英単語のスペルがはっきりわからないときは

手順2でスペルを入れたあと (切替)を押すと、スペルチェック 機能( 103ページ)に切り替わり、スペルチェックが行えます。

#### スペル入力時の参考

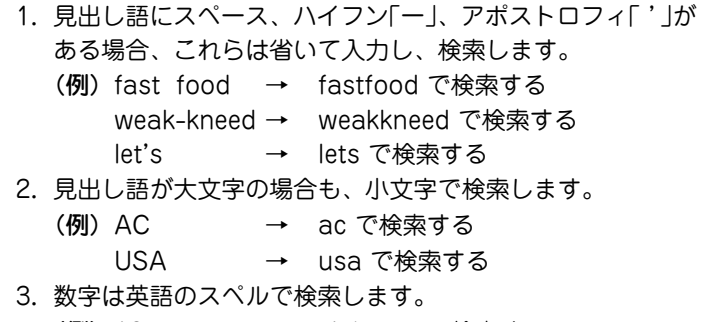

(例)18 <sup>→</sup> eighteen で検索する

#### スペルの入力を省略して検索する("?"や"~"を使う)

"?"や"~"を使って、スペルの入力を省略したり、はっきりしな い単語を調べることができます。

くわしくは、34ページをご覧ください。

## **英和辞典で成句を調べる**

3つ以内の単語を入力して、それらの単語をすべて含んだ 成句(熟語)を検索することができます。

【例題】「take」と「care」を使った成句を調べましょう。

- $\overline{X}$   $\overline{2}$   $\overline{1}$  2  $\overline{1}$   $\overline{2}$   $\overline{1}$   $\overline{2}$   $\overline{2}$   $\overline{1}$   $\overline{2}$   $\overline{2}$   $\overline{1}$   $\overline{2}$   $\overline{1}$   $\overline{2}$   $\overline{2}$   $\overline{1}$   $\overline{2}$   $\overline{2}$   $\overline{1}$   $\overline{2}$   $\overline{1}$   $\overline{2}$   $\overline{1}$   $\$
- 「take」**と入れ、 ♥) を押してから「care」を入れます。**<br>スペルを複数入れるときは (♥) (▲) で入力欄を移動しま す。それぞれ、17字まで入れられます。

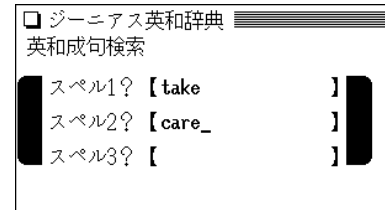

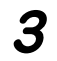

**3** (検索/決定) を押します。<br>成句の候補のリストが表示されます。

## **<sup>4</sup>** 目的の成句を数字キーで選択します。 その成句の訳語などが表示されます。

## **スペルチェック機能を使う**

探したい単語のスペルがはっきりわからないときなどには スペルチェック機能で目的の単語を探すことができます。

- 【例題】「personal」 を 「parsonal」 と、"e"を"a"とまち がえた場合。
- $\frac{(\mathcal{X} \sqcup \_1) \cdot (0) \cdot (2) \cdot (1)}{(\mathcal{X} \sqcup \_2) \cdot (1)}$ と押し、 $(2)$ を押します。

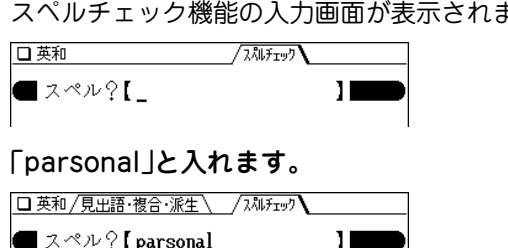

**3** (検索/決定) を押します。<br> 検索が開始され、入力したスペルに類似した単語のリス トが表示されます。

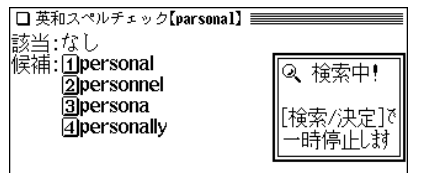

● 検索が終了すると「スペルチェックを終了しました |と、 一時表示をします。

## **4** 目的の単語(またはそう思われるもの)を、数字キー<br>(ここでは (1))で選択します。

選択した単語の詳細画面が表示されます。

- (戻る) を押すと前の画面に戻ります。
- (リスト) を押すと、英和辞典の辞書順のリスト表示にな ります。

スペルチェック機能について

- 入力したスペルと同じスペルの単語がある場合は、リスト内 の「該当: | 欄に表示されます。また、類似した単語がある 場合は「候補:」欄に表示されます。
- ●単語の候補は、該当語を含めて最大100件まで検索されま す。

#### 思った単語がなかなか出てこない

- 入力したスペルによっては検索に時間がかかることがありま す。
- 該当語および類似した候補が1件もない場合は「見つかりませ ん」と表示して入力画面に戻ります。 スペル(入力したアルファベット)を変更して、再度検索をし てみてください。

#### 検索中に目的の単語を見つけたときは

- 検索中に (検索/決定) を押すと検索を一時止めることができ ます。このとき、表示されている候補を数字キーで選択すれ ば、その訳語(詳細画面)を表示させることができます。 詳細画面で (戻る)を押せば、候補のリスト画面に戻ります。
- 候補のリスト画面(検索停止中の画面)で(リスト)を押すと、 検索を再開します。 中止するときは (戻る) または (クリア) を押します。

…ご注意…

本製品には、英和辞典を用いたスペルチェックと、英英辞典を 用いたスペルチェックがあります。

それぞれの辞典により収録語・語数が異なるため、同じスペル でチェックを行っても同じ結果が得られない場合があります。

## **和英辞典を使う**

## **日本語の英訳を調べる**

### 読みを入力して検索する (絞り込み検索)

日本語の読みを入れて、その語の訳語や派生語、複合語な どを調べます。

【例題】「希望(きぼう)」を調べましょう。

〔<u>メニュー〕〔0〕〔2〕〔1〕</u>と押し、〔▼〕を押して"読み"<br> の入力欄へカーソルを移します。(〔英和/和英〕を1 ~2回押してもよい)

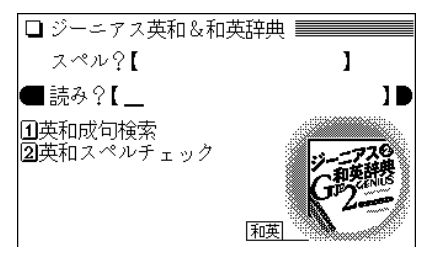

**「きぼう」と入れます。**<br> 1 文字入れるごとに候補が絞り込まれていきます。

- □ 和英 / 見出語・複合・派生  $\ddot{\phantom{1}}$ 18 ■ 読み?【 きぼう |0きぼう【希望】 ②關きぼうしゃ【希望者】 |きぼうする【希望する】 |きぼうたいしょて 【希望退職】 5關きぼうてきかんそく【希望的観測】 6▶きぼうにむねをふくらませる 【彼は希・ きぼう【希望】 hope | miCl[…に対する]希望, 望み[for] (↔ despair 一例 "服"は派生語を示しています。 ● "關"は複合語、 ● "▶"は用例(日本語の慣用句的な表現を含む)を示します。  $\boldsymbol{3}$  目的の語を数字キー(ここでは $(1)$ )で選びます。<br>
見出し語の詳細画面(訳語画面)が表示されます。 □ 和英 / 見出語・複合・派生 】  $\overline{\mathbf{r}}$ |★ぼう【希望】 hope | miClí…に対する]希望. 望み[for](⇔despair ←例や解説を見るとき 〈例 wish は(で36ページ) 1788年12日になるとへの/…したいという/… という)願望, 望み, 希望[for / to do / that節 〈例 desire |◎||①|(実現可能な物・事への)(強い)願望[ for 1 ▶ご希望に添うようにします ● (戻る) を押すと前の画面に戻ります。 (リスト)を押すと収録(辞書)順のリスト表示になります。
	- ◆ 詳細画面に表示されている語や英単語を調べるときは、 ジャンプ機能が使えます( 297ページ)。

#### 絞り込んで、候補がなくなったときは

手順 2で読みを入れていったとき、該当する候補がなくなると次 のような画面を表示します。

□ 和英 / 見出語・複合・派生 / ■読み?【きぼうか 10 ■《該当語なし》→並び順の近い語を表示

このとき、(1) または (検索/決定) を押すと、50音順で、入力 した読みよりも後の語がリスト表示されます。 戻る を押したときは、読みの入力画面に戻ります。

#### 読み入力時の参考

- 1. カタカナの言葉も、ひらがなで入れます。
- 2. 長音は「**ー**」または、前の文字の母音を入れます。
	- (例) アパート →「あぱ **<sup>ー</sup>**と」と入れる。または 「あぱあと」と入れる。
- 3.「 **-**」などは省略して入れます(**-**たい→たい)。

### 読みの入力を省略して検索する("?" や"~"を使う)

"?" や"~"を使って、読みの入力を省略したり、はっきりしない 言葉を調べることができます。 くわしくは、34ページをご覧ください。
**英英辞典を使う**

単語のスペルを入力して、その意味(英語表記)を調べるこ とができます。

成句(熟語)を直接検索したり、スペルをチェックすること もできます。

## **単語を検索する**

### 英単語のスペルから検索する (絞り込み検索)

単語のスペルを入れて、その単語の意味(英語表記)を調べ ます。

【例題】「advance」を調べましょう。

**<sup>1</sup>** メニュー 0 2 2 と押して「英英辞典」を選びま す。

入力/選択画面になります。

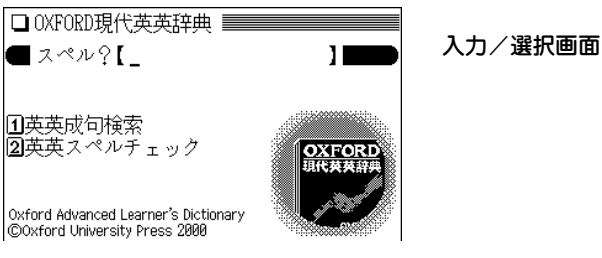

2 「advance」と入力します。<br>2 1文字ごとに候補が絞り込まれていきます。目的の語が 表示されれば、それ以上入力する必要はありません。

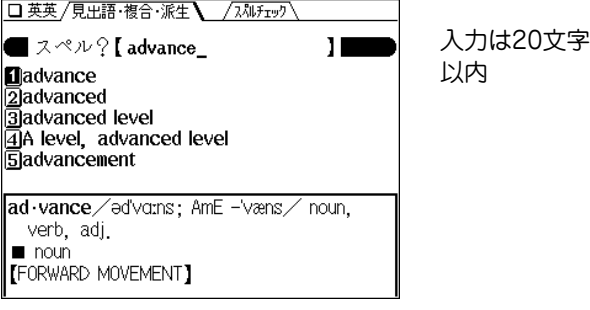

- 画面上側に /スペルチェック が表示されているときは (研替)を 押すとスペルチェックの入力画面になり、単語のスペル チェックができます( で109ページ)。
- $\boldsymbol{3}$  目的の語を数字キー(ここでは $(\underline{1})$ )で選びます。<br>
同出し語(advance)の詳細画面が表示されます。

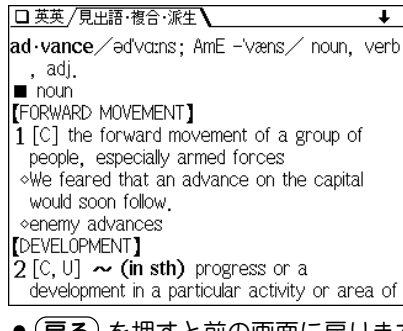

- (戻る) を押すと前の画面に戻ります。
- (リスト)を押すと収録(辞書)順のリスト表示になります。
- 別の語を調べるときは、そのままスペルを入力するか、 クリア を押して入力/選択画面にします。

#### 絞り込んで、候補がなくなったときは

手順2でスペルを入れていったとき、該当する候補がなくなると 次のような画面を表示します。

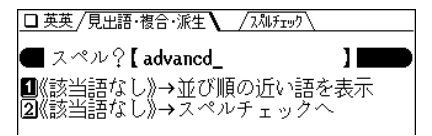

このときは、 数字キーで実行したい項目を選びます。 並び順の近い語を表示 : アルファベット順で、入力したスペルよ りも後の単語がリスト表示されます。

スペルチェックへ : スペルチェック機能 ( 2109ページ)で スペルチェックが行えます。

#### スペル入力時の参考

- 1. 見出し語にスペース、ハイフン「ー」、アポストロフィ「 '」が ある場合、これらは省いて入力し、検索します。
	- (例)fast food <sup>→</sup> fastfood で検索する weak-kneed <sup>→</sup> weakkneed で検索する
		- let's <sup>→</sup> lets で検索する
- 2. 見出し語が大文字の場合、小文字にして検索します。
	- (例)AC <sup>→</sup> ac で検索する
		- USA → usa で検索する
- 3. 数字は英語のスペルで検索します。

#### スペルの入力を省略して検索する("?"や"~"を使う)

"?"や"~"を使って、スペルの入力を省略したり、はっきりしな い単語を調べることができます。

くわしくは、34ページをご覧ください。

#### コラムを調べる

ま細画面に〈NOTE マークが表示されている場合、その語に 関するコラムを調べることができます( 36ページ)。

## **英英辞典で成句検索を行う**

3つ以内の単語を入力して、それらの単語をすべて含んだ 成句(熟語)を検索することができます。

【例題】「take」と「care」を使った成句を調べましょう。

 $\overline{(\cancel{\times} \texttt{I} \texttt{I} \texttt{I} \texttt{I} \texttt{I})}$  **① 2** 2 と押し、 1 を押して「英英成<br>句検索 !を選びます。

成句検索のスペル入力画面になります。

以降は、103ページの成句検索の手順2以降と同様の操作 で利用することができますのでご参照ください。

## **スペルチェック機能を使う**

探したい単語のスペルがはっきりわからないときなどには スペルチェック機能で目的の単語を探すことができます。

- 【例題】「personal」 を 「parsonal」 と、"e"を"a"とまち がえた場合。
- $\overline{(X\Box\bot)}\ \overline{0)}\ \overline{2)}\ \overline{2)}$ と押し、 $\overline{2)}\ \overline{2}$ を押します。<br>スペル入力画面になります。

以降は、103ページの英和辞典を使ったスペルチェック の手順2以降と同様の操作で利用することができますの でご参照ください。

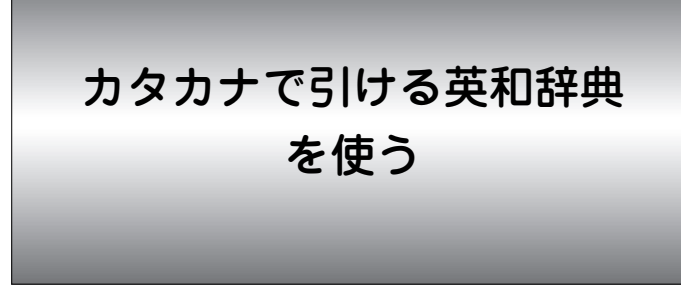

英単語の読みをカタカナで入力して単語の意味を調べるこ とができます。また、英単語のスペルを入力して調べるこ ともできます。

## **英単語を読みまたはスペルから調べる**

単語の読みまたはスペルを入れて、その単語の訳語などを 調べます。

【例題】「インファーマリ」 を「インファ」で調べましょう。

 $\overline{(\times 2 - 1)}$   $\overline{0}$   $\overline{2}$   $\overline{3}$  と押して「カタカナで引ける<br>英和辞典 lを選びます。

入力画面になります。

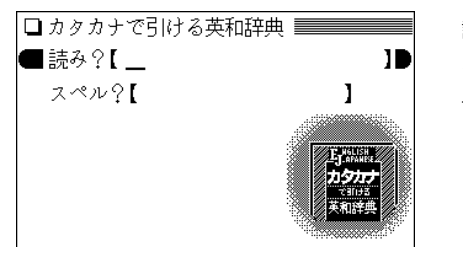

読みは13文字、 スペルは20文字 以内で入力

- **2** 読みに「インファ」と入れます。<br>2 1文字入れるごとに候補が絞り込まれていきます。
	-
	- スペルで調べるときは (▼) でカーソルをスペルの入力 欄へ移して入力します。

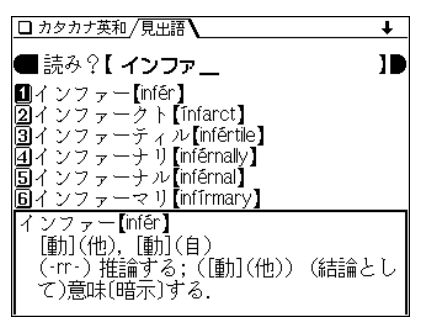

 $\boldsymbol{3}$  目的の語を数字キー(ここでは $(6)$ )で選びます。<br>ケインファーマリ(infirmary)の詳細画面が表示されます。

□カタカナ英和/見出語 インファーマリ【infirmary】 「名」 病院: (学校・工場などの)付属診療所.

- (戻る)を押すと前の画面に戻ります。
- (リスト)を押すと辞書順リスト表示になります。
- (クリア) を押すと入力画面になります。

#### 絞り込んで、候補がなくなったときは

手順2で読みまたはスペルを入れていったとき、該当する候補が なくなると次のような画面を表示します。

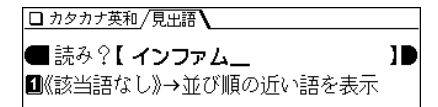

このとき、 (検索/決定) を押すと、収録順で入力した読みまたは スペルよりも後の語がリスト表示されます。 戻る を押したときは、読みの入力画面に戻ります。

#### 読み入力時の参考

1. 長音は「**ー**」または、前の文字の母音を入れます。 (例) アパート →「アパ**ー**ト」と入れる。または 「アパアト」と入れる。

#### スペル入力時の参考

- 1. 見出し語が大文字の場合、小文字で検索します。
	- (例)ABC <sup>→</sup> abc で検索する
		- USA → usa で検索する
- 2. 見出し語にスペース、ハイフン「ー」、ピリオド「. 」、アポス トロフィ「'」などがある場合、これらは省いて入力し、検索し ます。
	- (例)a la mode <sup>→</sup> alamode で検索する
		- D-dav → ddav で検索する
		- G.C.E. <sup>→</sup> gce で検索する
		- fo'c's'le <sup>→</sup> focsle で検索する

3.「&」は「and」と入れて検索します。

(例)M & A <sup>→</sup> manda で検索する

4. 数字は英語のスペルで検索します。

(例)18 <sup>→</sup> eighteen で検索する

#### 読みやスペルの入力を省略して検索する("?"や"~"を使う)

"?"や"~"を使って、読みやスペルの入力を省略したり、はっき りしない単語を調べることができます。

くわしくは、34ページをご覧ください。

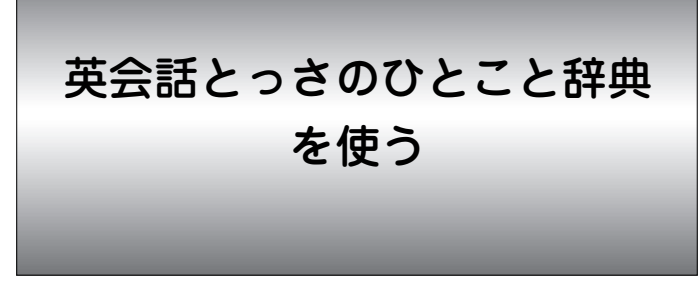

さまざまな場面で使われる英会話表現を調べることができ ます。

- ■場面別に8章に分類されています。会話文がまるごと見出 しになっていますので、場面・状況にあった会話表現を見 つけられます。第8章の後にコラムが収録されています。
- ■使いたい単語や熟語が含まれる会話文を検索することがで きます。

## 場面別に調べる

会話文を場面別の一覧から調べます。

【例題】理解しあえるひとことを調べてみましょう。

 $\frac{(\mathcal{X} \sqsubset \lrcorner -) (0) (2) (4)}{\mathcal{E} \sqsubset \mathcal{E}}$ 辞典 |を選びます。 選択/入力画面になります。

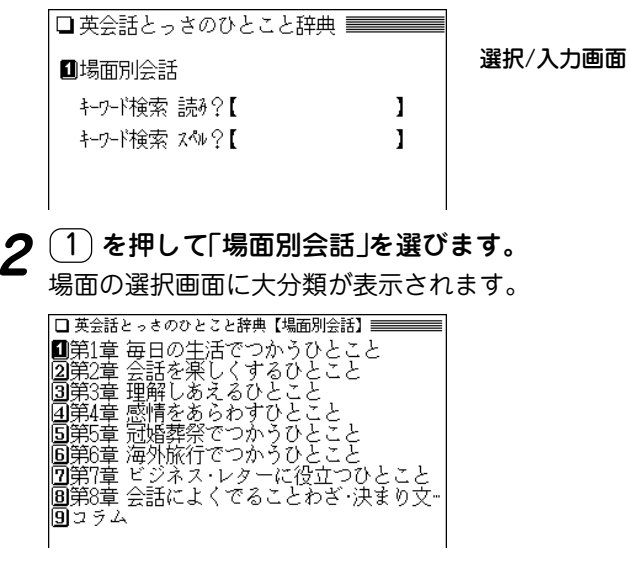

3 数字キー(ここでは 3))で目的の大分類を選びます。

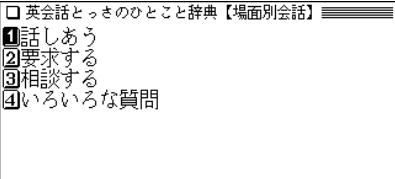

## 4 数字キー(ここでは 1) )で目的の中分類を選びます。<br>
小分類が表示されます。

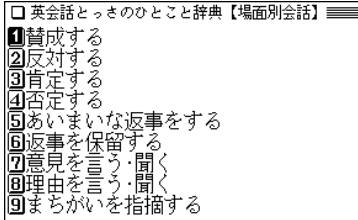

## **数字キー(ここでは (1))で目的の小分類を選びます。**<br>詳細画面が表示されます。

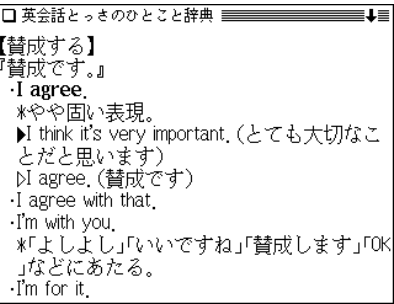

- で送って、内容を見ていきます。
- 戻る を押すと前の画面に戻ります。
- (クリア)を押すと選択/入力画面に戻ります。

### 詳細画面に表示される説明の構成

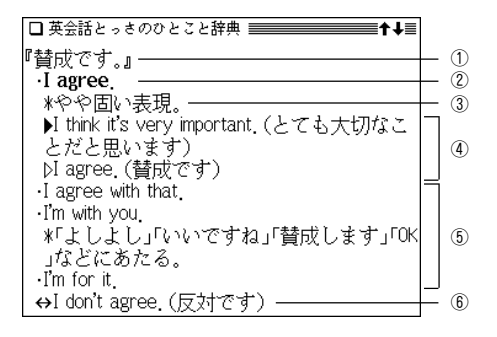

- ①見出し文:日本語の会話文による見出しです。
- ②英語見出し文:①に対応する英語会話文です。
- ③文・語彙の説明:②のニュアンス・用法・発音・単語や熟語の 意味を解説しています。日本人が用いるときに、注意すべきこ となども含みます。
- ④会話例:②を用いた会話例。対話・問答になっているので、ど のような場面での会話か、より具体的にわかります。 ▷ が英語 見出し文を使った例文です。
- ⑤類似表現:①②とほぼ同じ意味をもつ言い換え表現。ニュアン スの異なるときは、\*や( )の日本語訳で説明しています。こ の言い換え表現は、①②とまったく同じ意味とはかぎりません ので注意してください。同じような場面で用いたときに、ほぼ 同じ内容を表現できるものです。
- $\widehat{p}(\widehat{p})$ 反意文 $(\leftrightarrow \widehat{p} \to \widehat{p})$ : ①②の文とほぼ対をなす表現です。
- 応答表現(→で示す): ①もしくは⑤に答えるときの決まった表 現です。

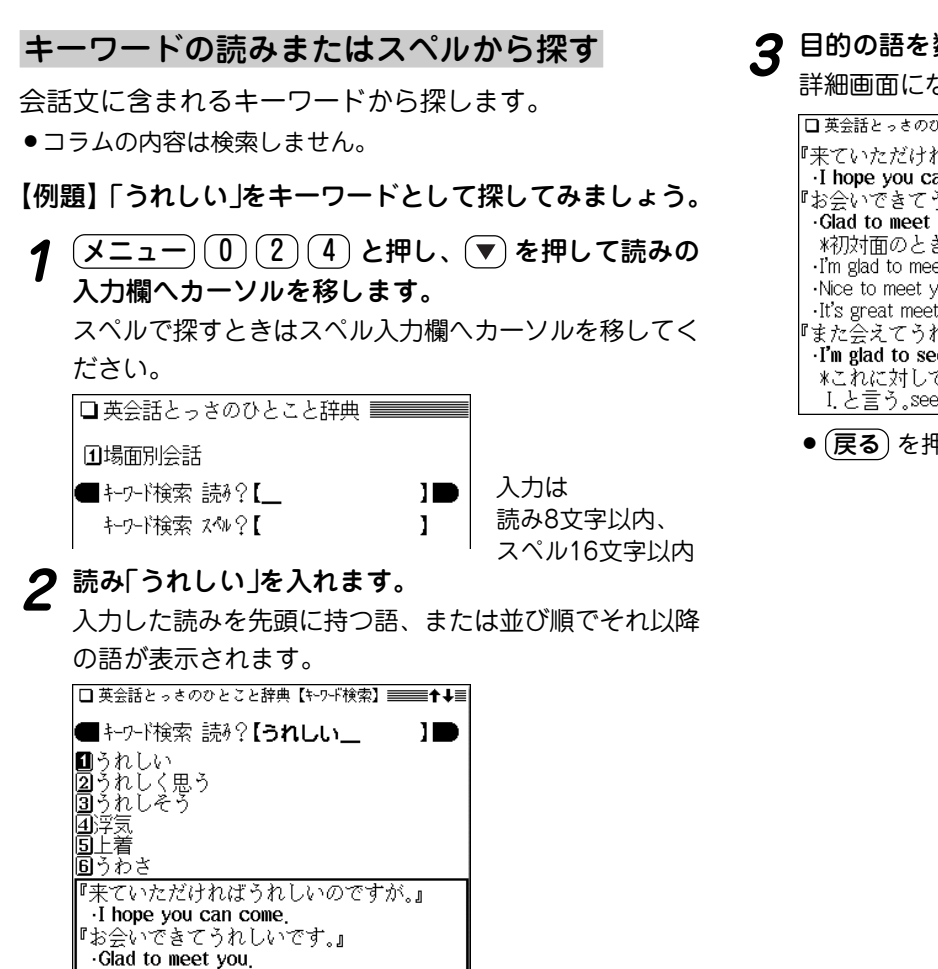

## **3 目的の語を数字キー(ここでは <u>(1</u>))で選びます。**<br> 詳細画面になり、選んだ語を含む文が表示されます。

『来ていただければうれしいのですが.』 I hope you can come 『お会いできてられしいです』 Glad to meet you \*初対面のときに使う。 I'm glad to meet you Nice to meet you. It's great meeting you 『また会えてられしいよ…』 I'm glad to see you again. \*これに対して「私も」と答えるときはSo am I.と言う.seeの代わりにmeetを使い.again

● (戻る) を押すと前の画面に戻ります。

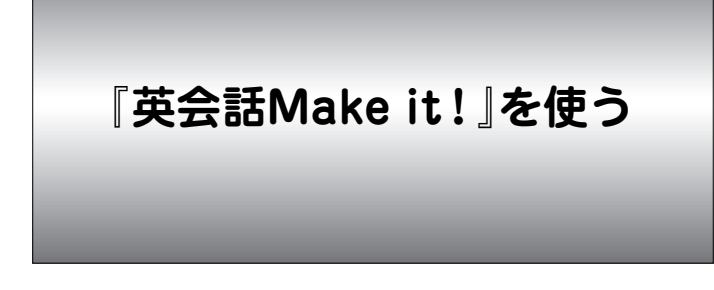

日常生活でよく使う英会話の基本表現や、さまざまな場面・ 状況で使う応用表現の会話例およびその解説を調べることが できます。

## **日常生活でよく使う基本表現を調べる**

分からないときの聞き返しや自然なあいづち、英語の数の 使いかたなど、日常生活で必要な基本表現を調べることが できます。

- 【例題】相手の言ったことが聞き取れないとき、「もう一度 言ってもらいたいときの聞き返しかた」を調べま しょう。
- **<sup>1</sup>** メニュー 0 2 5 と押して「英会話 Make it! 」 を選びます。

英会話Make it! の選択/入力画面になります。

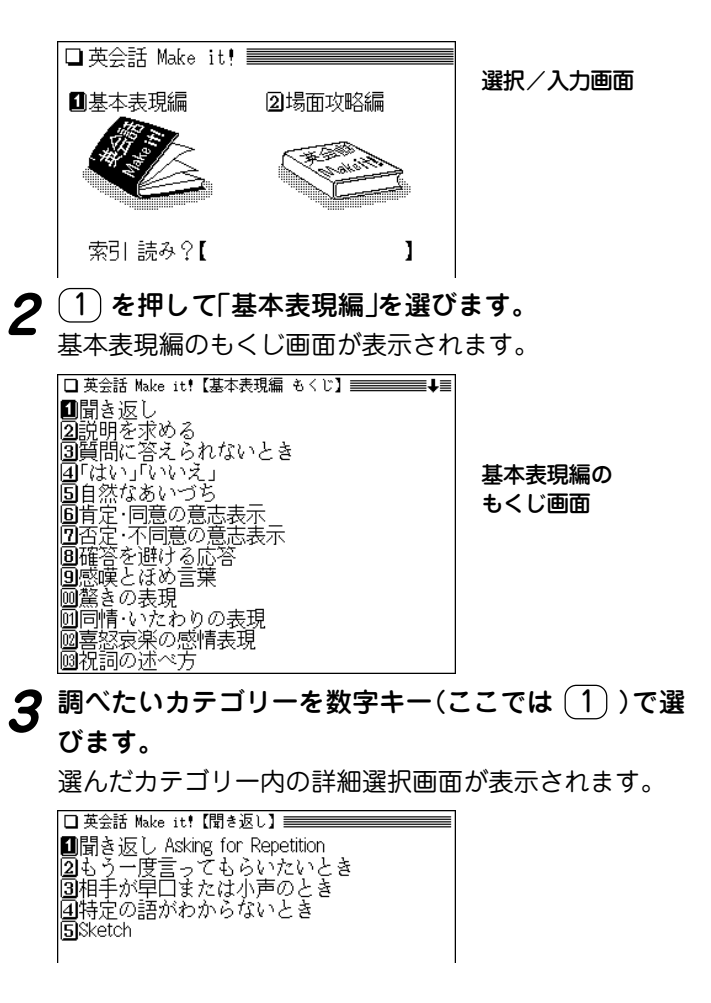

## **目的の項目を数字キーで選びます。(ここでは 2) を<br>押して「もう一度言ってもらいたいとき !を選びます。)**

会話文例や解説・注意点などが表示されます。

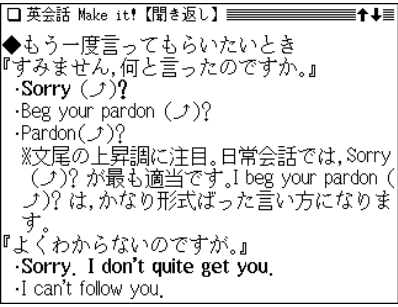

- (戻る) を押すと前の画面に戻ります。
- (クリア)を押すと選択/入力画面に戻ります。
- 表示されている語や英単語を調べるときは、ジャンプ機 能が使えます( 297ページ)。
- $\blacklozenge$  カテゴリー内の内容は一つにつながっていて、(▼)、(▲) などで送りながら読んでいくことができます。

## **さまざまな場面や状況での表現を調**

初対面のかたとのあいさつやレストランでの食事の注文な ど、さまざまな場面や状況での応用表現を調べることがで きます。

【例題】「初対面のあいさつのしかた」を調べましょう。

<u>(メニュー) (0) (2) (5</u>) と押し、(2) を押して「場面攻<br>略編 lを選びます。

場面攻略編のもくじ画面が表示されます。

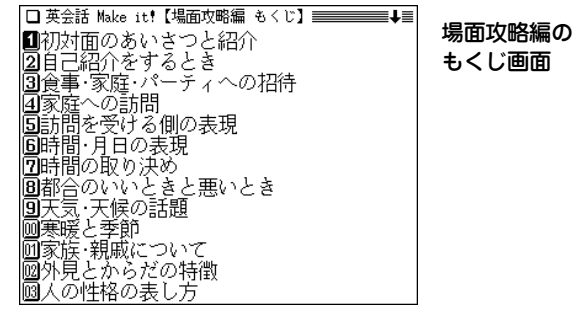

2 調べたいカテゴリーを数字キー(ここでは 1) )で選<br>びます。

選んだカテゴリー内の詳細選択画面が表示されます。

■初対面のあいさつと紹介 Meeting Someone…<br><mark>②</mark>「はじめまして」「どうぞよろしく」 圖第三者への紹介の仕方<br>圓第三者への紹介の仕方<br>圓初対面の人と別れるとき **国**Sketch

 $\bf 3$  目的の項目を数字キー(ここでは $(1)$ )で選びます。<br>会話文例や解説・注意点などが表示されます。

## **キーワードで英会話の決まり文句を調べる** 英会話Make it!に収められた英会話の例文や解説を、キー ワードの「読み」を入力して調べることができます。 【例題】「あいさつ」で調べてみましょう。 **(メニュー) (0) (2) (5) と押し、 (▼) を押します。**<br>索引読みの入力欄にカーソルが表示されます。 日基本表現編 2 場面攻略編 入力は10文字以内 ■索引 読み?【\_ ID. **2「あいさつ」と入力します。**<br>ヘスカルた読みを先頭に、50音順リスト表示になります。 |■索引 読み?【あいさつ  $\mathbf{H}$ |■あいさつの「おめでとう」 阿相性がいい **圆愛称 略称**  $\bar{\rm |A}$  think so  $\hbar$  ): الآقا I think  $i\in\mathbb{N}$ 同アイスクリーム ||◆あいさつとしての「おめでとう」 『乾杯!』 ∙Cheers! ·Bottoms up!

# 3 目的の語を数字キー(ここでは 1) で選びます。<br>あいさつの例文や解説が表示されます。

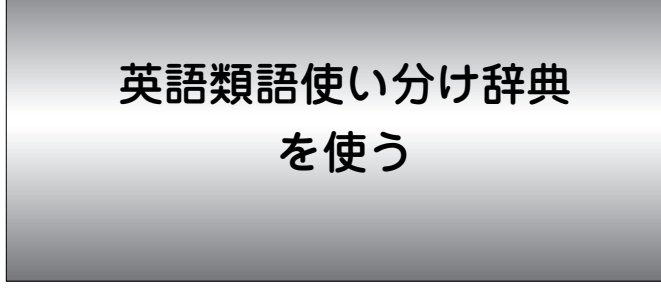

日本語の読みから、似た意味のいくつかの英単語や、それ を使った使い分け例を調べることができます。 また、英単語のスペルから調べることもできます。

## **類語を検索する**

読みを入力して検索する (絞り込み検索)

【例題】読みから「純粋な(じゅんすいな)」を調べましょう。

 $\frac{1}{2}$  <del>(メニュー</del>) (0) (2) (6) と押して「英語類語使い分け<br>辞典 |を選びます。

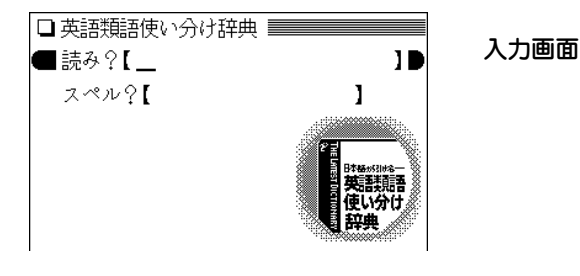

**2**「じゅんすいな」と入力します。<br>● 1文字入れるごとに候補が絞り込まれていきます。

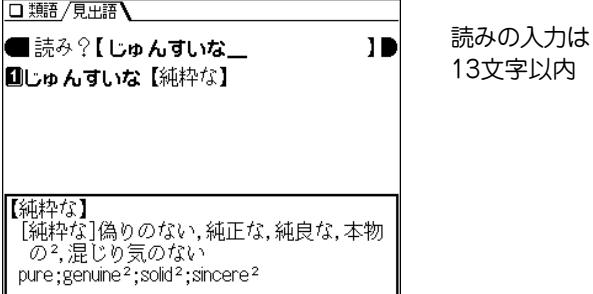

 $\bf{3}$  目的の語を数字キー(ここでは $\overline{(1)}$ )で選びます。

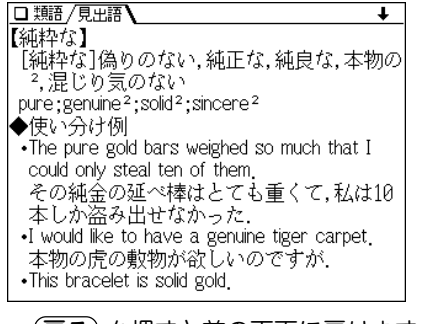

- (**戻る**) を押すと前の画面に戻ります。
- (リスト)を押すと収録(辞書)順のリスト表示になります。
- $(\boldsymbol{\mathsf{D}}\boldsymbol{\mathsf{U}}\boldsymbol{\mathsf{P}})$ を押すと入力画面になります。
- ◆ 詳細画面の英単語や圖で示す語を調べるときは、ジャン プ機能が使えます( 297ページ)。

### 読み入力時の参考

「…」などは省略して入れます(…したい → したい)。

### 英単語のスペルから検索する (絞り込み検索)

英単語のスペルから類語を調べます。

【例題】「作る」の類語を「make」から調べましょう。

## <u>(メニュー) (0) (2) (6</u>) と押し、◯ を押してスペル<br> の入力欄へカーソルを移します。

**<sup>2</sup>**「make」と入力します。 1文字入れるごとに候補が絞り込まれていきます。

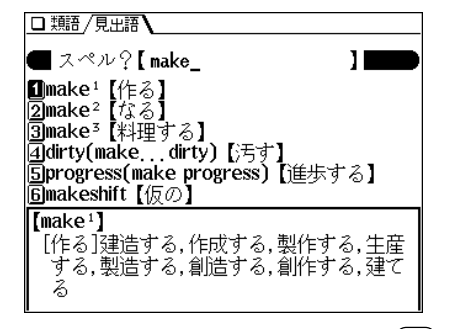

スペルの入力 は20文字以内

#### スペル入力時の参考

英字の小文字を入れることができます。見出し語が大文字のとき は小文字を入力して検索します。 「ー I. 「' I. 「. I. スペース、などは省略して入れます。 (例 UK → uk)

#### 読みやスペルの入力を省略して検索する("?"や"~"を使う)

"?"や"~"を使って、スペルの入力を省略したり、はっきりしな い単語を調べることができます。

くわしくは、34ページをご覧ください。

**3** 目的の語を数字キー(ここでは <u>(1</u>))で選びます。<br> 「make lの詳細画面が表示されます。

英文ビジネスレター事典 を使う

英語のビジネスレターでの決まり文句を、日本語の読みや 英単語のスペルから調べることができます。

また、英文でビジネスレターを書くときの基礎知識やモデ ルレターを調べることもできます。

## **キーワードで決まり文句を検索する**

読みを入力して検索する (絞り込み検索)

キーワードの読みを入れて、 決まり文句を調べます。

【例題】「考え(かんがえ)」を調べましょう。

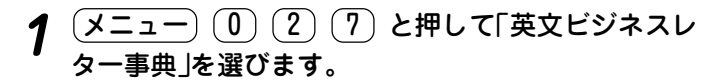

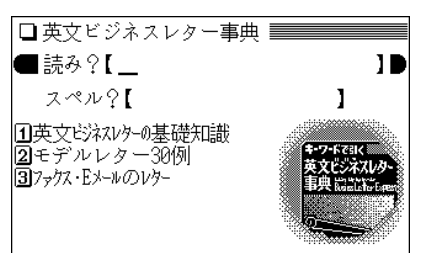

## **2**「かんがえ」と入力します。<br>2 1文字入れるごとに候補が絞り込まれていきます。

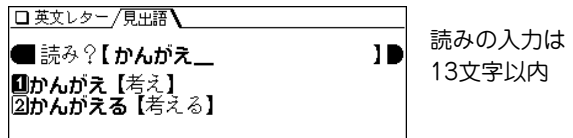

**3** 目的の語を数字キー(ここでは <u>(1</u>))で選びます。<br>- 見出し語(かんがえ【考え】)を使った決まり文句などが表示さ れます。

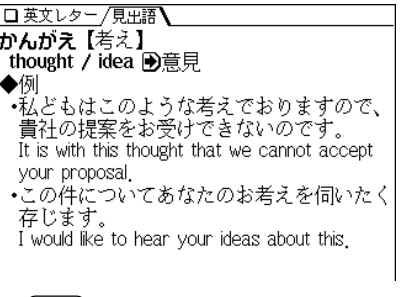

● (戻る) を押すと前の画面に戻ります。

- (リスト) を押すと辞書順のリスト表示になります。
- 別の語を調べるときは、そのままキーワードの読みを入 力するか、 (クリア) を押して入力画面にします。
- ◆ 詳細画面の英単語や つで示す語を調べるときは、 ジャン プ機能が使えます( 297ページ)。

#### 読み入力時の参考

「…」などは省略して入れます(…したい → したい)。

英単語のスペルから検索する (絞り込み検索)

英単語のスペルから決まり文句を調べます。

【例題】「祈る」を使った決まり文句を「hope」から調べま しょう。

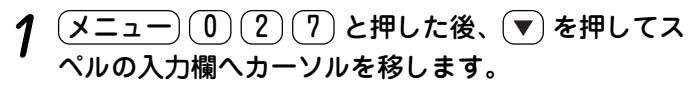

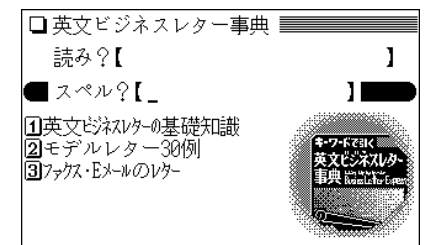

#### □英文レター/見出語 ■スペル?【hope スペルの入力は **Onhope 【祈る】** 20文字以内 2hope (期待(する) 5️hope 【希望(する Diope [篇5(願望)]<br>4hope [第5(願望)] にのる【祈る】  $wish / hope$ ■決まり文句 ---をお祈りします

**3** 目的の語を数字キー(ここでは (1))で選びます。<br> 「祈る」を使った決まり文句の詳細画面が表示されます。

#### スペル入力時の参考

英字の小文字を入れることができます。検索する語が大文字のと きも小文字を入力して検索します。 「ー」などの記号やスペースなどは省略して入れます。

読みやスペルの入力を省略して検索する("?"や"~"を使う) "?"や"~"を使って、スペルの入力を省略したり、はっきりしな

い単語を調べることができます。

くわしくは、34ページをご覧ください。

**[hope」と入力します。**<br>1文字入れるごとに候補が絞り込まれていきます。

## **ビジネスレターの基礎知識を調べる**

英文のビジネスレターの書きかたなどを調べることができ ます。

## $\overline{(\times\texttt{S}=\texttt{1}-1)}\,\overline{\texttt{0}}\,\overline{\texttt{0}}\,\overline{\texttt{2}}\,\overline{\texttt{0}}\,$ ションの基礎知識」を選びます。

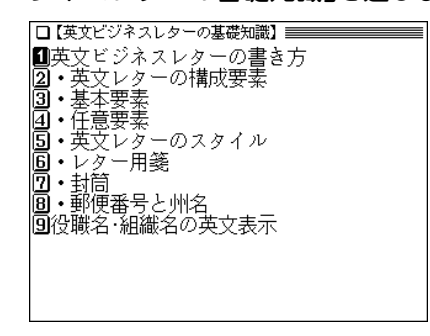

- **2** 目的の項目を数字キーで選びます。
	- (戻る) を押すと前の画面に戻ります。

## **モデルレターを調べる**

ビジネスレターの文例を状況別に調べることができます。

- $\overline{(X\Box\Box\Box)}\ \overline{(0)}\ \overline{(2)}\ \overline{2)}\ \overline{2}$ たい。 2 を押して「モデル<br>レター30例 Iを選びます。
- **目的の項目を数字キーで選びます。**<br>文例が表示されます。
	- (戻る) を押すと前の画面に戻ります。

## **ファクスやEメールのレターについて調べる**

ファクスやEメールの場合のビジネスレターの書きかたや 文例を調べることができます。

- **<sup>1</sup>** メニュー 0 2 7 と押し、 3 を押して「ファク ス・Eメールのレター」を選びます。
- **2** 目的の項目を数字キーで選びます。
	- (戻る) を押すと前の画面に戻ります。

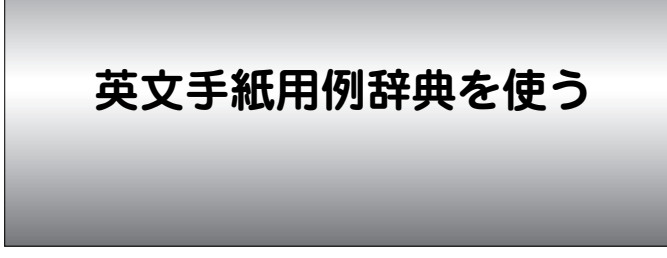

英文手紙の書き方を収録しています。また、手本となる手紙 文をもとに、語句の置き換え練習をしたり、応用的な文・表 現を参照することができます。これらを活用することで比較 的容易に英文手紙を作成することができます。 また、Eメールの入門や例文も調べることができます。

## **英文手紙を調べる**

## 見本手紙文を調べる

書きたい英文手紙に近い用例を探し、置き換え表現や応用 的な文などを調べます。

【例題】婚約祝いの手紙を調べてみましょう。

〔<u>メニュー〕〔0〕〔2〕〔8</u>〕と押して「英文手紙用例辞典」<br>を選びます。

検索選択画面になります。

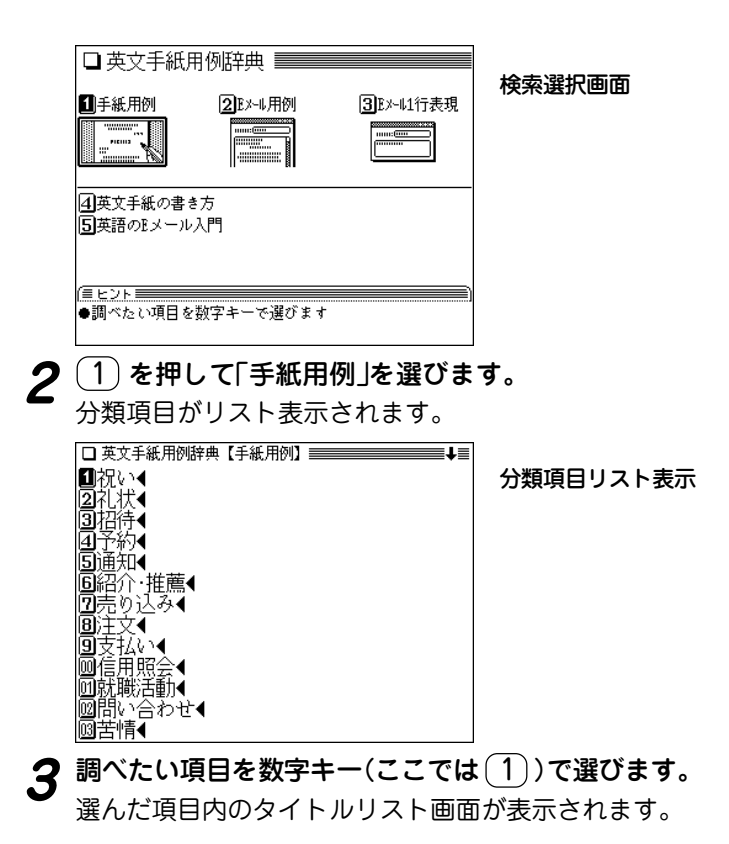

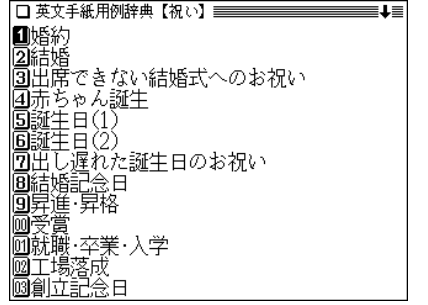

日的のタイトルを数字キー(ここでは <u>〔1</u>〕)で選びま<br>す。

詳細画面に用例などが表示されます。

□ 英文手紙用例辞典 / 豆出語 】 |1-1 祝い 婚約 ◆例文  $(1)$  [I was] very happy to hear about your recent engagement. Please accept my heartfelt congratulations and best wishes to vou both (2) [Although I have not yet met your fiance] I am most certain that he is just the right person for you. I know your new life together will be a very happy one.

I am sending a small gift for your new home.

<mark>5 〜</mark> や (<u>▽</u>) ( (▲)、(△) ) で画面を送りながら内容を読<br>んでいきます。

- (戻る) を押すと前の画面に戻ります。
- (クリア) を押すと検索選択画面に戻ります。
- 表示されている語や英単語を調べるときは、ジャンプ機 能が使えます( 297ページ)。

#### 用例の見かた

用例は次の項目に分類して収録されています。

**◆例文** 英語の手紙文です。例文の中で【 】で囲まれた語句は、 後ろに用意されている置き換え用の語句と置き換えて、 置き換え練習ができます。

> なお、【 】の前に(1)、(2)などの番号が記されている場 合は、対応する番号の置き換え用語句と置き換えます。

- **◆訳文** 例文の日本語訳です。訳文の中の【 】で囲まれた語句 は、例文で【 】部分を置き換えたとき、対応する日本語 語句に置き換える語句を示します。
- **◆語句** 例文の語句注です。
- **【置き換え】**
	- 例文の【 】で囲まれた部分と置き換えて練習する語句で す。
- **□応用** 手紙文と同じテーマの別の文や発展的な表現を示してい ます。(収録されていない場合もあります。)

#### ご注意

本辞典の例文その他に使用されている会社名、製品名、 人名、住所などは架空のものです。

## 英文手紙の書き方を見る

英文手紙を書くときの考え方や構成、ヒントなどを見るこ とができます。

【例題】英文手紙の基本を見てみましょう。

(<u>メニュー)(0)(2)(8)</u> と押し、(4) を押して「英文手<br>*紙の書き方 \*を選びます。

大タイトルのリスト画面が表示されます。

□ 英文手紙用例辞典【英文手紙の書き方】 ============= 日英文手紙の基本4 |2⃣️効果的な書き方への配慮◀ 38英文手紙の書き方のヒント◀ 同封筒の書き方◀

**<sup>2</sup>** 見たいタイトルを数字キー(ここでは 1 )で選びま す。

小タイトルのリスト画面が表示されます。

□英文手紙は用件だけを書けばよい 2英文手紙の構成要素 |3日英文手紙の種類と書き方 |4⃣️|補成要素と書き方 ||5||黄文手紙のスタイル

 $\boldsymbol{3}$  目的のタイトルを数字キー(ここでは  $(1)$  )で選びま $_{\mathbf{\bar{3}}_{\mathrm{c}}}$ 

詳細画面に説明などが表示されます。

## **E メールを調べる**

英語のEメールの書き方や、用例、1行表現集を調べるこ とができます。

### Eメール用例集を見る

【例題】Eメールの用例を見てみましょう。

<u>(メニュー) (0) (2) (8</u>) と押し、(<u>2</u>) を押して「Eメー<br>ル用例 |を選びます。

件名(用件)のリスト画面が表示されます。

■やったぞ。僕もインターネットの仲間入り 2うまへいベトナム料理を食べてみる? 3)ベトナム料理の店、行きましょう 回ねぇ、聞いてよ。私、結婚するのよ |国念願の仕事につけたよ 圓サンフランシスコ訪問 ||⑦サンフランシスコ訪問に関して<br>|⑦サンフランシスコ訪問に関して<br>|⑧友だちがそちらに行きます 圓ちょっと様子伺い |⑩あなたからの誕牛日プレゼント MEメールアドレスの変更 ||凾お願い/ホストファミリーをさがして |圙GPSのことで教えて

**見たい件名を数字キー(ここでは (5))で選びます。**<br>詳細画面に用例などが表示されます。

<u>(▼</u>) や (<u>∨</u>) ( (▲)、 (∧) ) で画面を送りながら例文、日<br>本語訳などを読んでいきます。

- (戻る) を押すと前の画面に戻ります。
- (クリア)を押すと検索選択画面に戻ります。

## Eメール 1行表現集を見る

先の「Eメール用例集を見る」と同様の操作で見ることがで きます。

- **<sup>1</sup>** メニュー 0 2 8 と押し、 3 を押して「Eメー ル 1行表現」を選びます。 分類名のリスト画面が表示されます。
- 2 見たい分類名を数字キーで選びます。<br> **2** 詳細画面に分類内の表現例などが表示されます。

### 英語のEメール入門を見る

英語のEメールの特徴や形式、エチケット(ネチケット)な どを解説しています。

先の「英文手紙の書き方を見る」と同様の操作で見ていくこ とができます。

**<sup>1</sup>** メニュー 0 2 8 と押し、 5 を押して「英語の Eメール入門」を選びます。

タイトルのリスト画面が表示されます。

## 2 見たいタイトルを数字キーで選びます。

### 画面に〈 図 マークが表示されたときは

詳細画面に〈図 マークが表示されたときは、関連した 図が収録されています( @36ページ)。

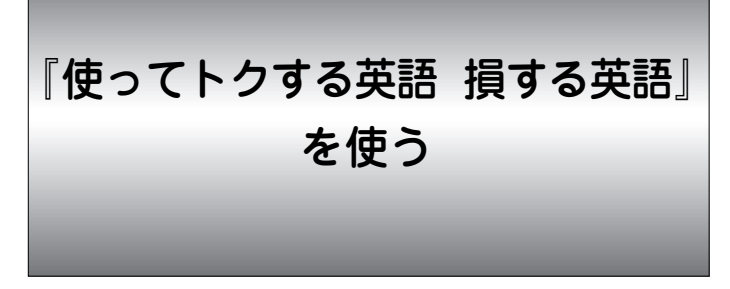

英語でNo. を言い、英語で賛意を示し、英語で依頼や交渉 をする。このような場合のネイティブ流の流儀やノウハ ウ、表現などをわかりやすい解説を交えてまとめました。

## 内容を見る

【例題】内容を見てみましょう。

<u>(メニュー) (0) (2) (9)</u> と押して「使ってトクする英<br>語 損する英語 !を選びます。

章の選択画面が表示されます。

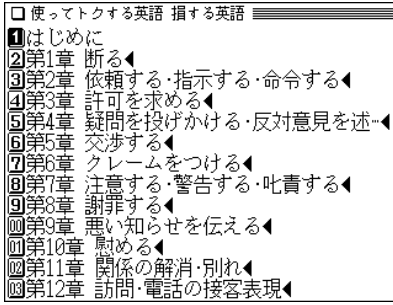

2 見たい章を数字キー (ここでは 3))で選びます。<br> **2** 大見出しがリスト表示されます。 **3** 見たい大見出しを数字キー (ここでは  $(1)$ )で選びま<br>す。 小見出しがリスト表示されます。 <mark>見たい小見出しを数字キー (ここでは 2))で選びま</mark><br>す。 詳細画面に解説などが表示されます。 □ 使 。アトクオる革語 損する革語 =============1= |【日本人に誤解されている依頼表現の落とし 穴】 きて、よくオフィスの会話の中で、次のよ うな英語表現を使って、ネイティブの部下 に依頼・命令を行っている日本人上司をよ く見かける  $\times$  Close the door, please, (ドァを閉めてください〈誤訳!〉)  $\times$  Would you mind not using that phone for personal calls? (その電話を私用に使わないでもらえませ ● (戻る) を押すと前の画面に戻ります。 ● 詳細画面に表示される語を調べるときは、ジャンプ機能 が使えます( で297ページ)。

◆ 例文の頭についている ×、△、○、◎ の記号について は、章選択画面で「はじめに」を選んで、その内容をご覧く ださい。

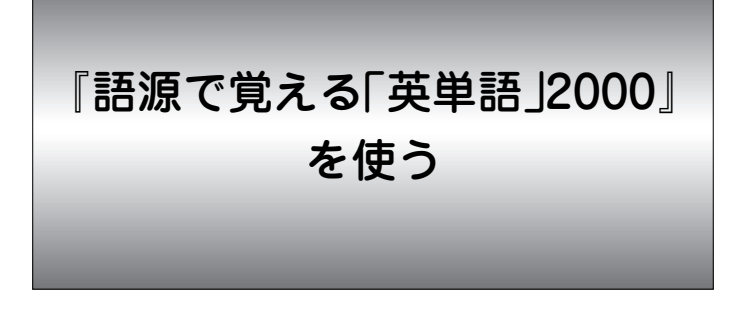

本コンテンツは、TOEIC、TOEFL、英検、大学入試・就 職試験などに共通して頻出する英単語の中から、特に重要 と思われる2000語を選び抜き、語源を通して覚えられる よう構成しています。

## **英単語を探す**

スペルから探す

収録単語をスペルから探します。

【例題】「abbreviate」を調べてみましょう。

<u>(メニュー) (0) (2) (A</u>) と押し「語源で覚える英単語<br>*2*000 lを選びます。

入力/選択画面になります。

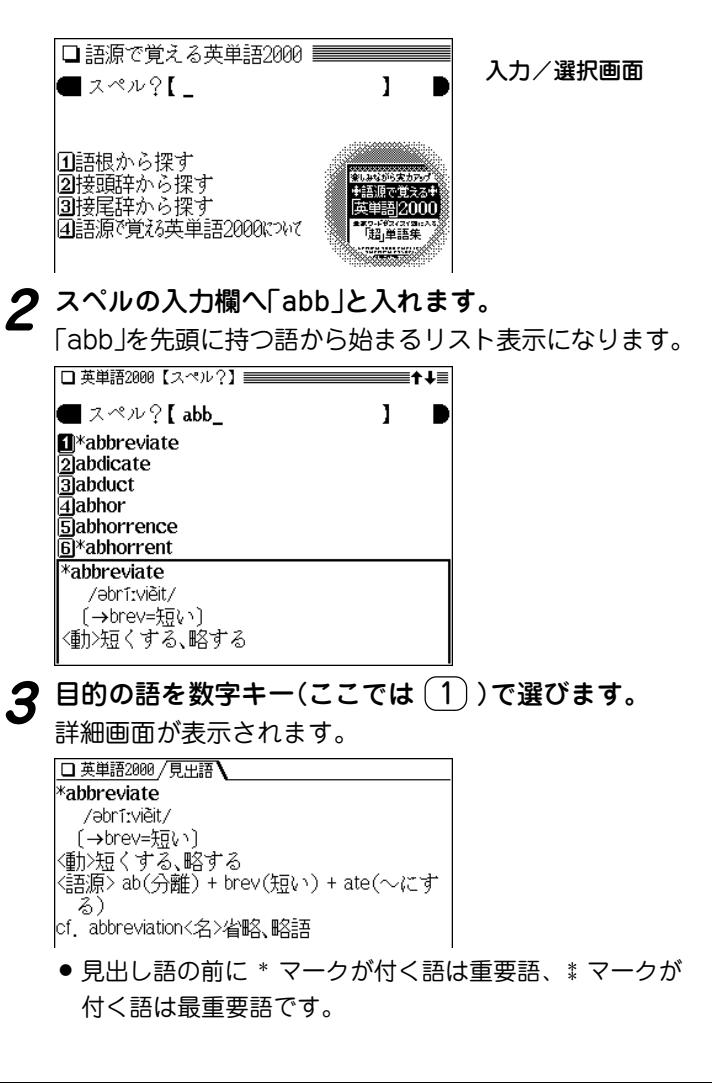

- (戻る) を押すと前の画面に戻ります。
- ●詳細画面に表示される語や英単語などを調べるときは、 ジャンプ機能が使えます( 297ページ)。 マークで示される語は、同じコンテンツ内で、示され

ている語へジャンプできることを示します。

## 語根から探す

同じ語根を持つ語を、その語根から探します。

【例題】語根「ceed」から「proceed」を探してみましょう。

- (<u>メニュー) ( 0 ) ( 2 ) ( A</u> )と押し「語源で覚える英単語<br>2000 |を選びます。
	- $\left( \begin{matrix} 1 \end{matrix} \right)$ **を押して「語根から探す」を選びます。**<br>語根の分類選択画面が表示されます。

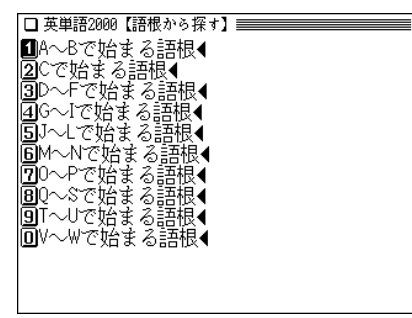

**3** 目的の語根が含まれる範囲を数字キー(ここでは $(\mathbf{2})$ )<br>つつ選びます。

語根がリスト(一覧)表示されます。

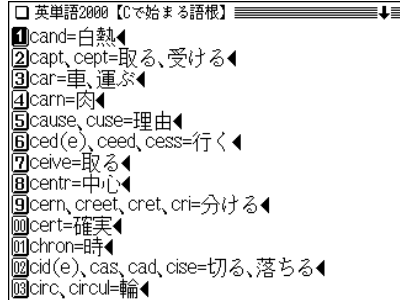

**4** 数字キー(ここでは  $\underline{6}$ ) で目的の語根を選びます。<br><br>選んだ語根の語がリスト(一覧)表示されます。

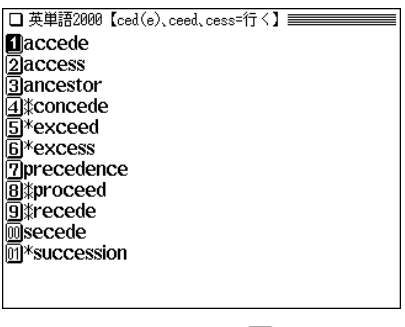

**数字キー(ここでは 3))で目的の語を選びます。**<br>詳細画面が表示されます。

## 接頭辞/接尾辞から探す

先の「語根から探す」と同様の操作で探すことができます。

接頭辞から探す場合は手順2で $(2)$ を押し、接尾辞から 探す場合は手順2で (3) を押して、表示されるリストを 選んでいって目的の語を探してください。

◆本コンテンツでは「語根」で扱った単語が「接頭辞」または「接尾 辞」でも出てくることがあります。知識の定着と、語源の知識 をさらに応用できるようにするため、135個の単語に関しては 敢えて複数収録しています。

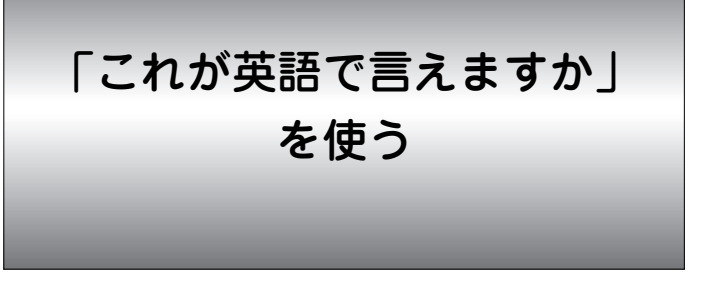

日本の職場では当たり前のように話されている言葉。さ て、英語では何と言えばよいのでしょうか。 そういった、言えそうで言えないビジネス英語表現をテー マ別に紹介しています。

## **「語源で覚える英単語2000について」を見る**

 $\frac{1}{2} \left( \frac{\sqrt{2} \pm 1}{2} \right) \left( \frac{1}{2} \right) \left( \frac{\sqrt{4}}{2} \right)$ を押して「語源<br>で覚える英単語2000について |を選びます。

詳細画面に内容が表示されます。

**◯◯、 ◯ や ▼)、 ▲ で画面を送りながら内容を読んで**<br>いきます。

## **言えそうで言えない言葉を調べる**

テーマ別に分類されている言葉をリスト(一覧)から選んで 調べます。

【例題】「行き当たりばったりの」を調べましょう。

<u>(メニュー) ①) (2) B</u>) と押して「これが英語で言え<br>ますか !を選びます。

テーマ別リスト画面になります。

■【はじめに】 |■第1章 言えそうで言えない職場の決まり…◀<br>|③第2章 お手上げですか? 理系のコトバ◀ |回第3章 和製英語、これが正しい英語表現◀ 同第4章 これぐらいは話したい、経理・会"◀ 圓第5章 英語でどう言う? カイシャの仕組→ 同パリスト 1> 会社の種類 |圓第6章 できるビジネスパーソンは知って…↓ ||③<リスト 2> 部署名と役職名◀ ||画第7章 仕事に不可欠、T︎用語◀ |画第8章 商談の席で使いたい、ビジネス慣→ ||凾第9章 英語でトラブル解決、法律の英語◀ ||國第10章 これでパーティもOK! 人間関係=(

# **<sup>2</sup>** 数字キー(ここでは 2 )で目的の言葉が収録されて いると思われるテーマを選びます。

言葉のリスト画面が表示されます。

● 上記リスト画面で、後ろに◀マークがないテーマを選ん だときは言葉のリスト画面は表示されず、詳細画面が表 示されます。

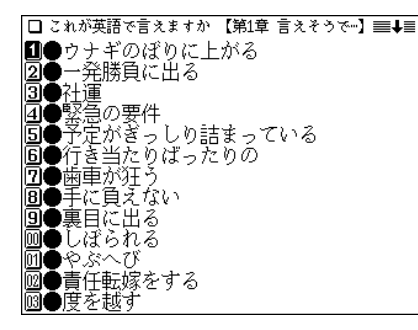

 $\boldsymbol{3}$  数字キー(ここでは $(\overline{6})$ )で目的の言葉を選びます。<br>
詳細画面に英語表現などが表示されます。

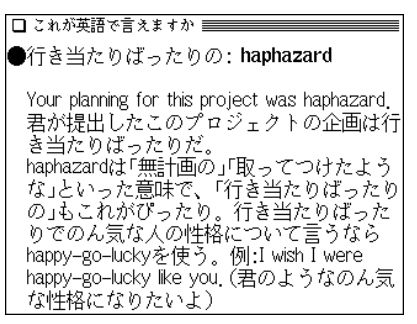

(戻る)を押すと前の画面に戻ります。

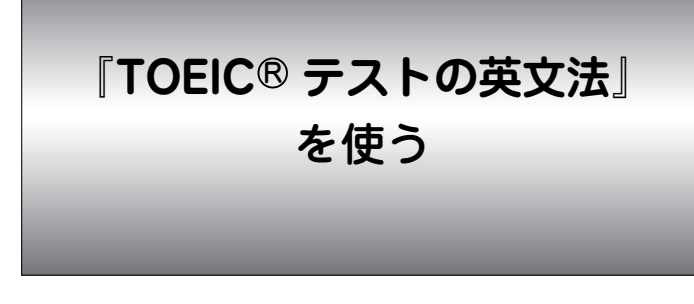

本コンテンツでは、TOEIC試験で重要な英文法の例題を、5 つのレベルに分けて収録しています。

また、意外な文法の知識を 「Coffee break」 として参照でき るようにしています。

> ● TOEIC is a registered trademark of Educational Testing Service (ETS). This (publication/product) is not endorsed or approved by ETS.

**順番にクイズを見る**

 $\overline{(X\Box\Box\Box)}$  ① 2 C と押して「TOEIC®テストの<br>英文法 Iを選びます。

テーマ選択画面になります。

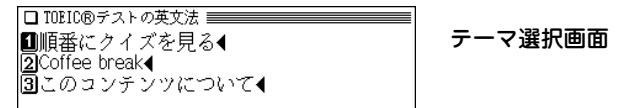

**<sup>2</sup>** 1 を押して「順番にクイズを見る」を選びます。 問題のレベル選択画面になります。

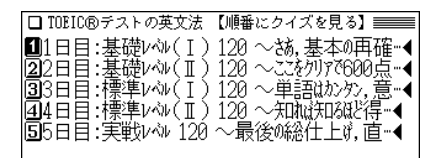

3 見たいレベルを数字キー(ここでは1))で選びます。

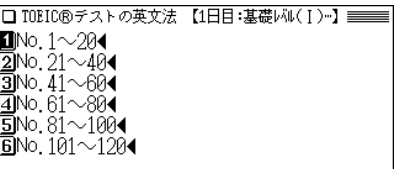

<mark>見たいグループを数字キー(ここでは ①</mark> )で選びま<br>*す。* 

#### 問題の選択画面になります。

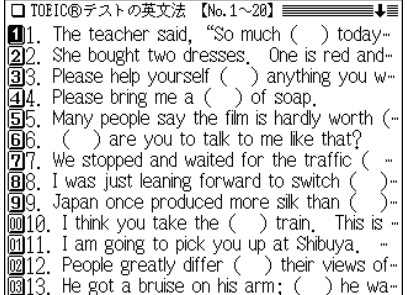

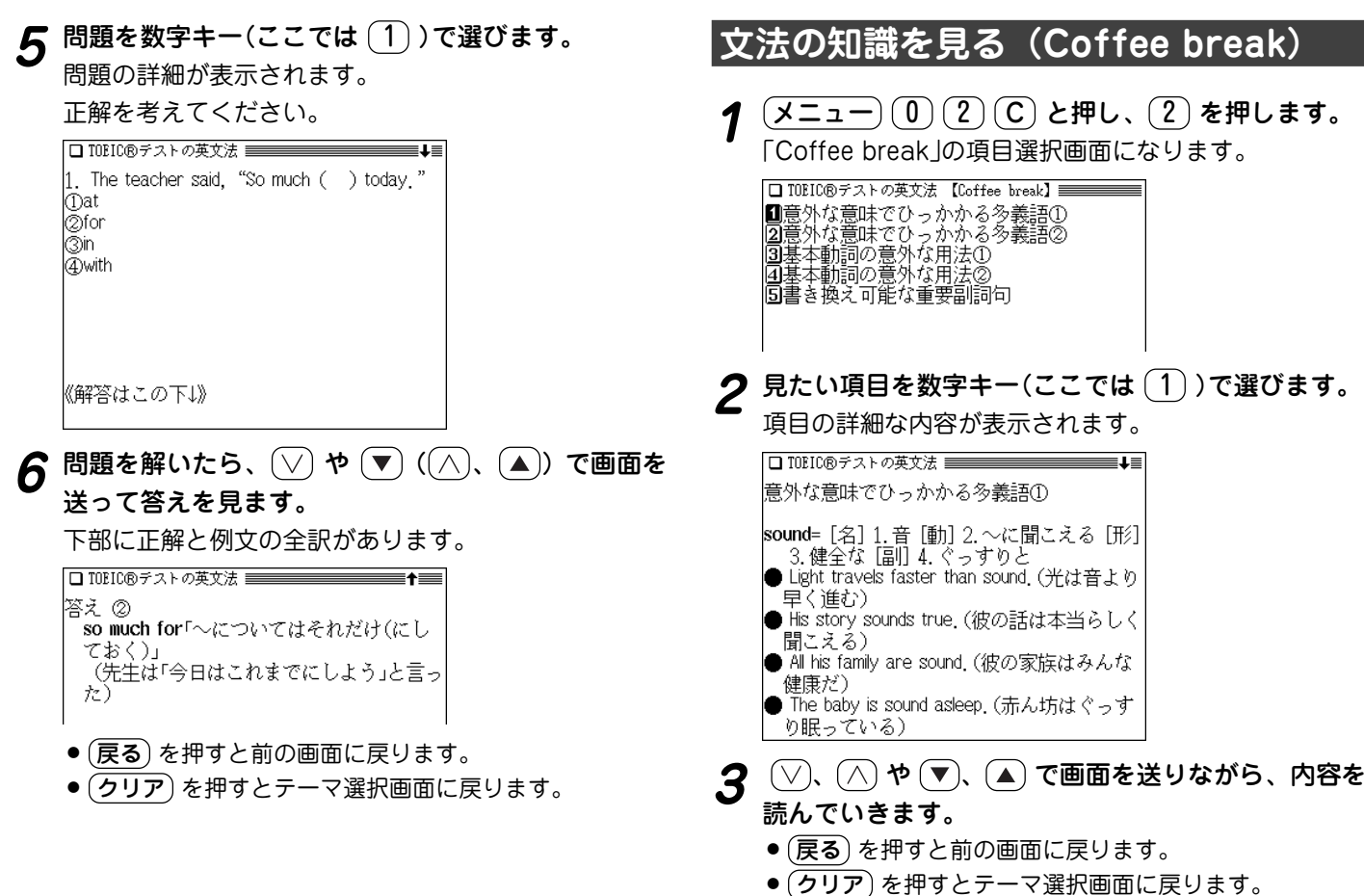

## **「このコンテンツについて」を見る**

TOEICの商標に関する記載や、このコンテンツの構成など の説明が収録されています。

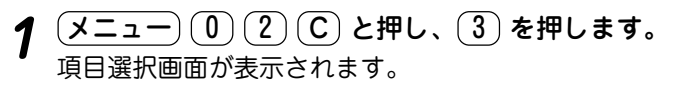

□ TORTC®テストの英文法 【このコンテンツに…】====== **In**Trademark 図コンテンツの構成

2 見たい項目を数字キー(ここでは 2) )で選びます。<br>詳細画面に内容が表示されます。

コンテンツの構成

|◆ 1日目~2日目:基礎レベルの段階 (最も手っとり早く得点が伸ばせる領域)

まずは気楽に,軽く流すような気持ちで問 題に取り組んで下さい。一見易しそうに見 えるけれど,意外なところでつまずくこと があります。正解した箇所は軽く飛ばして 間違えた箇所に印をつけておき、二度と間 違えないようにしましょう。 make out=understandといったように反射的

- (戻る) を押すと前の画面に戻ります。
- (クリア) を押すとテーマ選択画面に戻ります。

**『家庭の医学』を使う**

家庭の医学に収録された病気の解説を、症状や病名などか ら調べることができます。また、応急手当て、人体図や医 学と健康の知識などを参照することができます。

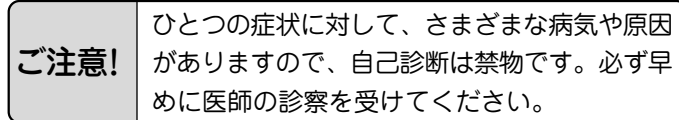

## **家庭の医学の見かた**

#### ● からだに異常が見られたときは?

「症状から探す」をご覧ください。熱っぽい、だる い、せきが出るなど、いつもと違う症状があらわれ たときは、その症状から考えられる病気とその病気 特有の他の症状を挙げておきました。さらにその病 気についてより深く知りたいときは、その箇所に ジャンプすることができます。

### ● 病名がわかっているときは?

病名がはっきりとわからないときは「項目から探す」 をご覧ください。病名がはっきりとわかっていると きは「病名から探す」で読みを入力して探します。お もな病気について、原因、症状、診断、検査、治 療、予防など多面的に解説してあります。

- 一刻を争う事故やけが、病気のときは?
	- 「応急手当て」をご覧ください。人工呼吸や心臓マッ サージ、止血など、特に一刻を争うものから包帯や 三角巾のしかたなど、イラストとともにわかりやす く解説してあります。

#### ●検査を受けたときは?

「検査の知識と正常値」をご覧ください。健康検査な どでおこなわれる一般的な検査から精密検査まで、 検査の意味と役割、正常値の範囲等をくわしく解説 してあります。

#### ● 結婚・妊娠・出産・子育てのときは?

「妊娠・出産」をご覧ください。これから新たに親に なる方々に役立つ知識をわかりやすく解説してあり ます。

### ● 病気を防ぎたい・身近な人が病気になったときは?

「病気の予防と家庭での健康知識」をご覧ください。 成人病(生活習慣病)やいろいろな病気にならないた めの日常生活の注意を解説してあります。

### ●話題の医療・医学用語を知りたいときは?

「医学の知識」をご覧ください。進歩めざましい現代の 医学界のトピックスや重要な医学用語等についてわか りやすく解説してあります。

### ● 病院・診療所に行くときは?

「医師への上手なかかりかた」をご覧ください。医療施 設や診療科目の選びかた、家庭医の重要性などについ ても知ることができます。

#### ● 人体の構造・名称は?

「人体図」をご覧ください。詳細なイラストで各部位の 名称がわかるようになっています。それ以外に、本文 中にもそれぞれの部位ごとに構造とはたらきをイラス トを使いながら紹介してありますので、併せてご覧く ださい。

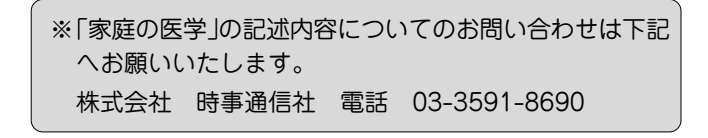

## **家庭の医学を使う**

## 症状から探す

病気を症状から探します。

【例題】症状から探してみましょう。

 $\frac{(\mathsf{X}\text{-}\mathsf{1}) - (0) (3) (1)}{(\mathsf{H}\textbf{1}) (1)}$ と押して「家庭の医学」を選び<br>ます。( (健康) (1) と押してもよい)

家庭の医学の検索方法選択画面が表示されます。

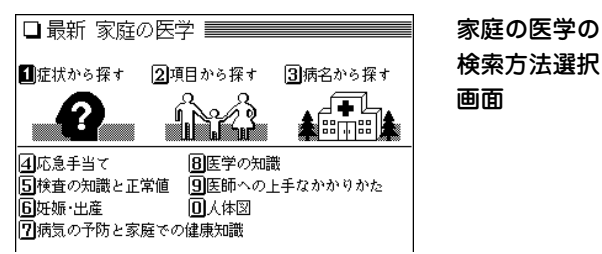

**2** (1) を押して「症状から探す」を選びます。<br><del>インスタックののことはなり、</del><br>それます。

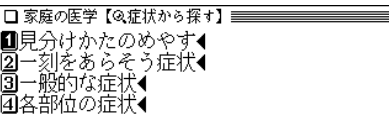

● 後ろに"◀"が表示されている項目を選択すると、さらに選 択項目が表示されます。

# $\bf 3$  ここでは  $(2)$  を押して「一刻をあらそう症状」を選び

症状がリスト表示されます。

11章 謝璋害4 2激じい痛み◀ |③その他の重要な症状◀

ここでは 2 を押して「激しい痛み」を選びます。<br>説明項目がリスト表示されます。

■解説:激しい痛み |20激しい痛み

激しい痛みに関する内容を見るときは〔2〕で選びま<br>す。

病名がリスト(一覧)表示されます。

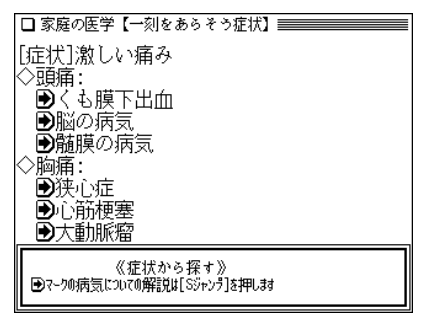

- Aマークがついている病名等は、「家庭の医学 |の説明文 へジャンプすることができます。
- **6**  $\frac{(s\overrightarrow{y}r\vee\overrightarrow{r})}{\blacksquare}$ たずんます。 ◆シャンテしたい語の先頭で「検索/決定]を押します 「扁状1激しい痛み ◇頭痛: ■○太膜下出血 ■脳の病気 ■髄膜の病気 ◇脑痛: 高津心症 《Sジャンプ》 (ジャンプ: 297 | 1. [▶][▼]か[Sシャンラ]で、■カーソルを参照/ジャンプ ・1・1・1:<br>- したい語の先頭まで移動して「検索/決定]を押します| ページ) 2.語尾を指定する場合は「▶️】で語尾まで移動して 「検索/決定]を押します  $\frac{1}{2}$  Sジャンプ $\frac{1}{2}$ や (▼ $\frac{1}{2}$  ) (▲) (▲) で目的の病名を選ん<br>で (検索/決定) を押します。 ジャンプウィンドウが表示されます。 ◇頭痛: ■くも膜下出血 つ脳の病気 <mark>家庭の医学:</mark><br>◆脳、脊髄、神経のおもな症状と経過 ジャンプウィンド 脳、脊髄、神経や筋肉の病気にはたくさんの種類があり ウ ……、なかなか診断がおすかけないになってバンツ……。ところ<br>、なかなか診断がむずかしいように思われます。ところ<br>むずかしくはありません。ポイントの第1は症状の起こ りかたとその後の経過です 1型は、突然始まりあっくりと軽快してくるもので、そ の典型が脳卒中です。血管障害型あるいは脳卒中型と呼 びます。 2型は、いつとはなしに始まり徐々に徐々に悪化してい ● ウィンドウ内の内容で表示されていない部分がある場合 は、画面右上に" $\blacklozenge$ " が表示されるので $(\vee)(\wedge)$ や
	- で送って確認します。

 $\boldsymbol{S}$   $(\hspace*{-1mm}\bigoplus \overline{\hspace*{-1mm}\bigodot \hspace*{-1mm}}\hspace*{-1mm}\overline{\hspace*{-1mm}\bigodot \hspace*{-1mm}}\hspace*{-1mm}\overline{\hspace*{-1mm}\bigodot \hspace*{-1mm}}\hspace*{-1mm}\overline{\hspace*{-1mm}\bigodot \hspace*{-1mm}}\hspace*{-1mm}\overline{\hspace*{-1mm}\bigodot \hspace*{-1mm}}\hspace*{-1mm}\overline{\hspace*{-1mm}\bigodot \hspace*{-1mm}}\hspace*{-1mm}\overline{\hspace*{-1mm}\bigodot \hspace*{-1mm}}\hs$ 

- ◆ 上記で表示させた詳細画面では、内容の最後に< マークが表示されます。 〈 図 】 や 〈 表 】 マークが表示 されているときは、関連した図や表が収録されています。 (図・表)( 例/解説))キーで調べることができます( @ 36 ページ)。
- 項目から探す

病気を子どもや女性、からだの部分などによるグループか ら探します。

【例題】項目から探してみましょう。

 $\frac{1}{2} \left( \mathbf{1} \mathbf{1} - \mathbf{1} \right) \left( \mathbf{0} \right) \left( \mathbf{1} \right)$ と押します。<br>家庭の医学の検索方法選択画面が表示されます。

**(2) を押して「項目から探す」を選びます。**<br>項目から探すときの選択画面が表示されます。

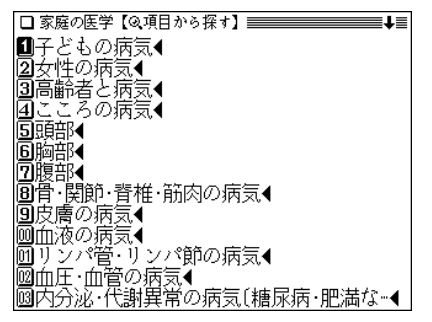

**3 ここでは** (1) を押して「子どもの病気」を選びます。<br>**3** 予どもの病気がリスト表示されます。

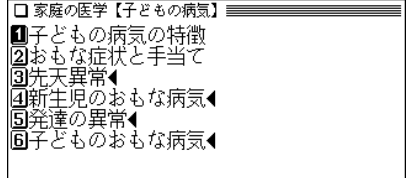

**目的の項目を数字キー(ここでは 1))で選びます。**<br>子供の病気の特徴の詳細画面になり、解説などが表示さ れます。

## 病名から探す

病名や用語などの読みを入力して探します。

【例題】「胃炎」を調べてみましょう。

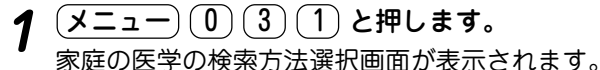

- $\left( \frac{3}{3} \right)$ を押して「病名から探す」を選びます。<br>読み入力画面が表示されます。
- 

**<sup>3</sup>** 読みに「いえん」を入れます。 「いえん」ではじまる病名などが表示されます。

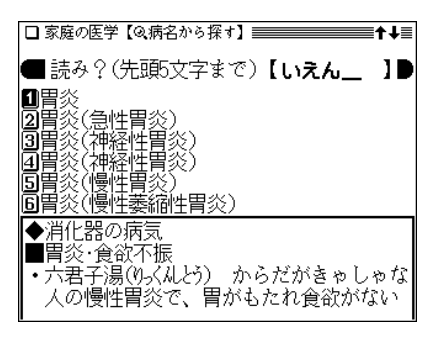

- 入力した文字を先頭に持つ病名等がない場合、並び順で 次の病名等から表示されます。
- **目的の病名等を数字キーで選びます。**<br>詳細画面になり、解説などが表示されます。
- ★リストに同じ病名が複数表示される場合があります。これら を選択した場合、その病気の説明あるいは、その病名が含ま れる他の病気の説明が表示されます。

## 医学や健康の知識を参照する

収録されている「応急手当て」の方法、「妊娠・出産」、「病気 の予防と家庭での健康知識」、「人体図」などを参照します。

【例題】人体図を参照してみましょう。

 $\frac{1}{2}$  (  $\frac{1}{2}$  )  $\frac{1}{2}$  (  $\frac{1}{2}$  )  $\frac{1}{2}$  ) と押します。<br>家庭の医学の検索方法選択画面が表示されます。

**<sup>2</sup>** 0 を押して「人体図」を選びます。 選択画面が表示されます。

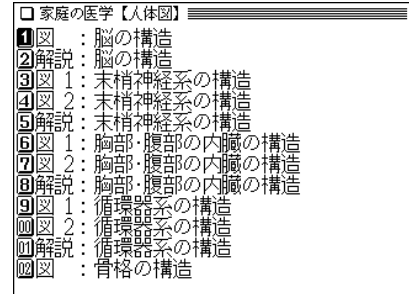

- 日的のタイトルを数字キー(ここでは ① )で選びま<br>す。 脳の構造が表示されます。 □家庭の医学【人体図】 「脳の構造
	- ●表示されていない部分がある場合は (▼) (▲)、(∨) (∧) で(左右は → )(◀) で)送って確認します。
	- (戻る) を押すと、前の画面に戻ります。

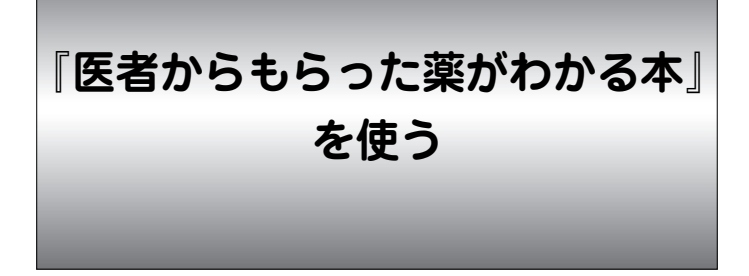

「医者からもらった薬がわかる本」に収録された薬の解説を 識別コードや薬の名前から調べることができます。副作用 の初発症状一覧や用語解説も収録しています。

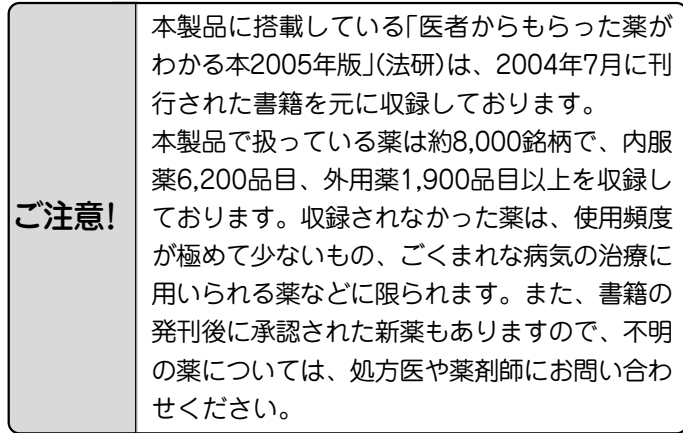

## **識別コードの見かた**

お医者さんからもらった薬を知りたいとき、薬の本体や包装 (パック)についているしるし(識別コード)をもとに調べるこ とができます。

「識別コードから探す」では、包装についているコードや薬本 体についているコードをもとに薬の名前を探して、薬の内容 を調べます。

●商品名や一般名がわかっている場合は、「名前から探す |から でも調べられます。

注音:製薬メーカーのマークは入力しません。

識別コードをもとに**内服薬**を調べましょう

例① 包装(パック)にある数字で調べる場合

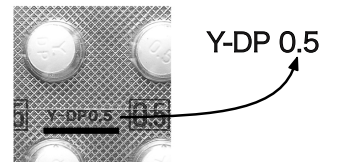

● 包装コードに記載の数字 (左では0.5)で調べます。

● アルファベットは先頭か ら2文字を用いて調べま す。ハイフンで区切られ ている場合は、その前ま たは後ろのアルファベッ トで調べます(左ではYま たはDPで調べます)。

### 例② 包装(パック)に異なる数字がある場合 ● どちらかの数字(左では1 か 151)で調べます。 1mg 151

- 多くの場合は、どちらで も調べられます。
- 数字のみでアルファベッ トがついていないものは、 数字だけで調べます。

### 例③ 包装(パック)に数字がない場合

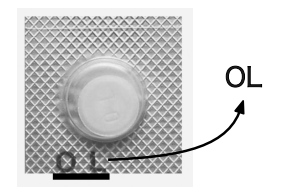

**Roche 1mg 151** 

● 包装コードに数字が入っ ていない場合には、アル ファベット(左ではOL)で 調べます。

拡大

 $C-26A-0-3$ 

</u>

例

#### **C-26A-O-3**

● いずれかの数字(左では26か 3)で調べます。 多くの場合は、いずれの数字

でも調べられます。

● アルファベットは先頭から2 文字を用いて調べます。 ハイフンで区切られている場 合は、その前または後ろのア ルファベットで調べます(左で はCまたはA、Oで調べます)。

包装にコードがないものは本体コードで調べてください。

#### ※注意

- 1)製剤パッケージの耳の部分についているコードは、切り落と されることがあります。そのため、本製品では原則的には識 別コードとして扱いません。
- 2)識別コードは最新の情報にもとづいて収録されていますが、 変更されることがありますので、不審な点がある場合は処方 医や薬剤師にたずねてください。

#### 識別コードをもとに**漢方薬**を調べましょう

識別コードをもとに**外用薬**を調べましょう

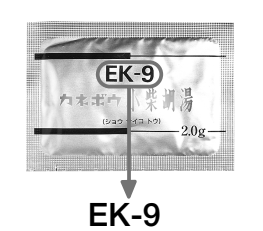

- 包装コードに記載の数字(左で は9)で調べます。
- アルファベットは先頭から2 文字(左ではEK)を用いて調べ ます。ハイフンで区切られて いる場合は、その前または後 ろのアルファベットで調べま す。

※記述内容などのお問い合わせは下記事務局まで文書にてお願

いします。

医薬制度研究会事務局

〒452-0005 愛知県西春日井郡西枇杷島町恵比須7

インターネット・ホームページ

http://www.asahi-net.or.jp/̃tw3s-kmr

「医者からもらった薬がわかる本 2005年版」 木村 慜 著

本製品に収録した「医者からもらった薬がわかる本 2005年版」の 内容は株式会社 法研の協力を得て編集したもので、株式会社 法研 及び著者 木村 繁 の著作物です。

本内容の一部または全部を無断で複写することは、著作権法で禁 止されています。

また、本製品およびソフトウエアの使用または不使用から生ずる 保証規定に規定されていないいかなる他の損害(金銭上の損害、逸 失利益、および第三者からのいかなる請求)に関して、当社および 株式会社 法研、著者 木村 繁 のいずれも一切責任を負わない ものとします。

## **「薬がわかる本」を使う**

## 使う前に必ず読んでください

 $\frac{(\mathcal{X} \sqsubset \negthinspace \sqcup \negthinspace -)(\ 0\ )(\ 3\ )(\ 2\ )$ と押して「薬がわかる本2005<br>年版 Iを選びます。((健康)(2) と押してもよい) 検索方法選択画面が表示されます。

□ 医者からもらった薬がわかる本 ■■■■ ■識別コードから探す 2名前から探す 3分類から探す 4庫大な副作用の初発症状一覧 **国がんに使われる薬** 6用語解説 ||7||使う前に必ず読んでください

# **<sup>2</sup>** 7 を押して「使う前に必ず読んでください」を選びま す。

□薬がわかる本【使う前に必ず読んでください】 ■■■■■ ■まえがきにかえて 本書は、医者からもらった薬(処方薬)を注 | 意深く、しっかり飲むのと同じように、十分 な注意をはらって読んでください。あなた が薬を安全に使用するために、処方される ことが多い約6200品目の内服薬と、約1900 品目の外用薬について、必要な情報を提供 しています。

●本書の目的は、「患者と医療関係者との対話
### 識別コードから探す

薬の包装(パック)または薬本体に記されている数字やアル ファベット(識別コード)から薬を調べます。 ※140ページの識別コードの見かたを参照ください。

- 【例題1】包装に「FS-R 13」と書かれている薬(ラーセン)を 調べてみましょう。
- $\overline{(X\mp i-1)}$  ①  $\overline{(3)}$   $\overline{(2)}$  と押して「薬がわかる本2005<br>年版 lを選びます。

検索方法選択画面が表示されます。

 $\left( \begin{matrix} 1 \end{matrix} \right)$ **を押して「識別コードから探す」を選びます。**<br>薬の分類選択画面が表示されます。

Ⅱ内服薬 2外用薬 3漢方薬

- **3** (1) を押して「内服薬」を選びます。<br>コードの入力画面が表示されます。
	-
- **<sup>4</sup>** カーソルが包装コードの数字入力欄にあることを確認 して「13」と入れ、 でカーソルをアルファベット 入力欄へ移して「FS」と入れます。
	- 包装(パック)にコードがない場合は本体コードで調べま す。 (▼) でカーソルを本体コードの入力欄へ移して入力 してください。

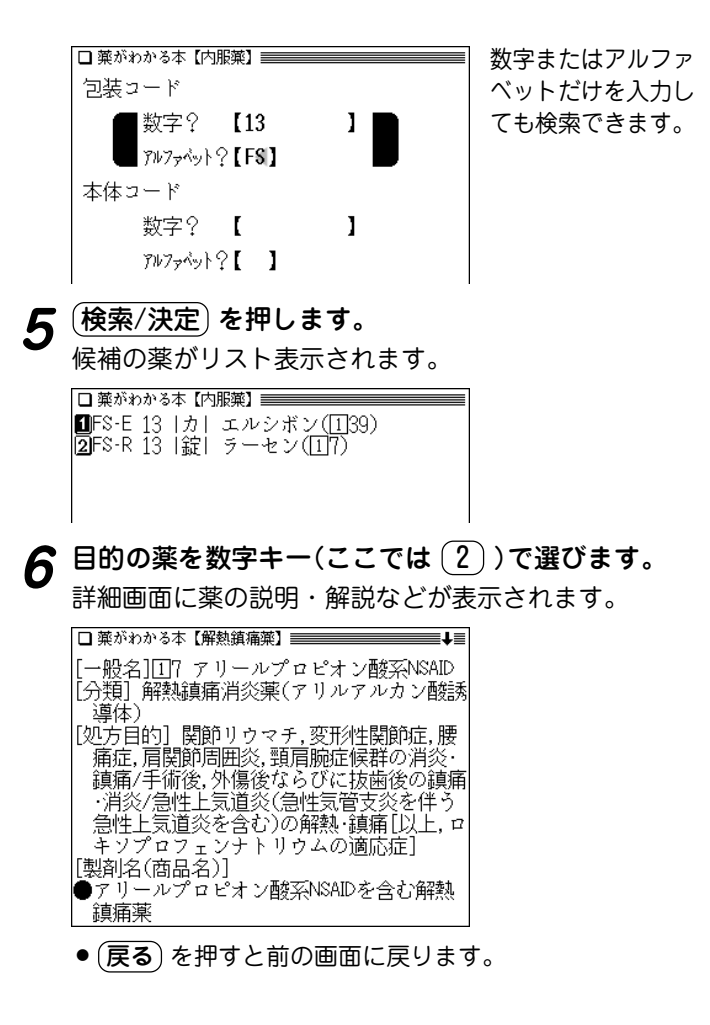

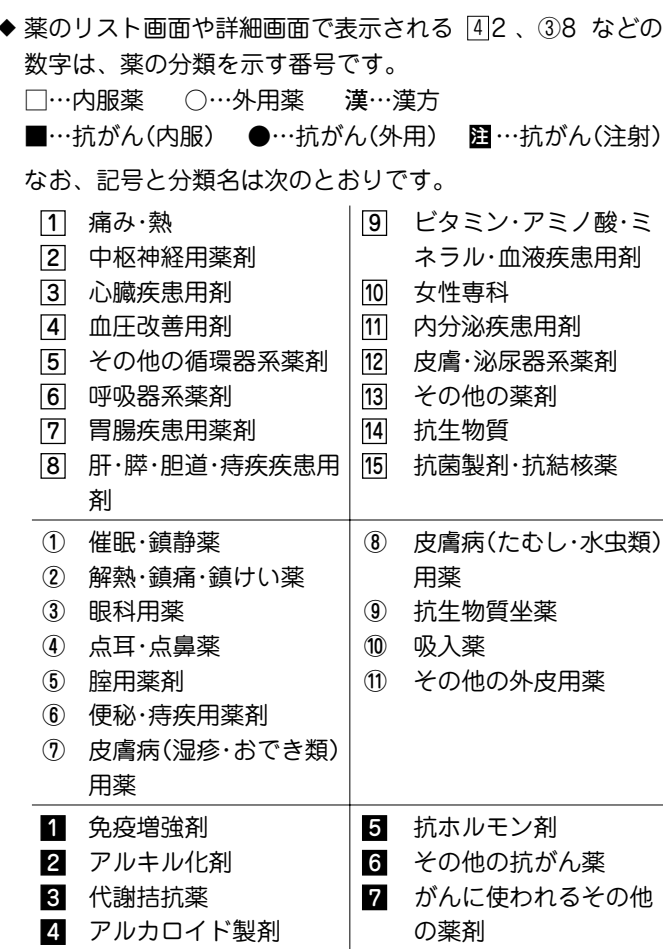

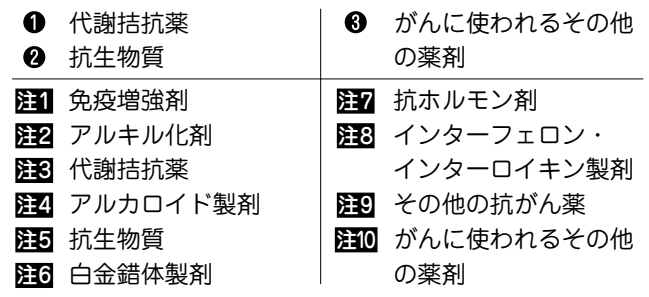

- ◆ 薬の形状などは、次の略称で示しています。 錠:錠剤 カ:カプセル剤 散:散剤·顆粒剤 液:液剤 軟:軟膏 ク:クリーム 坐:坐剤 腟:腟用剤 貼:貼布剤 眼:点眼用剤(軟膏含む) 鼻:点鼻用剤 耳:点耳用剤 吸:吸入剤 粉:粉末 ス:スプレー剤 顆:顆粒・細粒剤(漢方)
- ◆ 外用薬の識別コードの中に、(キャップ)、(ボディ)、(容器) などの表示がある場合があります。 これは、その識別コードに色名が示されているときは、その 色の場所、色名がないときはコードが記されている場所を示

します。

### 名前から探す

薬の名前の読みから探すことができます。また、数字やア ルファベットから始まる薬も探すことができます。 ※ 名前にアルファベットが含まれている場合は、その前までの 文字を入力して検索します。

【例題】「ビオタミン」を「びお」から探してみましょう。

**<sup>1</sup>** メニュー 0 3 2 と押し、 2 を押して「名前か ら探す」を選びます。

入力/選択画面が表示されます。

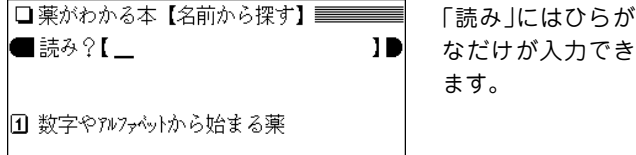

**「びお」を入力します。**<br>「ぴお !から始まる薬品名を先頭にリスト表示されます。 注:濁音、半濁音、清音は区別せずに検索を行います。

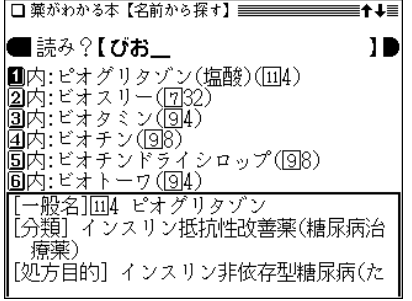

# $\boldsymbol{3}$  目的の薬を数字キー(ここでは $(\overline{3})$ )で選びます。<br>『詳細画面に薬の説明・解説などが表示されます。

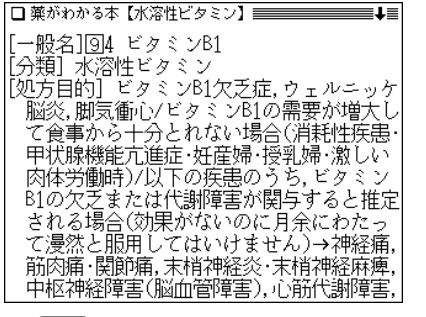

● (戻る) を押すと、前の画面に戻ります。

#### 数字やアルファベットから始まる薬を探す

数字やアルファベットから始まる名前の薬を探す場合は、手 順1の画面で (1) を押します。

収録順のリスト画面になりますので、 $(\nabla)$ ( $\wedge$ ) で目的の薬を 探して表示させ、数字キーで選びます。

### 分類から探す

薬の利用分野などから探します。

- 【例題】「痛み・熱」の分野から解熱鎮痛薬のアスピリンを 調べてみましょう。
- **<sup>1</sup>** メニュー 0 3 2 と押し、 3 を押して「分類か ら探す」を選びます。

利用分野などの選択画面が表示されます。

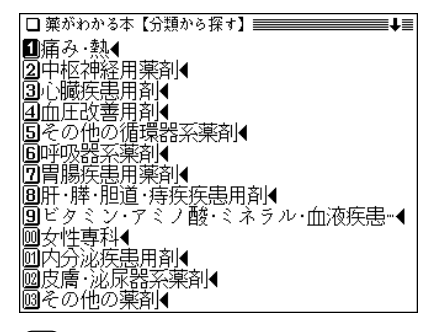

**<sup>2</sup>** 1 を押して「痛み・熱」を選びます。 薬の種類の選択画面が表示されます。

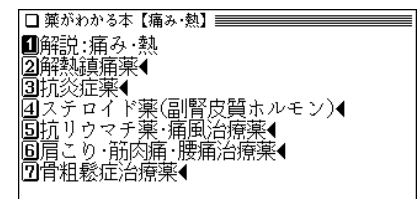

**3 (2) を押して「解熱鎮痛薬」を選びます。**<br>■ 薬品名がリスト表示されます。

|■① アセトアミノフェン 園市 テスピリン 同市 ピリン玄薬剤 ||4||T||4 ジクロフェナクナトリウム - メラェナム酸 面下 アリール酢酸系NSAID **RI**LLI ァリールプロピオン酸系NSAID インドール酢酸率NSAID 80 T R 面面O オキシカム萃NSAiD |厕口10 塩基性抗炎症薬 ||前||11 キョーリンAP2 ||國国位 ナネロトロピン

- **目的の薬品を数字キー(ここでは (2))で選びます。**<br>詳細画面になり、解説などが表示されます。
- ●手順3で ( 2 ) の代わりに ( 1 ) を押して「解説:痛み・熱」を選 んだ場合は、「痛み・熱」の章で説明する薬全般についての解説 が表示されます。

また、手順 2 で「コラム:」の項目を選んだ場合は、それぞれコ ラムの内容が表示されます。

### 重大な副作用の初発症状を見る

重大な副作用を聞き慣れないものを中心に、その初発症状 をまとめてあります。副作用に注意するときの目安として ください。

【例題】安静狭心症を見てみましょう。

**<sup>1</sup>** メニュー 0 3 2 と押し、 4 を押して「重大な 副作用の初発症状一覧」を選びます。

症状などの区分選択画面が表示されます。

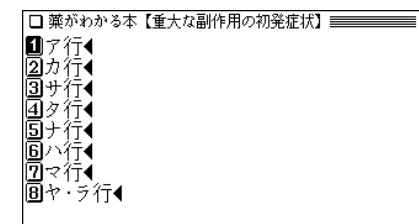

**(1) を押して「ア行」を選びます。**<br>症状名がリスト表示されます。

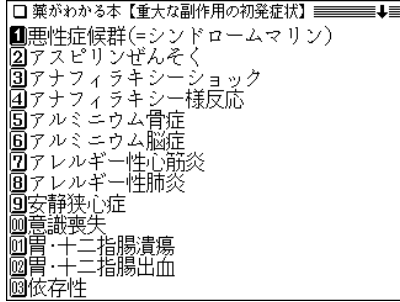

**3** 目的の症状名を数字キー(ここでは ③ )で選びます。<br> 初発症状が表示されます。

●安静狭心症 安静時や睡眠時に胸のしめつけられる感 じや痛みなどが30分以上続いたり 気を失 ったりする

● 戻る を押すと、前の画面に戻ります。

### がんに使われる薬を探す

がんに使われる薬を収録しています。 知りたくない人は見ないでください。

#### 識別コードから探す

- 【例題】包装コード「SW-293」の薬「ルナコール」を調べ ましょう。
- 143ページの「識別コードから探す」と同様の操作で探します。
- $\frac{1}{2} \frac{1}{2} \left( \frac{1}{2} \right) \left( \frac{1}{2} \right) \left( \frac{1}{2} \right)$ を押して「がんに使われる薬」を選びます。

薬の検索方法選択画面が表示されます。

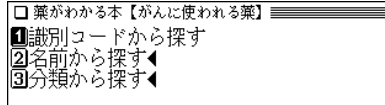

- **( 1) を押して「識別コードから探す」を選びます。**<br>コードの入力画面が表示されます。
- **3** カーソルが包装コードの数字入力欄にあることを確認<br>● して「293」と入れ、(▼) でカーソルをアルファベット 入力欄へ移して「SW」と入れます。
	- ●包装(パック)にコードがない場合は本体コードで調べま す。 (▼) でカーソルを本体コードの入力欄へ移して入力 してください。

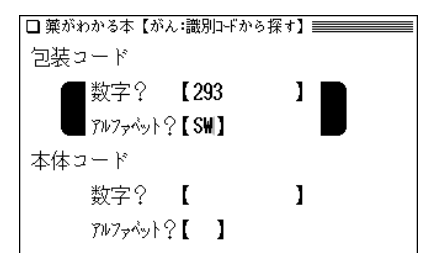

- **4** (検索/決定) を押します。<br>優補の薬がリスト表示されます。
- 5 目的の薬を数字キー(ここでは <a>
<br>
5 詳細画面に薬の説明・解説などが表示されます。

#### 名前から探す

【例題】「5-FU」という薬を調べましょう。

 $\overline{(\cancel{\textbf{x}}\, \textbf{1}-\textbf{1})}\, (0)\, (3)\, (2)$ と押し、  $(5)$ を押して「がんに

薬の検索方法選択画面が表示されます。

**<sup>2</sup>** 2 を押して「名前から探す」を選びます。 名前の分類の選択画面が表示されます。

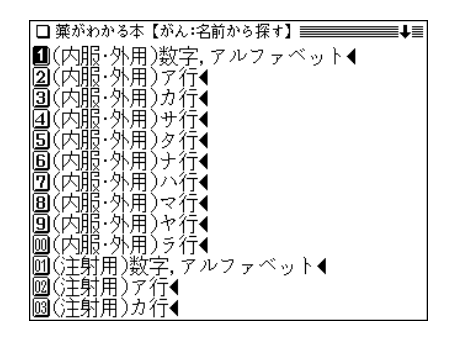

**<sup>3</sup>** 1 を押して「(内服・外用)数字,アルファベット」を 選びます。

候補の薬がリスト表示されます。

**D**<sub>5</sub>-FU l2)5-FUドライシロップ **同:FU华剖** 陌6-FU較喜 |BMSコンチン |圆MSツワイスロン **IFTPSK** 

**目的の薬を数字キー(ここでは <u>(1</u>))で選びます。**<br>詳細画面に薬の説明・解説などが表示されます。

#### 分類から探す

- 【例題】免疫増強剤の「ウベニメクス」という薬品を調べま しょう。
- $\overline{(\cancel{\times}\sqsubset_{\sqsupset}-})\,\overline{(\begin{matrix}0\ 0\ 0\end{matrix})}\,(\cancel{2})\,$ と押し、 $(\cancel{5})\,\overline{z}$ 押して $\overline{(\begin{matrix}7\ 0\ 0\end{matrix})}\,\overline{a}$

薬の検索方法選択画面が表示されます。

- **<sup>2</sup>** 3 を押して「分類から探す」を選びます。 分野の選択画面が表示されます。
- **3 (2) を押して「(内服)免疫増強剤」を選びます。**<br>■ 薬品の種類の選択画面が表示されます。

**ON**1 PSK |2⃣️ ウベニメクス

- **目的の薬品を数字キー(ここでは (2))で選びます。**<br>詳細画面になり、解説などが表示されます。
- ●手順3で (2) の代わりに (1) を押して「解説:抗がん薬のあら まし」を選んだ場合は、抗がん薬の概要の解説が表示されます。

### 用語解説を見る

 $\frac{1}{2} \left( \frac{\sqrt{2}}{2} \right) \left( \frac{1}{2} \right) \left( \frac{1}{2} \right)$ を押して「用語解説」を選びます。

病名の区分選択画面が表示されます。

**数字キーで区分を選びます。**<br>区分内の用語がリスト表示されます。

**<sup>3</sup>** 目的の用語を数字キーで選びます。 用語の説明が表示されます。

# 『EBM 正しい治療がわかる本』 を使う

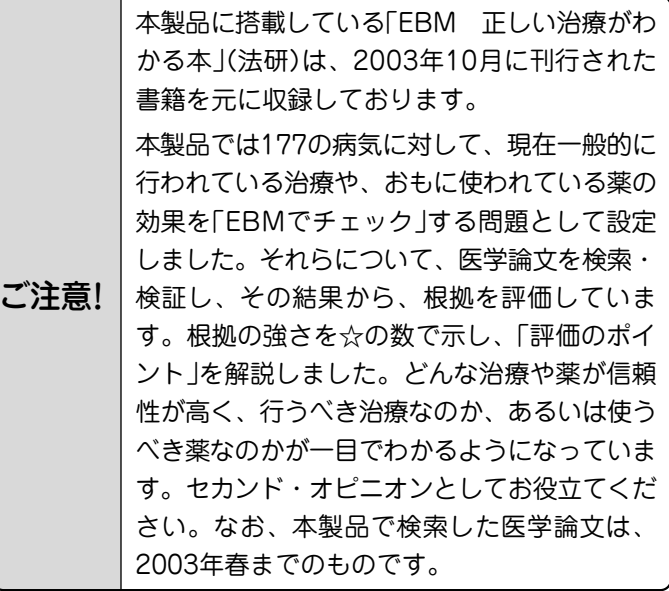

※ セカンド・オピニオンについての解説は、157ページの入力/選択画 面から、次の順に項目を選んでご参照ください。 「 4 EBM について」―「 3 EBM キーワード」―最後の項目「 セ

### **見方・使い方**

#### セカンド・オピニオンがほしいときに活用!

 ある日、T雄さんのお父さんは、がんと診断されました。お医 者さんの説明はていねいでしたが、気が動転してしまったお父さ んは、専門的で難しい医学用語について尋(たず)ねることもでき ずに、帰ってきました。治療方法を選ばなくてはいけないのに、 どうも、受けた説明の内容をほとんど忘れてしまっているようで す。すっかり弱気になったお父さんはT雄さんに決めてくれとい います。とはいえ、T雄さんも特別、医学にくわしいわけではな く困ってしまいました。

 一方、子宮内膜症(しきゅうないまくしょう)と診断されたA子 さんは、担当のお医者さんに手術を勧められましたが、数年前同 じ病気にかかったB代さんは、確かなにもしないでようすをみる ことにしたことを思いだしました。しかも、B代さんはいまも元 気そうです。どうして、私には手術が必要なのかしら、とA子さ んは少し納得がいきません。

 こんなとき、T雄さん(か、お父さん本人)もA子さんも本来 は、担当のお医者さんにそのままの気持ちを告げて、十分納得の いく説明を受けるべきなのでしょう。

 しかし、日本の医療では、まだまだ、医師と患者が対等の関係 で話し合えるという環境が整っていないのが現実です。また、質 問はしたいのですが、なにをどのように聞いたら知りたいことが わかるのか、それがわからないという人も少なくないでしょう。

病気や薬に対する情報は、いまや巷(ちまた)にあふれています

カンド・オピニオン」

が、量が膨大なだけに、本当に信頼できる情報がどれなのかを見 極める目が、求められるようになっています。

 本コンテンツは、病気に対してなにかしら不安があるとき、あ るいは診断や治療にどうも納得がいかないといったときに、確か な情報を得るために、ご利用ください。

#### EBMで医療への不安や不満を解消する

 本コンテンツでは、一般的にかかりやすく、医療機関を受診す る理中となることが多い177の病気を取り上げ、それら一つひと つの病気に対してEBM(Evidence-based Medicine 科学的根 拠に基づく医療)の手順にしたがって、いま、もっとも適切と考 えられる治療を示しています。

 EBMという言葉をはじめて聞く方も多いかもしれませんが、 EBMは、まさにT雄さんやA子さんがもつような医療に対する 不安や不満を解消し、信頼できる確かな情報を提供してくれるも のなのです。

 EBMとその手順については、「はじめに」でくわしく述べられ ていますが、ごく簡単にいうと、医師が日常の診療をするうえで なにかしらの疑問点(問題の設定)にであったとき、その疑問点に ついてそれまでに世界中で発表された医学論文をでき得る限り検 索し、それらの結論(エビデンス=根拠)を評価し、そのなかで もっとも信頼できると考えられる結論を知ったうえで、実際の診 療を行おうというものです。

#### ☆の数で評価がひと目でわかる

 本コンテンツは、医師が実際に用いる手順にしたがって構成さ れています。それぞれの病気の治療の一つひとつについて、「お 医者さんと同じプロセスで、同じ情報を共有する」画期的な試み です。

 まず、177の病気に対して、現在一般的に行われている治療 や、おもに使われている薬の効果を「EBMでチェック」する問題 として設定しました。それらについて、医学論文を検索・検証 し、その結果から、根拠を評価します。根拠の強さ(=どれくら い信頼性が高いか)を☆の数で示し、「評価のポイント」を解説し ました。☆の数で根拠の強さがひと目でわかる、これが大きな特 色です。そして、根拠の強さは、もっとも信頼性の高いものから 5段階で示しています(「治療と薬の評価基準」)。どんな治療や薬 が信頼性が高く、行うべき治療なのか、あるいは使うべき薬なの か、この判断についても専門家が実際に医学論文の結論を評価す る際に用いる基準を参考にしました。本コンテンツを有効に活用 し、正しい情報を得るためには、☆の示す意味の理解が欠かせま せん。

#### ☆☆☆☆☆~☆☆☆は行う根拠が明確である

☆☆☆☆☆で示された治療や薬は、ランダム化比較試験(「研究 方法(研究デザイン)の種類」)と呼ばれる研究方法や、そうした研 究方法による成果を複数集めて、統計学的に統合するといった研 究方法によって効果が確認されたものです。臨床研究のデータが 豊富で、非常に信頼性の高い根拠に裏づけられた治療や薬といえ ます。

 ☆☆☆☆で示された治療や薬は、ランダム化比較試験などより は少し信頼性が劣りますが、十分信頼性の高い臨床研究によっ て、その効果が確認されているものです。

 ☆☆☆で示された治療や薬は、効果を認める研究論文はあるの ですが、臨床研究の規模が小さかったり、比較試験ではなかった りするもので、信頼性の高さからいうとやや低くなります。ただ し、新しい治療などは、効果は期待されていても、それを確認す るための十分な裏づけ(臨床研究の結果)が揃うまでには、ある程 度の時間が必要となる場合もあります。☆☆☆には、今後のさら なる研究成果が待たれるものなどが含まれます。

このように、☆☆☆☆~☆☆☆は、実際の患者さんを対象に した医学研究で有効性が示されている治療や薬です。

#### 一概に評価するのが難しい☆☆、やってはいけない★

 一方、☆☆には、いくつかの意味が含まれています。まず、今 回の検索では根拠となる医学論文が見つからなかったものの、そ の有効性が専門家の意見や経験から支持されている治療や薬で す。

 医学論文が見つからない、つまり臨床研究が行われていない理 由には次のようなものがあります。経験的に効果がすでに明らか であって、あまりにも医学的に当然と考えられているため、改め て治療や投薬を行わない患者さんのグループをつくって、治療や 薬の効果を検討することができないもの(ペニシリンなど)、妊婦 や胎児への影響が大きいと考えられたり、救急時の対応でそれを 行わないと生命にかかわる可能性が高く、臨床研究は倫理的に行 えないもの(心停止時の心肺蘇生(そせい)法など)、などです。

 また、臨床研究が行われ、医学論文は発表されているのです が、相反する結論がでていて、統一した見解が得られないものも ☆☆で示しました。

 さらに、効果がはっきりしないこと(あるいは害があること) を 示す医学論文が見つかったのですが、その信頼性がそれほど高い わけではない場合や、効果を認めるにしても非常にわずかなもの であったり、副作用が大きすぎたりして勧められない場合にも☆ ☆で示しています。

 そして、わが国で市販されている薬については、その承認審査 で用いられたときの研究データや論文が簡単に入手できないもの はすべて☆☆で示しました。

このように、☆☆には効果があると考えられるものと、注意深 く検討しなければならないものが含まれています。これらのどれ に当たるかは、評価のポイントに解説していますので、よくお読 みください。

 ★で示された治療や薬は、取り上げた病気に対して効果がな い、あるいは害があるという結論の医学論文があるか、専門家の 意見や経験から否定されているものを示します。

 このようにして治療や薬の科学的な評価をふまえたうえで、最 終的には著者の視点から判断して、「総合的に見て現在もっとも 確かな治療法」を病気ごとにまとめています。177の病気に対し て、現時点で適切と考えられる治療の一つの指標となるものであ り、読むセカンド・オピニオンとして活用していただければと思 います。

#### より質の高い医療を得るための情報として役立てる

 医学研究の結論は、あくまでも過去の患者さんを集団として観 察し、得られたデータを統計学的に解析したものです。どのよう な事柄についても、平均値からはずれる人がいる(だからといっ て異常とはいえない)のは当然なように、医療においても医学研 究の結論があてはまらない患者さんも少なからずいるのが実情で あり当然です。

 したがって、☆☆☆☆☆~☆☆☆で示された治療が行われてい ない、あるいは薬が使われていない、また、★で示された治療が 行われている、あるいは、薬が使われているからといって、その ことがただちに誤った医療ということにはなりません。医師は一 人ひとりの患者さんの特徴をよく考えたうえで、その患者さんに 最適な治療や薬を決めるのですから、医学研究の結論(標準的な 治療)とは異なることもしばしばおこりえます。そのような場合 には、なぜ標準的な治療と異なるのか、医師から説明されるもの と思われます。

 セカンド・オピニオンとは、医療への不信を募(つの)らせるた めの情報ではなく、より質の高い医療を得るために役立てること ができる情報です。本コンテンツがその役割の一端を果たせるこ とを願っています。

 現在も世界中で多くの臨床研究が行われています。それらの結 論が蓄積されることによって、最良の根拠は、日々刻々と変わり 得るものであることもまた、EBMの大きな特徴です。今回検索 した医学論文は、2003年春までのものであることをお断りして おきます。

#### 治療と薬の評価基準

☆☆☆☆☆… 非常に信頼性の高い臨床研究によって効果が確認され ている (ランダム化比較試験やメタ分析などによる根拠があ る) ☆☆☆☆…… 信頼性の高い臨床研究によって効果が確認されている (非ランダム化比較試験による根拠がある) ☆☆☆……… 臨床研究によって効果が確認されている (観察研究による根拠がある) ☆☆………… 臨床研究によって効果が確認されていないが、専門家 の意見や経験から支持されている (患者さんのデータに基づかない、専門委員会報告や専 門家・権威者の意見によって支持されている) 臨床研究によって効果がないことが示唆されている (効果がないこと、有害であることが質の高い臨床研究 によって明確に確認されているわけではないが、小規 模な観察研究などによって示唆されている) いろいろな理由によって臨床研究が行われていないが 支持されている (効果がすでに明らかであって、無治療群を対照とする 臨床研究を行うことは認められない) (妊婦や胎児への影響が大きいと考えられたり、救急時 の対応であって、あらためて臨床研究を行うことは倫 理的に許されず、病態生理学的判断や、経験上支持さ れている) 異なった結論(効果があったとする場合、効果がなかっ たとする場合)を示す臨床研究が報告されており、評価 が定まっていない

(有効、無効両者の結論を示す臨床研究がある)

(質の高い臨床研究によって有効なことは認められてい るが、有効率が非常にわずかであったり、大きな副作 用が認められる)

薬の承認審査などに用いられたはずの研究データや論 文が、簡単に入手できないもの

★…………… 臨床研究によって行う(使う)べきではないという結果 が示されている

> (健康上の害や副作用が有効性を上まわる、あるいは医 療経済的にあまりにも負担が大きい)

(行うべきではないという根拠がある)

#### 専門家の意見や経験から支持されていない

(患者さんのデータに基づかない、専門委員会報告や専 門家・権威者の意見によって否定されている)

#### ●推奨度との関係

- 本コンテンツでは、推奨度の強さを示さないが、エビデンス(☆
- (★)の数)と推奨度の関係はほぼ下記のようになる
- ☆☆☆☆~☆☆☆… 行うよう(強く)勧められる
- ☆☆……………………… 行うよう勧められる場合と現段階ではどちら ともいえない場合がある
- …………………… 行わないよう勧められる

#### 行うべきでない

※本コンテンツではおもに国際的データベース や英文雑誌をその検索対象としております。

#### 研究方法(研究デザイン)の種類

#### [1]観察研究

1. 記述研究

 症例報告やケースシリーズなど、日常診療のなかで観察 した患者さん(一人ないし複数)についてデータをまとめた もの。まれな病気の患者さんについてのものが多い。

#### 2.分析疫学的研究

 非実験的な観察研究で、このなかにはコホート研究や症 例対照研究、横断研究などが含まれる。たとえば、喫煙と 肺がんの関連性を示すために、コホート研究では、喫煙者 と非喫煙者を10年間観察して、両群での肺がんの発生率を 比べる、症例対照研究では、肺がんになった患者さん100 人と、年齢や性別が同様で肺がんのない100人の間で、過 去喫煙していた人の割合を比べる、といった方法が取られ る。横断研究では、ある一時点で、喫煙者で肺がんの既往 がある人の割合、非喫煙者で肺がんの既往のある人の割合 を比べる。

#### 3.質的研究

 患者さんなどへのインタビューや質問票により、または 特定の地域に短期間住み着いて住民の行動、言動を観察す ることにより、価値観や考え方を記述する。

#### [2]実験的研究(または介入研究)

#### 1. 非ランダム化比較試験

薬などの効果を調べる研究のうち、たとえば、新薬と対

照となる薬(プラセボや従来使われている薬)のどちらに患 者さんが割り付けられるのかが、無作為(ランダム)に決定 されないものをいう。

#### 2.ランダム化比較試験

 薬などの効果を調べる研究のうち、たとえば、新薬と対 照となる薬(プラセボや従来使われている薬)のどちらに患 者さんが割り付けられるのかが、ランダムに決定されるも のをいう。現在のところ、もっとも信頼性の高い結論(質の 高いエビデンス)を導きだすことのできる研究デザインと考 えられている。

#### [3]データ統合型研究

1.システマティック・レビュー/メタ分析

 システマティック・レビューとは、特定のテーマについ て、過去に発表された複数の論文を、一定の体系的な方法 でまとめることをいう。メタ分析は、そのなかでも、複数 の論文のデータを統計学的な方法で統合して、対象患者数 を増やしたデータとする研究手法である。たとえば、全世 界で、かぜ(咽頭痛)の患者さんでの抗菌薬の有効性につい て、これまでに行われた25篇のランダム化比較試験のデー タを統合したメタ分析では、抗菌薬が用いられた患者さん の群で、かぜの症状の持続時間が16時間短くなっていた。

2.決断分析/費用効果分析

 特定のテーマ(たとえば脳ドックでみつかった脳動脈瘤) について、臨床決断(予防的に手術するべきかどうか)に必 要なさまざまなデータ(破裂する確率、破裂した場合の死亡 率、自覚症状や機能障害で苦しむ度合い-完全に健康な状 態を1.0、死亡を0としたときにどれくらいの数値になる

- か、を表す効用値、医療費など)を統計学的に組み合わせ
- て、もっとも適切で効率的な診療行為を特定する。

①一般的にかかりやすい と考えられ、医療機関 で受診する理由となる ことの多い177の病気 を取り上げています。 ②おもな症状や経過、病 気の原因やおこってく るしくみ、統計的に見 た特徴などを解説して います。

③現在、一般的に行われ ている治療やケアを取 り上げ、EBMの手順 にしたがってチェック していきます。

④具体的な治療やケアの 方法です。個々の治療 法や手術法など難しい 専門用語があげられて いる場合は「評価のポ イント」で解説してい ます。

⑤あげられている治療や ケアについて、根拠の 信頼性を☆(★)の数で 示しています。

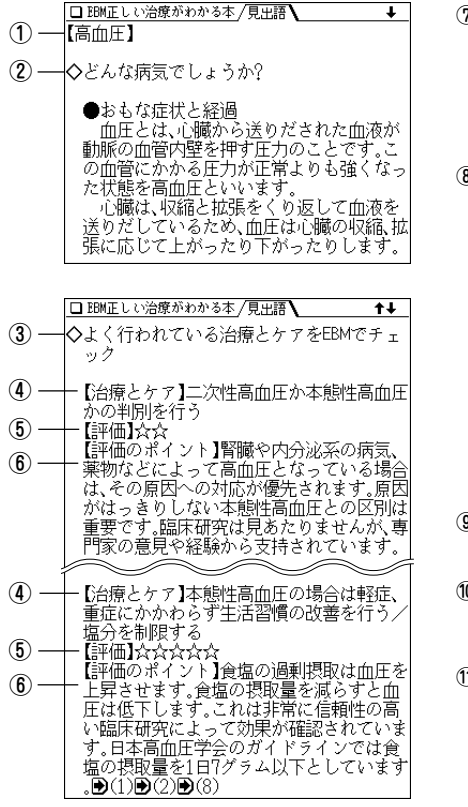

⑥治療やケアについて、検索・検証した結果を簡潔にまとめ、☆の数の 評価のポイントを解説しています。とくに☆☆については、いろいろ な場合がありますので、よくお読みください。 ラマークに続く(1)、 (2)などの数字は、参考にした文献を示す番号で、文献のタイトルなど の情報へジャンプして参照できます。

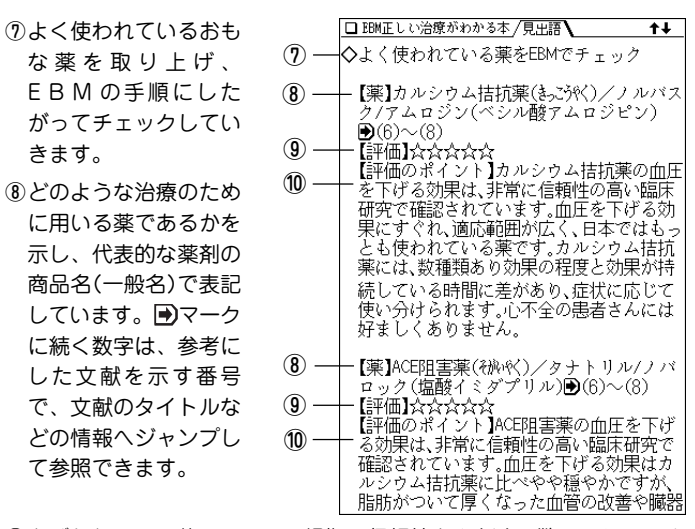

⑨あげられている薬について、根拠の信頼性を☆(★)の数で示していま す。

⑩それぞれの薬について、検索・検証した結果を簡潔にまとめ、☆の数 の評価のポイントを解説しています。

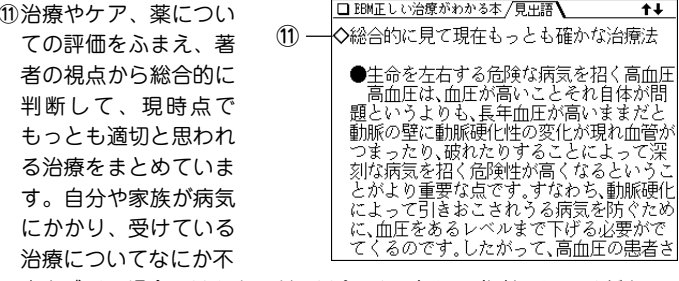

安を感じる場合にはセカンド・オピニオンとして参考にしてください。

※記述内容などのお問い合わせは下記まで文書にてお願いしま

す。

株式会社 法研

〒104-8104 東京都中央区銀座1-10-1

インターネット・ホームページ

http://www.sociohealth.co.jp

「EBM 正しい治療がわかる本」 福井次矢 著

本製品に収録した「EBM 正しい治療がわかる本」の内容は株式会 社 法研の協力を得て編集したもので、株式会社 法研および著者 福井次矢 の著作物です。

本内容の一部または全部を無断で複写することは、著作権法で禁 止されています。また、本製品およびソフトウエアの使用または 不使用から生ずる保証規定に規定されていないいかなる他の損害 (金銭上の損害、逸失利益、および第三者からのいかなる請求)に 関して、当社および株式会社 法研、著者 福井次矢 のいずれも 一切責任を負わないものとします。

### **病名を探す**

### 病名を読みから探す

病名を読みから探します。

【例題】「肺結核」を「はい」から調べてみましょう。

 $\frac{1}{2}$  <del>(メニュー)  $\frac{1}{2}$  (  $\frac{3}{3}$  ) と押し「EBM 正しい治療がわ<br>かる本」を選びます。( (健康) ( 3 ) と押してもよい)</del> 入力/選択画面になります。

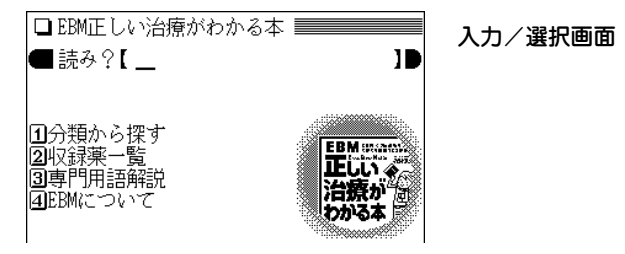

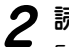

**|読みの入力欄へ「はい」と入れます。**<br>「はい」を先頭に持つ病名から始まるリスト表示になりま す。

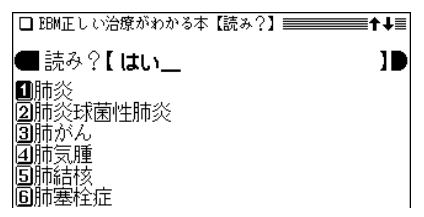

**目的の病名を数字キー(ここでは 5))で選びます。**<br>詳細画面に説明などが表示されます。

□ EBM正しい治療がわかる本/見出語 【肺結核】 ◇どんな病気でしょうか? ●おもな症状と経過 症状は微熱、せき、痰(なん)、血痰(もょな)、発 汗、呼吸困難(息苦しさ)、体重减少、食欲不 振などで、肺結核(追は)が)にしかみられな い症状ではないため、しばしば診断が遅れ てしまいます。レントゲン写真では、軽症で あれば気管支に花が咲いたような淡い陰影 や、予肺炎のような影を肺の上側に認めず

- (戻る) を押すと前の画面に戻ります。
- 詳細画面に表示される語や英単語などを調べるときは、 ジャンプ機能が使えます( 297ページ)。 マークで示される病名や番号などは、病名や関連参考 文献の情報へジャンプできることを示します。
- ★ (早見) キーを押して早見表示にするとタイトルなどが一覧 表示されますので、見たいところが探しやすくなります。

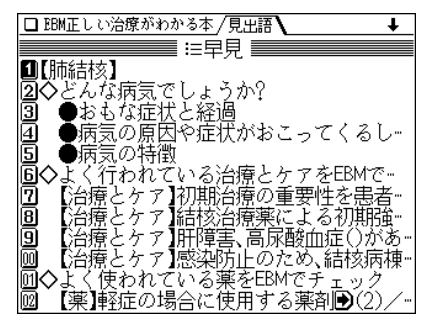

◆ 詳細画面などで〈 表 】 マークが表示されているときは、 関連した表が収録されています。 (図・表) ( 例/解説) キーで調べることができます( 36ページ)。

### 病名を分類から探す

消化器、呼吸器などの分類で病名を探します。

- 【例題】「インフルエンザ」(呼吸器の病気)を探してみま しょう。
- **<sup>1</sup>** メニュー 0 3 3 と押し、 1 を押して「分類か ら探す」を選びます。

病気の分類選択画面が表示されます。

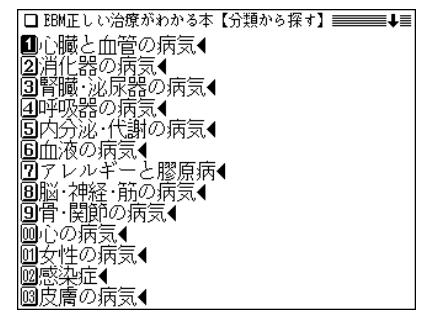

**分類を数字キー(ここでは (4))で選びます。**<br>病名選択画面が表示されます。

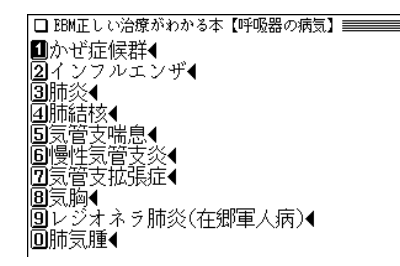

**3** 病名を数字キー(ここでは 2))で選びます。<br>タ タイトルがリスト(一覧)表示されます。

|■どんな病気でしょうか? ||2 → く行われている治療とケァをEBMでチ… 同まく使われている薬をEBMでチェック ||国総合的に見て現在もっとも確かな治療法

**タイトルを数字キー(ここでは <u>(1</u>))で選びます。**<br>内容が表示されます。

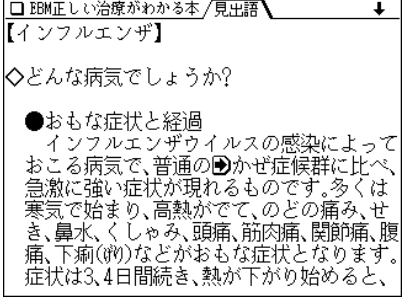

◆ 各病気の解説等は、一つにつながっていますので、どの タイトルを選んでも、(▼)、(▲) などで送りながら読ん でいくことができます。

**収録薬一覧から、使われる病名を探す**

収録されている薬品名から、その薬が使われる病気を調べ ます。

「収録薬一覧」では、収録しているすべての薬の名前を数字・アル ファベット順、および50音順に掲載しました。名前のあとには掲載 されている病名を記してあります。

なお、一覧表の薬品名の前に【先】、【後】をつけて、先発品、後発品を 示しています。

先発品とは日本で最初に発売された薬(新薬)のことです。新薬には 開発したメーカーの特許権があり、特許出願後の20~25年間、その メーカーから独占販売されます。新薬の開発には、長い年月と莫大 な投資が必要とされるため薬価もやはり高くなります。一方、先発 品の特許が切れたあとに、先発品と同じ成分でつくられた薬を後発 品と呼びます。後発品は厚生労働省の承認を得て販売される薬です ので、効きめなどは先発品と変わらないと考えられています。世界 的にはジェネリック医薬品と呼ばれており、開発費が先発品よりは 少なくてすむため薬価は安くなります。

【例題】「アーチスト」を探してみましょう。

<u>(メニュー) (0) (3)</u> (3) と押し、(2) を押して「収録薬<br>一覧 lを選びます。

薬品名の分類選択画面が表示されます。

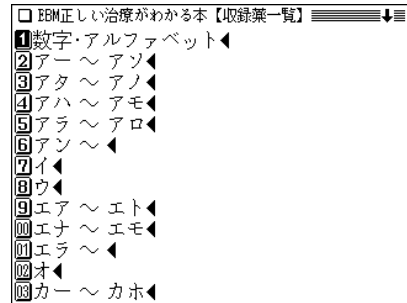

# **分類を数字キー(ここでは 2))で選びます。**<br>薬品名および使われる病名がリスト表示されます。

■【後】アーカメイト⇔慢性腎不全 【先】アーチスト(カルぷロール)=>狭バッ症 【先】フーフスト(スルトンコール)ーシ 安心症<br>【先】アーチスト(カルヘシロール)->高血圧<br>【先】アーチスト(カルヘシロール)->心不全 让プザル→狭心症 同 】アーチウン⇔高血圧 冋 『アーチウンセンバン不全 - 17-753-3-0-17-王<br>17-71--6 気管支拡張症<br>17-71--6 糖尿病性細膜症<br>17-テスィリンcの気管支拡張症<br>17-テスィリンc 気管支喘息 回 m |後】アーチンィリンーシ肺気腫 アーシットの慢性気管支炎

3 見たい薬品名(病名)を数字キー(ここでは 3) )で選<br>びます。

詳細画面に病気の説明などが表示されます。

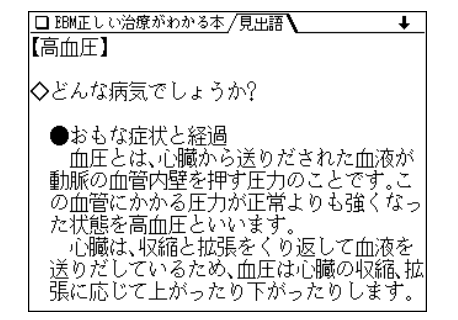

# **├─)、(△) や早見機能を利用し、目的の薬品の記載箇**<br>所を見ます。

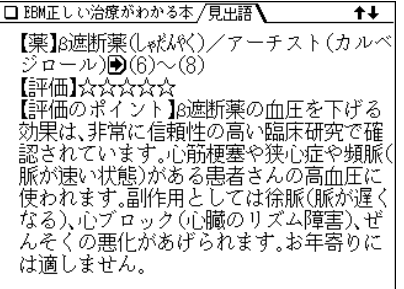

### **専門用語解説を見る**

収録されている専門用語の解説を見ることができます。

【例題】「三叉神経」を探してみましょう。

 $\overline{(\times\texttt{21}-)}\,\texttt{(0)}\,\texttt{(3)}$  と押し、 $\overline{\texttt{(3)}}\,$ を押して「専門用

専門用語の分類(アルファベット順、50音順)選択画面が 表示されます。

**分類を数字キー(ここでは (4))で選びます。**<br>用語がリスト表示されます。

□サイトカイン |2 三叉神経(払礼/納) |3||西賀毒素(ベロ毒素) |④歯状線(しじょうせん) 国ジスキネジア |6||腫瘍壊死因子(しゅどえいん) ||7||シュレム管 画消化器がん 9食物繊維 |画自律神経失調症 |囲心外膜炎(しふ)状えん) |凾心筋炎 | 画神経因性膀胱(しんかんせゅうこう)

 $\boldsymbol{3}$  目的の用語を数字キー(ここでは $(2)$ )で選びます。<br>
詳細画面に用語の解説が表示されます。

#### □ EBM正しい治療がわかる本 /見黒語 【三叉神経(払礼/はい)】 脳から顔面の左右に伸び、おもに顔の感覚 を脳に伝える働きをする神経。左右それぞ れ、眼神経である第1枝、上顎神経(じょうがしん) りである第2枝、下顎神経(赫化赫)である 第3枝に分かれている。

### **「EBM について」を見る**

EBMについての解説・考え、治療と薬の評価基準につい ての解説、コラム、参考文献の情報などを収録していま す。

<u>(メニュー) (0) (3)</u> (3) と押し、〔4〕を押して「EBM<br>について lを選びます。

項目の選択画面が表示されます。

■治療と薬の評価基準 同注じめに◀  $\sqrt{3}$ FBM $\pm$   $-\pi$   $\approx$  4 |4治療のトレンド● 圆参考文献◀

**2** メニューを選んでいって、内容を表示させます。

血液サラサラ健康事典を使う

簡単でおいしいサラダレシピ30をはじめ、食材事典、健康 コラム、運動 &リラックス法など、サラサラ血液になるた めの情報がぎっしりつまった健康事典です!

### **レシピや食材を調べる**

#### レシピや食材を読みから探す

レシピや食材を名前の読みから探し、解説などを見ます。

【例題】「トマト」で調べてみましょう。

 $\frac{(\mathcal{X} \sqcup \mathcal{X} \sqcup \top)(0) (3) (4)}{\mathcal{X} \sqcup \mathcal{X} \sqcup \mathcal{X} \sqcup \mathcal{X}}$ た押してもよい) 入力/選択画面になります。

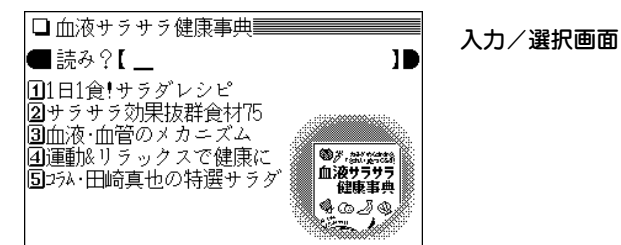

## **2** 読みの入力欄へ「とまと」と入れます。<br>2 「トマト」を先頭にしたレシピ・食材のリストが表示され ます。

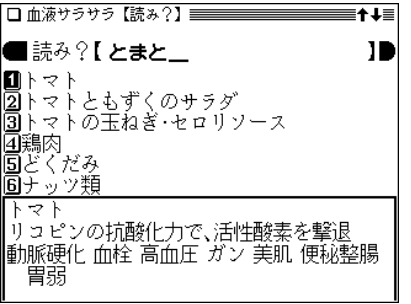

 $\boldsymbol{3}$  目的のレシピ・食材を数字キー(ここでは $(\begin{smallmatrix}1\ 1\end{smallmatrix})$ で選びます。

詳細画面に説明などが表示されます。

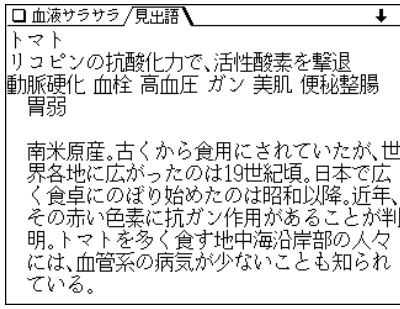

● (戻る) を押すと前の画面に戻ります。

### 図 ┃、 ◇ 表 ┃マークが表示されたときは

詳細画面に〈図 | や〈表 | マークが表示されたときは、 関連した図や表が収録されています(で36ページ)。

## **サラダレシピを見る**

「1日1食!サラダレシピ」を見てみましょう。

 $\frac{1}{2}$  (  $\frac{1}{2}$   $\frac{1}{2}$ 

**Ⅲ**抗酸化パワーで血液·血管を若々しくす-• |■汎戦で、テーマの体中にいきわたるサラダ…●<br>|②サラサラ血液が体中にいきわたるサラダ…●<br>|③体と心、本来の力をとり戻す低カロリー…● |4||効用からレシピを探す◀

# **2** 見たいタイトルを数字キーで選びます。<br>2 (ここでは (4) を押して「効用からレシピを探す」を選

びます。)

効用の選択画面が表示されます。

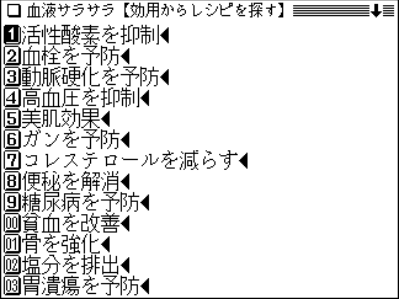

 $\bullet$  (4)の代わりに $(1)$ ~ $(3)$ でタイトルを選んだ場合は、 効用のリスト表示をせずに、次と同様の料理の選択画面 になります。

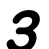

# **3** 見たい効用を数字キーで選びます。<br>(ここでは (1) を押して選びます。)

料理の選択画面が表示されます。

■雌きオランダパプリカのマリネ |2) マトの玉ねぎ セロリソース |③ブロッコリーのアンチョビドレッシング 阿ほうれん草とゆで豚のサラダ ||圓にんじんのシナモンサラダ ||同布ワインのポテトサラダ ||兩年ャベツの炒めサラタ |圓かぼちゃのアーモンドチーズソースサラダ 圓モロヘイヤとなすのスパイシーサラダ ||厕プルーンとフルーツのョーグルトサラダ| ||画春菊と魚介類の納豆ドレッシング ■■もんまのねぎしょうがドレッシング<br>■■さんまのねぎしょうがドレッシング<br>■9白菜と糸みつ葉のごまドレッシングサラダ

**4** 見たい料理を数字キーで選びます。<br>(ここでは 1) を押して選びます。)

詳細画面に説明やレシピが表示されます。

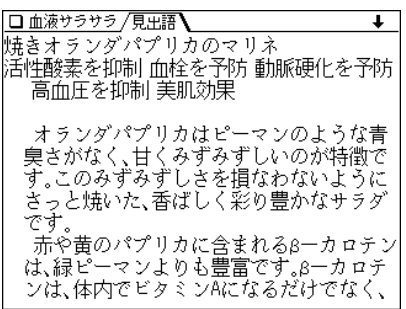

● (戻る) を押すと前の画面に戻ります。

● (早見) を押して早見画面にすれば、見たい部分を選ぶこと ができます。

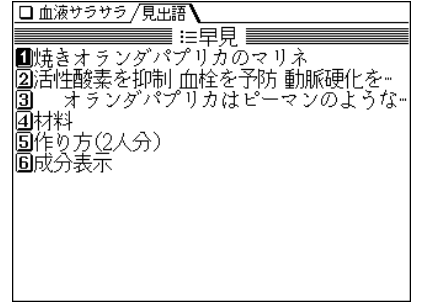

### **ほかの項目を見る**

「1日1食!サラダレシピ」以外の項目を見てみましょう。 操作はおおむねサラダレシピを見るときと同様です。

### 「サラサラ効果抜群食材75」を見る

 $\overline{(\cancel{\times}\sqsubset\!\ldots\sqsubset)}\, \overline{0)}\, \overline{3)}\, \overline{4)}\,$ と押し、 $\overline{2)}\,$ を押します。<br>タイトル選択画面が表示されます。

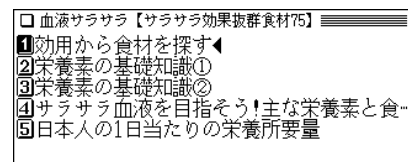

**<sup>2</sup>** 各項目を選んでいって詳細画面を表示させ、内容を見 ます。

「血液・血管のメカニズム」を見る

 $\overline{(\texttt{X}\texttt{=}\texttt{1}\texttt{-})\left(0\right)\left(3\right)}\left(4\right)$  と押し、 $\overline{(\texttt{3})}\texttt{=}$ 特します。<br>タイトル選択画面が表示されます。

■サラサラ血液が、若さと健康の秘訣<br>|21そもそも血管とは? 血液とは? |5||健康な体を保つために、血液はこんなに働… |4↓ラサラ而液の大敵!◀

**<sup>2</sup>** 各項目を選んでいって詳細画面を表示させ、内容を見 ます。

「運動**&**リラックスで健康に」を見る

 $\frac{1}{2} \left( \underline{\mathsf{X}} \underline{\mathsf{I}} - \underline{\mathsf{I}} - \underline{\$ 

□ 血液サラサラ【運動&リラックスで健康は】======== |■モデルウォーキングで血行促進 同ポタリング |<mark>3</mark>|無理なく続けるストレッチ・肩<br>|4|無理なく続けるストレッチ・腰 |圓ダイ古式マッサージ 圓ストレスは、血液・血管の大敵! |77ロマ&ハーブティー 圓指先&頭皮マッサージ 回腹式呼吸 ||画入浴でリラクゼーション ||⑪心地よい睡眠を得るために

**2** 各項目を選んで詳細画面を表示させ、内容を見ます。

(ここでは (4) を押して選びます。)

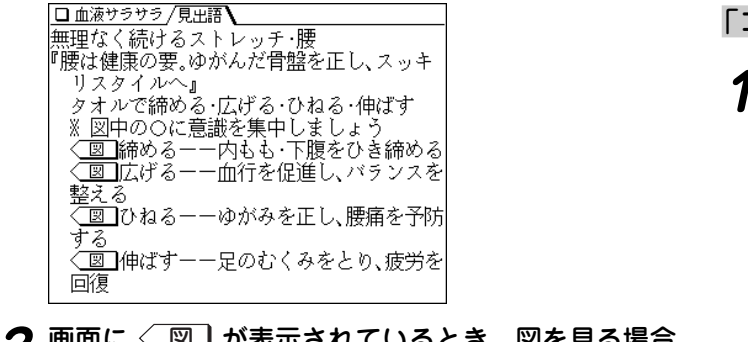

**<sup>3</sup>** 画面に 図� が表示されているとき、図を見る場合 は 図・表 を押して 図� を反転表示させ、 検索/決定 を押します。

#### □ 血液サラサラ/見出語 締める ගන 内もも・下腹をひき締める ①イスに浅く腰掛けて、丸<br>- めたパスタオルをひぎの間 にはきむ。 ②息をゆっくり吐きながら、<br>- パスタオルをつぶす。 ③息を吸いながら、ひざを ゆるめ、パスタオルをもと<br>の状態に戻す。 。<br>これを8回程度くり返す。 \*内ももを締めるとともに、 下腹にも力を入れるよう にしましょう。

● 〈 図 】 が複数あるときは、 (戻る) で前の画面に戻ってマー ク(図)を選び直して、見てください。 詳細画面に戻るときは (戻る) を2回押します。

- 「コラム・田崎真也の特選サラダ」を見る  $\overline{(\cancel{\textsf{x}} \, \textsf{1} \, \textsf{2} \, \textsf{3}) \, (\textsf{3}) \, (\textsf{4})}$  と押し、 $\overline{(\textsf{5})}$  を押します。<br>タイトル選択画面が表示されます。 ■サラサラ血液は、バランスのよい食事から ②減塩生活のすすめ |3||美しい肌と髪は、きれいな血液から |4||体内で変身! クエン酸の不思議 |5️ミネラルウォーターでミネラル補給 圖朝記きたら、すぐにコップ1杯の水を 2位ろ酔いと笑いは健康な血液の味方! 圓调末プチ断食 体内の毒素を追い出そう 回酵素健康法 高濃度酸素で 心身をリフレー 间田崎真也のサラダレストラン◀
	- **<sup>2</sup>** 各項目を選んでいって詳細画面を表示させ、内容を見 ます。

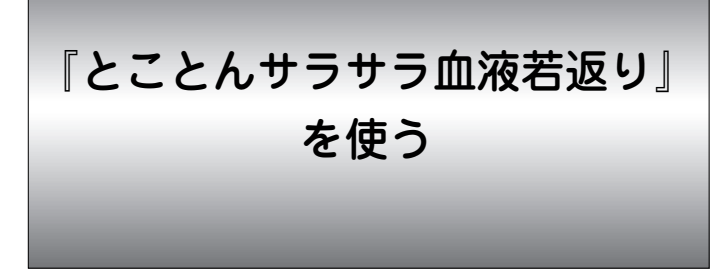

人は誰でも「できるだけ若々しくありたい」と願うもの。 近年、老化と関連する生活習慣病は、ほとんどドロドロ血 が原因であると言われています。

「とことんサラサラ血液若返り」を、血液をサラサラにして 若さと健康を保つ手助けにご利用ください。

### **「とことんサラサラ血液若返り」を見る**

「とことんサラサラ血液若返り」の内容を見てみましょう。

 $\frac{1}{2} \left( \underline{\mathsf{X}} \underline{\mathsf{I}} \underline{\mathsf{I}} - \underline{\mathsf{I}} \underline{\mathsf{I}}$ い)

章の見出しがリスト表示されます。

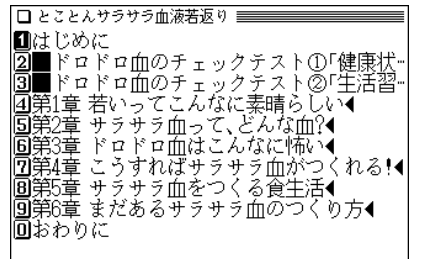

- **見たい章見出しを数字キーで選びます。**<br>(ここでは〔5〕を押して「第2章 サラサラ血って、ど んな血?」を選びます。) 章内の項目がリスト表示されます。 1●サラサラ血であるために必要とされる… |赤血球の働き 百而球の働き ■而不板と而漿の働き ごれが血液のプロフィール

|血管の状態 ▶血糖値 而圧 「尿酸 函COLUMN 最新科学

- 章内の項目が一つだけの場合は、リスト表示せずに詳 細画面が表示されます。
- **3** 見たい項目を数字キーで選びます。<br>く (ここでは 6 を押して選びます。)

章見出しリスト画面

#### 詳細画面に内容が表示されます。

●サラサラ血を決めるβつのポイント ここからは、サラサラ血について、もっと具 体的に説明してみましょう。血液の状態が 正常かどうかを知るためには、次のような6 点が大事だとされています。ですから、およ そ以下のポイントが満たされていれば、あ なたの血液はサラサラだと言えるわけです 1. 而管の状態がよい 2. 而中の脂肪が多すぎない 3. 而糖値が高くない 4. 而液が固まりやすくない

● (戻る) を押すと前の画面に戻ります。

#### 図 マークが表示されたときは

|詳細画面に〈 図 】マークが表示されたときは、関連した 図が収録されています。

図・表 ( 例/解説 )を押してマークを反転表示させ、(マーク が複数あるときはカーソルキーで選んで) (検索/決定) を押して 表示させます。

- ●図に表示されていない部分があるときは画面の端に"▼"、 "▲"、"▶"、"◀"が表示されるので ( ▼ )、 ( ▲ )、 ( ∨ )、 ( ∧ )、 ( ▶ )、 で画面を送って確認してください。
- ●詳細画面などに戻るときは (戻る) を押します。もう一度 戻る を押すと、マークの反転表示が解除されます。

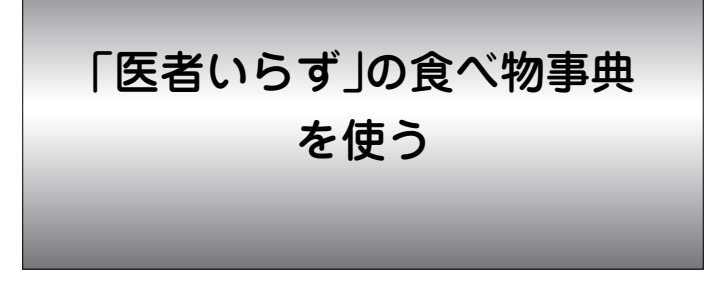

「薬食同源」――食生活を意識し、体にいい食材を摂取すれ ば、私たちは健康な人生を送ることができます。本コンテ ンツでは、体にいい食材と摂取法を解説しています。

#### 《民間療法》についてのご注意

収録されている《民間療法》は、体質によってトラブルを引き 起こす場合がありますのでご注意ください。特に肌に直接施 術する療法で、肌にトラブルを引き起こした場合には、ただ ちに施術を中止してください。

### **食べ物を探す**

#### 食べ物を名前の読みから探す

食べ物を名前の読みから探し、効能や解説などを見ます。

#### 【例題】「サトイモ」を調べてみましょう。

# **<sup>1</sup>** メニュー 0 3 6 と押し『「医者いらず」の食べ 物事典』を選びます。

入力/選択画面になります。

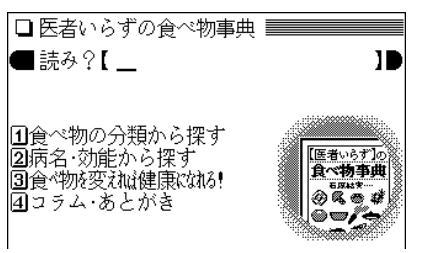

**|読みの入力欄へ「サトイモ」と入れます。**<br>「サトイモ」を先頭にした食べ物のリストが表示されま

す。

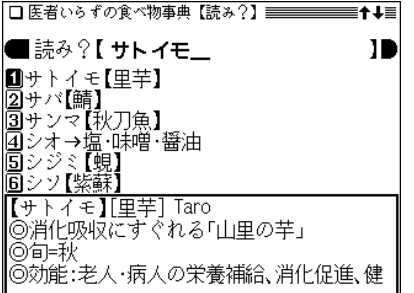

**3** 目的の食べ物を数字キー(ここでは 1))で選びます。<br> 詳細画面に説明などが表示されます。

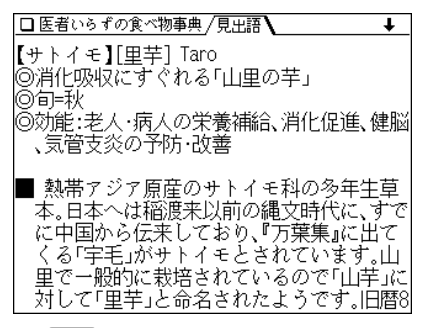

- (戻る) を押すと前の画面に戻ります。
- ★ (早見) キーを押して早見表示にするとタイトルや項目の一 行目などが一覧表示されますので、見たいところが探しやす くなります。

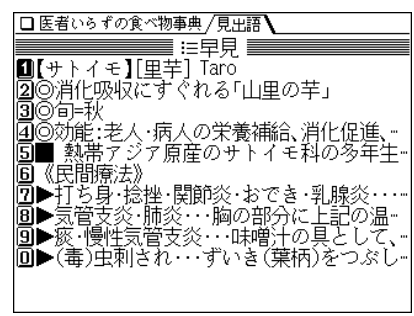

### 食べ物を分類から探す

野菜、くだものなどの分類から食べ物を探します。

【例題】「イチゴ」(くだもの)を探してみましょう。

 $\overline{(\times\texttt{21}-)}\texttt{(0)}\texttt{(3)}$   $\overline{6}$  と押し、 $\overline{1}$ )を押して「食べ物<br>の分類から探す」を選びます。

食べ物の分類選択画面が表示されます。

|■野菜(野菜類・イモ類・海藻類・キノコ類)◀ ■穀物(穀類・豆類・種実類)◀ 同てだもの(東実類)◀ 闻鱼介類◀ |50その他の食材◀

**分類を数字キー(ここでは 3))で選びます。**<br>食べ物のリストが表示されます。

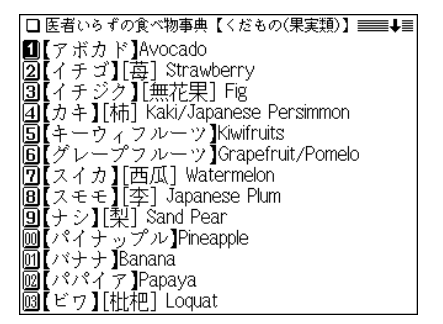

**3** 食べ物を数字キー(ここでは 2) )で選びます。<br>詳細画面に説明などが表示されます。

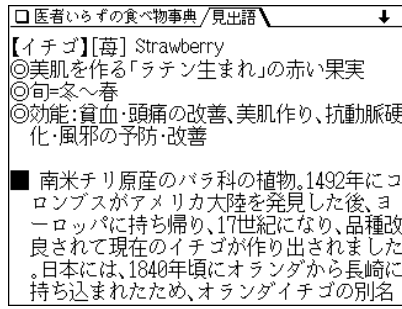

### 食べ物を病名・効能から探す

病名や効能などから、関連する用語の記載がある食べ物を 探します。

【例題】「夏バテ」で探してみましょう。

*1*  $\overline{(X_1 - 1)}$  ① 3 ① 6 と押し、 2 を押して「病名・<br>効能から探す |を選びます。

病名・効能の分類選択画面が表示されます。

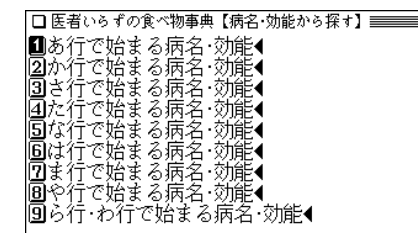

**分類を数字キー(ここでは 5))で選びます。**<br>病名・効能別に食べ物のリストが表示されます。

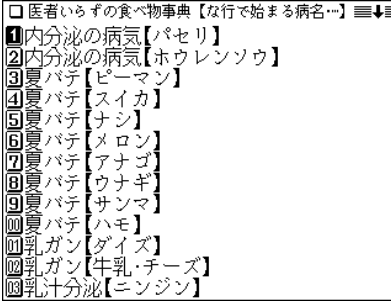

3 病名・効能別食べ物を数字キー(例えば (7) )で選び<br>ます。

詳細画面に説明などが表示されます。

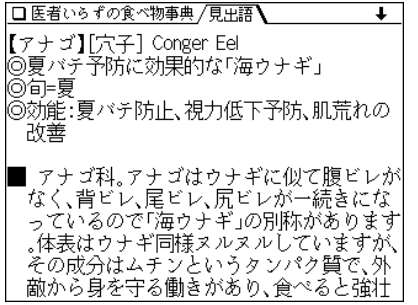

### **「食べ物を変えれば健康になれる!」を見る**

食生活と病気の関連や薬の由来などを収録しています。

# $\frac{1}{2}$  <del>(メニュー) ① 3 3 6 のと押し、 3 を押して「食べ物」</del><br>を変えれば健康になれる! |を選びます。

項目の選択画面が表示されます。

■食生活によって病気は変化する ■長王伯によって過ぶは多に?る<br>|21米国の栄養の目標が意味するもの<br>|31薬の由来 回健康になる食べ方

**2** 項目を選んで、内容を読んでいきます。

### **「コラム・あとがき」を見る**

コラムやあとがきを収録しています。

**<sup>1</sup>** メニュー 0 3 6 と押し、 4 を押して「コラ ム・あとがき」を選びます。

コラムやあとがきの選択画面が表示されます。

13ラム 相似の理論 |2️コラム 陽性食品 陰性食品 間性食品 同あとがき

**2** それぞれを選んで、内容を読んでいきます。

サプリメント小事典を使う

近年、たくさんの種類のサプリメントがみられるようにな り、健康の維持増進に利用する人が増えています。 本小事典では、サプリメントの基礎知識から、期待される 効能、効果的な摂取方法や副作用などの注意事項までも解 説し、気になる症状や病気、ライフスタイルに応じてどの ようなサプリメントを摂ればよいのか選択する際に必要な 情報を提供しています。

サプリメント小事典の記述内容などに関するお問い合わせは 下記へ書面にてお願い致します。

〒112-0001 東京都文京区白山2-29-4 株式会社 平凡社 ホームページ:http://www.heibonsha.co.jp/

### **サプリメントを調べる**

サプリメントの読みで探す

サプリメントの読みを入力して探すことができます。

### 【例題】「テンチャ」(甜茶)を探してみましょう。

 $\overline{(\cancel{\textbf{x}}\, \textbf{1}-\textbf{1})}$  (0) (3) (7) と押します。((健康) (7) と<br>押してもよい)

入力/選択画面になります。

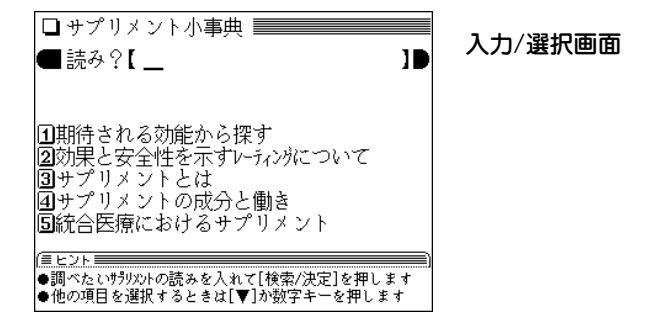

**|読みの入力欄へ「てんちゃ」と入れます。**<br>「テンチャ」を先頭に持つ語から始まるリスト表示になり ます。

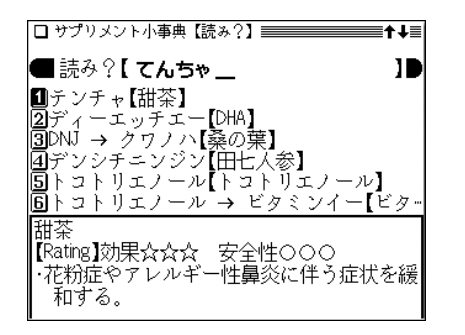

 $\boldsymbol{3}$  目的のサプリメントを数字キー(ここでは $(1)$ )で選<br>びます。

詳細画面が表示されます。

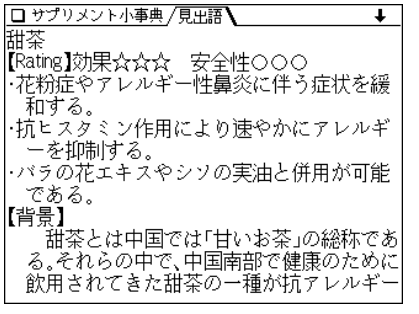

- $\bullet$  (V) や (V) ((A) (A) で画面を送りながら読んでいき ます。
- Rating(レーティング:格付け)は、入力/選択画面で 「22効果と安全性を示すレーティングについて |を選び、 表示される3つの項目の内容をご覧ください。
- (戻る) を押すと、前の画面に戻ります。

 **●** 早見 を押して早見画面にすれば、読みたい部分を選 ぶことができます。

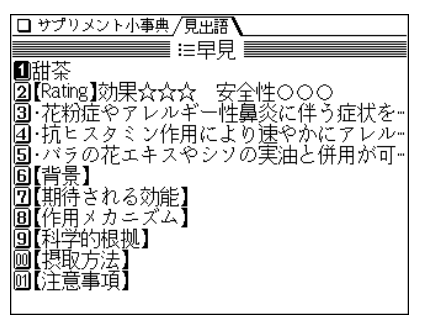

### 例えば (0) (0) と押すと「【摂取方法】」から表示しま

す。

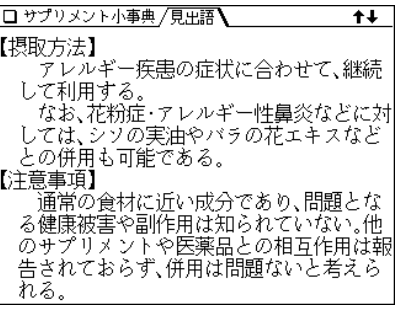

### 期待される効能からサプリメントを探す ダイエットや鼻炎など、期待される効能から探します。 【例題】目の疲れに効果のあるサプリメントを探してみま しょう。

 $\frac{(\mathsf{X} \sqcup \mathsf{z} - \sqcup) (0) (3) (7)}{(\mathsf{X} \sqcup \mathsf{z} + \mathsf{z})}$ を押して「期待 範囲の選択画面が表示されます。

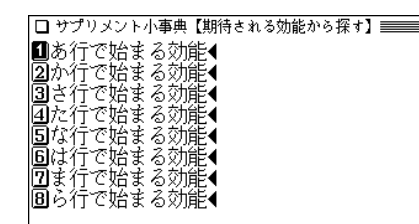

<mark>目的の効能が含まれる範囲を数字キー(ここでは $(\,7)\,$ )</mark><br>で選びます。

効能(サプリメント)の選択画面が表示されます。

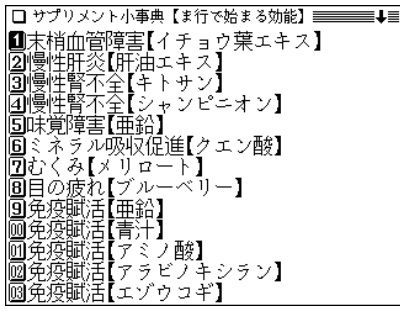

# **<sup>3</sup>** や ( 、 ) で調べたい効能(サプリメン ト)を探し、数字キー(ここでは 8 )で選びます。

詳細画面になり、説明などが表示されます。

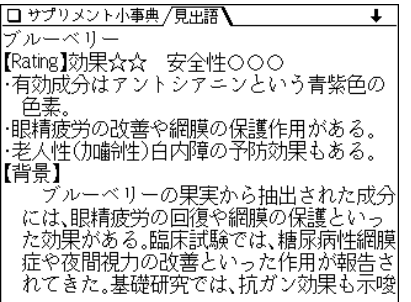

### **サプリメント基礎知識を見る**

入力/選択画面の 3~5 の項目でサプリメントの基礎知 識を見ることができます。 次の操作で見たい項目を選んでください。

# **<sup>1</sup>** 入力/選択画面で、見たい項目を数字キーで選びま す。 中項目の選択画面になります。

**<sup>2</sup>** 中項目を数字キーで選びます。 小項目の選択画面になります。

**3 小項目を数字キーで選びます。**<br>● 詳細画面になり、解説が表示されます。

### サプリメント付表、図

### サプリメントの詳細画面で「▲表、図」と表示された場合は、下記の表や図を参照してください。

#### 【ミネラル不足を生じる加工食品】

### 【赤ワインエキス】

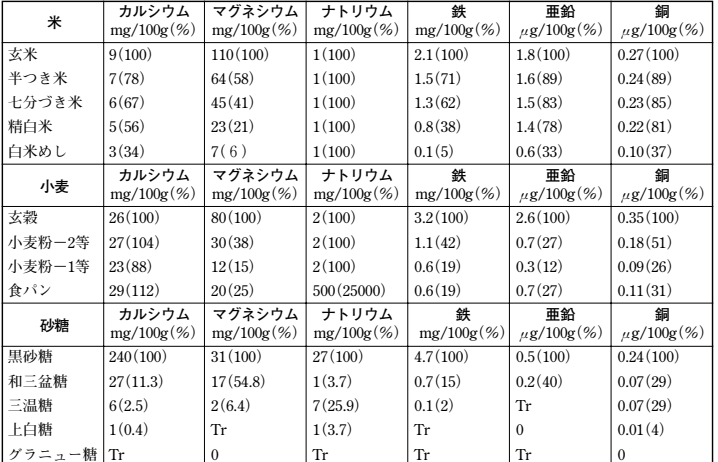

#### 食品中ミネラルの精製・加工による損耗

(出典:『五訂 日本食品標進成分表| Tr: 痕跡量)

食品中ミネラルの調理による損耗

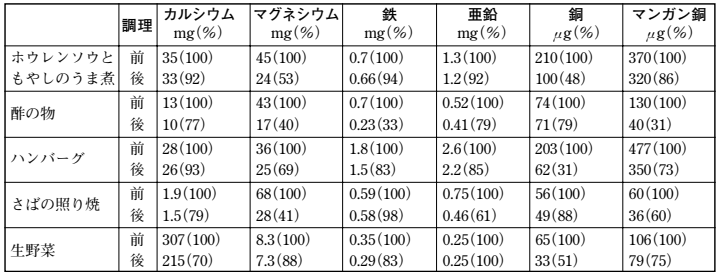

(出典:木村、糸川:『日本栄養・食糧学会誌』43:31. 1990 献立当りのミネラル量)

フレンチ・パラドックス: 心臓病による死亡率と脂肪摂取量の関係

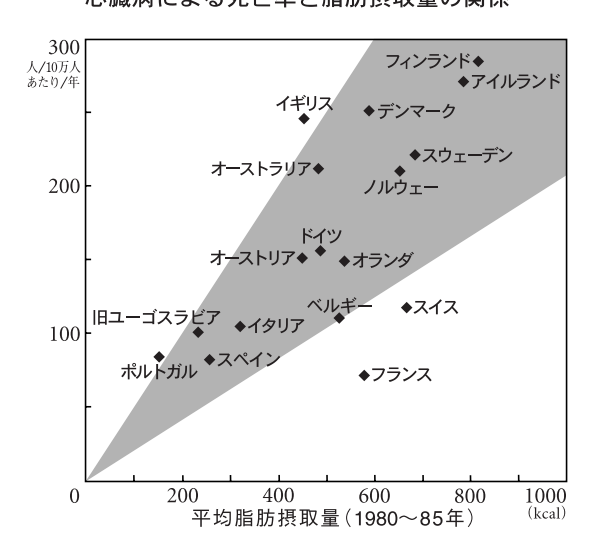

176

『漢方の診察室』 を使う

「体にやさしい」「副作用が少ない」と注目の漢方だが、その 内容は現代人にとって理解しやすいものではありません。 本コンテンツでは、陰と陽はブレーキとアクセル、冷えと 火照りはビルの暖房装置に見立てるなど、平明かつ的確に その原理と治療法を解説しています。

### **「漢方の診察室」を見る**

「漢方の診察室」の内容を見てみましょう。

 $\frac{1}{2} \left( \frac{\sqrt{2} \pm \sqrt{2}}{2} \right) \left( \frac{1}{2} \right) \left( \frac{1$ 章などの選択画面になります。

- □ 漢方の診察室 ■はじめに◆ 22第1章 漢方とは何か◀ 気管支喘息の治療◆ (浴牙2次照)の浴療◆ ころの問題の沿療・ 圖第5章 テトピー性皮膚炎の治療◀<br>圓第5章 テトピー性皮膚炎の治療◀<br><mark></mark>Ω第6章 漢方方剤とはどのようなものか◀ 同第7章 簿方O&A4
- **見たい章などを数字キー(ここでは 2))で選びます。**<br>章内のタイトルがリスト表示されます。

章など選択画面

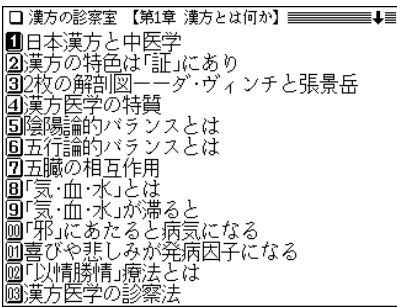

 $\bf 3$  見たいタイトルを数字キー (ここでは  $(4)$ )で選びま

詳細画面に内容が表示されます。

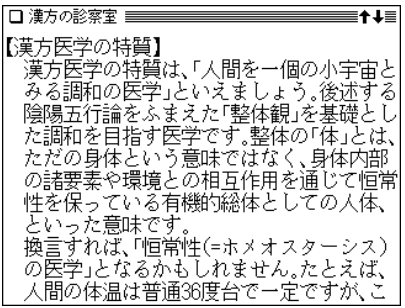

- (戻る) を押すと前の画面に戻ります。
- (クリア) を押すと章などの選択画面になります。

### |図 │ や ◇ 表 │マークが表示されたときは

詳細画面に〈図 | や 〈表 ] マークが表示されたときは、 関連した図や表が収録されています(で36ページ)。

### ダ・ヴィンチと張景岳の解剖図について

第1章の「2 枚の解剖図――ダ・ヴィンチと張景岳」に説明されて いる解剖図を下に掲載しますので、参照してください。

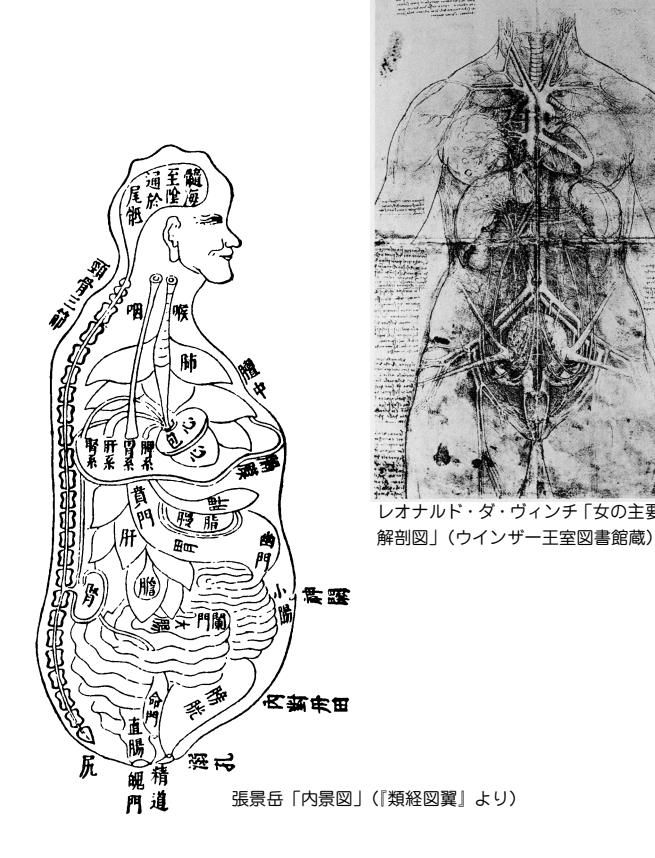
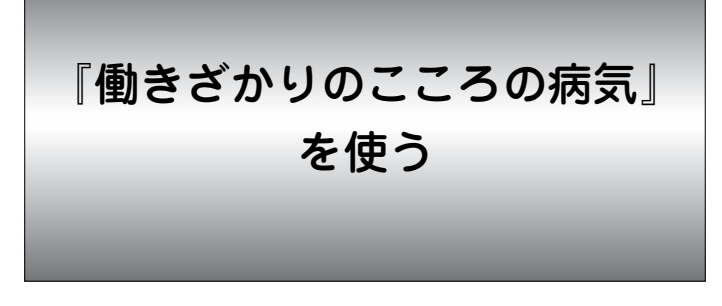

働きざかり世代に広がるうつ病・不安障害・心身症などの 心の病気から治療までを事例とともに解説しています。

## **「働きざかりのこころの病気」を読む**

## 目次から探す

目次からタイトルを選んで、内容を読むことができます。

- 【例題】目次(リスト)からタイトルを選んでいってみま しょう。
- $\frac{(\cancel{\times}\sqcup\ldots\sqcup(0)\,(\,3\,)\,(\,9\,)}{(\,\gg\,1\,\gg\,0\,\gg\,0\,\gg\,0\,\gg\,0\,\gg\,0\,\gg\,0\,\gg\,0\,\gg\,0\,\gg\,0\,\gg\,0\,\gg\,0\,\gg\,0\,\gg\,0\,\gg\,0\,\gg\,0\,\gg\,0\,\gg\,0\,\gg\,0\,\gg\,0\,\gg\,0\,\gg\,0\,\gg\,0\,\gg\,0\,\gg\,0\,\gg\,0\,\gg\,0\,\gg\,0\,\gg\,0\,\gg\,0\,\gg\,$

入力/選択画面になります。

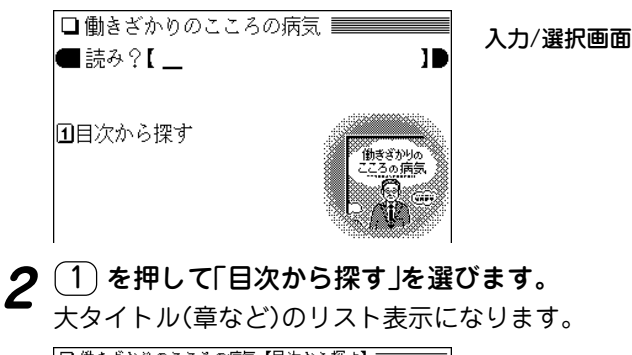

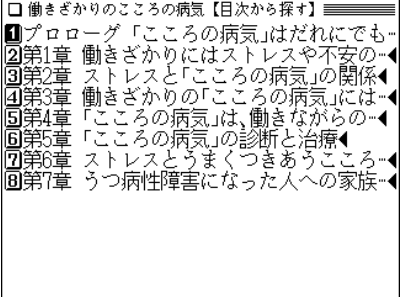

- ◆リスト内で、後ろに◀マークが付いている項目は、その 項目を選ぶと次のリストが表示されることを示します。
- 3 大タイトルを数字キー(ここでは 2) )で選びます。

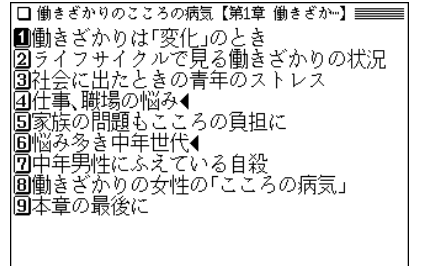

## **4** 中タイトルを数字キー(ここでは 1))で選びます。<br>
詳細画面に内容が表示されます。

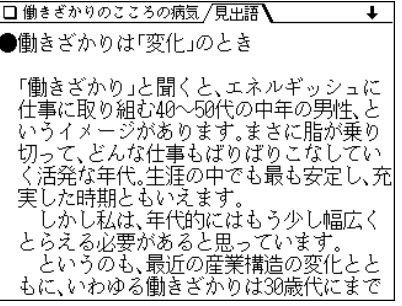

- (▽) や (▼) ((∧)、(▲)) で画面を送りながら読んでいき ます。
- (戻る) を押すと、前の画面に戻ります。

## 読みから探す

主要用語の読みから、その用語が含まれる項目を探しま す。

【例題】「パニック障害」が含まれる項目を探してみましょ う。

 $\overline{(\times 2 - \choose - 0)(3)(9)}$ と押し、読み入力欄に用語の<br>読み(ここでは「ぱ」)を入れます。

入れた読み(文字)から始まる用語のリスト表示になりま す。

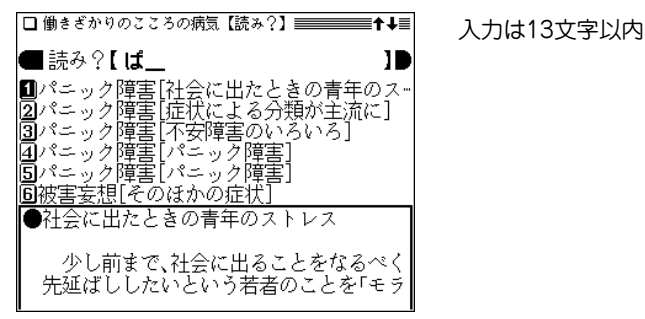

- ◆ 各用語の後ろの「 ]内には、その用語が含まれる項目の タイトルが示されます。
- <mark>目的の用語(タイトル)を数字キー(ここでは <u>(4</u>) )で</mark><br>選びます。

詳細画面に内容が表示されます。

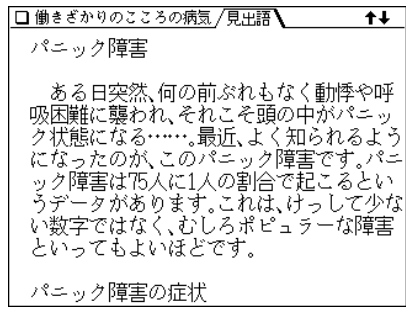

#### **SRQ-D** (Self-Rating Questionnaire for Depression: 東邦大学式抑うつ尺度)

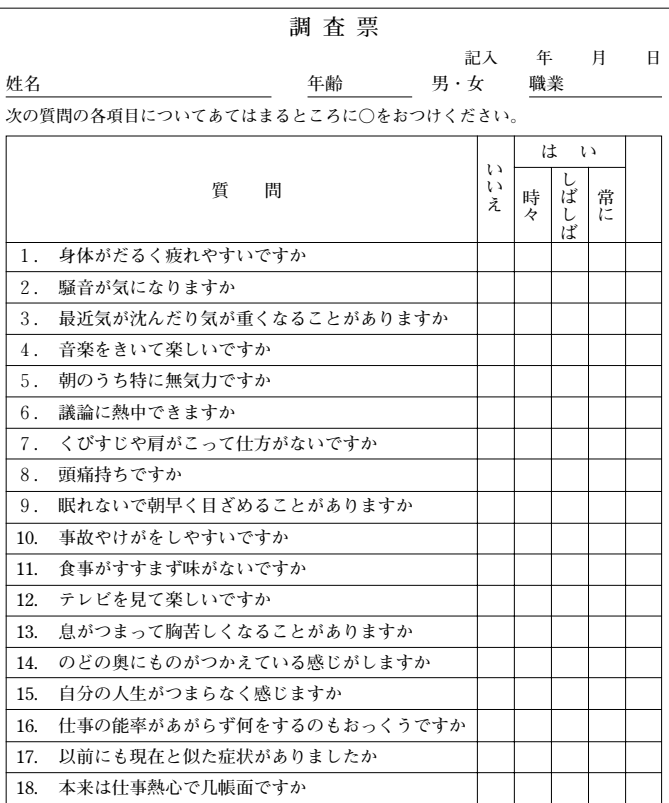

※「いいえ」であれば0点、「はい」のうち「時々」は1点、「しばしば」は2点、「常に」は 3点として計算します(ただし、質問2、4、6、8、10、12は点数として数えません)。合 計10点以下であれば問題なし、11~15点は境界線、16点以上だと軽症うつのおそれあり と考えられます。

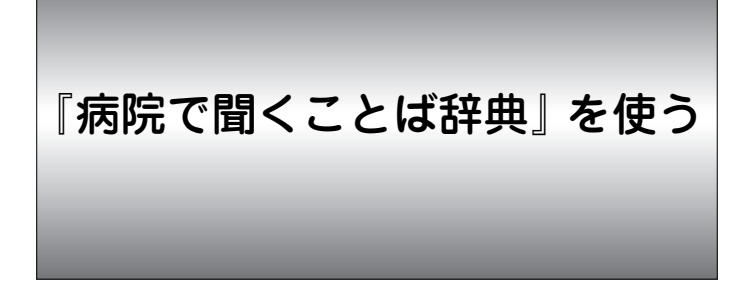

病気、治療法、薬剤など病院でよく聞く言葉から重要なも のを選び、私たちが知っておくべき周辺情報とあわせて、 わかりやすく解説しています。

## **ことばを読みから調べる**

## 【例題】「解熱剤」を調べてみましょう。

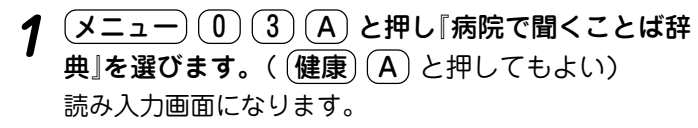

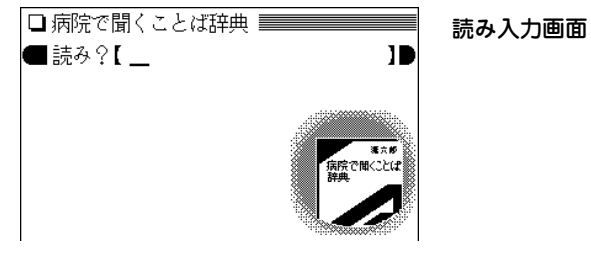

**2** 読みとして「げねつ」と入れます。<br>2 「げねつ」を先頭に持つ語から始まるリスト表示になりま

す。

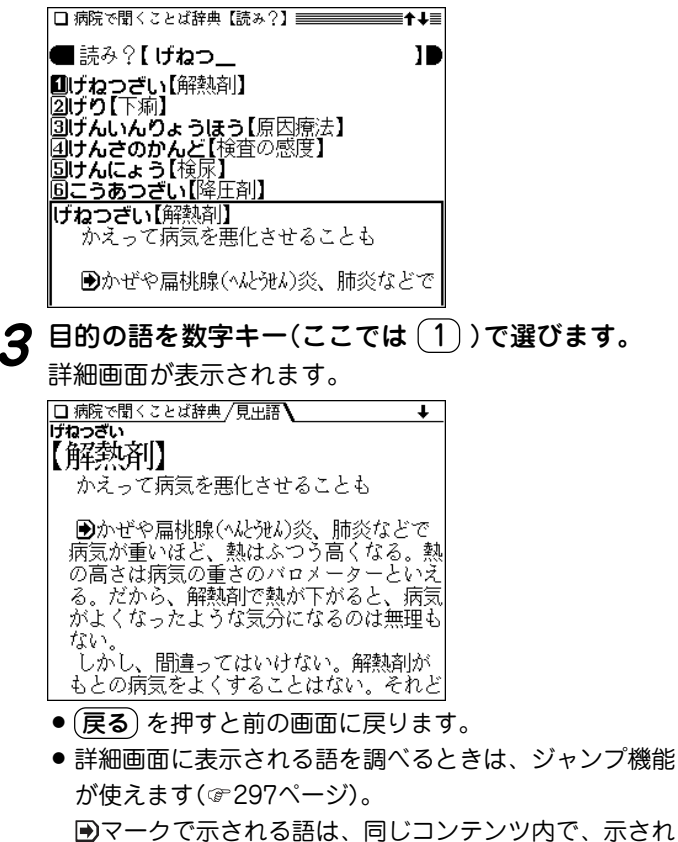

ている語へジャンプできることを示します。

### 『病院で聞くことば辞典』 はしがき

 **医療過誤や医療費、薬害問題がマスメディアに取り上げられな い日はないほど。しかし、権威者の話や、それを取り上げたメ ディアから流れる情報に、私はしばしば違和感を持っていた。**

 **医師になった翌年以降次々と明らかになったスモンなどの薬害 事件、1986年からの医師・薬剤師向け医薬品情報誌『TIP』づく り、1992年以降行った薬価調査や独自の薬の評価を通じて、多く の学者医師やメディアの情報とは少し違うことを考えてきた。そ れを『薬害はなぜなくならないか』(日本評論社)にまとめたのが 1996年10月。20年あまり内科医として勤務したが、書き進むにつ れ、いよいよ日本の医療には、薬の良・悪を見分ける専門家が必 要と思い、医薬ビジランスセンターを始めたのが1997年4月であ る。**

 **ちょうどそのとき、それまで日経新聞で連載コラムを執筆して いた別府宏圀氏から「病院で聞くことば」と題した連載(毎週)が始 まるから担当しないか、とのすすめがあった。日頃から巷の常識 に疑問を持っていたので、わかりやすい、「ほんまもん」の情報を 書くことができればと、お引き受けした。初めは半年も続けばと 思っていたが、ほぼ3年間続いた。**

 **今回、それを一冊の本にというお話があった。新聞では採用さ れなかった「インフルエンザワクチン」なども追加し、状況の変化 も考慮した。しかし、なかにはその時期の状況のまま残している ものもある。そのつもりで読んでいただければ幸いである。**

 **医薬ビジランスセンターは2000年4月にNPO法人となり、 2001年1月から季刊誌『薬のチェックは命のチェック』を創刊(糖 尿病、コレステロール、高血圧、肝炎とインターフェロン、抗生 物質の特集が既刊)。医師・薬剤師向けに、EBM(科学的根拠に 基づく医療)によるオーストラリア治療ガイドラインシリーズを 順次翻訳発刊し(抗生物質、消化器、鎮痛・解熱、呼吸器、向精 神薬の五冊が既刊)、提携医薬品情報誌『TIP』(月刊)にも執筆し ている。**

**本書の内容をより詳しく知りたい方は、ぜひこれらの情報もお読 みいただきたい。リハビリテーションなど、書き残した重要なこ とも、今後これら情報で扱っていきたいと思っている。**

 **アクティブ新書の一冊として出版の機会を与えていただいた岩 波書店と、企画担当者の賀来みすずさんにお礼を申し上げたい。**

 **2002年 3月**

**浜 六郎**

### 『病院で聞くことば辞典』あとがきにかえて

 **医薬ビジランス―医療の質を民間が監視**

 **良品質の医療をするために、良質な医薬品と医薬品情報を用い 誠実に医療を行おうとしても、所詮は人がすることだ。間違いが 生じることもある。できるだけその間違いが少ない段階でチェッ クして、逐次修正を加えるか否かが、良質な医療を確保できるか 否かの分かれ目となる。**

 **組織が正常な営みを行うためには、自己の行為を自身でモニ ターしたり、他者に監視させたりする機能が必須である。副作用 のモニタリング(監視)もその一つである。**

 **vigilance(ビジランス)とは、寝ずの番、民間による監視の意 味。医薬ビジランスは、すでに国で認められた薬でも品質に問題 はないか、医薬品情報に欠陥はないか、現場での医薬品使用とい う医療の品質はどうか、誠実な医療を行っているつもりでも、思 わぬ危険が潜んでいないか、寝ずの番で監視をしていこうという 趣旨である。**

 **医薬ビジランスセンターJIPは、内科医として20年以上勤務 した後、1997年4月に筆者が設立した。医薬品を中心に医療の品 質を監視し、よりよい医療を推進するための民間の研究機関であ る。**

 **1992年イギリスにコクラン共同計画という研究組織ができた。 すべての医療(ヘルスケア)の技術の有効性・安全性について適切 に実施された研究をしらみつぶしに調べて評価し直そうというも**

**のである。イギリスに始まったが今や世界中の研究者が参加する 壮大な研究プロジェクトとなっている。**

 **1999年4月、イギリスにNICE(ナイス)という研究機関がで きた。NICEとは「国立良質医療研究所」の英語の略号である。 いったん国で承認した薬であっても、国の予算(医療費)を使って 医療現場に取り入れる価値があるかどうかを、もう一度、費用と 効果、実際に使用した場合の危険性などを総合的に判断する研究 機関である。**

 **医薬ビジランスセンターJIP(2000年4月にNPO法人化) は、良質な医薬品情報、医薬品情報誌、治療ガイドラインづく り、コクラン共同計画へ参加するとともに、民間ながら、日本に おいてNICEのような機能も発揮することを目指している。**

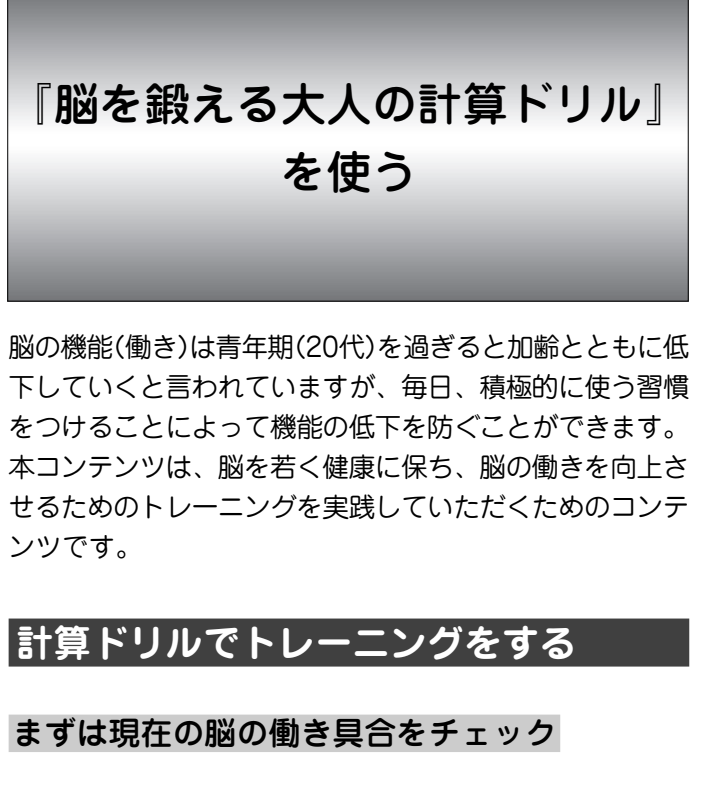

トレーニングを始める前に、現在のご自身の脳の働き具合 をチェックしておきましょう。基本的に、最初のトレーニ ングの前に行い、以降はトレーニング5回に1回行います。

### 1 カウンティング

1~120までの数字を声を出して数え、そのかかった時間を計 ります。

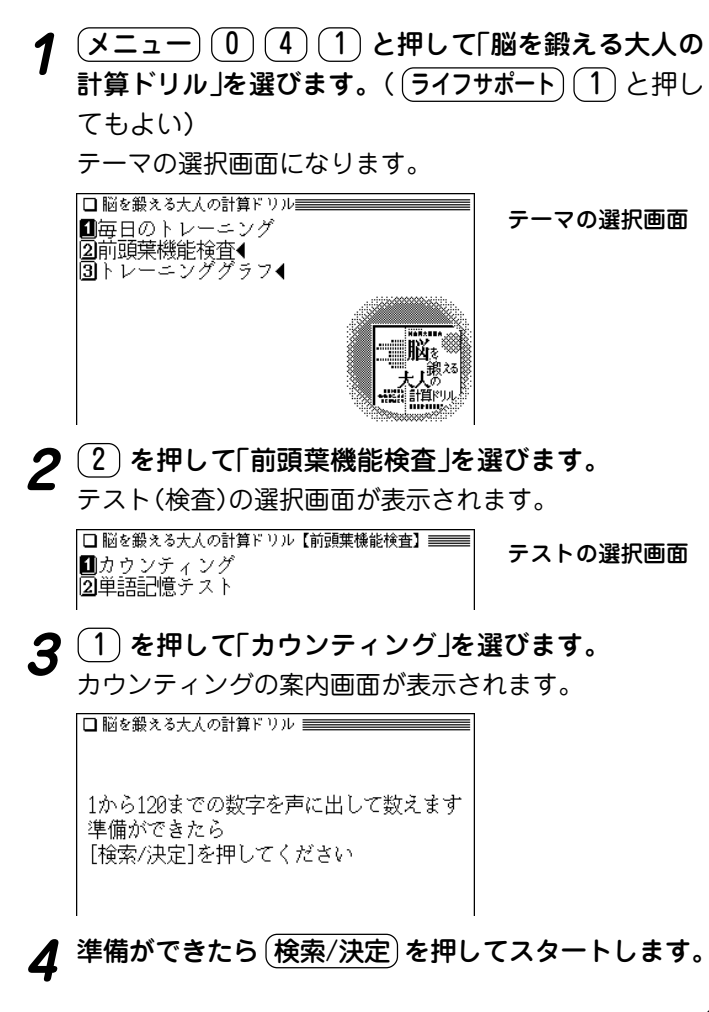

カウンティングテストがスタートし、画面の文字が白黒 反転を繰り返します。

|□ 脳を鍛える大人の計算ドリル ================ カウンティングテスト中 ∥数え終ったら「検索/決定]を押してください 中止する場合は[戻る]を押してください

- 中止するときは (戻る) を押します。
- 5 120まで数え終わったら (検索/決定) を押して終了し

カウンティングにかかった時間が表示されます。

カウンティング終了! 29秒です

● (戻る) を押すとテストの選択画面に戻ります。

注:カウンティングテストを10分内で終了しない場合、10分 たつと自動的に終了して電源が切れます。

### 2 単語記憶力テスト

画面に表示される「ことば」を2分間で、 できるだけ多く覚え、 そ の後、覚えたことばを5分間でできるだけたくさん入力します。

# **<sup>1</sup>** テストの選択画面で 2 を押して「単語記憶力テスト」 を選びます。

単語記憶力テストの案内画面が表示されます。

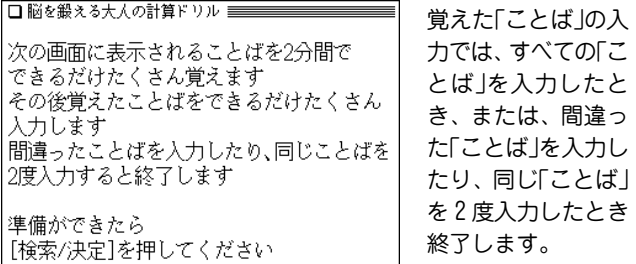

**2** 準備ができたら (検索/決定) を押してスタートします。<br>『記憶画面に「ことば Iが一覧表示されますので、その「こと ば」をできるだけたくさん覚えてください。

2分(120秒)経つと自動的に画面が、次の操作案内に切り 替わります。

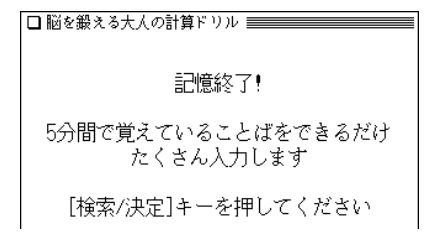

## 3 (検索/決定) を押します。<br>3 ことばの入力画面が表示されます。

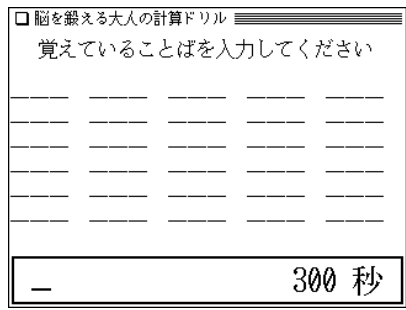

**<sup>4</sup>** 覚えていることば(たとえば「あいず」)を入力します。 下段の入力枠内にことばが入ります。

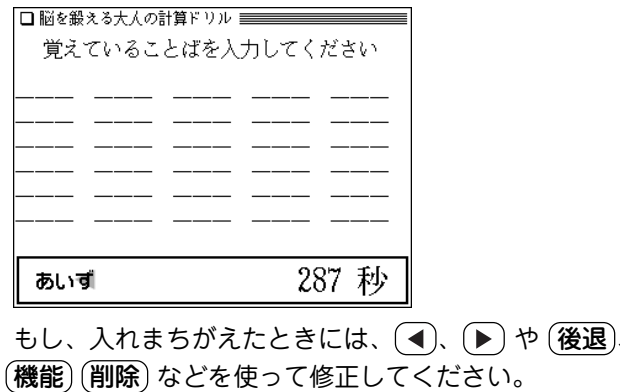

5 入力したことばが正しければ (検索/決定) を押します。

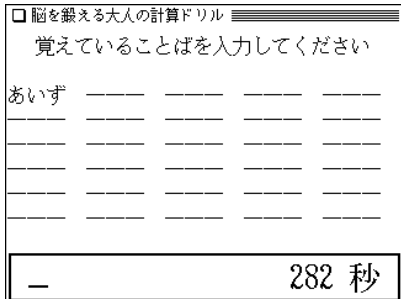

## **6** 同じようにして、覚えていることばを入れていきます。

もし、入力したことばが、問題に出されたことばの中に なかったとき、または同じことばを2度入力したとき は、テストを終了して、結果を表示します。

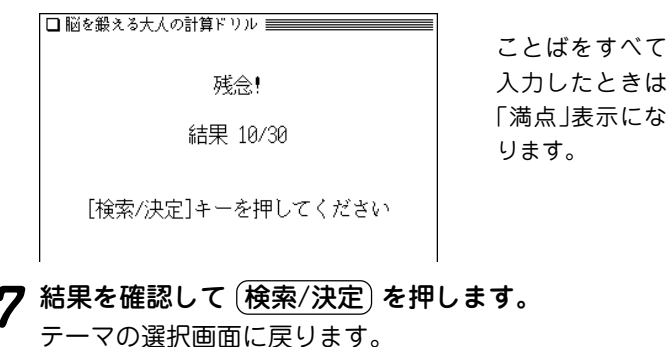

### トレーニングを行う

表示される問題を解いて答えを入力していきます。 問題は100問提出されますので、できるだけ早く、正確に解 いていってください。

トレーニングは基本的に1日1回行います。問題は60回分収録 されており、61回目で最初の問題に戻ります。

# **<sup>1</sup>** メニュー 0 4 1 と押し、 1 を押して「毎日の トレーニング」を選びます。

トレーニングの案内画面が表示されます。

計算トレーニングを行います 準備ができたら 「検索/決定]を押してください

□脳を鍛える大人の計算ドリル ━━━━━━━━━

**準備ができたら (検索/決定) を押してスタートします。**<br>トレーニングがスタートし、問題が表示されます。

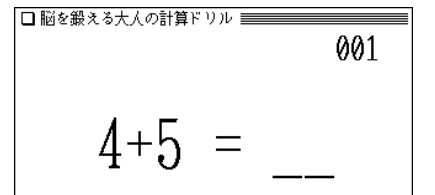

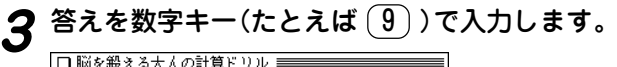

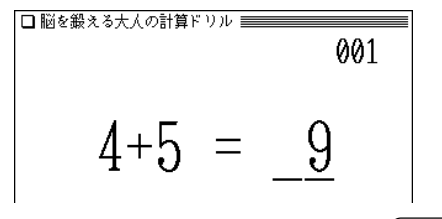

- もし、入れまちがえたときには、(クリア)や (後退)で消 して入れなおしてください。
- . <mark>検索/決定</mark>) **を押します。**<br>次の問題が表示されます。

手順3、4を繰り返して問題に答えていきます。 最後の問題に答えると、「終了」と表示した後、結果表示画 面になります。

□脳を鍛える大人の計算ドリル ========== 正解率 :100% **所要時間 :2分41秒** 

- **5** 結果を確認して (検索/決定) を押します。<br>3 テーマの選択画面に戻ります。
	- ◆ 問題を表示している画面で (戻る) を押すとトレーニングを 一時中断することができます。 再開するときはもう一度 (戻る) を押します。

## トレーニンググラフを見る

「毎日のトレーニング」や「前頭葉機能検査」の結果を保存して いて、棒グラフで見ることができます。

## $\frac{1}{2}$  <del>エュー</del>) ① <u>(4)</u> ① と押し、 3 を押して「トレー<br>ニンググラフ !を選びます。

トレーニング・テストの選択画面が表示されます。

■毎日のトレーニング 同カウンティング 同評憤力テス

## *グラ*フを見たい項目を数字キー(たとえば ① )で選<br>びます。

結果がグラフでが表示されます。

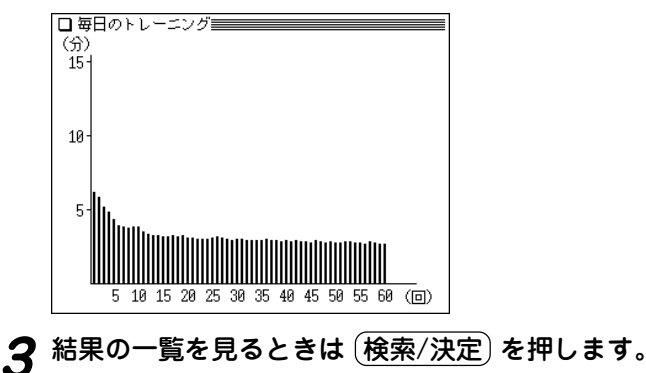

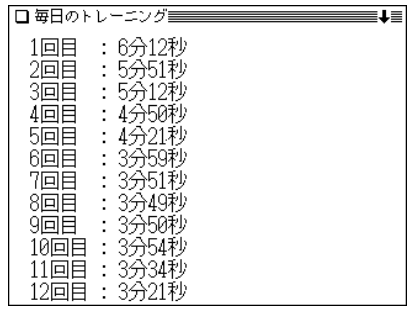

(戻る)を押すと前の画面に戻ります。

### グラフの表示量について

- 毎日のトレーニンググラフは、60回分表示されます。60回を 超えてトレーニングを行った場合、グラフが左にずれてい き、左にはみ出した古い結果は消去されます。 結果一覧においても、新しい結果を優先した60回分のみを表 示することができます。
- カウンティング、記憶カテストのグラフは13回分が表示され ます。13回を超えてテストを行った場合は、グラフが左にず れていき、古い結果は消去されます。 結果一覧においても、新しい結果を優先した13回分のみを表

示することができます。

## **はじめに** インタイム トラックス 川島隆太

## 東北大学教授

#### 何のためのコンテンツ?

 脳の機能(働き)は、青年期(20代)を過ぎると加齢(かれい)とと もに低下していきます。これは、体力や筋力が年々低下するのと 同じことです。体力や筋力は毎日の運動習慣で低下を防ぐことが できます。脳もこれらと一緒です。毎日、積極的に脳を使う習慣 をつけることによって、脳の機能の低下を防ぐことができるので す。

#### 誰のためのコンテンツ?

#### ■ 次のような自覚がある大人の方

- 物忘れが多くなってきた
- �● 人の名前や漢字が思い出せないことが多くなってきた
- �● 言いたいことが、なかなか言葉に出せないことが多くなっ てきた
- 次の人たちにもお薦めです
	- 創造性を高めたい
	- 記憶力を高めたい
	- コミュニケーション能力を高めたい
	- 自制心を高めたい
	- ボケたくない

#### 脳の健康法とは?

**190** 体の健康を保つためには、①運動をする習慣、②バランスのと れた食事、③十分な睡眠(すいみん)が必要です。同じように脳の 健康を保つためにも、①脳を使う習慣、②バランスのとれた食 事、③十分な睡眠が必要なのです。「バランスのとれた食事」と 「十分な睡眠」は皆さんの責任で管理していってください。このコ ンテンツは、皆さんに「脳を使う習慣」をつけてもらうためのもの です。

#### 簡単な問題をすらすら解くことが脳に効果的なのです!

 このコンテンツを使った方は気づかれたと思いますが、簡単な 計算問題が出題されます。日ごろから仕事をしたり、家事をした りで、たくさん脳を使っているのに、いまさら小学生レベルの計 算をして一体何の意味があるのだ!と疑問に思われた方もいると 思います。しかし、簡単な計算をすることによって、その他のど んなことよりも脳がたくさん働くことを私は発見しました。すら すらとできることが、脳のトレーニングには重要であることがわ かったので、あえてやさしい問題を準備しました。

#### 最新の脳科学に基づいた脳に最適なトレーニング方法

「音読」や「計算」、「漢字の書き取り」が、私たちにとって脳をた くさん使う効果的なトレーニングであることは、私の最新の研究 により明らかになりました。

 次ページの脳の画像は、いろいろな作業をしているときの脳の 状態を脳機能(きのう)イメージング装置(そうち)(注1)で測定し たものです。色が濃くなっているところは、脳が働いている場所 (脳の中で血液の流れが速いところ)です。

 たとえば、「簡単な計算を速く解いているとき」と「ゆっくり解 いているとき」をくらべると、「速く解いているとき」は、ものを 見るときに働く視覚野(しかくや)、数字の意味がしまわれている 下側頭回(かそくとうかい)、言葉の意味を理解するときに働く ウェルニッケ野(や)、計算をするときに働く角回(かくかい)のほ かに、脳の中で最も程度の高い働きをする前頭前野(ぜんとうぜ んや)が左右の脳で働いています。それにくらべると、「ゆっくり 解いたとき」は同じところが働いていますが、働く場所が少なく なっています。ましてや、「考えごとをしているとき」や「テレビ を見ているとき」はほとんど働いていません。脳を鍛えるには、 簡単な計算を速く解くことが有効であることがわかります。

#### 注1■脳機能イメージング装置

 人間の脳の働きを脳や体に害を与えることなく画像化する装置。磁気 をもちいた機能的MRIや近赤外光(きんせきがいこう)をもちいた光(ひ かり)トポグラフィーなどが使われている。

#### 注2~5■

 人間の左右の大脳(だいのう)はそれぞれ、前頭葉(ぜんとうよう)・頭頂 葉(とうちょうよう)・側頭葉(そくとうよう)・後頭葉(こうとうよう)の4 つの部分に分かれている。前頭葉は運動(うんどう)の脳、頭頂葉は触覚 (しょっかく)の脳、側頭葉は聴覚(ちょうかく)の脳、後頭葉は視覚(しか く)の脳といったように、それぞれの部分は異なった機能を持っている。

 前頭葉の大部分を占める前頭前野は、人間だけが特別に発達している 部分であり、創造力、記憶力、コミュニケーション力、自制力などの源 泉である。

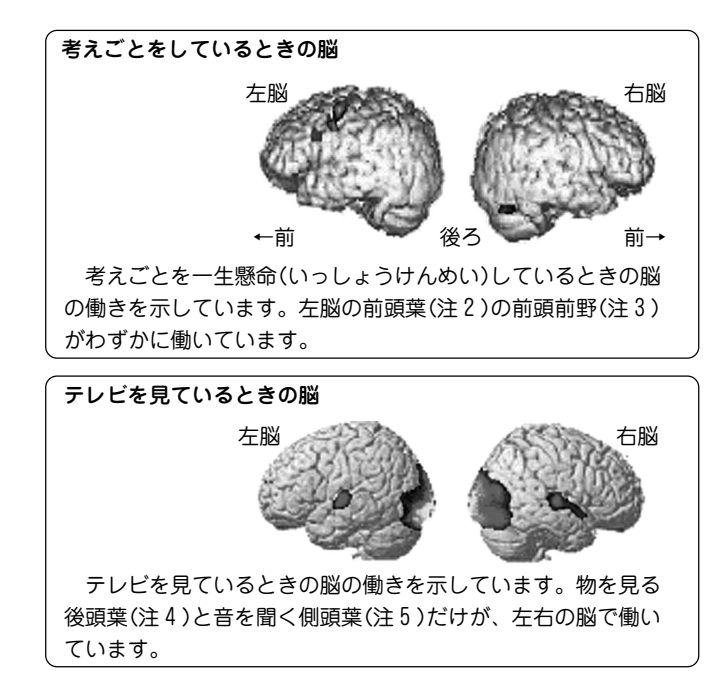

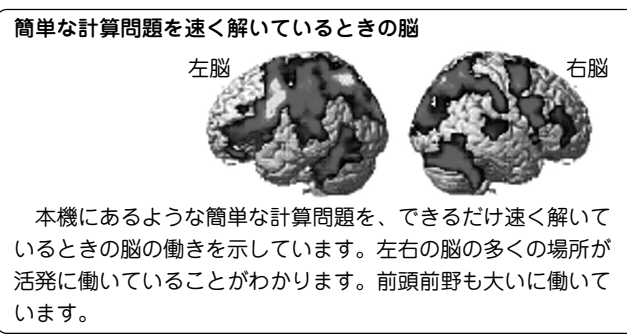

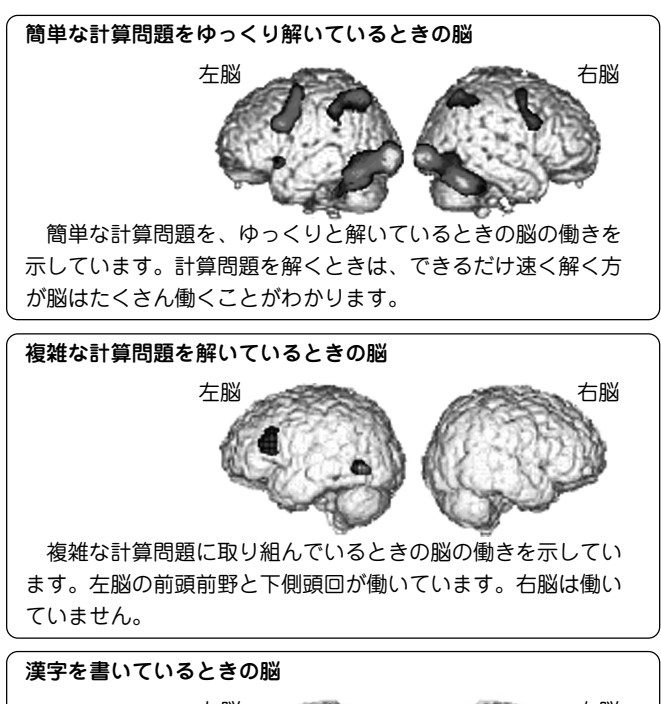

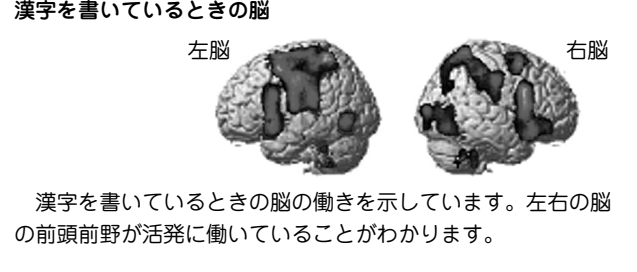

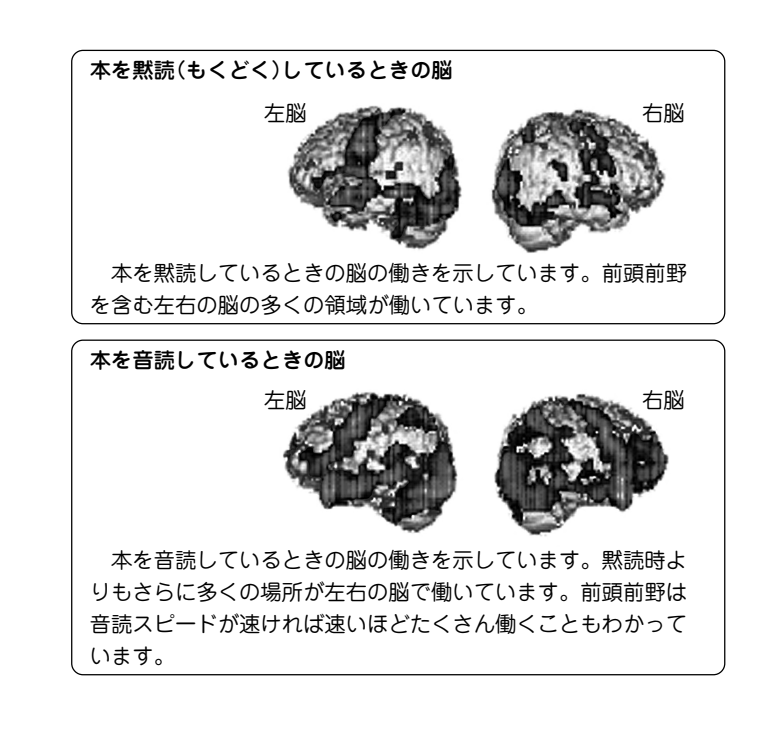

### トレーニング後に記憶力が2割アップ

 小学生を対象として、提示した言葉を2分間で何語覚えること ができるかを測定してみました。小学生はふだんは平均8.3語を 記憶することができます(成人では12.2語)。それが2分間の簡単 な計算後には平均9.8語、2分間の音読後には平均10.1語記憶で きるようになりました。音読や計算後に記憶力が2割以上アップ したのです。事前に行った音読や計算により脳全体がウォーミン

グアップされ、ふだん以上の力を出せるようになったのです。

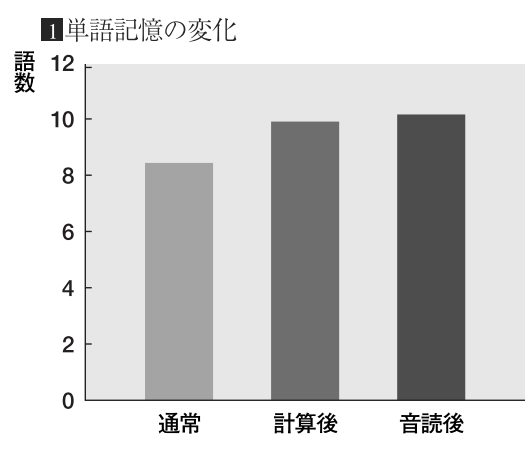

#### 音読や計算で痴呆症(ちほうしょう)の症状が改善

 12名のアルツハイマー型痴呆患者に、音読と書きを行う国語 学習を1日10分、計算問題を行う算数学習を1日10分、週に2~ 5日行ってもらいました。学習を行わなかった人たち(対象群) は、認知機能(にんちきのう)(MMSという検査で評価する、物 事を理解したり、判断したりする能力)・前頭葉機能(ぜんとうよ うきのう)(FABという検査で評価する、言葉を作り出したり、 行動を抑制したり、指示にしたがって行動したりする能力)共に 半年の間に低下しましたが、学習を行った人たち(学習群)は認知 機能低下の防止、前頭葉機能の改善に成功しました。アルツハイ マー型痴呆患者の脳機能の改善に成功したのは、世界でもあまり 報告がありません。(右 **2**・**3** のグラフ)

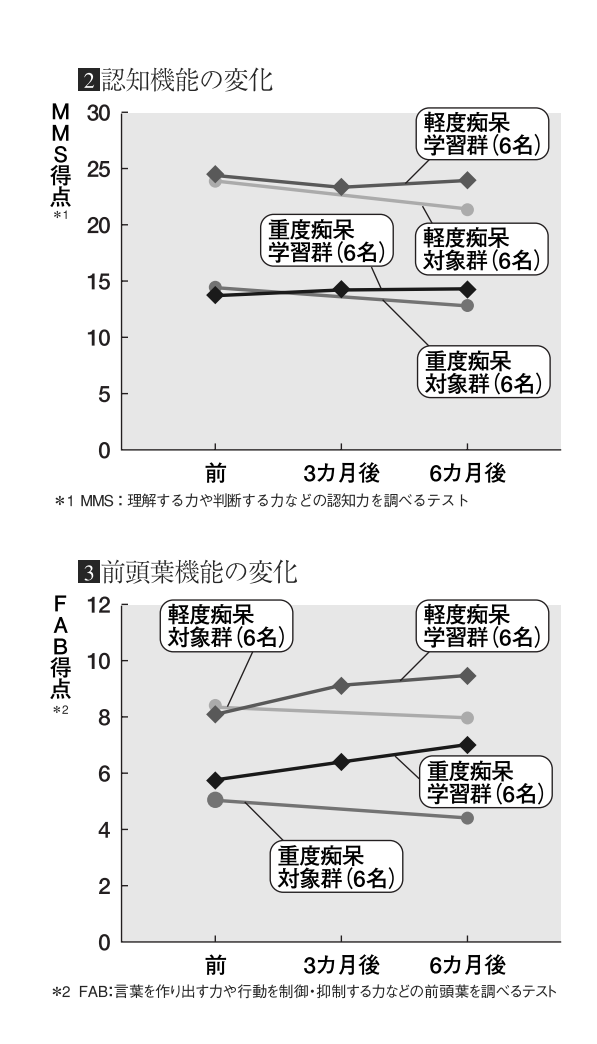

### 5回に1回は、脳の働き具合をチェックしましょう!

「毎日のトレーニング」は、5回のトレーニングを行うごとに 前頭葉機能検査を行います。前頭葉機能検査の結果は、毎日 のトレーニングの結果とともに、「トレーニンググラフ」に記 録されますので、脳が若返っていく変化を自分で確認するこ とができるでしょう。日をあけてトレーニングを行うと効果 が見えにくい場合があります。できる限り続けてトレーニン グを行いましょう。

#### ■脳の若返り曲線

 脳の働きは、トレーニング(学習)の最初は比較的良好に向上しま す。しかし、必ず壁に当たり、検査成績が伸び悩む時期があります。 その間もあきらめずにトレーニングを続けると、次のつき抜け期が やってきて、急激に成績が伸びます。検査成績では、伸びが無い壁の ような時期があっても、その間に脳は力をためて次の飛躍(ひやく) の 準備をすることを、忘れないでください。

## ※本商品は医療機器ではありません。効果については個人 差があります。

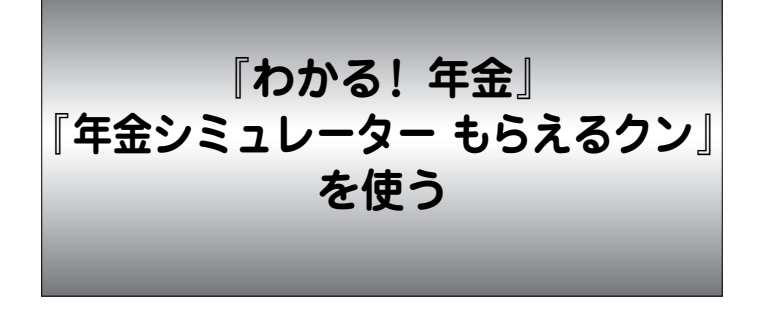

わかりにくいといわれる年金の仕組みから、もらえる年金 の 試算、老後のためのライフプランを考える資金運用な ど、幅広く解説しています。

## **「もらえるクン」 を使う**

年金シミュレーター もらえるクンを使って、公的年金受給 額を試算してみましょう。

ご注意:試算結果はあくまでも目安であり、将来の年金額を 保証するものではありません。

#### 計算について

- このシミュレーターは2004年現在の内容をもとに公的年金受 給予想額を試算します。
- 誕生日が昭和1年~昭和57年までの人を計算対象にします。
- 第2号被保険者のうち、厚生年金の場合のみを計算します。
- ●年金額は平成16年度の物価スライド率により算出していま
- ●配偶者の年金を同時に計算することはできません。
- 会社員であった人が、その期間の平均報酬を計算するときに 「退職時の年収」で計算する場合は、年収の70%を平均報酬と みなして計算をします。

● 年金の加入期間は最大55年間(15歳~70歳まで)です。

【例題】昭和31年1月22日生れの女性で、国民年金に6年 加入、会社に18年勤め、会社員の専業主婦の期間 が16年の人の年金額を試算してみましょう。な お、会社退職時の年収が450万円だったとします。

<u>(メニュー) (0) (4) (2)</u> と押して「わかる! 年金+年<br>金シミュレーター |を選びます。( (ライフサポート) (2 と押してもよい)

テーマ選択画面が表示されます。

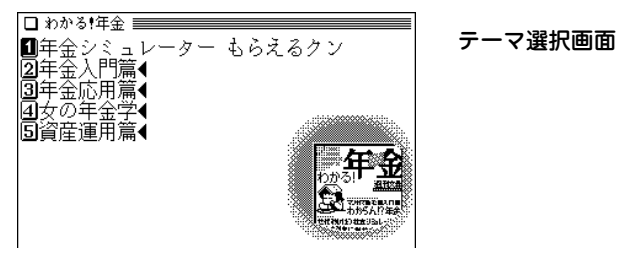

**<sup>2</sup>** 1 を押して「年金シミュレーター もらえるクン」を 選びます。

「もらえるクン」の案内画面が表示されます。

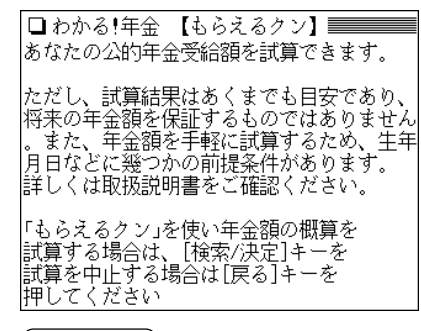

- (<mark>検索/決定</mark>) **を押し、生年月日を入れます。**<br>誕生年(31)を入れ、 (▼) でカーソルを移動させて誕生 月(1)、誕生日(22)を入れます。
	- 生年月日は、昭和1年1月1日~昭和57年12月31日の範囲 で入れることができます。それ以外は計算できません。

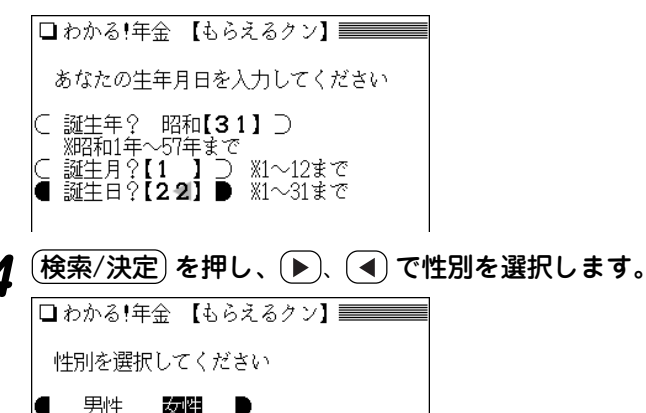

5 (検索/決定)を押します。<br>カルレている年金の種類による入力画面などの案内が表 示されます。

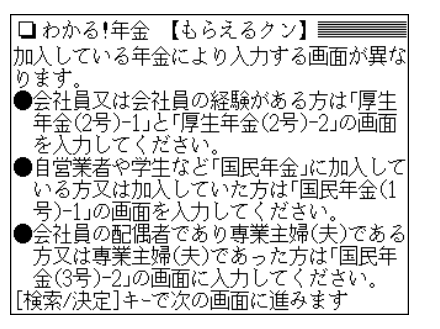

- ●「厚生年金(2号)-1 |「厚生年金(2号)-2 |の画面は、会社員 など、厚生年金に加入している(加入したことのある)人 が入力します。(2号:第2号被保険者) 自営業の方などは、この画面での入力は必要ありません。
- ●「国民年金(1号)-1」の画面は、自営業や医師、学生など、 国民年金に加入している(加入したことのある)人が入力 します。(1号:第1号被保険者)

会社員の方など、ご自身で国民年金保険料を支払ってい ない人は、この画面での入力は必要ありません。

- ●「国民年金(3号)-2」の画面は、会社員の妻(夫)でかつ専業 主婦(夫)であった人が入力します。(3号:第3号被保険者)
- 注: 第2号被保険者には、共済年金加入者(公務員など)も含まれます が、本シミュレーターでは厚生年金の場合のみを計算しています。

**ゟ** 〔<u>検索/決定</u>〕を押し、会社員であった期間を入れます。<br>- 勤めた期間の年数(18)を入れ、(▼)でカーソルを移動 させて月数(0)を入れます。

● 会社に勤めた期間がない場合は、入れる必要はありませ ん。 (検索/決定) を押して次へ進んでください。

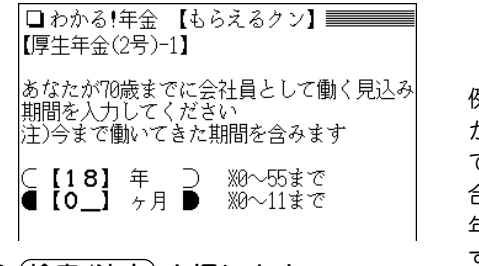

例えば22歳6ヶ月 から40歳6ヶ月ま で会社に勤めた場 合は、期間が18 年0ヶ月になりま す。

**(検索/決定) を押します。 そんじゅう。 またのです。**<br>会社員であった期間の平均報酬計算の選択画面が表示さ れます。

● 会社に勤めた期間がない場合は、選択する必要はありま せん。 (検索/決定) を押して次へ進んでください。

【厚牛年金(2号)-2】 |会社員であった期間の平均報酬を計算します 、下の3つの計算方法から1つを選択してくだ さい。 ■40歳頃のあなたの年収で計算する 2あなたの退職時の年収で計算する |3||会社員だった期間の平均年収で計算する

**8** 計算方法を数字キー(ここでは (2))で選びます。<br>おくなるをかける<br><sub>年収選択画面が表示されます。</sub>

● 会社に勤めた期間がない場合は、選択する必要はありま せん。 (検索/決定) を押して次へ進んでください。

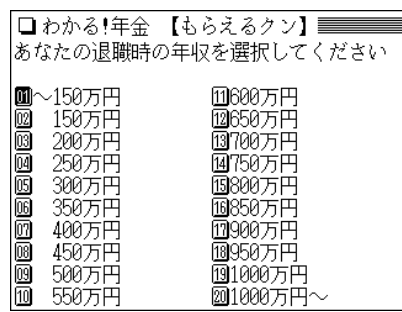

**9 年収を数字キー(ここでは <u>(0) (8</u>))で選びます。**<br>【国民年金(1号)ー1】(国民年金保険料の支払い期間)入力 画面が表示されます。

## **国民年金保険料の支払い期間を入れます。**<br>期間の年数(6)を入れ、(▼) でカーソルを移動させて月

数(0)を入れます。

● 会社員の方など、ご自身で国民年金保険料を支払ってい ない場合は、入れる必要はありません。 (検索/決定)を押 して次へ進んでください。

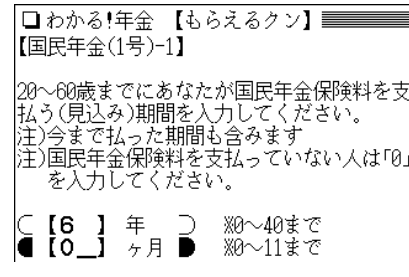

(<mark>検索/決定</mark>) **を押します。**<br>【国民年金(3号)-2】(会社員の専業主婦(夫)であった期 間)入力画面が表示されます。

**会社員の専業主婦(夫)であった期間を入れます。**<br>期間の年数(16)を入れ、(▼) でカーソルを移動させて

月数(0)を入れます。

● 会社員の専業主婦(夫)の期間がない場合は、入れる必要 はありません。 (検索/決定)を押して次へ進んでください。

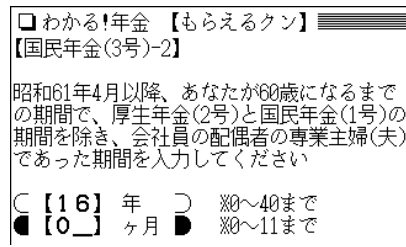

(<mark>検索/決定</mark>) **を押します。**<br>入力内容の確認画面が表示されます。

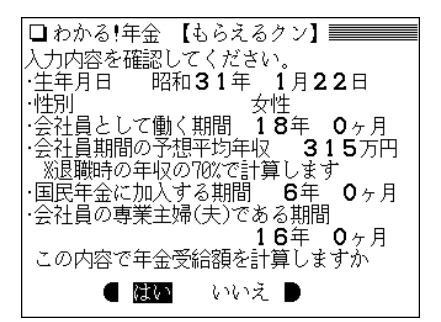

- この画面で (戻る) を押せば、先頭の(生年月日)入力画面 に戻れます。入力内容を変更したいときは先頭の入力画 面に戻って、順番に修正・確認をしてください。
- **1<u>/</u>|** 内容が正しければ、িD、◯ で「はい」を選んで

(検索/決定)を押します。

年金額が表示されます。

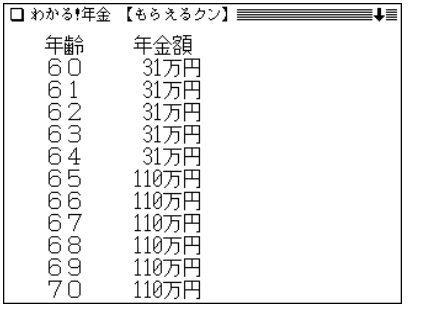

<mark>15</mark> シミュレーターを終了する場合は <u>(検索/決定</u>) を押し、<br>- 表示される終了確認画面で (Y) を押します。 テーマ選択画面に戻ります。

## **年金についての解説を見る**

年金についての基本から応用、老後のためのライフプラン などを解説しています。

- **<sup>1</sup>** メニュー 0 4 2 と押します。 テーマ選択画面が表示されます。
- **見たいテーマを数字キー(ここでは 2))で選びます。**<br>解説内容のタイトル選択画面が表示されます。

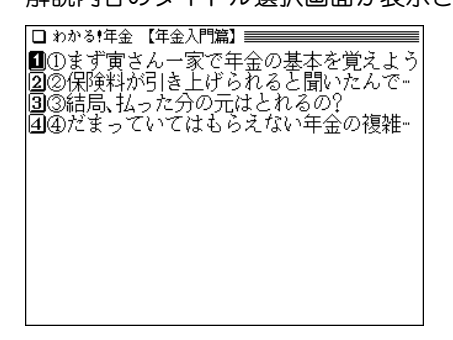

見たいタイトルを数字キー(ここでは ① ) で選びま<br>す。

詳細画面に解説などが表示されます。

- □ 約かる!年全 <del>■■■■■■■■■■■■■■</del> ŒΞ ∩まず宙さん一家で年全の基本を覚えよう 新聞や调刊誌を賑わす年全問題、制度をよ く知らないまま、ただ不安になってはいま せんか 定年後は悠々自適の年金墓らしーー。 かつて、老後は羨望の眼差しで見られる ものでした。しかし、最近はどうも事情が異 なるようです .<br>生命保険文化センターの「生活保障に関 する調査」によれば、老後の生活に不安を感
- (戻る) を押すと前の画面に戻ります。
- ◆ 選択したテーマやタイトルによっては、もっと多くの選択画 面が表示される場合がありますので、手順2と同様に選択して いってきださい。
- \* 本コンテンツの情報は、2004年に実施された年金改正法を反 映した、2004年5月現在の内容です。

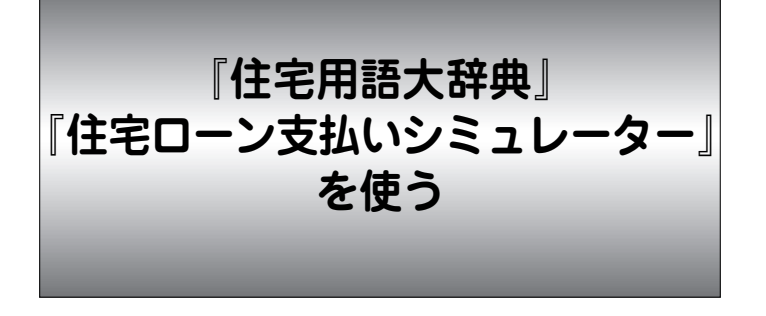

宅地や住宅の購入を検討する際には、日ごろ使い慣れてい ないが大切な用語がたくさんあります。

ローン、税金、法律、物件等、住宅に関する用語を収録し ています。

また、支払額から購入可能な物件価格を計算する「住宅 ローン支払いシミュレーター」も搭載しています。

## **住宅用語を探す**

調べたい用語の読みを入力して探します。

【例題】「私道負担」を調べてみましょう。

**<sup>1</sup>** メニュー 0 4 3 と押して「住宅用語大辞典+ 支払いシミュレーター」を選びます。( ライフサポート (3)と押してもよい)

入力/選択画面が表示されます。

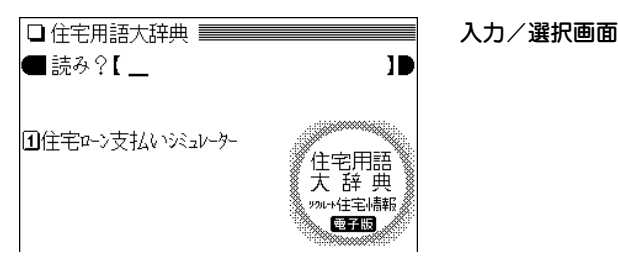

**|読みとして「しどう」を入れます。**<br>「しどう」を先頭に持つ用語からはじまるリスト表示にな ります。

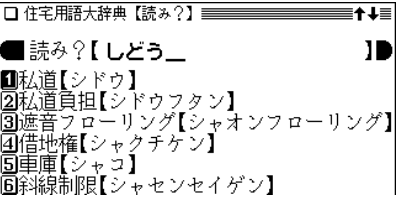

- 数字やアルファベットも、ひらがなで読みを入れます。
- **3** 目的の用語を数字キー(ここでは 2))で選びます。<br> 詳細画面に説明などが表示されます。

□ 住宅用語大辞典/見出語】 私道負担【シドウフタン】 不動産取引の対象となっている土地の一部 に私道が含まれている場合、この私道敷地 部分を所有することを私道負担という。私 道の上には、建物を建てることはできない し、私道部分の面積は敷地とならないので 建ぺい率や容積率の計算から除外されるな ど、土地の利用に際して大きな制約を受け

(**戻る**)を押すと前の画面に戻ります。

## **購入可能な価格の目安を計算する**

住宅ローン支払いシミュレーターで、月々の返済額、頭 金、ローン金利、返済期間などから、購入可能な物件の価 格の目安を計算します。

- 【例題】頭金 1,200万円、月払い額 8.5万円、ボーナス時 返済額を借入額の40%、住宅ローン金利 3.4%、 返済期間 25年の場合の購入可能価格を計算してみ ましょう。なお、年収は820万円とします。
- ※本シミュレーターでは、住宅ローン金利は返済期間中を通し固 定金利で計算されます。

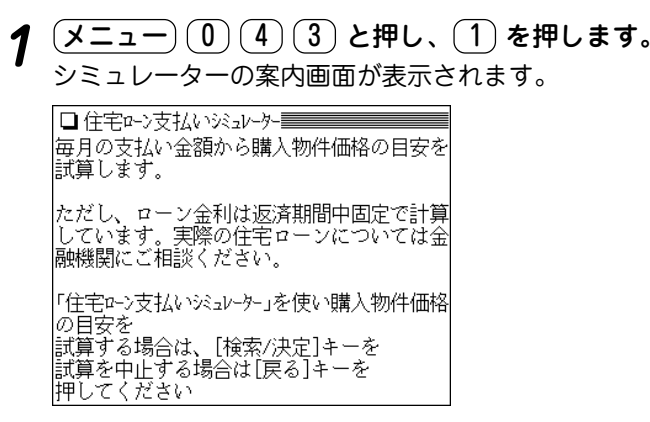

**2** (検索/決定) を押します。<br>2 入力画面1が表示されます。

□住宅2〜>支払い※っレーター<del>三三三三三</del> |購入物件価格の目安を試算します |毎月、住まいのために支払う額 |■´[` ̄ l [ ] 万円 ▶ ※0^1〜999.9まで │借入額に占めるボーナス返済比率<br>│C【 】% ⊃ ※0〜99まで |用意する頭金の額 Ⅰ万円 ⊃ ※0〜99999まで

## **<sup>3</sup>** 入力欄にそれぞれの値の入力、選択項目の選択をしま す。

- ① 月払い額欄に、8を入れ、→ でカーソルを右の欄に 移して小数部の5を入れます。
- ② (▼) でカーソルを下の欄に移し、ボーナス返済時の割 合40(%)を入れます。ボーナス返済がない場合は空白 にするか、0を入れます。
- ③ (▼) でカーソルを下の欄に移し、頭金1200を入れま す。

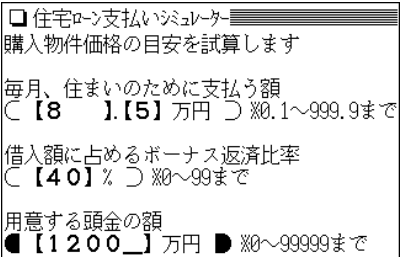

- 数字を入れまちがえたときは、カーソルをその数字に移 して (機能) (削除) と押して数字を削除し、正しい数字を 入れます。カーソルが (アンダーバー)のときは (後退) で前の数字を消すことができます。 ● クリア を押すと画面内の入力値がすべて消去されます。
- (<u>検索/決定</u>)を押し、表示される入力画面2で、それ<br>*ぞ*れの値を入力します。
	- ① 年収額820を入れて (▼) を押し、金利3.4を入れて を押し、返済期間25を入れます。

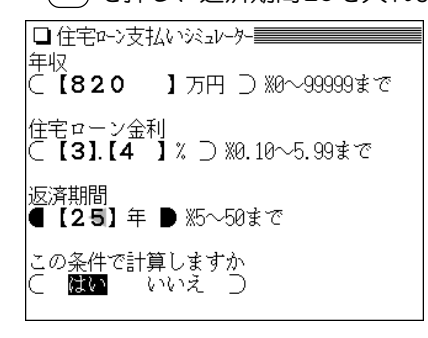

**5** 入れ終わったら で、カーソルを下の欄に移して (「はい」を選んで) 検索/決定 を押します。 購入物件価格の目安などが表示されます。

購入物件価格の目安は 4,055万円です。 &再へ物i干illiHao>白亥は 4,633分i ] こぅ。<br>※別途、物件価格の5〜10%程度の費用がかか<br>│ ります ※金利は固定金利で計算しています 頭金 1.200万円 頭金の割合 ี 29. 6% ※住宅を購入する時は価格の2割以上の頭金 を用意するのが原則と言われています。 月々の支払い 8.5万円/月 ボーナス時の加算額 34万円/年2回 年収 820万円

## や で隠れている内容を見ます。

年収負扣率  $20.7%$ ※年収に対する年間のローン支払い割合(年 収負担率)は25%以内が目安と言われていま Ť. 住宅ローン金利 - 3.40% 返済期間 2.5年

- クリア を押すと入力/選択画面に戻ります。
- ◆この画面で (戻る) を押せば入力画面1に戻れ、数値などを変 更すれば、色々な条件での計算ができます。

#### **ご注意**

本シミュレーターは簡易的な計算ですので、結果はだいたい の目安としてください。

実際のローン計算では、各金融機関ごとに条件、計算方法等 が異なりますので、ご利用予定の金融機関にお問い合わせく ださい。

**百科事典 マイペディアを使う**

探したい語の読みを入れて目的の語を検索し、その意味や 説明などを調べることができます。

## **言葉を検索する**

## 読みを入力して検索する (絞り込み検索)

探したい語の読みを入れて、その語の意味などを調べま す。

【例題】「ブドウ」について調べましょう。

 $\overline{(\times \texttt{min} \cup \texttt{min} \cup \texttt{min$ ディア」を選びます。([生活](1)と押してもよい) 読みの入力画面になります。

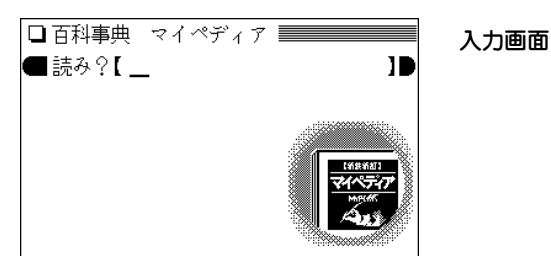

2 「ぶどう」を入れます。<br>2 1字入れるごとに、候補の語が絞り込まれていきます。

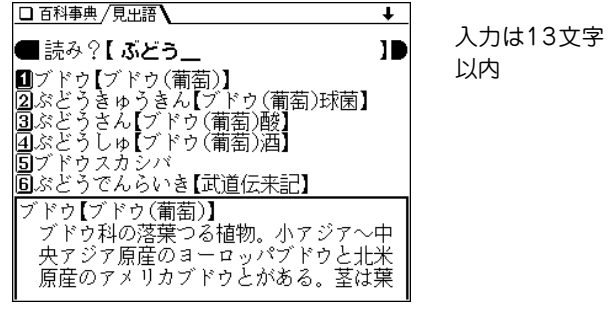

3 数字キー(ここでは 1) )で目的の語を選びます。<br>詳細画面になり、意味などが表示されます。

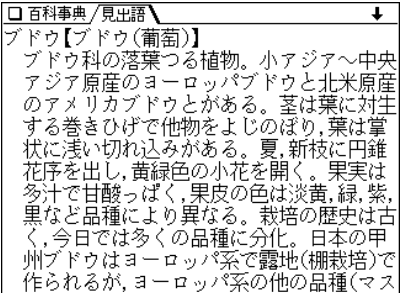

- (戻る) を押すと前の画面に戻ります。
- (リスト) を押すと辞書順のリスト表示になります。
- 別の語を調べるときは、そのまま読みを入力するか、 クリア を押して入力画面にします。

### 読み入力時の参考

- 1. 外来語などのカタカナも、ひらがなで入れます。
- 2. ・(中点)は省略して入れます。

例 ア・カペラ → あかぺら

3. 長音「**ー**」はないものと見なして検索を行います。(「**ー**」を入れ ても入れなくても同じ語が検出されます。)

#### 絞り込んで、候補がなくなったときは

手順 2で読みを入れていったとき、該当する候補がなくなると次 のような画面が表示されます。

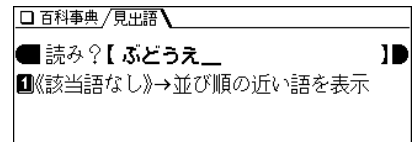

このとき、 $(1)$ または $(\overline{\text{R}}\bar{\text{R}}/\bar{\text{R}}\bar{\text{R}})$ を押すと、50音順 $(\overline{\text{R}}\bar{\text{R}}\bar{\text{R}})$ で、入力した読みよりも後の語がリスト表示されます。 戻る を押したときは、読みの入力画面に戻ります。

読みの入力を省略して検索する("?"や"〜"を使う)

"?" や"~"を使って、読みの入力を省略したり、はっきりしない 言葉を調べることができます( @ 34ページ)。

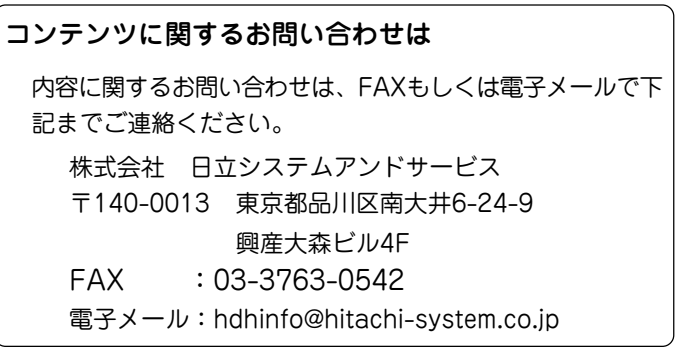

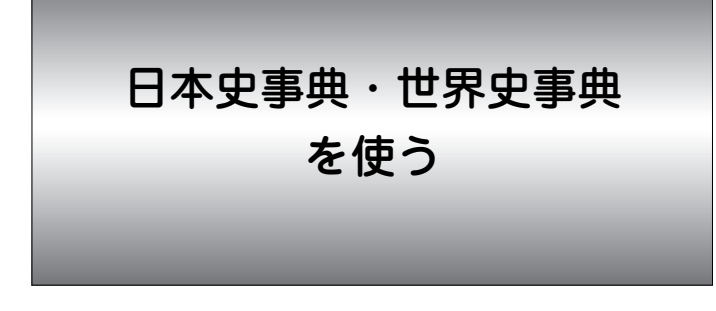

歴史的な出来事を関連する用語の読みから調べることがで きます。

日本史、世界史それぞれで調べます。

## 関連する用語の読みで探す

- 【例題】日本史事典で、「東インド会社」を「ひがし」で探し てみましょう。
- $\frac{1}{2}$  ( <u>メニュー) ( 0</u> 5 3 ) と押して「日本史事典」を選び<br>ます。( (生活) ( 2 ) と押してもよい)
	- ●世界史事典で調べるときは $(x=1)$  (0) (5) (3) と押 して「世界史事典」を選んでください。((生活)(3)と押 してもよい)

読みの入力画面になります。

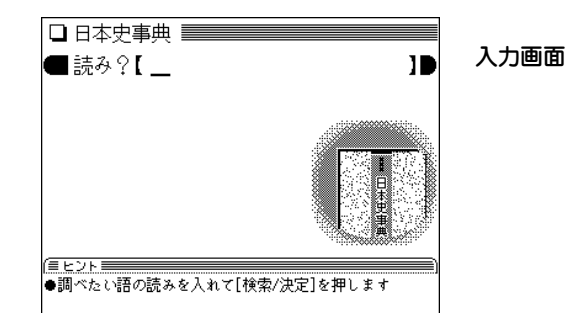

## **\_読みの入力欄へ「ひがし」と入れます。**<br>- 1 字入れるごとに、候補の語が絞り込まれていきます。

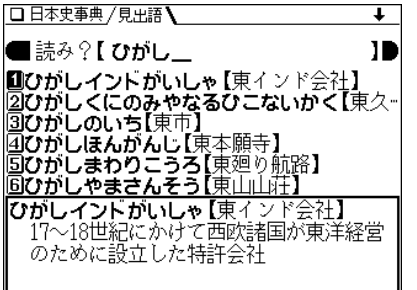

**3 目的の語を数字キー(ここでは ① )で選びます。**<br>■ 詳細画面が表示されます。

#### □ 日本史事典 / 目央語】 ひがしインドがいしゃ 『東インド会社】 17~18世紀にかけて西欧諸国が東洋経営の - ために設立した特許会社 イギリスは1600〜1858年 オランダは1602 ~1799年 フランスは1604~67年の問存続 留易権のみならず軍事権ももっていた。丁 戸時代の日蘭留易もオランダの東インド会 社が行い、その総督政庁はバタビア(ジャカ ルタ)にあった。

- (戻る) を押すと、前の画面に戻ります。
- 別の語を調べるときは、そのまま読みを入力するか、  $(\boldsymbol{\mathsf{D}}\boldsymbol{\mathsf{U}}\boldsymbol{\mathsf{P}})$ を押して入力画面にします。
- ◆ Aマークで示される語は、日本史事典内または世界史事典 内でジャンプして調べることができます( で297ページ)。

### 読みの入力について

- 数字やアルファベットも読みをひらがなで入れます。
	- 例 3C政策 → さんしーサいさく(世界中事曲)
		- 32年テーゼ → さんじゅうにねんてーぜ(日本史事典)
- -、=、 ・ などの記号は省いて入れてください。
- 例 五・四運動 → ごしうんどう(日本史事典) ドッジ-ライン → どっじらいん(日本史事典) マルコ=ポーロ → まるこぽーろ(世界史事典)

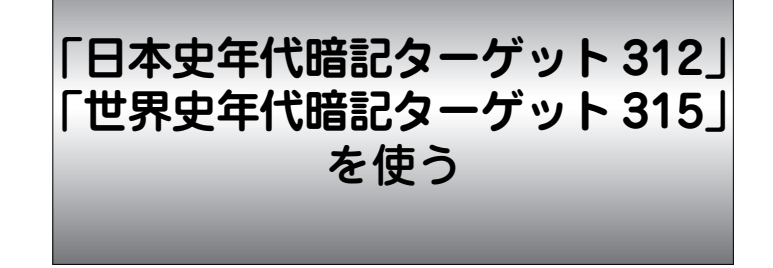

日本史年代暗記ターゲット312には312、世界史年代暗記 ターゲット315には315の年代・出来事が収録されていま す。収録されている年代のゴロあわせや年代の解説を表示さ せて学習することができます。

● ここでは日本史を用いて説明しますが、世界史の場合も同様の 操作でご使用いただけます。

## **日本史/世界史を学習する**

「入試に出る超重要年代」、「合否を分ける重要年代」、「プ ラス5点の重要年代」の3つのパートに分けられた年代を表 示させて学習します。

- 【例題】「入試に出る超重要年代106」 の「No.1~」に収録の 年代を学習しましょう。
- $(\underline{{\tt y}{\small \Xi}\,}$ ュー $)(\underline{0})(\underline{5})(\underline{4})$ と押して $\Box$ 本史年代暗記ターゲット」を選びます。( (生活)  $(\overline{4})$  と押してもよい)

● 世界史を学習するときは (メニュー)(0)(5)(5)と押し ます。((生活)(5)と押してもよい)

日本史年代暗記ターゲットの検索選択画面になります。

検索選択画面

□ 日本史年代暗記ターゲット312 ============== ■学習項目で引く◀<br>図年号で引く◀  $\overline{\mathbf{G}}$ 開設する ПP

## **(1) を押して「学習項目で引く」を選びます。**<br>パートの選択画面が表示されます。

□ 日本史年代暗記ターゲット312 【学習項目で…】 ■■■■ パートの選択画面 ■Part1 入試に出る超重要年代1004 ■ art2 合否を分ける重要年代100◆<br>20Part2 合否を分ける重要年代100◆<br>30Part3 プラス5点の重要年代112◆

## $\boldsymbol{3}$  パートを数字キー(ここでは $\overline{(1)}$ )で選びます。

□ 日本史年代暗記ターゲット312 【Part1 入試…】 ======  $\blacksquare$ No 1 $\sim$ 4  $\overline{2}$ No.  $31$  $\sim$  <  $\overline{3}$ No.  $6\overline{1}$  $\sim$ 

**分類を数字キー(ここでは <u>(1</u>))で選びます。**<br>歴史的出来事の選択画面が表示されます。

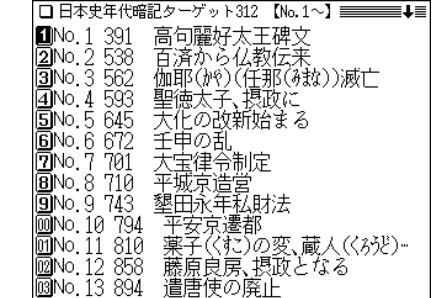

- **数字キー(ここでは 1))で目的の出来事を選びます。**<br>詳細画面に年代やゴロあわせ、出来事、解説などが表示 されます。
	- □ 日本史年代暗記ターゲット312 ================ |391(さくい)(1) 作為があったか好太王碑 ●高句麗好太王碑文 2-3世紀の日本の動きが、朝鮮半島北部の高 句麗好太王碑文により知られる ★経過 倭の軍が海を渡って朝鮮半島に攻め込み 高句麗好太王支配下の百残(百済)や新羅を 制圧した。この時の戦いで倭人は乗馬技術 を学び取った。
	- 年代の後ろの(1)などの番号は、収録している出来事に付 けている連続番号です。
	- (クリア)を押すと検索選択画面に戻ります。
	- 詳細画面や解説表示画面に表示されている語を調べるとき は、ジャンプ機能が使えます( 297ページ)。
	- ◆別の出来事を見るときは (戻る) で前の画面に戻って選んで ください。

## **年代順リストで調べる**

収録されている出来事を、年代順のリストから調べること ができます。

【例題】604年の「憲法十七条の制定」を調べてみましょう。

 $($ メニュー $)$  (0) (5) (4) と押し、 (2) を押します。<br>年代順のリスト画面になります。

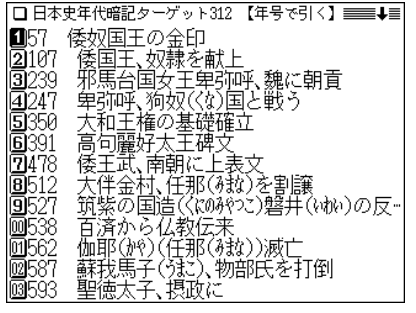

 $2~\overset{\odot}{=}~\overset{\odot}{=}~\overset{\odot}{=}~\overset{\circ}{=}~\overset{\circ}{}~\overset{\circ}{=}~\overset{\circ}{}~\overset{\circ}{=}~\overset{\circ}{}~\overset{\circ}{}~\overset{\circ}{}~\overset{\circ}{=}~\overset{\circ}{}~\overset{\circ}{}~\overset{\circ}{}~\overset{\circ}{}~\overset{\circ}{}~\overset{\circ}{}~\overset{\circ}{}~\overset{\circ}{}~\overset{\circ}{}~\overset{\circ}{}~\overset{\circ}{}~\overset{\circ}{}~\overset{\circ}{}~\overset{\circ}{}~\overset{\circ$ 

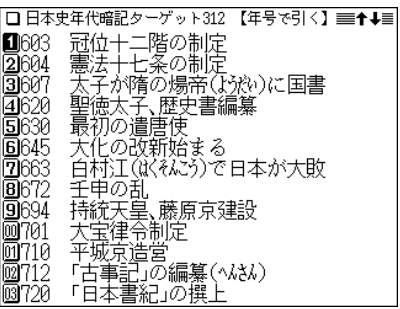

**208**

3 数字キー(ここでは 2))で目的の年を選びます。

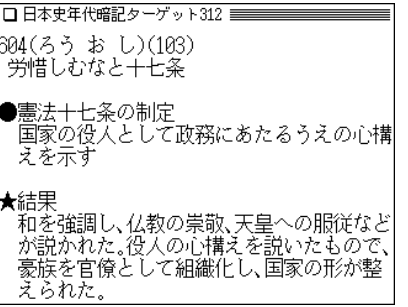

- (戻る) を押すと、前の画面に戻ります。
- (クリア) を押すと検索選択画面に戻ります。
- 表示されている語を調べるときはジャンプ機能が使えま す(『297ページ)。

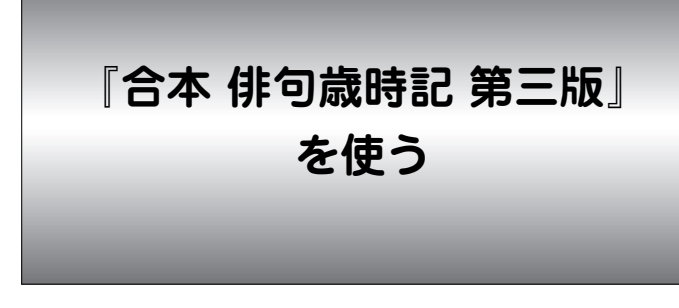

俳句の季語を調べ、解説や例句を見ることができます。

## **季語を調べる**

読みを入力して検索する (絞り込み検索)

季語の読みを入れて、その季語を調べます。

【例題】「花野(はなの)」を調べましょう。

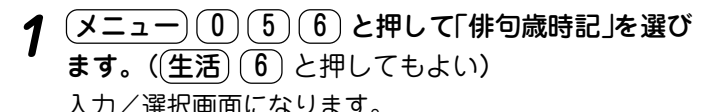

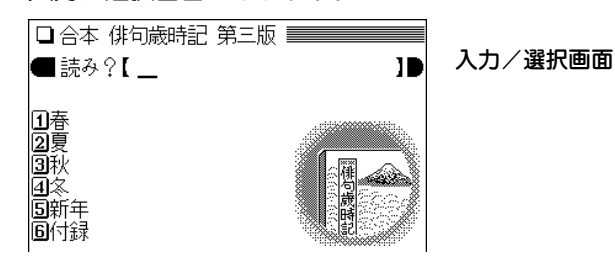

**|読みに「はなの」を入れます。**<br>|1字入れるごとに、候補の語が絞り込まれていきます。

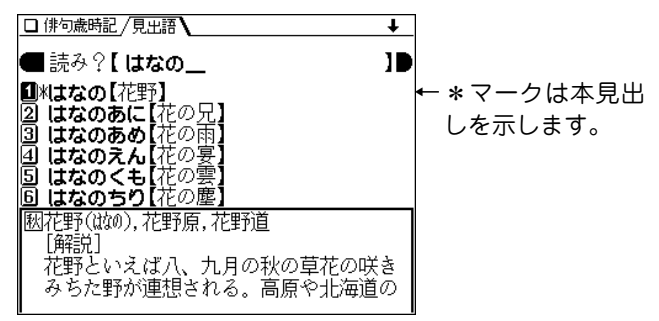

 $\boldsymbol{3}$  目的の語を数字キー(ここでは  $(1)$ )で選びます。<br>『詳細画面になり、選んだ語の解説や例句などが表示され

ます。

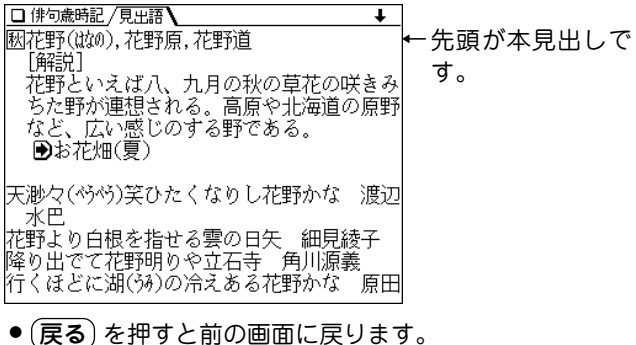

- (リスト)を押すと辞書順のリスト表示になります。
- 別の語を調べるときは、そのまま読みを入力するか、

クリア を押して入力/選択画面にします。

● 詳細画面に表示される語は、ジャンプ機能が使えます ( 297ページ)。

マークが表示されたときは、直後に示されている季語 へジャンプできることを示します。

### 絞り込んで、候補がなくなったときは

手順 2で読みを入れていったとき、該当する候補がなくなると次 のような画面を表示します。

□ 俳句歳時記 /見史語 / |■ 読み?【 はなのの Ш |■《該当語なし》→並び順の近い語を表示

このとき、 $(1)$ または $(\overline{\text{R}}\bar{\text{R}}/\bar{\text{R}}\bar{\text{R}})$ を押すと、収録順で、入力し た読みよりも後の語がリスト表示されます。 戻る を押したときは、読みの入力画面に戻ります。

#### 読み入力時の参考

- 1. 外来語などのカタカナも、ひらがなで入れます。
- 2. 長音は「**ー**」または、前の文字の母音を入れます。
	- (例) ビール → 「びーる」と入れる。または 「びいる」と入れる。

#### 読みの入力を省略して検索する("?" や"~"を使う)

"?" や"~"を使って、読みの入力を省略したり、はっきりしない 言葉を調べることができます( で 34ページ)。

## 季の分類から検索する

季ごとに分類されている季語を分類から調べます。

【例題】夏の植物から季語を調べましょう。

**1** メニュー 0 5 6 と押し、 2 を押して「夏」 を 選びます。

項目名がリスト表示されます。

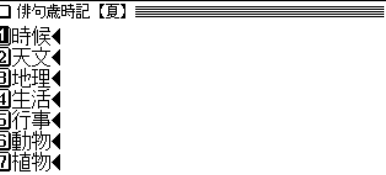

**目的の項目を数字キー(ここでは <u>(</u>?))で選びます。**<br>委語がリスト表示されます。

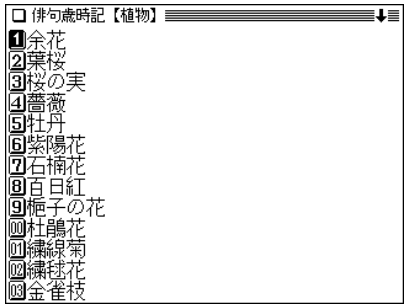

 $\boldsymbol{3}$  目的の季語を数字キー(ここでは $(\overline{6})$ )で選びます。<br> **ジ** 詳細画面になり、解説や例句などが表示されます。

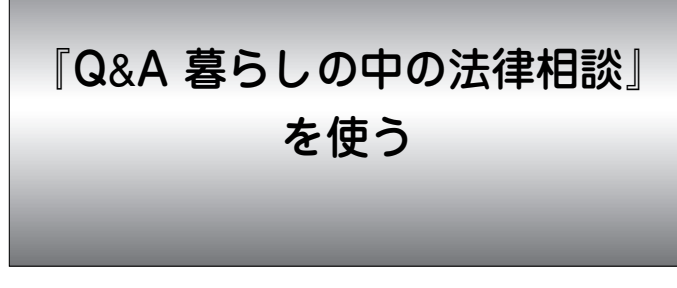

税金問題、土地売買、消費者問題など、日常生活で出会う トラブル・法律問題を解説しています。

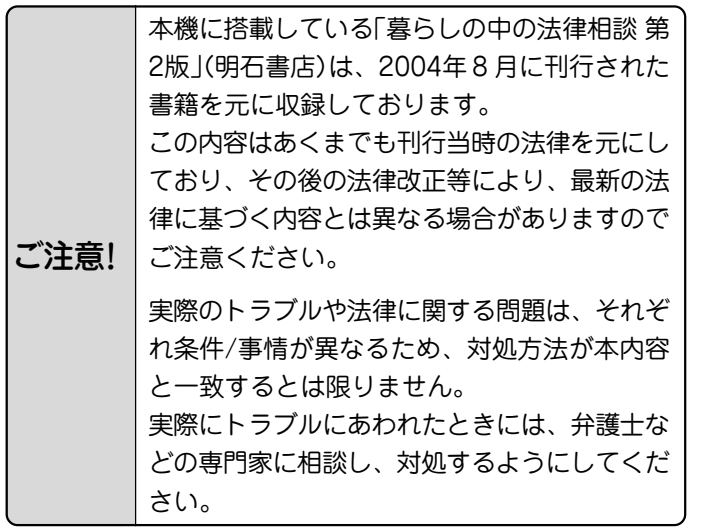

Q**&**A暮らしの中の法律相談を見る

【例題】法律相談の内容を見てみましょう。

 $\overline{(X\Box\bot\bot)}\left(\begin{array}{c} 0 \end{array}\right)\left(\begin{array}{c} 0 \end{array}\right)$  と押して $\overline{1}$ C&A暮らしの中の法律相談」を選びます。((生活)()) と押してもよい) 項目の分類リストが表示されます。

分類リスト画面

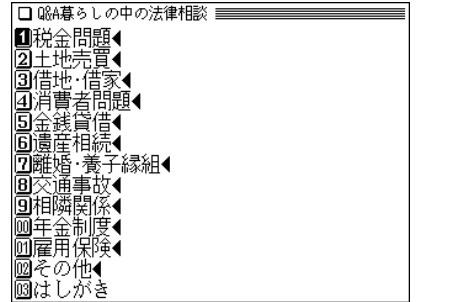

**見たい項目を数字キー(ここでは (4))で選びます。**<br>相談内容がリスト表示されます。

■■■訪問販売で購入した羽毛布団を解約し ■■■カード紛失で不正使用された代金の支−<br>■■■売買契約を解除したのにクレジット支− <mark>回0</mark>0活員突ホッと##%したく契約したが、解約で<br>|**回0**0居座られて仕方なく契約したが、解約で<br>|**500**「絶対もうかる」とすすめられた株で大"

3 見たい内容を数字キー (ここでは 4) )で選びます。<br>詳細画面に内容が表示されます。

|□ Q&A募らしの中の法律相談 <del>===============</del>== ■居座られて仕方なく契約したが、解約でき 学生が?

家を訪ねて来た販売員に化粧品の購入を勧 。<br>められ、必要ないので何度も断りました。『<br>帰ってほしい」と言<sub>2</sub>たのですが、長時間居 座り、帰らないので困りきって仕方なく契 約してしまいました。その後クーリングオ フ期間が過ぎてしまいました。このような 場合でも契約を取り消せるのでしょうか。

■6カ月以内なら消費者契約法で解約できる

- 画面に表示される Q は相談内容、 A は回答を示します。
- (戻る) を押すと前の画面に戻ります。
- ★ (早見) キーを押して早見表示にすると相談内容と回答の1 行目が表示されます。

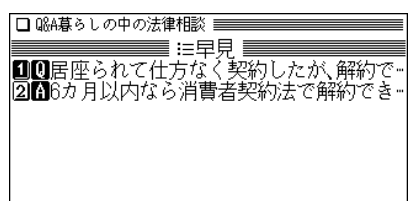

表 マークが表示されたときは

|詳細画面に〈 表丨マークが表示されたときは、関連した 表が収録されています( 36ページ)。

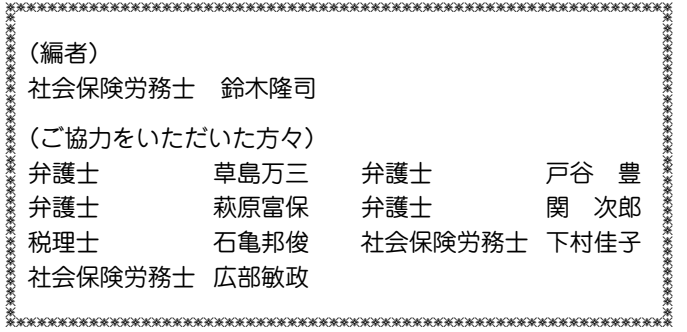

『クイズ法律事務所』 を使う

身近な暮らしにかかわる法律問題を100問のクイズ形式で 収録しています。解けば解くほど、法律が身近になりま す。

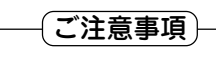

- 本コンテンツの内容は、あくまでも刊行当時の法律を元に しており、その後の法律改正等により最新の法律に基づく 内容とは異なる場合がありますのでご注意ください。
- 実際のトラブルや法律に関する問題は、それぞれ条件/事 情が異なるため、対処方法が本内容と一致するとは限りま せん。

実際にトラブルにあわれたときには、弁護士などの専門家 に相談し、対処するようにしてください。

『クイズ法律事務所』の記述内容についてのお問い合わせ は下記へお願いいたします。

株式会社 PHP 研究所 TEL:03-3239-6245

## 「クイズ法律事務所」を見る

次の手順で操作します。

 $\overline{(\texttt{X\underline{--1}}-)}\,\overline{\texttt{0}}\,(\texttt{5})\,(\texttt{8})\,$ と押して「クイズ法律事務所」<br>を選びます。((生活)(8)と押してもよい) 項目の分類リストが表示されます。

□ クイズ法律事務所 == |■渦ちにハッとする19問◀ 2000 万に転ぶか微妙な22問◀ |3文然の事態に備える22問● |圓知ってる分だけ得する22問◀ 回近頃の世間がわかる15間 **圖**ようこそ、クイズ法律事務所へ 同あとがきにかえて

**見たい分類を数字キー (ここでは (1))で選びます。**<br>クイズの問題などがリスト表示されます。

□ クイズ法律事務所 【過ちにハッとする19問】 ■■■→■ |■Q1 会社の忘年会では、イッキ飲みが恒例ー ■2014年にの忘年芸では、イッキ队がかかり。<br>1910年が家で使ったいたせムクリップやスポーツの<br>1910年生時代に免許を取ったとき、親におせる。<br>1910年生活代表に関す主活を経て亡くなった。<br>1910年隣の家は大きな庭を持ち、わが家の敷…<br>1910年嫁に出た娘が、しょっちゅう里帰りし、 ||207 祖母が亡くなりひとり暮らしになった<br>||207 祖母が亡くなりひとり暮らしになった<br>|2008 来月から一か月の間、海外出張するこ | 公園のベンチに置き忘れてあった紙袋| 909 |■010 コンビニで買い物をしておつりをもー 一日だけの約束で、彼女とドライブす。 │||012 もう三十歳になるとはいえ、ひとり息。<br>||012 もう三十歳になるとはいえ、ひとり息。<br>||013 自動販売機でスポーツドリンクを買。

 ● 内容が一項目だけの場合は、リスト表示せずに詳細画面 が表示されます。

**213 3** 見たい問題を数字キー(ここでは 4 )で選びます。

詳細画面に問題などが表示されます。

- □ クイズ法律事務所 ==  $=15$ Q4 父親が長い闘病生活を経て亡くなったあ ・と、人院中の荷物を片付けていた母が、密封 した直筆の遺言書を見つけました。死期を したことかとりでいるときに書いたものの<br>悟って、ひとりでいるときに書いたものの た。私は相続権のある長男ですし、母も開け てみてくれといいます。こんな場合、自分が 開封してもかまわないでしょうか。
- a 相続権のある者全員が同席していれば、代 表者が開封してもよい 家庭裁判所での遺言書の検認が必要で、家 h

## 4 → や √ などで画面を送って内容を見ていきます。

- 解答は問題の後に表示されます。
- (戻る) を押すと前の画面に戻ります。
『冠婚葬祭入門』 を使う

私達が生活するうえで欠かせない冠婚葬祭、その決まりや しきたりは何かと判りにくいもの。これだけは知っておき たい暮らしの常識としての「冠婚葬祭入門」を日々の暮らし にお役立てください。

## **冠婚葬祭のきまりやしきたりを調べる**

タイトル(要約)から探す

各章ごとに、タイトル(要約)の一覧から調べます。

## 【例題】「冠の章」で調べてみましょう。

 $\frac{(\mathcal{S}(\mathcal{S}) = \mathcal{S}(\mathcal{S}) \mathcal{S}(\mathcal{S})}{(\mathcal{S}(\mathcal{S})) \mathcal{S}(\mathcal{S}(\mathcal{S}))}$ びます。((生活)(9)と押してもよい) 冠婚葬祭入門の項目選択画面が表示されます。

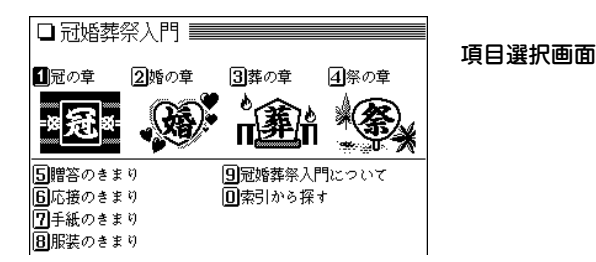

# 2 調べたい項目を数字キー(ここでは 1) で選びます。<br>
タイトルのリスト(一覧)画面が表示されます。

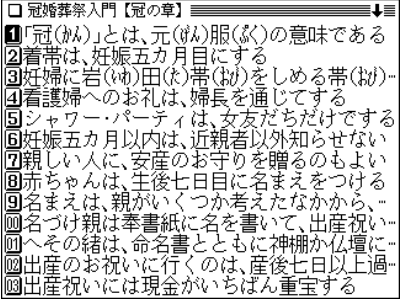

- ● $(\nabla)(\wedge)$ や $(\blacktriangledown)(\blacktriangle)$ で画面を送って目的のタイトル(要 約)を探します。
- $3$  目的のタイトルを数字キー(ここでは  $(1)$ )で選びま

詳細画面に説明が表示されます。

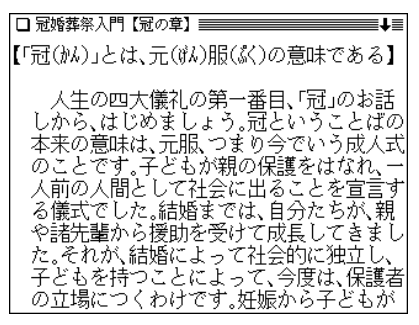

- (戻る) を押すと前の画面に戻ります。
- (クリア) を押すと項目選択画面に戻ります。
- ◆ 詳細画面に〈 図 】 マークが表示されているときは、図が 収録されています。 図·表) ( 例/解説 ) )キーで調べるこ とができます( 36ページ)。

## 索引の読みから探す

索引の読みを入れて、各項目を探します。

【例題】結婚祝いについて調べてみましょう。

<u>(メニュー) (0) (5) (9</u>) と押し、(<u>0</u>) を押して「索引か<br>ら探す lを選びます。

読み入力画面が表示されます。

読み入力画面 ■請み?【 18

**|読みに「けっこん」を入れます。**<br>|入力した読みを先頭に持つ項目、または並び順でそれ以 降の項目が表示されます。

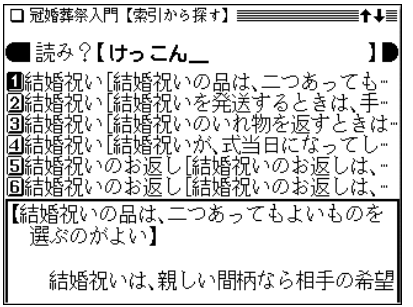

# **<sup>3</sup>** 目的の項目を数字キーで選びます。 詳細画面になり、内容が表示されます。

- (戻る) を押すと前の画面に戻ります。
- (クリア) を押すと読み入力画面になります。

手紙文例集を使う

昨今、手紙を書くことが少なくなったと言われますが、生 活の中において、お祝いやお礼、お願いやお断りなど手紙 を書くことは少なくありません。

しかしながら普段手紙を書き慣れていないと、適切な手紙 をどうしたためてよいものか惑うものです。

このようなとき、本製品の手紙文例集を参考にしていただ くことができます。

## 手紙の文例を探す

文例を探す場合は、どのような種類の手紙か、差出人は女 性か男性か、誰に出すのか、というように順番に選んでい きます。

【例題】女性から知人の男性へ、お中元のお礼の手紙を書 く場合の文例を探してみましょう。

 $(\underline{{\tt X}{\color{red}-{\tt l}}{\color{red}-{\tt l}}}) (0) (5) {\color{red}(A)}$ と押して「手紙文例集」を選び<br>ます。( (生活) (A) と押してもよい)

種類(大分類)の選択画面が表示されます。

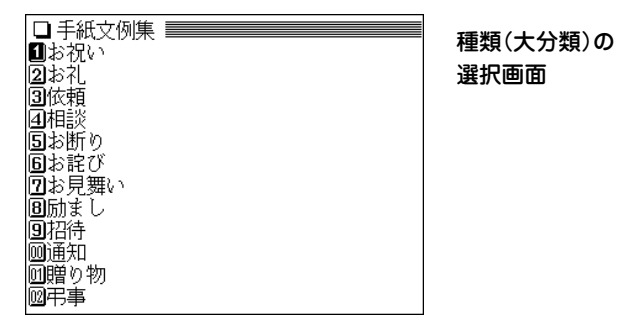

手紙の種類(大分類)を数字キー(ここでは <u>( 2</u> ) )で選<br>びます。

種類(小分類)の選択画面が表示されます。

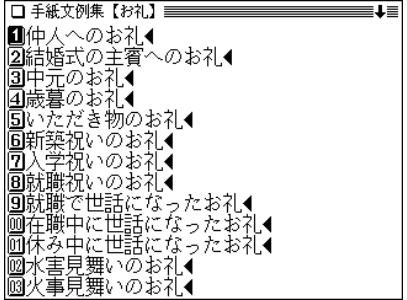

**3 種類(小分類)を数字キー(ここでは〔3〕)で選びます。<br><b>3** 手紙を書く人(差出人)の選択画面が表示されます。

2第

4 手紙を書く人(差出人)を数字キー(ここでは 1 )で<br>選びます。

手紙の受取人の選択画面が表示されます。

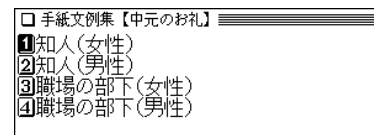

5 手紙の受取人を数字キー(ここでは 2))で選びます。<br>デ<sub>手紙の文例が表示されます。</sub>

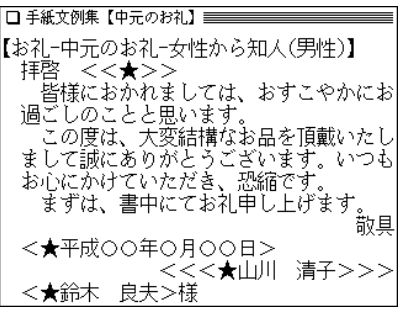

- (戻る)を押すと前の画面に戻ります。
- クリア を押すと種類(大分類)の選択画面に戻ります。

## 文例について

- 手紙の文例を参考にして、ご自身の状況・実情に合った手紙を 作成してください。
- 文例中に〈 〉等のカッコで囲まれた部分がありますが、この部 分は適宜変更してください。カッコ部分はそれぞれ次の内容に なります。
	- 〈 〉 :固有名詞や日付など
	- 〈 〉様 :受取人名
	- 〈〈 〉〉 :時候の挨拶
	- 〈〈〈 〉〉〉:差出人名

なお、変更が必要な部分を目立たさせるため、カッコ内に★ マークを入れています。

スピーチ文例集を使う

スピーチを成功させるためには、場面を想定して草案を練 り、くり返し練習することが大切です。 本製品にはいろいろな場面でのスピーチの文例を収録して おりますので、草案作りにご利用ください。

## スピーチの文例を探す

文例を探す場合は、どのような種類か、どのような催し か、どのような立場(スピーチをする人の立場・関係など) か、というように順番に選んでいきます。

- 【例題】結婚式で新郎の学校の先輩として祝辞を述べる場 合の文例を探してみましょう。
- $\frac{(\mathsf{X} \verb|@1}-\mathsf{0}) (0) (5) (B) }{(\mathsf{H} \verb|@1}-\mathsf{H} \verb|C|) (C) } \in \mathbb{R}$ びます。( (生活) (B) と押してもよい) 種類の選択画面が表示されます。

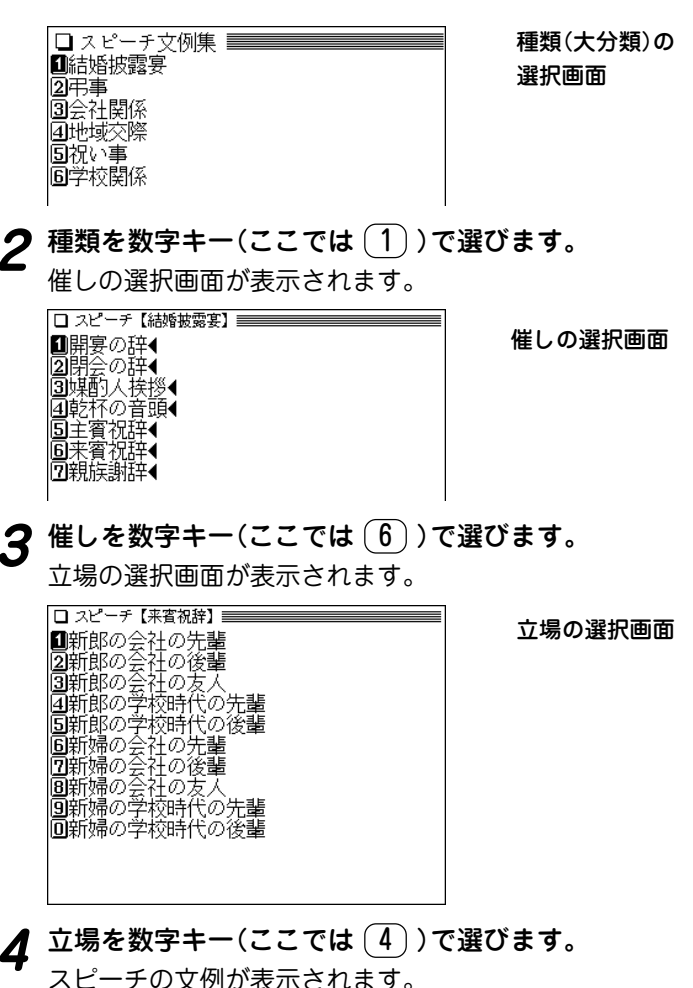

【結婚披露宴-来賓祝辞-新郎の学校時代の先 "誓] -<br>|<br><★伊藤>君、おめでとう。 |今日、<★新千歳空港>は猛吹雪でした - 君が初めて、我が<★道央畜産大学>の <★酪農研究会>の部室に姿を現したのも 大雪の日の午後でしたね。そのと きのこ とは、鮮列な印象があります。君は 入ってくるなり、経済学としての酪 、酩農の現場に、研究テーマを変えたいの だがと、大学院で2年上の私に相談をぶつ けてきたのです。しかし、君の中では、 ੀ

● (戻る) を押すと前の画面に戻ります。

● (クリア) を押すと種類(大分類)の選択画面に戻ります。

## 文例について

- ●スピーチの文例を参考にして、状況・実情に合った草案を作成 してください。
- 文例中に〈 〉等のカッコで囲まれた部分がありますが、この部 分は適宜変更してください。

なお、変更が必要な部分を目立たさせるため、カッコ内に★ マークを入れています。

主として戦後に活躍した人物を中心に、そのプロフィール を調べることができます。

## **人名を検索する**

## 名前の読みを入力して検索する

探したい人物の名前の読みを入れて調べます。

【例題】「ド・ゴール」について調べましょう。

- $( x = u 0) ( 0) ( 5) ( 0)$ と押して「世界人名事典」を選 びます。((生活) (C) を押してもよい) 名前の入力画面になります。
- **2** 名前に「どごーる」と入れます。
	- 中点「・」は省略して入れます。 「ドゴール」(どごーる)を先頭に持つ語から始まるリスト 表示になります。
- **世界人名事典を使う (1) コンスプレントロン コンスプレント メカは13文字** |2️228じょーじ【所ジョージ】 ③トスカニーニ アルトゥーロ【Toscanini Art… 同ドス パソス ジョンIDos Passos John】
	- **3 目的の人物を数字キー(ここでは〔1〕)で選びます。**<br> 詳細画面になり、プロフィールなどが表示されます。

### □ 世界人名事典 /見出語 】  $\overline{\mathbf{1}}$  $\overline{y \cdot \overline{y} - \nu}$ ,  $\overline{y} \neq \nu \nu$  **I** de Gaulle, Charles **I** 「政治】1890〜1970 フランスの軍人 政治 家,大統領(1959〜1969)「牛1フランス |陸軍十官学校を卒業後,第一次世界大戦に - 従軍[1940年ドイツ軍によるフランス陥落 の際にロンドンへ广命「自由フラ 委員会」を組織し、運合軍に協力した。1944 年敗戦後のフランスを解放し,臨時 首相に就任。1953年一旦引退したが,1958年 アルジェリアの反乱の事態収拾のために首 相に復帰し,議会権限を縮小し,大統領権限 を拡大する新憲法を発布。同年第5共和国初

- (戻る) を押すと、前の画面に戻ります。
- 別の人名を調べるときは、そのまま名前の読みを入力す るか、 クリア を押して入力画面にします。

## 名前の読み入力時の参考

- 1. カタカナも、ひらがなで入れます。
- 2.「・」(中点)や「=」は省略して入れます。 例 レ・ドク・ト → れどくと 例 ベーブ=ルース → べーぶるーす
- 3. 長音「**ー**」は、前の文字の母音に置き換えることもできます。 例 レーガン → 「れーがん」 または 「れえがん」

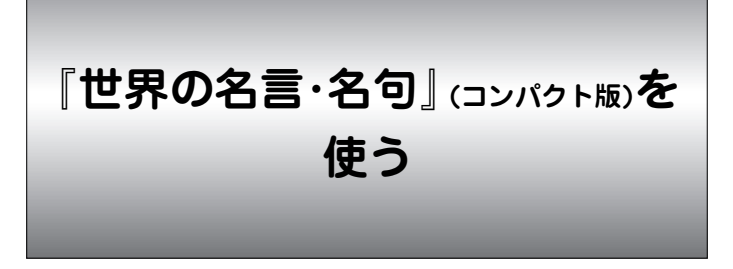

先人の名言・箴言(しんげん)の中から、心を打つ言葉、人 生を豊かにする言葉、さらに迷いや苦しみから救い出して くれる身近な言葉を選んで編集しています。

## **名言・名句を調べる**

## 名前から、その人が語った言葉を探す

名前の読みを入れて、その人が語った言葉を調べます。

## 【例題】ゲーテの言葉を調べましょう。

 $\overline{(X\Box\bot\)}$   $\overline{0}$   $\overline{0}$   $\overline{0}$  と押して「世界の名言・名句」<br>を選びます。( (生活)  $\overline{0}$  ) と押してもよい) 入力/選択画面になります。

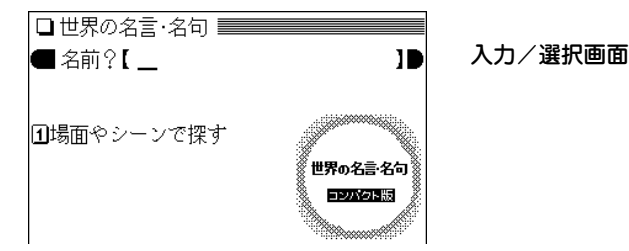

- 
- **2 名前に「げーて」を入れます。**<br>
2 「ゲーテ」(げーて)を先頭に持つ語から始まるリスト表示 になります。

■ 名前?【 げーて\_ ·テ】星の如(た)く急がず. しか と思 いずみやくも【小泉 八雲】あなた<br>ーリキー【ゴーリキー】夫婦とい :の話. 圖ゴッホ【ゴッホ】夫婦とは二つの半分にな |圓コルネイユ【コルネイユ】不幸はこれを語 ヘゲーチ 星の如(た)く急がず、しかも休まず

**3** 目的の名前・言葉を数字キー(ここでは <u>(2</u>))で選びま<br>す。

詳細画面に選んだ言葉が表示されます。

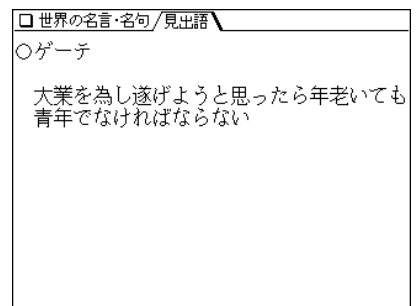

- (戻る) を押すと前の画面に戻ります。
- 別の人物を調べるときは、そのまま名前の読みを入力す るか、 (クリア) を押して入力/選択画面にします。
- 詳細画面に表示される語は、ジャンプ機能が使えます ( 297ページ)。

## 名前の読み入力時の参考

- 1. カタカナの人名も、ひらがなで入れます。
- 2. 長音は「**ー**」または、前の文字の母音を入れます。
	- (例) ゲーテ → 「げーて」 または 「げえて」

## 場面やシーンで探す

場面やシーンごとに分類されている言葉を探します。

 $\frac{(\mathsf{X} \mathsf{I} \mathsf{I}$ 

場面などのタイトルがリスト表示されます。

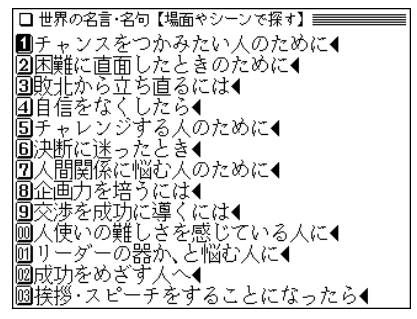

**目的の場面などを数字キー(例えば 1))で選びます。**<br>言葉がリスト表示されます。

11過失は恥ずかしいことである だが,過失・ ||2||問違いと失敗はわれわれが前進するため…<br>||2||問違いと失敗はわれわれが前進するため…<br>|3||失敗は,ある意味では成功に向かう本道で |4||ごまかしで成功するよりも堂々と失敗す。 圓人生には,何よりも「なあに、\そ」という。 圓忍耐は仕事を支える資本の一つである 同入は命がけでかかれば出来ないことはない

**3** 見たい言葉を数字キーで選びます。

『魔法の粉ベーキングソーダ』 を使う

バスルームやキッチンに...、いろいろ使えるベーキング ソーダ(重曹)。

ベーキングソーダの性質や使いかたを知り、毎日の暮らし に大いに利用しましょう。

## 「魔法の粉ベーキングソーダ」を見る

「魔法の粉ベーキングソーダ」の内容を見てみましょう。

 $\frac{\mathbf{1}}{2} \left( \mathbf{1} \mathbf{2} \mathbf{1} - \mathbf{1} \right) \left( \mathbf{0} \right) \left( \mathbf{5} \right) \left( \mathbf{E} \right)$ と押して「魔法の粉ベーキン<br>*ガ*ソーダ」を選びます。((生活) (E) と押してもよい) 章の見出しがリスト表示されます。

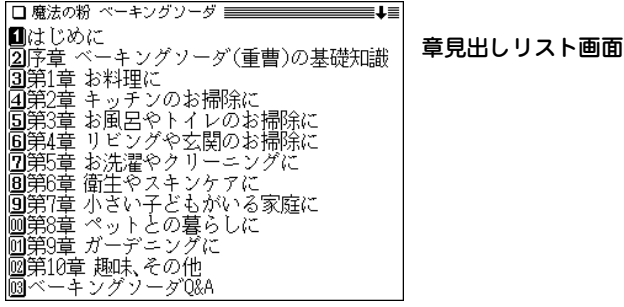

2 見たい章見出しを数字キーで選びます。<br>
(ここでは (2) を押して「序章 ベーキングソーダ(重曹) の基礎知識 |を選びます。)

章内の項目がリスト表示されます。

机序音 |2)ベーキングソーダ(重曹:じゅうそう)って ーキングソーダの使い方 っても簡単!「においとり袋」の作り方 [こんなにあるベーキングゾーダの使い道] 同本書の中の「マーク」の見方

- 章内の項目が一つだけの場合は、リスト表示せずに詳 細画面が表示されます。
- **3** 見たい項目を数字キー (ここでは 2))で選びます。<br><sup>3</sup> 詳細画面に内容が表示されます。

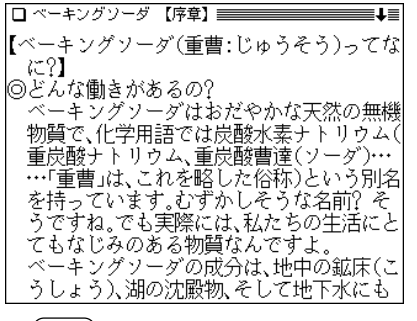

● (戻る) を押すと前の画面に戻ります。

★ (早見) キーを押して早見表示にすると小見出しなどが表示 されます。

| ヾーキングソーダ<br>【序章】                                                                                              |  |
|----------------------------------------------------------------------------------------------------|--|
| 挂早期<br>ーキングソーダ(重曹:じゅうそう)っ…<br>◎どんな働きがあるの?<br>石五鳥"の魔法の粉、ベーキングソー<br>⊨ ⊭<br>₿<br>15.発泡・膨張作用◇<br>◎ベーキングソーダの保存のしかた |  |

ことばから探す

キーワードになる言葉の読みから項目を探します。

- 【例題】バスタブに関する項目を「ばす」から調べてみま しょう。
- **<sup>1</sup>** メニュー 0 5 E と押し、 を押して画面を 送ります。

Ⅲ訳者あとがき ■?神様からの贈り物、ベーキングソーダ(推⊤<br>■?☆ーキングソーダの入手先 |4 【ことばから探す】

 $\overline{(4)}$  **を押して【ことばから探す】を選びます。**<br>読みの入力画面になります。

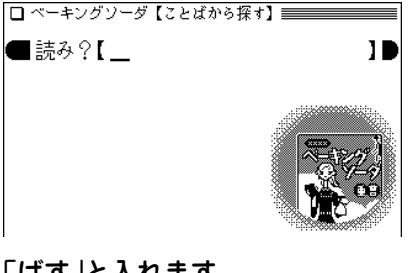

**3 「ばす」と入れます。**<br>■ 「ばす I(バス)を先頭に持つ言葉、または並び順でそれ以 降の言葉から始まるリスト表示になります。

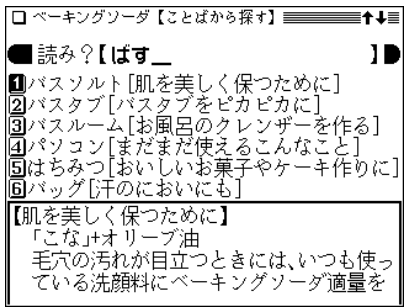

# 4 見たい項目を数字キー (ここでは 2) )で選びます。<br>
詳細画面に内容が表示されます。

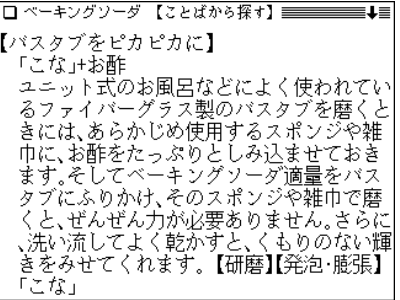

『無敵の雑学』 を使う

知的好奇心を刺激する、新鮮な話題やおもしろいエピソー ドを集めました。

## **「無敵の雑学」を見る**

「無敵の雑学」の内容を見てみましょう。

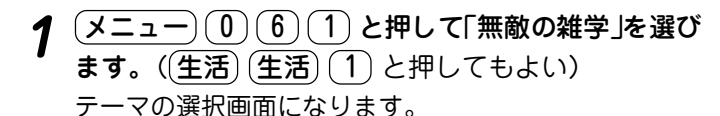

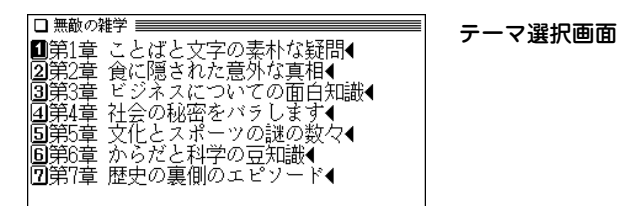

<del>テーマを数字キー(ここでは〔1〕)で選びます。</del><br>タイトルがリスト表示されます。

- □ 無敵の雑学 【第1章 ことばと文字の表朴な疑…】≡■■ |■♂♀の由来はやっぱりアレ? ||2]でたらめの語源は何? |2| こたらのの話源は判:<br>|<mark>3</mark>]御用達は「ごようたつ」か「ごようたし」か<br>|4]かき入れ時の「かき入れ」って? **同パ**ラコンで「々」という文字を出すには |20ハツコンで「く」という又子ぞ出りには「60凸は漢字、それとも記号?<br>「60円の他人」って、他人が赤なの?<br>|20「赤の他人」って、他人が赤なの?<br>|20なぜ礼話で「もしもし」と呼びかける?<br>|20なぜ電話で「もしもし」と呼びかける? |回ミョウガと物忘れの関係 「さばを読む」のさばって鯖のこと? ||闘「へそくり」と「へそ」の関係は?
- **3** タイトルを数字キー (ここでは  $(6)$ )で選びます。<br>
詳細画面に内容が表示されます。

□ 無敵の雑学 == ■凸凹は漢字、それとも記号? 10漢字<br>- ②記号 ③ひらがな 正解は①。なんとなく記号のような気が しますが、凸も凹もれっきとした漢字です。 凸は部首が口で五画。読み方は「トッ・で こです。 また、凹はやはり部首が口で五画。読み方 は「オウ・くぼむ」です。なお、凹単体では「ぼ こ」という読み方はしません「凸凹」と二文

- (戻る)を押すと前の画面に戻ります。
- (クリア)を押すとテーマ選択画面になります。

## 図 マークが表示されたときは

|詳細画面に〈 図 】マークが表示されたときは、関連した 図が収録されています( 36ページ)。

『花マル雑学塾』 を使う

楽しい話題がもりだくさん。学校では教えてくれない雑学 知識を算数・国語などの教科に当てはめてみました。

## **「花マル雑学塾」を見る**

「花マル雑学塾」の内容を見てみましょう。

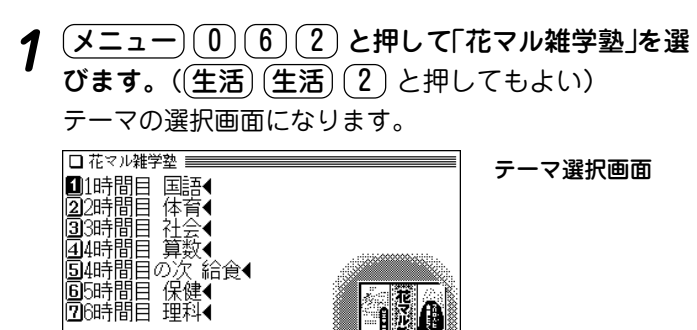

# **2** テーマを数字キー (ここでは 1))で選びます。<br>タイトルがリスト表示されます。

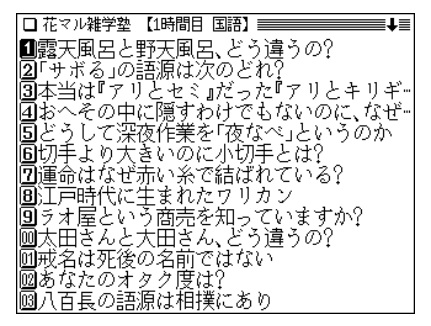

3 タイトルを数字キー (ここでは 1))で選びます。<br>**3** 詳細画面に内容が表示されます。

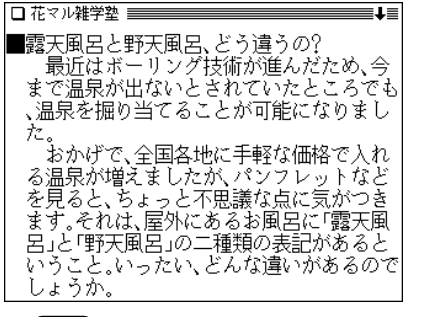

- (戻る) を押すと前の画面に戻ります。
- (クリア)を押すとテーマ選択画面になります。

### 本書編集にあたって、さまざまな辞典・事典・書籍等を参考にさせ ていただきました。その主なものを、列記します。

『世界大百科事典』 平凡社 『広辞苑第五版』 岩波書店 『雑学新聞』 読売新聞大阪編集局 PHP研究所 『目からウロコの健康常識なるほど事典』 高宮和彦監修 PHP研究所 『知ってるようで知らない日本語』 柴田武 PHP研究所 『知っていると楽しい「通」学』 日本博学倶楽部編 PHP研究所 『「ことわざ」なるほど雑学辞典』 日本博学倶楽部編 PHP研究所 『今さら誰にも聞けない500の常識』 平川陽一編 廣済堂出版 『本当はどうなのか!? 「常識通説」の大疑問』 データバンク21編 成 美堂出版 『教科書に載らない雑学系230の疑問』 テリー伊藤監修 成美堂出版 『その道のプロが教える裏ワザ大事典』 知的生活追跡班 青春出版社 『大愚問』 素朴な疑問研究会編 青春出版社 『大珍説』 珍雑学博士協会編 青春出版社 『天才の不思議』 博学こだわり倶楽部 青春出版社 『渡る世間の日本語クイズ』 石井英夫 光文社 『不思議いっぱい おもしろ起源312』 樋口清之監修 日本文芸社 『学校では教えない歴史 近代編』 フリーランス歴史研究会 永岡書 店 『ものしり雑学王』 竹内均編 三笠書房 『世界史おもしろこぼれ話』 石井武夫 三笠書房 『アメリカ「珍」商売カタログ』 木谷高康 ベストセラーズ 『先生を困らせた324の質問』 マーチン・M・ゴールドウィン/山崎 昶訳 ベストセラーズ 『ここまでわかった!? 最新雑学の本』 小橋昭彦 講談社 『つい誰かに話したくなる雑学の本』 日本社 講談社 『雑学王』 博学こだわり倶楽部編 河出書房新社

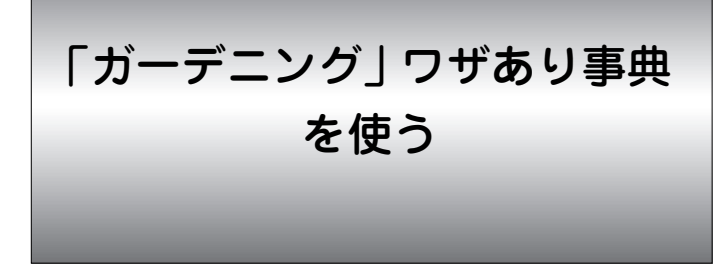

道具の選びかたから害虫退治法、さらにはより美しい花を 咲かせるコツまで、基本とワザとプロの知恵を収録してい ます。

**「ガーデニング」ワザあり事典を見る**

「ガーデニング」ワザあり事典の内容を見てみましょう。

 $\overline{(\times \texttt{21})}\, (0) \, (6) \, (3)$  と押して『「ガーデニング」ワ<br>ザ**あり事典**』を選びます。( (生活)(生活)(3) と押して もよい)

章などの選択画面になります。

□ ガーデニングワザあり事典 ■第1章 ガーデニング・グッズの選び方◀ |2⃣️第2章 ベランダでもできるミニガーデン◀ 3第3章 庭づくり ここが大切◀ |回第4章 これだけは欠かせない手入れ◀<br>|回第5章 暑さ、寒さ、病害虫から守るには◀ |圓第6章 お気に入りの植物の増やし方◀ |⑦第7章 品種別 育て方のポイント◀ |圓第8章 室内で楽しめるガーデニング◀ |9⃣第9章 ハーブでキッチンガーデン◀ 回ことばから探す◀

章など選択画面

# 2 見たい章などを数字キー(ここでは1))で選びます。<br>2 <sub>章内のタイトルがリスト表示されます。</sub>

□ ガーデニングワザあり事典 【第1章 ガーデニ…】≡■■ **■鉢のサイズは号数×3と覚えておく** 2️[鉢を選ぶときは、底の穴の大きさを確かめー |3||使用するコンテナは、植える植物の性質に・ 国ストロベリーポットのかしこい選び方 5⃣️受け皿は材質も大きさもコンテテに合わ… ||圓秦焼きの鉢の汚れはタワシで落とす ◎<br><mark>⑦</mark>木製のプランターは、ラッカーやオイルを≕<br><mark>⑧</mark>紙製コンテナは咲く期間の短い一年草向き **圓ステンシルで鉢に絵や模様をつける** ||画素朴な印象をかもし出すペイント法でコ− 画鉢に砕いたウズラの卵のカラをつけて飾る ||國古い靴も底に穴をあけてコンテナとして"` ||厕穴ケヅや空き缶はクギで穴をあければコー

 $3$  見たいタイトルを数字キー(ここでは  $(1)$ )で選びま

詳細画面に内容が表示されます。

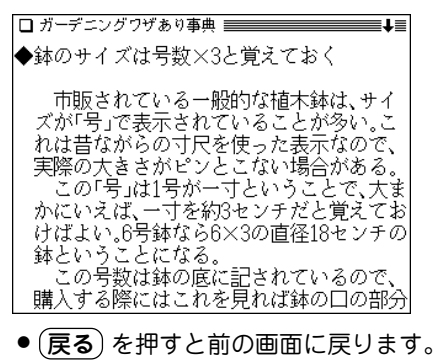

## ことばから探す

主要用語の読みから、その用語(ことば)が含まれる項目を 探します。

【例題】「さし木」が含まれる項目を探してみましょう。

**<sup>1</sup>** メニュー 0 6 3 と押し、 0 を押して「ことば から探す」を選びます。

読みの入力画面が表示されます。

**|読みに「さし」と入れます。**<br>|入れた読み(文字)から始まることばのリスト表示になり ます。

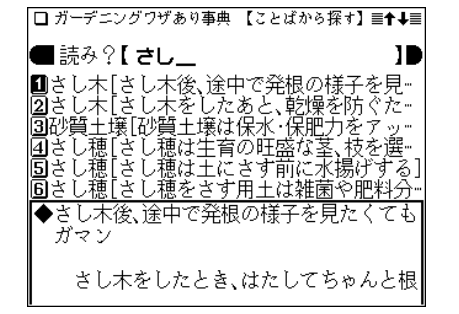

- ◆ 各ことばの後ろの[ ]内には、そのことばが含まれる項 目のタイトルが示されます。
- **3** 目的のことば(タイトル)を数字キー(ここでは <u>〔1</u>〕)<br>つつ選びます。

詳細画面に内容が表示されます。

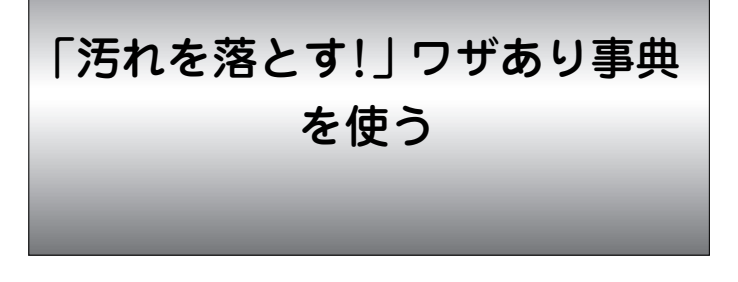

台所の油汚れ、浴室のカビ、衣類のシミ、パソコンのホコ リや手あか。住まいから愛用品まで、身のまわりの汚れの 対処法を集めました。

## **「汚れを落とす!」ワザあり事典を見る**

「汚れを落とす!」ワザあり事典の内容を見てみましょう。

 $\frac{(\mathcal{X} \, \Xi \, \Box \, \neg)}{(\mathbf{0} \, \Im \, \mathbf{0})}$ (6) $(\mathbf{4})$  と押して $[\mathbf{4} \, \Im \, \Im \, \Im \, \mathbf{0}]$ と押して もよい) 分類の選択画面になります。

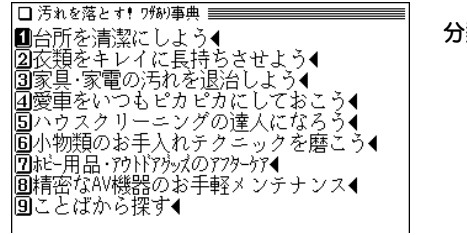

**見たい分類を数字キーで選びます。**<br>(ここでは (1) を押して「台所を清潔にしよう」を選びま す。)

分類内のタイトルがリスト表示されます。

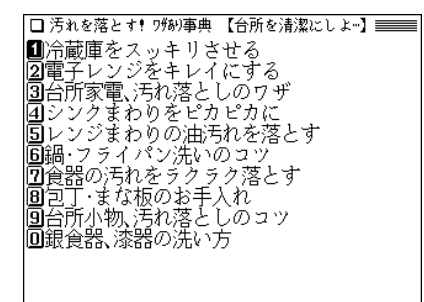

- **見たいタイトルを数字キーで選びます。**<br>詳細画面に内容が表示されます。
	- (戻る) を押すと前の画面に戻ります。
	- (クリア) を押すと分類の選択画面に戻ります。

## <sub>類の選択画面</sub> ごとばから探す

ことばの読みから、そのことばに関係する項目を探しま す。

【例題】「洗濯」に関係する項目を探してみましょう。

**<sup>1</sup>** メニュー 0 6 4 と押し、 9 を押して「ことば から探す」を選びます。

読みの入力画面が表示されます。

**|読みに「せんたく」と入れます。**<br>|入れた読み(文字)から始まることばのリスト表示になり ます。

- □ 汚れを落とす! ワサホリ事典 【ことばから探す】 三十+三 ■ 読み?【 せんたく\_ Ш ■洗濯[素材別・洗濯のコツ] 2洗濯機[洗濯機洗いのキホン] |3|洗濯機[洗濯機をキレイにする 4⃣洗面所「洗面所をキレイに保つ秘訣」 同掃除「化粧道具、掃除道具は清潔に |圓素材[素材]| 洗濯のコツ 【素材別・洗濯のコツ】 |●ぬるま湯で木綿などを洗った場合は、すす ぎもぬるま湯で
- ◆各ことばの後ろの[ ]内には、そのことばに関係する項 目のタイトルが示されます。

**<sup>3</sup>** 目的のことば(タイトル)を数字キーで選びます。 詳細画面に内容が表示されます。

「生活」 ワザあり事典を使う

収納から清掃、冠婚葬祭、旅行、パソコンまで、日常生活 のあらゆる場面で知っていると役に立つ生活便利事典で す。

## **「生活」ワザあり事典を見る**

「生活」ワザあり事典の内容を見てみましょう。

<u>(メニュー) (0) (6) (5)</u> と押して『「生活」ワザあり事<br>典』を選びます。((<u>生活) (生活</u>) (5) と押してもよい) 大分類(編など)の選択画面になります。

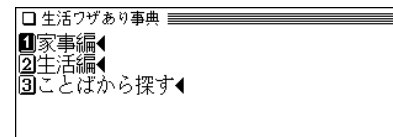

2 (1) または (2) を押して見たい項目を選びます。<br>
(ここでは (1) を押して「家事編」を選びます。)

中分類(章)の選択画面になります。

- □ 生活ワザあり事典 【家事編】 ■■■ |■1 暮らしのコツ(日々の牛活にまつわる…● 春らしのコン(日々の主治にまったる〜)<br>台所のコツ(毎日の仕事をラクにする)◀<br>掃除のコツ(部屋の汚れを一気に解消!)◀ 02 03<br>04 |洗濯のコッ(ムダを省いてサッと仕上…◀ 充類のコッ(ながく使いたいから)◀ is. |圓6 収納のコツ(小さなスペースを有効に≕◀ - 健康管理のコツ(いざというとき役に…◀ 77 |圓8 ベット飼育のコツ(動物もわが家の一…◀
- **3** 見たい項目(章)を数字キーで選びます。<br>3 (ここでは (1) を押して「暮らしのコツ」を選びます。)
	- タイトルがリスト表示されます。
		- □生活ワザあり事典 【1 募らしのコツ(日々の…】 ==== ■部屋にこもったイヤなニオイを消す ②下駄箱は意外なニオイのモト 圖)<br>3)ファやカーテンの色をそろえて、部屋を-<br>④部屋に鏡を置くと、部屋が広く見える 国部屋に晩を買くことが運が広く先える<br>国部屋に飾る絵はどんなところに掛ける?<br>国料理をおいしそうに見せる照明 ⑦重い家具を簡単移動できる道具 |圓使っていない家電のプラグほ抜いておこう 圓夜の闇の中でも、鍵穴や電灯のスイッチを )<br><mark>⑩室内を暖めるのに、効率のよいストーブの</mark><br><u>凹布団を干すとき、ダニ退治効果を</u>高める方 ||凾室内にコンタクトレンズ落としちゃった!|<br>||凾室内にコンタクトレンズ落としちゃった!|
- **|見たいタイトルを数字キーで選びます。**<br>(ここでは (ヿ) を押して「部屋にこもったイヤなニオイ

を消す」を選びます。)

詳細画面に内容が表示されます。

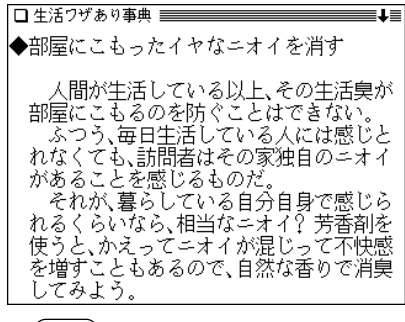

● (戻る) を押すと前の画面に戻ります。

## ことばから探す

ことばの読みから、そのことばに関係する項目を探しま す。

【例題】「掃除」に関係する項目を探してみましょう。

**<sup>1</sup>** メニュー 0 6 5 と押し、 3 を押して「ことば から探す」を選びます。

読みの入力画面が表示されます。

**2** 読みに「そうじ」と入れます。<br>2 入れた読み(文字)から始まることばのリスト表示になり ます。

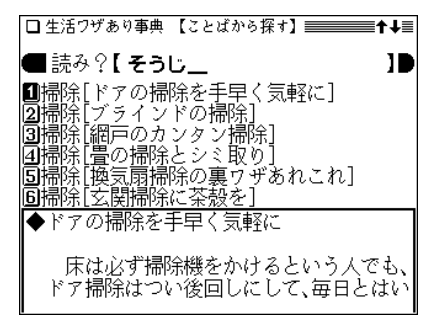

- ◆各ことばの後ろの[ ]内には、そのことばに関係する項 目のタイトルが示されます。
- **<sup>3</sup>** 目的のことば(タイトル)を数字キーで選びます。 詳細画面に内容が表示されます。

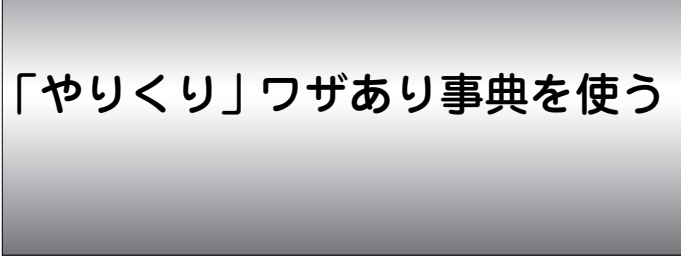

家電購入は2月か8月がお買い得、ガソリンは満タンにしな いほうが燃費がよい、フィルムは36枚だと現像代が安い 等々、得する生活のウラ技を紹介しています。

## **「やりくり」ワザあり事典を見る**

「やりくり」ワザあり事典の内容を見てみましょう。

 $\overline{(\cancel{\textbf{x}} \, \textbf{\texttt{=} } \, \textbf{-} \, \textbf{0}) \, (\textbf{6}) \, (\textbf{6})}$  と押して『「やりくり」ワザあ<br>り事典』を選びます。( (生活)(生活) (6) を押してもよ い)

大見出し(章など)の選択画面になります。

- □やりくりワザあり事典 ≡ |■第1章 毎日の食費をやりくり◀ ■第三章 田川の賃貸をやりくり、<br>20第3章 日用雑貨代-雑費をなくす◀<br>同第4章 通信費を節約する◀<br>回第5章 通信費を節約する◀<br>回第5章 得をする制度や手続き◀ かしこく買い物をする 同第6章 ⑦第7章 旅行 趣味をめいっぱい楽しむ◀ 圓第8章 交際費だって節約できる♦ 圓ことばから探す◀
- **2 見たい章などを数字キーで選びます。**<br>▲ (ここでは(1)を押して「第1章 毎日の食費をやりくり」 を選びます。)

中見出しの選択画面になります。

□ やりくりワザあり事典 【第1章 毎日の食習を…】 ■■■■ |■かしこい外食利用法◆ 図安く食材を購入するコツ◀ |5「羊作りなら労くておいしい◀ 圖まとめて買って保存する●<br>圖まとめて買って保存する●<br>圖もらえるも<u>のを利用</u>する● |圓コテム(1)「家計簿をつけるのがやりくり。

**3** 見たい項目を数字キーで選びます。<br>8 (ここでは (2) を押して「安く食材を購入するコツ」を選 びます。)

タイトルがリスト表示されます。

□ やりくりワザあり事曲 【安く食材を購入する…】==== |■スーパーは定休日前日が安い<br>|■スーパーで値引き商品を上手に買う |■○○円均一は、本当に安いかを確かめる<br>|■○○円均一は、本当に安いかを確かめる<br>|④友人を誘って業務用スーパーへ行こう ||6||スーパーでの買い物は満腹時に |20人」へ「この見い物は神想明に<br>|6|食料品の買い物でもポイントをためて<br>|7|高級魚を買うならスーパーがおトク<br>|2|野菜は直売所で買う<br>|2||生協を上手に利用する。 ||画コンビニに通うのを習慣にしない ||面句の食材は安くておいじい ||凾ビールを飲むなら安くてうまい発泡酒| ||闘果物は果茵ゼリーや缶詰が安い|

**見たいタイトルを数字キーで選びます。**<br>(ここでは (2) を押して「スーパーで値引き商品を上手 に買う |を選びます。)

詳細画面に内容が表示されます。

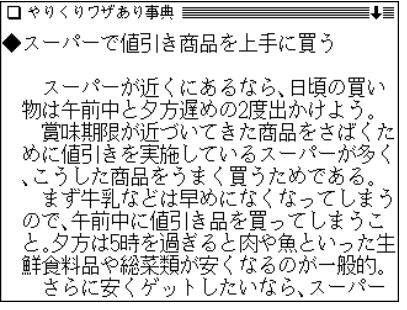

● (**戻る**) を押すと前の画面に戻ります。

## ことばから探す

主要用語の読みから、その用語(ことば)が含まれる項目を 探します。

【例題】「チケット」が含まれる項目を探してみましょう。

**<sup>1</sup>** メニュー 0 6 6 と押し、 9 を押して「ことば から探す」を選びます。 読みの入力画面が表示されます。

**|読みに「ちけっと」と入れます。**<br>|入れた読み(文字)から始まることばのリスト表示になり ます。

- □やりくりワザあり事典 【ことばから探す】 ■■■←↓■ ■ 読み?【 ちけっと\_ Ш |■チケット[航空券は割引で安く買う] ■タチケット[金券ショップで遊園地の入場券-<br>3⃣️チケット代理店[映画は前売り券を買って-<br>3⃣️地図[出かける前に地図で道順を確認して-||■モニニル・ソックルモンニ手に使いこなす |圓チャペル[ミッション系大学出身者は、母・ ◆航空券は割引で安く買う 今どき、航空券を正規の値段で買う人は いないだろう。ビジネス利用は仕方ないと
- ◆ 各ことばの後ろの[ ]内には、そのことばが含まれる項 目のタイトルが示されます。

**<sup>3</sup>** 目的のことば(タイトル)を数字キーで選びます。 詳細画面に内容が表示されます。

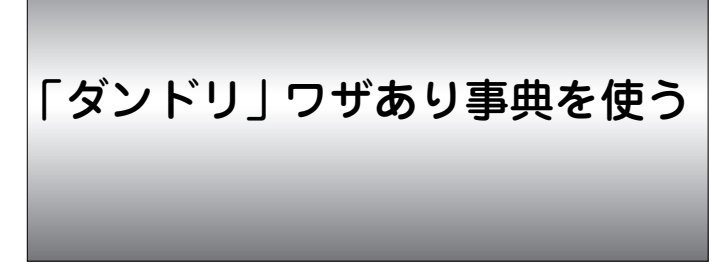

ダンドリとは物事の順序・方法を定めること。仕事の早い 人、目的を確実に達成する人はここに工夫とコツがありま す。本コンテンツではダンドリをよくするコツを紹介して います。

## **「ダンドリ」ワザあり事典を見る**

「ダンドリ」ワザあり事典の内容を見てみましょう。

 $\overline{(\cancel{\texttt{X}}\,\texttt{I}\,\texttt{2}-\texttt{0})}\,\overline{(\begin{matrix}\,\texttt{0}\,\\\,\texttt{0}\end{matrix}\,}\,$  と押して $\overline{\texttt{1}}\,\overline{\texttt{2}}\,\overline{\texttt{1}}\,$ <br>り事典』を選びます。(〔生活〕(生活〕(7〕 と押してもよ い)

章などの選択画面になります。

□ダンドリワザあり事曲 ■第1章 什事がうまくいくダンドリ4 |2⃣第2章 人づき合いが円滑になるダンドリ◀ 回第3章 - 游び・趣味で役に立つタ 回第4章 オシャレになれるダ 同笔语 健康な体をつくるダ 面筆8音 - 燕愛がさらに 回第7章 料理 食事がおいし <mark>圓</mark>第8章 家事が手っ取り早くできるダント<br><mark>圓</mark>第8章 家事が手っ取り早くできるダント<br>圓第9章 暮らしの中で重宝するダンドリ◀ ||画第10章 緊急時に困らないダンドリ◀ 圖ごとばから探す◀

## **2** 見たい章などを数字キーで選びます。<br>2 (ここでは 1)を押して「第1章 仕事がうまくいくダン ドリ」を選びます。)

章内のタイトルがリスト表示されます。

□ ダンドリワザあり事典 【第1章 什事がうまく…】 三↓三 ■睡眠不足でも什事をこなす |2⃣通勤電重をラル活用する方法 |3||電車通勤の疲労を少しでも軽減する乗り… 4通新電重で"座る」ための準備 |国会議にスムーズに出るための準備 圓無默なく人脈を広げる名刺交換のしかた ⑦難しい商談を進めるにほ? 圓間違いなく成績が上がる営業方法 |9]仕事でうまく根回しする<br>|9]仕事でうまく根回しする<br>|回接待の店に入るまでの完璧な準備 ||面ゴルラで接待役を森める **凾安心して行ける出張の下準備** |岡仕事でのミスを次のステップにつなげる…

# **3** 見たいタイトルを数字キーで選びます。<br>(ここでは (5) を押して「会議にスムーズに出るための

準備」を選びます。)

詳細画面に内容が表示されます。

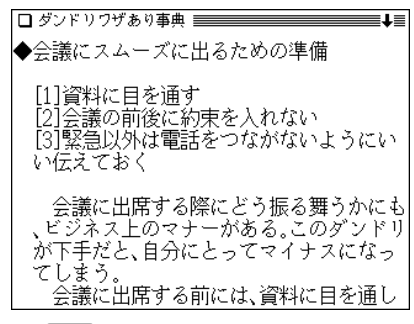

● (戻る) を押すと前の画面に戻ります。

## ことばから探す

ことばの読みから、そのことばが含まれる項目を探しま す。

【例題】「電話」が含まれる項目を探してみましょう。

 $\frac{(\mathsf{X} \texttt{=} \texttt{1} \texttt{=} \texttt{0}) ( \texttt{0} ) ( \texttt{0} ) ( \texttt{1} ) }$ と押して「こ<br>とばから探す」を選びます。 読みの入力画面が表示されます。

**|読みに「でんわ」と入れます。**<br>|入れた読み(文字)から始まることばのリスト表示になり ます。

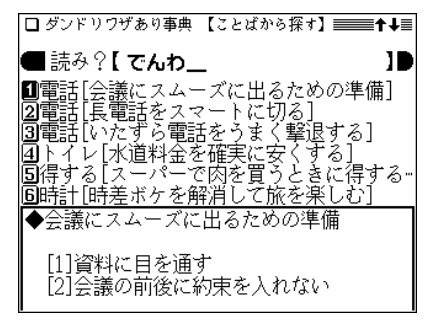

- ◆各ことばの後ろの「 1内には、そのことばが含まれる項 目のタイトルが示されます。
- **<sup>3</sup>** 目的のことば(タイトル)を数字キーで選びます。 詳細画面に内容が表示されます。

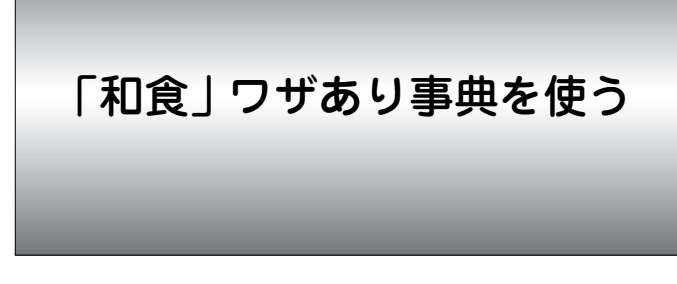

焼き魚を上手に食べたい、会席料理にあわてない・・・作り 方からマナーまで、和食に関するお役立ち知識を紹介しま す。

## **もくじから内容を探す**

「和食」ワザあり事典の内容を見てみましょう。

 $\frac{1}{2}$  <del>(メニュー)</del> (0 6 6 8 と押して『「和食」ワザあり事<br>典』を選びます。( (生活) (生活) (8 ) と押してもよい) パート(区分)選択画面になります。

□和食 所約事典 目 |■定番メニューのすぐれワザ◀ |2 會材を100%牛かすヮザ◀ |③もてなし・およばれの決めワザ◀ 回ことばから探す◀

# **パートを数字キー(ここでは <u>(1</u>) )で選びます。**<br>- 大タイトルの選択画面が表示されます。

- Ⅲ者物の決めワザ4 |21||谁き物の決めヮザ◀ 同揚げ物の決めヮザ◀ |4]汗物&蒸じ料理の決めヮザ◀ |同和え物&清け物の決めワザ◀<br>|同和え物&清け物の決めワザ◀
- 3 大タイトルを数字キー(ここでは 1) )で選びます。<br>サタイトルの選択画面が表示されます。

|■いつもの味をグレードアップ◀ |2」じょうずに仕上がる料理法◀ |圓ここで差がつて! 下ごしらえ◀

**中タイトルを数字キー(ここでは 2))で選びます。**<br>小タイトルの選択画面が表示されます。

- □白菜の葉を鍋底に敷いておく ■1大根をゆでるときは米粒を加えて 同テクの取りすぎはダメ! ☑魚は煮立てた汗に入れて煮る |5|魚は董ねず、裏返さずに着る 圓魚の煮つけは最後の醤油で味アップ ⑦者物の者汁がなくなったら |圓︎゙ゔ゚キは歯ざわりを保つため煮汁にひたす |9️火を止めたらすぐ鍋から出す<br>|9️火を止めたらすぐ鍋から出す<br>|⑩湯豆腐は塩を入れてツヤツヤに ||9||卵の黄身が真ん中になるようにゆでる| ||國火加減は火の大きさで決めてはダメ
- パ<sup>ート(区分)選択 **5** 小タイトルを数字キー(ここでは 4))で選びます。<br>画面 ポスタ 詳細画面に内容が表示されます。</sup>

**239**

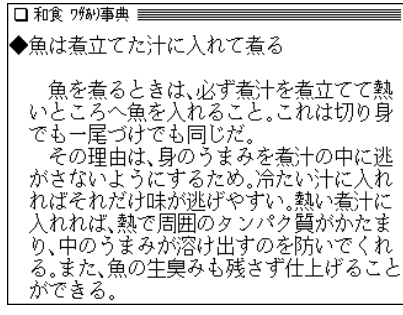

- (戻る) を押すと前の画面に戻ります。
- (クリア) を押すとパート(区分)選択画面に戻ります。

## ことばから探す

ことばの読みから、そのことばが含まれる項目を探しま す。

【例題】「解凍」が含まれる項目を探してみましょう。

**<sup>1</sup>** メニュー 0 6 8 と押し、 4 と押して「ことば から探す」を選びます。 読みの入力画面が表示されます。

**|読みに「かいとう」と入れます。**<br>|入れた読み(文字)から始まることばのリスト表示になり ます。

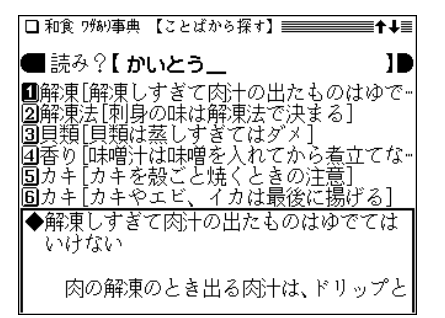

- ◆ 各ことばの後ろの[ ]内には、そのことばが含まれる項 目のタイトルが示されます。
- **<sup>3</sup>** 目的のことば(タイトル)を数字キーで選びます。 詳細画面に内容が表示されます。

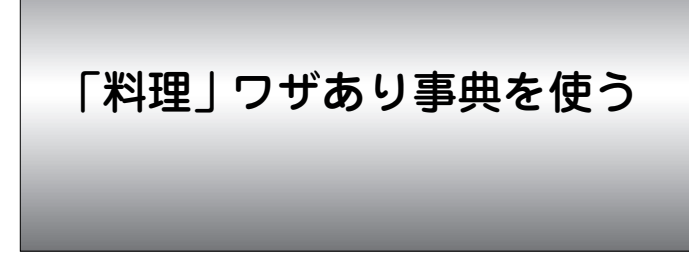

味に差がつく下ごしらえ、素材の意外な組み合わせなど、 手間ひまかけずに作れる美味しい料理のヒント集!

## **もくじから内容を探す**

「料理」ワザあり事典の内容を見てみましょう。

 $\overline{(\cancel{\textbf{1}}\, \textbf{2}}\, \textbf{3})} \cdot \overline{(\textbf{0})} \cdot \overline{(\textbf{0})} \cdot \textbf{4} \textbf{7}}$  ) こ押して「料理」ワザあり事<br>典』を選びます。( (生活) (生活) (9) と押してもよい) パート(区分)選択画面になります。

□料理 ワサホリ事典 == パート(区分)選択 |■みんな大好き定番10メニューの決めワザ◀ 画面 |図メニュー別のコツ編◀ |③手順別のコツ編◀ |国なるほど料理の科学◀<br>|国なるほど料理の科学◀<br>|国ことばから探す◀

**パートを数字キー(ここでは 22) )で選びます。<br>タイトルの選択画面が表示されます。** 

□ 料理 ワチホリ事典 【メニュー別のコツ編】======== ■ひとり暮らしメニューの決めワザ◀ ||2]定番メニューの決めヮザ( |55パーティ料理の決めウザ◀ |4️アイデア料理の決めヮザ◀ ||155スピードメニューの決めウザ◀

# **3 タイトルを数字キー(ここでは (2) )で選びます。**<br>● 種類の選択画面が表示されます。

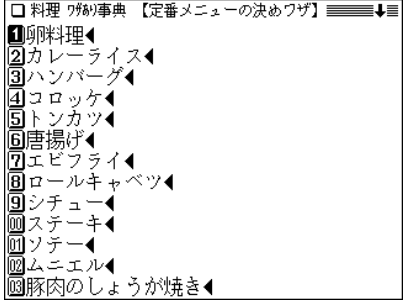

**料理の種類を数字キー(ここでは (1) )で選びます。**<br>項目の選択画面が表示されます。

■タマネギを使って、きれいな「目玉焼き」を・ |②「厚焼き卵」は中火で焼く |③「オムレツ」でバターが焦げそうな時はど… 回味ムレッ」や「オムライス」の形をきれい-|圓「だし巻き卵」のダシ汁の分量の目安は? |圓「茶碗蒸し」は卵とダシ汁を合わせたあと…<br>|⑦「親子丼」の卵はサッと溶きほぐす

# **5** タイトルを数字キー(ここでは <u>(3</u>))で選びます。<br>ジョ<sub>詳細画面に内容が表示されます。</sub>

- □料理 所約事典 ==== ◆「オムレツ」でバターが隹げそうな時はどう するの? オムレツを作る時にフライパンに入れる バターは、フライパンが温まってからでは なく、火にかける前に入れておくとうまく ぶく フライパンが温まってからバターを入れ ると、たとえどんなに弱火にしても焦げて しまうので、冷たいままのフライパンにバ ターを入れて火にかけ、バターが溶けはじ めたら火からはす して全執でゆっく
- (戻る) を押すと前の画面に戻ります。

● (クリア) を押すとパート(区分)選択画面に戻ります。

★ (早見) キーを押して早見表示にすると内容の読みたい部分 を選択しやすくなります。

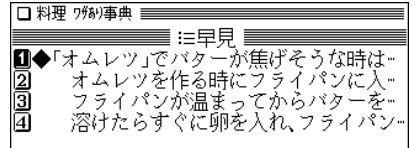

## ことばから探す

ことばの読みから、そのことばが含まれる項目を探しま す。

【例題】「炒め物」が含まれる項目を探してみましょう。

- **<sup>1</sup>** メニュー 0 6 9 と押し、 5 と押して「ことば から探す」を選びます。 読みの入力画面が表示されます。
- 

**読みとして「いため」と入れます。**<br>- 入れた読み(文字)から始まることばのリスト表示になり ます。

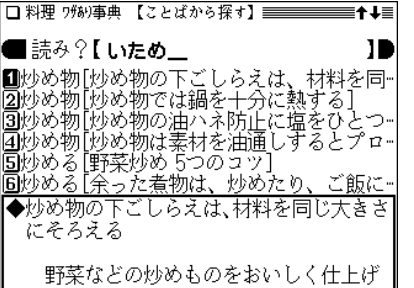

- ◆ 各ことばの後ろの[ ]内には、そのことばが含まれる項 目のタイトルが示されます。
- **<sup>3</sup>** 目的のことば(タイトル)を数字キーで選びます。 詳細画面に内容が表示されます。

# 「おしゃれ」 ワザあり事典を使う

チークで小顔作り、美肌の保ち方など、センスアップのコ ツからメイク上達の秘訣までおしゃれの決め技収録!

## **もくじから内容を探す**

「おしゃれ」ワザあり事典の内容を見てみましょう。

 $\frac{\mathbf{1}}{2}$  <del>(</del> T <u>= 1  $\overline{\mathbf{0}}$  ) (  $\overline{\mathbf{6}}$  )  $\overline{\mathbf{A}}$  ) と押しているよう しまえ (生活) (人) と押してもよ</u> い)

パート(区分)選択画面になります。

□おしゃれ ワサホリ事典 ≣ ■メイクの基本◀ 画面 |2ファッションの基本◀<br>|3コンとばから探す◀

**パートを数字キー(ここでは〔2〕)で選びます。**<br>大タイトルの選択画面が表示されます。

□おしゃれ ワ物/事典 【ファッションの基本】=====↓■ ■きりりと決まる・スーツの着こなしのコツ◀ 同安性のアイテム・スカートの着こなしの∼◀ 圓すっきり決める・パンツの着こなしのコツ◀ 圊ゑのおしゃればやっぱりコレ! コートの⊸ |圓おしゃれの基本・下着選びのコツ◀<br>|圓おしゃれの基本・下着選びのコツ◀<br>|⑦おしゃれ度アップ・小物使いのコツ◀ |2⃣おしゃれ度アップ・小物使いのコツ◀<br>|圓個性が光えてアクセサリー使いのコツ◀<br>|圓面としゃれに見せる・バッグ使いのコツ◀<br>|画意外に主張する・靴のおしゃれのコツ◀<br>|画指先を美しく演出する・マニキュアのコツ◀<br>|画指先を美しく演出する・マニキュアのコツ◀<br>||2️||2 ||闘知っておきたい・着物の着こなしのコツ●

3 大タイトルを数字キー(ここでは 1) )で選びます。

□おしゃれ ?物事典 【きりりと決まる・スーツ…】≡■■ ■いちばんきれいに見えるジャケットの袖ー |2⃣スーツのズボンは、前裾が軽く靴の甲にか ||2)< ノックへルいは、ベルトのバッグルあた。<br>||2)ネクタイの剣先は、ベルトのバックルあた。<br>||4)ウエストシェイプが少し高い位置に入っ。<br>||2)ナェックのジャケットは、中の1色で全体。<br>|2)かり肩の人は、ソフトな素材のものを選。 11背の低い人は三つボタンのスーツを選ぶ |圓ダブルのスーツには、派手なネクタイを合 **回**ブラックスーツをフォーマルに着こなす ⑩パンツスーツは、ベーシックカテーを選ぶ ||回太めの人は、ストライプのシャツやネクタ ||凾黒いスーツのインナーの色に気をつかう ||國紺のスーツは、茶の小物で合わせると明る

 $\mathcal{A}$  小タイトルを数字キー(ここでは $(9)$ )で選びます。<br>パート(区分)選択 詳細画面に内容が表示されます。

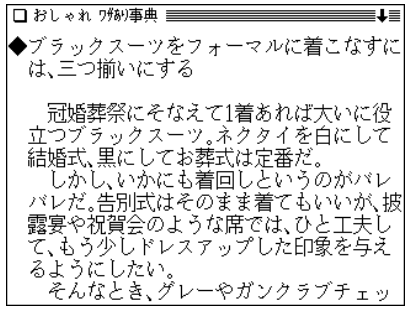

- (戻る) を押すと前の画面に戻ります。
- (クリア) を押すとパート(区分)選択画面に戻ります。

## ことばから探す

ことばの読みから、そのことばが含まれる項目を探しま す。

【例題】「洗顔」が含まれる項目を探してみましょう。

**<sup>1</sup>** メニュー 0 6 A と押し、 3 と押して「ことば から探す」を選びます。

読みの入力画面が表示されます。

**|読みに「せんがん」と入れます。**<br>|入れた読み(文字)から始まることばのリスト表示になり ます。

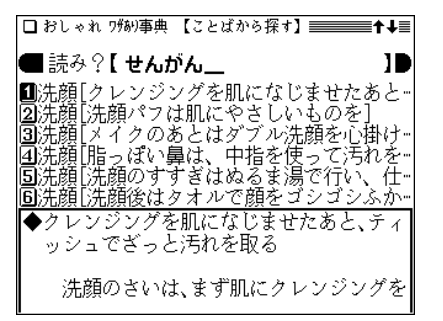

- ◆ 各ことばの後ろの[ ]内には、そのことばが含まれる項 目のタイトルが示されます。
- **<sup>3</sup>** 目的のことば(タイトル)を数字キーで選びます。 詳細画面に内容が表示されます。

# 「冠婚葬祭」 ワザあり事典を使う

結婚式や葬式、季節の挨拶などのしきたりに自信がない人 のために、冠婚葬祭の「お約束」を解説しています。

## **もくじから内容を探す**

「冠婚葬祭」ワザあり事典の内容を見てみましょう。

 $\overline{(\cancel{\textbf{x}}\, \textbf{\texttt{i}}\, \textbf{\texttt{r}}\, \textbf{\texttt{r}}$ い)

パート(区分)選択画面になります。

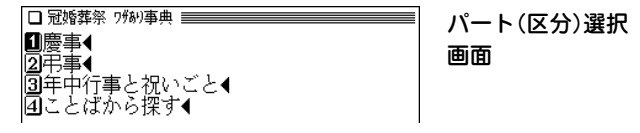

**パートを数字キー(ここでは <u>( 3</u> ) )で選びます。**<br>大タイトルの選択画面が表示されます。

□ 冠婚葬祭 2強2事典 【年中行事と祝いごと】≡━━━━━ |■出産から入学まで 子供の成長を祝う◀ |2⃣蓴ぼれる大人の記念白の祝い方◀ |3]しきたりを楽しむ年中行事◀<br>|4]しきたりを楽しむ年中行事◀<br>|4]大切にしたい日常のおつきあい◀

 $\boldsymbol{3}$  大タイトルを数字キー(ここでは $\left( \begin{smallmatrix} 1 \end{smallmatrix} \right)$ )で選びます。

■出産の祝い方と贈り物のコツ◀<br>|2⃣||赤ちゃんの成長を祝うしきたり・作法◀ |③七五三のしきたりを知る● |4⃣節度のある入園 入学の祝い方とは◀

**中タイトルを数字キー(ここでは (2))で選びます。**<br>小タイトルの選択画面が表示されます。

■お宮参りは生後1カ月前後に<br>|2⃣お宮参りの服装は家族でそろえる| |3️父方の祖母が赤ちゃんを抱くのがしきたり |4||神社への謝礼は3000円〜5000円 |圓生後百日目に「お食い初め」を ||圓お資い初めの膳ばどんなもの? ⑦お食い初めのお祝いは |圓初誕生のしきたり 圓記念に手形や足形をとる 回赤ちゃんの身のまわりのものを贈る

**5** 小タイトルを数字キー(ここでは「1))で選びます。 パート(区分)選択 詳細画面に内容が表示されます。

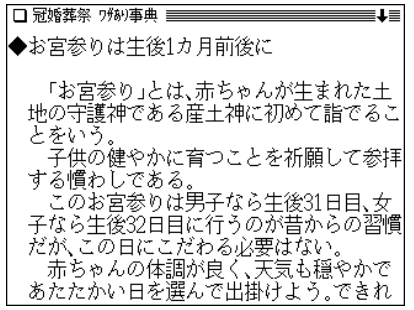

- (戻る) を押すと前の画面に戻ります。
- (クリア) を押すとパート(区分)選択画面に戻ります。

## ことばから探す

ことばの読みから、そのことばが含まれる項目を探しま す。

【例題】「成人」が含まれる項目を探してみましょう。

**<sup>1</sup>** メニュー 0 6 B と押し、 4 と押して「ことば から探す」を選びます。 読みの入力画面が表示されます。

**2** 読みに「せいじん」と入れます。<br>2 入れた読み(文字)から始まることばのリスト表示になり ます。

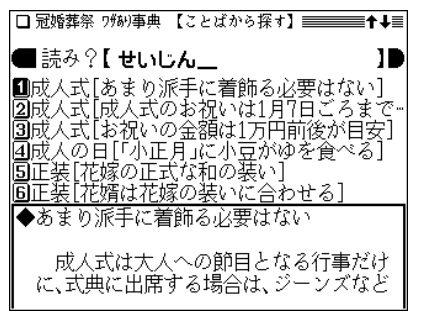

- ◆ 各ことばの後ろの[ ]内には、そのことばが含まれる項 目のタイトルが示されます。
- **<sup>3</sup>** 目的のことば(タイトル)を数字キーで選びます。 詳細画面に内容が表示されます。

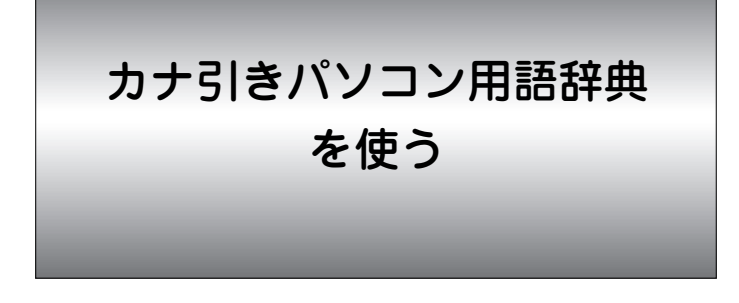

社会生活でよく出会うパソコン用語のうち、カタカナ用語 と欧文表記される用語を読みやスペルから探し、その意味 などを調べることができます。

## 読みやスペルで探す

パソコン用語をその読みやアルファベットを入力して探す ことができます。

【例題】「E-コマース」を「イーコ」で探してみましょう。

 $\overline{(\cancel{\textbf{x}}\,\textbf{\texttt{=}}\,\textbf{\texttt{=}}-\,\mathbf{0})\,(T)\,(1)}$  と押します。( $\overline{(\textbf{\texttt{E}}\,\textbf{\texttt{2}}\,\textbf{\texttt{+}}\,\textbf{\texttt{2}}\,)}\,(1)$ 

入力/選択画面になります。

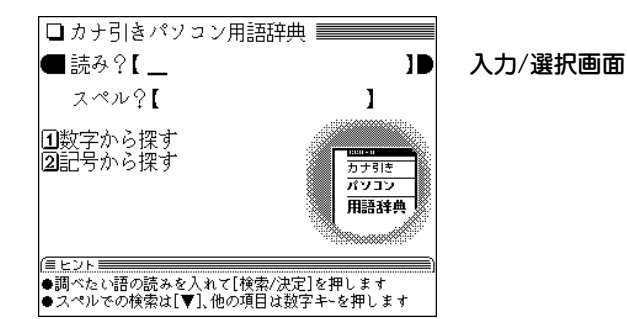

- **|読みの入力欄へ「イーコ」と入れます。**<br>「イーコ |を先頭に持つ語から始まるリスト表示になりま
	- す。
		- ●スペルで探すときは (▼) でアルファベット入力欄へカー ソルを移して入れてください。

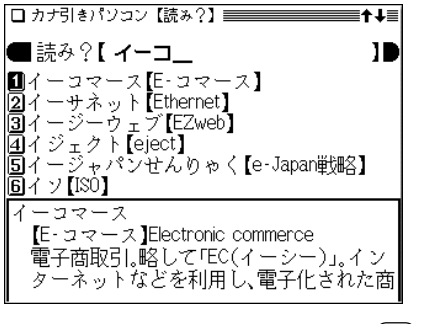

**目的の語を数字キー(ここでは <u>(1</u>) )で選びます。**<br>詳細画面が表示されます。

□ カナ引きパソコン /見出語] イーコマース  $[{\sf E}\cdot\vartriangleleft\neq -\vartriangleleft]$  Electronic commerce 雷子商取引,酩してFEC(イーシー)」、イン ターネットなどを利用し、雷子化された商 取引のこと、省力化、迅速化が期待できる。 取引主体により、BtoC(ADビートゥーシー)  $RtoR$ ( $\bigoplus E$  $\bigoplus F$  $\bigoplus F$  $\bigoplus F$  $\bigoplus F$  $\bigoplus$ ). CtoC( ■シートゥーシー)などに分類される。双方 百テレビを使った「(ティー)コマース、モバ イルを使ったM(エム)コマースも始まって いる。

- (戻る) を押すと前の画面に戻ります。
- 別の語を調べるときは、そのまま読みを入力するか、 クリア を押して入力/選択画面にします。
- ◆ Aマークで示される語は、カナ引きパソコン用語辞典内で ジャンプして調べることができます( 297ページ)。

## 読みやアルファベットの入力について

 ● 読みの入力欄はカタカナ、スペルの入力欄はアルファベットを 入れることができます。

記号や数字などを入れることはできません。記号や数字から始 まる語は「記号から探す」「数字から探す」で探してください。 途中に記号や数字などがある場合は、その前までの文字を入 れ、表示されている候補の中から選んでください。

## 記号や数字から始まる用語を探す

記号や数字から始まる用語を探します。

【例題】「.COM」を探してみましょう。

**<sup>1</sup>** メニュー 0 7 1 と押し、 2 を押して「記号か ら探す」を選びます。

記号から始まる用語がリスト表示されます。

●数字から始まる用語を探す場合は、(1)で「数字から探 す」を選びます。

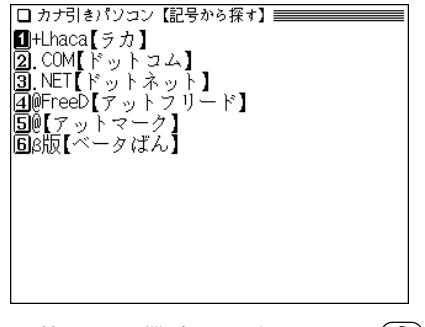

**目的の語を数字キー(ここでは (2))で選びます。**<br>詳細画面になり、説明などが表示されます。

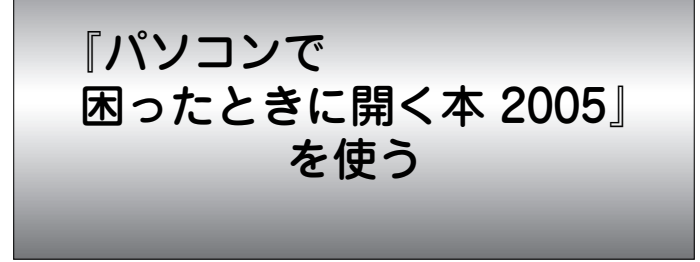

思わぬトラブルなど、パソコンの「困った」ことの解決方法 をQ&A形式で収録。自分のトラブルにもっとも近い事例を 引いて、解決に役立てることができます。

## 【はじめに】

解説で使われる基本ソフトとアプリケーション・ソフトは、 それぞれ以下のバージョンを原則としています。

「ウィンドウズXP」を中心に、「インターネット・エクスプ ローラ6」「アウトルック・エクスプレス6」「エクセル2002」 「ワード2002」「MS-IME 2002」となります。ただし、ウィン ドウズMe/98/95をご利用の方には「Me・98・95で困っ た」の説明も補足してあります。同じソフトでもバージョンが 異なると、解決への手順が若干違う場合があります。 なお、収録内容はすべて2004年10月現在のデータに基づい ています。

## 基本ソフトの対応マーク

解決方法が基本ソフト(OS)によって違う場合、対応する基本 ソフトを次のマークで示します。

[XP][Me][98][95]

書籍にある「主要プロバイダー電話帳」「主要メーカー電話帳 「警告画面対策集51」は本製品には収録していません。 また、書籍にある『無料の電話相談「ぱそ困ったダイヤル」』 は、本製品においては対象外となります。

## **困ったときの Q&A を見る**

## 用語の読みから関連するQ**&**Aを探す

用語の読みを入力し、その用語に関連するQ&Aを探します。

【例題】「アカウント」に関係するQ**&**Aを探してみましょう。

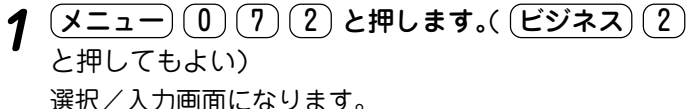

□ やなぶ困惑な関係本 朝日新聞社 「困ったときのQ&A] ■ キーワート神索 読み?【 10 Ⅲ記号・アルファベットから探す |2Ⅰジャンルから探す| |「困ったときの用語集] |詩み?【 ı |③記号・数字・アルファベットから探す ●調べたいQ&Aのキーワートを入れて[検索/決定]を押します ●他の項目を選択するときは[▼]か数字キーを押します

### **<sup>2</sup>** キーワード検索の読み欄に、読みとして「アカ」と入れ ます。 Q**&**Aを記号・アルファベットから探す 記号やアルファベットからQ&Aを探します。 1字入れるごとに候補が絞り込まれていきます。 【例題】「ADSL」に関係するQ**&**Aを探してみましょう。 □加速限速線駅本/夏更要 |■キツド検索 読み?【 アカー ш  $\frac{(\mathsf{X} \mathsf{I} \mathsf{I}$ |■アカウント[087 電子メールの設定がわ… ||2||アカウント||0158 ログイン時のアカウン… |③アカウント|0195 パソコン1台を家族で使… 探す範囲の選択画面がリスト表示されます。 |4⃣アカウント||Q196 家族でも秘密を守りだ。 |圓ァカウント||0200「ゲスト」はどんなとき… |■記号から探す◀ **3** 目的の候補を数字キー(例えば (1))で選びます。<br>詳細画面にQとAが表示されます。 2A.Bで始まるキーワード◀ |③○で始まるキーヮード◀ |4️DへHで始まるキーワード◀ |圓└───で始まるキーウード◀ □ 約取柄売都駅本/見票 入 T |<mark>⑤</mark>NへRで始まるキーワード● |087 雷子メールの設定がわからない |⑦SへWで始まるキーワード◀ |圓X〜Zで始まるキーワード◀ A プロバイダー入会時の資料をもとに、メー ルアドレスの設定をします **目的の範囲を数字キー(ここでは (2) )で選びます。**<br>選んだ範囲の用語とQ(問い)がリスト表示されます。 電子メールを始めるには、プロバイダーと の契約とメールソフトが必要になります。 □ かエッジ困ったと記録/本【A.Rで始まるキーワード】 ====▲= ここではウィンドウズXPに標準で付属する **ENADSL** [01 そもそもブロードバンドって 「アウトルック·エクスプレス(OE)」を使っ  $\sqrt{2}$ ADSL $\sqrt{23}$ - どの回線と事業者を選べばい… たメールの設定方法を説明します。設定す **SADSLFO6** - ブロードバンドが使えない場-る項目は、次の5つです。 l**ā**iadsufor ブロードバンドは工事が必要?] ①自分の名前(日本語以外で送信すること **5**ADSL 09 |設置や設定が面倒なのでほと~ โ**ติ**ADSL ้01ค - ISDNとADSLは同時に使えない?1 ● (戻る) を押すと前の画面に戻ります。  $\sqrt{2}$ ADSL $\sqrt{011}$ - ダイヤルアップ接続もできる-(リスト)を押すと用語の収録順のリスト表示になります。 **B**ADSL 013 - ADSLから光ラァイバーに乗り…  $\overline{9}$ ADSL $\overline{1}$ 022 古いパソコンでブロードバシ-● (クリア) を押すと選択/入力画面になります。 ||⑩ADSLモデム[Q16| モデムの電源は入れっ… ||MBCC[092||「CC」「BCC」の欄にぼ何を入れる。 |||函BCC||093 「BCC」にするつもりが間違って… ◆ 詳細画面に表示される語や英単語を調べるときは、ジャン |國bps[017||東度表示の「上り」「下り」ってな… プ機能が使えます( 297ページ)。 **質問を数字キー(例えば (2))で選びます。**<br>詳細画面にQとAが表示されます。 マークで示される語は、「パソコンで困ったときに開く 本」内でジャンプして調べることができます。
## Q**&**Aをジャンルから探す

ジャンルからQ&Aを探します。

- 【例題】ホームページの日本語が文字化けするので、解決 策を探してみましょう。
- **<sup>1</sup>** メニュー 0 7 2 と押し、 2 を押して「ジャン ルから探す」を選びます。

ジャンル選択画面が表示されます。

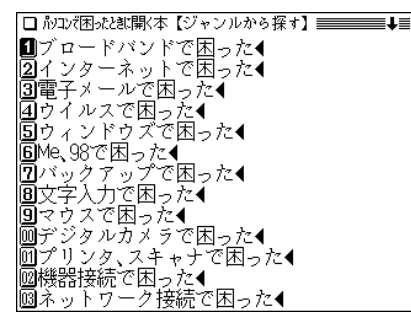

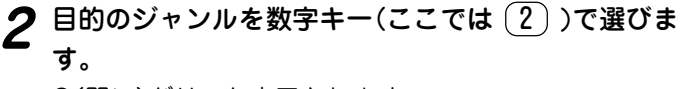

Q(問い)がリスト表示されます。

□ 約コンセ闲セセネホ関k本【インターネットで困った】≡■▲≡ mos1 インターネットをするのに必要なも ■■☆31 1シップ ホット」とかるのに必要。<br>■■☆32 アドレスを入力したのに開かない<br>■■☆33 パスワードを忘れた! 14034 パスワードを変えたい! パスワードをパソコンにおぼえさせー 15035 同036  $\frac{1}{20}037$ ^http://」と付かないアドレスがある<br>最初に表示するホームページを変え<br>最初に表示するホームページを変え liaosa 5039 **両**040 いつも見ているホームページの表示 |丽041  $\overline{20042}$ - ホームページの画像が表示されない - ホームページの日本語が文字化けす 阃043

# $\boldsymbol{3}$  目的のQ(問い)を数字キー(ここでは $(\boldsymbol{0})(3)$ )で選び

詳細画面にQとAが表示されます。

## **困ったときの用語集を見る**

パソコンに関連する用語を収録しています。 読みで探したり、数字や記号、アルファベットで始まる語 を探したりすることができます。

## 読みから探す

用語の読みを入力して、その用語を探します。

- 【例題】「オンラインショッピング」 を「オンライン」から探 してみましょう。
- $\overline{(\times\!\equiv_{\,\,\mathtt{i}}\!-\!)(\,0\,)}(\,7\,)(\,2\,)\,$ と押し、 $(\,\blacktriangledown\,)(\,\blacktriangledown\,)(\,\blacktriangledown\,)$  と押し て「困ったときの用語集」の読み欄へカーソルを移しま す。

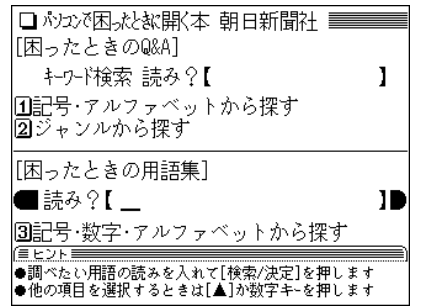

**<sup>2</sup>**「オンライン」と入れます。 1字入れるごとに候補が絞り込まれていきます。

□ 約1次困扰挑開く本/見出語】

■ 読み?【 オンライン T ■オンライン【On-line】 図オンライン サインアップ【On-line Sign-up】 同オンライン サポート 【On-line Support】 回オンライン ショッピング【On-line Shoppin-|同オンライン ソラト【On-line Software】

# **3 目的の候補を数字キー(ここでは (4) )で選びます。**<br> 詳細画面に解説が表示されます。

□ 約2次困扰挑開(本/夏黒語) I オンライン・ショッピング **[On-line Shopping]** 「インターネットを使って買い物をするこ とです。支払いには、クレジットカードやコ ンビニでの払い込み、着払いなどを利用し すす 商品の研達は郵便や宇配便となりす す。パンフレットやカタログの代わりにホ ームページを見て行う通信販売だと考える といいでしょう オンライン・ソフトのよう に、商品そのものをインターネットで入手 できるショッピングもあります SSL(ヤキ ュリティ機能)などの技術が、オンライン・

- (戻る)を押すと前の画面に戻ります。
- (リスト)を押すと用語の収録順のリスト表示になります。
- (クリア)を押すと選択/入力画面になります。
- ◆ 詳細画面に表示される語や英単語を調べるときは、ジャン プ機能が使えます( 297ページ)。

マークで示される語は、「パソコンで困ったときに開く 本」内でジャンプして調べることができます。

## 数字や記号、アルファベットから探す

数字や記号、アルファベットから始まる用語を探します。

【例題】「2次キャッシュ」を探してみましょう。

<u>(メニュー) ①) (7) (2</u>) と押し、(3) を押して「数字・<br>記号・アルファベットから探す |を選びます。 探す範囲の選択画面がリスト表示されます。

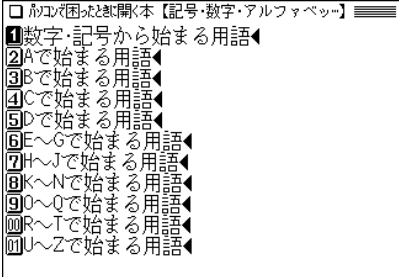

# **3** 目的の語を数字キー(ここでは (5))で選びます。<br> 詳細画面に用語の解説が表示されます。

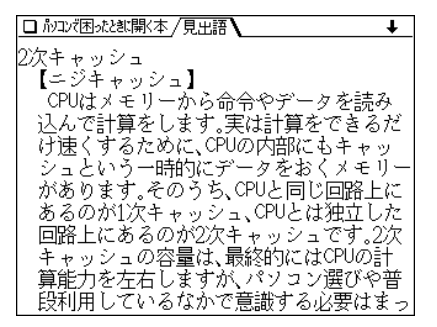

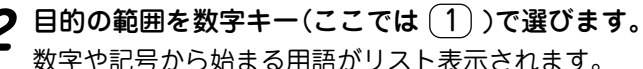

□ 砂攻柄水跳開(本【数字・記号から始まる用語】 ■■■■ |■100BASE-TX【ヒャクベースティーエック… ||2]109日本語キーボード【イチマルキュウニー ||5]10BASE-1 [テンベースティー] |41バイト文字【イチバイトモジ】 ||50次キャッシュ【ニジキャッシュ】<br>||60次キャッシュ【ニジキャッシュ】<br>|602ちゃんねる【ニチャンネル】<br>|202バイト文字【ニバイトモジ】 |892DD/2HD【ツーディーディー/ツーエイチ… |556Kモデム【ゴジュウロクキロモデム】 |囫98【キュウジュウハチ】 |囫@FreeD【アットラリード】

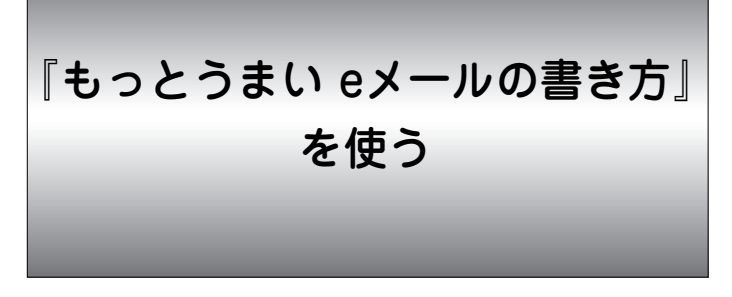

eメールの先には感情のある生身の人間がいるということ を忘れず、相手への思いやり、気遣いと少しの想像力がマ ナーの基本という視点にたったメール文例集です。また、 メールの書き方やマナーだけでなく、ビジネスや社会常識 をふまえたアドバイスも盛り込んであります。

## eメール実例集を見る

【例題】eメール実例集の内容を見てみましょう。

 $\frac{1}{2} \frac{1}{2} \left( \frac{1}{2} \right) \left( \frac{1}{2} \right) \left( \frac{1}{2}$ もよい)

章の選択画面が表示されます。

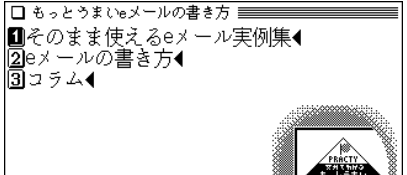

章の選択画面

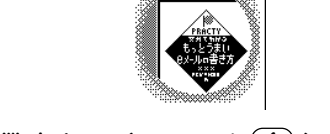

**2** 見たい章を数字キー (ここでは 1))で選びます。<br>2 カテゴリー(部類)がリスト表示されます。

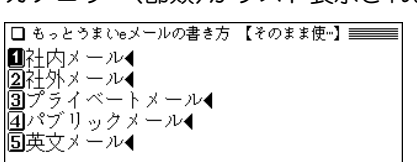

**3** 見たいカテゴリーを数字キー (ここでは 2) )で選び<br>ます。

メールの種類がリスト表示されます。

■通知・案内メール◀ 2面(会・依頼メール▲ |5||前答メール◀ |国お祝いメール◀ |55お前メール4 |同催促・督促メール◀ |⑦おわび・断りメール◀ |圓その他 賊作メール●

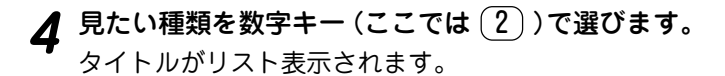

|□ もっとうまいeメールの書き方 【昭会・依頼メ…】==== Ⅱ見積の依頼 ■2001年 夏浦の依頼 |3日資料送付の依頼

5 見たいタイトルを数字キー (ここでは 2) )で選びま

詳細画面にメール内容などが表示されます。

□もっとうまいゃメールの書き方 =============== 【照会・依頼メール/再見精の依頼/取引先の担 当者あて】

《例文はじまり》

件名:見積依頼の件

株式会社××事務機 営業部 佐々木様

早速.見積書をお送り頂きありがとうござ いました。 現在,数社のプランと見積を検討いたして おりますが.

- (戻る) を押すと前の画面に戻ります。
- (クリア)を押すと章の選択画面になります。
- 詳細画面に表示される語を調べるときは、ジャンプ機能 が使えます( で297ページ)。

## eメールの書き方を見る

【例題】「eメールの書き方」の内容を見てみましょう。

**<sup>1</sup>** メニュー 0 7 3 と押し、 2 を押して「eメー ルの書き方」を選びます。

カテゴリー(部類)がリスト表示されます。

□ もっとうまいeメールの書き方 【eメールの書…】 ==== |■eメールの常識・非常識(基本編)▲ ||2]ビジネスメールのポイント ||5||英文メールのポイント ||4|ビジネスeメール基本マナー&基本ワザ(-•4| |圓もっと上手なメールの書き方(中級編)◀ 画もっと薬しく使えるメール&インダーネ-◀ |⑦携帯電話のメールマナーと常識●

2 見たいカテゴリーを数字キー (ここでは 1) で選び

タイトルがリスト表示されます。

□もっとうまいeメールの書き方 【eメールの常…】 ■■■■ |■eメールのルールとマナー(超基本の常識) |2■メールで使ってはいけない文字とは |③メール文はテキスト形式が基本 |4⃣️添付ファイルは相手に確認して |3月用はどこまでするべきか ||6||迷惑メールやウイルスに注意しよう ||7]CC,BCCメールを上手に使い分けよう

 $3\frac{\pi}{100}$  見たいタイトルを数字キー (ここでは  $(2)$ ) で選びま

詳細画面に内容が表示されます。

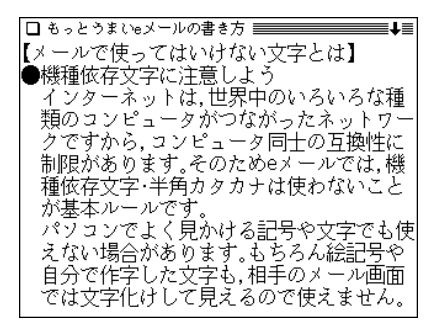

- (戻る) を押すと前の画面に戻ります。
- Aマークが表示されたときは、直後に示されている項目 へジャンプできることを示します( 297ページ)。

## コラムを見る

## 【例題】コラムを見てみましょう。

<u>(メニュー) ①</u> (7) 3 と押し、 3 を押して「コラ<br>ム |を選びます。

タイトルがリスト表示されます。

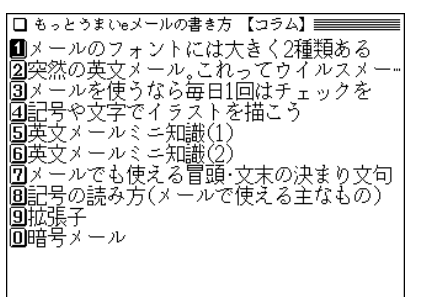

2 見たいタイトルを数字キー (ここでは 2) )で選びま<br>マ<sub>す。</sub>

詳細画面に内容が表示されます。

## 図 マークが表示されたときは

詳細画面に〈図 マークが表示されたときは、関連した表 が収録されています( で36ページ)。

日経エレクトロニクス 略語小辞典を使う

エレクトロニクス関係などの英語の略語をアルファベット などから探し、その意味などを調べることができます。

## アルファベットで探す

アルファベットを入力して略語を探すことができます。

【例題】「DHCP」を「DH」で探してみましょう。

**<sup>1</sup>** メニュー 0 7 4 と押します。( ビジネス 4 と押してもよい)

入力/選択画面になります。

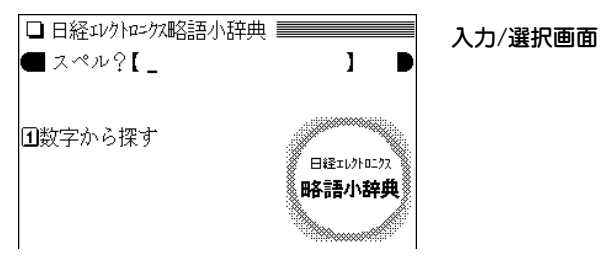

**<sup>2</sup>** スペルの入力欄へ「DH」と入れます。 「DH」を先頭に持つ語から始まるリスト表示になります。

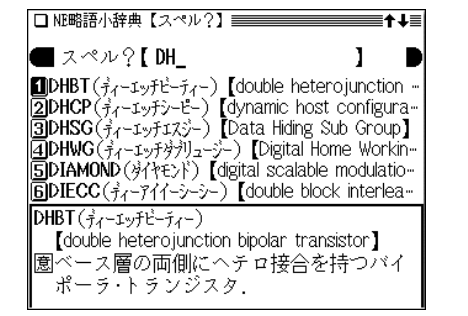

**3** 目的の語を数字キー(ここでは (2))で選びます。<br><sup>ジ</sup> 詳細画面が表示されます。

□ NE略語小辞典 /見黒語】  $DHCP(\frac{2}{3}z-1\sqrt{3}z)-12-z$ [dynamic host configuration protocol] |園コンピュータをネットワークに接続する時| 点で, IPアドレスやネット・マスク値などを ||・・・・・・・。<br>||動的に割り当てるためのプロトコル.  $\widetilde{\mathbf{P}}$  $\widetilde{\mathbf{P}}$  $\widetilde{\mathbf{P}}$  $\widetilde{\mathbf{S}}$ 

- (戻る) を押すと前の画面に戻ります。
- 別の語を調べるときは、そのまま読みを入力するか、 クリア を押して入力/選択画面にします。
- ◆ 詳細画面に表示される語や英単語を調べるときは、ジャン プ機能が使えます( で297ページ)。

## スペルの入力について

● スペルの入力欄にはアルファベットを入れることができます。 記号や数字などを入れることはできません。数字から始まる語 は「数字から探す」で探してください。 途中に数字や記号などがある場合は、その前までの文字を入

れ、表示されている候補の中から選んでください。 なお、μは「MICRO」と入れて検索してください。

## 数字から始まる用語を探す

数字から始まる用語を探します。

【例題】「1394TA」を探してみましょう。

# **<sup>1</sup>** メニュー 0 7 4 と押し、 1 を押して「数字か ら探す」を選びます。

数字から始まる用語がリスト表示されます。

1010GEA(テンシーイーエー) 【10 Gigabit Ethernet Allian-<br>21394TA(1394ティーエー) 【1394 Trade Associatio-BOPL(%-E-xilloto polymer)<br>BOPL(%-E-xil) [2 phase locking]<br>BOSD DDI(x1)-+1-+1-+1-+1-71) [3D device driver-DO device and the second of the series and<br>[7] 3GIO (7.1) - 3-717 - ) [third generation I/0]<br>[8] 3GPP (7.1) - 3-8-8-1 [3rd Generation Partners -93GPP2(x)-3-E-E-y-) [3rd Generation Partnm3R(スリーアール) [reshaping retiming regenerati- $\overline{014}$ GL $(7 + -3 - 3k)$  (4th generation language)

**目的の語を数字キー(ここでは <u>(2</u>))で選びます。**<br>詳細画面になり、説明などが表示されます。

『最新 インターネット用語 語源で納得!』 を使う

インターネット用語を、その語源まで調べることができま す。

## 読みから探す

【例題】「クッキー」を調べてみましょう。

 $\frac{1}{2} \left( \frac{\sqrt{2} \Delta \Delta - \Delta}{2} \right) \left( \frac{1}{2} \right) \left( \frac{5}{2} \right)$ と押し【最新 インターネット<br>用語 Iを選びます。( 〔ビジネス〕 (5〕 と押してもよい)

□ 最新 心外补)用語 語源で納得! ■■ 入力/選択画面 ■詩み?【 18 旧記号・アルファペットから探す 2分野から探す œ ウターネット 警道-纳钱

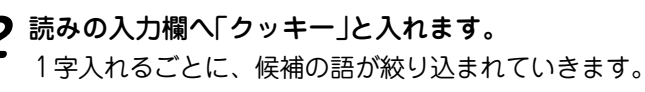

● 読みの入力欄にはカタカナが入ります。

□ の外标用語 語源/見出語】 ■ 誌み?【 わッキー П ■クッキー「インターネット用語言い換え表· ||2)クッキー| ホームページを覚醒がらクッキ

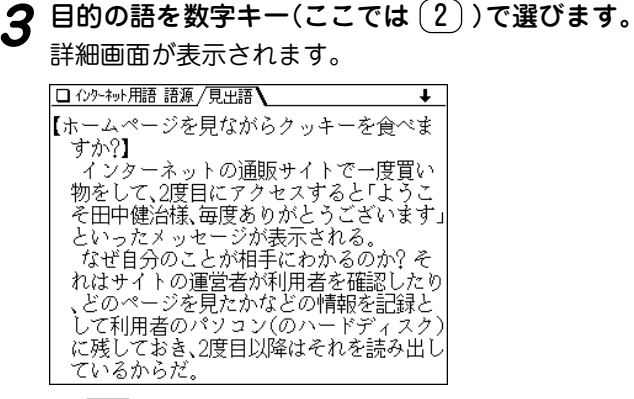

- (**戻る**) を押すと候補のリスト表示に戻ります。
- (クリア) を押すと入力/選択画面になります。
- 隠れている内容は ( ▼ ) や ( ∨ ) で画面を送って読んでい きます。「◆Key Words & Sentence(s)」と表示された 後には、英語のキーワード(語)やセンテンス(文)が収録 されています。

読みなどの入力を省略して検索する("?"や"~"を使う) "?"や"~"を使って、読みなどの入力を省略したり、はっきりし

ない言葉を調べることができます( で 34ページ)。

## 記号・アルファベットから探す

記号やアルファベットから始まる用語を探します。

- 【例題】最新語から「Javaアプレット」を探してみましょ う。
- <u>(メニュー) ( 0) ( 7) ( 5</u> )と押し、( <u>1</u> )を押して「記号・<br>*アルファベッ*トから探す Iを選びます。 検索範囲の選択画面が表示されます。

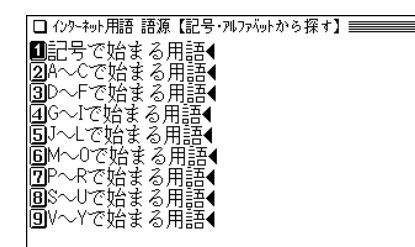

目的の語の先頭文字が含まれる範囲を数字キー(ここ<br>では <sup>(</sup> 5 ) )で選びます。

用語がリスト(一覧)表示されます。

□ 心外神州語 語源【JへLで始まる用語】 |■Java「Javaはジャワのコーヒーのこと!?] |2]Java|音楽や動画を再生するプラグイン| |③Javaアプレット「Javaはジャヮのコー  $E -$ ||4|JPEG「ネットでは画像ファイルJPEGとGIF-Diモード[固定電話向けサービスがLモード] ||6|LAN[LANとWANがわかればインターネット-| |2️|家庭内LAN「ブロードバンド接続と家庭内L |3|公衆無線LAN「無線のFWAならなんの障害… ||5||Linux「サーバーの標準0SはUNIX]

# $\boldsymbol{3}$  目的の語を数字キー(ここでは $(\overline{3})$ )で選びます。<br>『詳細画面になり、説明などが表示されます。

## 分野から探す

左記の「記号・アルファベットから探す」と同様の操作で探 すことができます。

**<sup>1</sup>** メニュー 0 7 5 と押し、 2 を押して「分野 から探す」を選びます。

分野の選択画面が表示されます。

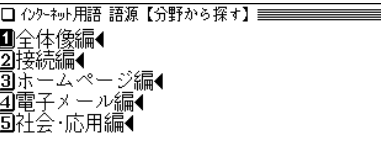

- **目的の分野を数字キーで選びます。**<br>項目のリスト(一覧)画面が表示されます。
- **<sup>3</sup>** 目的の項目を数字キーで選びます。 詳細画面になり、説明などが表示されます。

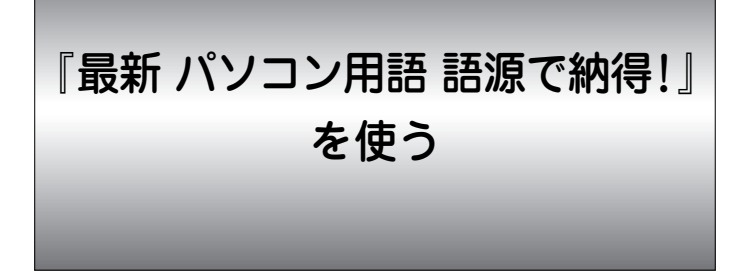

パソコン用語を、その語源まで調べることができます。

## 読みから探す

【例題】「マウス」を調べてみましょう。

**<sup>1</sup>** メニュー 0 7 6 と押し「最新 パソコン用語」を 選びます。( ビジネス 6 と押してもよい)

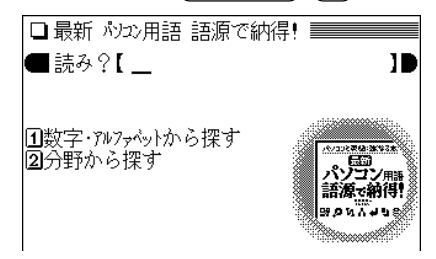

**|読みの入力欄へ「マウス」と入れます。**<br>|1字入れるごとに、候補の語が絞り込まれていきます。

●読みの入力欄にはカタカナが入ります。

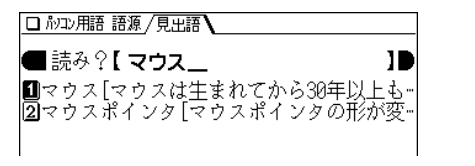

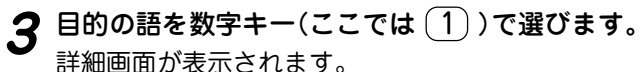

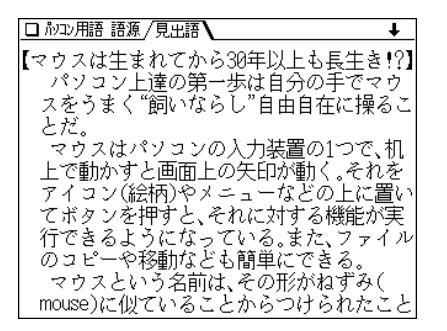

- (戻る) を押すと候補のリスト表示に戻ります。
- $\bullet$  隠れている内容は $(\overline{\blacktriangledown})$ や $(\sqrt{})$ で画面を送って読んでい きます。「◆Key Words & Sentence(s)」と表示された 後には、英語のキーワード(語)やセンテンス(文)が収録 されています。

## 読みなどの入力を省略して検索する("?"や"~"を使う)

"?"や"~"を使って、読みなどの入力を省略したり、はっきりし ない言葉を調べることができます。

くわしくは、34ページをご覧ください。

## 数字・アルファベットから探す

数字やアルファベットから始まる用語を探します。

【例題】「WAV」を探してみましょう。

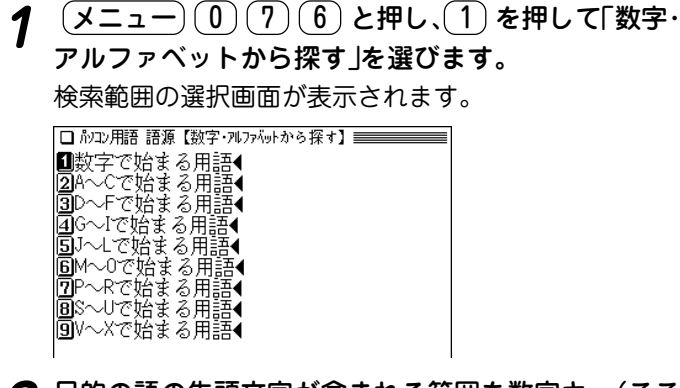

**<sup>2</sup>** 目的の語の先頭文字が含まれる範囲を数字キー(ここ では 9 )で選びます。

用語がリスト(一覧)表示されます。

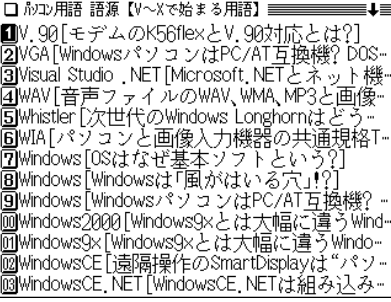

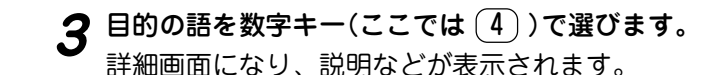

## 分野から探す

左記の「数字・アルファベットから探す」と同様の操作で探 すことができます。

 $\overline{(\cancel{\times} \texttt{I} \texttt{I} \texttt{=} \texttt{0}) (7) (6)}$  と押し、 (2) を押して「分野<br>から探す |を選びます。

分野の選択画面が表示されます。

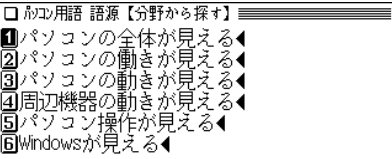

- **目的の分野を数字キーで選びます。**<br>項目のリスト(一覧)画面が表示されます。
- **<sup>3</sup>** 目的の項目を数字キーで選びます。 詳細画面になり、説明などが表示されます。
	-

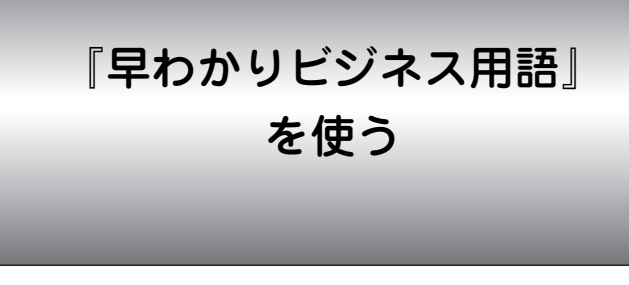

仕事をしていく上でキーワードとなる用語を厳選して収録 しています。

## **ビジネス用語を調べる**

【例題】「グリーン購入」(環境)を調べましょう。

 $\overline{(\cancel{\textbf{1}}\, \textbf{2}}\, \textbf{1})}\, \overline{(\textbf{1})}\, \overline{(\textbf{1})}\, \textbf{2}}\, \textbf{1}$ 用語」を選びます。( (ビジネス) $(\textbf{1})\,$ と押してもよい) 分野別リスト画面になります。

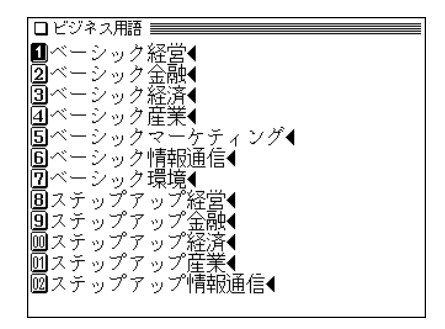

分野別リスト画面

2 数字キー(ここでは ⑦ )で目的の用語が収録されて<br>2 いる分野を選びます。

用語のリスト画面が表示されます。

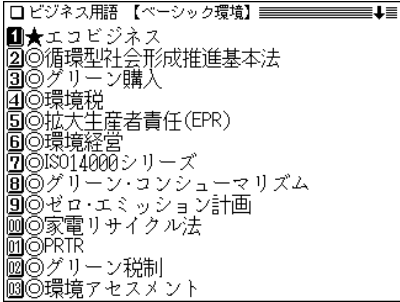

- **3** 目的の用語を数字キー(ここでは 3))で選びます。<br>詳細画面に説明などが表示されます。
	- ロビジネス用語 ◎グリーン購入 汚染物質の広がりを促してきた大量生産 ・大量消費は、消費者ニーズに対応しようと する経済活動の結果としてもたらされたも の。ならば、消費者ニーズを反転させること で環境破壊を食い止める方向に向けさせれ ばいい。こうした考えのもとで発達し、環境 した商品を積極的に選択して購入す に配慮 . る消費者運動をグリーン購入という。また、<br>る消費者運動をグリーン購入という。また、<br>製造過程での容器、部品、原材料について、 環境配慮型の素材を選択して利用すること をグリーン調達という。1988年のイギリス
	- (戻る)を押すと前の画面に戻ります。
	- (クリア)を押すと分野別リスト画面になります。

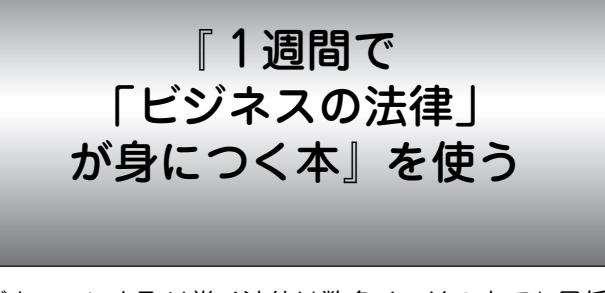

ビジネスマンを取り巻く法律は数多く、その中でも最低限 知っておくべき知識を紹介しています。

## **ビジネスの法律が身につく本を見る**

【例題】独占禁止法に関する内容を見てみましょう。

<u>(メニュー) ①) (7) (8)</u> と押して「ビジネスの法律が<br> 身につく本 !を選びます。

大見出しのリスト(目次)画面になります。

### ロビジネスの法律 |■1日目は流行りのエンライアンスって何?◀ |■11日目:※元の元以外バックトリート<br>|212日目契約の知識放心、会社は損害を与えてしまう。|<br>|313日目独占禁止法?はない。勇気が試さん。 |44日目PL法欲過失赦〈な損害賠償責任旀3!?◆ |56日目情報セキュリティにマーケティン殂当者通りの恐… |圓6日目知的財産権ぬふ?#誰0ふ》→ ||2]7日目eラーニンクセ学ムコンクライアンス教育とは?4 |8️【巻末資料】※本書℃関連オる条文(一部抜粋)◀

日的の大見出しを数字キー(ここでは <u>3</u> ) で選びま<br>す。

小見出しのリスト画面になります。

- 18●「公正で自由な競争」が大切! ■● 公正と自治療です」<br>21●「消費者は神様です」<br>33●ケース1 独禁法違反といえば、「談合」だ… 阿●ケース2 公取の立ち入り検査 |<mark>5</mark>●最悪、逮捕者まで出る^^<del>^</del><br>|6|●「それは違法です」といえる勇気
- **3 見たい見出しを数字キー(ここでは** (1))で選びます。<br> 詳細画面に説明などが表示されます。

- ロビジネスの法律 ======== |●「公正で自由な競争」が大切! ビジネスパーソンが知っておくべき法律 として2番目に取り上げたいのが、「独占禁 止法」(以下、独禁法)である。そもそも独禁 法とは、経済運営の秩序を維持するための 企業活動の基本的ルールを定めた法律のこ と、その正式な名称は「私的独占の禁止及び 公正取引の確保に関する法律」といい、昭和 22年に制定されている。施行後すでに半世 紀以上の歴史をもち、「経済憲法」ともいわ れ経済社会の基本法としてますます重視さ れている.
- (戻る) を押すと前の画面に戻ります。
- ◆ 詳細画面に〈図 】マークが表示されているときは、図が 収録されています。 (図・表) ( (例/解説))キーで調べるこ とができます( 36ページ)。

『社会人のマナー186』 を使う

ビジネスマナーから冠婚葬祭、食事、つきあい、手紙など さまざまな場面での基本マナー集です。

## 読みから探す

【例題】「携帯電話」について調べてみましょう。

 $\frac{1}{2}$  <del>メニュー</del>) ① (⑦ (<u>9)</u> と押し「社会人のマナー186」<br>を選びます。( 〔ビジネス〕 (9〕 と押してもよい)

入力/選択画面になります。

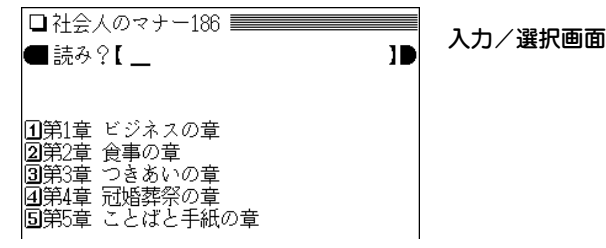

# **2** 読みとして「けいたい」と入れます。<br>
( *「けいたい」を先頭に持つ語からはじまるリスト画面にな*

ります。

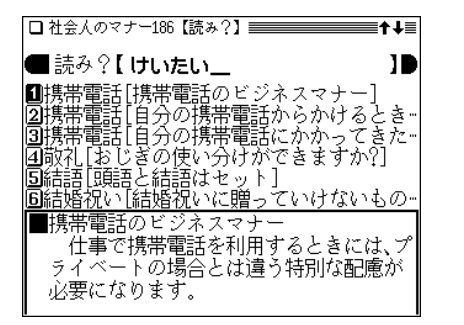

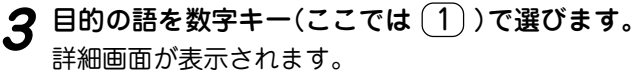

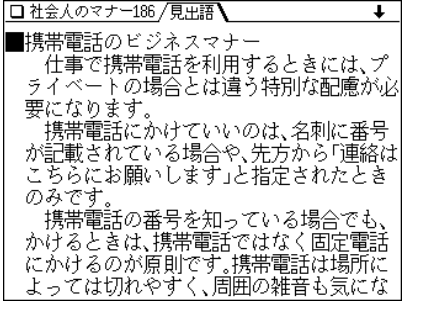

- (戻る)を押すと前の画面に戻ります。
- (クリア) を押すと入力/選択画面になります。

## 章ごとに分類されているタイトルから探す 章ごとに分類されているタイトルから内容を探します。 【例題】ビジネスの章の内容を見てみましょう。  $\overline{(\cancel{\times}\sqcup\,\cdots\sqcup\,\mathbb{C}}\, \overline{(\mathcal{Y}\sqcup\,\cdots\sqcup\,\mathbb{C})}\, \overline{(\mathcal{Y}\sqcup\,\cdots\sqcup\,\mathbb{C})}\,$ ビジネスの章 |を選びます。 タイトルの選択画面が表示されます。 ■身だしなみとは ||2]「どうも」の一言ですませてはいけない |③大声の挨拶は場所をわきまえて |4||おじぎの使い分けができますか? 同ァ 'ポイ <sup>.</sup>ントは相手の都合を優先させる ||圓日時を変更しなければならなくなったら? ||回アポイントなしでいい場合もある? |圓訪問先には一○分前に着くように |圓於接室に案内されたら

**タイトルを数字キー(ここでは <u>(9</u>))で選びます。**<br>詳細画面に、内容が表示されます。

- □ 社会人のマナー186 /見出語】 τ ■応接室に案内されたら .<br>|応接室に案内されたら、下座に席を取り ■まず、一般に下座は、出入口に近い方とされ ていますいきなり座らず、「どうぞ」とすす められたら着席します。す すめられなかっ たら、そのまま 下座側で立って待ちます。 このとき !内してくれた人に「ありがと うございます」の一言を忘れずに、また応接 室に入るとき、エレベーターに乗るときに は「失礼します」と一声かけましょう。 コートやカバンなどは椅子の上に置かず 、自分の足元に置きます。
- (戻る) を押すと前の画面に戻ります。
- (クリア) を押すと入力/選択画面になります。

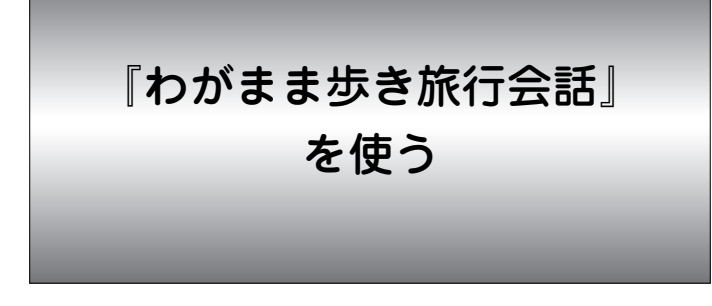

この製品には次の旅行会話集が収録されており、旅行会話 文を場面から調べたり、キーワードで調べたりすることが できます。

わがまま歩き旅行会話

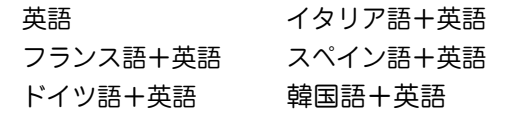

また、各国語と英語・日本語対応の辞書で用語を調べるこ とや、海外旅行の「ミニ知識」を調べることができます。

※ 以降の操作説明では、フランス語を例に説明します。他の言 語についても同様の操作で使用することができます。

## **会話文を調べる**

会話文を調べる場合、場面から調べる方法と、キーワード から調べる方法があります。

## 場面から探す

- 【例題】フランス語でレストランの予約をするときの会話 文を見てみましょう。
- $\frac{1}{2}$  <del>メニュー</del>) ①  $\frac{1}{2}$  )と押し、 <del>(3</del> )を押して「旅行会話<br>フランス語」を選びます。( (7ヵ国会話) (3) と押しても よい)
	- ●他の言語を選ぶときは (メニュー)(0)(8)と押した後、  $(1)$  ~ $(6)$  を押して選びます。

旅行会話(フランス語)の入力/選択画面になります。

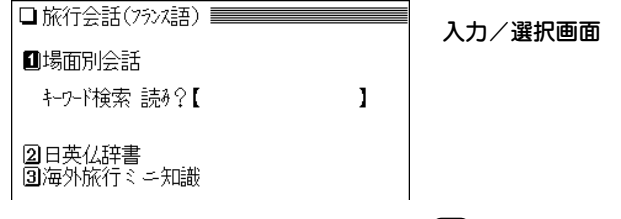

使いたい項目を数字キー(ここでは 1))で選びます。<br>場面別もくじ画面になります。

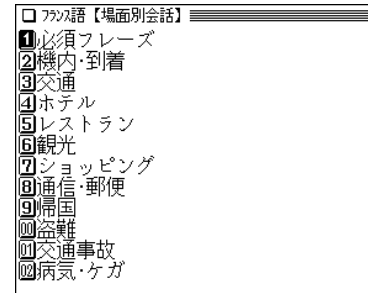

もくじを数字キー(ここでは 5 )で選びます。<br>場面選択画面になります。

□店を探す |2店を予約する 圆店に着いて |圓下リラクの注文 旧料理の注文 |60食事中のフレーズ 回支払い 囿ファストフード店で 90カフェで ||剛レストランでのトラブル 阿単語集

**場面を数字キー(ここでは 2))で選びます。**<br>会話集の画面になり会話文が表示されます。

- □旅行会話(フランス語) /旅行会話 / 関連語 Ŧ 【店を予約する】 ☆『ここで予約できますか?』 can we make a reservation here ? -<br>「キャン ウィ メイカ レサ**ヴェ**イション ヒア] **MP**eut on réserver ici ?  $[2K^2]$  is  $V^2$  in  $\mathcal{A}$  in  $\mathcal{A}$  in  $\mathcal{A}$  in  $\mathcal{A}$ ☆『今晩 席を予約したいのです。』 For d like to make a reservation for tonight  $\left[76\frac{1}{3} \frac{1}{2} \right]$  is the state of  $\frac{1}{3} \frac{1}{2} \frac{1}{2} \frac{1}{2} \frac{1}{2} \frac{1}{2} \frac{1}{2} \frac{1}{2} \frac{1}{2} \frac{1}{2} \frac{1}{2} \frac{1}{2} \frac{1}{2} \frac{1}{2} \frac{1}{2} \frac{1}{2} \frac{1}{2} \frac{1}{2} \frac{1}{2} \frac{1}{2} \frac{1}{2} \frac{1}{2} \frac{1}{2} \frac{1}{2} \frac{1}{2} \frac{1$ **M**Je voudrais réserver une table pour ce soir -<br>「シュ ウトレ レセル**ウェ <del>ユ</del>ヌ タ**ラル ラール ス ソワール] ☆『全員同じテーブルでお願いします』
- [ ]内に読みがカタカナで示されます。読みの中の全角力 タカナは、ここにアクセントがあることを示します。
- **5** などで目的の会話文を表示させます。
	- (**戻る**) を押すと前の画面に戻ります。
	- (クリア) を押すと入力/選択画面になります。
- **6** 画面の上部に 関連語� タブが表示されているときは、
	- 切替� で関連語を見ることができます。

□旅行会話(フランス語) /旅行会話へ/関連語へ  $\mathbf{L}$ 『眺めがいい』 國with a nice view 「ウィザ ナイス ヴァー]  $\overline{m}$  avec une belle vue [ $\overline{r}$  $\overline{r}$ 『索隆の』 國by the window 「ハイ タ ウィンドウ] Mores de la fenêtre [jv k, j 7x kwl] 『海側の』 図an ocean view 「アン オウシャン ヴュー] **M**qui donne sur la mer  $\begin{bmatrix} 1 & 1 & 2 & -1 \\ 1 & 1 & 2 & -1 \end{bmatrix}$ 『予約』 図reservation [レサヴェイション] **M** réservation (f) [v vy<sub>7</sub>77]

● 切替� を押すと会話集の画面に戻ります。

## 単語の表記について

英語、韓国語以外では単語が名詞の場合、後ろに (m)、(f) など の記号が付されています。これは、その名詞の性を表します。 (m)=男性形 (f)=女性形 (n)=中性名詞 (pl)=複数形 語尾変化をする場合には、女性形の語尾とルビを「 1内に表記 してあります。また、男性形、女性形で語尾変化をする形容詞の 場合、( ) 内に女性形の語尾とルビを付けてあります。

## キーワードから探す

読み(ひらがな)を入れてキーワードとなる語を探し、キー ワードに関する会話文を探します。

- 【例題】「医師」に関する会話文のフランス語表現を探して みましょう。
- *¶*  $\frac{(\overline{\textsf{x}}\, \overline{\textsf{u}}\, \overline{\textsf{u}}\, \overline{\textsf{u}}\, \overline{\textsf{0}}\, \overline{\textsf{0}}\, \overline$

旅行会話(フランス語)の入力/選択画面になります。

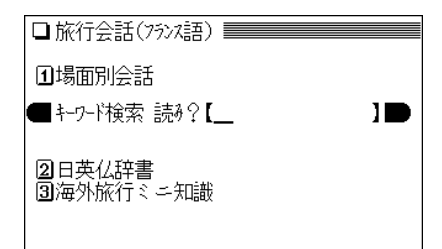

2「いし」を入れます。<br>ヘカレた読みを先頭に持つ語、または並び順でそれ以降 の語が表示されます。

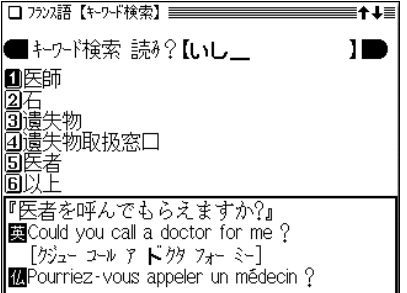

**3 キーワードを数字キー(ここでは <u>(1</u>))で選びます。**<br>キーワードに関連する会話文が表示されます。

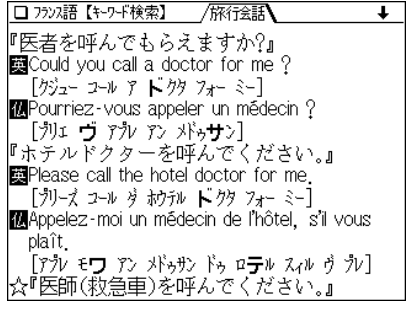

- (戻る) を押すと前の画面に戻ります。
- (クリア) を押すと入力/選択画面になります。

## **辞書を使う**

各国語には辞書機能があり、日本語(単語)に対応する各国 語の単語などを調べることができます。

【例題】「落とし物」のフランス語を調べてみましょう。

- $\frac{1}{1}$  **(x ニュー)** (0 8 3 ) と押します。<br>旅行会話(フランス語)の入力/選択画面になります。
- **<sup>2</sup>** 2 を押して「日英仏辞書」を選びます。 入力画面になります。

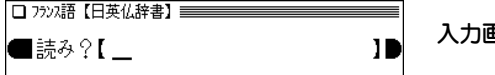

**<sup>3</sup>**「おとしもの」を入れます。 入力した読みを先頭に持つ語、または並び順でそれ以降 の語が表示されます。

†∔≣ |■読み?【 おとしもの П ■落とし物 21一昨日 高筒的 1画伯(叔)母 『落とし物』 ||國lost article [ロスト アーティクル]| ∥國objet perdu (m)「オラシェ ヘルデュ ]

**目的の語を数字キー(ここでは 1))で選びます。**<br>対訳語が表示されます。

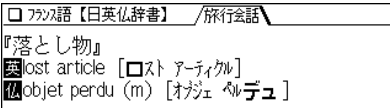

- 各語の後ろに「 コで囲まれて読みがカタカナで示されま す。読みの中の全角カタカナは、ここにアクセントがあ ることを示します。
- (戻る) を押すと前の画面に戻ります。
- クリア を押すと入力画面になります。

## 入力画面 **旅行に役立つ「ミニ知識」を見る**

旅行をする際に、知っていると便利なこと、気をつけてお きたいことなどをまとめています。

- 【例題】フランス語での呼びかけ方のミニ知識を見ましょ う。
- $\frac{1}{2}$  <del>(</del> ユー) (0) (8) (3) **と押します。**<br>旅行会話(フランス語)の入カ/選択画面になります。 1場面別会話 - キーワート検索 読ネ?【 J 2日英仏辞書 31海外旅行ミニ知識

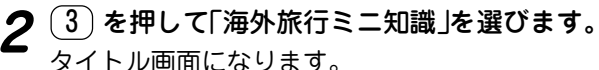

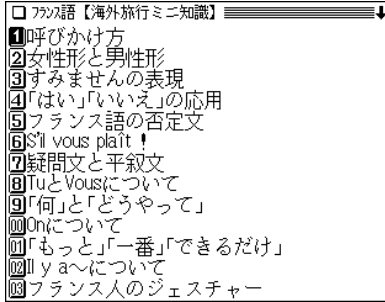

 $3$  見たいタイトルを数字キー(ここでは  $(1)$ )で選びま

内容が表示されます。

- (戻る) を押すと前の画面に戻ります。
- (クリア) を押すと入力/選択画面になります。

「らくらく旅の中国語」を使う

この製品には中国語の旅行会話集が収録されており、旅行 会話文を場面から調べたり、キーワードで調べたりするこ とができます。

## **会話文を調べる**

会話文を調べる場合、場面から調べる方法と、キーワード から調べる方法があります。

## 場面から探す

- 【例題】レストランの予約をするときの会話文を見てみま しょう。
- $\overline{(X_1 \cdots)}$  (0) (8) と押し、 (7) を押して「らくらく<br>旅の中国語」を選びます。((7ヵ国会話) (7) と押しても よい)

旅行会話(中国語)の入力/選択画面になります。

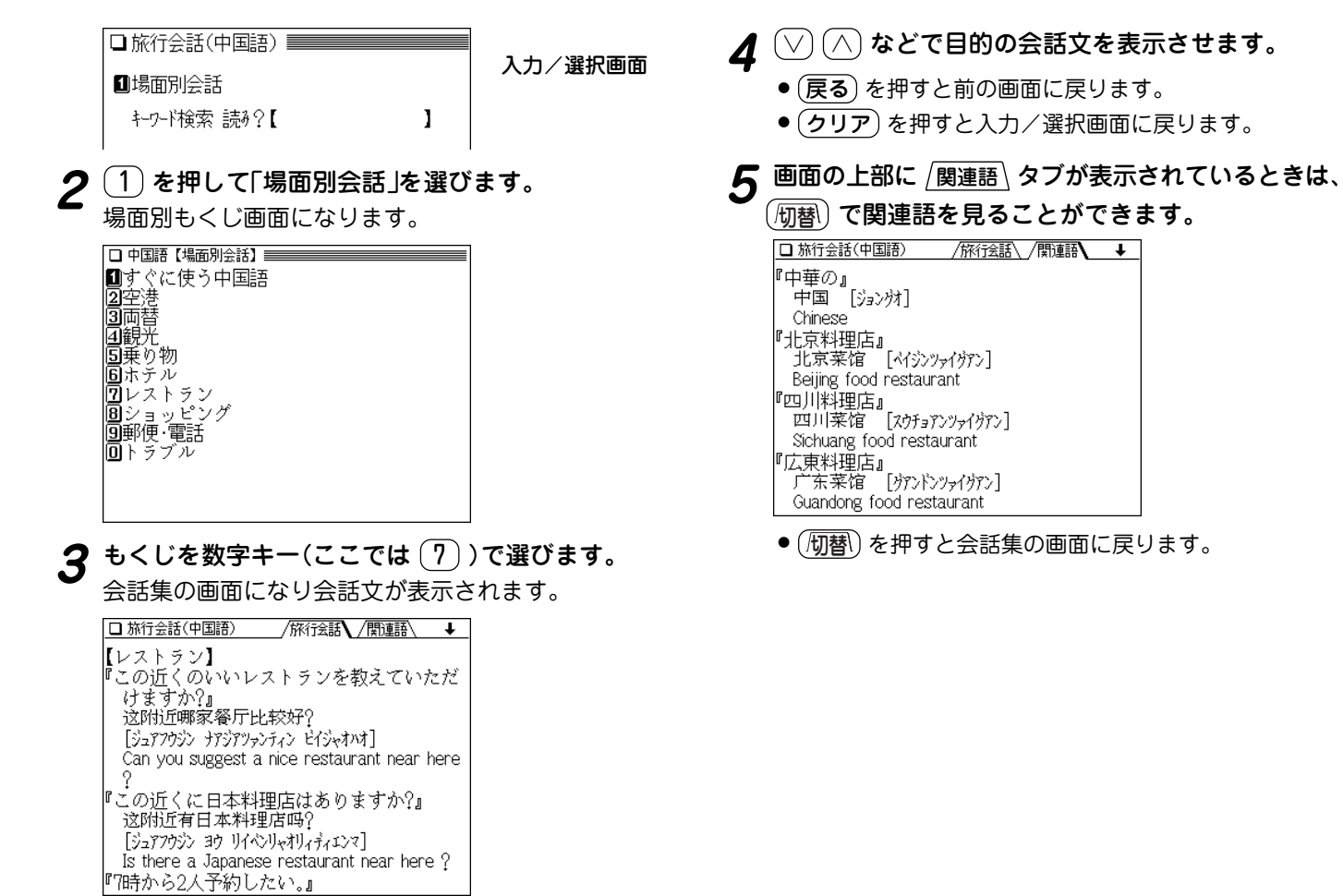

●[ ]内に読みがカタカナで示されます。

## キーワードから探す

読み(ひらがな)を入れてキーワードとなる語を探し、キー ワードに関する会話文を探します。

【例題】「料理店」に関する会話文を探してみましょう。

**<sup>1</sup>** メニュー 0 8 7 と押し、 を押します。 キーワード検索の読み入力欄にカーソルが移ります。

**<sup>2</sup>**「りょうり」と入れます。 入力した読みを先頭に持つ語、または並び順でそれ以降 の語が表示されます。

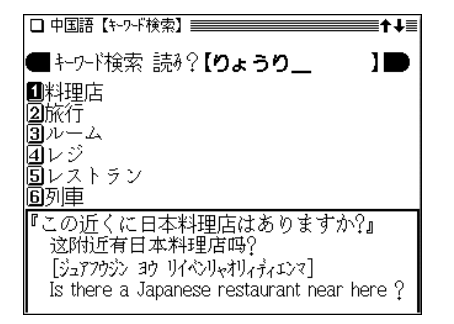

**3** キーワードを数字キー(ここでは <u>(1</u>))で選びます。<br>キーワードに関連する会話文が表示されます。

# 「トラベル英会話」を使う

旅行会話文を場面から調べたり、行動から調べたりするこ とができます。

## 場面/行動から探す

場面から探す場合も、行動から探す場合も、操作方法はだ いたい同じですので、下記の例を参照してください。

- 【例題】支払い方法を聞くときの会話文を見てみましょう (行動から探す)。
- **<sup>1</sup>** メニュー 0 8 8 と押して「トラベル英会話」を 選びます。( 7ヵ国会話 8 と押してもよい) 検索方法選択画面になります。

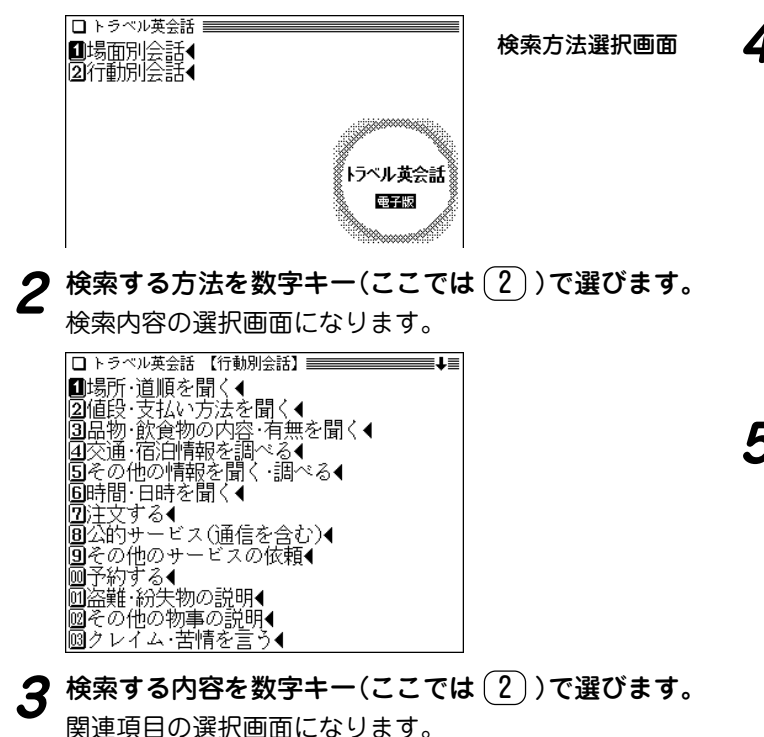

**O** 谨信 ||2⃣||蓿泊・飲食・郵便・レンタル|<br>|3⃣||品物 |国安払い<br>|国支払い方法 |圓その他

**検索方法選択画面 4 関連項目を数字キー(ここでは 5))で選びます。**<br>会話集の画面になり会話文が表示されます。

【値段・支払い方法を聞く一支払い方法】 トラベラーズ チェックで支払います. will pay by traveler's check

クレジットカードは使えますか。 can I use a credit card?

ドルで支払うことができますか。 Could I pay in U.S. dollars?

カードで支払うことができますか。 Do you accept credit cards?

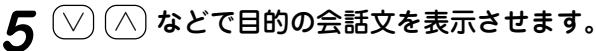

- (戻る) を押すと前の画面に戻ります。
- (クリア) を押すと検索方法選択画面になります。

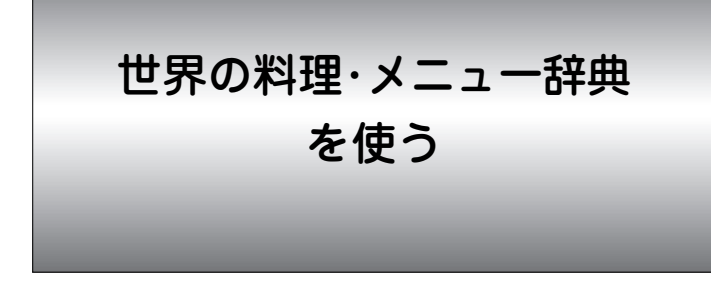

各国の料理の特色や、レストランのメニューによく出てく る料理や素材を調べることができます。

メニューの料理がどんな料理か知るための便利な辞書で、 次の6カ国の料理が調べられます。

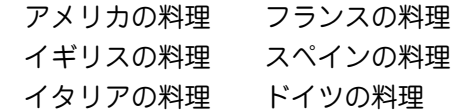

この製品に搭載している「世界の料理・メニュー辞典」は、 書籍版『世界の料理・メニュー辞典』に基づいて『世界の料 理・メニュー辞典(6カ国編)』として編集したものです。

## 読みやスペルから調べる

料理や素材を読みやスペルから調べます。

【例題】フランス語の「Menu」(ムニュ)を調べましょう。

〔<u>メニュー</u>〕〔<u>0</u>〕〔8〕〔9〕と押して「世界の料理・メ<br>ニュー辞典」を選びます。( 7ヵ国会話) 〔9〕と押しても よい)

世界の料理・メニュー辞典の入力/選択画面が表示され ます。

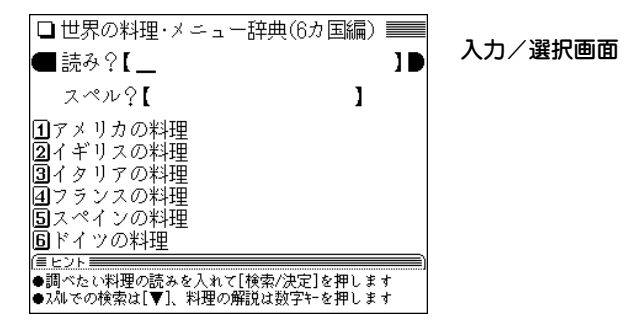

**<sup>2</sup>** でカーソルをスペルの入力欄へ移し「menu」と入 れます。

「menu」を先頭に持つ語から始まるリスト表示になりま す。

●読み(カタカナ)で検索するときは、読みの入力欄へ入 れてください。

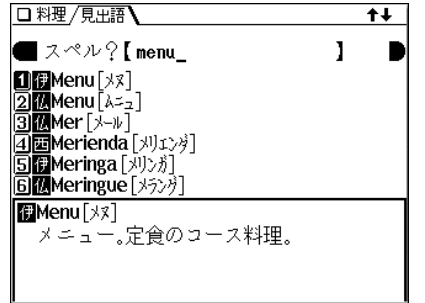

**3** 目的の語を数字キー(ここでは 2))で選びます。<br>詳細画面に説明などが表示されます。

□料理/見出語 Menu [Az2] 「食事の献立。定食。コース料理。メニュー。へ dégustation[~・デギュスタシオン]店のお すすめ料理を少量ずつ並べた定食。~ du jour[~ デュ・ジュール]今日の定食。

- (戻る) を押すと前の画面に戻ります。
- (クリア) を押すと入力/選択画面になります。

## 文字入力時の参考

- 1. スペルはアルファベットの小文字だけが入力できます。 アクセント記号が付いた文字などの入力は、記号の付かない 文字などに置き換えて入力します。
	- 例:Pâté → pate Käse → kase Piña → pina
		- $\sin \theta \rightarrow \cos (\theta \rightarrow s)$  Façon  $\rightarrow$  facon (c  $\rightarrow$  c)

CEuf → oeuf (CE,  $ce \rightarrow oe$ )

- 「ー」、「'などの記号やスペースは省略して入れます。
- 2. 読みはカタカナだけが入力できます。記号やスペースは省略 して入れます。

## 分類項目から調べる

各国の料理や素材、料理の特色、メニュー例などを項目名 から選んでいきます。

- 【例題】名前が「C」から始まるスペイン料理を調べてみま しょう。
- 1  $\overline{(X_-\overline{2})}$  (0) (8) (9) と押します。<br>世界の料理・メニュー辞典の入力/選択画面が表示され

ます。

2  $\overline{2}$   $\overline{5}$  を押して「スペインの料理」を選びます。<br>項目名がリスト表示されます。

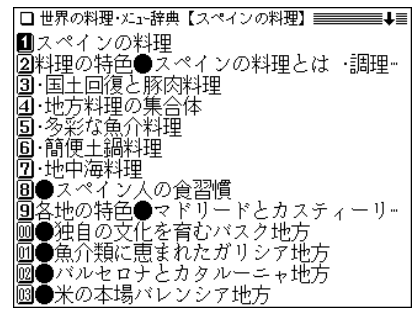

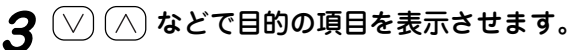

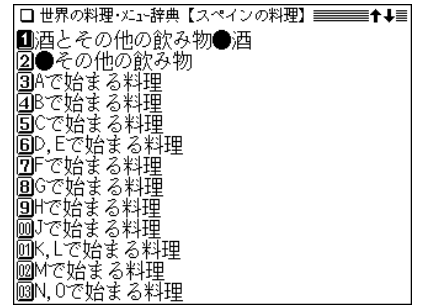

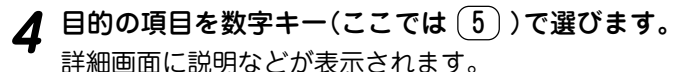

**国Caballa** [カハシャ] 「サバ」 **国Cabeza** [か++] 丽〜 de cordero asado [〜 デ コルデロ · アサド]子羊の頭を半分に割り、ローストし た料理。 **H**Cabra[カララ] ヤギ.  $\left[\n\mathbf{C}\right]$ Café $\left[\n\frac{1}{2}\right]$ コーヒー。〜 con leche [〜・コン・レッチェ] ミルクコーヒー。朝食によく飲む。~ cortado[~・コルタド]コーヒーカップの上

- (戻る)を押すと前の画面に戻ります。
- (クリア) を押すと入力/選択画面になります。

『手紙文作成』を使う

「手紙文作成」を使えば、質問に答えていくだけで手紙の文 例を作成することができます。実際に手紙を書くときに は、作成した文例を参照しながら書くことができます。

## **手紙文を作成する**

## 文例を作る

【例題】転居を知らせるはがきの文例を作ってみましょう。

 $\frac{(\mathsf{X}\texttt{=}\texttt{1}) - (0)(9)(1)}{\mathsf{1}}$ と押して「手紙文作成」を選びま

文例の種類選択画面が表示されます。

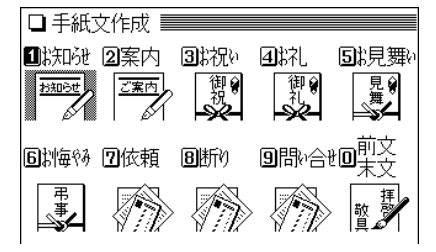

注) 画面のイラストは 文例の種類を表す イメージとして使 用しています。

**<sup>2</sup>** 1 を押して「お知らせ」を選びます。 タイトルの選択画面が表示されます。

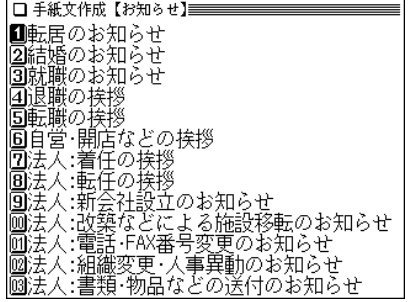

**3 ① を押して「転居のお知らせ」を選びます。**<br>■ 質問が表示されます。

転居のお知らせを書きます |《賛問》今回の引っ越しは下のどれですか? ■家族と兵に<br>|2⃣ひとりで **4** 数字キーで答えを選びます。

# 順番に表示される質問の答えを数字キーで選んでいき<br>ます。

ただし、時候の挨拶文を選ぶ場合は、画面下に表示され るメッセージにしたがって、 $(\nabla)$ 、 $(\wedge)$ で採用する挨拶 文を表示させ、 (検索/決定) を押して採用します。 最後の質問と答えの選択が終わると「作成終了しました」 と表示した後、作成した文例が表示されます。

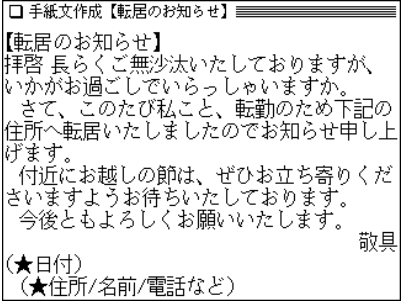

- 隠れている内容は $(\nabla)(\wedge)$ や $(\blacktriangledown)(\blacktriangle)$ で画面を送って確 認してください。
- 質問を表示しているときや、作成が終了した直後では、 戻る を押すと1つ前の質問に戻ります。
- 作成終了後、(クリア) を押すと文例の種類選択画面に戻 ります。
- 文章中の★マークで示された部分は、手紙を書くとき、 ご自身の状況に合った内容に書き換えてください。

## 作成した手紙文(文例)の保存は

作成した手紙文は「しおり」として、最新のものから100件 まで記憶されます。

呼び出すときは、手紙文作成の画面で (しおり) を押し、 表示されるリスト(一覧)画面で、見たい文例のタイトルを 数字キーで選びます。( 300ページのしおりの説明)

## 手紙文の作成を中止するときは

● 手紙文作成中に (クリア) を押したときや、他の機能を選択 したときは、手紙文の作成中止を確認する画面が表示されま す。このとき、  $(Y)$ を押すと手紙文の作成が中止されます。 N を押すと、手紙文作成の画面に戻ります。

**消費税電卓で計算をする 便利計算機能を使う** 12桁までの加減乗除、税込/税抜計算、メモリー計算など ができます。 一般の四則計算などは、この「消費税電卓」で行います。  $\frac{1}{2}$  (<u>メニュー) (0) (9) (2</u>) と押します。<br>便利計算の機能選択画面になります。 便利計算機能では、普通の計算の他に、通貨や単位の換 算、年号や年齢の計算ができます。 □便利計算 Ⅱ消費税電卓 2通貨換算 3单位换算 【電卓で主に使用するキー】  $[\frac{1}{2}]{\frac{1}{2}}$ 6.7 細 クリア・クリアエントリーキー 計算命令キー 国年号計算 国年齢計算 数字(置数)キー  $\left|\frac{\sqrt[4]{100}}{2}\right|$   $\approx$ クリアキー  $\left(\overline{1}\right)$  **を押して「消費税電卓」を選びます。**<br>電卓画面が表示されます。  $(T)(2)(3)(4)(5)(6)(7)(8)(9)(0)$  $7J$ □消費税雷卓 ⊙∝ 耀  $\vee$ 検索/決定  $\left( \blacktriangleleft \right)$ Γk. ● 便利計算の機能選択画面に戻るときは(戻る)を押します。 決定/イコールキー 小数点キ メモリーキー

便利計算の 機能選択画面

(税5%)←設定されている税率

0.

( 283ページ)

## **280**

## 計算を始める前に

- ●計算を行う前に、 (R·CM) (R·CM) (クリア) と押して、メ モリーと表示をクリアしてから始めてください。
- 消費税計算を行うときは税率を確認し、必要なときは設定 し直してください( 283ページ)。
- $\bullet$ 負の数が最初にくるときは、減算記号 $((\overline{-}))$ を負数シン ボル(マイナス)として計算を始めることができます。
- ●入力中に数字を入れまちがえたときは (C·CE) を押して、 もう一度入れ直してください。

計算の途中や結果を示すため、画面に"="、"M+"、 "M-"、"+"、"-"、"×"、"÷"が表示されますが、以降 の計算例では、これらの表示は省略しています。 "="は (=) または (%) を押したとき、その他の"M+"、 "+"などは、それぞれのキーを押したときに表示されます。

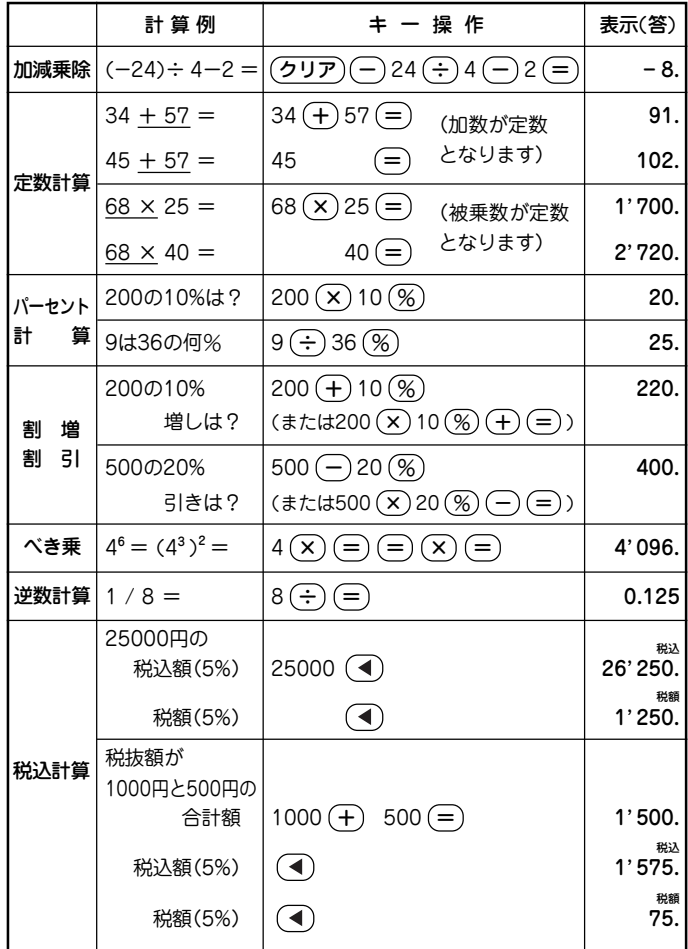

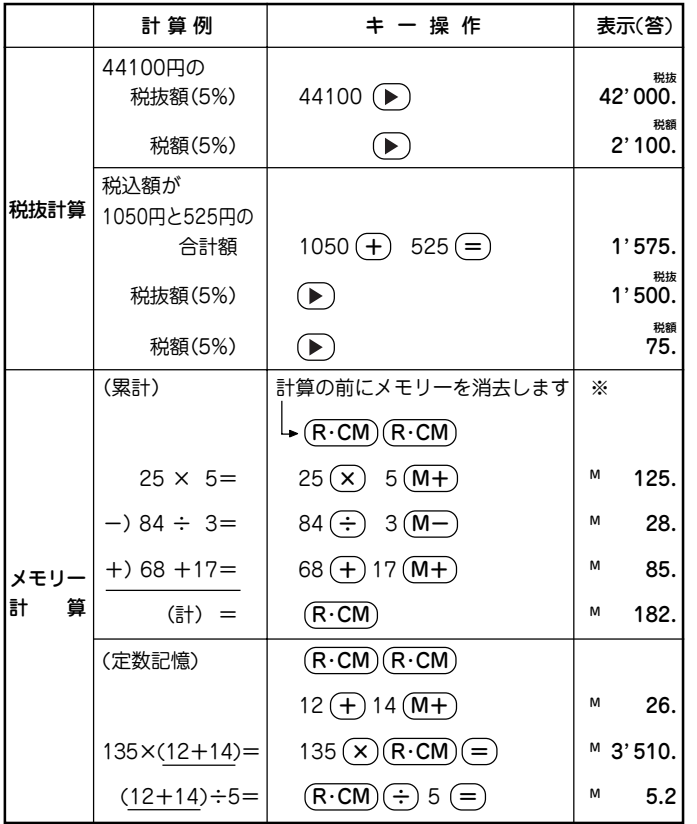

## こんなときはエラーが出ます

計算結果の整数部が13桁以上になったときや、除数が0の 除算をしたときなどは、画面に「E」が表示されて、その後 の計算ができなくなります。

C・CE を押してエラー状態を解除してください。

次のような概数が表示されているとき、小数点は兆の位を 示します。

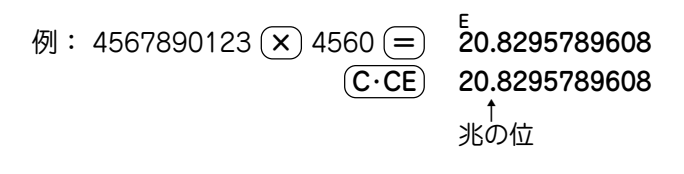

- (一) キーは 「゚ H| を押します。
- ※ メモリーに0以外の数値が入ると、"M"が表示されます。 M+)、(Mー) は (=) の働きもかねています。

## 消費税率を変更する

税率の変更があったときに行います。 消費税率はあらかじめ5%に設定されています。

# **1** 電卓画面で △ を押します。<br>ココントラインの<br>消費税率を設定する画面が表示されます。

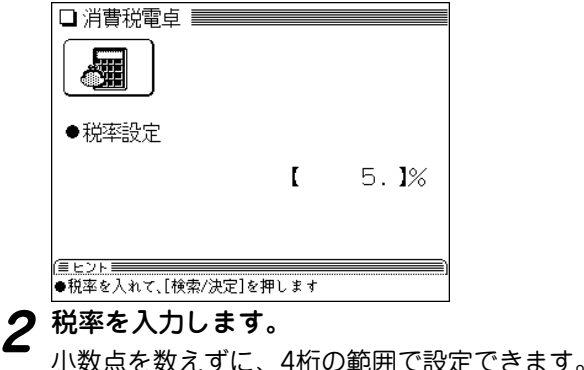

 $\boldsymbol{3}$   $(\overline{k}$   $\overline{k}$   $\overline{k})$  を押します。<br>
新しい消費税率が設定され、雷卓画面に戻ります。

## **通貨換算をする**

通貨換算機能は、通貨の換算が簡単にできます。

## 通貨のレートを設定する

「通貨1」から「通貨4」まで、4種類の通貨レートが設定で きます。

【例題】「通貨1」に「1ドル=122.5円」を設定しましょう。

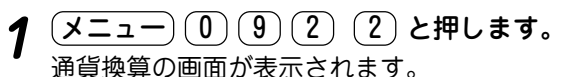

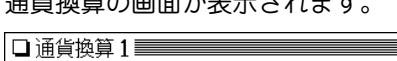

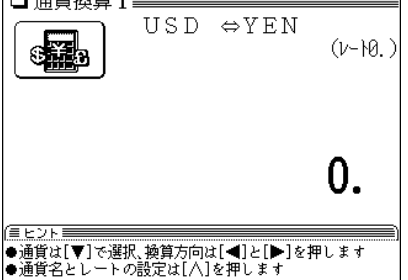

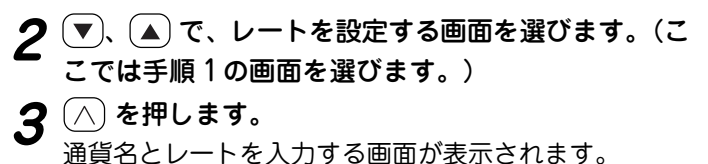

(▼)、(▲) でカーソル(入力欄)を移動させて、通貨名<br>と通貨レートを入力します。

## ● 通貨名の入力は

英字の大文字を使って、4文字以内で通貨名を入力し ます。

左右の入力項目は (▶)、(◀) でカーソルを移動させて 選びます。

- ●「通貨換算1 の通貨名の欄には、あらかじめ左側に 「USD」(米ドル)、右側に「YEN」(円)が入力されてい ます。
- 左側に基準の通貨名、右側にレートを設定する通貨 名を入力します。
- ●通貨レートの入力は

小数点を数えずに、10桁の範囲で入力できます。

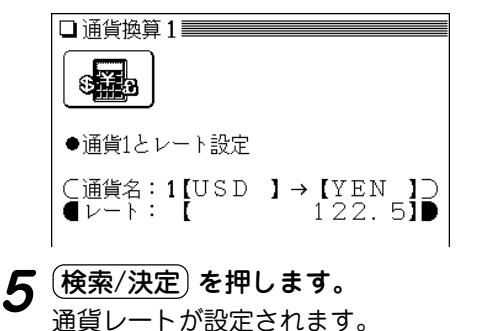

通貨を換算する

あらかじめ設定した通貨レートにしたがって、通貨の換算 ができます。

【例題】1ドル=122.5円で通貨レートを設定しているとき、 19,600円が何ドルになるか、調べてみましょう。

- $\frac{1}{2} \left( \frac{\sqrt{2} \sqrt{2}}{2} \right) \left( \frac{1}{2} \right) \left( \frac{2}{2} \right)$ と押します。<br>通貨換算の画面が表示されます。
- **2** 〜 (▲) で通貨「通貨換算1 USD ⇔YEN 」を<br>〜 選びます。

**3**「19600」を入力します。

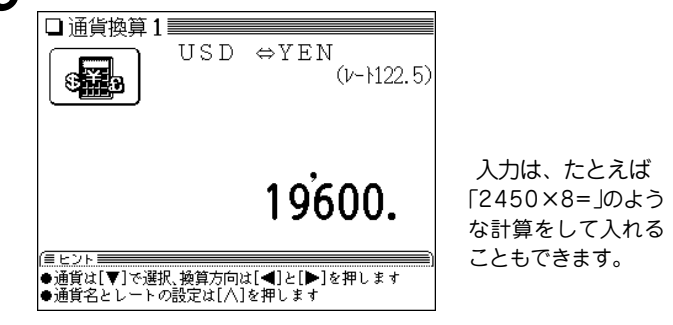

**<sup>4</sup>** で円をドルに換算します。 19,600円がドルに換算されます。

● (▶) を押すと、表示数値をドルとみなして、円に換算し ます。

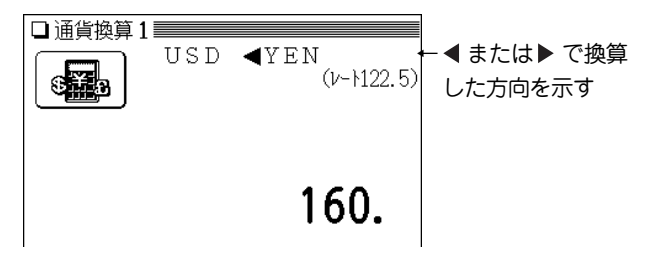

- 別の金額を換算するときは、そのまま数値を入力するか、 C・CE で数値を消してから、新たに入力します。
- 別の通貨で換算するときは (▼)、(▲) で選びます。
- 便利計算の機能選択画面に戻るときは (戻る)を押します。

## **単位換算をする**

単位換算機能を使うと、長さや重さ、温度の単位を簡単に 換算することができます。

【例題】40フィートは何メートルになるか調べましょう。

- **<sup>1</sup>** メニュー 0 9 2 3 と押します。 単位換算の入力画面が表示されます。
- **2** (▼)、▲ で「長さ換算 2/4 feet⇔m」を選びます。

## **3**「40」を入力します。

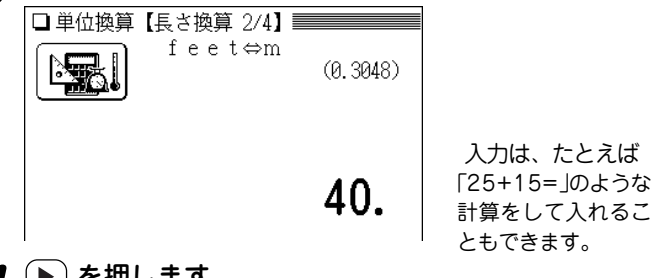

**(▶)を押します。**<br>40フィートがメートルに換算されます。

● (■)を押すと、表示数値をメートルとみなして、フィー トに換算します。

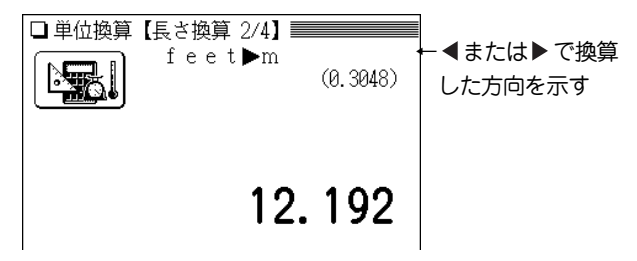

- 別の数値を換算するときは、そのまま数値を入力する か、 (C·CE) で数値を消してから、新たに入力します。
- 別の単位で換算するときは (▼)、(▲) で選びます。
- 便利計算の機能選択画面に戻るときは (戻る) を押しま す。

## 換算できる単位

この製品では、次のような単位の換算ができます。

- 長さ1 inch (インチ) ⇔cm (センチメートル)
- 長さ2 feet (フィート) ⇔ m (メートル)
- 長さ3 yard (ヤード) ⇔ m (メートル)
- 長さ4 mile (マイル) ⇔ km (キロメートル)
- 重さ1 常用oz (オンス) ⇔ g(グラム)
- 重さ2 常用lb (ポンド) ⇔ kg(キログラム)
- 温度 °F (華氏) ⇔ ℃ (摂氏)
	- 注: 上記単位の「ポンド」 は**常用ポンド**、「オンス」 は**常用オン ス**です。この場合、1ポンドは16オンスになります。 この他に、トロイポンド、トロイオンスなどがありま す。くわしい内容は広辞苑でご確認ください。

## **年号計算をする**

年号計算では、西暦と和暦を換算したり、その年の干支な どを調べることができます。西暦593年から2087年まで の年を調べることができます。

年号の検索には次の2つの方法があります。

西暦または明治以降の和暦から調べる:

画面の表示から西暦または和暦を選び、年を入力

明治よりも以前の和暦から調べる:

和暦の読みを入力

【例題1】西暦1989年が和暦の何年になるか調べましょう。

 $(\underbrace{\texttt{X=1}-} ( \begin{smallmatrix} 0 \end{smallmatrix} ) ( \begin{smallmatrix} 9 \end{smallmatrix} ) ( \begin{smallmatrix} 2 \end{smallmatrix} ) ( \begin{smallmatrix} 4 \end{smallmatrix} )$ **と押します。**<br>年号計算の入力画面が表示されます。

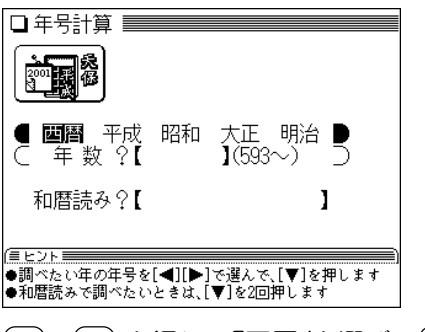

<u>(▶</u>)、(◀) を押して「西暦」を選び、(▼) を押してカー<br>ソルを年数の入力欄へ移します。
**3**「198」と入力します。<br>おいないは、<br>
<br>
まずする年から順番にリスト(一覧)表示されます。

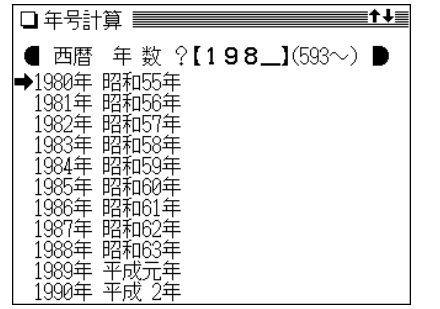

- 数値を入れまちがえたときは、 (後退)や (機能)(削除)で 数字を削除して入れ直してください。
- **4** (▼)、(▲) で"➡"マークを目的の「1989年」へ移し(年<br>数を「1989」と入れてもよい)、(検索/決定) を押しま す。

その年の詳細画面が表示されます。

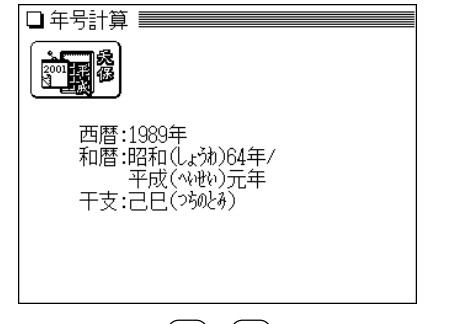

● 詳細画面で(<)、(▶)を押すと前後の年が表示されます。

- (戻る) を押すと前の画面に戻ります。
- 別の年を調べるときは (クリア) を押して入力画面にしま す。

【例題2】宝永2年が西暦の何年にあたるか、調べましょう。

- **1** クリア を押して、年号計算の入力画面にします。
- (▼)を2回押して、和暦読みの入力欄へカーソルを移<br> 動します。
- 
- **<sup>3</sup>** 和暦の読み(ここでは「ほ」)を入力します。 「ほ」から始まる和暦が50音順にリスト(一覧)表示されま す。

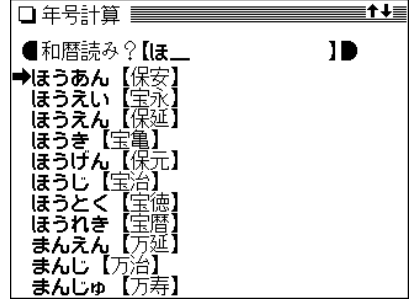

**4** (▼)、(▲)で"➡"マークを目的の和暦「宝永」へ移して<br>(読みを「ほうえい」と入れてもよい)、(検索/決定) を 押します。

宝永元年から順番にリスト(一覧)表示されます。

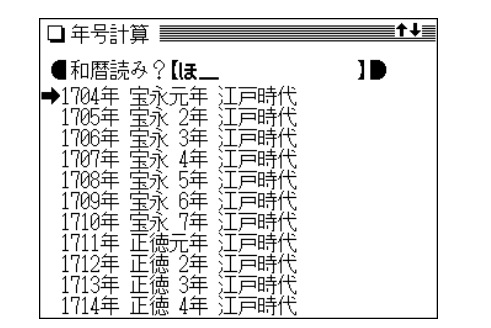

# **5** 〜人 (▲) で"➡"マークを目的の年「宝永2年」へ移し<br>て (検索/決定) を押します。

その年の詳細画面が表示されます。

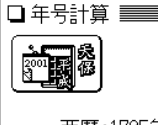

西暦:1705年 和暦:宝永(的社) 2年 時代:江戸時代 干支:乙酉(如池)

- 詳細画面で(◀)、(▶)を押すと前後の年が表示されます。
- (戻る)を押すと前の画面に戻ります。
- 別の和暦を調べるときは (クリア) を押して入力画面にし ます。
- ●「平成」の年表示は、仮に「平成」が西暦2087年まで続くも のとして表示します。

# **年齢計算をする**

年齢計算機能を使うと、年齢や誕生年(生まれた年)を計算 したり、干支などを調べることができます。

#### 年齢を調べる

誕生年がわかっているとき、何歳になるのかを調べること ができます。

【例題】大正15年生まれの人が、2006年で何歳になるか、 調べましょう。

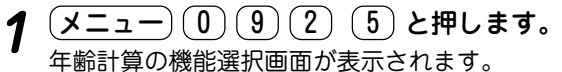

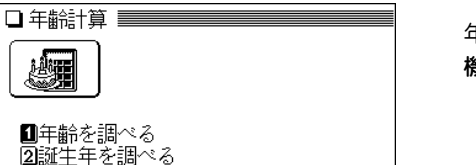

年齢計算の 機能選択画面

**2** (1) を押して、「年齢を調べる」を選びます。<br>「誕生年と現在年の入力画面が表示されます。

3年齢になる年を調べる

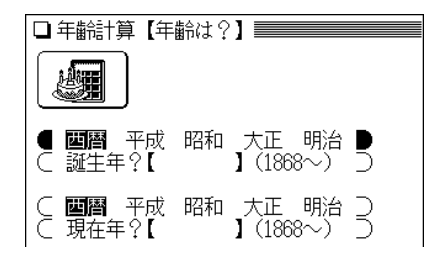

- **<sup>3</sup>** 、 で「大正」を選び、 を押して生まれた年 「15」を入力します。
- **4** を押して現在年の年号欄へカーソルを移します。
	- 和暦で入力するときは (▶)、(◀) で年号を選びます。
- <u>5</u> 〜 を押し、現在年「2006」を入力します。

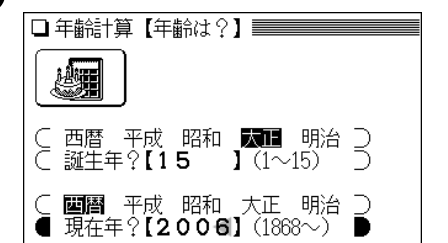

- 数値を入れまちがえたときには (後退) や (機能)(削除) で 数字を削除して入れ直してください。
- **6** 検索/決定 を押します。

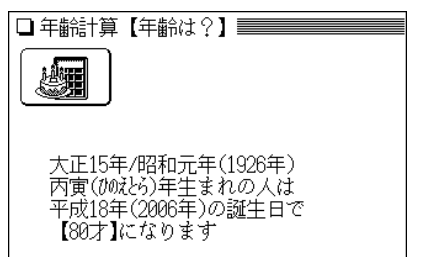

- (戻る) を押すと前の画面に戻ります。
- 別の条件で年齢を調べるときは (クリア) を押して入力画 面にします。

#### こんなときはエラーが出ます

● 誕生年、現在年に、西暦にして1868年~2087年以外になる 年を入力したとき

このときは、エラーを示すメッセージが一時表示されますので、 入力内容を確認して、修正してください。

#### 生まれた年(誕生年)を調べる

年齢が分かっているとき、何年生まれかを調べることがで きます。

- 【例題】平成18年で41歳になる人が、何年生まれなのかを 調べましょう。
- **(メニュー) 1 9 2 (5) と押します。**<br>年齢計算の機能選択画面が表示されます。
- $(\bf 2)$  **を押して「誕生年を調べる」を選びます。**<br>現在年と年齢の入力画面が表示されます。
- **<sup>3</sup>** 、 で「平成」を選び、 を押して現在年「18」 を入力します。
- (▼)を押して年齢の入力欄へカーソルを移し、年齢<br>「41 **Iを入**力します。

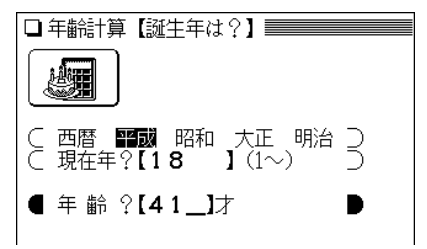

- 誕生日後の年齢を入れてください。
- 数値を入れまちがえたときには (後退)や (機能)(削除)で 数字を削除して入れ直してください。

**5** 検索/決定 を押します。 平成18年(2006年)の誕生日で 41才の人は 【昭和40年(1965年)

乙巳(刻24)年生まれ】です

- 手順4で誕生日前の年齢を入れたときは、計算結果から1 年を引いてください。
- 別の条件で誕生年を調べるときは (クリア) を押して入力 画面にします。

#### こんなときはエラーが出ます

 ● 現在年に、西暦にして1868年~2087年以外になる年を入力 したとき

 ● 計算の結果、誕生年が西暦1868年より前の年になったとき このような場合は、エラーを示すメッセージが一時表示されます ので、入力内容を確認して修正してください。

#### ある年齢になる年を調べる

誕生年がわかっているとき、ある年齢になるのが何年なの かを調べることができます。

- 【例題】昭和63年生まれの人が99歳になるのはいつかを調 べましょう。
- **(メニュー) 1 9 2 5 と押します。**<br>年齢計算の機能選択画面が表示されます。
- **(3) を押して「年齢になる年を調べる」を選びます。**<br>誕生年と年齢の入力画面が表示されます。
- **<sup>3</sup>** 、 で「昭和」を選び、 を押して誕生年「63」 を入力します。
- **<sup>4</sup>** を押して、年齢の入力欄へカーソルを移し、年齢 「99」を入力します。

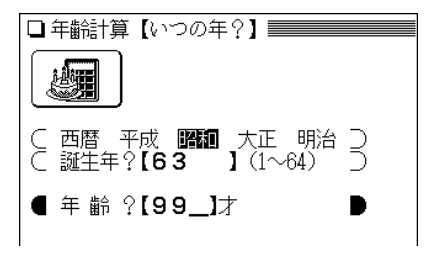

- 数値を入れまちがえたときには (後退)や (機能)(削除)で 数字を削除して入れ直してください。
- **(検索/決定)を押します。**

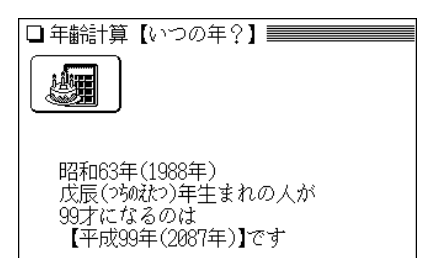

- 和暦での年号は、仮に「平成」が続くものとして表示して います。
- 別の条件で調べるときは、(クリア)を押して入力画面に します。

#### こんなときはエラーが出ます

 ● 誕生年に、西暦にして1868年~2087年以外になる年を入力 したとき

このときは、エラーを示すメッセージが一時表示されますので、 入力内容を確認して、修正してください。

複数のコンテンツを一括して 検索する(一括検索)

この製品は、複数のコンテンツ(辞書など)を対象にして言 葉を調べることができます。

「読み」や「スペル」を入れ、対象となる辞書などから見出し 語を探します。

文字の入力中は1文字入れるごとに候補を絞り込む絞り込 み検索で探し、すべての文字を入れても候補が多い場合な どには、完全一致検索に切り替えて探すことができます。 また、語の一部が分からないような、あいまいな語を調べ ることもできます。

- 絞り込み検索: 入力した文字を読みやスペルの先頭に持っている見 出し語を探し出します。 この製品では、文字を1文字入れるたびに検索を行 い、候補を絞り込んでいきます。 長い読みやスペルの見出し語は、すべての文字を入 れなくても探し出せる場合が多くあります。
- 完全一致検索:入力した文字と、見出し語の読みやスペルの文字 が、ぴったり一致する見出し語を探し出します。 他の候補が表示されないので、目的の語がはっきり している場合などに利用します。

**「読み」や「スペル」で語を探す**

【例題】「いちご」を一括検索してみましょう。

<mark>一括検索</mark>) **を押します。**<br>一括検索の入力画面になります。

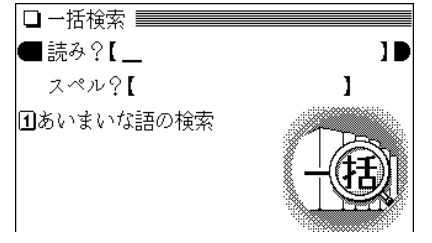

- 
- 2 「いちご」を入力します。<br>2 1文字入れるごとに候補が絞り込まれていきます。
	- ●英単語を調べる場合は、(▼)でスペル入力欄にカーソル を移し、スペルを入力します。

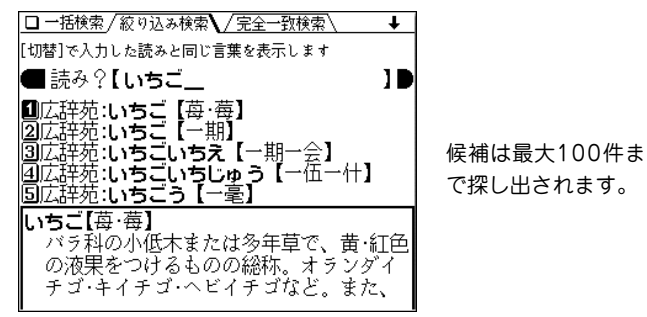

 ● 見出し語の前に、収録されている辞書などを示す名前が 表示されます。

**292**

# **<sup>3</sup>** 目的の語が表示されているとき、または な どで目的の語を表示させて、数字キーで選びます。 収録されている辞書などの詳細画面になり、意味などが 表示されます。

- (戻る) を押すと前の画面に戻ります。
- 候補が多すぎる場合などには、完全一致検索に切り替え て探します。

**手順2の画面で** (<mark>切替</mark>) **を押します。**<br>入力した読みと一致する読みの見出し語がリスト表示さ れます。

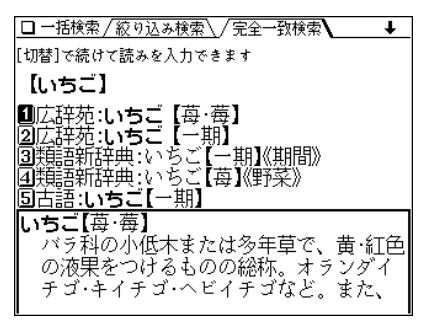

- 入力した読みやスペルを変更するときは (研替)を押して 絞り込み検索の画面に戻って行います。
- **目的の語を数字キーで選びます。**<br>収録されている辞書などの詳細画面になり、意味などが 表示されます。
	- (**戻る**) を押すと前の画面に戻ります。

#### 候補がないときは

手順2で、読みやスペルを入れていったとき、該当する候補が なくなると次のような画面を表示します。

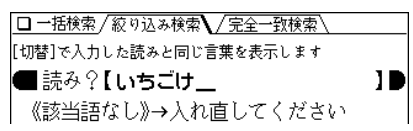

このときは、文字を修正・変更する、または (クリア) を押して から、新たに入力してください。

(研替\)を押して完全一致検索に切り替えたときに、該当する語が ない場合は、「見つかりません」と一時表示をして、文字入力中の 画面に戻ります。

#### 一括検索について

- 目的の語を選択した後は、通常の調べかたで表示させたとき と同じ動作になります。
- 目的の語を選択した後の画面で (クリア) を押したときは、 一括検索の入力画面に戻ります。

"?"や"~"は使える?

一括検索では、読みやスペルの入力に"?"や"~"は使えません。 あいまいな語を調べるときは、次項の「あいまいな語を探す」方法 で探してください。

#### 一括検索できるコンテンツ

• "読み"入力時の検索対象コンテンツ

広辞苑 類語新辞典 全訳古語辞典 パーソナルカタカナ語辞典 漢字源※ 故事ことわざ&四字熟語辞典 例解 慣用句辞典 言葉の作法辞典 方言一覧辞典 常用漢字の難読辞典 日本語の常識・非常識 「ああ勘違い」の日本語345 読めそうで読めない漢字 もっと読めそうで読めない漢字 やっぱり読めそうで読めない漢字 ジーニアス和英辞典 カタカナで引ける英和辞典 英会話とっさのひとこと辞典 英会話Make it! 英語類語使い分け辞典 英文ビジネスレター事典 家庭の医学 医者からもらった薬がわかる本 2005 EBM 正しい治療がわかる本 血液サラサラ健康事典 「医者いらず」の食べ物事典 サプリメント小事典 働きざかりのこころの病気 病院で聞くことば辞典

住宅用語大辞典+支払いしシミュ レーター 百科事典 マイペディア 日本史事典 世界史事典 俳句歳時記 Q&A暮らしの中の法律相談 冠婚葬祭入門 世界人名事典 世界の名言・名句 魔法の粉ベーキングソーダ 「ガーデニング」ワザあり事典 「汚れを落とす!」ワザあり事典 「生活」ワザあり事典 「やりくり」ワザあり事典 「ダンドリ」ワザあり事典 「和食」ワザあり事典 「料理」ワザあり事典 「おしゃれ」ワザあり事典 「冠婚葬祭」ワザあり事典 カナ引きパソコン用語辞典 パソコンで困ったときに開く本 2005 最新 インターネット用語 語源で納 得! 最新 パソコン用語 語源で納得! 社会人のマナー186 旅行会話 英語 旅行会話 イタリア語 旅行会話 フランス語

旅行会話 スペイン語 旅行会話 ドイツ語 旅行会話 韓国語

らくらく旅の中国語 世界の料理・メニュー辞典

#### • "スペル"入力時の検索対象コンテンツ

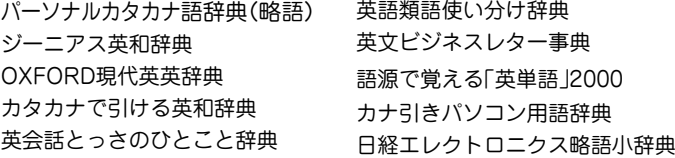

※ 漢字源は、完全一致検索のときにのみ検索対象になります。絞り込み 検索では検索されません。

# **あいまいな語を探す**

後ろのほうだけわかっている語や、前後はわかるが途中が あいまいな語を探すことができます。

【操作例】「inf~ent」で探してみましょう。

 $(\underbrace{-\text{H}$ 検索 $})$  **を押します。**<br>一括検索の入力画面になります。

**(1)を押します。**<br>あいまいな語の入力画面になります。

- **3** (▼)、(▲) で入力欄を選びます。<br>2 ここでは、最下行のスペルの前後入力欄を選びます。
	-
- **4** 左の欄に「inf」を入れ、▶ で右の欄にカーソルを移<br>レて「ent」を入れます。

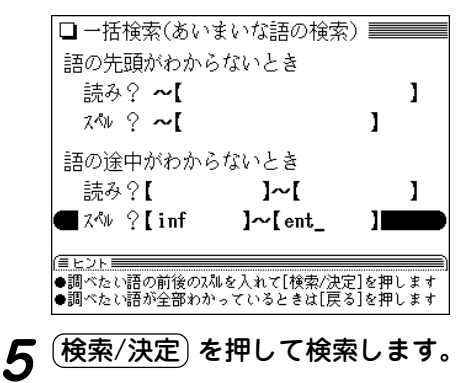

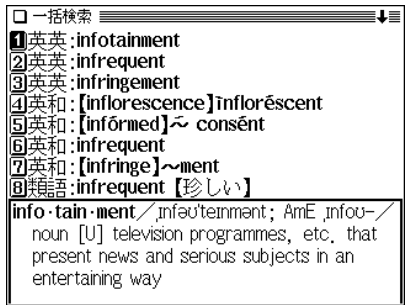

**6** 目的の語を数字キーで選択します。<br>● 収録されている辞書などの詳細画面になり、意味などが 表示されます。

● (戻る) を押すと前の画面に戻ります。

#### あいまいな語の検索で使用するコンテンツ

#### • "読み"入力時の検索対象コンテンツ

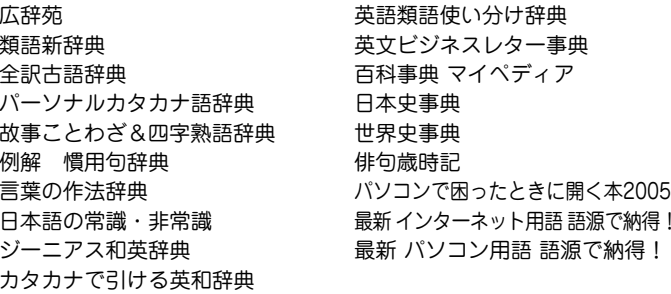

•"スペル"入力時の検索対象コンテンツ

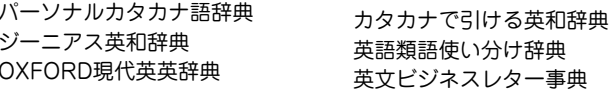

**W 検索機能を使う**

この製品には、各コンテンツ(辞書など)の詳細画面で、画 面を切り替えることなく別の語を調べることができるW検 索機能があります。

例えば「インターネット」を調べているとき、画面に表示さ れていない「IP電話」や「イントラネット」などの言葉を一時 的に調べて見たいときなどに利用できます。

# **W 検索機能の使いかた**

【操作例】広辞苑の「ジャズ」の画面から「ロックンロール」 を調べてみましょう。

- **1** 広辞苑で「ジャズ」を引いて詳細画面にします。
- <u>(検索/決定</u>) **を押します。**<br>W検索ウィンドウが表示されます。

- **検索する言葉(たとえば「ろっくんろーる」)を入れます。**<br>● スペルを入れるときは (▼) でカーソルをスペル入力欄へ
	- 移して入れてください。

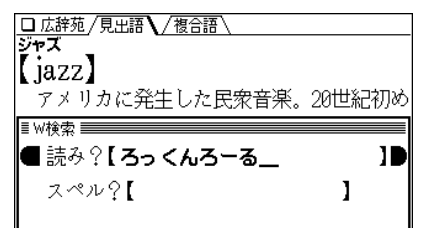

**4** (検索/決定) を押します。<br>W検索ウィンドウに候補が表示されます。

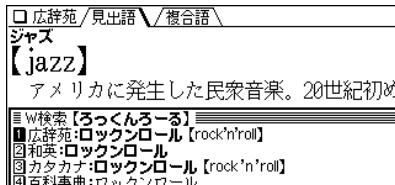

**5** 表示させたい語を数字キー(ここでは 1))で選びます。<br>W検索ウィンドウに詳細画面が表示されます。

□広辞苑/見出語 / 複合語 ラッズ ll jazz) アメリカに発生した民衆音楽。20世紀初め 広辞苑:ロックン·ロール【rock'n'roll】 黒人のリズム アンド・ブルースと白人のカントリー ア ンドーウェスタンとの融合から生れたアメリカのポピュ - ラー音楽。叫ぶような黒人的唱法、アフター-ビートに 上る明快なリズムを特色とし、1958年代後半から世界的 に流行。

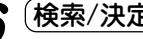

(<u>検索/決定</u>) を押すと、W検索ウィンドウに表示され<br>ているコンテンツ(辞書など)の詳細画面になります。

(戻る)を押すと前の画面に戻ります。

**S ジャンプ機能を使う**

この製品には、各コンテンツ(辞書など)の詳細画面に表示 される任意の語の意味や訳語を、搭載されているコンテン ツ間を飛び越えて調べることができるジャンプ機能(S ジャンプ)があります。

例えば、1つの用語を複数の辞書などで調べたり、例え ば、広辞苑から和英辞典へ、和英辞典から英和辞典 へ・・・、というように、関連する語を次々にジャンプして 調べていくなど、コンテンツ間の垣根を飛び越えて広範囲 に検索ができます。

# **S ジャンプ機能の使いかた**

【操作例】広辞苑でジャンプしてみましょう。

- **<sup>1</sup>** 広辞苑で「古典派音楽」(こてんはおんがく)を引いて詳 細画面にします。
- (<mark>Sジャンプ</mark>) **を押します。**<br>■カーソル(文字の反転表示)が表示されます。

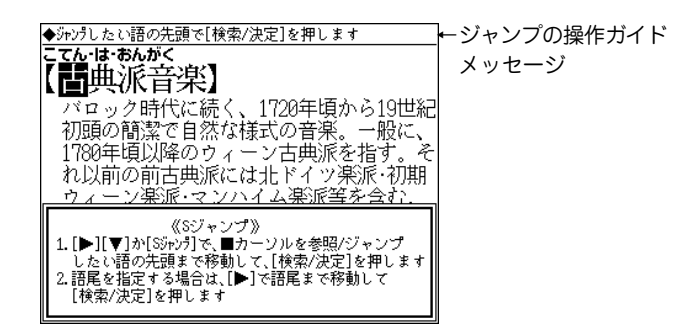

- **3** (▼)(▲)(▶)(◀)で反転表示(カーソル)を移して調べ<br>*たい*語を選びます。
	- 英単語やジャンプマーク(■))が示す語は、その語全体が 選ばれ反転表示になります。これらは (Sジャンプ) で、 順番に選ぶこともできます( 299ページ)。
	- その他の漢字、ひらがな、カタカナの語は、次のように 範囲指定をして選択します。

#### 「バロック」を範囲指定する場合

先頭文字「バ」にカーソル"■"を移して (検索/決定) を押 し、続いて (▶) で最後尾の文字「ク」までカーソル"■"を 移動させます(1文字の指定では、この操作は不要です)。

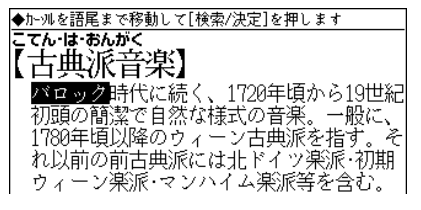

● 範囲指定について、299ページも参照ください。

● 指定を解除するときは (戻る) や (クリア) を押します。

(<mark>検索/決定</mark>) **を押します。**<br>ジャンプウィンドウに候補が表示されます。

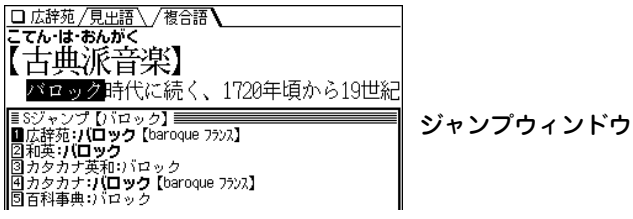

- 候補は、選択した語と一致する語、一致する語がないと きは選択した語を先頭に含む語が表示されます(英単語は 一致する語のみ表示)。なお が示す語や、1語だけ一 致するときは、ウィンドウに詳細画面が表示されます。
- 候補になる語が1語もないときは「見つかりません」と一 時表示されます。
- 候補は最大150件まで検索されます。
- **5** 表示させたい語を数字キー(ここでは1))で選びます。<br>ジャンプウィンドウに詳細画面が表示されます。

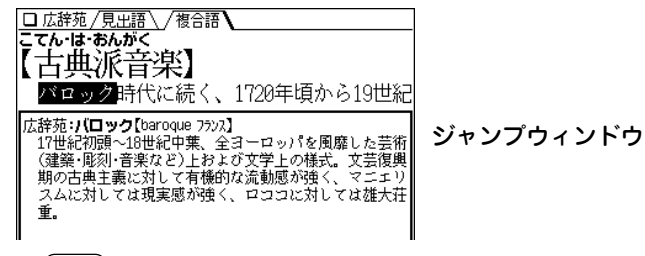

(**戻る**)を押すと前の画面に戻ります。

● 画面右上に"↓"や"↑"シンボルが表示されているときは、 などでウィンドウ内を送ることができます。

**6** (検索/決定) を押してジャンプします。<br> 選択した語の詳細画面が表示されます。

#### □広辞苑/見出語 / 複合語 **JUTWA** 【baroque フランス】 17世紀初頭〜18世紀中葉、全ヨーロッパを 風靡した芸術(建築・彫刻・音楽など)上およ び文学上の様式。文芸復興期の古典主義に 対して有機的な流動感が強く、マニエリス ムに対しては現実感が強く、ロココに対し ては雄大荘重。 ● (戻る) を押すと前の画面に戻ります。

#### コンテンツを指定してジャンプするには

- 手順4で (検索/決定) の代わりに (広辞苑) や (英和/和英) (健康)、(生活)、(ビジネス)、(ライフサポート) を押すとその コンテンツ(あるいはそのグループのジャンプ対象コンテン ツ)のみが検索対象になります。
	- また、 My辞書 を押すと、My辞書に登録されているジャン プ対象のコンテンツが検索対象になります。

#### 例/解説ウィンドウや図、表にジャンプするには

手順5、6で〈 例 】 や〈解説 】、〈 $\overline{\text{NOTE}}$  などのマークが表示され ているときは (例/解説) を押してマークを反転させ (検索/決定) を押すと、それらの内容が表示されます( 36ページ)。

#### ジャンプについて

- ジャンプした後は、通常の調べかたで表示させたときと同じ 動作になります。
- ジャンプした先の画面で (クリア) を押したときは、 ジャン プを始める前に使用していたコンテンツの入力画面などに戻 ります。
- ジャンプ先でジャンプをする、というようにジャンプを重ね た場合、 (戻る) で最大 10 回までは戻ることができます。 10 回を超えてジャンプを重ねた場合、11 回目の戻りでリス ト画面などへ戻ります。

ジャンプマークのジャンプ

•広辞苑などの詳細画面で"➡"マークの後に示される語は同じコ ンテンツ内でジャンプします。

#### マークで示す語や英単語の選択

- •画面内に"➡)"マークで示す語や、英単語が表示されている場合 は、 (Sジャンプ) でそれらの語だけを順番に選んでいくこと ができます。
- **(Sジャンプ)を押すたびに、表示されている"■"カーソルより** 後の、" "マークで示す語、および英単語へカーソルが移って いきます。
- 表示されている最後の語までカーソルが移った後は、1行ずつ 画面を送り、対象の語が出てくれば、その語にカーソルが移り ます。
- 行き過ぎたときは (▲) や (◀) でカーソルを戻してください。

#### 範囲指定について

•範囲指定できるのは、漢字、ひらがな、カタカナが連続してい る場合です。

英字、数字、記号、マークなどがあると、そこで範囲指定は止 まります。

● 範囲指定をしているとき、画面を送ることはできません。 範囲指定したい語が、すべて画面に表示されていることを確認 して から範囲指定の操作をしてください。

#### ジャンプできるコンテンツ

● 各コンテンツ(辞書など)から**太字**で示すコンテンツへジャンプ することができます。

※一部ジャンプできない場合もあります。

- **● 広辞苑**&逆引き広辞苑/分野別
- **● 類語新辞典**
- **● 全訳古語辞典**
- **● パーソナルカタカナ語辞典**
- **● 漢字源**
- **● 故事ことわざ**&**四字熟語辞典**
- **● 例解 慣用句辞典**
- **● 言葉の作法辞典**
- 日本語知識辞典
- **● 方言一覧辞典**
- **● 常用漢字の難読辞典**
- **● 日本語の常識・非常識**
- **●「ああ勘違い」の日本語345**
- **● 読めそうで読めない漢字**
- **● もっと読めそうで読めない漢字**
- **● やっぱり読めそうで読めない漢 字**
- 日本語ドリル485
- 間違いことば500
- **● ジーニアス英和辞典**
- **● ジーニアス和英辞典**
- **● OXFORD現代英英辞典**
- **● カタカナで引ける英和辞典**
- 英会話とっさのひとこと辞典
- 英会話Make it!
- **● 英語類語使い分け辞典**
- **● 英文ビジネスレター事典**
- 英文手紙用例辞典
- 使ってトクする英語・損する英 語

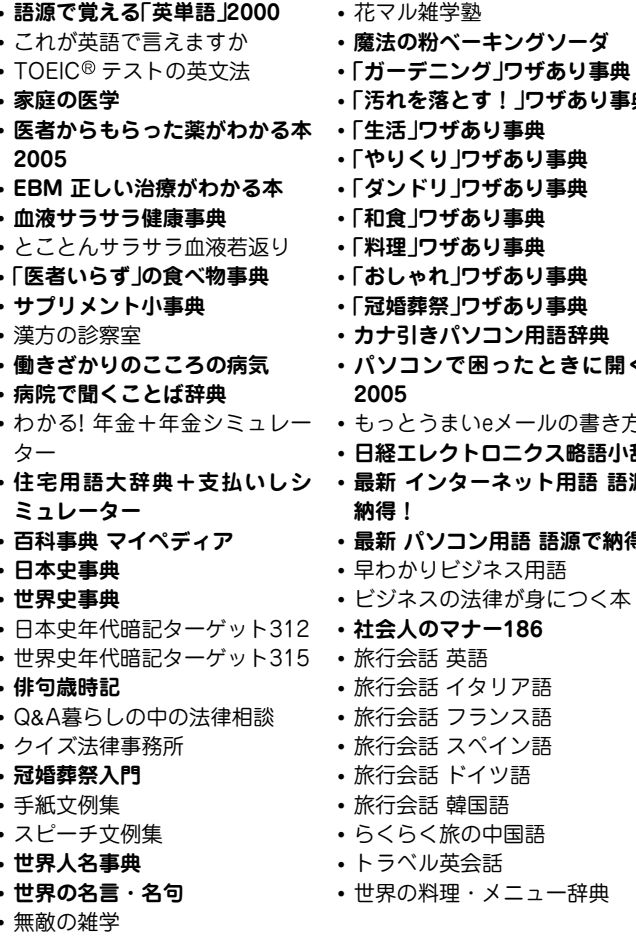

- !」ワザあり事典 **●「生活」ワザあり事典 「あり事曲 「あり事典 ●「和食」ワザあり事典 ●「料理」ワザあり事典 「あり事典 「あり事典 ● カナ引きパソコン用語辞典 ったときに開く本** メールの書き方 **● 日経エレクトロニクス略語小辞典 ● 最新 インターネット用語 語源で ● 最新 パソコン用語 語源で納得!** ネス用語 まが身につく本
- **● 社会人のマナー186**
- リア語
- ンス語
- イン語
- ツ語
- 旅行会話 韓国語
- 高国に
- トラベル英会話
- ニュー辞典

# **しおり・単語帳を使う**

この製品には、前に調べた語を引き出して再度調べること ができるしおり、くりかえし参照する語をコンテンツ(辞 書など)別に登録することができる単語帳があります。

# **しおりの使いかた**

一度調べた語は、新しいものから100件まで自動的に記憶 されます。しおりは、その語をもう一度調べたいときに引 き出して調べることができる機能です。

また、手紙文作成で作成した手紙文もしおりとして記憶さ れ、後で引き出して見ることができます。

#### 【操作例】英和辞典でしおりを使ってみましょう。

 $\frac{(\mathcal{X} \, \Xi \, \Box \, - ) ( \, 0 \, ) ( \, 2 \, ) ( \, 1 \, )} { \, 0 \, \Xi \, \Xi \, \Xi \, \Xi}$ 。<br>します。

# 2 (しおり) を押します。

しおり表示画面になり、英和辞典で調べた語が、新しいも のから順にリスト表示されます。

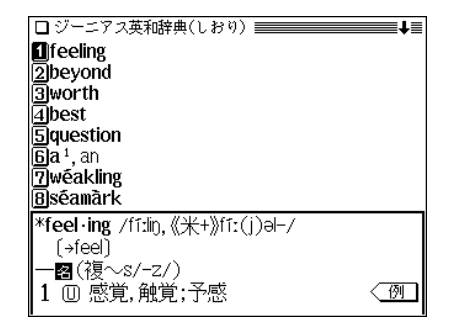

- 画面の右上に"↓"や"✦"シンボルが表示されているとき は、(▽)(△)などで画面を送ることができます。
- **3** 目的の語を数字キーで選びます。<br><sup>3</sup> 選択した語の詳細画面が表示されます。

#### しおりがないコンテンツ

しおりは、下記を除く各コンテンツで利用できます。

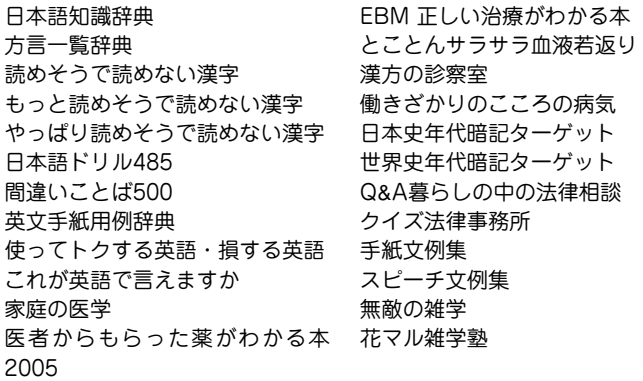

魔法の粉ベーキングソーダ もっとうまいeメールの書き方 早わかりビジネス用語

ビジネスの法律が身につく本 トラベル英会話 (便利計算)

それぞれのコンテンツの最初の画面などで、(しおり)を押すこ とで調べることができます。なお、しおり表示画面の表示のされ かたはコンテンツにより異なる場合があります。

#### しおりについて

- しおり表示で、語の後ろに"…"と表示されているときは、そ の語が省略されていることを示します。
- しおりの記憶件数が100件を超えるときは、古いものが消さ れます。

#### しおりを削除する方法

しおりは、1件ずつ削除する方法と、コンテンツ別にすべ てを削除する方法、あるいは製品内のすべてのしおりを削 除する方法があります。

#### しおりを1件ずつ削除する方法

次の手順で削除します。

- **1** しおり表示画面に削除したい語を表示させます。
- **(▼)、(▲) (漢字源は (▶)、(◀)、(▼)、(▲) )で、削除**<br>したい語の番号にカーソル(反転表示)を移します。
- **3** (後退) (または (機能) (削除) )と押します。<br> 削除の確認画面が表示されます。
- **4**  $(Y)$  キーを押します。<br>選択した語が削除されます。

#### しおりをまとめて削除する方法

次の手順で削除します。

- $\overline{(\times \texttt{min})}$  (0) (A) と押して、各種設定画面にしま<br>す。
	- **2** 6 を押して「しおり削除」を選びます。 口各種設定 【しおり削除 1/6】 14全部 2広辞苑&逆引き 8例解慣用句辞典 同類語新辞典 |9||言葉の作法辞典 国全訳古語辞典 菓字の難読辞典 |5ト゚゚゚゚゚゚゚゚゚ゕゕ゚゚゚゚゚゚゚゚゚゚゚゚゚ゟゕヹゕ゚゚゚゚゚ゕ゚゠゙ 同漢字源 囮ああ勘違いの日本語 2故事之秘&四字熟語 分野
	- 画面は6画面あり、(∨)(∧)で切り替えます。
- 数字キーで、しおりを削除するコンテンツまたは「全<br> 部 |を選びます。

削除の確認画面が表示されます。

**4** Y キーを押します。<br>選択したコンテンツのしおり、またはすべてのしおりが削 除されます。

# **単語帳の使いかた**

くり返し参照する語や覚えたい語を単語帳に登録すること ができます。その語をもう一度調べたいときに引き出して 調べることができる機能です。

●単語帳は各コンテンツ(辞書など)にあります(☞304ページ)。

#### 単語帳に語を登録する

【操作例】英和辞典の「text」を単語帳に登録しましょう。

- 英和辞典で「text |の詳細画面にします( @ 101ページ)。
- 
- $\left(\frac{\textbf{R}\textbf{R}}{\textbf{R}}\right) \left(\frac{\textbf{H}\textbf{R}}{\textbf{R}}\right)$ と押します。<br>単語帳に登録した旨のメッセージを一時表示し、詳細画 面の語が単語帳に登録されます。
	- 単語帳の詳細画面からは登録できません。
- ◆ 単語帳は各コンテンツで最大200件、全体で3,500件まで登 録できます。

#### 各コンテンツの画面から登録した語を見る

【操作例】英和辞典の単語帳に登録した語を見てみましょう。

**<sup>1</sup>** 英和辞典の入力/選択画面にします。 (見たい辞書などの画面にします。)

 $(\underline$ 単語帳) を押します。<br>英和辞典の単語帳が表示されます。

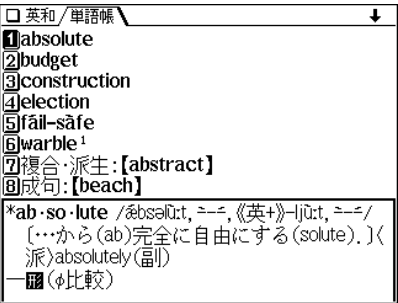

- 単語帳はコンテンツ(辞書など)のリスト表示や1件表示画 面で (単語帳) を押しても表示されます。
- データは各コンテンツと同様の順番で並びますが、成句 などは見出し語よりも後に並びます。
- **3 目的の語を数字キーで選びます。**<br>■ <sub>選んだ語の詳細画面が表示されます。</sub>

#### 単語帳について

● 単語帳表示で、語の後ろに"…"と表示されているときは、そ の語が省略されていることを示します。

#### コンテンツ一覧から登録した語を見る

登録した単語帳のデータをコンテンツの一覧から見ること ができます。

 $\overline{(\times\texttt{21}-)}\left(0\right)\left(9\right)$ と押し、 $\overline{(4)}$ を押して「すべての<br>単語帳を見る」を選びます。( $\overline{(\times\texttt{21}-)}\left(\texttt{\#H\#H}\right)$ と押 してもよい)

単語帳があるコンテンツの一覧が表示されます。

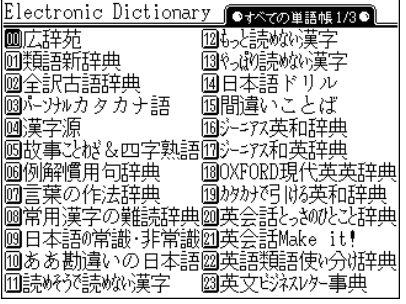

- $\bullet$  画面は3画面あり、 $(\vee)(\wedge)$ で切り替えます。
- **日的のコンテンツを数字キーで選びます。**<br>選んだコンテンツの単語帳が表示されます。
	-
- **3 目的の語を数字キーで選びます。**<br>■ 選んだ語の詳細画面が表示されます。

注:別売のコンテンツカード内のコンテンツは、このコンテ ンツ一覧には表示されませんので、左の方法で単語帳を 見てください。

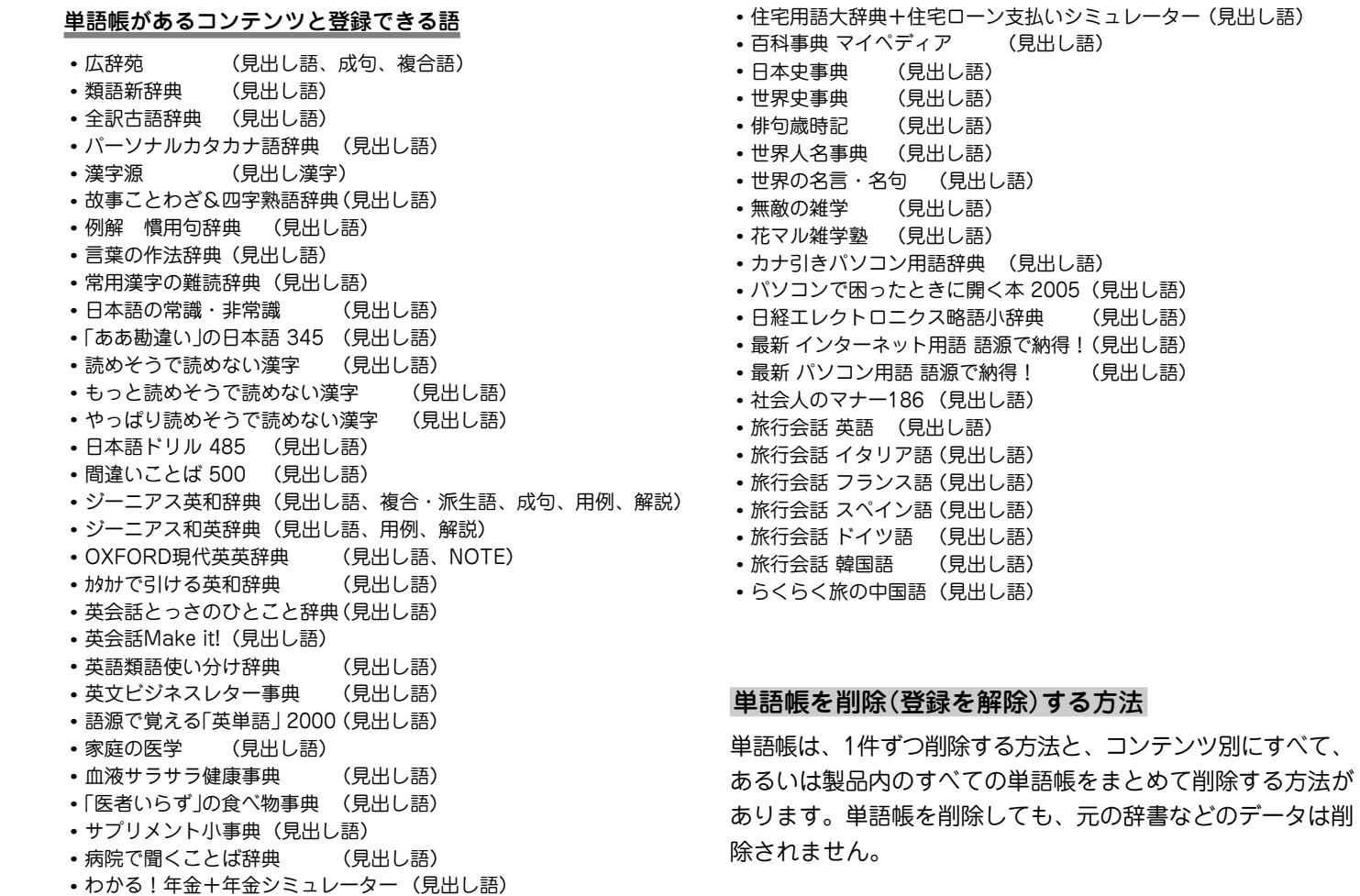

#### 単語帳を1件ずつ削除する方法

次の手順で削除します。

- **1** 単語帳表示画面に削除したい語を表示させます。
- <u>(▼)、(▲</u>) (漢字辞典は (▶)、(◀)、(▼)、(▲) )で、削<br>|除したい語の番号にカーソル(反転表示)を移します。
- **3** (後退) (または (機能) (削除) )と押します。<br>削除の確認画面が表示されます。
- **4** (Y) キーを押します。<br>選択した語が削除されます。
- ●単語帳の詳細画面で、上記3以降の操作を行っても削除するこ とができます。

#### 単語帳をまとめて削除する方法

次の手順で削除します。

- $(\underline{\texttt{X}}\,\underline{\texttt{1}}\, \underline{\texttt{2}}\, \underline{\texttt{1}}\, \underline{\texttt{0}})$ (A)と押して、各種設定画面にしま<br>す。
- **2** 7 を押して、「単語帳削除」を選びます。

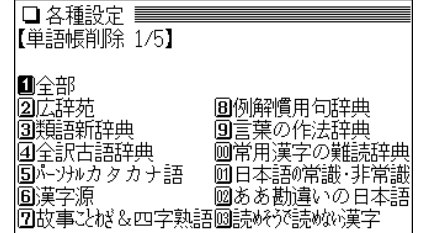

- 画面は5画面あり、(∨)(∧)で切り替えます。
- **3** 数字キーで、単語帳を削除するコンテンツまたは「全<br>「部」を選びます。

削除の確認画面が表示されます。

**(Y) キーを押します。**<br>選択したコンテンツの単語帳またはすべての単語帳が削除 されます。

#### コンテンツカードの単語帳をすべて削除するときは

別売のコンテンツカードで提供される辞書などに単語帳があ る場合に、それらの単語帳をすべて削除するときは、手順3 で「カード」を選んで削除してください。

- この場合、カード内の辞書などの単語帳がすべて削除されま す。
- 注: カード内の辞書などの単語帳データは、カードではな く、本体に記憶されます。

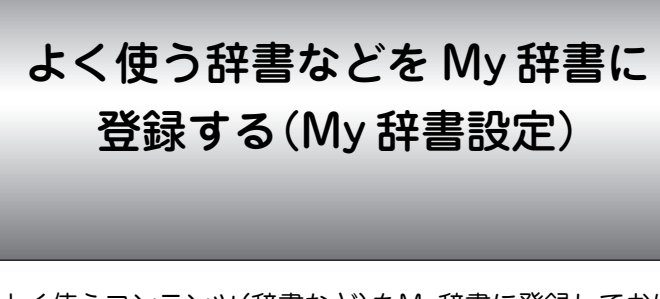

よく使うコンテンツ(辞書など)をMy辞書に登録しておけ ば、 My辞書 キー(またはメインメニューの「My辞書」)か ら登録したコンテンツのみを表示させ、選ぶことができま す。

# **My 辞書の設定と使いかた**

#### 辞書などをMy辞書に登録する

 $\overline{(\cancel{\textbf{x}}\cdot\textbf{1}-\textbf{1})}\cdot\overline{(\textbf{0})}\cdot\textbf{2}$ 押します。( $\overline{(\textbf{MyH}\ddot{\mathbf{B}})}$ を押して

My辞書の選択画面が表示されます。

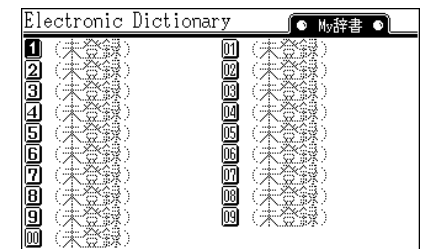

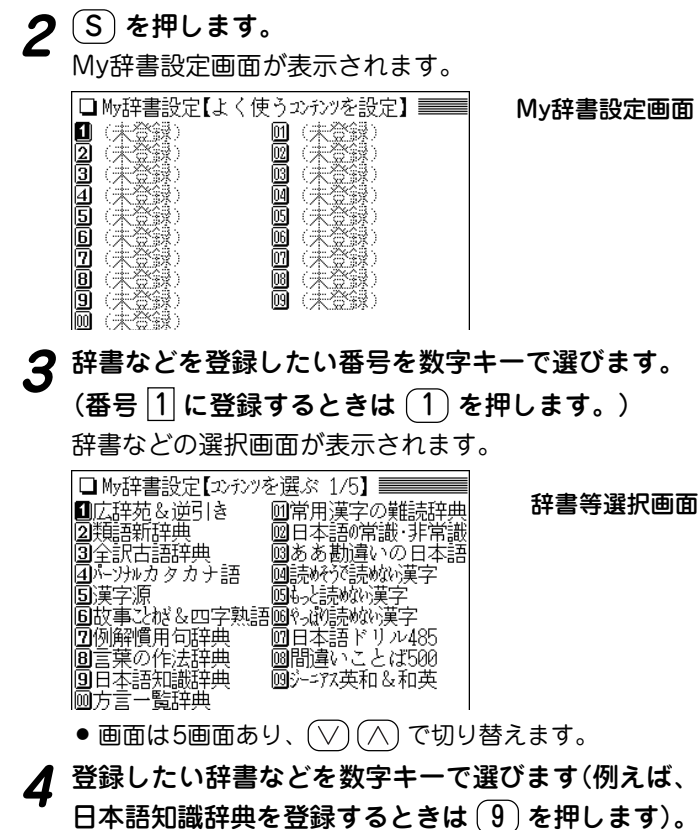

辞書などが登録され、My辞書設定画面に戻ります。

最初はすべて (未登録)です。

My辞書の選択

画面

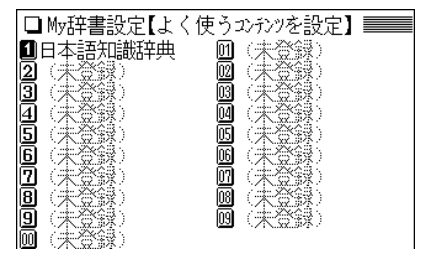

- 続けて登録する場合は、手順3、4をくり返します。
- 終了する場合は、 (My辞書) や (戻る)、 (メニュー) などを 押します。
- ◆ 各種設定画面から手順2のMv辞書設定画面を表示させる こともできます。

(メニュー) ① A と押して各種設定画面を表示させ、 8 を押して「My辞書設定」を選ぶと手順2のMy辞書設定 画面が表示され、コンテンツの登録などを行うことがで きます。

#### すでに登録している番号に別の辞書などを登録したいときは

登録したい番号に別の辞書などを登録すれば、元の登録は解 除され、後の辞書などが登録されます。

#### 辞書などの登録を解除する

My辞書に設定した辞書などの登録を解除する場合は、次 の手順で行います。

**<sup>1</sup>** 先の登録手順の3で、解除したい辞書などを数字キー で選びます。

辞書などの選択画面が表示されます。

**<sup>2</sup>** を4回押して画面を送り 0 1 と押して「(未登 録に戻します)」を選びます。

選択した番号の辞書などの登録が解除され、My辞書設定 画面に戻ります。

My辞書を使う

 $(\mathsf{My 著)を押す、または  $(\mathsf{X}\,\square\,\mathsf{z}\,\mathsf{-}\,)(\,0\,)(\mathsf{B}\,)$  と押すと表$ 示されるMy辞書の選択画面で、使いたい辞書などを数字 キーで選べば、選んだ辞書などの画面になります。

**カードの使いかた**

この電子辞書には、カードスロットが1基、設けられてい ます。

カードスロットには、別売のコンテンツカードを取り付け ることができ(本書では、 カード と記載します)、辞書な どのコンテンツを追加することができます。

# **カードの取り付けかた/取り外しかた**

カードの取り付け、取り外しは次の手順で行ってください。 ご注意:

- カードの取り付け、取り外しは、必ず雷子辞書の雷源を切り、 画面が消えていることを確認してから行ってください。電源を 入れたまま行うと、カードに記録されているデータが消えるこ とがあります。
- ●たて続けにカードの取り付け/取り外し操作を行わないでくだ さい。データが消えたり、故障したりすることがあります。

## カードを取り付ける

**1** 電子辞書の電源を切ります。

**<sup>2</sup>** 保護カードが取り付けられているときは、保護カード の端を指で押し込み、ゆっくり離します。 ロックが外れ、保護カードが少し出てきます。

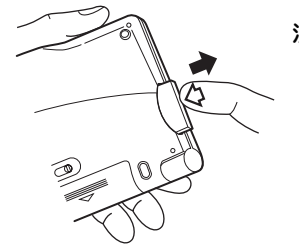

注)カードの取り付け、取り外し 時に、爪でカードを弾くよう に指を離すと、カードが飛び 出すことがありますので、 ゆっくり押し、ゆっくり離し てください。

**3** 保護カードを抜き取ります。 ●保護カードは保存しておいてください。

**<sup>4</sup>** 図のように、電子辞書の裏面とカードの裏面が同じ方 向になるようにして、奥まで確実に挿入します。 ご注意:裏表をまちがえないでください。まちがえると、故

障したりカードが取り出せなくなったりします。

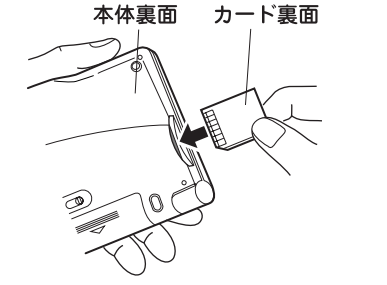

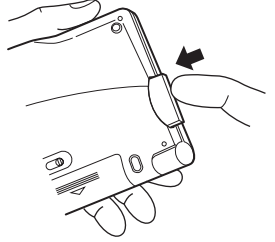

**電子辞書の電源を入れます。**<br>「カードのデータを読み込んでいます しばらくお待ちくだ さい」と表示した後、メインメニュー画面などになります。

**6**  $\frac{(\texttt{1}-\texttt{K})}{(\texttt{2}-\texttt{K})}$ を押します。<br>薬着しているカードのメニュー画面などが表示されます (カードにより表示される内容は異なります)。 それぞれの説明書等を参照してご使用ください。

別売の電子辞書専用コンテンツカードの取扱説明書に、「カー ド内へは、1回だけジャンプすることができます」との説明をし ている場合がありますが、それらのカードを本電子辞書に装着 したときは、本体と同様のジャンプ機能をご使用いただけま す。

#### カードの使用に関するメッセージが表示された場合は

**1. カードが入っていません�**

[カード] を押したときにこのメッセージが表示された場 合はカードが装着されていません。カードを正しく装着 してください。( 308ページ)

#### **2. Z**このカードは使用できません

この電子辞書で扱えないカード、データが壊れているな どの理由で、この電子辞書で使用することができませ ん。使用できるカードを装着してください。

#### 電源が切れたり、カードが使えないときは

カードを取り付けて電源を入れると、すぐに電源が切れ たり、正しいコンテンツカードを取り付けていても「カー ドが入っていません」と表示される場合は、電子辞書の電 池が消耗している場合があります。429ページを参照し て電池を交換してみてください。

#### カードを取り外す

- **1** 電子辞書の電源を切ります。
- **カードの端を指で押し込み、ゆっくり離します。**<br>ロックが外れ、カードが少し出てきます。

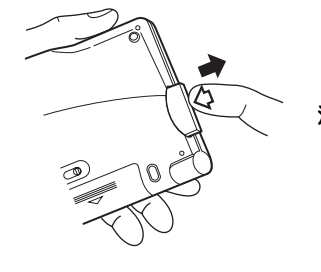

注)爪でカードを弾くように指を 離すと、カードが飛び出すこ とがありますので、ゆっくり 押し、ゆっくり離してくださ い。

**<sup>3</sup>** カードを抜き取り、保護カードを取り付けてくださ い。

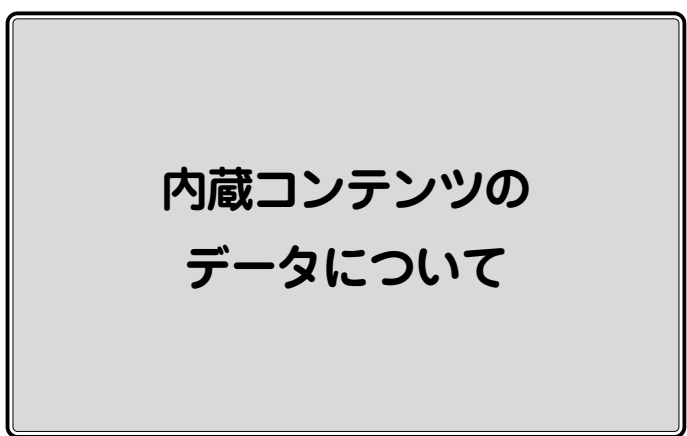

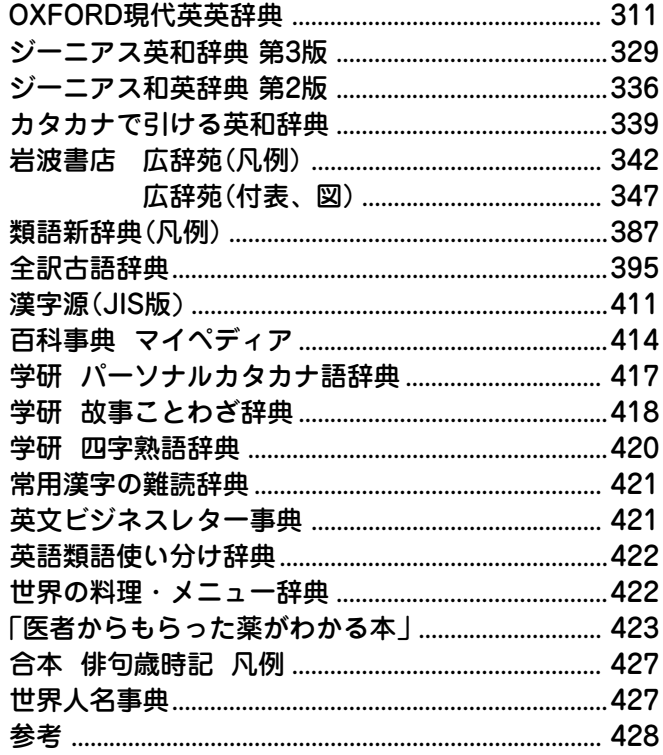

# **OXFORD 現代英英辞典**

#### 定義

この辞典にあるすべての定義は約3000語の一般的な単語を使っ て書かれています。そのため明確で理解しやすくなっています。

#### 見出し語

#### ● 見出し語

- アルファベット順に並べてある。
- いろいろな綴りがある場合は、最も頻繁に使われる綴りを優先 して示す。

あまり頻繁に使われない綴りの見出し語は以下のように示し、 主の見出し語へ導いている。

**ban**•**nis**•**ter** <sup>=</sup> BANISTER

● 動詞の米語変化形、及び、不規則変化形も同様の扱いである。

#### ● 意味を探す

● ショートカットを見ることで素早く調べたい意味が見つけられ る。ショートカットは、大文字で【 】内に示している。

#### 略語・記号の説明

#### 1.省略形

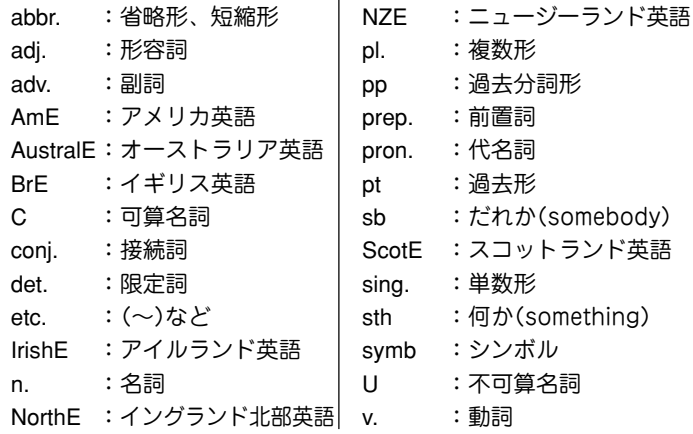

#### ● 記号

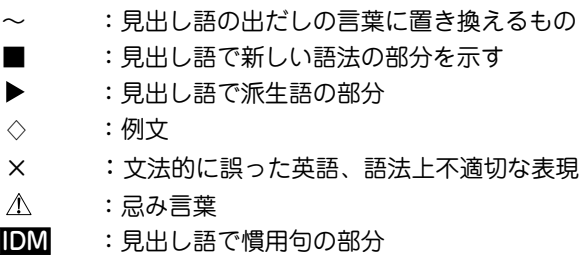

- PHR V : 見出し語で句動詞の部分
- SYN :同意語・類義語

#### OPP :反意語

#### 2.スタイルラベル

本辞典では、特定の態度や場で使われる語には、ラベルをつけて います。以下にそれぞれの意味を表示していますので、適切な語 の使用に役立ててください。

- approving 同意や賞賛の感情を示すときに用いる表現。
- disapproving 不賛成や軽蔑の感情を示すときに用いる表現。
- figurative 文字どおりではなく、暗喩的な意味を示す表現。 formal 厳粛な場や公式な場でのみ用いられる表現。日常 会話での使用は不適切。
- humorous ユーモラスな表現。
- informal 友人同士、あるいはくつろいだ、ないしは非公式 の場で用いられる表現。形式ばった場での使用は 不適切。
- ironic 本来の意味と反対または、まったく違った意味で 使う。

literary 文学やフィクションで主に用いられる言語。

- offensive 非常に侮辱的な表現。とくに人種や宗教、性別、 身体障害に関して用いる。通常使うべきでない表 現。
- rare 一般的には使われない言語。たいてい別の語で言 い換えられる。
- slang 非常にくだけた表現。主に口語で用いられ、同年 代や同業者など限定された集団の中で、通常使わ れる。
- spoken 主にくだけた会話で使われる表現。

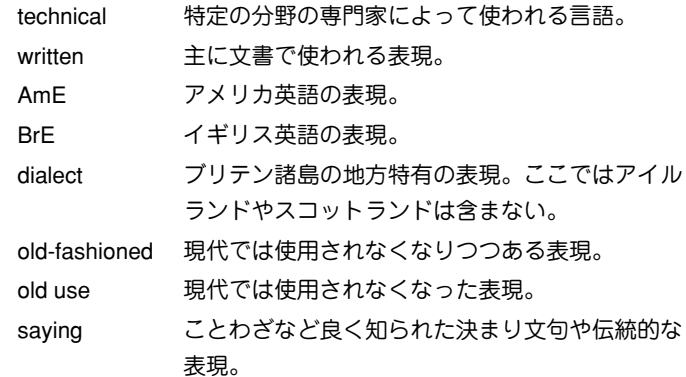

3.verb patterns

本辞典では、動詞を用法別に22の型に分類し、ラベルで表示し ています。各記号の意味は以下のとおりです。

#### ▼ 自動詞

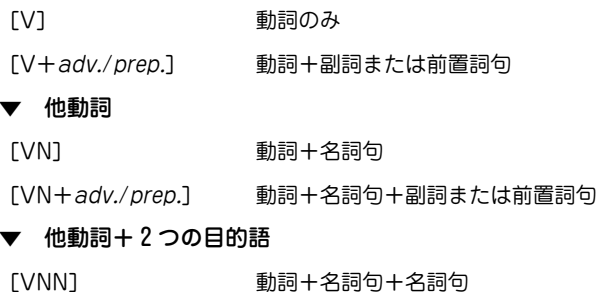

#### 連結動詞

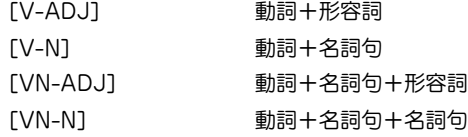

#### 節や句とともに使われる動詞

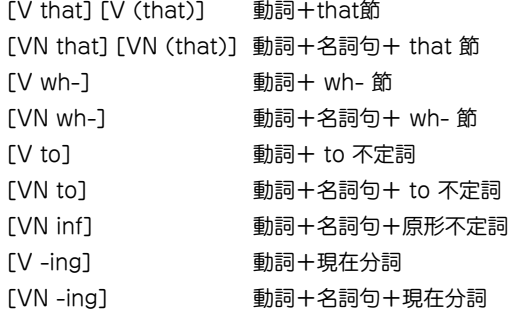

#### 動詞+直接話法

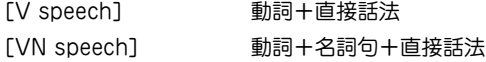

#### 4. 発音

イギリス英語の発音として記載されたものは、一般的なイギリス 英語を話す若い人々による発音です。これにはRP(容認発音)と それほど強くない地方訛りで許容範囲にある同等の発音を含んで います。アメリカ英語の発音として記載されたものは、可能な限 り一般的な(特定の地方に偏らない)発音です。イギリス英語とア メリカ英語の間で発音に違いのある言葉については、まずイギリ

ス式発音を示し、次に前にAmEと付けてアメリカ式発音を示して います。

(r)という記号は、イギリス式の場合、far awayなどのように次 の語が母音で始まるときにのみ /r/ の音を発音し、それ以外で は /r/ が省略されることを示しています。アメリカ式の場合は /r/ の音はすべて発音されます。

/x/ はスコットランド語のlochやアイルランド語のloughでの /lpx/ に見られるような摩擦音を表します。

イギリス人の多くはよく使う言葉において、二重母音 /va/ の代 わりに / o:/ を使うことが多くなり、sureが / [o:(r)/ となったり します。

/p/ の発音はアメリカ式には見られないもので、この母音を持つ イギリス英語の語句はアメリカ英語では / a:/ や / a:/ で代用さ れます。例えばgotの発音はイギリス式では /gpt/ ですが、アメ リカ式では /ga:t/、dogはイギリス式 /dpg/ に対してアメリカ 式では/do:g/ になります。

/ La ea tia/ という3種類の二重母音はイギリス式発音にのみ見ら れます。それに対応する部分についてアメリカ英語では単母音に /r/ を続けます。したがって、nearは /<sup>n</sup> <sup>r</sup>/、hairは /her/、pure は /pjor/ となります。

/ / の記号で表される鼻母音はフランス語から入ってきた一部の 言葉で残っているようです。例えばpenchant /'pp (p / やcoq au vin / kpk ao 'væ/ などがあります。

#### 子音

/l/や/n/の音は「音節」になり得ます。つまり、それ自体で母音な しに音節を作ることができるのです。middle / 'm rdl/ の通常の 発音では、音節音 /l/ が含まれ、sudden /'s dn/ には音節音 /n/ が含まれます。

#### 弱母音 /**i**/と/**u**/

/i / と / / で表される音は、heat /hi <sup>t</sup>/とhit /h <sup>t</sup>/ の例のよう に常に区別される必要があります。/i/ は /i:/ と /ī/ のどちら のようにも発音されるか、両方の中間のような母音を表していま す。Happy /'hæpi/ のような言葉では若い話し手は /i:/ のよう な音質で発音しますが、音の長さは短くなります。/i/の後に/a/ が続く場合には /ja/ のようにも発音されます。したがって、 dubiousという語は / dju:bias/ とも / dju:bias/ とも発音され ます。

同じように /uː/ と /ʊ/ で表される2つの母音は区別される必要 がありますが、/u/ は両者の間で変化する弱母音を意味しま す。/u/ の後に直接子音がくる場合には /a/ のように発音され ることもあります。したがって、stimulateは / 'strmiulert/ また は / st mj le <sup>t</sup>/ と発音されます。

#### 弱形と強形

例えばat、and、for、canなど非常によく使われる言葉の中には 2種類の発音を持つものがあります。この場合、通常(弱形)の発 音を最初に示しています。2番目に示す発音(強形)はその語が強 調される場合や、またその語が文章の末尾にくる場合に使われま す。例えば次のような場合です。

I'm waiting for  $/f<sub>0</sub>(r)/a$  bus.

What are you waiting for  $f_2(r)$ ?

#### 強調

/ / という記号はその語のアクセント位置を示します。第1音節 にアクセントのあるable / erbl/ と第2音節にアクセントのある ability /a'bIlati/ を比較してみてください。アクセントの置かれ る音節は相対的に大きな声で、長めで、明確に、際立って、それ とわかる声の強さで発音されます。

長い単語になると主要アクセントのほかに1つないし2つの副アク セントがその前に付きます。それはabbreviation /a.bri:vi'er [n/ やagricultural / ægri 'k Alt faral/ のように / / という記号で示さ れます。

ある単語で主アクセントの後に副アクセントがくる場合も聞かれ ますが、この辞典ではそのようなものは特に注記されません。 2つの語が句の中で一緒になる場合には、最初の語の主アクセン ト位置が副アクセントの位置にずれて、2つの連続する音節でア クセントが衝突することを避けるようになります。例として、 after noonはnoonに主アクセントがありますが、 afternoon teaという句になるとnoonの上のアクセントはなくなります。 Well knownの場合はknownに主アクセントの位置があります が well-known actorという句になるとknown上のアクセント はなくなります。

#### 句動詞でのアクセント位置

句動詞の中で、ある種類のものは最初の語に唯一強いアクセント を置きます。その例としては、 come to sth、 go for sb、 look at sthなどがあります。どのような場合でもこのパターンが適用 され、2番目の語には決してアクセントは置かれません。2番目 の語が通常弱形になる場合には、句の最後で強形を使わなければ ならないことを忘れないでください。

その他に句動詞には2箇所アクセントを取るものがあります。辞 典の中で、第2語にアクセントが置かれているものは、動詞の示 すことが明白であったり、句の中で全体として動詞が一番軽視で きる言葉であったりするような場合を示します。

What time are you coming 'back?

He made it 'up.

Fill them in.

しかし、話し手としては、たとえ動詞の後にきても重要と思われ る語であれば強いアクセントを置くでしょう。句動詞の第2語上 のアクセントは、他の強いアクセントの位置に続いているような ことがなければ、弱められるかあるいはなくなります。この現象 はアクセントの置かれる重要語が動詞句の2語間にある場合、そ の後にある場合のどちらでも生じます。

We came back 'early.

I filled in a form.

Fill this 'form in.

アクセントパターンが複数あったり、アクセント位置が文脈に依 存したりするような場合には、アクセント位置は示されません。

#### 慣用句のアクセント位置

慣用句については、アクセントパターンが複数あったり、アクセ ント位置が文脈に依存したりするような場合でなければ、少なく とも1箇所のアクセント位置が示されます。学習者は発音する際 に、この示されたアクセント位置を変えないようにすべきです。

そうでないと慣用句の持つ特別な意味が損なわれる場合がありま す。

/**t**/のタッピング

アメリカ英語の場合、2つの母音の間に/t/の音がきて、母音にア クセントが置かれない場合、/t/は非常に素早く、短い /d/ や、 ある言語での r の音のように発音されます。専門的には、この音 は「タップ」と呼ばれ、/t/ で象徴されます。したがって、 アメリ カ人はpotatoを /pa'teItoo/ のように2番目の /t/ をタッピング させて発音します(しかし、最初の /t/ はアクセントの関係でそ うはなりません)。イギリス人はふつうこのようには発音しませ  $h_{\alpha}$ 

not only、what I などの場合のように語句が組み合わされると きには、タッピングされる条件が非常にそろいやすくなります。 この場合、後に続く母音にアクセントがあるかないかは問題とな らず、またイギリス人でもこの場合はタッピングを使いますが、 少しくだけた感じの発音になります。

#### 破裂音

イギリス英語でもアメリカ英語でも広い範囲の英語で、語尾また は音節の最後に/t/がくると、/t/ の代わりに声門閉鎖音(破裂音) / / (短く息を止めることで作られる無音の空白)として発音され ます。これが起こるのは次にくる音が母音や/l/ではない場合で す。したがって、footballは / fotb il/ ではなく、/ fo?b il/ と なり、buttonは / 'b tn/ ではなく / 'b a n/ となります。しかし、 bottleやbetterに出てくる /t/ の場合には、後に続く音の関係か ら声門閉鎖音(破裂音)は使われません。

#### 5.usage notes(語法欄)

本辞典のコラム(NOTEで示している)は、次の5つのカテゴリー に分類されています。

#### ▼ Which word?

混同しやすい語や、類似した意味を持つ語などの違いを示しま す。

▼ Vocabulary building

さまざまな興味深い表現を提示し、語彙力増加を助けます。

#### ▼ Grammar point

問題を引き起こしやすい文法項目を解説します。

▼ British/American

イギリス英語とアメリカ英語の用法の違いを示します。

#### More about

イギリスやアメリカの生活や言語に関して、さらに詳しい情報を 紹介します。

#### 語句をつなぐ

#### 前置詞や副詞と共に用いられる語句

- 動詞、名詞、形容詞の多くは特定の前置詞を取ります。 She is a very active person with a great **zest for** life. I felt **nervous about** meeting him.
- 動詞の後に、前置詞の代わりに特定の副詞が続く場合もありま す。

We **lazed around** by the pool all day.

The paintwork was dirty and **peeling off** in places. そのような副詞は前置詞と同じように示されます。

● 動詞の中には特定の前置詞または副詞を取ることで意味を変え るものもあります。動詞+前置詞/副詞の組み合わせは句動詞 と呼ばれる動詞の特殊な形と見なされます。句動詞の例として は、「care for(名詞)」や「hold(名詞)up」などがあります。 She **cares for** her elderly mother. Traffic **was held up** for over two hours.

#### 句や節と共に使われる語句

● 動詞、名詞または形容詞の後に別の動詞を含む句や節全体が続 く場合がよくあります。そのような動詞は不定形(to-)や-ing 形となるか、あるいはthat、what、howなどの後に続きま す。

I was all packed and **ready to leave**.

I'd appreciate your **cooperation in clearing** the hall. It was **obvious that** he was not well.

### 並べて使われる名詞

●名詞が別の名詞の前で形容詞のような使われ方をする場合もあ ります。

the chair back  $($  = the back of the chair)

a family business (a business belonging to one family)

garden flowers (= flowers grown in a garden)

● 最初にくる名詞は、ふつう複数形を取る名詞であってもほとん どの場合単数形になります。

a pyjama jacket

a billiard ball

● しかし稀に、この使われ方でも複数形を維持する名詞がありま す。

a clothes peg

a glasses case

●名詞がこのような使われ方をする場合にはたいてい、見出し語 に例文を示しています。

#### コロケーション

#### コロケーションとは何か

● コロケーションとは特定の語句の慣用的使われ方、結びつき方 のことです。例えば次のような表現が可能です。

Meals will be served outside on the terrace, **weather permitting**. ただし、 Meals will be served outside on the terrace, **weather allowing**. とはしません。

 ● 両方の文章は同じことを言っているように思えます(天気が良 ければ食事を外に運びましょうという意味)。またallowと

permitは非常に似た意味を持っています。しかし、この組み合 わせではpermittingを使うことが正しくなります。weatherと 結びつく(collocates)のはpermittingであり、allowingではあ りません。

#### コロケーションの種類

- 自然で正しい英語を書いたり話したりするためには、例えば次 のようなことを知っておく必要があります。
	- ある特定の名詞と共に用いられる形容詞にはどのようなもの があるか。
	- ある特定の形容詞と共に用いられる名詞にはどのようなもの があるか。
	- ある特定の名詞と共に用いられる動詞にはどのようなものが あるか。
	- •ある特定の形容詞を強調する副詞にはどのようなものが用い られるか。

#### この辞書でのコロケーション

- 特定の名詞に使われる形容詞を見つけるには、名詞の見出し語 の例文を見てください。その名詞と共に使われる代表的な形容 詞がスラッシュ(/)で区切って示されています。
- 形容詞を調べると、どのような名詞がよく一緒に使われるかが わかります。
- ある名詞と一緒に使われる動詞を見つけたい場合には、名詞の 見出し語の例文を見てください。
- 形容詞を調べると、その意味を強調したい場合にどのような副 詞が使えるかがわかります。

● 重要なコロケーションについては例文中に太字で表示してあり ます。コロケーションの意味がわかりにくい場合には、後ろに 括弧書きで簡単な解説を付けています。

#### 名詞と形容詞

#### 名詞

 ● sugarの場合はtoo much sugarと言いますが、chairの場合は too many chairsとなります。

名詞は単数形・複数形両方とも取るか、a、both、each、the のような限定詞と一緒に使う必要があるかどうか、また動詞が 名詞に呼応して単数形になるのか複数形になるのかにより種類 が異なってきます。

可算名詞と不可算名詞

- ●名詞の中には2つの大きな分類として可算名詞と不可算名詞(ま たは質量名詞とも呼ばれます)があります。たいていの可算名 詞は数えられる個別の物事をあらわす言葉です。例えば apples、books、teachersなどがあります。不可算名詞は通 常、ある量やかたまりとして見なされるものを表す言葉です。 例としてwaterやtimeがあります。
- しかし、英語の名詞の中には数えられると思われてもそうでは ないものもいくつかあります。例えば、furniture、 information、equipmentなどは、他の言語では可算名詞とさ れる場合もありますが、英語ではすべて不可算名詞になりま す。

可算名詞[C]

● 可算名詞には単数形と複数形があります。単数形の場合、常に その前に限定詞を取ります。複数形では限定詞を取っても取ら なくても使うことが可能です。

I'm having **a** driving **lesson** this afternoon.

She's learning to play golf – she's had **several lessons** already.

**Lessons** cost £20 an hour.

● 可算名詞は名詞の最も一般的な種類です。その語の意味が一つ だけであったり、またはどの意味であっても数えられる場合に はただnounとだけ表記されます。意味が多くあったり、その 中に不可算のものも含まれる場合には、数えられる意味のとこ ろに[C]と表記します。

不可算名詞[U]

 ● 不可算名詞の形は単一で、単数形、複数形の区別がありませ ん。限定詞は取っても取らなくても使えます。 Can we make **space** for an extra chair?

There isn't **much space** in this room.

● 不可算名詞が動詞の主語になる場合、動詞の形は単数形になり ます。

Extra **money has been found** for this project. **Sadness is** not the same as depression.

● furniture、information、equipmentなどの名詞では、他の多 くの不可算名詞と同様に、a piece of、three items of、some bits ofなどの語句を使って、その物の量や独立した部分につい て言及することができます。piece、item、bitなどの名詞はこ のような用法の場合、部分詞と呼ばれます。

I picked up **some information** that might interest you.

I picked up **two pieces of information** that might interest you.

複数形名詞[pl.]

 ● 常に複数形を取り、単数形のない名詞もあります。2つの部分 が組み合わさったものを表す名詞、例えばglasses、jeans、 scissorsなどは複数形名詞です。通常、a pair of jeans、a pair of scissorsというように表現することができます。

I'm going to buy **some** new **jeans**.

I'm going to buy **<sup>a</sup>** new **pair of jeans**.

そういった名詞の見出し語には、このような使い方ができると いう例文を示しています。

 ● 中にはpoliceやcattleのように単数形のように思える複数形名 詞もあります。このような名詞は特定の人や動物の集合体で、 一つの単位としてひとくくりで見なされる場合を表します。こ の場合にも動詞は複数形を取ります。

**Police are searching** for a man who escaped from Pentonville prison today.

The **cattle are fed** on barley and grass.

単数形名詞 [sing.]

単数形のみで複数形のない名詞もあります。このような名詞は 限られた用法でのみ使われる場合が多いものです。例えば、い くつかの名詞では、その前に特定の制限詞、またはその後に特 定の前置詞を必ず取るか、よく一緒に用いられることになりま す。 fillipの場合、そのパターンは、a fillip(to/for 名詞)とな ります。

名詞と単数形動詞、複数形動詞  $[sing.+sing./pl.v.]$   $[C+sing./pl.v.]$ 

 ● イギリス英語の場合単数形名詞(または可算名詞の単数形)が単 数形動詞と同様に複数形動詞を取ることもあります。 このよ うな名詞は通常、人の集合、組織または場所を表すもので、組 織、場所または集団(単数形)か、多くの個々の人間(複数形)か のどちらの意味とも取れるものです。

The **Vatican has/have issued** a further statement this morning.

The **committee has/have decided** to dismiss him.

- ●このような名詞は、常に単数形になる場合[sing.+sing./pl.v.] という記号が付けられ、複数形も取る場合には[C+sing./pl.v.] という記号が付けられます。複数形の場合は複数形動詞が対応 します。
- アメリカ英語の場合、このような名詞の単数形は必ず単数形動 詞を取ります。

The government **says it is** committed to tax reform.

[U+sing./pl.v.]

 ● 不可算名詞の中には複数形動詞と単数形動詞のどちらも使える ものがあります。これには語尾が's'で終わり、あたかも複数 形のように見える名詞が含まれます。

His **whereabouts are/is** still unknown.

また人や物の集合を意味する名詞で、集合(単数形)とも、多く

の個別の人、物(複数形)の意味とも取れるものも含まれます。 **Personnel is/are** currently reviewing pay scales.

#### 形容詞

●多くの形容詞は名詞の前でも、be、become、seem、turn な どの連結動詞の後でもどちらでも使うことができます。

[only before noun]

[usually before noun]

● 形容詞のいくつか、または特定の意味で使う形容詞は必ず名詞 の前に置かれ、連結動詞の後に置くことはできません。このよ うな語句には[only before noun]という記号が付けられてい ます。[usually before noun]という記号が付いている場合 は、稀ではあるが動詞の後でも使える形容詞であることを意味 します。

[not before noun]

[not usually before noun]

 ●[not before noun]と記号の付いた形容詞は連結動詞の後で のみ使われるもので、決して名詞の前にはきません。 [not usually before noun]の記号は、稀ではあるが名詞の 前でも使える形容詞であることを示します。

[after noun]

●数は少ないですが、常に修飾する名詞の後にくる形容詞もあり ます。このような形容詞は[after noun]という記号を付けて示 されます。

#### 動詞

● He sighed.

She cut her hand.

The soup tastes salty.

それぞれの文章には主語(he、she、the soup)と動詞(sigh、 cut、taste)があります。最初の文ではsighが単独で使われて います。このような動詞は自動詞と呼ばれます。2番目の文で は、cutが他動詞になります。なぜなら目的語(her hand)を 取っているからです。3番目の文では、tasteは目的語を取って いませんが、形容詞なしの単独では使えません。saltyのよう に動詞の主語について情報を提供するような形容詞は補語と呼 ばれます。補語を取る動詞は連結動詞と呼ばれます。

● 次の文を比較してみてください。

She can drive.

She drives a fast car.

最初の文で動詞driveは目的語を取らず自動詞として使われて います。2番目の文ではa fast carという名詞句を目的語とす る他動詞として使われています。

● この辞典では、動詞がそれぞれの意味においてどのような使わ れ方をするかを文法記号と例文を用いて正確に示しています。

#### 自動詞

[V] [V+adv./prep.]

● 自動詞は目的語を取りません。主語の後に単独で使われる場 合、[V]という記号が付けられています。

A large dog **appeared**.

● 自動詞の中には常に前置詞句や副詞と共に使われるものがあり ます。それはたいていの場合、特定の方向への動きを示す動詞 です。そのような動詞には[V+adv./prep.]の記号が付けられ ています。

A runaway car came **hurtling towards** us.

A group of swans **floated by**.

#### 他動詞

[VN][VN+adv./prep.]

- 他動詞は必ず目的語を取ります。目的語は名詞、代名詞、名詞 句または名詞節になります。
- ●名詞、代名詞、または名詞句を目的語に取る他動詞を示す記号 は[VN]です。

Jill's behaviour **annoyed me**.

● 他動詞のほとんどは受動態で使うことが可能です。

**I was annoyed** by Jill's behaviour.

他動詞の中には、自動詞のように動詞と密接に結びつく前置詞 句や副詞を常に取るものもあります。そのような他動詞には [VN+adv./prep.]という記号が付けられています。

He **wedged the phone under** his chin.

**She was bundled off** to boarding school.

#### 他動詞+ 2 つの目的語

[VNN]

 ● sellやbuyのような動詞は2つの目的語を取ることができます。 このような動詞は[VNN]という記号で示されます。

I sold Jim a car.

I bought Mary a book.

 ● 動詞を通常の他動詞として用いてtoまたはforで始まる前置詞 句を加えることで、たいていこれと同じ意味を表すことができ ます。

I **sold** a car **to** Jim.

I **bought** a book **for** Mary.

#### 連結動詞

[V-ADJ][V-N][VN-ADJ][VN-N]

● His voice sounds hoarse.

Elena became a doctor.

- このような文では、連結動詞(sound、become)の後には補語 である形容詞(hoarse)または名詞句(a doctor)が続き、主語 について説明を加えています。
- 補語として形容詞を取る動詞には[V-ADJ]という記号が付 き、名詞句を補語として取る動詞には[V-N]という記号が付き ます。
- また、目的語と補語の両方を取る動詞もあります。 She considered herself lucky.

They elected him president.

補語(lucky、president)は動詞の目的語(herself、him)に ついてより詳しい情報を与えています。[VN-ADJ]という記 号は、動詞が他動詞で形容詞を補語として取ることを表し、記 号[VN-N]は、他動詞で名詞句を補語として取るものを示し ます。

### 節と共に用いられる動詞

● George complained that it was too hot.

Did you hear what he said?

Don't forget to lock the door.

He enjoys working with children.

Jane asked, 'Are you OK?'

以上の文にはすべて動詞が含まれていますが、それは他の動詞 を含む節や句(that it was...、what he said...、to lock...、 working...)と一緒に使われています。この辞典では動詞と一緒 に使うことのできる節や句の種類のことを「that節」、[wh-節]、「不定詞句」、「-ing句」、「直接話法」などと呼びます。

### 動詞 +that 節

[V that] [V (that)] [VN that] [VN (that)]

- ●[V that]という記号は動詞の後にthatで始まる節を取ること を表します。
- しかし、thatという言葉自体を必ずしも使う必要はありませ ん。

I **said that** he would come.

I **said** he would come.

以上の2文は同じ意味になります。この辞典では[V (that)] と いう記号で示され、括弧を使って一方だけの例文を示します。 I said (that) he would come.

●名詞句と「that節 |の両方を一緒に使うことのできる動詞もあり ます。このような使われ方をする動詞には[VN that]または [VN (that)]という記号が付きます。

Can you **remind me that** I need to buy some milk?

I **told her (that)** I would be late.

### 動詞  $+wh-$ 節

 $[V$  wh-1 $[VN]$  wh-1

 ●「wh-節」(または句)とは以下の言葉のうちいずれかで始まる 節または句です:which、what、whose、why、where、when、 who、whom、how、if、whether。この辞典で「V wh-節」 を 取る動詞に付けられている記号は[V wh-]です。

I **wonder what** the new job will be like.

He doesn't **care how** he looks.

Did you **see which** way they went?

● 名詞句と「wh-節 |の両方を一緒に使うことのできる動詞もあり ます。このような使われ方をする動詞には[VN wh-]という記 号が付きます。

I **asked him where** the library was.

I **told her when** the baby was due.

He **teaches his students how** to research a subject thoroughly.

### 動詞 <sup>+</sup> 不定詞句

 $[V \text{ to } int]$   $[V \text{ N} + \text{ to } int]$   $[V \text{ N} \text{ in } f]$ 

 ● Eatとto eatはどちらも動詞の不定形です。Eatの方は原形不定 詞、to eatの方はto-不定詞と呼ばれます。不定詞を取る動詞 のほとんどはto-不定詞と一緒に用いられます。そのような動 詞を示す記号は[V to inf]です。

The goldfish **need to be fed**. She never **learned to read**.
● 名詞句と「to-不定詞 |の両方を一緒に使うことのできる動詞も あります。 このような使われ方をする動詞には[VN to inf]と いう記号が付きます。名詞句は主動詞の目的語となり得ます。

Can you **persuade Sheila** to chair the meeting?

**He was forced** to hand over the keys.

または名詞句、不定詞句の両方が一緒に目的語になることもで きます。

I expected **her to pass** her driving test first time.

We'd love **you to come** and visit us.

- 原形不定詞と共に用いられる動詞は2つのグループのみです。1 つは法助動詞で、can、must、willなど主動詞の前にきて、そ の行為が可能であるとか、必要であるなどの意味を示すもので す。この辞典ではこのような動詞を特別に扱っており、modal verbと記号が付けられています。
- 一般動詞の限られた種類のもので、例えばseeやhearは名詞句 や原形不定詞と共に用いることができます。これに対する記号 は[VN inf]になります。

Did you **hear the phone ring** just then?

She **watched him eat** his lunch.

### 動詞+ -ing 句

 $[V - ing]$   $[VN - ing]$ 

 ●「-ing句」は現在分詞(または動名詞)を含む句のことです。現 在分詞は-ingで終わる動詞の形で、例としてdoing、eatingあ るいは catching などです。「-ing 句」は時として現在分詞単 独で成り立つ場合があります。「-ing句」を取る動詞用の記号 は[V -ing]です。

She never **stops talking!**

I **started looking** for a job two years ago.

● 名詞句と「-ing句 |の両方を一緒に使うことのできる動詞もあり ます。このような使われ方をする動詞には[VN -ing]という記 号が付きます。 名詞句は主動詞の目的語となります。

His comments **set me** thinking.

I can **smell something** nice cooking.

または名詞句、「-ing句」の両方が一緒に目的語になることもで きます。

I hate **him joking** (=the fact that he jokes) about serious things. ● 次のパターンでは、himを所有格の代名詞hisに置き換えること ができます。

I hate **his joking** about serious things.

しかしながら、所有格代名詞を含む文章はとても堅苦しく感じ られるため、目的格代名詞の方がより一般的となります。特に アメリカ英語ではそういう傾向になります。動詞自体が文語的 である場合には所有格代名詞もよく使われます。これは見出し 語に示されています。

### 動詞+直接話法

[V speech][VN speech]

- say、answer、demandなどの動詞は、誰かの発言した内容を 伝える場合に、「that節」を取ることもできますし、発言された 言葉そのものを引用符(' ')を用いて直接話法で続けることも できます。直接話法を取ることのできる動詞には[V speech] という記号が付きます。次の文を比較してみてください。
	- [V **speech**] 'It's snowing,' she said.

[V (**that**)] She said that it was snowing.

● 書き手は時にlaugh、gulpなどの動詞を使って話を面白くしよ うと努めます。これは、話法動詞のように実際の発言を表しは しませんが、物事がどのように発言されているか、また話し手 は発言する際にどのような状態なのかを示すためのものです。

'I'd love to come,'she **beamed**.

'I can't believe you did that!'he **exploded**.

● 直接話法と名詞句の両方を取ることのできる動詞もあり、この 場合、誰が話し掛けられたのかを示します。この動詞の用法を 示す記号は[VN speech]です。

'Tom's coming to lunch,'she **told him**.

#### 異なる用法を持つ動詞

- watchなどのようにさまざまな異なる用法を持つ動詞も多くあ ります。
	- [VN inf] I watched him eat.
	- [VN-**ing**] I watched him eating.
	- [VN] I watched the pianist's left hand.
	- [V **wh**-] I watched how the pianist used her left hand.
- ●この辞典での各語の見出しは語句の使われ方によって違った表 し方になっており、一連の例文を示しています。各例文の前に 付く記号は、その例文にどの文法的用法が適用されているかを 示しています。ある例文の後に同じ用法の例文が続く場合に は、記号は繰り返して表示されません。
- **324** を示しています。 ● 中には特定の動詞で使うことはできるが、あまり一般的ではな い用法もあります。 このような例は例文としては示されませ んが、見出し語の最後、または該当する意味の解説の後に記号

# 句動詞

### 句動詞とは?

● Jan **turned down** the chance to work abroad.

Buying that new car has really **eaten into** my savings.

I don't think I can **put up with** his behaviour much longer. 句動詞(複数語動詞[multi-word verbs]と呼ばれる場合もあり ます)とは2語、時には3語から成る動詞のことです。最初にく る語が動詞で、次に副詞(turn down)か前置詞(eat into)、ま たはその両方(put up with)がきます。このような副詞または 前置詞は不変化詞と呼ばれることもあります。

● この辞典では、句動詞は見出し語となる主動詞の最後の部分に PHR V という記号を付けて示されています。表記は後に続く 不変化詞のアルファベット順となっています。

#### 句動詞の意味

● He **sat down** on the bed.

sit downなどの句動詞の意味であれば動詞も不変化詞も通常の 意味のままなので連想することは簡単です。しかし、句動詞に は覚えなくては理解できない慣用句的な意味を持つものが多く あります。例としてput、upとwithそれぞれの意味を組み合わ せてもput up with(=我慢する)の意味とはなりません。

● 不変化詞の中には、いくつもの異なる動詞と一緒に使われても 特定の意味を持ち続けるものもあります。

I didn't see the point of **hanging around** waiting for him,so I went home.

I wish you wouldn't leave all those books **lying around**.

Aroundは「特に何の目的、目標もなく」という意味を付け加え るもので、他の多くの動詞、例えばplay、sit、waitなどとも 同じ意味で使われます。

●句動詞の意味は時に一語の動詞で説明できる場合もあります。 しかし、句動詞は口語英語で頻繁に使われるもので、一語の同 義語が使われるとすると、それはより文語的な形となるのが普 通です。

I wish my ears didn't **stick out** so much.

The garage **projects** 5 metres beyond the front of the house. stick outもprojectも同じ「表面から突出する」という意味を持 ちますが、スタイルはかなり異なってきます。Stick outはく だけた雰囲気の文脈で用いられ、projectは改まった、あるい は技術的な文脈で用いられます。

### 句動詞の文法

●句動詞は他動詞的(目的語を取る)、または自動詞的(目的語を 取らない)に用いることができます。どちらとしても使えるも のもあります。

For heaven's sake **shut** her **up**.(他動詞的) He told me to **shut us**(自動詞的) .

● 自動詞的句動詞はこの辞典の中でsb(誰々)やsth(何々)を後に 取らずに記載されています。これは目的語を取らないことを示 しています。

Eat outは自動詞的意味を持ち、この2語の間には他の言葉を入 れて分けることができません。

Shall we eat out tonight? とは言いますが

Shall we eat tonight out? とは言いません。

● 他動詞的句動詞を正しく使うためには、目的語をどこに入れる かを知っておく必要があります。いくつかの句動詞(分離動詞 [separable verbs]とも呼ばれる)では、目的語は動詞と不変 化詞の間にも後にも入れることができます。

She **tore** the letter **up**.

She **tore up** the letter.

● 目的語が長い句になる場合には、通常不変化詞の後に置かれま す。

She **tore up** all the letters he had sent her.

- 目的語が代名詞の場合(例えば'the letter'の代わりにitを使う 場合)、常に動詞と不変化詞の間に置かなければなりません。 She read the letter and then **tore** it **up**.
- この辞典では、分離可能な句動詞を次のように示しています。 **tear sth**←→**up**
- 目的語と不変化詞の間の ←→ は、目的語を不変化詞の前にも後 ろにも置くことができることを示しています。 たとえば、**call sth**←→**off** の場合、 They **called** the deal **off**. や They **called off** the deal. と言えます。
- その他の句動詞(不可分動詞[inseparable verbs]とも呼ばれ る)では、動詞句の2語の間に目的語を入れて分けることはでき ません。

I didn't really **take to** her husband. と言いますが

I didn't really **take** her husband **to**. とは言いません。

I didn't really **take to** him. と言いますが

I didn't really **take** him **to**. とは言いません。

● この辞典では、分離不可能な動詞について次のように記載して います。

#### **take to sb**

句動詞を構成する2つの部分の後にsbやsthがあり、 ↔ が付い ていない場合、それは目的語を間に入れて分けることができな いものであることを示します。

<sup>I</sup>**ran into Joe** yesterday. と言いますが

I **ran** Joe **into**. とは言いません。

● 少ない例ですが、句動詞を構成する2語の間に必ず目的語を入 れて分けなければならないというものもあります。

They changed the plans and **messed** everyone **around**. と言いますが

They changed the plans and **messed around** everyone. とは言いません。

● この辞典では、そのような句動詞について次のように記載して います。

**mess sb around**

句動詞の語の間にsbやsthがあって ←→ が付いていない場合、 それは目的語を間に入れて分けなければならないことを示しま す。

- 他動詞的句動詞の中には受動態にできるものもあります。 The deal **has been called off**.
	- これがよく使われる場合には、見出し語に例文として出ていま す。

# 句や節と共に用いられる句動詞

- 他の動詞と同様に句動詞も他の句や節と共に用いることができ ます。句動詞が特定の節や句と共に使うことができる場合に は、見出し語に次のような特別記号を付けて例文を示していま す。
	- [+ **that**] Suddenly it **dawned on me that** they couldn't possibly have met before.
	- [+ **wh**] I can't **figure our how** to do this.
	- [+ **to** inf] I'm **counting on you to help** me.
	- [+ **-ing**] I didn't **bargain on finding** Matthew there as well.
	- [+ **speech**]'**Help!**' he **cried out**.

#### 関連名詞

- ●特定の句動詞にはそれに関連する名詞形がある場合がありま す。このような名詞は動詞の見出し語部分に記載されていま す。
- ●名詞は句動詞の持つ意味のうち一つか二つの意味に関係する場 合が多くなります。
- Break-inはbreak inとbreak into sthの持つ最初の意味に関 係しますが、break sb/sth inやbreak in (on sth)の意味は ありません。Breakoutはbreak out (of sth)の意味と結びつ いていて、一方outbreakはbreak outの意味と結びついていま す。

# 慣用句

#### 慣用句とは何か?

 ● 慣用句とは、その意味が難解であるか、あるいは含まれる個々 の語句を見ていても意味が類推できないような句のことを言い ます。例えば、be in the same boat という句はすぐ理解で きる文字通りの意味もありますし、よく使われる慣用的な意味 もあります。

I found the job difficult at first. But we were all in the same boat; we were all learning.

ここでは be in the same boat とは「同じ困難や不運な状況 下にある」という意味です。

● 慣用句の中には、ことわざや格言など想像上の表現を用いるも のもあります。

Too many cooks spoil the broth.

(If too many people are involved in something, it will not be well done.)

● 有名な表現であれば一部省略されることもあります。

Well, I knew everything would go wrong - it's the usual story of too many cooks!

● 特定の目的で使われる短い表現の慣用句もあります。 Hang in there! (困難な状況下にある人を励ますときに使われ ます)

Get lost! (go awayの不作法な言い方)

● しかし、このようにすると意味が鮮明でなくなる慣用句が多く なります。このようなものが慣用句と認識されているのは形が 固定されているからです。

慣用句を調べる

● 慣用句はそこに含まれる最初の「実語 |(名詞、動詞、形容詞、 副詞)によって見出し語に分類されています。つまり、冠詞や 前置詞などの文法上用語は無視するということです。ある語の 主要な意味の解説の後で IDM という記号がついた部分に記載 されています。

前記の慣用句の中でin、the、onなどの言葉は「実語」にカウン トされませんので、そのような語句の見出しの中には慣用句は 記載されません。

● 慣用句がどこから始まりどこで終わるかを判断するのは、難し い場合があります。

次のような表現を聞いた場合はどうでしょうか。

They decided to bury the hatchet and try to be friends again. 読み手はhatchetが唯一わからない言葉なので辞典を引こうと 考えるかも知れません。実際は、bury the hatchet が慣用表 現であり、bury の欄に記載されています。hatchet の欄では bury の欄を見るように相互参照の記述がしてあります。

- 慣用句中の「実語 | の一語が他の言葉に置き換えられる場合も あります。例として、be a bag of nerves という慣用句では bagをbundleに置き換えることができます。この場合、be a bag/bundle of nervesという形で示され、意味は最初の不変 の実語となるnerveの欄に記載されます。bagまたはbundle から慣用句の意味を調べようとすると、慣用句に関する記述部 分の最後に nerve への相互参照が示されているのがわかりま す。
- 数は少ないですがよく使われる動詞と形容詞badとgoodの組 み合わせでは非常に多くの慣用句があり、見出しにすべて記載

for certain in any case

することはできません。その代わり、慣用句に含まれる次の名 詞、動詞、形容詞などの見出しを調べるように知らせる脚注を 付けています。

- 慣用句の中には多くの代替表現が可能なものもあります。例え ば disappear into thin air という表現では disappear を vanish、meltあるいはevaporateなどに置き換えることが可 能です。この辞典ではdisappear、vanish、etc. into thin air という形で記載し、同じような意味の慣用句としてdisappear 以外の言葉も使うことができると説明しています。この場合、 確定している最初の実語がないので、意味は thin の欄に記載 し、at air の箇所のみに相互参照を付けてあります。
- 慣用句が見つけられない場合には、その表現に含まれる他の主 要語句の見出しを探してみてください。
- 中にはone、it、あるいはinなどの文法的用語しか含んでいな い慣用句もあります。このような慣用句の場合は最初の語の欄 に記載してあります。例えばone up on sbの場合はoneの見 出し部分に記載されています。
- 慣用句の記載順序は、慣用句解説部分でアルファベット順に なっています。a/an、the、sb/sthなどの文法的用語、 your、sb's、his、herなどの所有格、また( )でくくられた り、記号(/)などの後にくる言葉は無視されます。

# **ジーニアス英和辞典 第3版**

# 1. 見出し語

#### A. 見出し語の並べ方

- ① アルファベット順に並べてある。
- ② 同じつづりで語源の異なる語は別見出しとし,右肩に番号を つけた。
	- bill<sup>1</sup> bill<sup>2</sup> Bill
- B. 重要語の表示(重要度に応じて次のような記号をつけてランク を示した。)
	- ∛চ Aランク 中学学習語 (約1100語)
	- Bランク 高校学習語 (約3400語)
	- $\uparrow$ Cランク 大学生・社会人に必要な語 (約5100語)
	- 無印 Dランク その他の語 (約69400語)
- C. いろいろなつづりがある場合
- ① 米国式と英国式のつづりがあるときは, 米国式を優先し, 英 国式つづりは参照見出しとした。

∛col・or.《英》— •our ... **⊠** 

- ② ( ) は省略可能の部分,-は最初のつづりとの共通部分を示 す。
- ③ (-) はハイフンつきまたはハイフンなしの1語となることを 示す。

#### D. 分節

- ① 音節の切れ目は,・(小さい中点)で表示した。
- ② 発音によって切り方が違うときは, 最初に掲げた発音による 切り方を示した。1語化した複合語(非分離複合語)では,構

成要素の間だけを・で表示し,他の分節の表示は省略した。

### E. 分離複合語(2語見出し)

2語以上からなる見出し語(以下「分離複合語」という)は、最初 の語の複合語として,アルファベット順に掲げた。 ただし,Newのつく地名はnewの末尾でなく独立の見出し語 とした。

#### F. 派生語の扱い

~は見出し語まるごとの代用である。

# 2. 発音

- ① 発音記号は/ /に入れて示した。省略可能な音は ( ) に入れ て示した(省略可能な e は e とした)。 第1強勢(ストレス)は ´, 第2強勢は ` をつけた。複数の 発音が併記してある場合は、最初に示したものが最も一般的 な発音である。
- ② 発音の一部を省略するときは,省略部分をハイフン(一)で示 した。
- 3 品詞によって発音が違うときは、見出し語の直後に一括して 掲げた(重要語についてはそれぞれの品詞のところにも示し た)。

動 +は「動詞の場合はこの発音もある」という意。

- ④ 米国式と英国式の発音が異なるときは,米音・英音の順で示 し,間に|を入れた。
	- 《米+》は「米国ではこの発音もある」の意。
	- 《英+》は「英国ではこの発音もある」の意。

●次の音については米音と英音が異なっていて、次のように対応している。

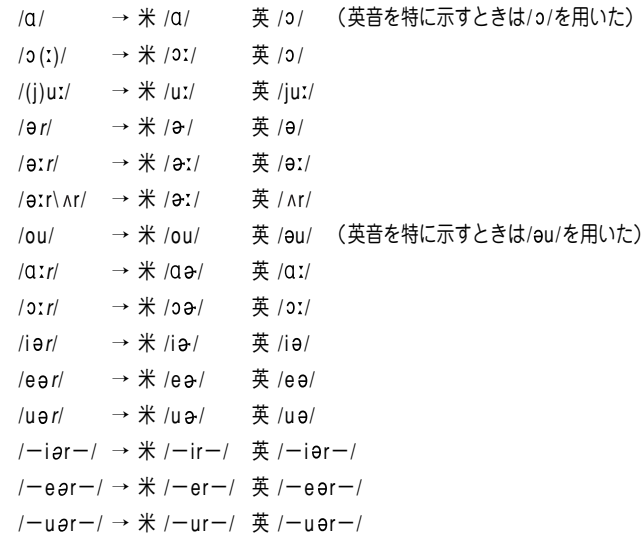

- $/hw-l \rightarrow/w-.$  ( $\#+\rangle$  hw-/
- ⑤ キとして日本人の発音に多い誤りを防ぐ配慮から、次のよう な語の終わりにくる音節主音的子音 /l/ /m/ /n/ の前では通 例母音を表示しない。
	- principal /prínsepl/ /kl/ local /lóukl/  $(1)$  /pl/
		- /sl/ **Russell** /r/sl/ qlobal /qlóubl/  $/b$ |/
		- $|r|/$ choral /kó:ral/ /fl/ beautiful /biúːtefl/ (ただし、「…1杯分」の -ful は/-fùl/)
		- /zl/ drizzle/drízl/ /tl/ metal /métl/
		- national /nælenl/  $/m!/$  normal  $/n$  $5:(r)m!/$  $/n$ |/ その他 /dl/ /ql/ /vl/ /ll/ など。
		- 副詞形では normally /nó:(r)meli/ のようになる。
- $(2)$  /zm/ **prism** /prizm/ /ðm/ rhythm /ríðm/
- $(3)$  $/$ tn $/$ cotton /kátn/ /pn/ happen/hæpn/
	- /dn/ harden /háː(r)dn/ /zn/ reason /ríːzn/
	- lesson /lésn/ その他 /fn/ /vn/ /kn/ など。  $\sqrt{sn/}$
- 6 图 图 图 画 画 の発音は代表的な発音だけを示した。
- 7 発音がわかりにくい語や日本人がよく誤って発音する語には 《発音注意》《アクセント注意》(これは「強勢の位置に注意」の意) と注記した。発音との関係などでつづりを誤りやすい語には 《つづり注意》と注記した。
- 8日本人の立場から見て発音が似ていてまぎらわしい語を「類 音|として掲げた。

fork /fóː(r)k/ (類音 folk)

#### 3.本義(中核的意味)・原義(語源的意味)・中来

- ① その語の語義全体の基本となる「本義(中核的意味)」. もしく は「原義(語源的意味)」を「」に入れて示した。時には必要によ り語義の派生的・発展的意味をも示した。
- ②外来語(完全に英語化しているものも含む)は、その由来する 言語名を〔フランス〕〔スペイン〕などとして示した。
- 3)[聖]は聖書. [Shak.]はシェイクスピアの作品に由来する句· 用法であることを示す。

# 4.品詞

①品詞は次のように示した。

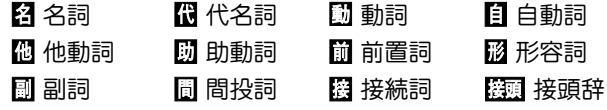

# 接尾辞 一覽節 連結形 閽 略語 【 配号 記号

② 重要な派生語を〈派〉として品詞表示の前に掲げた。

#### 5. 語形変化

- A. 語形変化の表示の原則
- ① 名詞,動詞,形容詞,副詞の語形変化は,品詞表示のすぐ後 に ( )に入れて示した。
- ② ~は見出し語まるごとの代用, 一は見出し語の一部(音節の切 れ目から前)の代用である。/~/ は(語形変化した場合でも)発 音が見出し語と同じであることを示す。
- B. 名詞の複数形
	- (複 ) と表示した。
- C. 動詞の語形変化

(三人称単数現在形 ; 過去形, 過去分詞形 ; 現在分詞形) のよ うに示した。

- 但し,
- 渦去形と渦去分詞形が同じ場合は1回だけ表示した。
- 2つ以上の形があるときは or で示した。
- D. 形容詞・副詞の比較変化
- ① A,Bランクの1,2音節からなる形容詞・副詞については 比較変化をすべて示した。
	- (-er型) とあるのは原級に -er を付加するものである。
	- 他の場合は (-·i·er[est]) のように明記した。
	- 3音節以上で表示のないものは more 型である。
- ② Cランク以下の語では,表示のない場合,
	- 1音節の語では -er 型,
- 2音節以上の語では more 型である。
- -v を i に変えて -er をつけるものも単に (-er型) と表 示した。
- (or -er型) は more 型と -er 型の両方が用いられること を示す。
- -er, -est をつけるとき語尾の子音を重ねるものは (-tt-) (《英》-ll-) などと示した。
- ③ A,Bランクの語を中心に,形容詞・副詞で通例比較変化し ない語・語義には,(φ比較)と表示した。

#### 6. 語義・文型表示・語法・用例

#### A. 語義の区分・順序

語義は 1, 2, 3 ...の数字で区分し, さらに必要に応じて a, b, <sup>c</sup> ...やセミコロン(;)で区切って示した。多くの語義のある語で は, Ⅰ.Ⅱ.Ⅲ...で大きな意味ブロックに分けた。

#### B. 文型インデックス

重要な動詞については,文型インデックス([INDEX]の表示) を設け,文型から意味をすばやく検索できるようにした。

#### C. 語義の示し方

① 訳語のうち省略可能な部分や補足的な部分は ( ) に入れた。

- ② [ ]は直前の語句と交換ができる語句を示す。
	- decolorize ... *闘* ...脱色[漂白]する

[「脱色する」または「漂白する」の意になる]

③ 語義の定義や内容説明は《 》に入れて示した。

#### D. 用法の指示,文法上の注記

さまざまな用法・文法上の注記を [ ] に入れて示した。

例

語形 [P~] 見出し語は小文字だが,大文字で用いる。

[p~] 見出し語は大文字だが,小文字で用いる。 名詞の用法

 $[the \sim]$   $[a \sim]$   $[an \sim]$  それぞれの冠詞つきで用い る。

[one's ~] 所有格の人称代名詞 (my, your, his, her, ourなど)つきで用いる。

[~s] [~es] 複数形で用いる。(子音+ y で終る音に ついては [~ies]と示した。)

形容詞の用法

[叙述] 叙述用法 (predicative use)(be, remain など 連結動詞(copulative verb) の補語となる用法)で用い る。

[限定] 限定用法 (attributive use)(名詞の直前[また は時に直後]に置いてその名詞を直接修飾する用法)で用 いる。

[他動詞的に] 他動詞に由来し,「(…を)…させるよう な」といった意味で用いる。

動詞の用法

[be ~ed] 受身形で用いる。

[be ~ing] 進行形で用いる。

#### そのほか

[俗用的に] は,専門的な語が本来の専門用語としてでな く通俗的な意味で用いられた場合をいう。

- E. 文型表示(S, V, O (または O<sub>1</sub>, O<sub>2</sub>), C, M)
- ① 記号の意味 S=主語 V=動詞 O=目的語 C=補語 M=副詞的修飾語(句)(前置詞句,副詞など)
- ② 不定詞, 動名詞, that節, wh節などを伴う場合や, ある前置 詞を決まって用いる場合などは,それも含めて示した。用い たり用いなかったりする部分は ( )に入れた。 /は,その両側が交換可能であることを示す。 [SV to do/SV doing]
- ③"to do""doing" という表示は to be, beingを含む。to be, being だけのときは "to be""being" とする。

#### F. スピーチレベル

語の使われる地域,文体,時代的差異などに関するスピーチ レベルは,《 》に入れて示した。主なものは次のとおり(指示 のない語は普通に用いられる一般語である)。

#### 社会的差異

《非標準》 非標準英語(標準英語には特に表示しない。) レジスター(標準英語内における機能的差異・スピーチレベル)

- 《正式》 堅い書き言葉・話し言葉(時に《文》に通じる。)
- 《略式》 くだけた書き言葉・話し言葉
- 《俗》 俗語,非常にくだけた話し言葉
- 《性俗》 性的な俗語(下品な語,タブーとされる語も含 む。)
- 《文》 文語,堅い書き言葉(時に《古》《詩》に通じる。)
- 《詩》 詩で用いる言葉
- 《まれ》 使用頻度のきわめて低い言葉
- 年齢的・人種的・性的差異
	- 《学生語》《小児語》
	- 《黒人語》 米国の黒人特有の言葉

#### 地域的差異

- 《方言》 ある地域でだけ用いる。(《英方言》とあれば英国 のある地域でのみ用いる言葉)
- 《米》 米国でのみ用いる。
- 《英》 英国でのみ用いる。
- 《カナダ》 カナダでのみ用いる。
- 《豪》 オーストラリア・ニュージーランドでのみ用い る。
	- ニュージーランドだけで用いる場合は特に
	- 《ニュージーランド》と表示した。
- 《南ア》 南アフリカ共和国でのみ用いる。
- 《イング》 イングランド方言
- 《北イング》 北部イングランド方言
- 《スコット》 スコットランド方言
- 《アイル》 アイルランド方言
- その他,必要に応じていろいろな地域名を用いた。 時代的差異 《やや古》《古》《廃》
- その他 《愛称》《掲示》《Eメール》 など
- G. 《PC》・《侮蔑》
- ① 性差別・人種差別・障害者差別等につながりうる語句には, 非差別的表現を,《PC》という表現をつけて掲げた。
	- (PC=politically correct)
		- assemblyman 議員 (《PC》assembly member)
- ② 特定の人種・民族や同性愛者などを見下した文脈で用いら れ,侮辱的と受け取られる語には《侮蔑》という表示をつけ て,特に使用上の注意を促した。
- H. 専門語
	- 専門的な語,決まった分野で用いられる語では,分野を〔 〕 で示し,多くは略号を用いた(10. 専門分野略語表参照)。
- I. 選択制限・連語関係
- ① 主語・目的語などにどういう内容の語がくるかを〈 〉で示し た。また,その語と一緒によく用いられる前置詞(場合により 動名詞・不定詞など)を,語義の後に〔 〕に入れて示した。そ れに対応する訳語も〔 〕で示した。
	- fire... **罰 ...1 〈人が〉〈銃・弾丸など〉を〔…めがけて**〕 発射する,発砲する〔at, into, on, upon〕
- ② 動詞にしばしば伴う副詞辞は,語義の後に+印をつけて ( ) に入れて示した。

figure... **■** ... 1 …を計算する, 合計する(+up)

- J. いろいろな注記・記号
- ① 語義の後の ( ) 内に同義語または言い換え可能な英語を示し  $t$ - $\sim$
- ② 語義・訳語についての関連情報や語法説明・語のイメージな どは《◆ 》に入れて示した。
	- ●「次の句」とあれば、同じ語義の用例(〈例)に句があることを 示す。
- ③ 必要に応じて,次のような表示を用いた。
	- [関連] [語法] [文化] [事情] [類] 類義語 [比較] 日本語と英語の比較 [表現] 主に英語で表現する場合に役立つ知識

cf. …を参照せよ

→ …を見よ(直接関連する情報が他の箇所にある場合)

反意語・対になる語

《外来形容詞》主にラテン語・ギリシア語からの外来語による 形容詞形。学術語として用いるものが多い。

#### K. 用例

- ① 見出し語と同じものを~で示した。
- ② 語形変化した形については ~s, ~es, ~ed, ~ing のように した。語尾の y を i に変えて es をつけるものは ~ies とし た。
- ③ [ ] は, 直前の語(句)と交換が可能であることを示す。
- (4) 英語とその訳の両方に「 1 があるときは, 「 1 の前の語(句) 同士,[ ] の中の語(句)同士が原則として対応している(これ は注記などでも同じ)。

 $\text{(eclinse} \Omega \times \mathbb{R}$  a solar [lunar]  $\sim$  日[月]食

⑤ 用例の言い換えを(=)を用いて示した。 言い換えに用いた等号(=)はまったく等しいという意味では なく, むしろ ≒ということで, だいたいこのようにも言え る,といったかなり幅のある記号である。

L. イントネーション強勢など

- ① イントネーションや強勢によって意味の違いが生じる場合な ど,必要に応じて用例にイントネーションや強勢を示した。
	- (1) (下降調) 通例平叙文で用いられ,文の完結を示す。断 定的口調。疑問文では同意や情報を求める場合に用いられ る。
	- (2) ♪ (上昇調) 通例疑問文で用いられ, 質問・勧誘・依頼な どを表す。また文中で,文が未完結であることを示す。
- (3) (下降上昇調) 通例文頭の文副詞・挿入句[節]で用い
	- る。文尾では対比とか話し手の含みのある態度を示す。
- (4) (部分下降調) 中途半端な下降で,未完結あるいは話し 手のちゅうちょなどを表す。

② によって,若干の休止があることを示した。

#### 7. C と U

名詞には、数えられるものに C (countable), 数えられない ものに IU (uncountable) の記号をつけた。

#### A. C U の意味

- ① <sup>C</sup> 名詞は,単数形では a, an (または the, my, any) などの 決定詞が必要であり,複数形にすることができる。
- ② IU 名詞は、冠詞(または他の決定詞)なしで用いることがで き,複数形にならない。いわゆる物質名詞,抽象名詞,集合 名詞などがこれに含まれる。

特に a, an がつくときは [a ~], また [しばしば a ~] [し  $\forall$  ばしば ~s] は[or a ~], [or ~s] などと示した。

- ③ C I U は C 性の方が強いことを表している。
- 4 回 回 は 回 性の方が強いことを表している。
- 6 川名詞の注記(「種類1 C )
	- □ 名詞であっても、その種類を問題にするときに © 扱い になることがある。これを「chalk <mark>臼 …1 |U| ([種類] |C</mark>| ) チョーク」のように注記した。この場合,チョークの種類を 問題にするときは C となり、chalks of different colors (異なった色のチョーク)のように複数形が用いられる。

#### ⑥ U C はつけない場合

[the  $\sim$ ] [a  $\sim$ ] [ $\sim$ s] [the  $\sim$ s] [one's  $\sim$ ] などとあるも

のは常にこの形で用いられることを示す。この場合 回 CL はつけない。

#### 8. 成句・句動詞

- A.成句の掲げ方
- ① 成句は各品詞ごとに掲げた。
- ② 配列はアルファベット順である。

#### B.成句に用いた記号

- ① O は動詞・前置詞の目的語を示す(ただし,目的語ではなくて も便宜上O を用いた場合がある)。
- ② one's は成句の主語と同一指示のものが人称代名詞(my, your, her, their など)になって入ることを示す。

その他の場合はO'sとする。oneself は再帰代名詞(myself, yourself, herselfなど)が入ることを示す。

- ③〈 〉〔 〕 ( ) [ ] の意味は単語の語義の場合(6.C,6.I)と 同じである。
	- [ ] が成句見出しと訳の両方にあるときは,用例の場合(6.K ④参照)と同じように,英語とその訳を対応させて用いるのを 原則とした。
- ④ 重要語に相当する成句には \*印をつけた。

#### C. 成句を扱う場所

- ① 原則として,その成句に含まれる名詞のところで扱う。名詞 を含まない場合は成句の中でもっとも重要な語またはもっと も特徴的な語の見出し語のところで扱う。
- ② 成句は,「成句検索」を用いれば直接検索できる。

#### D. 成句の機能表示

- ①「動詞+前置詞または副詞辞」からなる句動詞には成句として の機能(品詞に準ずるもの)を次のように表示した。
	- [自] 自動詞+副詞辞:目的語をとらない。
	- [他] 他動詞+副詞辞:他動詞なので目的語をとる。原則と して副詞辞は目的語の前にも後にも置かれる
		- $(<$  $\sim$  0 up  $/$  $\sim$  up 0 のいずれも可)。
		- ただし O が代名詞の場合は通例 ~ O up のみ可。
		- ◇まれに副詞辞ではなく前置詞の場合もここに入れた。
	- [自+] [~ on O] 自動詞+前置詞:目的語は前置詞の目的語 である。他動詞に近づき、しばしば受け身が可能。
- ② 句動詞以外でも, 形や訳語からわかりにくいものは [名] [副] [接] のように機能表示をした。

#### E. 相互参照など

他の成句と同じ意味のときは=を用いて示した。 (top の項で)

**from tóp to tóe** =from HEAD to foot. [from head to foot と同じ意味であり,それは head (スモー ルキャピタルなっている)の項に説明があることを示す]

#### 10. 専門分野略語表

〔アメフト〕 アメリカンフットボール

- 〔アングリカン〕 アングリカンチャーチ
- 〔医〕 医学 〔印〕 印刷 〔映〕 映画
- 〔英史〕 英国史 〔音〕 音楽 〔音声〕 音声学
- 〔化〕 化学 〔絵〕 絵画 〔化工〕 化学工業

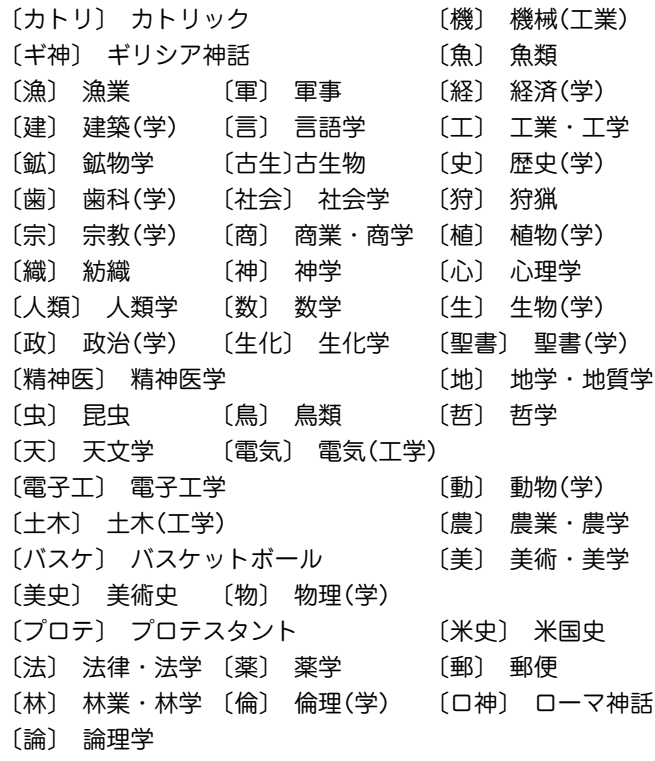

◇ このほかの分野については省略しない形で,または「学」だけ を省略して示してある(例:〔教育〕= 教育(学))。

### **ジーニアス和英辞典 第2版**

#### 1. ジーニアス和英辞典のしくみ

- A. 見出し語とその並べ方
- ① かな見出し(ひらがな・カタカナ)で,国語辞典式の五十音順 に並べた。
- ② 清音,濁音,半濁音の順。「っ」(促音),「ゃ」「ゅ」「ょ」(拗音) は,それぞれ「つ」「や」「ゆ」「よ」の次に置いた。 見出し中の長音符(ー)は,その直前の音の母音を重ねたもの

として配置した。

- スープ 「スウプ」の位置 キーパー 「きいぱあ」の位置 セーフ 「セエフ」の位置 コーヒー 「こおひい」の位置 ()は省略可能, 「 1 は直前の部分との交替可能を表す。見 出しの配列は( )[ ] を除いた部分で行なう。
- ③ かな見出しで同じ表記のものが2つ以上あるときは,肩に数字 をつけ,後ろに<>で区別の手がかりを記した。
	- ライト1<明り>
	- ライト2<野球>
	- ライト3<複合語を作る>

英語の品詞が見出し語から推測しにくいときにも, <形>な どで英語の品詞を示した。

助詞・助動詞・接尾辞など独立では用いられない語は,ハイ フンをつけて見出しにした。

-に -すぎ[-過ぎ] -たい

特に重要語では, ほぼ同じ英語が対応する2語をいっしょに扱 うことがある。

いたむ【痛む】/ いたい【痛い】

④ 日本語の形容動詞に英語の形容詞を対応させる場合は,原則 として,まじめ(な) あべこべ(の) のように示した。動詞 が対応する場合は,すき(だ) のように示した。

ただし, 英語中見出しをたてない場合は(な)などは省略した。

#### B. 派生語見出し

「…する」「…した」「…ない」などのついた派生語見出しは, 主 見出しの後に 派 印の下に掲げた。日本語としてはやや長い 語句であっても,英語では1語で表すものは適宜この形で示し た。

英語中見出しなどの記述の方式は独立の見出しに準ずる。 コア解説(で3)を設けるものは独立の見出しとした。

#### C. 記述の構成要素

① 本辞典の記述内容は次のような要素からなる。

かぎ【鍵】…………………………………………… 見出し語 ①[鍵] …………………………………………… 意味の区分 key C (戸・車などの)かぎ < 例... ………… 英語中見出し・英語中見出しを用いた用例 ▶玄関のかぎをかけ忘れる leave the door unlocked ………………… 英語中見出し以外の語を用いた用例 複 かぎ輪 ker ring <sup>C</sup> ………………………… 複合語 派 かぎがかかる lock 自 ... ………………… 派生語

小さな項目では,適宜簡便な書き方をした。

#### D. 意味による区分

必要に応じ,見出し語を意味によって大きく区分して, 1 ②…で示した。

あたま【頭】 ①[頭部] ②[頭髪] ③[頭脳]

英語の品詞によって区分することもある。

あいする【愛する】 ①〈動〉 ②〈形〉

#### 2. 英語中見出し

#### A. 英語中見出し

① 見出し語にほぼ対応する英語があるときは,「英語中見出し」 を置き,その発音(わかりにくいもののみ)・文型・語義・用 法・用例などを英和辞典と同じ方式で掲げた。

配列は,その見出し語を含む文・句を英語で表現する場合の 有用性を考慮した。

- ② 成句も, 見出し語にほぼ対応するものは「英語中見出し」とし て掲げた。
- B. 記述の方法
- ① 記述の方法や記号類の用法などは,『ジーニアス英和辞典』と ほぼ同様である。(ジーニアス英和辞典の項参照)
- ② 英語の品詞は,日本語との対応がわかりにくいものについて 表示した。

英語中見出しの語義のうち,見出し語と同じものは,まぎら わしくない場合省略することがある(たとえば,「かくう(の) 【架空(の)】」の項の英語中見出し imaginary の語義は「想像上 の、実在しない」とし、「架空の」をあげていない)。

③ 英語の句・成句などで,動詞・前置詞の目的語をOで示し た。また,目的語でなくても,便宜上,名詞にOを用いた場 合がある。

#### 3. コア解説

重要語で対応する複数の英語の使い分けが問題になる場合 は,適宜囲み(バー( )で上下を区切る)で詳しい解説をし た。ここで取り上げられる英語を「コア語」, 囲みの解説を「コ ア解説」という。

コア解説ではコア語を初めにまとめて掲げ, 解説・用例( C)印) ではそれらを一括して扱った。

#### A. コア語の選定

見出しになる日本語の中から重要な語をまず選び,それに相 当する英語のシノニム(類義語)グループの中の重要な語をコ ア語とした。選定は,ネイティブスピーカーの直観的判断, コンピュータ・コーパスから得られる頻度,日本における英 語教育の事情を考慮に入れて,日本人執筆者が行なった。

#### $B \wedge \cdot x$

コア解説では,コア語のグループを構成するシノニムの使い 分けを詳述した。

コロケーション(連語関係)には文法のような一律的な規則は なく,その可否は慣用と直観に基づききわめて不安定であ る。したがって,執筆に際してはネイティブスピーカーが次 の5段階でコロケーションの可否を評価した。

- + OK
- \*very slightly unusual
- \*\*notably unusual
- \*\*\*very unusual
- \*\*\*\*deviant

実際にはこれを整理して,+(typical)は無印,\*(less-typical) は △ 印,\*\*以下(non-typical)は <sup>×</sup> 印と3段階で表示した。

#### 4. 用例

英語中見出しとは別に、見出し語を含む文・句を英語で表現 する場合に役に立つ英語用例(英語中見出し以外の語を用いた もの)・成句を ▶ 印の下に掲げた。

#### 5. 複合語

- ① 見出し語が最初につく複合語(原則として名詞)と,それにあ たる英語を, 複 印の下に掲げた。
- ② 複数の英語をあげる場合は ; で区切った。 重要なもの,用例を掲げるものは独立見出しとした。

# **カタカナで引ける英和辞典**

#### 凡 例

(注意を要するもののみを示す)

1 配列について 配列は五十音順とした。 ① 長音符「**ー**」は直前のカタカナの母音 にあたる仮名と同じ扱いとした。 マリード マリイド マリーナ ② 清音・濁音・半濁音の順とした。 マフ マブ マプ ③ 促音(そくおん)・拗音(ようおん)を 先に、直音をあとにした。 エクスペクティション エクスペクテイション 2 nàtionálity 英文見出し語のつづりにはアクセント 記号「´」「`」を付した。 3 ármor, 通例、米では armor、英では armour と (英) ármour つづられることを示す。 4 académic(al) academic、academical の両形があるこ

とを示す。

す。

5 Hágue, The 通例、定冠詞をつけて用いることを示

6 ~ 英文見出し語と同じつづりを示す: Latino の項の ~<sup>s</sup> は Latinos を示す。 7 (the A-), (F-), H-! 英文見出し語と一部共通することをハ イフンで示す: academy の項の(the A-) は the Academy であることを示し、 father の項の(F-)は Father を示す。ま た、hear の項の H-! は Hear! を示す。 8 polio (<poliomyelitis) polio の語原は poliomyelitis であること を示す。 9 at a ~ END. loose の項の左記の指示は、at a loose end という成句は end の項に出ている ことを示す。 10 (sang, (英古・米) sing の項の左記の指示は、過去形が(英 sung; sung) 米とも)sang (ただし、英の古形及び米 では sung); 過去分詞が(英米とも)sung であることを示す。 11 (felt) feel の項の(felt)は過去・過去分詞がと もに felt であることを示す。 12 (dreamt, ~ed) dream の三段変化形は (1)dream, dreamt, dreamt または、(2)dream, dreamed, dreamed の2種類あることを 示す。 13 (-rr-), (-tt-), (-ck-) refer, cut, hot などの項の(-rr-), (-tt-)は、 この語が -ed, -er, -ing や -er, -est の語 尾をとる時、子音を重ねて referred, referring; cutter, cutting; hotter, hottest などとなることを示す。また mimic な

どの項の(-ck-)は、-ed, -ing などの語尾

をとる時 mimicked, mimicking などとな ることを示す。

- 14 ((英) -ll-) level, travel などの項の((英) -ll-)は、 -ed, -ing などの語尾をとる時、米国では そのまま語尾をつけるが、英国では語 尾の子音字を重ねて levelled, travelling などとなることを示す。
- 15 「ビバーグ」 bivouac などの訳語が引用符(「 ))に包 まれているのは専門語・職域語として はその訳語ないし音訳語が普通である ことを示す。
- 16 「 ] この括弧は発音表記を示す。発音につ いては親しみやすいカタカナ表記を採 用した。2種類の発音がある語について は代表的なもの1つを示した。なお、2 語の複合見出しの発音はそれぞれ示 し、間を/で区切った。ただし、同一語 で複数の2語見出しがある場合最初の語 の発音を省略したものもある。
- 17 [ ] この括弧は前出語の言い換えを示す: be on 〔off〕one's game 調子がよい〔悪い〕 <sup>=</sup>be on one's game 調子がよい; be off one's game 調子が悪い。
- 18 ( ) この括弧は括弧内の部分が省略または 添加できることを示す: last の項の at  $(long) \sim =at$  last or at long last. また、held の項の、「過去(分詞)」は「過 去及び過去分詞」を示す。

19 (to do: that) loath の項の左記の指示は構文を示し、

loath to do ...; loath that... などの形をと ることを示す。

20 a person; 用例・成句中では 'a person' と 'one' を one 区別して示した。one は主語を示し、<sup>a</sup>

person は相手又は第三者を示す。

21 <sup>=</sup> <sup>=</sup> の次は同義語の欧文を示す。

へアベル【hárebell】... =bluebell.

# 略語解

# (自明のものは省略した)

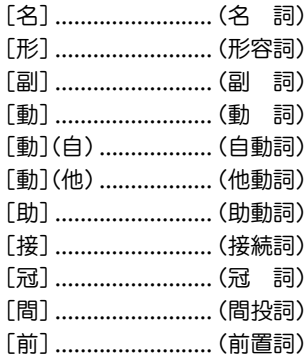

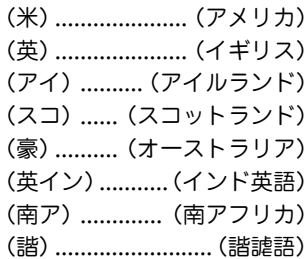

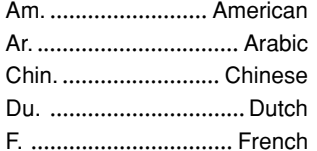

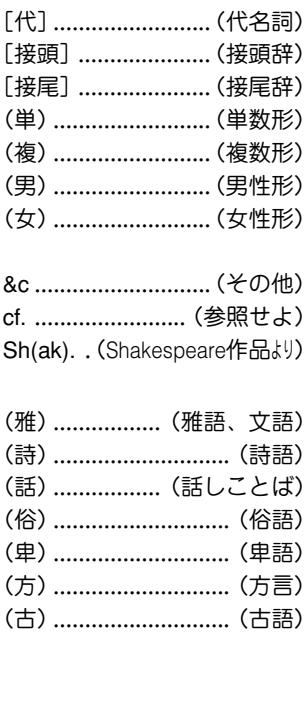

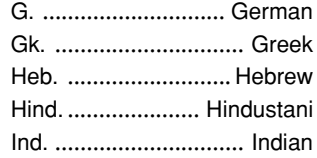

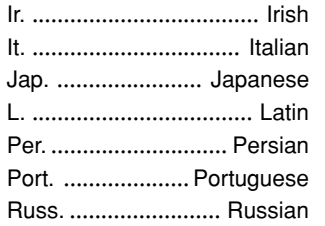

 $\overline{1}$ 

- 1

 $\overline{\phantom{a}}$ 

- 1

÷.

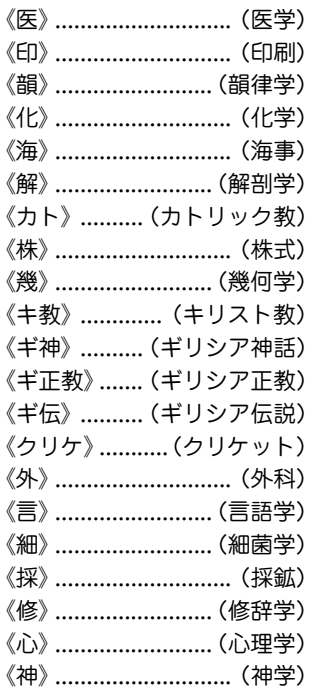

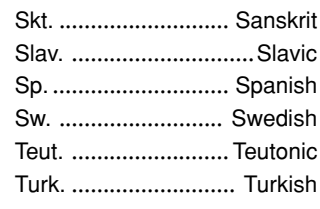

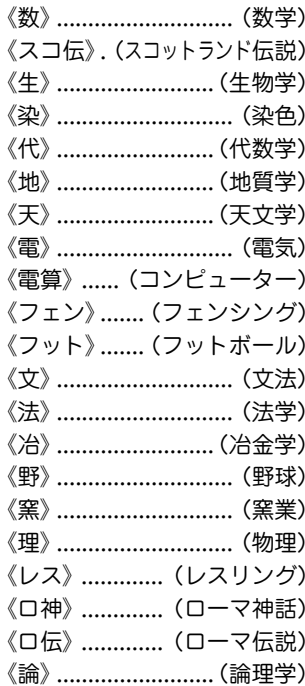

# **岩波書店 広辞苑 (凡例)**

#### 編集方針

- 1、この辞典は、国語辞典であるとともに、学術専門語ならびに百 科万般にわたる事項・用語を含む中辞典として編修したもので ある。ことばの定義を簡明に与えることを主眼としたが、語 源・語法の解説にも留意した。収載項目は約 23 万である。
- 2、国語項目は、現代語はもとより、古代・中世・近世にわたって わが国の古典にあらわれる古語を広く収集し、その重要なもの を網羅した。漢語・外来語のほか、民俗語・方言・隠語・慣用 句・俚諺の類についても、その採録に意を用いた。
- 3、わが国語のうち最も基礎的と思われる語約1000を選んで、そ の語義・用法などを特に詳述した。
- 4、国語項目の解説に当っては、つとめて古典から文例を引用し、 また、現代語の作例を多く掲げ、語の用法を実地に示した。ま た、仮名遣いや発音を定めるに当っては、古辞書・訓点本の類 に照らして正確を期した。
- 5、現代一般に用いられる、造語能力を有する漢字約3200を項目 として掲げ、意味とそれぞれの熟語例を示した。
- 6、語源・語誌は、編者の説を中心にして諸家の説をも参酌し、要 約して注記した。必要に応じて、漢語にはその出典を、外国語 の訳語にはその原語を掲示した。
- 7、百科的事項の収載範囲は、哲学・宗教、歴史・地理、政治・法 律・経済、教育、数学・自然科学・医学、産業・技術・交通、 美術・芸能・体育・娯楽、語学・文学などの万般にわたり、地 名・人名・書名・曲名・年号などの固有名詞にも及ぶ。わが国 の人名は物故者に限った。
- 8、系図・組織図・一覧表など約100表を掲げ、解説文の理解を助

けるよう配慮した。

(347~386ページの「広辞苑(付表・図)」に収録)

#### 見出し語

#### <仮名遣い>

原則として『現代仮名遣い』(1986年7月内閣告示)の方式に従っ た。

- (1) 和語・漢語には平仮名を、外来語には片仮名を用いた。
	- 例)ま‐ぢか【間近】 つづ・く【続く】

クラブ【club・倶楽部】

(2) 歴史的仮名遣いが現代仮名遣いと相違するものは、その相違 する部分を見出し語の横に片仮名で記し、相違しない部分は 「‥」で略した。

例) うわ‐ぢょうし【上調子】ウハデウ‥

- (3) 外来語の片仮名表記については『外来語の表記』(1991年6月 内閣告示)を参考とした。中国の地名・人名は一般に漢字音に よったが、現代地名・人名は、原語音のローマ字表記を解説の 冒頭に記した場合がある。
	- ※ 長音を表すには「ー」を用いた。
	- ※ 外国の固有名詞、および、外国語の感じが多分に残っている 語に限って〔v〕の音は「ヴ」の仮名で表した。

#### <見出し語の区切り>

- (1) 語構成を示すため、語源上からこれを二つの基本部分に分け、
	- 「 につないだ。語によっては、三つ以上に区分したものもあ る。

例)う‐の‐はな【卯の花】

語源を確定しがたい場合、また、語形の変化によって区分しが

たい場合は、「‐」を付さなかった。

例)やよい【弥生】ヤヨヒ(イヤオヒの転)

- (2) 人名は姓氏と名との間で区切り、地名は「山」「川」「橋」などが 付く場合、その直前で区切ったが、その他の地名・作品名・年 号などの固有名詞は原則として区切らなかった。
- (3) 活用する語は、原則としてその終止形を見出し語とし、語幹 と語尾との間に「・」を付した。その位置が語構成を示す「‐」と 合致する時は、「・」のみを付した。 例)うれし・い【嬉しい】《形》

<表記形>

【 】の中に、見出し語の仮名に相当する漢字または外国語の綴り を示した。

#### ・漢語・和語

- (1) 相当する漢字がいくつかある場合は、現代標準的と思われる ものをもって代表させた。この際、『同音の漢字による書きか え』(1956年7月 国語審議会報告)などを参照した。
	- ※ 「弘報」(コウホウ)と「広報」(クヮウホウ)のように、字音仮名 遣いが異なるものは、別項として扱った。
- (2) 送り仮名は、現代語は現代仮名遣い、古語は歴史的仮名遣い に従って施した。『送り仮名の付け方』(1981年10月 内閣告 示)に示された原則に準拠しつつ、旧来の慣行をも考慮して送っ た。
	- 例) おもい【思い】オモヒ

おもい‐わた・る【思ひ渡る】オモヒ‥

・外来語

(3) 外来語については、わが国に直接伝来したと考えられる原語 を掲げ、その言語名を注記した。英語の場合は一般にその注記 を省略した。また、ギリシア語・ペルシア語・ロシア語などは 適宜ローマ字綴りに直した。漢字を当てる慣行の定着している 語にはこれを並記した。

例)ガス【gas オランダ・イギリス・瓦斯】

 中国語および漢字の当たる梵語・朝鮮語などの場合は、【 】内 にその漢字を掲げ、適宜、原語音をローマ字で注記した。 例)チョンガー【総角】(朝鮮語ch'onggakの転)

- (4) 外国語の固有名詞には原則として言語名を注記せず、解説の 叙述で分るようにした。人名の場合は姓だけでなく名をも示 し、また、原語における冠詞の類は多く省略した。 例)カント【Immanuel Kant】ドイツの哲学者。
- (5) 原語音からいちじるしく転訛した外来語、または外国語に擬 してわが国で作られた語には、その綴りを【 】内に入れず、 ( )内に注記した。
	- 例)ミシン(sewing machine の略訛)
- (6) 片仮名で表記した外来語と平仮名で表記した和語・漢語との 複合した語は、その片仮名に相当する部分を「―」で示し、必要 に応じてその複合語に相当する外国語を注記した。 例)エーゲ‐かい【-海】(Aegean Sea)

<品詞の表示>

品詞の別は、略語をもって《 》内に示した。

略語については後述の"品詞略語表""活用の種類略語表"を参照の こと。

- (1) 名詞および連語には、原則として品詞の表示を省略した。
- (2) 動詞には自動詞・他動詞の別ならびに活用の種類を、文語形 容詞には活用の種類を示した。
	- ※ 動詞の四段活用・五段活用については、文語としての用法し か認められない語に限って、四段活用とした。

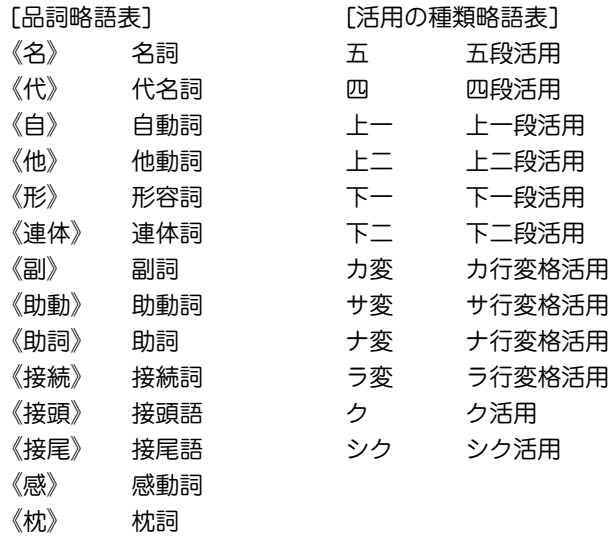

#### <文語形と口語形>

活用語は、口語形見出しの下に、文語の用法をも併せて解説し た。文語形のみあって、口語形が普通には行われない語について は、その限りでない。

(1) 口語形項目には、解説の冒頭に、対応する文語形を 文として 示した。ただし、文語・口語同形の場合は省いた。

例)し・いる 【強いる】シヒル

《他上一》 又 し・ふ(上二)

(2) 文語形・口語形の見出しが排列上相並ぶ場合は、文語形見出 しを立てなかった。また、口語形サ変動詞についても、その文 語形見出しを省略した。

#### 見出し語の排列

#### <五十音順>

現代仮名遣いの五十音順により排列した。

- (1) 清音・濁音・半濁音の順に置いた。
	- 例)へん‐き【騙欺】
		- べん‐き【便器】
		- べん‐ぎ【便宜】
		- ペンキ【番瀝青】
- (2) 促音(そくおん)・拗音(ようおん)は、直音の前に置いた。
	- 例)さっ‐き【撮記】
		- さ‐つき【五月】
		- ざっ‐き【雑器】
		- ざ‐つき【座付】
- (3) 長音符「ー」は、すぐ上の片仮名の母音(ア・イ・ウ・エ・オのいず れか)を繰り返すものと見なして、その位置に排列した。 例)コーヒーはコオヒイの位置に置く。

#### <同音の語の排列>

見出し語の仮名表記が全く同じである場合は、順次つぎの基準に 従って排列した。

(1) 品詞の順-名詞、代名詞、動詞、形容詞、連体詞、枕詞、副 詞、助動詞、助詞、接続詞、接頭語、接尾語、感動詞の順に排 列した。

連語は、体言相当のものは体言の、用言相当のものは用言の後 に置いた。

(2) 和語・漢語・外来語の順-品詞を同じくする場合は、一般に 和語を前に、字音語を後に置いた。外来語は、その原語の品詞 にかかわりなく、名詞の末尾に排列した。

同音の語は、【 】内の首字の字画数の順に並べた。

(3) 普通名詞・固有名詞の順-地名・人名・作品名・年号など固 有の名称は、原則として同音同字の他の名詞と項目を併せず、 別に見出しを立ててその次に並べた。これら二つの項目が排列 順位の上で離れる場合には、普通名詞の項目の解説末尾に(地名 別項)(書名別項)などと注記した。

#### <親項目と複合語>

複合語は、語構成上の最初の部分が見出し語として掲げてある場 合には、それを親項目としてその中にまとめた。ただし、一語意 識のつよい語は独立した見出し語とした。

- (1) 親項目は、見出し語の仮名が三字以上(促音・拗音などを表す 仮名も字数に算入)から成る語に限った。ただし、漢字一字の字 音語は親項目としない。
	- ※ わが国の姓氏の項目に限り、二字以下の場合も親項目とし た。
- (2) 固有名詞を冠した複合語は、それが普通名詞であっても、そ の固有名詞を親項目とした複合語とした。人名の場合は、姓氏 を親項目としてまとめた。
	- 例) おうみ【近江】アフミ…旧国名。
		- おうみ あきんど【近江商人】アフミ・・

おうみ‐おんな【近江女】アフミヲンナ

#### <成句>

その最初の一単語を見出しとする項目の中にまとめた。

(1) 見出しは、漢字・仮名まじり、現代仮名遣いで表記し、その 五十音順に並べた。

#### 解 説

#### <本文の表記>

- (1) 説明の本文は現代仮名遣いに従って表記した。動植物名・外 来語、また、発音や語形を示す場合は、適宜に片仮名を用いた。
- (2) 漢字の字体は、常用漢字ならびに人名用漢字はいわゆる新字 体を、他は広く通用している字体を採用した。

#### <語釈の区分>

語義がいくつかに分れる場合には、原則として語源に近いものか ら列記した。

- (1) 区分を明らかにするため、①②③… の番号を付した。さら に大きく分類する場合は❶❷❸… の番号を、細かく区分する 場合は⑦のட…の符号を用いた。
- (2) 一つの項目を二つ以上の品詞あるいは活用の種類に分けて解 説する時は、それぞれの品詞・活用表示の前に $\boxed{-}$  $\boxed{-}$  $\boxed{-}$ 番号を付した。

#### <術語の分類>

専門学術用語には、その分野を明らかにするため、必要に応じ て、解説の冒頭に〔 〕でかこんでその語の分類略語を標示した。

#### [学術語・専門語略語表]

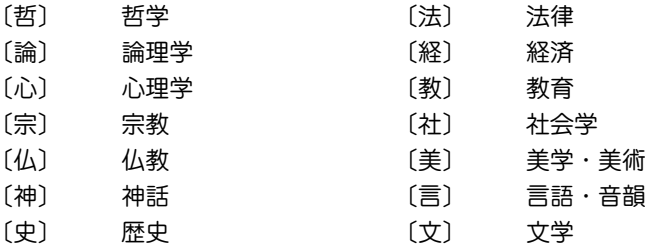

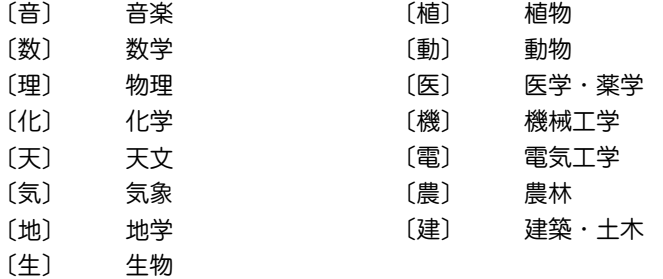

#### <漢語の出典>

漢語または諺(ことわざ)の類には、必要と認めた場合、漢籍の出 典を[ ]でかこんで解説の冒頭に掲げた。原典名の横に篇・章名 を付した。

例)ふ‐わく【不惑】… ②「論語(為政)「四十而不惑 | 1年齢40歳 をいう。

#### <字音の注記>

見出し項目に掲げた一字の漢字について、その字音が一般に二種 以上用いられているものには、(呉音)などと字音の種類を注記し た。漢音の場合は原則としてこれを省略した。

#### <漢字の使い分け>

【 】内に二つ以上の漢字表記があって、語義によって使い方が異 なる場合は、語義区分の直後に《 》で囲んで、該当する漢字を掲 げた。また、項目末尾に◇を付して、現代よく使う漢字の使い分 けを説明した場合がある。

#### <季 語>

基本的な季語約3500を選び、解説末尾にくス 春>のように、 新年・春・夏・秋・冬の季節を示した。

#### <用 例>

語義の理解を助けるため、つとめて用例を掲げた。

- (1) 古典からの引用に当っては、原典の仮名を漢字に、または漢 字を仮名に改め、漢文を読み下しにするなど、かならずしも原 文のままではない。
- (2) 用例中、語句の一部を省略した場合は、「…」で示した。また、 難解の語句には、( )でかこんで注釈を施した。
- (3) 引用古典の書名の巻名・章段名などは( )でかこんで付記し た。
- (4) 引用古典には、下記のようにジャンル名を略称で記したもの がある。

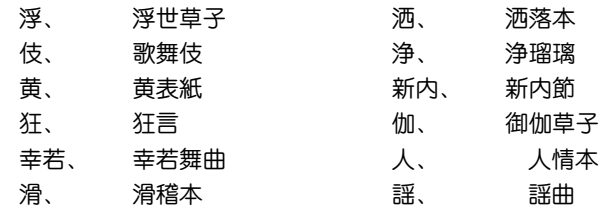

(5) 見出し語に相当する部分は「-」で略した。活用語の場合は、 語幹を「ー」で表し、「・」をつけて活用語尾を送った。ただし、語 幹と語尾とを分けにくい場合は「一・」を用いなかった。

#### <典拠>

(1) 仮名遣いや清濁その他発音などに関して、古辞書・訓点本の 類を典拠として掲げる場合は、原文のまま引用した。「日葡辞 書」「和英語林集成」(略称「ヘボン」)のローマ字書きは片仮名にう つした。原文を引く必要のない時は< >にかこんで単に書名 のみを示した。

(2) 類書その他に説くところに依拠して解説を施した場合には、 解説末尾に、( )でかこんでその書名を注記した。

#### <その他>

- (1) ( )内に示した西暦紀年は、人名の場合は生没年、年号の場 合はその行われた期間、その他、在位・在職期間などを表す。 原則として1872年(明治5)以前の西暦と和暦(旧暦)との月・日 のずれは無視した。
- (2) 国・都道府県・都市の人口は、必要と思われるものにのみ記 した。わが国に関するものは、自治省行政局編『平成9年住民基 本台帳人口要覧』による数字である。外国に関するものは、国際 連合編『世界人口年鑑』1995年版により、調査年次を( )内に注 記した。中国の場合など、これ以外の資料を参照したものも若 干ある。
- (3) 外国の作品名や学術語の邦語訳には、その原語を( )でかこ んで解説の冒頭に掲げた。
- (4) ノーベル賞受賞者、文化勲章受章者については、解説末尾に 「ノーベル賞」「文化勲章」と記した。
- (5) 参照記号
	- 解説: 解説はその項目を見よ
	- その項目を参照せよ
	- ←→ 対語・反義語
	- ▲表. 図 取扱説明書の付表や図を参照
- (6) 解説末尾に▽を付して、現代語の用法についての注記をした 場合がある。

# **広辞苑(付表、図)**

エフェン

広辞苑の詳細画面で「▲表、図」と表示された場合は、下記の さくいんを参考にして該当する見出し語の付表や図を参照し てください。

#### 【例】「うんきゅう【雲級】」の詳細画面

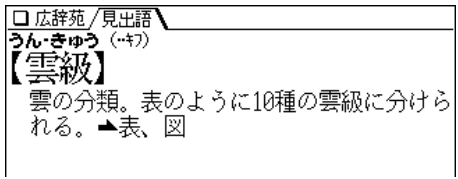

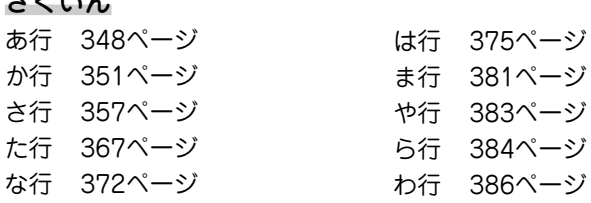

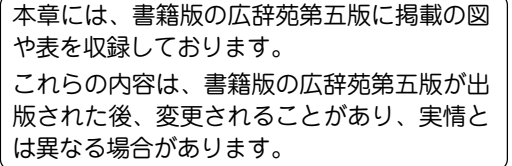

### 【アイビーリーグ】

アイビー-リーグ

| 大学名      | 所在地               | 創立年  |
|----------|-------------------|------|
| ハーヴァード   | マサチューセッツ州ケンブリッジ   | 1636 |
| イェール     | コネチカット州ニュー-ヘブン    | 1701 |
| ペンシルヴァニア | ペンシルヴァニア州フィラデルフィア | 1740 |
| プリンストン   | ニュー‐ジャージー州プリンストン  | 1746 |
| コロンビア    | ニュー-ヨーク州ニュー-ヨーク   | 1754 |
| ブラウン     | ロード-アイランド州プロヴィデンス | 1764 |
| ダートマス    | ニュー-ハンブシャー州ハノーヴァー | 1769 |
| コーネル     | ニュー-ヨーク州イサカ       | 1865 |

# 【足利】

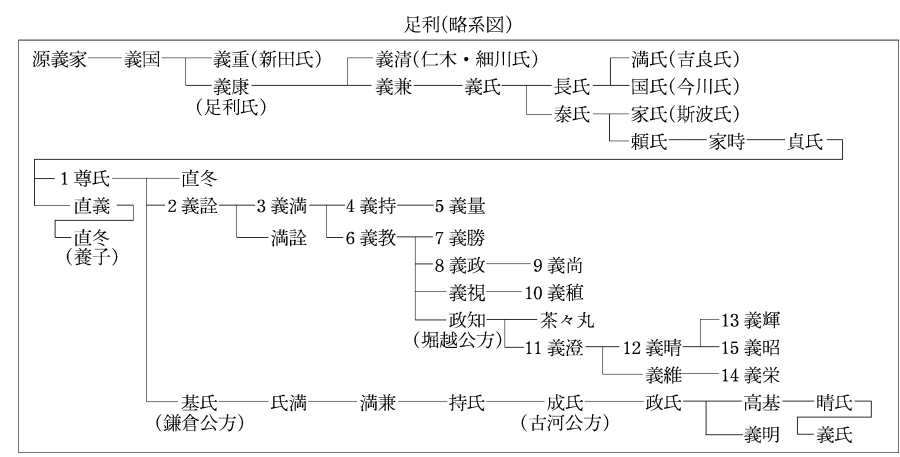

数字は将軍の代数

# 【位階】

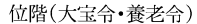

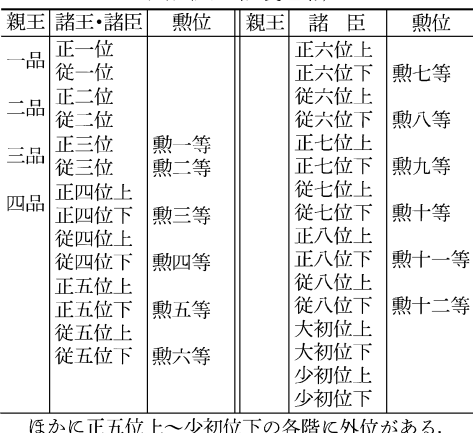

例, 外正五位上

【一般角】

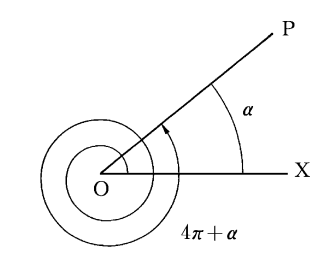

# 【遺伝暗号】

#### 遺伝暗号

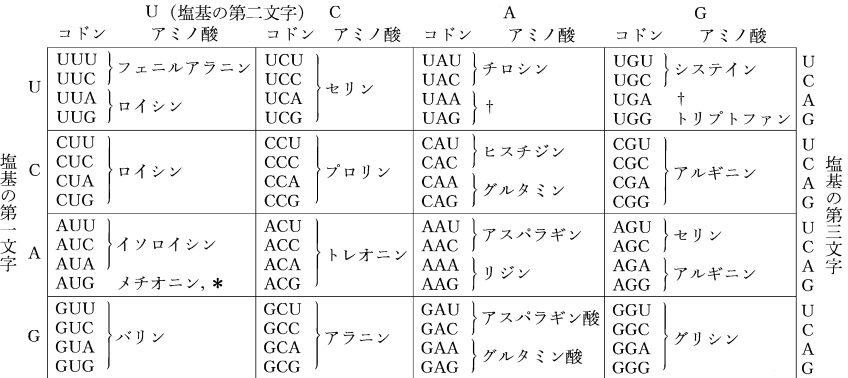

U:ウラシル, C:シトシン, A:アデニン, G:グアニン,<br>\*:読取り始め(開始コドン),†:読取り終り(終止コドン)

# 【印度】

インドの主な王朝

| 北西部・北部  |               |             | 中 央 部                                     | 南<br>部          |                     |
|---------|---------------|-------------|-------------------------------------------|-----------------|---------------------|
| (マガダ国)  | 紀元前 6世紀~      | (カリンガ国)     | ? ~前3世紀                                   |                 |                     |
| マウリヤ朝   | 前324 頃~前187 頃 |             |                                           |                 |                     |
| シュンガ朝   | 前184頃~前72頃    |             | サータヴァーハナ朝 - 前1世紀?~後3世紀 チョーラ朝(1) 前3世紀~後3世紀 |                 |                     |
| クシャーナ朝  | 後1世紀~3世紀      |             |                                           |                 |                     |
| グプタ朝    | 320 頃~550 頃   |             |                                           | パッラヴァ朝 4~9世紀    |                     |
| ヴァルダナ朝  | 606頃~647頃     |             |                                           |                 |                     |
| ラージプート系 |               |             |                                           | チョーラ朝(2) 9~13世紀 |                     |
| 諸王朝     | - 8 世紀~ 13 世紀 |             |                                           |                 |                     |
| ゴール朝    | 12世紀頃~1206    |             |                                           |                 |                     |
| デリー王朝   |               |             |                                           |                 |                     |
| 1 奴隷王朝  | $1206 - 1290$ |             |                                           |                 |                     |
| 2ハルジー朝  | $1290 - 1320$ |             |                                           |                 |                     |
| 3トゥグルク朝 | $1320 - 1413$ |             |                                           |                 | ヴィジャヤナガル朝 1336~1649 |
| 4 サイイド朝 | $1414 - 1451$ |             |                                           |                 |                     |
| 5 ロディー朝 | $1451 - 1526$ |             |                                           |                 |                     |
| ムガル帝国   | $1526 - 1858$ | マラーター王国(同盟) | $1674 - 1819$                             |                 |                     |

### 【雲級】

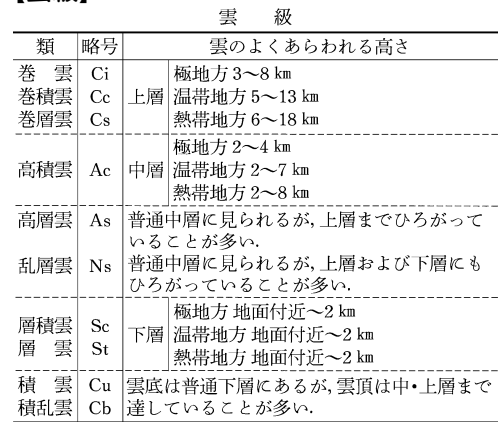

# **【干支】** そのことをあることをある。 これは、「これは、「これは、「これは、」「これは、「これは、」「これは、「これは、」「これは、「これは、」「これは、」<br>「これは、「これは、「これは、「これは、「これは、」「これは、「これは、「これは、「これは、」「これは、「」「」「」「」「」「」「」「」「」「」「」「」「」「」

江戸幕府(将軍一覧)

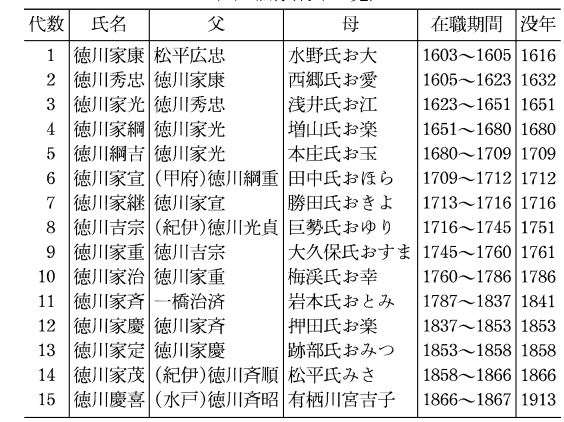

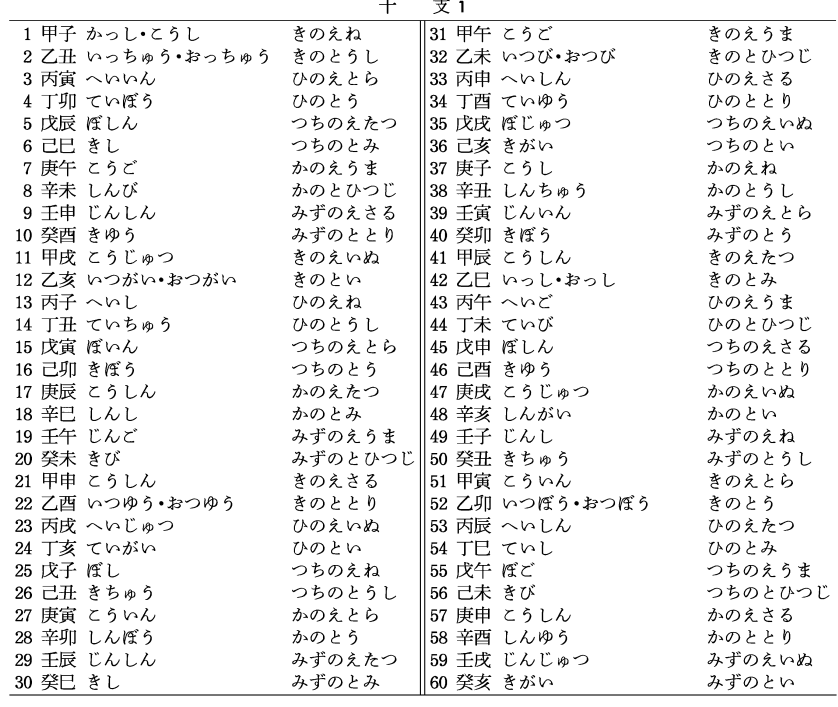

# 【オリンピック競技】 【オリンポス】

オリンピック夏季大会

#### オリンピック冬季大会

#### オリンポスの十二神

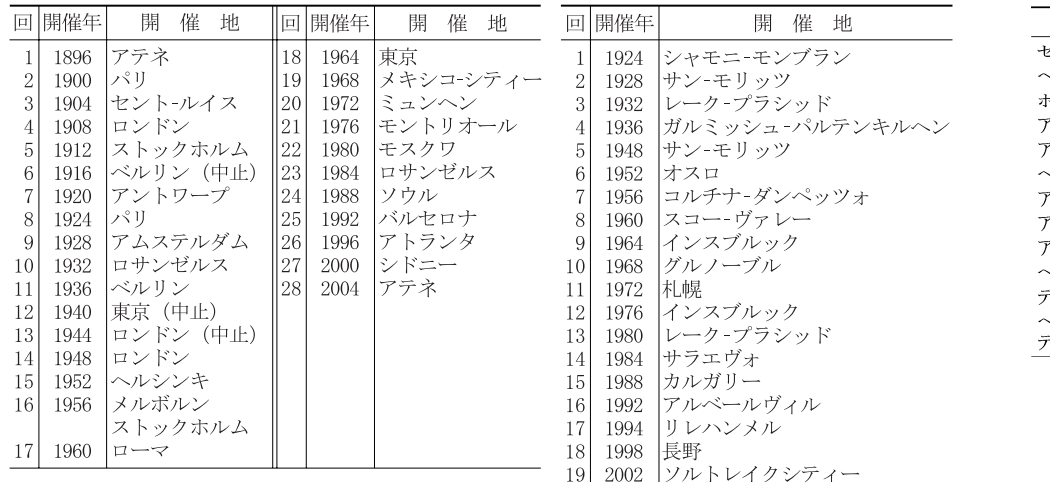

神  $\overline{\mathcal{R}}$ ローマ名 ジウス ジュピター 、ラ ジュノー ミセイドン ネプチューン  $7\#p$ ポロン ルテミス ダイアナ ヽファイストス | ウルカヌス フロディテ ヴィーナス マース レス テナ ミネルヴァ **、ルメス** マーキュリー ドメテル ケレス ヽスティアまたは バッカス ドィオニュソス

# 【音名】

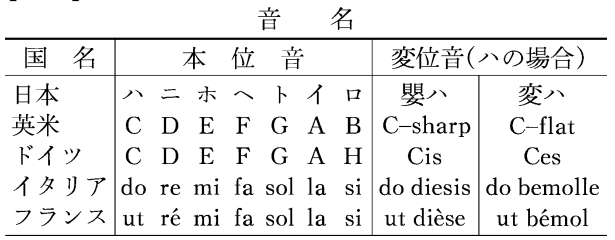

 $\rightarrow$ 

### 【階級】

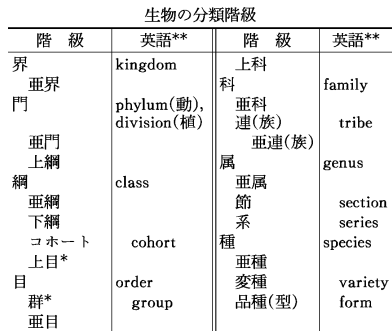

\* 動物のみ. \*\* 亜は sub, 上は super, 下は infra をそれぞれの語頭に付す.

# 【楽器】

#### 楽器の種類

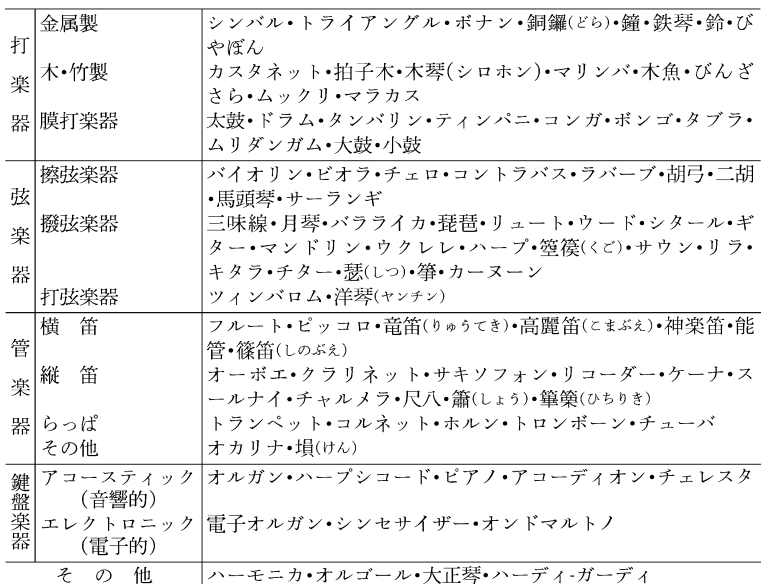

# 【鎌倉幕府】

鎌倉幕府(将軍一覧)

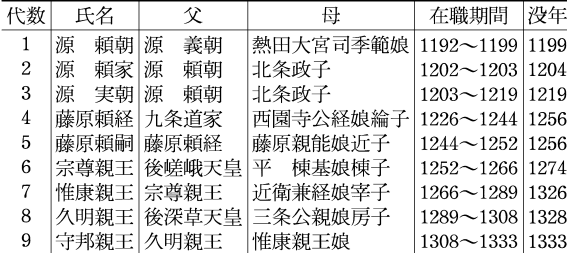

# 【紙】

紙(JIS 仕上げ寸法)

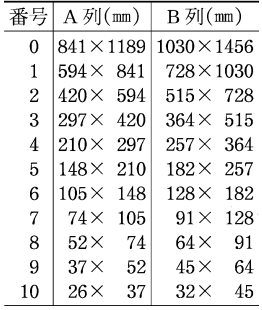

# 【カンバス】

カンバス1の号数基準(単位:cm)

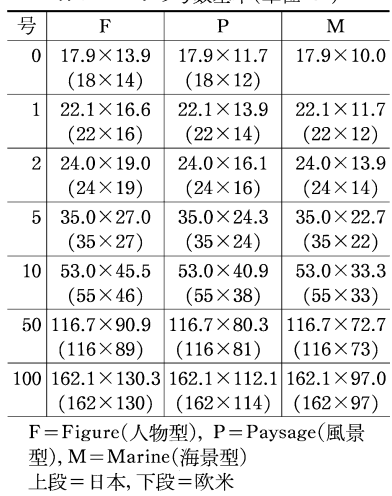

# 【九卿】 【九星】

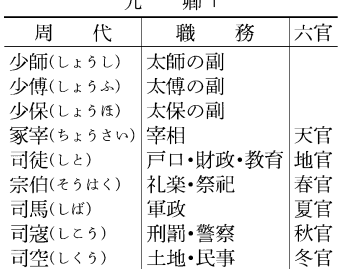

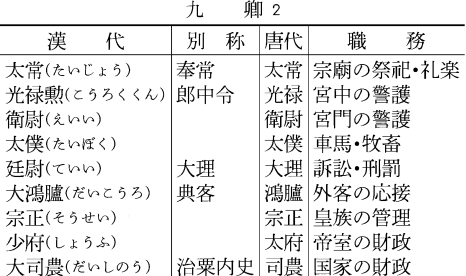

| 星<br>九   |       |       |                 |  |  |  |
|----------|-------|-------|-----------------|--|--|--|
| 名<br>称   |       | 五行 方位 | 八卦              |  |  |  |
| 一白(いっぱく) | 水星目北  |       | 坎(かん)           |  |  |  |
| 二里(じとく)  |       | 土星 西南 | 坤(こん)           |  |  |  |
| 三碧(さんぺき) | 木星 東  |       | 震(しん)           |  |  |  |
| 四緑(しろく)  | 木星 東南 |       | 巽(そん)           |  |  |  |
| 五黄(ごおう)  |       | 土星 中央 |                 |  |  |  |
| 六白(ろっぱく) |       |       | 金星   西北   乾(けん) |  |  |  |
| 七赤(しちせき) | 金星 西  |       | 兌(だ)            |  |  |  |
| 八白(はっぱく) |       | 土星 東北 | $E$ (ごん)        |  |  |  |
| 九紫(きゅうし) | 火星    | 南     | 離(り)            |  |  |  |

【強弱記号】

帝 弱 記 号 の 例

| 記<br>号            | 語<br>標            |               | 意<br>味       |  |  |
|-------------------|-------------------|---------------|--------------|--|--|
| ppp               | ピアニッシッシモ          | pianississimo | ppより弱く       |  |  |
| pp                | ピアニッシモ            | pianissimo    | <b>pより弱く</b> |  |  |
| $\mathcal{P}$     | ピアノ               | piano         | 弱く           |  |  |
| mp                | メゾ-ピアノ            | mezzo piano   | やや弱く         |  |  |
| mf                | メゾーフォルテ           | mezzo forte   | やや強く         |  |  |
|                   | フォルテ              | forte         | 強く           |  |  |
| ſſ                | フォルティッシモ          | fortissimo    | 子より強く        |  |  |
| fff               | フォルティッシッシモ        | fortississimo | ffより強く       |  |  |
| $f_{\mathcal{P}}$ | フォルテピアノ           | fortepiano    | 強く、ただちに弱く    |  |  |
| sf, sfx           | スフォルツァンド          | sforzando     | その音を特に強く     |  |  |
| $\geq$ . $\wedge$ | アクセント             | accent        | その音を強く       |  |  |
| cresc.            | クレッシェンド           | crescendo     | 次第に強く        |  |  |
| ، dim             | ディミヌエンド           | diminuendo    | 次第に弱く        |  |  |
|                   | decresc. デクレッシェンド | decrescendo   | 次第に弱く        |  |  |

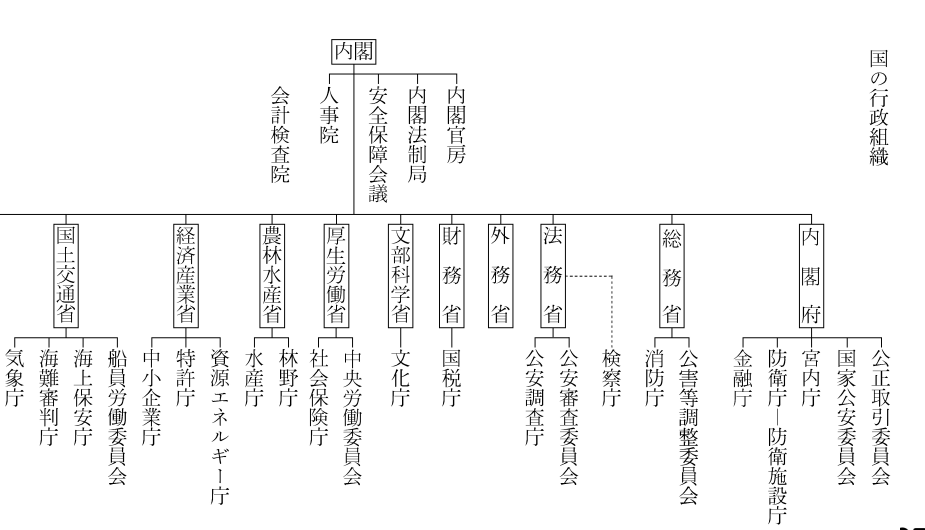

【行政】

廩

境

省

**353**

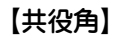

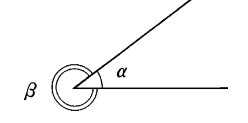

# 【結婚記念日】

#### 結婚記念日(記念式)

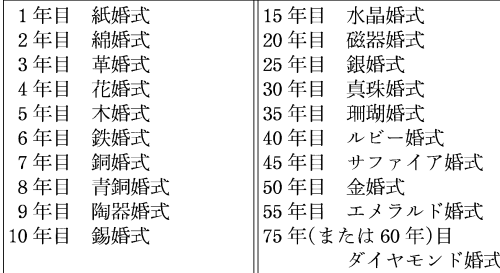

# 【共役角】 【ギリシア文字】

ギリシア文字

|                           | 大文字 小文字  | 名<br>称       |                  | 大文字 小文字           | 名<br>称   |
|---------------------------|----------|--------------|------------------|-------------------|----------|
| $\boldsymbol{A}$          | $\alpha$ | アルファ         | $\boldsymbol{N}$ | ν                 | ニュー      |
| B                         | β        | ベータ          | Ξ                | ξ                 | クシー(グザイ) |
| $\Gamma$                  | γ        | ガンマ          | 0                | $\theta$          | オミクロン    |
| Δ                         | δ        | デルタ          | Π                | $\pi$             | ピー(パイ)   |
| E                         | ε        | エプシロン(イプシロン) | $\boldsymbol{P}$ | $\rho$            | $\mu -$  |
| Z                         | ζ        | ギータ          | Σ                | $\sigma$ , $\tau$ | シグマ      |
| H                         | η        | エータ(イータ)     | T                | $\tau$            | タウ       |
| θ                         | $\theta$ | テータ(シータ)     | γ                | $\boldsymbol{v}$  | ユプシロン    |
|                           | $\iota$  | イオータ(イオタ)    | Φ                | $\phi$            | フィー(ファイ) |
| K                         | ĸ        | カッパ          | $\boldsymbol{X}$ | $\chi$            | キー(カイ)   |
| $\boldsymbol{\varLambda}$ | λ        | ラムダ          | Ψ                | $\phi$            | プシー(プサイ) |
| M                         | $\mu$    | ミュー          | Ω                | $\omega$          | オメガ      |

括弧内は自然科学での慣用読み

【甲州街道】

 $\overline{\phantom{a}}$ 

 $\begin{bmatrix} \phantom{-} \end{bmatrix}$ 

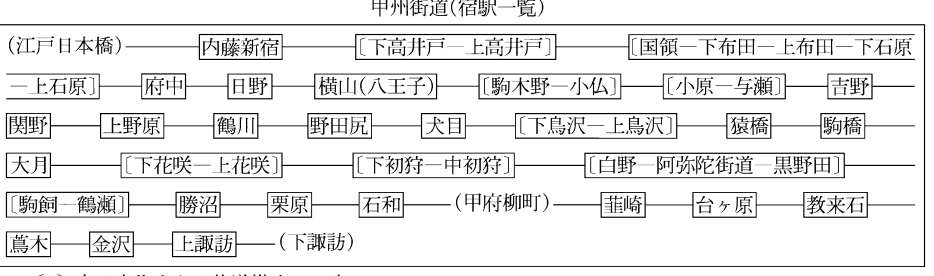

[] 内は交代または片道継立ての宿

【酵素】

酵素の分類

| 大分類・作用                                         | 主な酵素                                                                               | 大分類・作用                                  | 主な酵素                                                            |
|------------------------------------------------|------------------------------------------------------------------------------------|-----------------------------------------|-----------------------------------------------------------------|
| 1 酸化還元酵素(オキシド<br>レダクターゼ)<br>酸化,還元              | 脱水素酵素(デヒドロゲナーゼ),<br><sup> </sup> 酸化酵素(オキシダーゼ), 酸素添    <sup>4</sup><br>加酵素(オキシゲナーゼ) | 脱離酵素(リアーゼ)<br>基質から特定の官能基を<br>取除く        | 脱カルボキシル酵素(デカルボキ<br>シラーゼ), カルボキシル化酵素<br>(カルボキシラーゼ), アルドラー<br>نوب |
| 2 転移酵素(トランスフェ<br>ラーゼ)<br>基質の特定の官能基を他<br>の基質に移す | アミノ基転移酵素(トランスアミ<br>ナーゼ),アセチル基転移酵素(ト<br>ランスアセチラーゼ), キナーゼ                            | 異性化酵素(イソメラー<br>ゼ)<br>特定の分子を異性体に変<br>換する | ラセミ化酵素(ラセマーゼ), エピ<br>化酵素(エピメラーゼ), ムターゼ                          |
| 3 加水分解酵素(ヒドロラ<br>ーゼ)<br>加水分解                   | 蛋白質分解酵素(プロテアーゼ),<br>リパーゼ, ホスファターゼ, アミ<br>ダーゼ                                       | 6 合成酵素(リガーゼ•シン<br>テターゼ)<br>二つの基質を結合させる  | アセチル CoA 合成酵素, ピルビ<br>ン酸カルボキシル化酵素, アミノ<br>アシル tRNA 合成酵素         |

### 【皇朝十二銭】

皇朝十二銭 名 称 発行年 1 和同開珎(わどうかいちん) 708 2 万年通宝(まんねんつうほう) 760 3 神功開宝(じんこうかいほう) 765 4 降平永宝(りゅうへいえいほう) 796 5 富寿神宝(ふうじゅしんぽう) 818 6 承和昌宝(じょうわしょうほう) 835 7 長年大宝(ちょうねんたいほう) 848 8 饒益神宝(じょうえきしんぼう) 859 9 貞観永宝(じょうがんえいほう) 870 10 寛平大宝(かんぴょうたいほう) 890 11 延喜通宝(えんぎつうほう) 907 12 乾元大宝(けんげんたいほう) 958 開基勝宝(かいきしょうほう) 760(金銭) 大平元宝(たいへいげんぽう) 760(銀銭)

【後漢】

後漢(歴代世系)

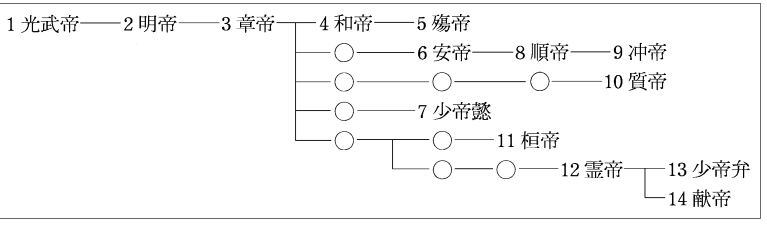

# 【五行】

五行配当

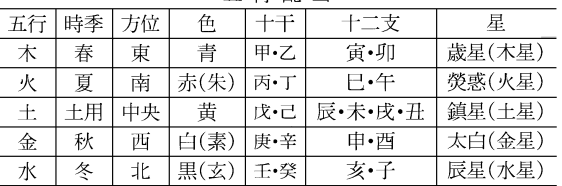

量

長さ 質量 時間

電流 熱力学温度

光度 物質量

平面角

立体角

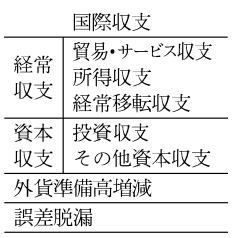

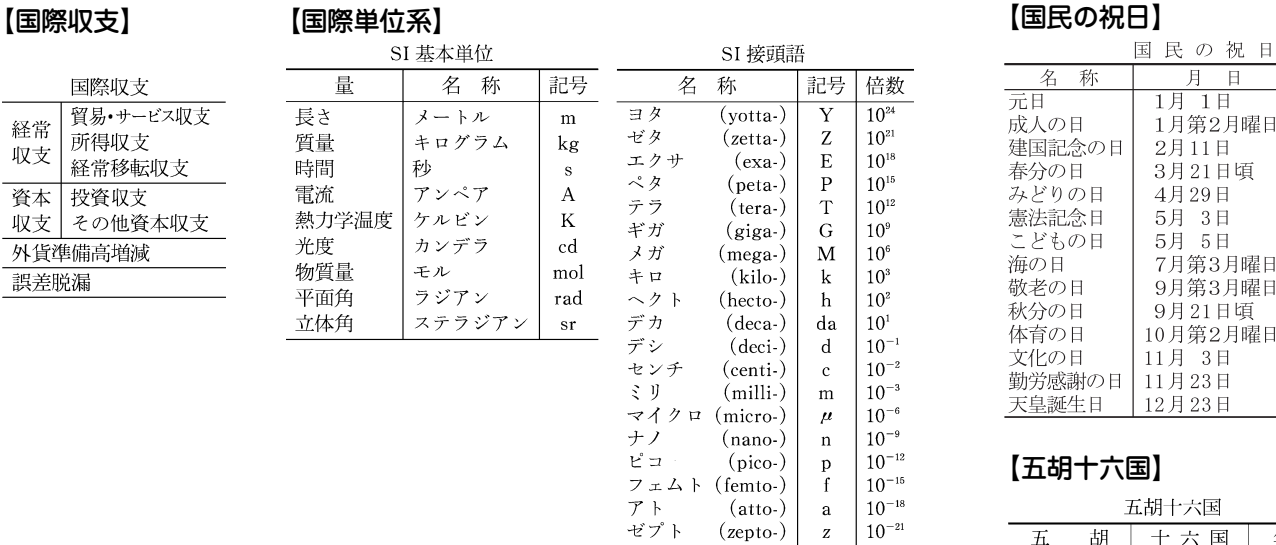

ヨクト

 $(yocto-)$ 

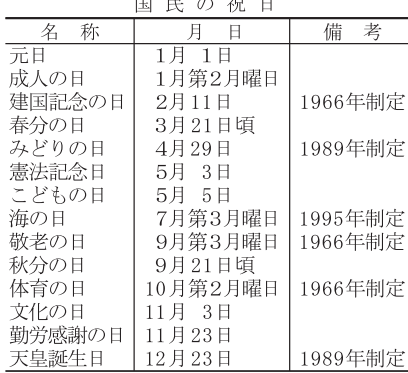

# 【五胡十六国】

 $10^{-24}$ 

 $\overline{\mathbf{v}}$ 

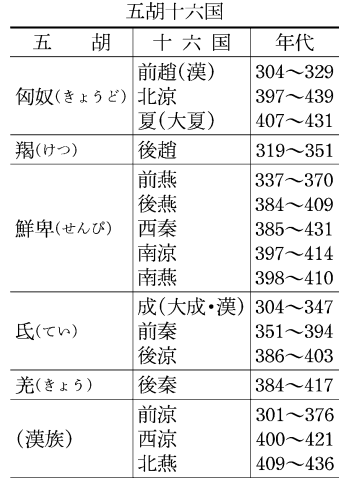

# 【五摂家】

五 摂 家

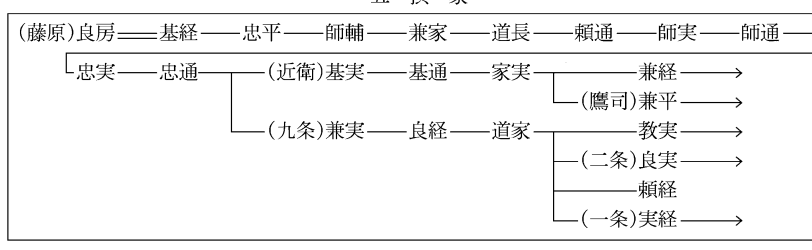

|<br>|呉<br>|南唐

前蜀

後蜀

南漢

北漢

# 【五代】 【五代十国】 【西国三十三所】

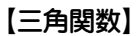

五代 王朝名 年代 後梁  $907 - 923$ 後唐  $|923 - 936$ 後晋  $936 - 946$ 後漢  $947 - 950$ 後周  $951 - 960$ 

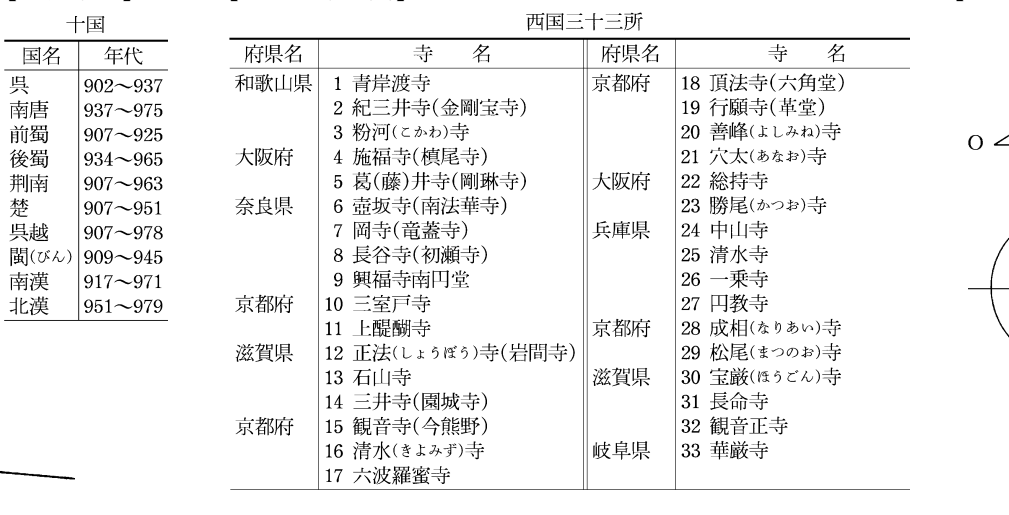

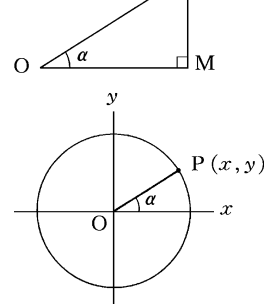

 $\overline{P}$ 

【錯角】  $\vee$  $\beta$ X  $\gamma$  $\delta_{\cancel{X}}$  $\alpha$ 

# [四国八十八箇所] 【四国八十八箇所】

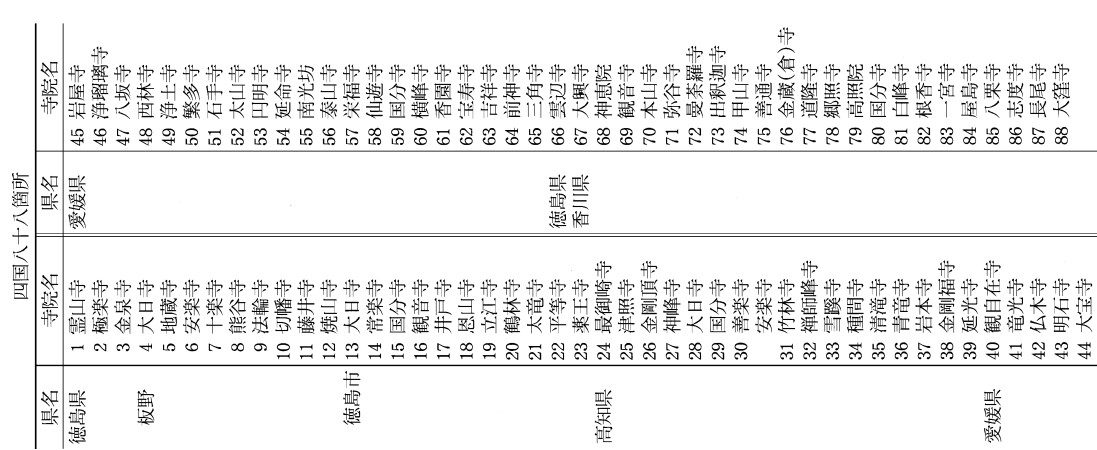

# 【十干】

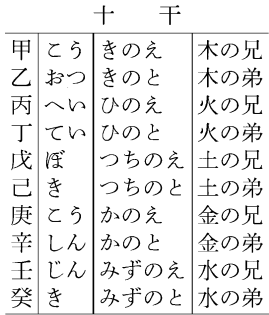

# 【執権】

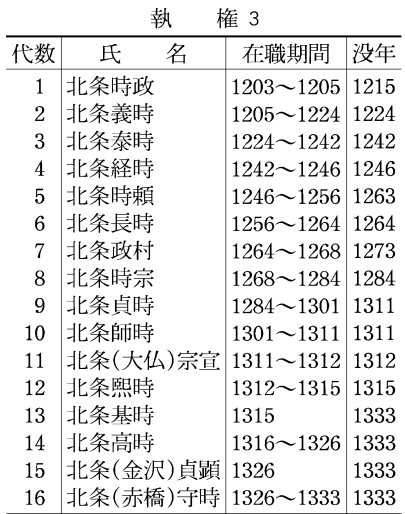

# 【四等官】

### 四等官

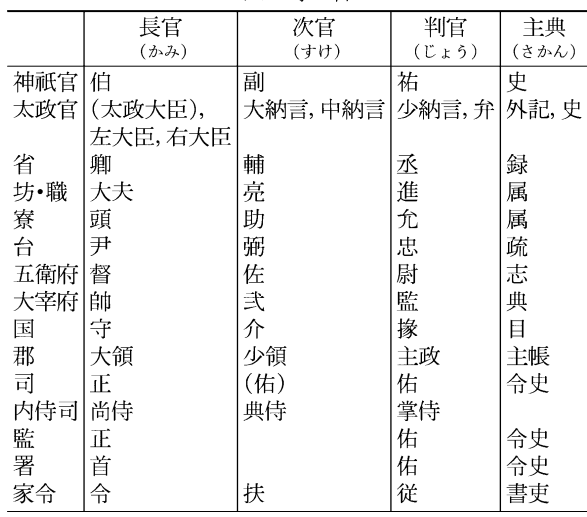

# 【尺貫法】

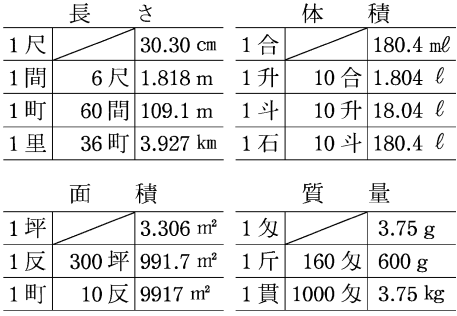
私年号(日本の主な私年号)

| 称<br>名    | 用<br>使<br>例                                             | 名<br>称     | 使<br>例<br>用                     |
|-----------|---------------------------------------------------------|------------|---------------------------------|
| 法興(ほうこう)  | $6 \notin (596) \cdot 31 \notin (621)$                  | 延徳(えんとく)   | 2•3•5 年 2 年壬午•3 年壬午(1462)など     |
| 白鳳(はくほう)  | $4(653)\cdot5(654)\cdot12(661)\cdot13(662)\cdot16(665)$ | 正亨(しょうこう)  | $2 \ncong (1490)$               |
|           | 白雉の異称                                                   | 永伝(えいでん)   | 元年(1490)                        |
| 朱雀(すざく)   | 元年(686) 朱鳥の異称                                           | 福徳(ふくとく)   | 元・2・3・4年 辛亥年(1491)ほかに使用         |
| 保寿(ほうじゅ)  | 元年 1166~69年頃使用                                          | 徳応(とくおう)   | 元年(1501 または 1441)               |
| 和勝(わしょう)  | 元年(1190)                                                | 子平(しへい)    | $ 5 \, \text{4} \times (1506) $ |
| 迎雲(げいうん)  | 元年 1190 年もしくはそれ以前使用                                     | 弥勒(みろく)    | 元·2·3年 丁卯年(1507) ほかに使用          |
| 建教(けんきょう) | 元年(1225)                                                | 加平(かへい)    | 元年(1517)                        |
| 白鹿(はくろく)  | 元年(1345)•2年(1346)                                       | 永喜(えいき)    | $2 \n4 (1527)$                  |
| 応治(おうじ)   | 元年(1345)                                                | 宝寿(ほうじゅ)   | $2 \n4 (1534)$                  |
| 至大(しだい)   | 元年 1375~79年, または 84~87年頃使用                              | │命禄(めいろく)  | 元•2•3年(1540~42)                 |
| 永宝(えいほう)  | 元年(1388)                                                | 光永(とうえい)   | 2年(1577または81または90)              |
| 興徳(こうとく)  | 元年(1395)                                                | 大道(だいどう)   | 元•2•10 年 1609 年頃以降使用,大筒とも書く     |
| 天靖(てんせい)  | 元年(1443)                                                | 正中(しょうちゅう) | $ 2 \times (1622)$              |
| 享正(きょうせい) | $2(1455) \cdot 3(1456) \cdot 4(1457)$ 年                 | 神治(しんじ)    | 元年(1867)                        |
| 永楽(えいらく)  | 元年(1461)<br>/ ごもは担立よえ 再展だぬ 一だぬ処与る国盤をす あは泣き口 そ           |            |                                 |

( )内は相当する西暦年次. 年次判定の困難なものは汪記した.

【周期表】

元素の周期表

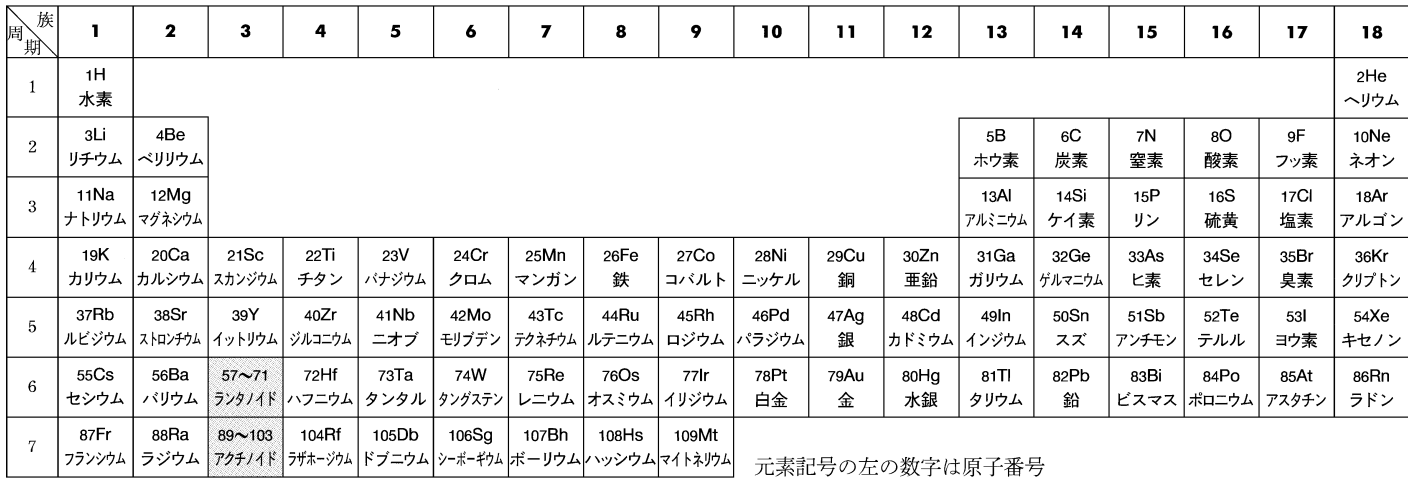

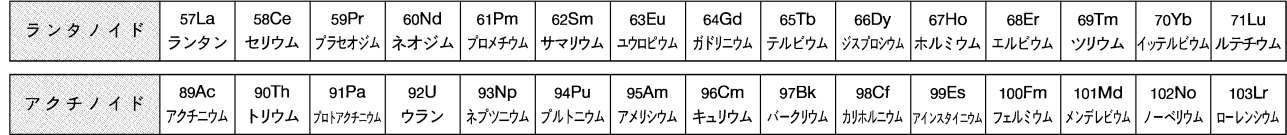

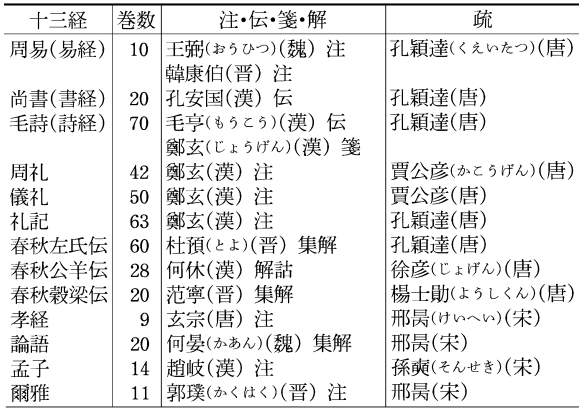

#### 【十二門】

【十三経注疏】 【十三仏】

延喜式の名称 貞観式の名称 東門 美福門(びふくもん) 千牛門(みぶもん) 南面 中門 朱雀門(すざくもん) 大伴門(おおとももん) |若犬養門(わかいぬかいもん) 西門 阜嘉門(とうかもん) 南門 談天門(だんてんもん) 玉手門(たまでもん) 西面 中門 藻壁門(そうへきもん) 佐伯門(さえきもん) 北門 殷富門(いんぷもん) 伊福部門(いふくべもん) |海犬養門(あまいぬかいもん) 西門 安嘉門(あんかもん) 北面 中門 偉鑒門(いかんもん) |猪使門(いかいもん) 東門 達智門(たっちもん) |丹治比門(たじひもん) 北門陽明門(ようめいもん)山門(やまもん) 東面 中門 待賢門(たいけんもん) 建部門(たけべもん) 南門 郁芳門(いくほうもん) 的門(いくはもん)

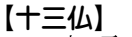

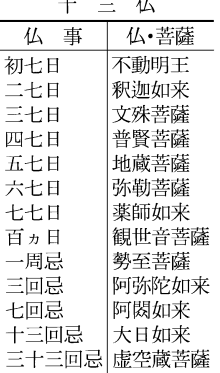

 $\cdot$ 

#### 【十二神将】

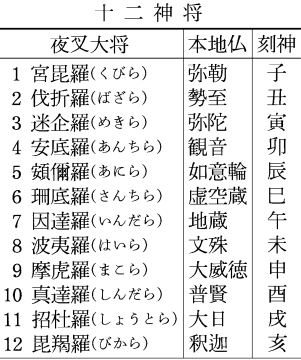

### 【十ニ律】

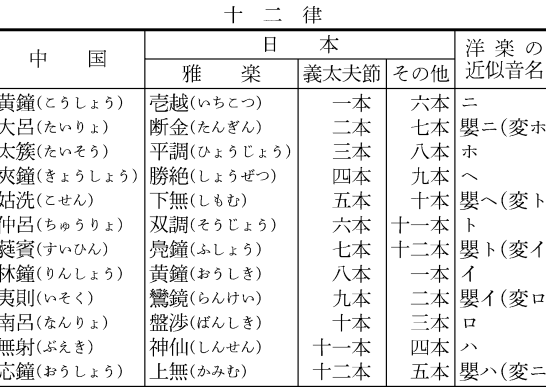

## 【十八檀林】

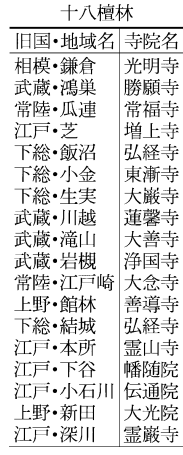

## 【植物帯】 【植物ホルモン】

主な植物ホルモンと作用

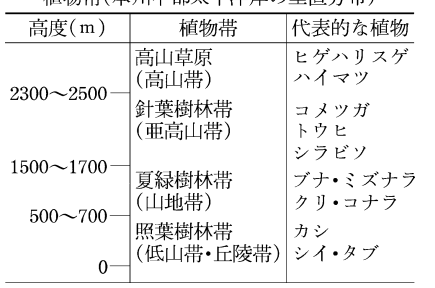

精励世(大規由報士軍准帯の垂直公布)

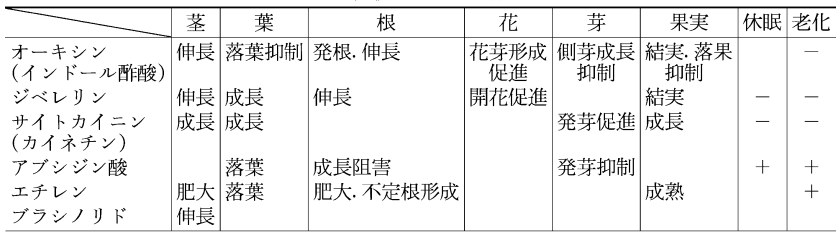

### 【諸子百家】 【晋】

#### 諸子百家

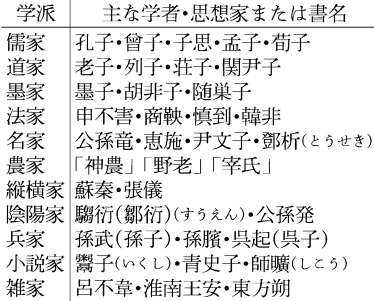

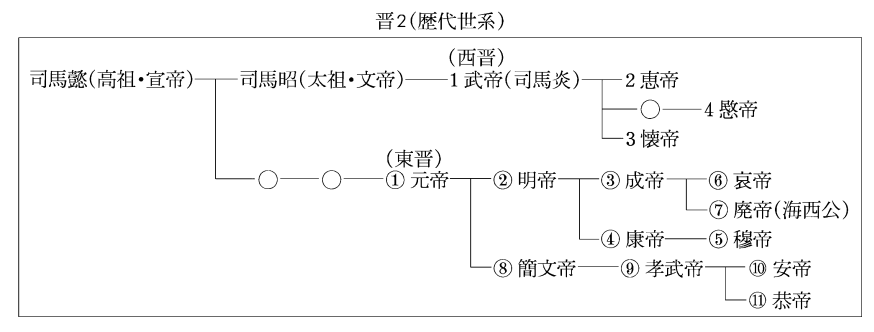

【清】

清(厥代世系) 1太祖(ヌルハチ) -- 2太宗(ホンタイジ) -- 3 世祖(順治帝) -- 4 聖祖(康熙帝)-5世宗(雍正帝) -6 高宗(乾降帝)——7 仁宗(嘉慶帝)— -9 文宗(咸豊帝)――10 穆宗(同治帝) -8 宣宗(道光帝)-- 恭親王奕訢(えききん) 一11 徳宗(光緒帝) - 醇親王奕譞(えきけん)―――醇親王載灃(さいほう)――12 宣統帝(溥儀)

親族呼称

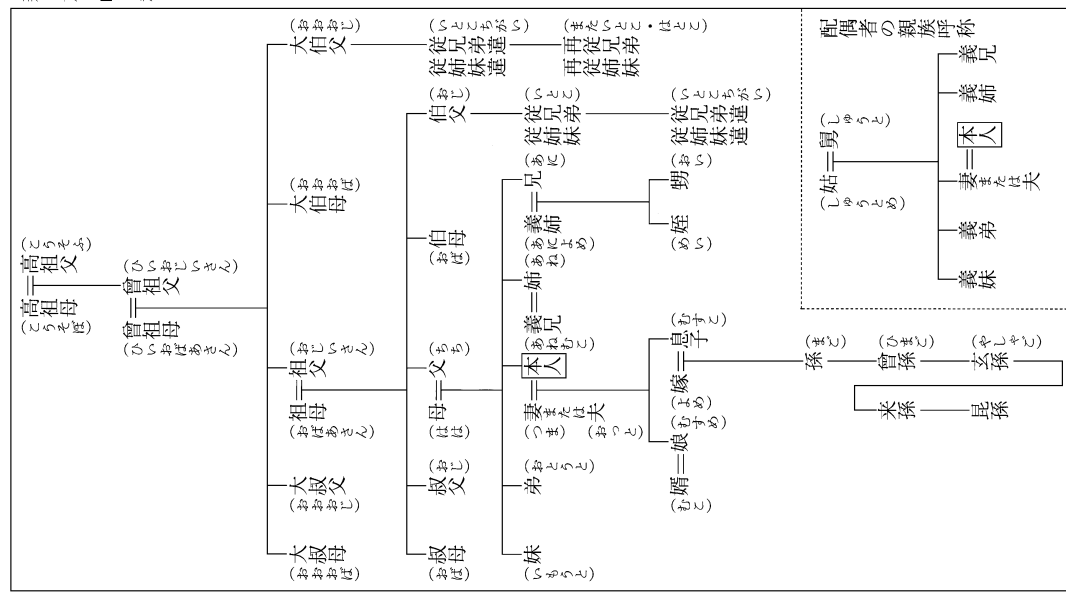

【親族】

### 【震度階級】

#### 気象庁震度階級関連解説表(一部)

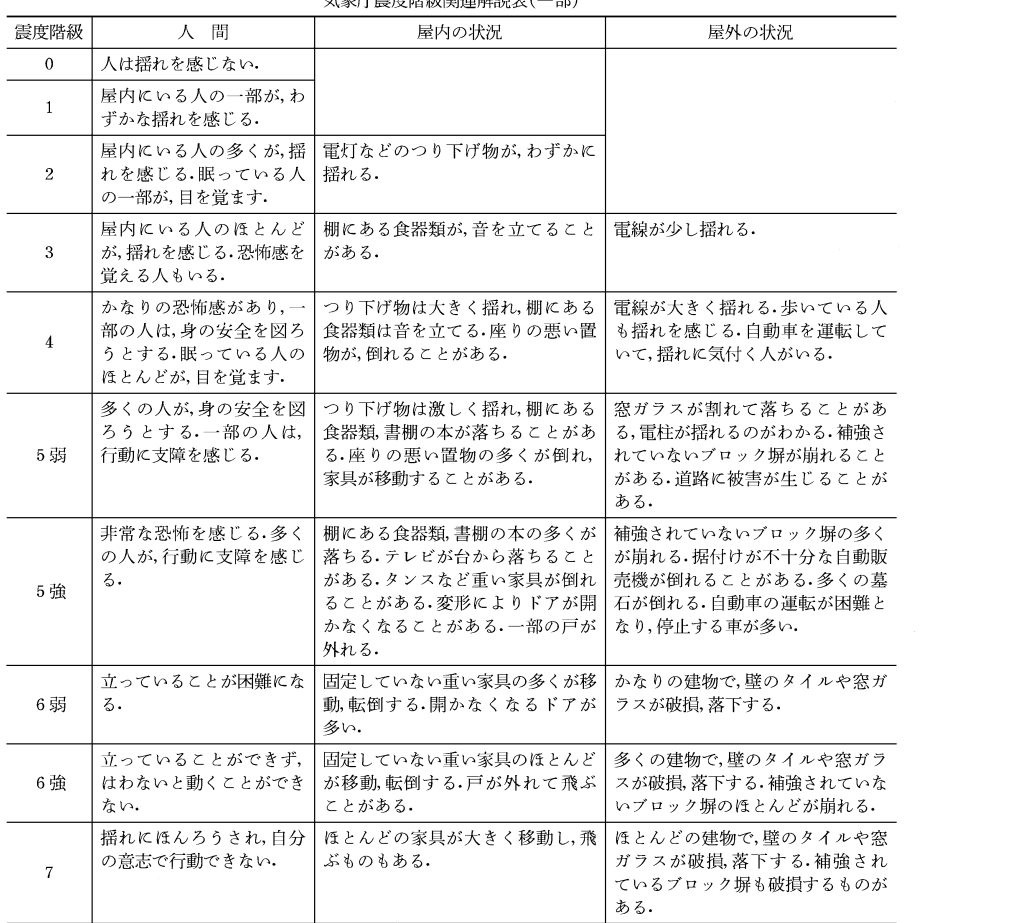

## 【前漢】 【染色体】

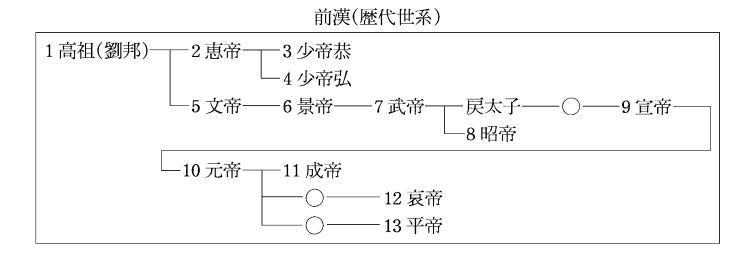

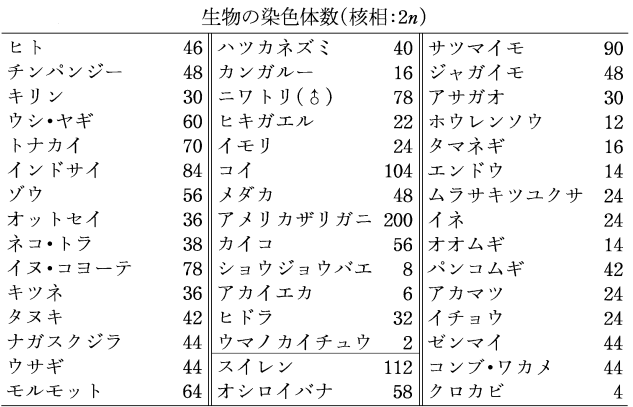

【宋】

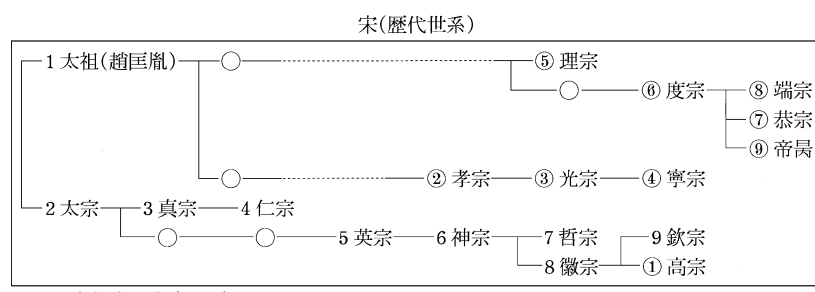

丸中数字は南宋の歴代

【奏法記号】

奏法記号の例

| 記号          | 語<br>標    |             | 味<br>意                  |
|-------------|-----------|-------------|-------------------------|
| しなど         | アルペッジョ    | arpeggio    | 和音を分散和音として順々に奏する        |
| gliss.      | グリッサンド    | glissando   | 広い音域を急速にすべるように奏する       |
|             | コン-ソルディーノ | con sordino | 弱音器を使用する                |
|             | スタッカート    | staccato    | 一音一音を切り離して奏する           |
|             | ソステヌート    | sostenuto   | 音の長さを十分に保って(速度標語と組合せて)  |
| ten.        | テヌート      | tenuto      | ある一個の音の長さを十分に保って        |
| またど         | トレモロ      | tremolo     | 一音または二音を急速に反復して         |
| pizz.       | ピッチカート    | pizzicato   | 指で弦を弾いて奏する              |
| $\triangle$ | フェルマータ    | fermata     | その音符・休止符を任意の長さで奏する      |
| V           | ブレス       | breath      | 息つぎをする                  |
|             | ポルタメント    | portamento  | 次の音へ音程をずらせながら移動する       |
| marc.       | マルカート     | marcato     | 一音一音はっきりと奏する            |
|             | レガート      | legato      | 滑らかに                    |
|             | スラー       | slur        | レガートの記号(弦楽器ではひと弓で奏する指示) |

【速度標語】

速 度 標 語 の 例

| 標        | 語                   | 味<br>意                 |
|----------|---------------------|------------------------|
| ラルゴ      | largo               | ゆっくりと,豊かに              |
| ラルゲット    | larghetto           | ゆっくりと(ラルゴよりやや涑く)       |
| レント      | lento               | 遅く, ゆっくりと              |
| アダージョ    | adagio              | ゆるやかに                  |
| アンダンテ    | andante             | 歩くくらいの速さで, ゆるやかに       |
| モデラート    | moderato            | 中くらいの速さで               |
| アレグロ     | allegro             | 速く                     |
| ヴィヴァーチェ  | vivace              | 生き生きと, きわめて速く          |
| プレスト     | presto              | 急速に                    |
| リタルダンド   | ritardando(rit.)    | 次第に遅く                  |
| ラレンタンド   | rallentando(rall.)  | 次第に遅く                  |
| アッチェレランド | accelerando(accel.) | 次第に速く                  |
| メノーモッソ   | meno mosso          | (今までより)もっと遅く           |
| アーテンポ    | a tempo             | もとの速さで                 |
| テンポ・プリモ  | tempo primo         | 初めの速さで                 |
| アッサイ     | assai               | 十分に、非常に                |
| モルト      | molto               | きわめて,はなはだ              |
| ポコ       | росо                | すこし(poco a poco すこしずつ) |
| ノン‐トロッポ  | non troppo          | あまり…すぎないように            |

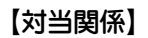

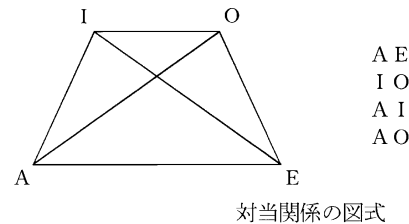

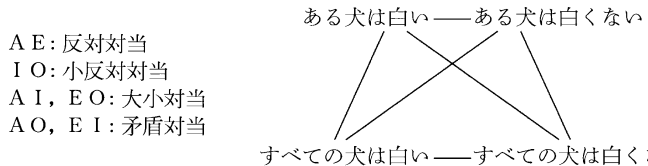

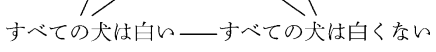

対当関係の例

【大名】

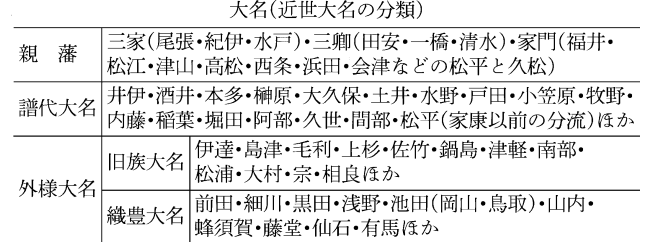

【平】

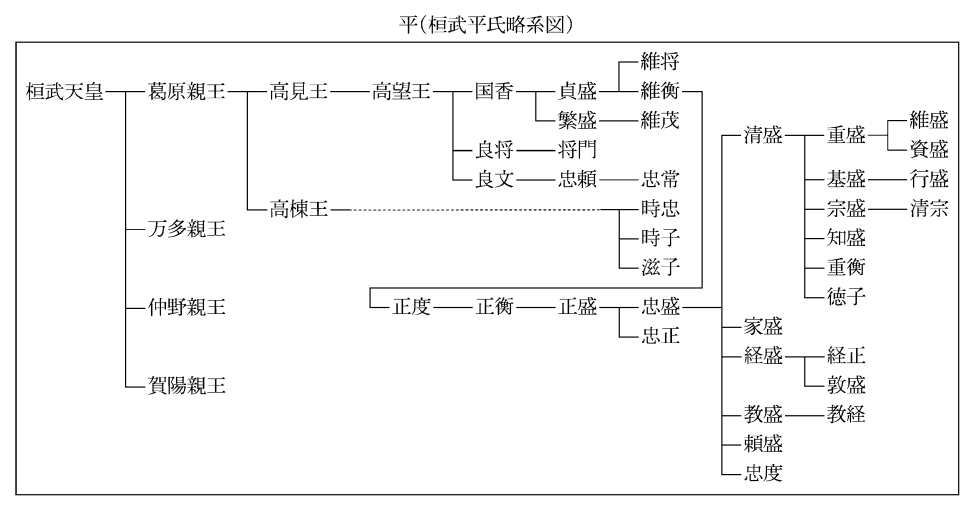

【断層】

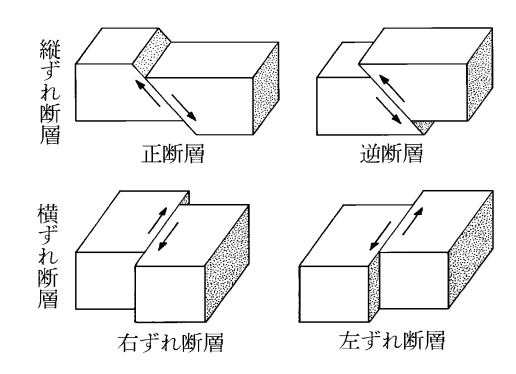

# 【地質年代】 【秩父三十三所】

# 【天気記号】

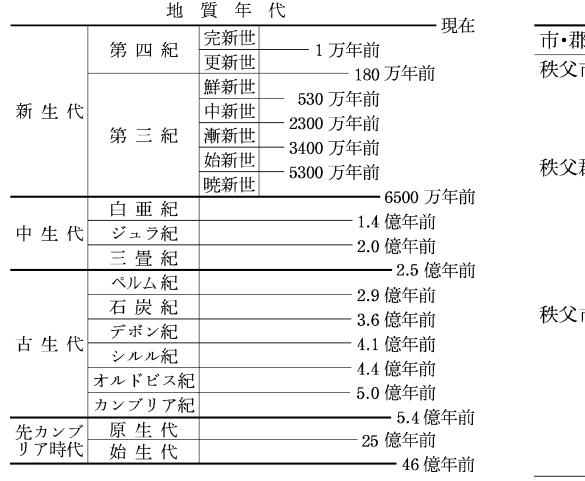

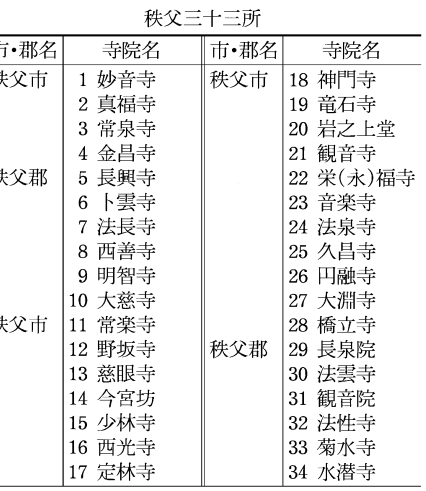

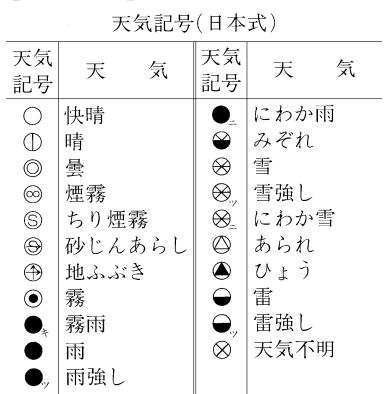

# 【中国】

中国(歴代王朝)

| 名<br>朝<br>王 | 代<br>初   | 代<br>年              | 朝<br>名<br>王 | 代<br>初    | 年<br>代           |
|-------------|----------|---------------------|-------------|-----------|------------------|
| 夏           | 禹        |                     | 東晋          | 元帝(司馬睿)   | $317 - 420$      |
| 殷(商)        | 湯王       | ? ~紀元前 1100 頃       | 五胡十六国       |           | $304 - 439$      |
| 眉           | 武王       | 前 1100 頃~前 256      | 南北朝時代       |           | $439 - 589$      |
| 春秋時代        |          | 前770~前403           | 隋           | 文帝(楊堅)    | $581 - 619$      |
| 戦国時代        |          | 前403~前221           | 唐           | 高祖(李淵)    | $618 - 907$      |
| 秦           | 始皇帝      | 前 221~前 206         | 五代十国        |           | $907 - 960(979)$ |
| 前漢          | 高祖(劉邦)   | 前 202~後8            | 宋(北宋)       | 太祖(趙匡胤)   | $960 - 1127$     |
| 新           | 王莽       | $8 - 23$            | 南宋          | 高宗(趙構)    | $1127 - 1279$    |
| 後漢          | 光武帝(劉秀)  | $25 - 220$          | 潦           | 太祖(耶律阿保機) | $916 - 1125$     |
| 三国時代(魏・呉・蜀) | 曹丕・孫権・劉備 | $220 \sim 265(280)$ | 金           | 太祖(阿骨打)   | $1115 - 1234$    |
|             |          | (蜀は 221~263)        | 元           | 世祖(フビライ)  | $1271 - 1368$    |
|             |          | (呉は 222~280)        | 明           | 太祖(朱元璋)   | $1368 - 1644$    |
| 晋(西晋)       | 武帝(司馬炎)  | $265 - 316$         | 清           | 太衵(ヌルハチ)  | $1616 - 1912$    |

【天皇】

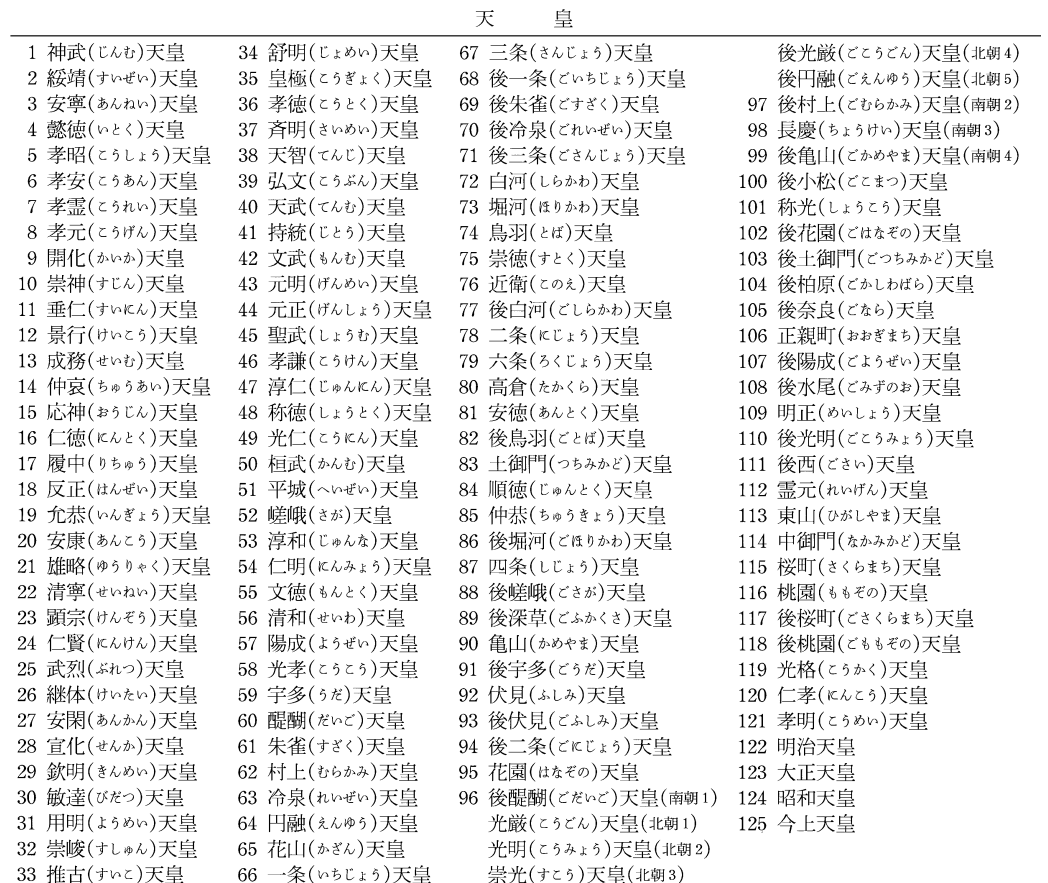

【唐】

【同位角】

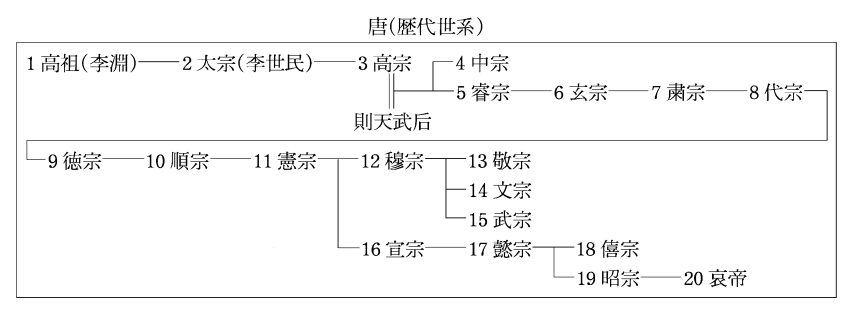

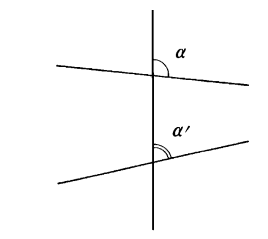

## 【東海道五十三次】

東海道五十三次(宿駅一覧)

| 平塚<br>川崎<br>戸塚<br>藤沢<br>大磯<br> 保土ヶ谷 <br>(江戸日本橋)<br>品川<br>神奈川       |
|--------------------------------------------------------------------|
| 三島<br>招津<br>- 古原-<br> 蒲原 <br>由比(由井)<br>原<br>箱根<br>興津<br>小田原<br>工房. |
| 岡部<br> 藤枝 <br>├島田├<br> 金谷 <br> 袋井 <br>掛川<br>旧坂<br> 府中 <br> 丸子(鞠子)  |
| 御油 <br> 新居 <br> 赤坂<br>見附<br>浜松<br> 舞坂 <br>白須賀<br>二川<br>吉田          |
| ├桑名│<br>藤川<br> 鳴海 <br>一熱田(宮)-<br>岡崎<br>池鯉鮒<br>庄野<br>四日市<br>石薬師     |
| –(京都三条大橋)<br>石部<br>草津<br>大津<br>亀山<br>水口                            |
| ほかに {京街道} として (京都)-<br>淀<br>–(大坂)<br>—— 伏見<br>枚方<br> 守口 -          |

# 【徳川】

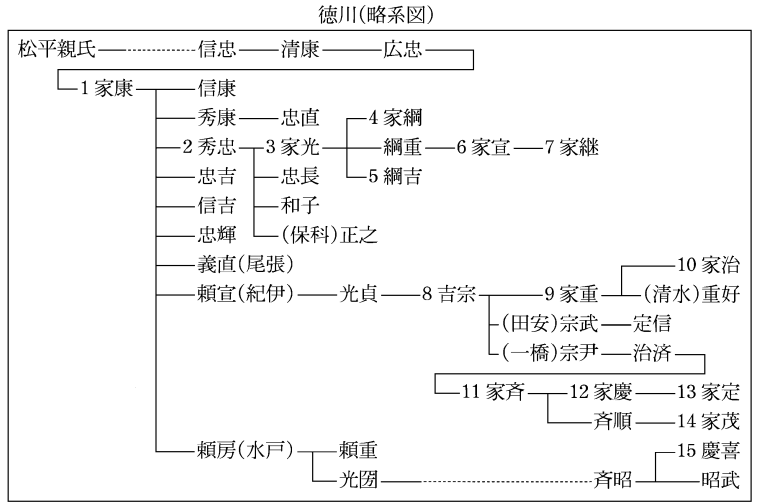

#### 【南北朝時代】

南北朝時代1

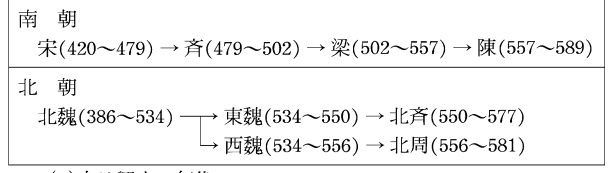

()内は興亡の年代

数字は将軍の代数

## 【中山道・中仙道】

**372**

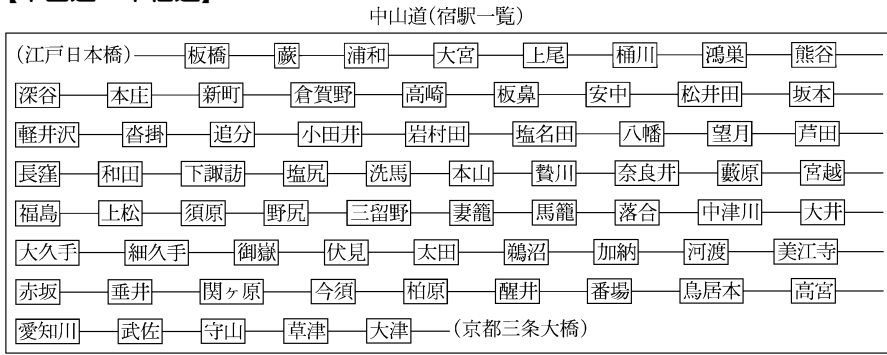

【二十四史】

二十四史(正史)一覧

| 書名  | 巻数 | 編著者       |     | 成立年代            | 書名   | 巻数  | 編著者        |    | 成立年代 |
|-----|----|-----------|-----|-----------------|------|-----|------------|----|------|
| 史記  |    | 130 司馬遷   | 前漢  | 前 91年頃          | 南史   |     | 80 李延寿     | 唐  | 659  |
| 漢書  |    | 100 班固    | 後漢  | 後 82 年頃         | 北史   |     | 100 李延寿    | 唐  | 659  |
| 後漢書 |    | 120 范曄    | 南朝宋 | 432年頃           | 旧唐書  |     | 200 劉昫ほか   | 後晋 | 945  |
| 三国志 |    | 65 陳寿     | 西晋  | 3 世紀末           | 新唐書  |     | 225 欧陽修ほか  | 宋  | 1060 |
| 晋書  |    | 130 房玄齢ほか | 唐   | 648             | 旧五代史 |     | 150 薛居正ほか  | 宋  | 974  |
| 宋書  |    | 100 沈約    | 南斉  | 488             | 新五代史 |     | 74 欧陽修     | 宋  | 1053 |
| 南斉書 |    | 59 蕭子顕    | 梁   | 6世紀前半           | 宋史   |     | 496 脱脱ほか   | 元  | 1345 |
| 梁書  |    | 56 姚思廉    | 唐   | 636             | 潦史   |     | 116 脱脱ほか   | 元  | 1345 |
| 陳書  |    | 36 姚思廉    | 唐   | 636             | 金史   |     | 135   脱脱ほか | 元  | 1345 |
| 魏書  |    | 130 魏収    | 北斉  | 554             | 元史   |     | 210 宋濂ほか   | 明  | 1370 |
| 北斉書 |    | 50 李百薬ほか  | 唐   | 636             | 明史   |     | 332 張廷玉ほか  | 清  | 1739 |
| 周書  |    | 50 令狐徳棻ほか | 唐   | 636             | 新元史  | 257 | 柯劭忞        | 民国 | 1919 |
| 隋書  |    | 85 魏徴ほか   | 唐   | $636 \cdot 656$ |      |     |            |    |      |

# 【二十四節気】 【日光街道】

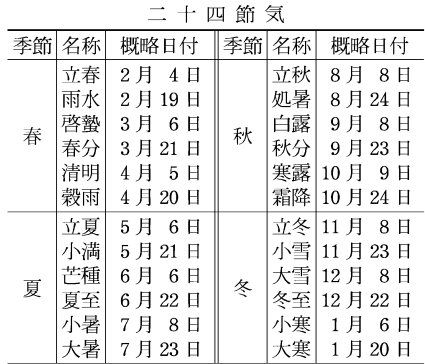

日光街道(宿駅一覧)

| 王室手<br>- 「草加ト<br><sup>→</sup> ──仔住├── -<br>(江戸日本橋)<br>⊣杉戸「<br> 粕壁 <br> 越ヶ谷 | 〔栗橋一中田〕 |
|----------------------------------------------------------------------------|---------|
| 古河<br>− 野木 ト<br>—— 間々田 —— 小山 —— 新田 —— 小金井 —— 石橋 —— 雀宮 -                    | 宇都宮     |
| 〔下徳次郎―中徳次郎―上徳次郎〕 ── 大沢 ── 今市 ── 鉢石 ──(日光坊中)                                |         |

[] 内は交代継立ての宿

【能楽】

能楽の流派

| 分  | 類                                                                                                    | 流派名                                                    |
|----|----------------------------------------------------------------------------------------------------|--------------------------------------------------------|
| 立方 |                                                                                                    | シテ方  観世(かんぜ) 宝牛(ほうしょう) 金春(こんぱる) 金剛(こんごう) 喜多(きた)        |
|    |                                                                                                    | ワキ方 福王(ふくおう) 高安(たかやす) 宝生(下掛り宝生) [春藤](しゅんどう) [進藤](しんどう) |
|    |                                                                                                    | 狂言方 大蔵(おおくら) 和泉(いずみ) [鷺](さぎ)                           |
|    |                                                                                                    | 囃子方  笛方  一噌(いっそう) 森田 藤田 [春日](しゅんにち) [平岩]               |
|    |                                                                                                    | 小鼓方 幸(とう) 幸清(とうせい) 大倉 観世                               |
|    |                                                                                                    | 大鼓方 葛野(ゕどの) 高安 大倉 石井 観世(宝生錬三郎派)                        |
|    |                                                                                                    | 太鼓方 観世 金春                                              |
|    | $\mathcal{L}$ . The set of $\mathcal{L}$ and $\mathcal{L}$ and $\mathcal{L}$ are all $\mathcal{L}$ and $\mathcal{L}$ |                                                        |

[ ]は廃絶

## 【能面】

能面の主なもの

| 分  | 類                |                                                                                             | 名 | 称 |                                                                                     |  |  |
|----|------------------|---------------------------------------------------------------------------------------------|---|---|-------------------------------------------------------------------------------------|--|--|
| 翁面 | 尉面               | 白色尉(はくしきじょう) 肉色尉 父尉 黒色尉                                                                     |   |   |                                                                                     |  |  |
|    | 冠者面              | 延命冠者(えんめいかじゃ)                                                                               |   |   |                                                                                     |  |  |
|    |                  | 常<br>相                                                                                      | 奇 | 相 | 畢<br>相                                                                              |  |  |
| 能面 | 尉面<br>(老体面) 尉・舞尉 | 小尉(小牛尉)・三光尉・朝倉尉・笑 皺尉(しゎじょぅ)・石王尉                                                             |   |   | 悪尉(あくじょう)(大悪尉・小悪尉・鼻<br>瘤悪尉など)                                                       |  |  |
|    | 男面               | 若男•中将•平太(へいだ)•邯鄲男•十 怪士(あやかし)•三日月•鷹•筋男(す<br>六・敦盛・童子・喝食(かっしき)・慈童 じぉとこ)・瘦男・蛙(かわず)・一角仙人 <br>•渥々 |   |   | 癋見(べしみ)(大癋見・小癋見・黒癋<br>見など)•飛出(とびで)(大飛出•小飛<br>出•釣眼(つりまなこ)•黒髭など)•顰<br>(しかみ)• 獅子口 • 天神 |  |  |
|    | 女面               | 若女•小面(こぉもて)•増(ぞぅ)(増女) 泥眼(でいがん)•橋姫•増髪(ますかみ)•<br>・孫次郎・近江女・深井・曲見(しゃく 瘦女・山姥(やまんば)<br>み)•老女•姥    |   |   | 般若(はんにゃ)•牛成(なまなり)•蛇(じ<br>4)                                                         |  |  |

## 【発光生物】

#### 主な発光生物

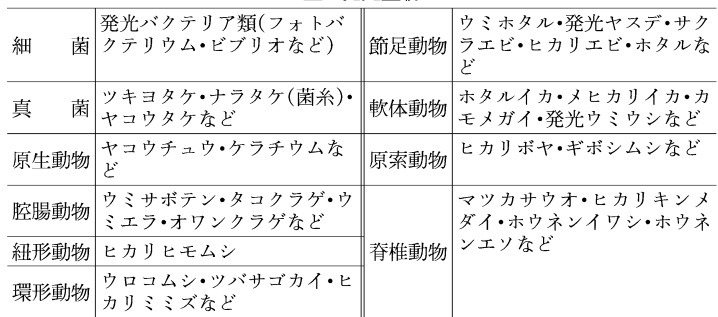

## 【発酵】

主な発酵

|          | 作<br>- 14      | 発酵微牛物        |
|----------|----------------|--------------|
| アルコール発酵  | 糖→エタノール, 二酸化炭素 | コウボ          |
| グリセロール発酵 | 糖→グリセロール       | コウボ          |
| 乳酸発酵     | 糖→乳酸、二酸化炭素     | 乳酸菌,ケカビ      |
| メタン発酵    | 二酸化炭素,蟻酸,酢酸など→ | メタン細菌        |
|          | メタン            |              |
| 酢酸発酵     | エタノール→酢酸       | 酢酸菌          |
| クエン酸発酵   | 糖, 炭水化物→クエン酸   | クロカビ, アオカビなど |
| イタコン酸発酵  | 糖→クエン酸→イタコン酸   | アスペルギリスなど    |
| グルコン酸発酵  | 糖→グルコン酸        | 酢酸菌, クロカビなど  |
| 酪酸発酵     | 糖→酪酸,アセトン,ブタノー | クロストリディウム    |
|          | ルなど            |              |
| アミノ酸発酵   | 糖など→グルタミン酸,リジ  | コリネバクテリウム    |
|          | ン、トレオニンなど      |              |

### 【発想標語】

発想標語

| 標                   | 語                 | 意<br>味       |
|---------------------|-------------------|--------------|
| アニマート               | animato           | 活発に、生き生きと    |
| アパッショナート            | appassionato 情熱的に |              |
| ヴィーヴォ               | vivo              | 活発に          |
| エスプレッシーヴォespressivo |                   | 表情ゆたかに       |
| カンタービレ              | cantabile         | 歌うように(なだらかに) |
| グラーヴェ               | gravac            | 重々しく         |
| グラツィオーソ             | grazioso          | 優雅に          |
| コン-ブリオ              | con brio          | 生き生きと        |
| コン‐モート              | con moto          | 元気よく         |
| ジョコーソ               | giocoso           | 嬉々として        |
| センプリチェ              | semplice          | 素朴に          |
| トランクィッロ             | tranquillo        | 静かに          |
| ドルチェ                | dolce             | 甘く、やわらかに     |
| マエストーソ              | maestoso          | 堂々と、荘厳に      |

# 【パラフィン】

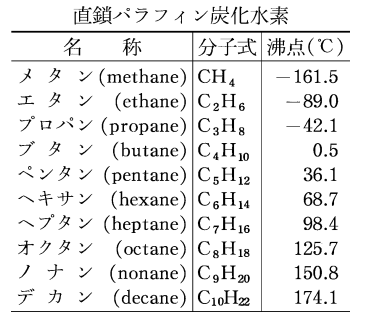

# 【ハロゲン】 【藩学】

ハロゲン族の単体

|    | 名称 分子式  状態      | 鱼       | 融点(C) 沸点(C) |          |
|----|-----------------|---------|-------------|----------|
| 弗素 | F,              | 気体   淡黄 | $-219.6$    | $-188.1$ |
| 塩素 | Cl <sub>2</sub> | 気体 黄緑   | $-101.0$    | $-34.1$  |
| 臭素 | Br,             | 液体 赤褐   | $-7.2$      | 58.8     |
| 沃素 | $I_{2}$         | 固体 黒紫   | 113.5       | 184.4    |

# 【坂東三十三所】

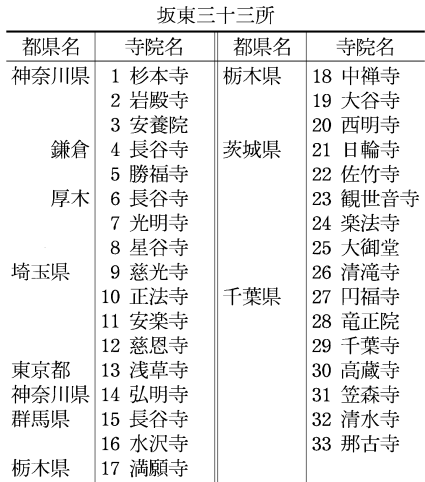

主な藩学

| 称<br>名            | 藩主 | 所在地   | 創設年代 | 旧称・改称    |
|-------------------|----|-------|------|----------|
| 稽古館(けいこかん)        | 津軽 | 弘前    | 1796 |          |
| 作人館(さくじんかん)       | 南部 | 盛岡    | 1636 | 稽古所・明義堂  |
| 春腎堂(ようけんどう)       | 伊達 | 仙台    | 1736 | 学問所・明倫館  |
| 日新館(にっしんかん)       | 松平 | 会津    | 1678 |          |
| 明徳館(めいとくかん)       | 佐竹 | 秋田    | 1789 | 明道館      |
| 興譲館(こうじょうかん)      | 上杉 | 米沢    | 1697 | 学校       |
| 道学堂(どうがくどう)       | 溝口 | 新発田   | 1772 |          |
| 文武学校(ぶんぶがっこう)     |    | 真田松代  | 1855 | 稽古所・学問所  |
| 弘道館(こうどうかん)       | 徳川 | 水戸    | 1841 |          |
| 明倫堂(めいりんどう)       | 徳川 | 名古屋   | 1748 | 学問所      |
| 明倫堂(めいりんどう)       | 前田 | 金沢    | 1792 |          |
| 成徳書院(せいとくしょいん)    | 堀田 | 佐倉    | 1792 |          |
| 弘道館(こうどうかん)       | 井伊 | 彦根    | 1799 | 稽古館      |
| 立教館(りっきょうかん)      | 松平 | 白河・桑名 | 1791 | 学問所      |
| 学習館(がくしゅうかん)      | 徳川 | 和歌山   | 1713 | 講釈所      |
| 花畠教場(はなばたけきょうじょう) | 池田 | 岡山    | 1641 | 仮学館・学校   |
| 誠之館(せいしかん)        | 阿部 | 福山    | 1786 | 弘道館      |
| 修道館(しゅうどうかん)      | 浅野 | 広島    | 1782 | 稽古屋敷・学問所 |
| 明教館(めいきょうかん)      | 松平 | 松江    | 1758 | 文明館・文武館  |
| 明倫館(めいりんかん)       | 毛利 | 萩     | 1719 |          |
| 教授館(きょうじゅかん)      | 山内 | 高知    | 1760 | 教授場・致道館  |
| 明倫館(めいりんかん)       | 伊達 | 宇和島   | 1748 | 内徳館•敷教館  |
| 修猷館(しゅうゆうかん)      | 黒田 | 福岡    | 1784 |          |
| 伝習館(でんしゅうかん)      | 立花 | 柳川    | 1824 |          |
| 弘道館(こうどうかん)       | 鍋島 | 佐賀    | 1781 |          |
| 時習館(じしゅうかん)       | 細川 | 熊本    | 1755 |          |
| 浩士館(ぞうしかん)        | 島津 | 鹿児島   | 1773 | 本学校      |

# 【病原体】

主な病原体

|                  | 特<br>徴                         | 例                                                                       |
|------------------|--------------------------------|-------------------------------------------------------------------------|
| ウイルス             | 宿主細胞内でのみ<br>増殖. 化学療法剤<br>が効かない | はしかウイルス, インフルエンザーウイルス, 日本脳<br>炎ウイルス,肝炎ウイルス,風疹ウイルス,黄熱ウイ<br>ルス、ラッサ熱ウイルスなど |
| クラミジア            | 宿主細胞内でのみ<br>増殖                 | トラコーマ-クラミジア, オウム病クラミジアなど                                                |
| マイコプラズマ          | 朂<br>細胞壁がない.<br>小の自律増殖生物       | 異型肝炎マイコプラスマ, 肺炎マイコプラスマなど                                                |
| 細菌               | 細胞壁をもち,<br>自<br>律的に増殖          | ジフテリア菌, 肺炎双球菌, 淋菌, コレラ菌, 赤痢菌,<br>大腸菌,破傷風菌, ボツリヌス菌, 結核菌など                |
| スピロヘータ           | 同上                             | 梅毒トレポネーマ,レプトスピラなど                                                       |
| リケッチア            | 宿主細胞内でのみ<br>増殖                 | ツツガムシ病リケッチア,発疹チフス-リケッチアな<br>ど                                           |
| 真菌               | 半ば寄生的に増殖                       | カンジダ、クリプトコッカス、白癬菌など                                                     |
| 原生動物(原虫)   宿主に寄生 |                                | マラリア原虫, トリパノソーマ, トキソプラスマ                                                |
| 寄生虫              | 同上                             | 回虫,十二指腸虫,条虫,住血吸虫,ジストマなど                                                 |

## 【舞曲】

舞曲(欧米の主な舞曲)

| クキルコ ハウハンハンシーエン ようやキルコノー |        |             |                |           |         |        |           |     |               |  |
|--------------------------|--------|-------------|----------------|-----------|---------|--------|-----------|-----|---------------|--|
| 流行した時代                   | 名      | 称           | 拍子             | 始まった国     | 流行した時代  | 名      | 称         | 拍子  | 始まった国         |  |
| 16~17世紀                  | パヴァーヌ  | pavane      | 4/4            | イタリア      |         | メヌエット  | menuet    | 3/4 | フランス          |  |
|                          | ガイヤルド  | gaillarde   | 3/2            | イタリア      | 18~19世紀 | マズルカ   | mazurka   | 3/4 | <b> ポーランド</b> |  |
|                          | アルマンド  | allemande   | 4/4            | ドイツ       | 19世紀    | ポロネーズ  | polonaise |     | 3/4  ポーランド    |  |
|                          | シャコンヌ  | chaconne    | 3/4            | スペイン      |         | ポルカ    | polka     | 2/4 | チェコ           |  |
|                          | パッサカリア | passacaglia | 3/4            | スペイン      |         | ボレロ    | bolero    | 3/4 | スペイン          |  |
|                          | クーラント  | courante    | 3/2            | フランス・イタリア |         | ハバネラ   | habanera  | 2/4 | キューバ          |  |
| 17~18世紀                  | サラバンド  | saraband    | 3/4            | スペイン      |         | ギャロップ  | galop     | 2/4 | 十ドイツ          |  |
|                          | ジーグ    | gigue       | 6/8            | イギリス      | 19~20世紀 | ワルツ    | waltz     | 3/4 | オーーストリア       |  |
|                          | ブーレ    | bourrée     | $\overline{2}$ | フランス      | 20世紀    | チャルダシュ | czardas   | 2/4 | ハンガリー         |  |
|                          | ガヴォット  | gavotte     | 4/4            | フランス      |         | タンゴ    | tango     | 2/4 | アルゼンチン        |  |

【藤原】

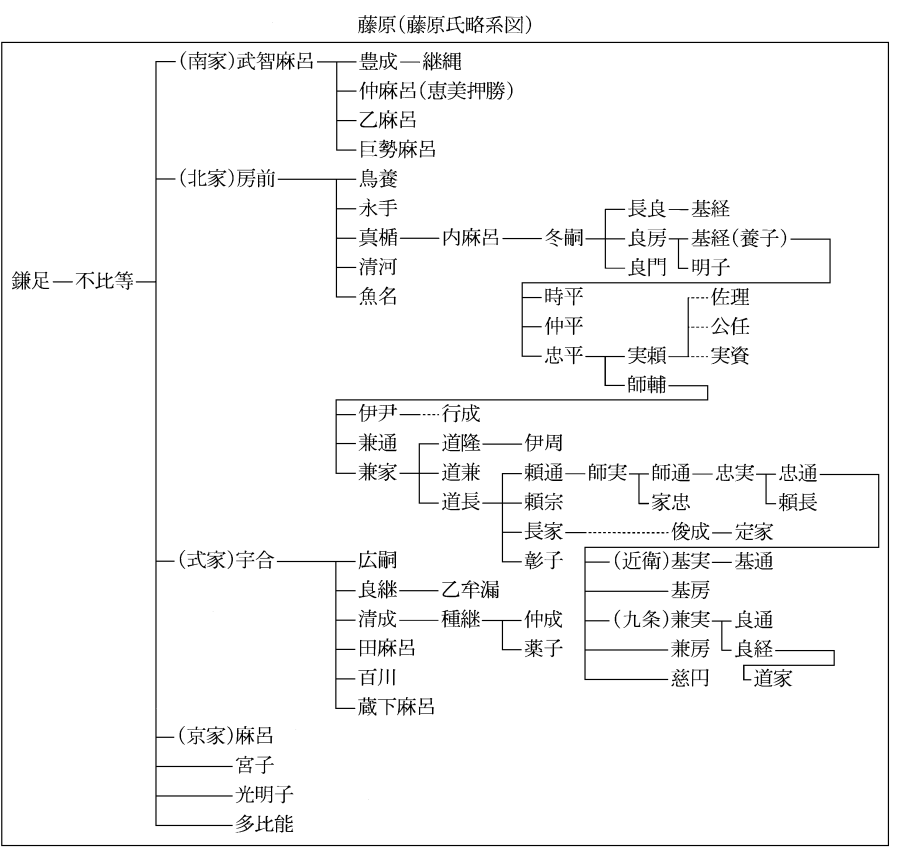

# 【仏像】

主な仏像の種類

| 如来部    | 釈迦如来, 薬師如来, 阿弥陀如来, 毘盧遮那如来, 大日如<br>来,五智如来                                                                                |
|--------|----------------------------------------------------------------------------------------------------|
| 菩薩部    | 弥勒菩薩, 観(世)音菩薩(聖観音・如意輪観音・十一面観<br>音·千手観音·不空羂索観音·馬頭観音·准胝観音など),<br>勢至菩薩,日光菩薩,月光菩薩,文殊菩薩,普賢菩薩,普<br>賢延命菩薩,虚空蔵菩薩,五大虚空蔵菩薩,地蔵菩薩,薬 |
|        | 王菩薩,薬上菩薩,妙見菩薩                                                                                                    |
|        | 五大明王(不動明王・降三世明王・軍荼利明王・大威徳明<br>明王部   王•金剛夜叉明王),愛染明王,孔雀明王,大元帥明王,<br>鳥枢沙摩明王                                                |
| 部<br>天 | 四天王(持国天・増長天・広目天・多聞天=毘沙聞天),<br>梵天, 帝釈天, 吉祥天, 弁財天, 大黒天, 歓喜天=聖天,<br>韋駄天,摩利支天,仁王,鬼子母神,八部衆,十二神将                              |
| その他    | 十大弟子,羅漢,祖師,大師など                                                                                                    |

# 【変体仮名】

変体仮名

| あ<br>ゆ       | さ<br>喜      | な<br>ふっな                     | ま<br>めぶ    | ら<br>雇, 5 |
|--------------|-------------|------------------------------|------------|-----------|
| いぃ           | 去           | $\mathfrak I$<br>ΙC          | ぶっこ<br>み   | 星,州<br>ŋ  |
| 5.<br>宁      | も,畜<br>す    | ぬぬ                           | む<br>挚     | る<br>z    |
| 兌<br>Ì2      | 躬<br>せ      | ね<br>ģ,<br>存                 | め<br>怒     | れ<br>産    |
| おた           | そ 整,<br>3   | の 比, 乃                       | P.<br>È    | ろ<br>石,鸿  |
| う,か<br>ゕ     | た<br>高      | ł<br>は                       | や<br>否     | 呈,和<br>わ  |
| き<br>壳,      | ち<br>ち      | ひむ比                          |            | 丼<br>ゐ    |
| く<br>々<br>₹, | にっぽ<br>っ    | ふふぬ                          | も, ゆ<br>KD |           |
| ゖ<br>亭       | $\tau$<br>て | ゐ<br>$\widehat{\phantom{0}}$ |            | ゑ<br>葱    |
| こ ふ          | と<br>ヤ      | 低<br>闷                       | ţ          | 夲<br>抌    |

#### フロン

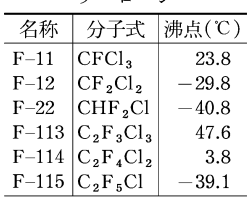

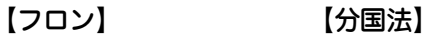

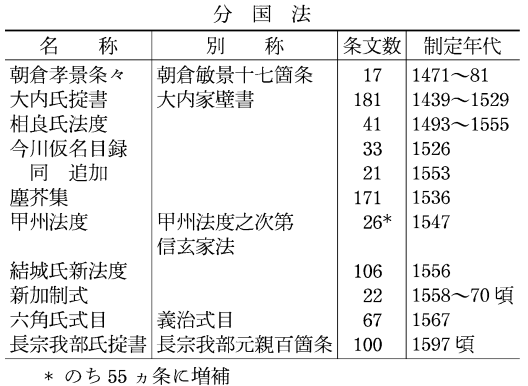

### 【北条】

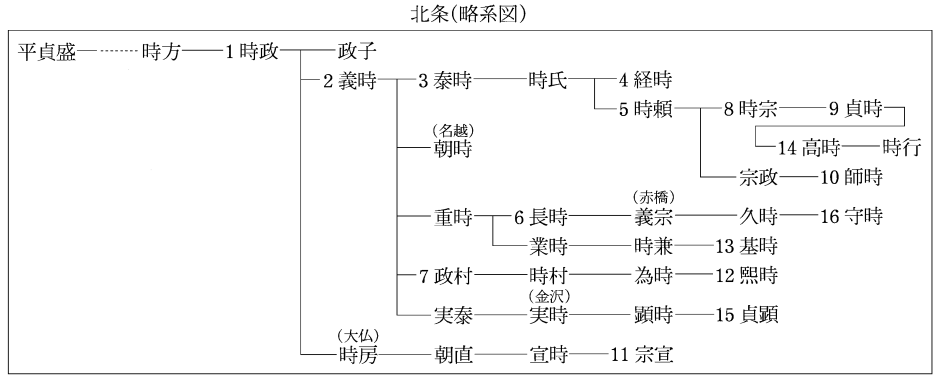

数字は執権の順序

#### 【ボクシング】

ボクシングの階級と体重

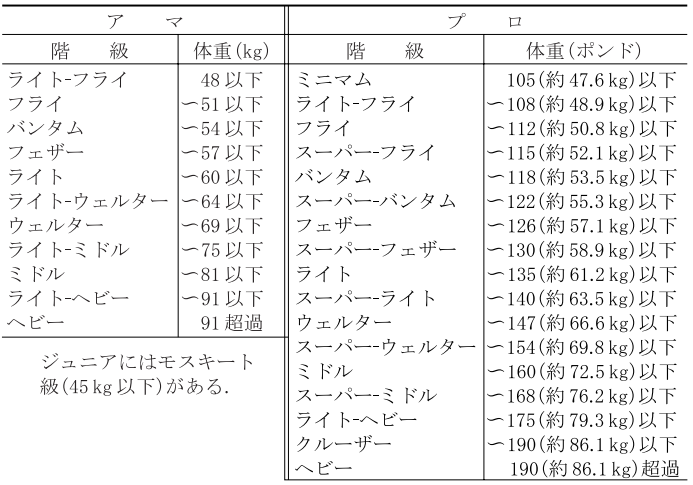

【源】

#### 【室町幕府】

清和天皇——貞純親王——経基王——(多田)満仲— - 頼光 —— 頼国 …………頼政 -頼親 頓信——頼義-- 義家 – -義親-一為義--義朝· 義平 -義綱 ·義国–––(新田)義重 -義賢——(木曾)義仲 -朝長 └義光 -(足利)義康 -為朝 -頼朝----頼家----公暁 └行家 範頼 □実朝 —(阿野)全成 -円成(義円) -義経

源(清和源氏略系図)

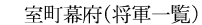

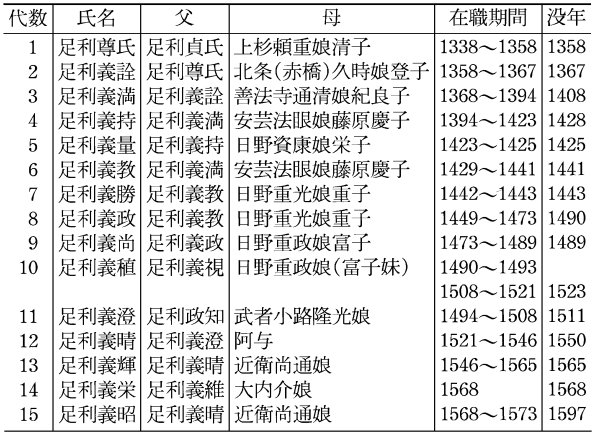

### 【明】

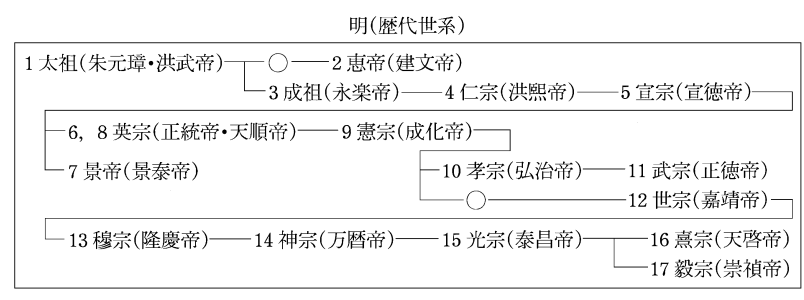

#### 【命数法】

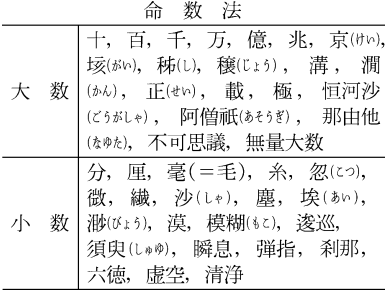

[モンゴル帝国] [モンコル帝国]

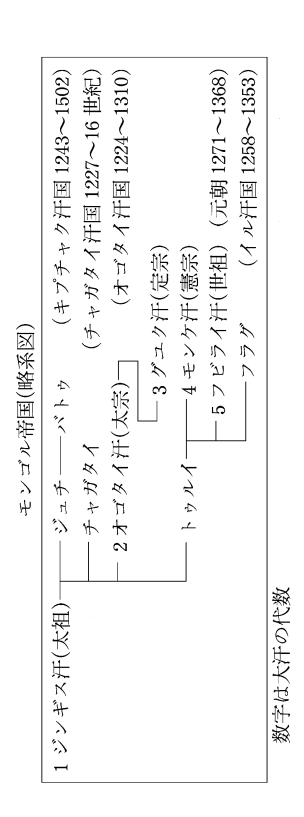

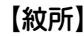

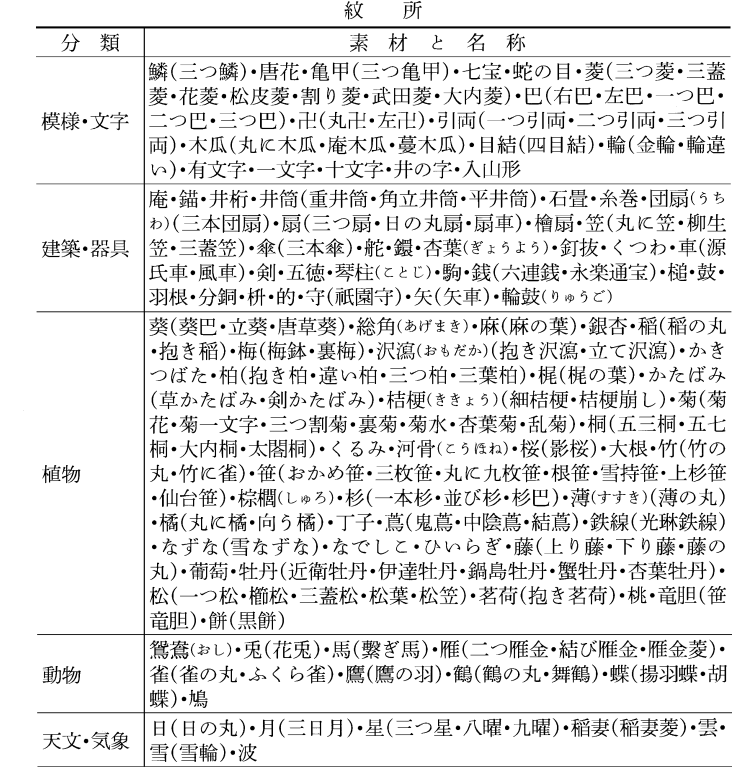

# 【ヤードポンド法】 【養老律令】

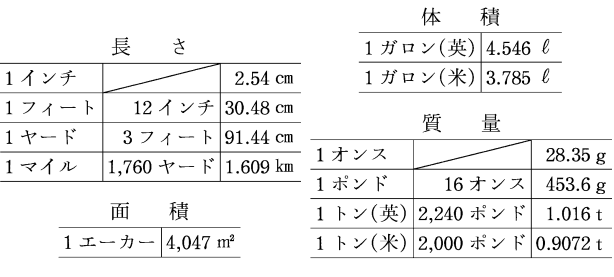

#### 養老令の編名

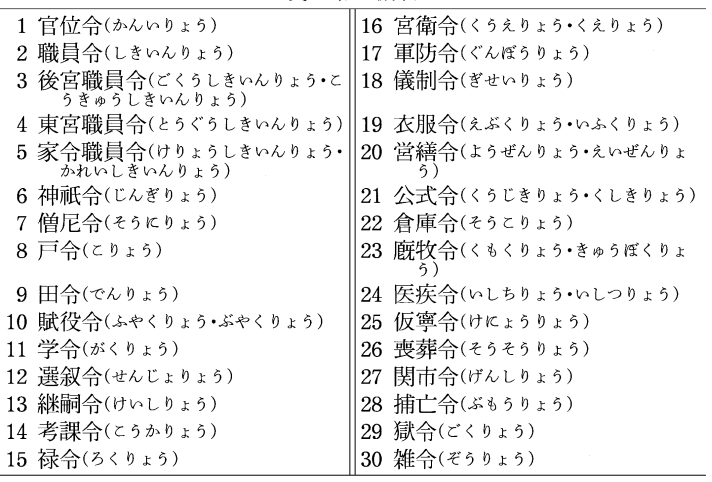

# 【六国史】 <sub>六 国 史</sub> 【律令制】

| 書<br>名   | 巻数 | 収載歴代     | 完成年 | 主な編者      |
|----------|----|----------|-----|-----------|
| 日本書紀     | 30 | (神代)~持統  | 720 | 舎人親王      |
| 続日本紀     | 40 | 文武~桓武    | 797 | 藤原継縄・菅野真道 |
| 日本後紀     | 40 | 桓武・淳和    | 840 | 藤原冬嗣・藤原緒嗣 |
| 続日本後紀    | 20 | 仁明       | 869 | 藤原良房・春澄善縄 |
| 日本文徳天皇実録 | 10 | 文徳       | 879 | 藤原基経・都良香• |
|          |    |          |     | 菅原是善      |
| 日本三代実録   | 50 | 清和・陽成・光孝 | 901 | 藤原時平•大蔵善行 |

#### 【令外官】

合外官の主なもの

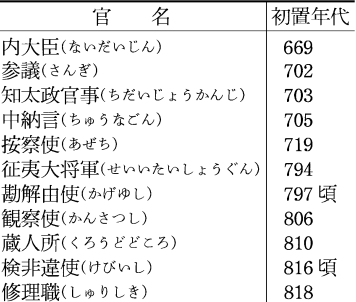

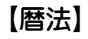

#### 暦法(日本で行われた暦法)

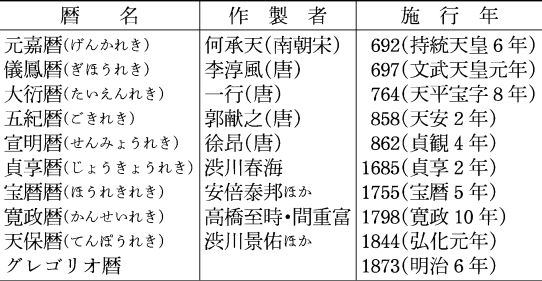

律令制(官制)

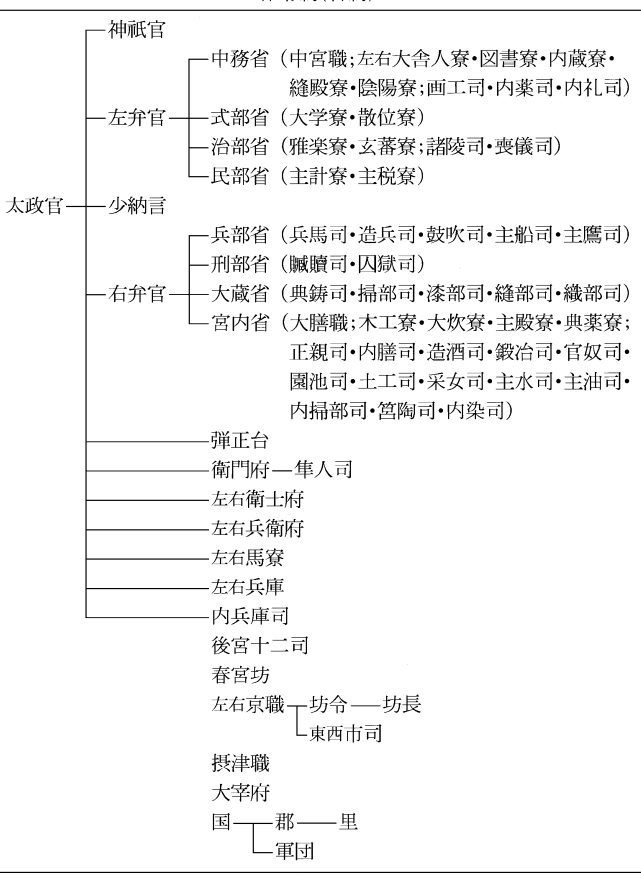

【ローマ字】

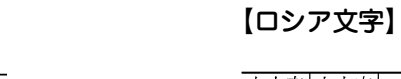

ロシア文字

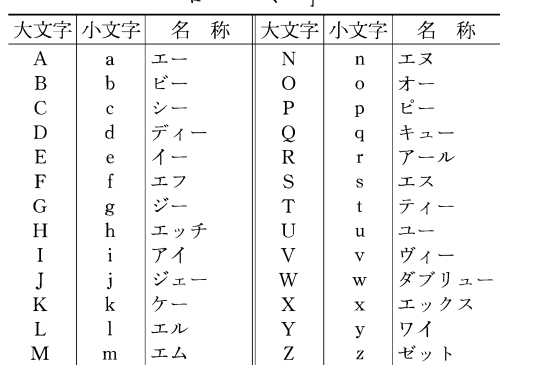

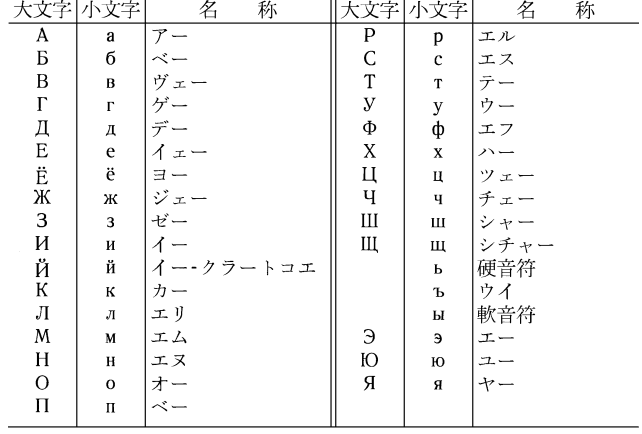

ローマ数字 算用数字 ローマ数字  $\mathbf{I}$  $\,1$  $\overline{2}$  $\mathbf I$  $\sqrt{3}$  $\rm I\hspace{-.1em}I\hspace{-.1em}I$  $\mathbf{N}$  $\overline{4}$  $\mathbf{V}$  $\sqrt{5}$  $\mathbf{V}\mathbf{I}$  $\,6\,$  $\overline{7}$ VII  $\,8\,$  $\rm{V\!I\!I}$  $\overline{\mathbf{X}}$  $\boldsymbol{9}$  $\bar{\mathbf{X}}$ 10 50  $\mathbf L$  $\,$  C 100  $\mathbf D$ 500  $\mathbf M$ 1000

#### 日本列島の主な渡り鳥

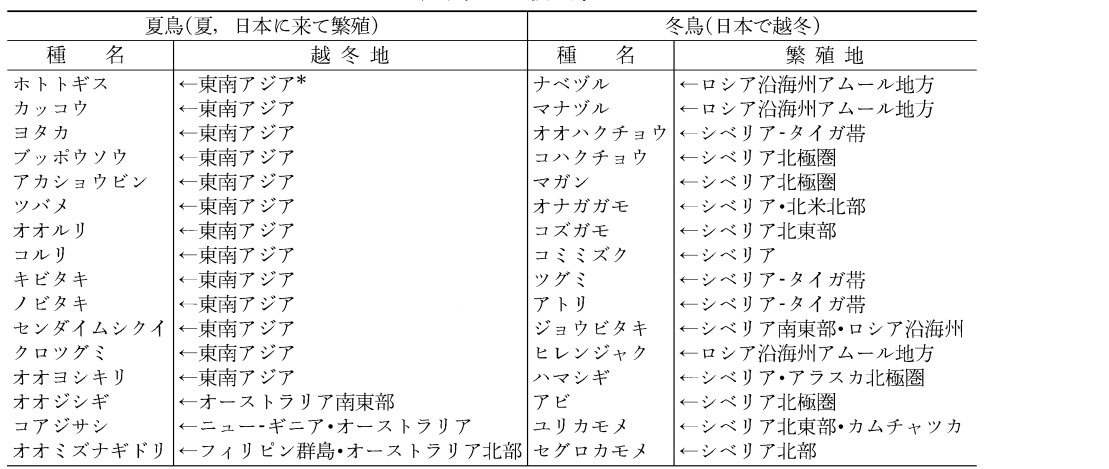

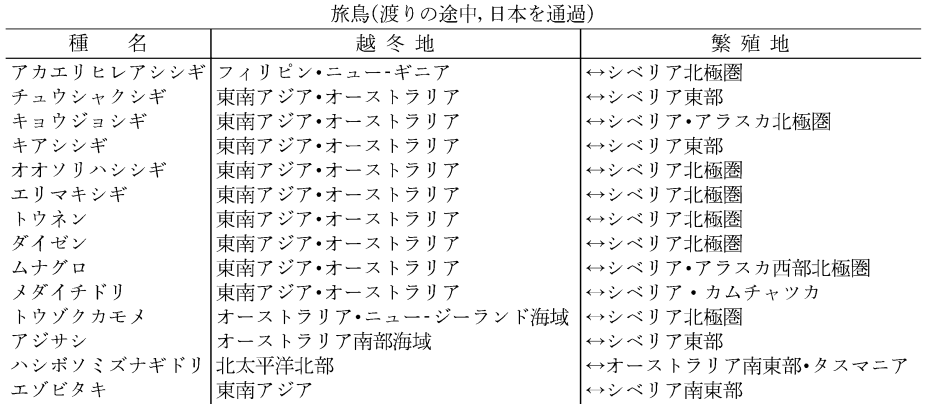

| 越冬地・繁殖地は、日本列島に渡来する集団についてのものを示す.<br>\* 東南アジアは、東アジア・南アジアをも含む.

# **類語新辞典 (凡例)**

『角川類語新辞典』は、ひとつには、表現したい言葉が見つからな い、また、思い浮かぶ言葉はあるが、もっと別な言葉で表現した いという人のための、もうひとつには、ある言葉を、他の似た言 葉や対義語と対比させたり、具体的な用例によって言葉の学習や 理解を深めたい人のための辞典です。この辞典の各項目には、次 のような内容が順に記述してあります。

#### 1. 収録範囲

この辞典には、日常生活に必要な現代語を中心に、単語のみなら ず複合語・連語・慣用句・ことわざ・故事成語の類を含む約五万 語を収録した。

#### 2. 分類・配列

- (1)すべての語彙は、図書分類法にならった十進分類法方式によ る「語彙分類体系表」に基づき、大分類(1桁目)・中分類(2桁 目)小分類(3桁目)の三桁の数字によって分類し、必要に応じ てさらにa・b・c…により細分化した。この分類によっ て、共通の意味を持つ語(類語)が一箇所に集まるようになっ ている。
	- 〈例〉0 《自然》→ 00《天文》→ 002 《空》→

002a《空》 広さから見た空

(2)語彙の配列は「体系表」における分類番号順によった。また最 小分類項目(小分類、またはabc…)内では、おおむね一般 的な意味を持つ語から特殊な語の順で掲げた。

〈例〉001 《宇宙》 すべての天体を含む空間 【宇宙】うちゅう 【天地】てんち 【天地】あめつち 【天壌】てんじょう

#### 3. 見出し語

- (1)見出し語は【 】でくくって掲げ、各語の本来の意味が理解し やすいように、和語も原則として漢字をあてた。
- (2)「体系表」による、大・中・小分類、およびa・b・c…の各 分類項目は、そのまま見出しの役割を兼ねており、語釈も簡 単に施してあるが、それらの語も改めて見出し語として掲出 した。
	- 〈例〉001 《宇宙》 すべての天体を含む空間 【宇宙】うちゅう 〔常〕

○「宇」は天地四方、「宙」は過去・現在・未来

- (3)同じ語群の中では、意味の共通性を重視し、意味が共通であ るならば、他の品詞の語でも並べて掲出した。
	- 〈例〉【動く】【動き】【運動】 【美しい】【美】【美麗】
- (4)意味の共通性によらずに、検索の便宜上から妥当と思われる 語群中に所属させた語がある。意味の遠いものはおおむね最 後に置いたが、特に区別したい語には\*印を付した。
	- 〈例〉【白雲】【黒雲】【\*青雲】
- (5)一語で複数の意味を持つ語は、それぞれの箇所に別々に出 し、相互に参照すべき番号を付した。

#### 4 章味の解説

各見出し語の下には、それぞれの語の読み・位相・対意語・参照 番号・用例・語釈などの順に、簡潔な解説を施した。

- (1)見出し語と同じ読み方で別表記のある場合は、〈 〉を用いて 適宜示した。また別の読み方などのある場合は"「…」とも" の 形で示してある。
	- 〈例〉【脅す】おどす…〈威す〉【依怙地】いこじ…「えこじ」 と も
- (2)外来語についてはその原綴を示し、原語名は略号で注記し た。注記のないものは英語である(和は和製英語)。
	- 〈例〉【イデオロギー】 Ideorogie 独

【スカイ】sky

【ナイター】nighter 和

- (3)各語の適切な用法や語義の違いを一層明確にするために、す べての語に位相を示した。 ⇒ 略語(位相)一覧参照。
- (4)必要に応じて⇔を用いて、対意語(反対語・対照語)を掲げ た。

〈例〉【軽んじる】… ⇔重んじる

- (5)同一語が他の意味分類の中にも立項されている場合、そのい ずれからも相互にその語が検索できるよう分類番号で参照さ せるようにした。
- (6)用例としては、適切な作例をできるだけ圧縮した形で掲げ、 見出し語部分は「―」で示した。

〈例〉【勧誘】 加入を―する。―を断る。保険―員

- (7)用例中の単語が他の語とも置き換えられる場合は、その語を [ ]にくくって併せ掲げるようにした。また必要に応じて
	- ( )を用いて、用例の意味を補ったり、出典を示したりし

た。

- 〈例〉【天体】 ―写真[望遠鏡]
	- 【天外】 奇想―(着想が奇抜なこと)

【万】 ―の犬とぶらひ見に行く(枕草子)

- (8)語義は○印を付して解説した。特に隣接する語群との微妙な 差異を明らかにするよう努めた。ただし分類項目の中で取り 上げられている語については、多くの場合語釈を省いた。
- (9)その他に〔注〕〔参考〕などの欄を適宜設け、他の語との意味や 用法の微妙な相違などを中心に、語釈の欄のみでは尽くせな い補足的な解説(比喩的な意味・用法・語源・参考事項など) を施した。

#### 5 .検索の方法

- (1)見出し語の読み、表記によって求める語にたどりつくことが できる。この方法は、自分の思い浮かぶ語ではなく、もっと 別な表現をしたい場合に、自分の知っている言葉を検索する ことで、多くの類語にたどりつく方法である。
- (2)分類番号により求める語にたどりつくことができる。
- (3)「体系表」の意味分類によって、求める語にたどりつくことが できる(分類メニュー検索)。(2)(3)とも、自分の言いたい と思うことが表現しにくい場合に、関係のある分野を見るこ とで求める語にたどりつく方法である。

## 略語(位相)一覧表

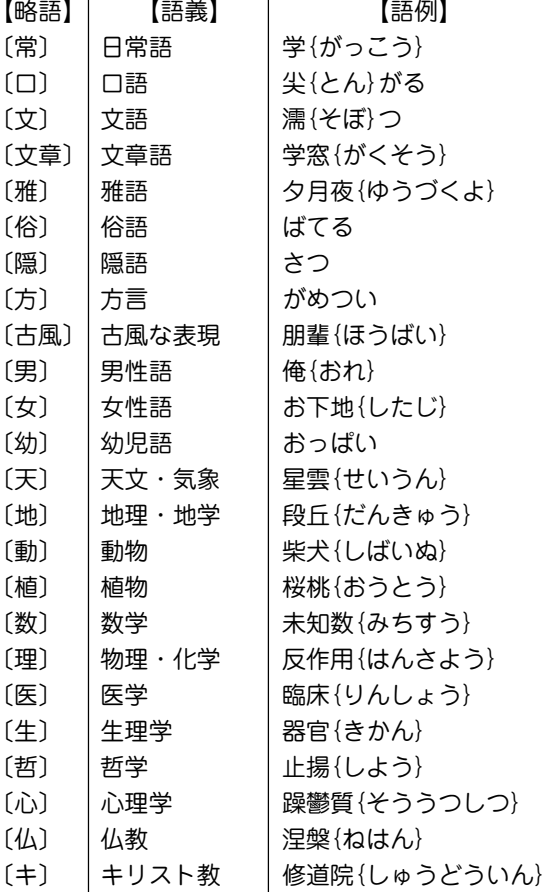

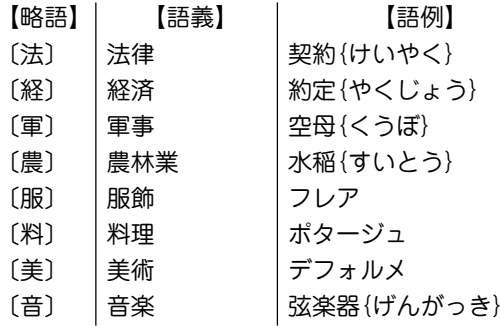

# 語彙(ごい)分類体系表

【自然】

| 大分類 | 中分類 |     |     |     |     | 小   | 類<br>分 |     |     |      |      |
|-----|-----|-----|-----|-----|-----|-----|--------|-----|-----|------|------|
|     | 00  | 000 | 001 | 002 | 003 | 004 | 005    | 006 | 007 | 008  | 009  |
|     | 天文  | 天文  | 宇宙  | 空   | 天体  | 太陽  | 月      | 星   | 地球  | 朝夕   | 昼夜   |
|     | 01  | 010 | 011 | 012 | 013 | 014 | 015    | 016 | 017 | 018  | 019  |
|     | 暦日  | 季節  | 春   | 夏   | 秋   | 冬   | 節気     | 年   | 月   | 週    | Θ    |
|     | 02  | 020 | 021 | 022 | 023 | 024 | 025    | 026 | 027 | 028  | 029  |
|     | 気象  | 気象  | 寒暖  | 晴曇  | 雨   | 雪   | 露霜     | 雲   | 霧霞  | 風    | 天変地異 |
|     | 03  | 030 | 031 | 032 | 033 | 034 | 035    | 036 | 037 | 038  | 039  |
|     | 地勢  | 地勢  | 陸地  | Ш   | 平野  | 海   | 湖沼     | 川   | 泉   | 岸    | 島    |
| 0   | 04  | 040 | 041 | 042 | 043 | 044 | 045    | 046 | 047 | 048  | 049  |
|     | 景観  | 景色  | 風土  | 用地  | 耕地  | 森林  | 庭園     | 墓地  | 道路  | 海流   | 波    |
| 自然  | 05  | 050 | 051 | 052 | 053 | 054 | 055    | 056 | 057 | 058  | 059  |
|     | 植物  | 植物  | 樹木  | 草   | 芽   | 茎   | 枝葉     | 花   | 果実  | 樹皮果皮 | 細胞   |
|     | 06  | 060 | 061 | 062 | 063 | 064 | 065    | 066 | 067 | 068  | 069  |
|     | 動物  | 生物  | 動物  | 魚介  | 虫類  | 器官  | 脚尾     | 筋骨  | 内臓  | 卵    | 性    |
|     | 07  | 070 | 071 | 072 | 073 | 074 | 075    | 076 | 077 | 078  | 079  |
|     | 生理  | 生命  | 生死  | 成育  | 発病  | 生理  | 呼吸     | 血行  | 排出  | 分泌   | 生殖   |
|     | 08  | 080 | 081 | 082 | 083 | 084 | 085    | 086 | 087 | 088  | 089  |
|     | 物質  | 万物  | 物体  | 物質  | 酸塩  | 栄養  | 水      | 空気  | 金属  | 鉱物   | 塵埃   |
|     | 09  | 090 | 091 | 092 | 093 | 094 | 095    | 096 | 097 | 098  | 099  |
|     | 物象  | 物象  | 反応  | 燃焼  | 熱   | 煮沸  | 光      | 音   | 波動  | カ    | 電気   |

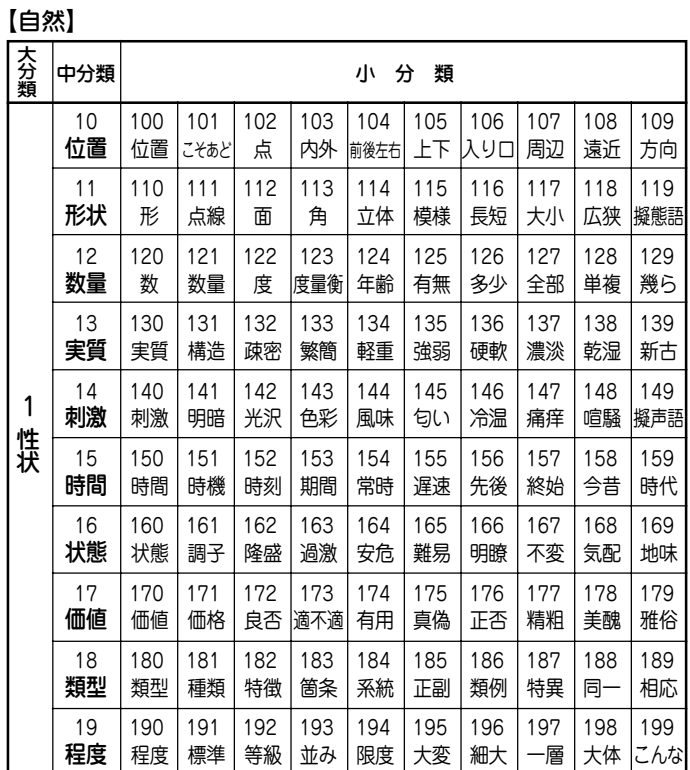

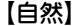

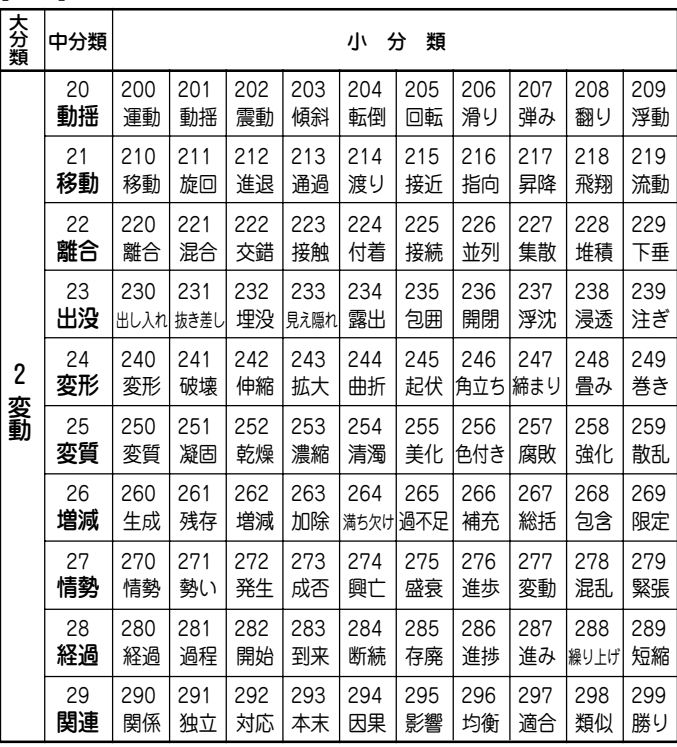

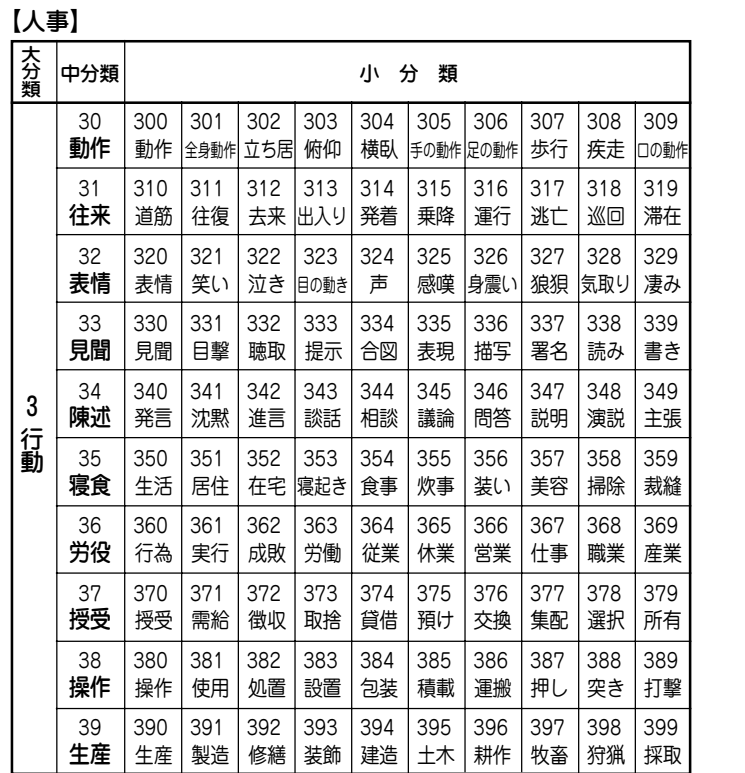

# **391**

【人事】

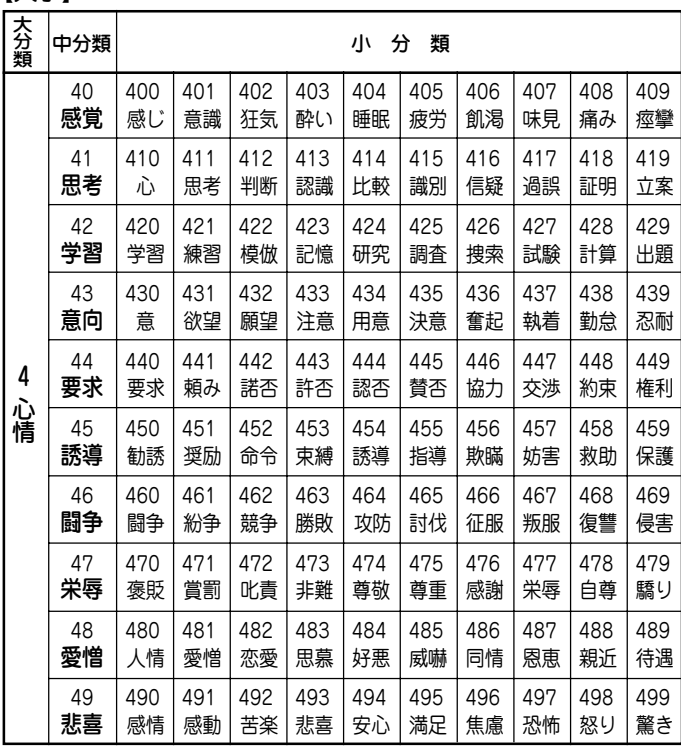

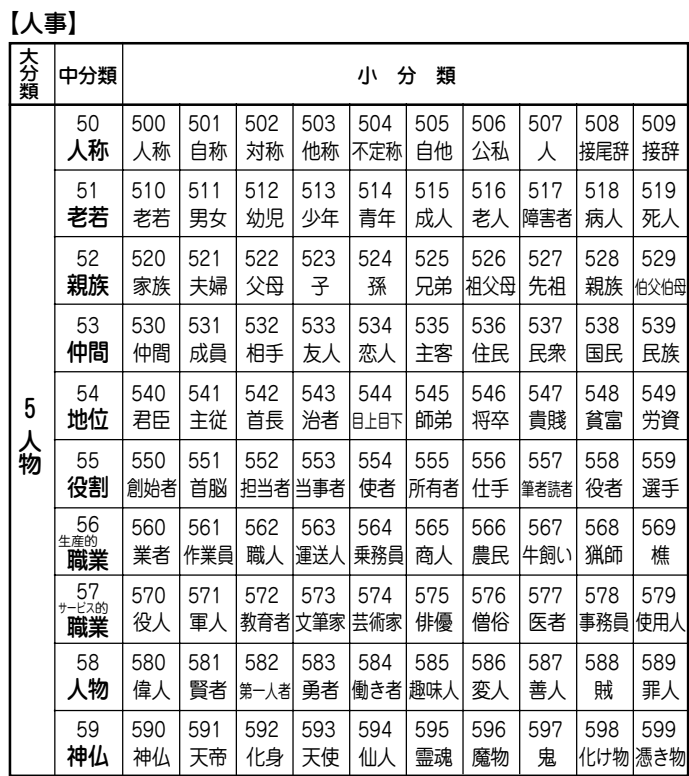

【人事】

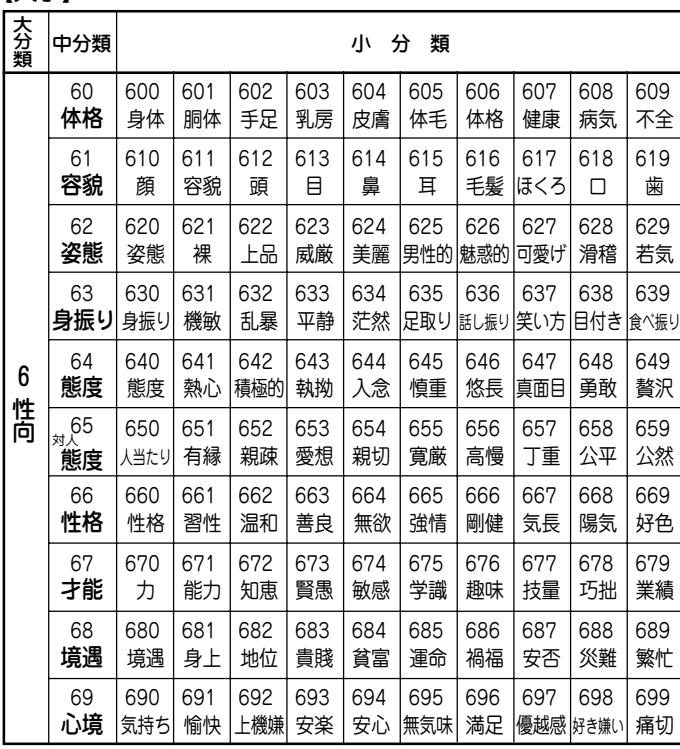

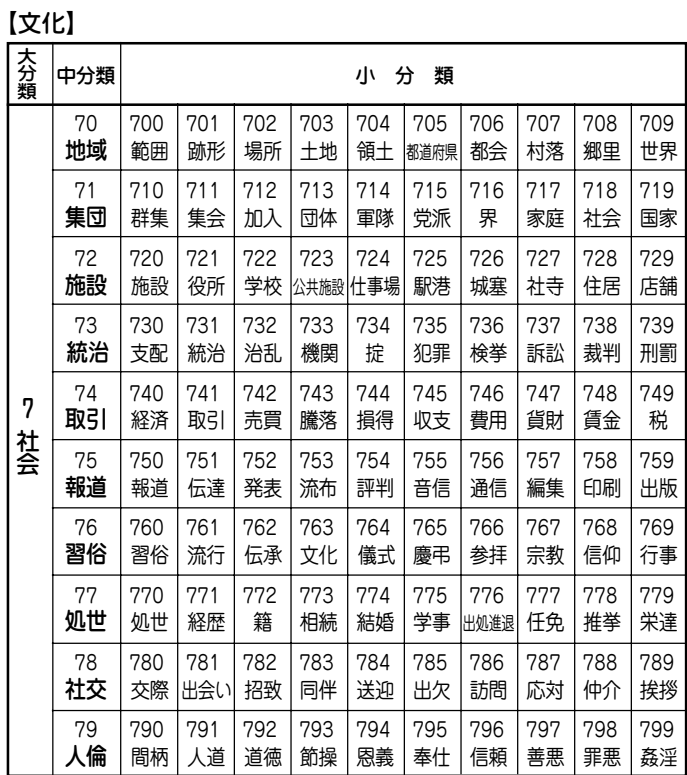

【文化】

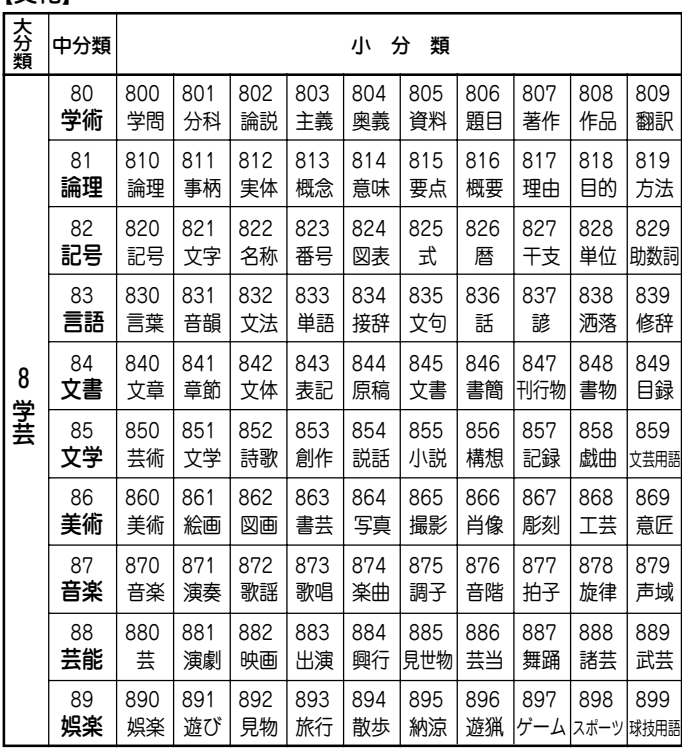

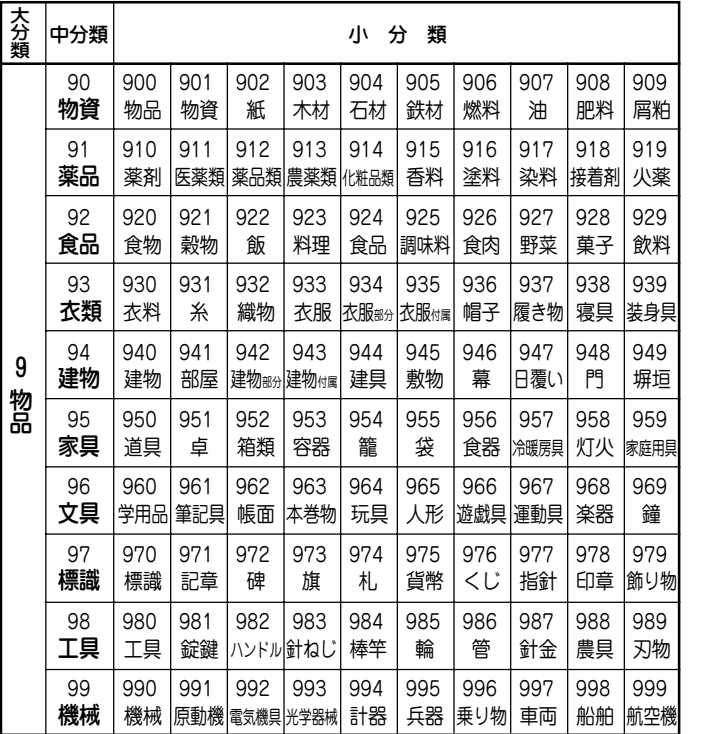

【文化】
# **全訳古語辞典**

# この辞典のきまりと使い方

この辞典は、高等学校における古典学習を中心に、大学入試にも 役立つように、数々の特色を盛り込んで編集されたものである。 また、これから古典に親しもうとする一般社会人にも利用しやす いように多くの考慮が払われている。

### 収録語

- (1) 本書に収録した語は、約22500語である。上代から近世ま でのわが国の主要な古典から、使用頻度(ひんど)の高い語 を中心に選んで収録した。さらに、古典の学習に欠くこと のできない、複合語・連語・慣用句・古典によくみられる 特有の言い回しも収録した。
- (2) 古典の読解や文学史の理解のために必要な、人名・地名・ 作品名などの固有名詞、枕詞・文芸用語などを豊富に収録 した。
- (3) 教科書にのっている作品などを中心に、著名な和歌(百人一 首はすべて)・歌謡360首、俳句・川柳159句を収録した。

# 見出しの立て方と表記

(1) 見出し語は、歴史的仮名遣いにより、太字の平仮名で表記 した。ただし、人名・地名・作品名は漢字表記によって見 出しを示した。

(2) 見出し語には、学習上の重要度を、 #印、 \*印および無印に

より、三段階に分けて示した。

- 最重要語( 印) 約860語
- 重要語( 印) 約2200語
- 一般語(無印) 約19500語
- (3) 二通りの仮名遣いのあるものは、両方を見出しとして掲 げ、より一般的なもののほうに語釈を付けた。 いはけ-な・し(イワケ―)【稚けなし】(形ク)………… いわけ-な・し【稚けなし】(形ク)→ いはけなし
- (4) 歴史的仮名遣いと現代仮名遣いとが相違する語のうち、重 要な語には現代仮名遣いによる見出しをも掲げて、検索の 便をはかった。

あわし 【淡し】 ⇔ あはし **おとこ** 【男】 ⇔ をとこ

(5) 見出し語を構成する要素を、「-」でくぎって示した。ただ し、枕詞・漢字表記による見出し語などには示さなかっ た。

#### あがた-めし【県召し】 べく-も-あら-ず

(6) 接頭語はその後に、接尾語はその前に「-」を付けて示した。 さらに、重要なものには【例語】欄を設けて列挙した。 うち-【打ち】(接頭)

> - そ・む【初む】(接尾マ下二型)(動詞の連用形に付いて) ………。【例語】相見初む・言ひ初む・生ひ初む………

(7) 重要な敬語動詞・補助動詞を次のような形で立項し、かつ、 その【例語】をも列挙し、語構成の観点から語彙力が豊かに 身につくように配慮した。

おぼし=【思し・覚し】(他サ四連用形)(動詞の上に付いて) …………。【例語】思し急ぐ・思し掟(おき)つ・思し置く…… =あり・く【歩く】(補動カ四){か・き・く・く・け・け}(動詞の連用形 の下に付いて)………。【例語】憧(あくが)れ歩く・歩(あゆ)み 歩く……

(8) 動詞・形容詞・助動詞・活用のある接尾語は終止形で示 し、助動詞を除き、語幹と活用語尾との区別のあるものに は、その間を「・」で区別した。なお、形容動詞は語幹で示 した。

あそ・ぶ【遊ぶ】(自バ四)

あたら・し【惜し】(形シク)

らる(助動下二型) -が・る(接尾ラ四型) なのめ【斜め】(形動ナリ)

(9) 主要な助動詞については、終止形以外の各活用形をも見出 し語として掲げた。

し 助動詞「き」の連体形。 な 助動詞「ぬ」の未然形。 (10)和歌・歌謡・俳句・川柳は、第一句を見出しとして掲げた。 あさぼらけ… 和歌 はしけやし… 歌謡

しづかさや… 俳句 くじふくは… 川柳

- (11)複合語・連語・慣用句などは、そのままの形を見出しとし、 わかりにくいものにはなりたちを付けた。
- (12)人名は原則として姓名で引くようにし、名または号で呼び ならわされているものは、それをも見出しとし、解説は姓 名の見出しのほうで行った。

西鶴(さいかく) 『人名』→井原西鶴(ゐはらさいかく)

# 見出し語の配列

配列は、表記の仮名の五十音順とした。また、漢字表記の見出し 語は、その読み(=歴史的仮名遣い)の五十音順とした。なお、五 十音順で定まらない語は、次の方針によって配列した。

- ① 濁音・半濁音は清音のあと、拗音(ようおん)・促音は直音の あと。
- ② 品詞などの順は、接頭語・接尾語・名詞・代名詞・動詞・ 形容詞・形容動詞・連体詞・副詞・接続詞・感動詞・助動 詞・助詞・連語・慣用句・枕詞・和歌(歌謡)・俳句(川柳) の順。
- ③ 和歌・歌謡・俳句・川柳で、第一句が同じ場合には、第二 句以下の表記の五十音順。

見出し漢字と読み方の表示

- (1) 見出し語の仮名に相当する漢字を【 】内に示した。二種以 上の漢字表記があるものについては併記し、一般的なもの から先に掲げた。また、送り仮名などは、平仮名・歴史的 仮名遣いで示した。
- (2) 見出し語の仮名遣いが現代仮名遣いと相違するものには、 見出し語の後に、現代仮名遣いに準じて半角の片仮名で示 した。その際、現代仮名遣いと同じ部分は ― で示した。 また、慣用的な読み方のあるものは( )を用いて併記し た。

あなづらは・し(アナズラワシ)【侮らはし】(形シク)1�……

- いへ-あるじ(イエ―)【家主】(名)
- うかが・ふ(ウカガ(ゴ)ウ)【伺ふ】(他ハ四)

# 品詞および活用の表示

(1) 品詞名は略語によって( )で示した。また、動詞には活用 の種類と全活用形を{ }で示した。形容詞にはク活用・シ ク活用の別を、形容動詞にはナリ活用・タリ活用の別を示 した。活用のある接尾語には活用の型を示した。〈略語は略 語・記号一覧を参照〉

おこ・る【起こる】(自ラ四){ら・り・る・る・れ・れ}

- うとま・し【疎まし】(形シク) あら-らか(形動ナリ) -ば・む(接尾マ四型)
- (2) 助動詞は活用の型を( )で示すとともに、おもな助動詞に は全活用形を{ }で示した。動詞のうち、特殊な活用をす るものについても{ }で示した。
	- き(助動特殊型) {せ・〇・き・し・しか・〇}

<【来】(自力変) {こ・き・く・くる・くれ・こ}

(3) 品詞の分類および活用の種類については、現行の学校文法 教科書の最も一般的なものに従った。ただし、普通名詞の 中で、動詞のサ行変格活用および形容動詞の語幹となるも のについては、その品詞および語尾の活用も示した。

そう-らん【奏覧】(名・他サ変)

あん-をん(―オ(ノ)ン)【安穏】(名・形動ナリ)

(4) 動詞は、自動詞・他動詞・補助動詞を区別し、(自カ四)(他 ラ下二)(補動ラ変)などのように示した。なお、本製品で は、敬語となる補助動詞(連語は除く)は別見出しとして立 項した。

たてまつ・る(1)【奉る】一(他ラ四){ら・り・る・る・れ・れ}

たてまつ・る(2)【奉る】(補動ラ四){ら・り・る・る・れ・れ}

. . . . . . . . . . . . .

. . . . . . . . . . . . .

たてまつ・る(3)【奉る】(他ラ下二){れ・れ・〇・〇・〇・〇}

たてまつ・る(4)【奉る】(補動ラ下二){れ・れ・〇・〇・〇・〇} ………………

- (5) 助詞は、次の六分類に従った。 格助詞・接続助詞・副助詞・間投助詞・係助詞・終助詞
- (6) 固有名詞のうち、物語・随筆・日記などの作品名、作家・ 歌人・俳人・作中人物などの人名、山・川を含めた地名に ついては、『作品名』『人名』『地名』と表示した。
- (7) 枕詞・歌枕は、 《枕詞》 歌枕 と表示した。
- (8) 連語・慣用句などは特に連語表示をせず、無印とした。

#### 語釈および解説

- (1) 語釈および解説は的確・明瞭を旨とし、助詞・助動詞・敬 語動詞・その他の重要語については、特に詳しく解説し た。さらに、必要に応じて「なりたち| 接続| 語法| 文法| 注意 巻考 冒頭文の欄を設けた。
- (2) 同一見出しで品詞が異なる場合、活用の種類が異なる場合 は、 <sup>一</sup> 二 ……によって行をかえて示した。
- (3) 一つの見出し語に意味が二つ以上ある場合は、 ← …… によってわけて示した。 1 2 の中をさらにわける場合は、 **<sup>ア</sup> イ�**……によってわけて示した。
- (4) 必要な語については、解説にさきだって、その語について の語源・原義・転化・なりたちの形などを〔 〕で、語の位

相を仏教語、上代語、近世語などと限定できるものは《 》 で囲んで示した。なお、語形変化の説明は、原則として音 韻変化による場合を「転」、複合語・連語などの一部の省略 による場合を「略」とした。

(5) 説明または補足的なものは、( )に囲んで示した。 (下に打消の語を伴って)……

(…の意から)……

- (6) 解説文中、難解な語句には、(= )で注を施した。
- (7) 対義語がある場合は、←→の記号を付けて示した。語義の 全体に共通する対義語は、その見出し語の項末に《←→》の 形で示した。語義の一部に該当する対義語は、その語義の 用例・訳のあとに示した。
- (8) 省略記述として、次のような記号を用いた。
	- →…他の見出し語の語釈やその語に関する事項などを参 照させる場合。
	- □→…現代仮名遣いによる見出しから歴史的仮名遣いの見 出しへ指示する場合。また、『学習』を参照させる場 合。
- (9) 見出しとした和歌・歌謡・俳句・川柳には、通釈を施し た。なお、歌中・句中に含まれる枕詞・序詞・掛詞・縁語 などの修辞は、通釈のあとに( )で囲んで指摘・説明した。 また、出典によって表記の異なるもの、作品の成立事情、 解釈に諸説のあるもの、本歌どりの歌の場合はその本歌 を、その他学習上特に注意すべき事柄などについては 欄で解説した。

▼なりたち なりたち

連語・慣用句・古文特有の言い回しなどについては、組 成・語形の変化など、その構成を明らかにした。

▼接 続 接続 助詞・助動詞について、その語が文法上どのような語、ま た、どのような活用形に付くかを説明した。

- ▼文 法 文法 文法
	- 文法 主要な助詞・助動詞には、その文法的機能・意味用 法などについて、詳細な解説を施した。
	- |文法| 最重要語・重要語の用例と見出し和歌・俳句とを中 心に、訳出するうえでポイントとなる文法事項を指 摘した。
- ▼語 法 語法

見出し語の実際の用いられ方、用法などについて特に注意 を要する点などについて指摘した。

- ▼注 意 注意 その見出し語について理解するうえで、また、学習上特に 注意を要する点、誤りやすい点などを指摘した。
- ▼参 考 |参考|

見出し語についての理解をいっそう深めるため、語義の補 足説明、時代による語の盛衰・語義の移り変わりなどの語 史的説明、類似語との比較説明、その他古語・古典を理解 するうえで参考となる事柄について解説を加えた。

▼学 習 学習

古語を理解するうえで、まちがえやすい点、わかりにくい 点、また、覚えておくと便利な事柄などについて解説を加 えた。

### ▼冒頭文 冒頭文

著名な作品は見出しでとりあげ、解説のあとに冒頭の一節 とその通釈を収めた。

▼枕詞・歌枕・季語

①枕詞は次のように示した。

あまのはら【天の原】 (枕詞) 「富士」にかかる。…… ②歌枕は次のように示した。

明石(あかし) (地名) 歌枕 今の兵庫県明石市。……

③見出し語のうち、俳句の季語となるものには、その語釈 のあとに、 春 厦 网 图 の記号でその季を示した。ま た、見出し語から派生した季語は、次のように( )に囲 んで示した。

あし【葦・蘆】(名)……。 网。(葦茂る 厦・葦の花 网)

### まんの 用 例

- (1) 語義・用法の理解を助ける適切な用例を、次の基準によっ て採録した。
	- ①著名古典を中心として、さらに教科書・大学入試問題な どによくとりあげられ、親しまれているもの。 ②文脈がわかりやすく、文意がひとまとまりであるもの。
- (2) 表記は、歴史的仮名遣いによった。むずかしい漢字には読 み仮名を付け、または仮名書きに改め、送り仮名や句読点 を補うなどして読みやすくした。
- (3) 用例中の見出し語にあたる部分は「―」で示した。なお、見 出し語が動詞・形容詞・形容動詞である場合は、その語幹 にあたる部分を「―」で示し、語尾は「・」でくぎってそのあ

とに示し、かつその活用形をも 用 などの表示で示した。 連語の類もこれに準じて示した。

ただし、語幹・語尾の区別のない動詞(上一・下一・カ変・ サ変・下二の「得(う)」)および助動詞については、それらが 活用して変化した語形を、助詞については語形を (未) など の表示で活用形を示した。

#### なお、各活用形の表示は次の通りである。

- (未)→未然形 (用)→連用形 総 →終止形
- (体)→連体形 (已→已然形 (命)→命令形

す・ぐ【過ぐ】(自ガ上二){ぎ・ぎ・ぐ・ぐる・ぐれ・ぎよ}…………。

- 万葉 一・二八『春―・ぎ 用 て夏来(きた)るらし白栲(しろ たへ)の……』
- みる【見る】(他マ上一){み・み・みる・みる・みれ・みよ}………。

土佐 『……女もしてみ 未 むとてするなり』

- ぬ(助動ナ変型)………。 古今冬『わが待たぬ年は来ぬれ 已 ど冬草のかれに 用 し人はおとづれもせず』
- なべて-なら・ず【並べてならず】………。 方丈 ニ『― ぬ 体 法ども行はるれど、更にそのしるしなし』
- (4) 用例の一部分を省略する場合、省略した部分を「…」を用い て示した。

### 用例の訳

用例には原則として現代語訳を施し、 訳 の記号で表示した。現 代語訳を施すに際しては、次の方針によった。

(1) 訳文は、学習上の観点から、できうる限り文法に忠実な逐 語訳であるように心がけ、助詞・助動詞・敬語なども的確 に訳し込むようにつとめた。

- (2) 文体は、原則として「だ・である」体を用いた。会話文・韻 文などでも、原文に敬語が含まれていなければ、通常の文 体で訳を施した。ただし、見出し和歌・俳句の訳について は、一つの作品ととらえて、適宜「です・ます」体を用い た。
- (3) 時制については、原文の時制と訳文の時制とが一致するこ とを原則とし、文脈上通常過去形の訳をあてるような場合 においても、原文が現在形であれば訳文も現在形とした。
- (4) 文脈をわかりやすくするための、主語・客語・その他の状 況説明などの補足は、( )に囲んで補った。
- (5) 訳文中、意味のむずかしい語・部分については、該当する 語・部分の直下に(= )の形で説明を補った。
- (6) 用例が短くかつ容易で、現代語訳を必要としないと認めた ものについては、訳を省いた場合もある。また、むずかし い語のみに補注または部分訳を付して全文訳を省いた場合 もある。
- (7) とりあげた用例中に、掛詞・縁語・枕詞・序詞が含まれて いればその詳細の説明を、また、別解・補足説明などを、 訳文のあとに( )で囲んで示した。
- (8) 用例としてとりあげた和歌・歌謡・俳句・川柳が見出しと して立項されている場合は、訳を付けず、見出しの通釈を 参照するようにした。

### 出典の表示

用例の出典の示し方は、次の方針によって表示した。

(1) 教科書・大学入試などに頻出する重要作品20点について は、特に次のような略称の記号で表示し、目立たせた。

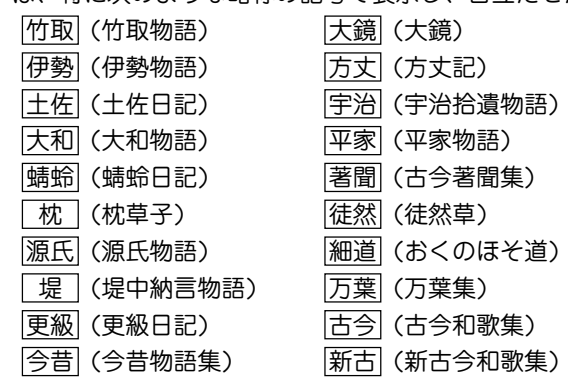

- (2) 前項にあげた作品のほか、次の作品も略称で示した。 古事記→〔記〕 ろうしゃ 落窪物語→〔落窪〕 日本書紀→〔紀〕仁徳など 栄花物語→〔栄花〕 日本霊異記→〔霊異記〕 十訓抄→〔十訓〕 宇津保物語→〔宇津保〕 雨月物語→〔雨月〕
- (3)(1)(2)以外の出典は、原則として作品名をそのまま掲げ た。ただし、歌集は「和歌集」の部分を省略して示した。
- (4) 和歌には歌集名・部立て(主として勅撰集に)を、俳句には 句集名・作者名を示した。特に「万葉集」は、巻数と「新編国 歌大観」を示した。
	- 〔拾遺〕冬 〔 猿蓑〕芭蕉 [ 万葉] 二・一四二
- (5) 著名な出典には、「巻名」「巻数」「段数」「編名」「小見出し」「説 話番号」などを付記した。(「枕草子」の段数、小見出し、説 話番号などは「日本古典文学大系」のそれによった)
- (6) ジャンル名・種類の表示は、次のような略称で示した。 ①芸能に関するもの

浄瑠璃→浄 謡曲→謡 狂言→狂 歌舞伎→伎 ②近世の小説類のうち、次にあげたジャンル名は略称で示 し、その他は作品名のみ表示した。

- 浮世草子→浮 仮名草子→仮名 御伽草子→伽
- 黄表紙→黄 洒落本→洒

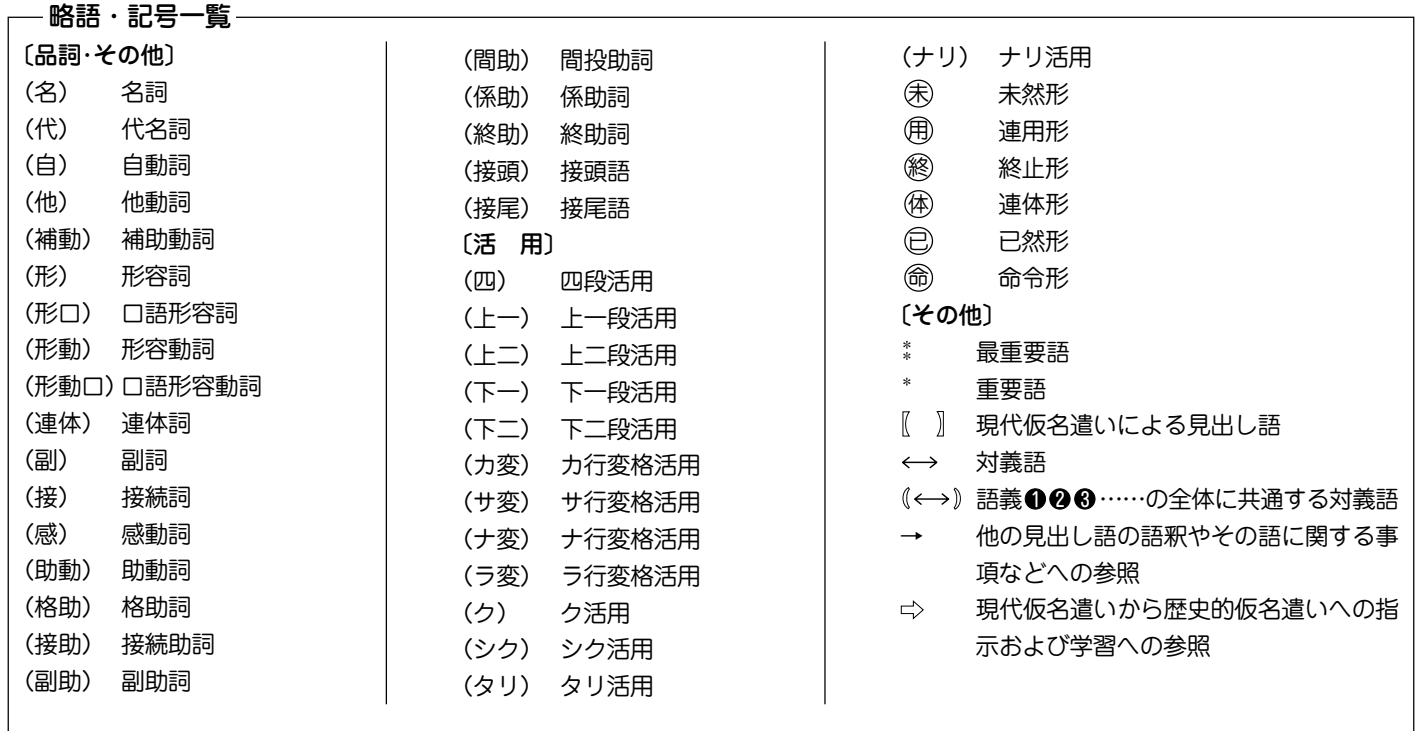

# 動詞活用表

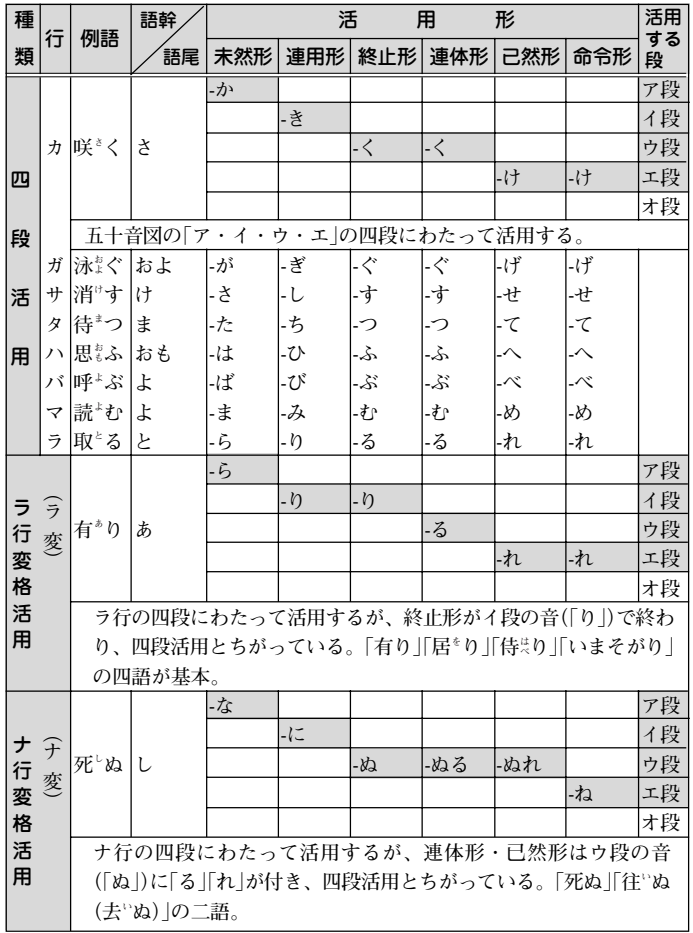

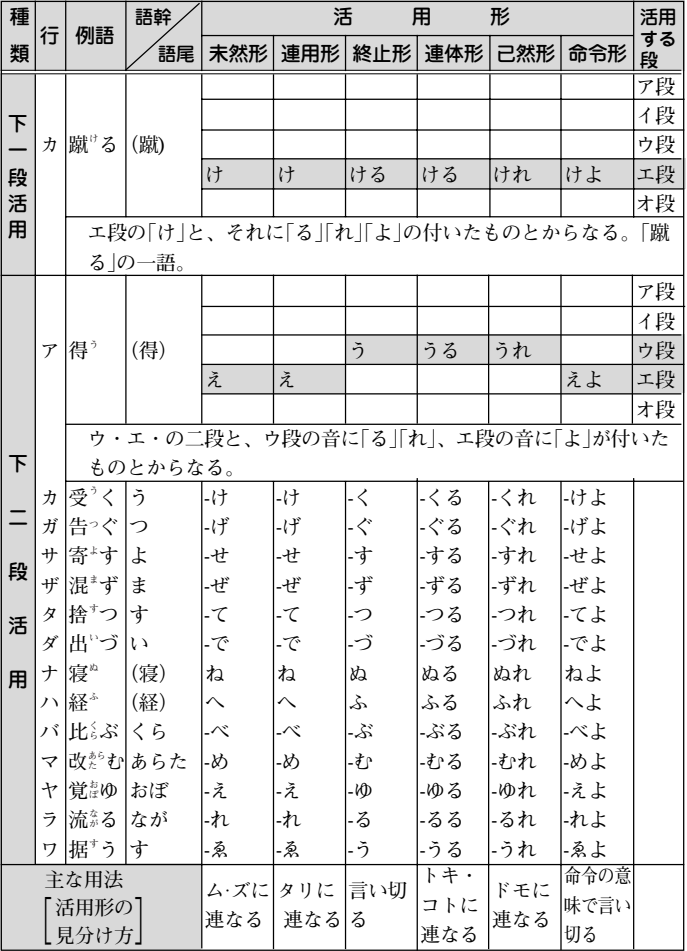

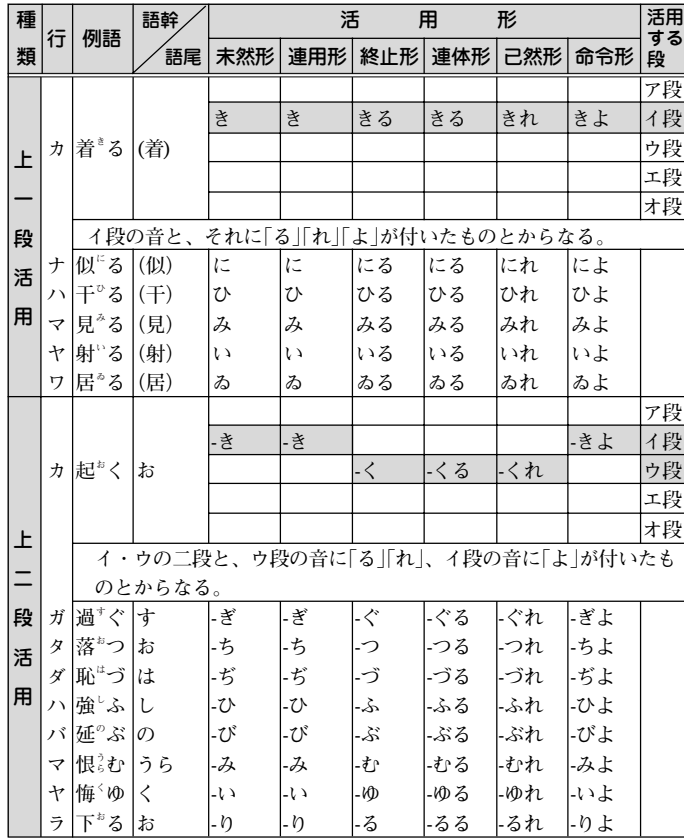

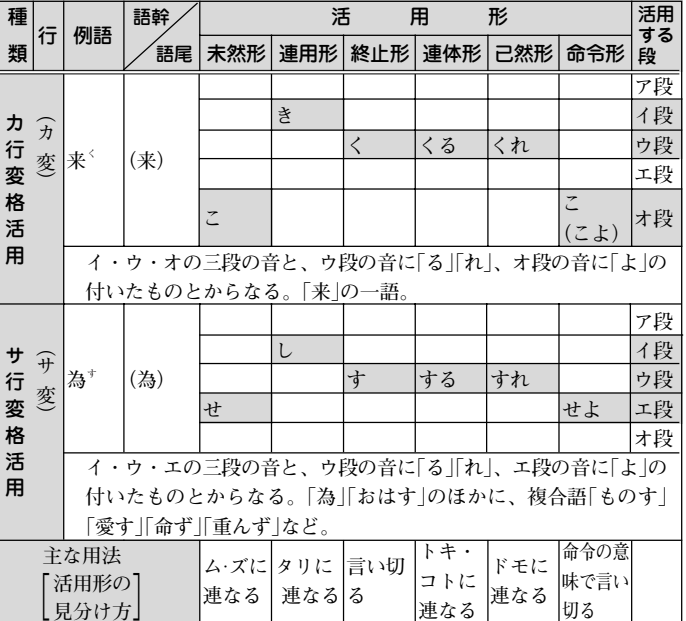

# 形容詞活用表

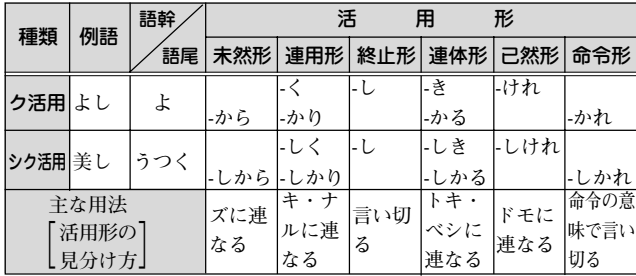

# 形容動詞活用表

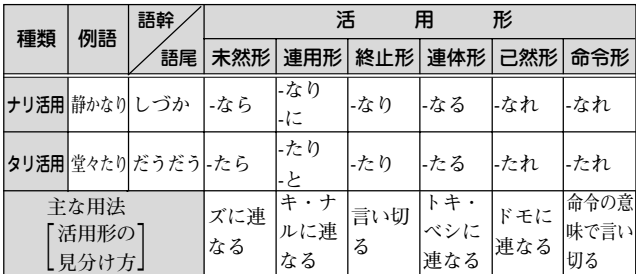

主 要 助 動 詞 活 用 表

**〔 ▽ 〕 内 は 、 上 代 の も の 、 あ る い は 用 例 の 少 な い も の ( 。 内 ) は 、 そ の よ う に 表 記 さ れ る こ と も あ る も の 。 ま た 〈 、 内 〉 の 基 本 形 は 、 上 代 語 。**

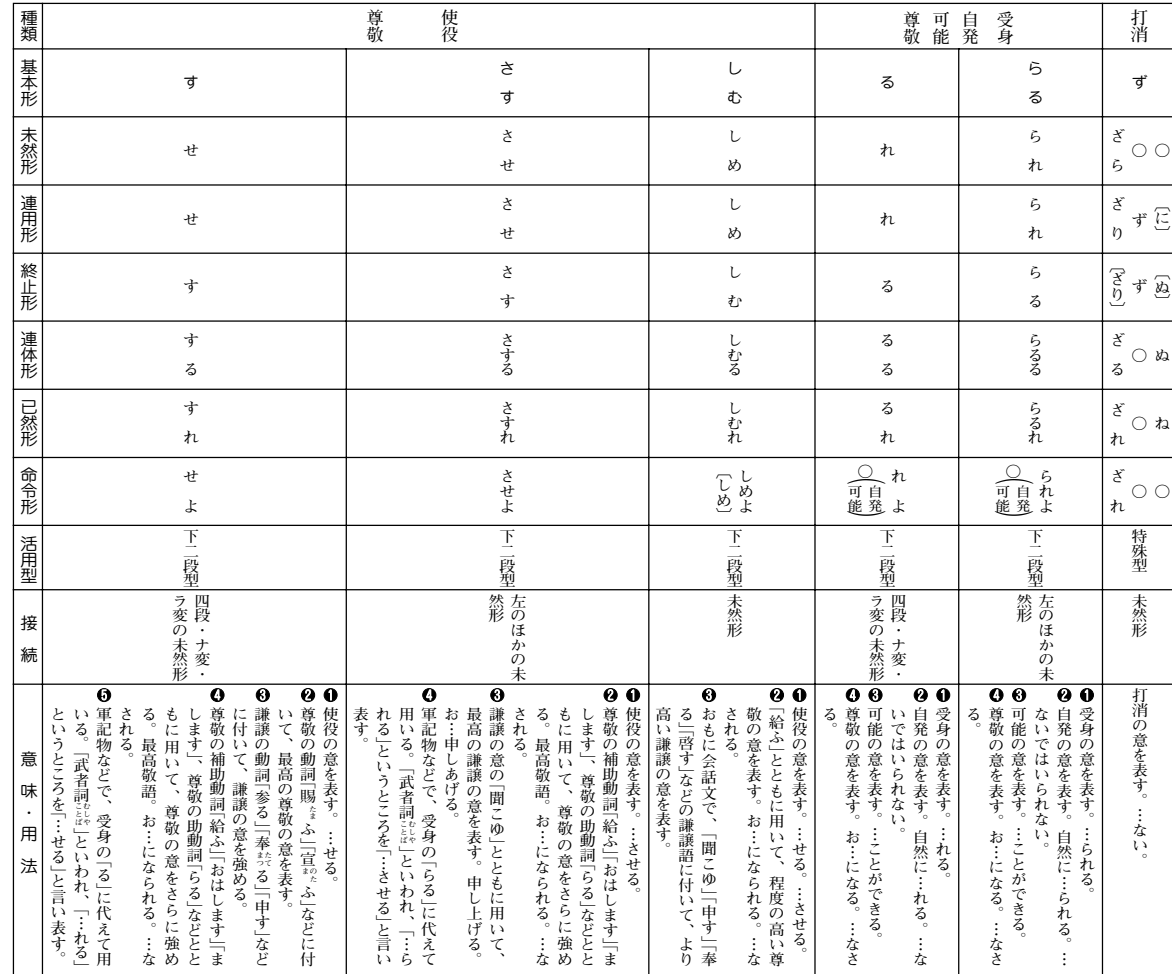

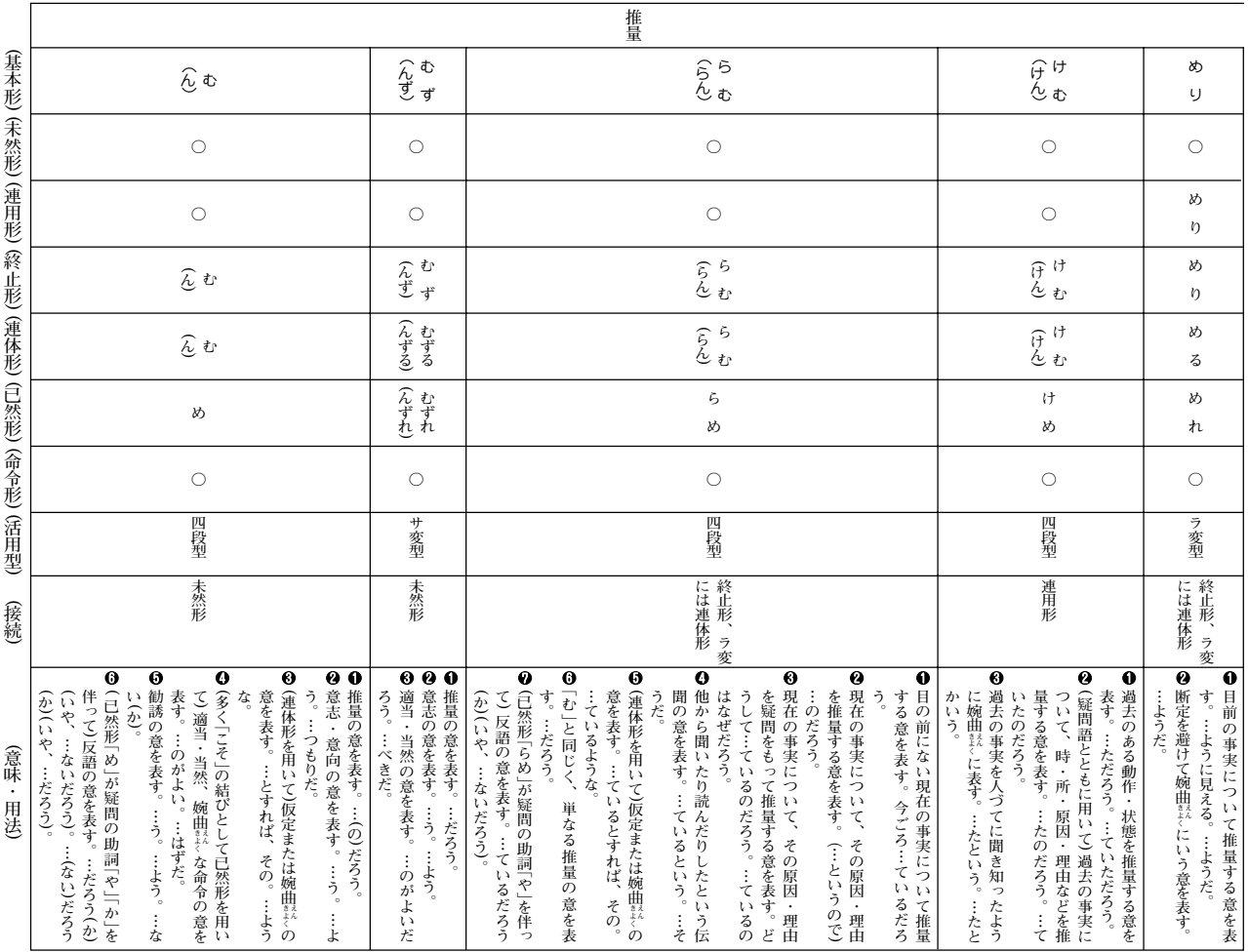

**407**

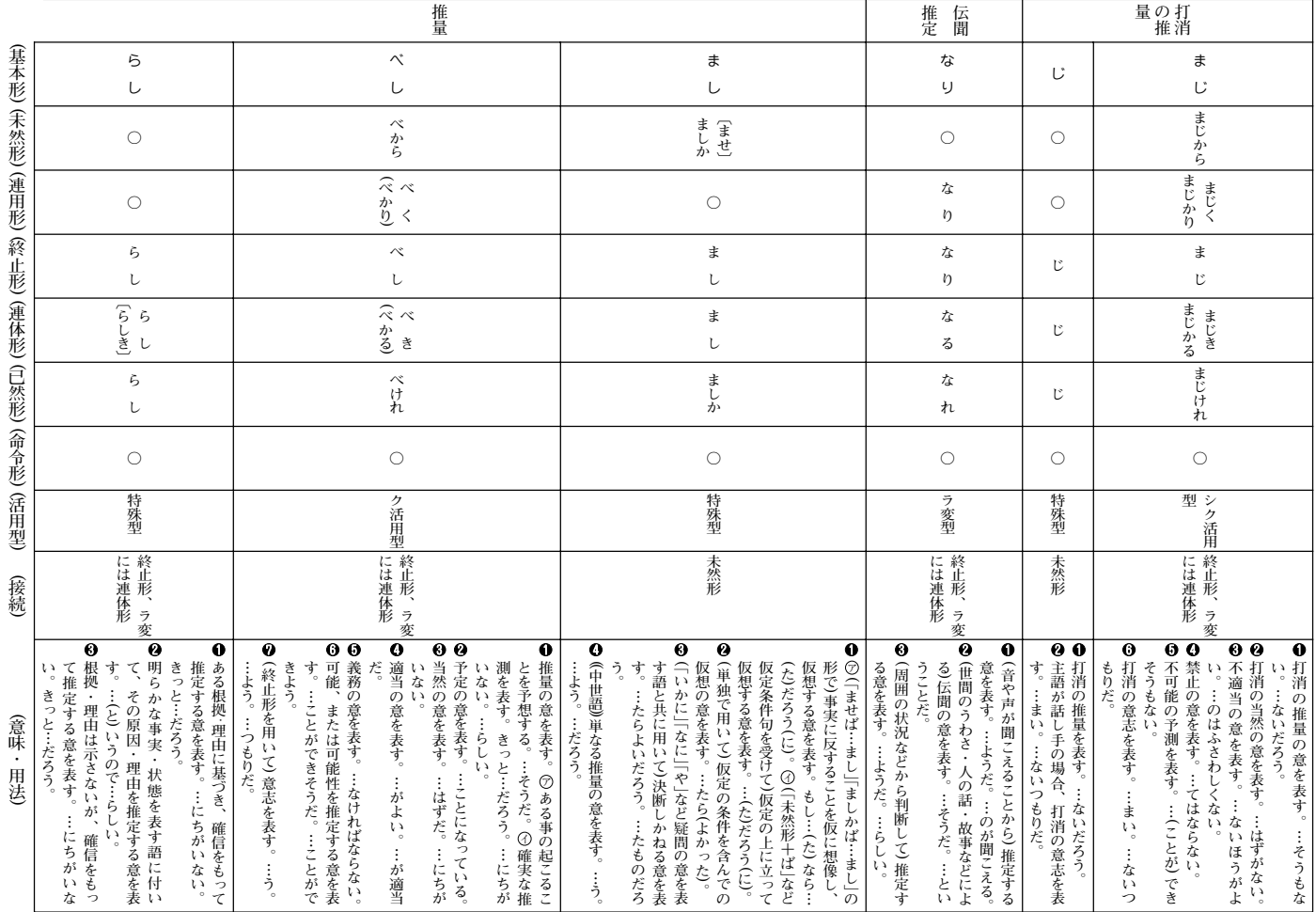

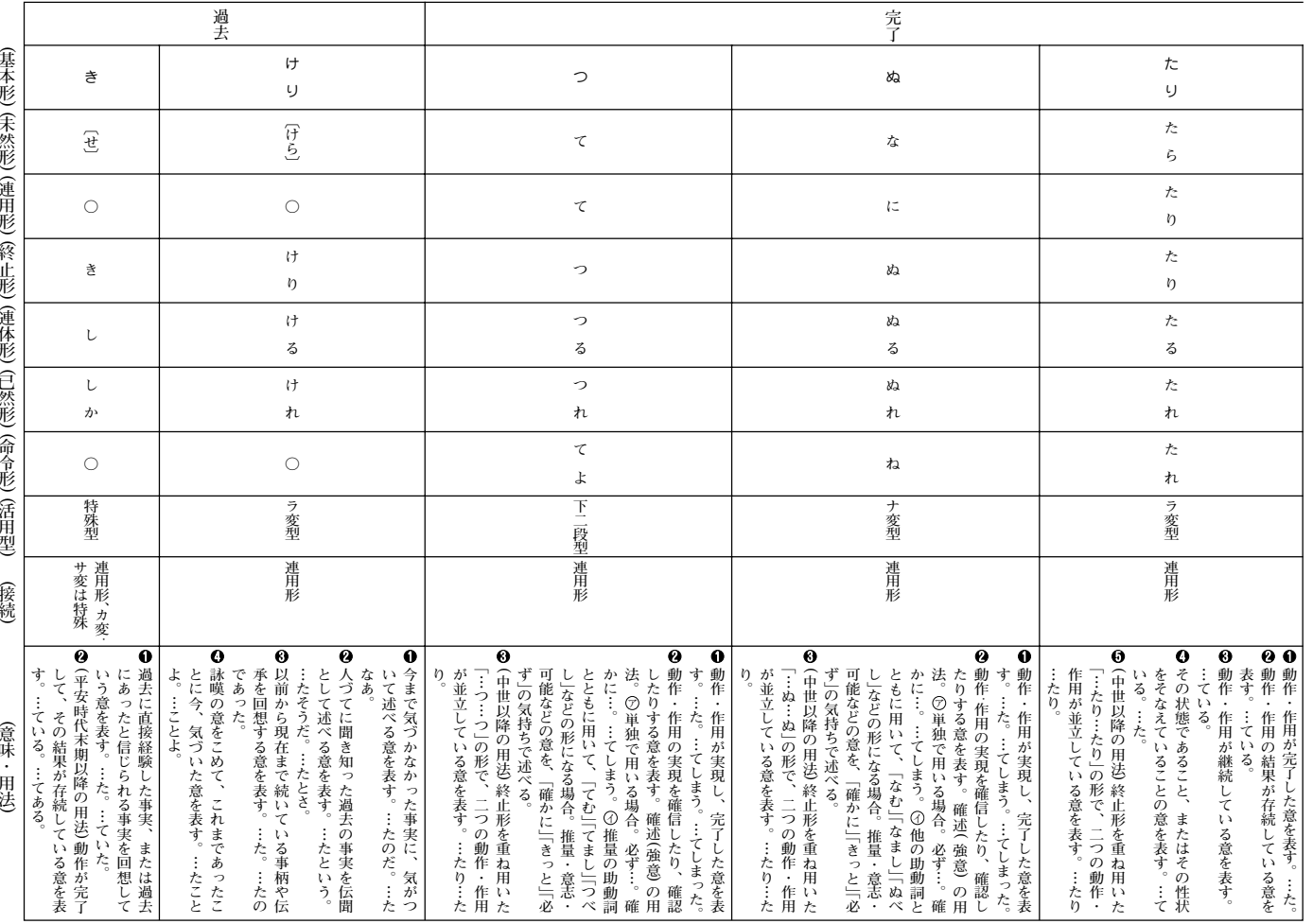

**409**

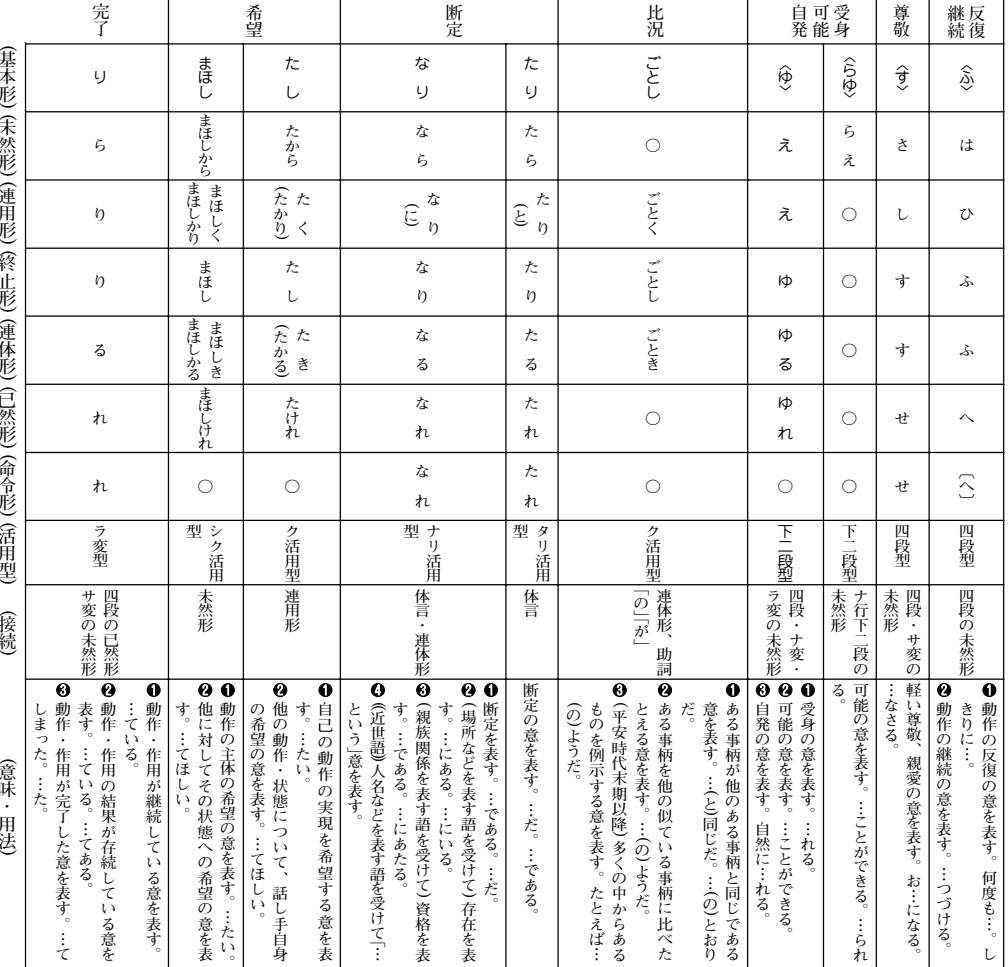

# **漢字源(JIS 版)**

## 親字について

#### 収録の範囲

親字(見出しになっている漢字)は、JIS(日本工業規格)の「情報 交換用漢字符号」(X-0208-1990)に掲載されている第一水準、 第二水準の漢字6,355字を収録した。

#### 部首について

部首の分け方は「康熙字典」(1716年に完成した中国の字書)に準 じている。ただし、その漢字の成り立ちから判断して他の部首 に入れた漢字もある。また「康熙字典」では同じ部首であった が、二つにわけたものもある。

(例 刀部と 断、心部と 作部、手部と 持部)

#### 親字見出しについて

- ①『常用』、『人名用』はそれぞれその漢字が常用漢字・人名用漢 字であることを示す。『一年』『二年』『三年』『四年』『五年』『六 年』はその漢字が学年配当漢字(いわゆる学習漢字)であり、 その学年に配当されていることを示している。
- ②『常読』は、「常用漢字表」に示されている音訓を示した。訓読 みで『・』からあとは送りがなを示す。
- ③『字音』は、漢字音(音読み)を示す。( )内は歴史的かな遣い をあらわし、(漢)・(呉)・(慣)などは、漢音・呉音・慣用音 などの区別を示す。
- ④『音読』は意味読み(訓読み)を示す。
- ⑤ 旧字体は、「常用漢字表」に示される以前の字体で、JIS漢字
- 中にあるもののみを示した。「常用漢字表」に示された新字体 が、二つ以上の旧字体の音と意味をもっている場合は、 (A)、(B)で区別した。
- ⑥ 異体字は、音と意味が同じで形が違う漢字を示した。

〈意味〉について

- ① 親字の意味を 4 2 3 …の順に記述した。その際、その漢字 の成り立ちに基づく原義(本来の意味)を第一として、順次、 派生した意味に及ぶようにした。
- ② 用法上から分類した品詞名を 4 2 8 …の後に示した。その 際の品詞の分類は、漢語の文法で一般に使われるものによっ た。
- ③ 品詞の後の( )内は歴史的かな遣いをあらわし、またその漢 字が漢文訓読の際、サ変動詞・形容動詞・副詞に用いられる ものは、その形を品詞の前に( )で示した。
- ④ 漢字本来の意味と異なった日本語特有の意味がある場合は、 (国)をつけて、① ② ③ …の順に記述した。その際、品詞名 は省略した。
- ⑤ その漢字の意味に、同義(同じ意味)・類義(似た意味)・反義 (反対の意味)または対義(対称の意味)の漢字がある場合はそ れを(同)(類)(対)として示した。
- 〈解字〉と〈単語家族〉について
	- ① 漢字の成り立ちを〈解字〉で解説した。その際、その漢字の六 書(リクショ)(漢字の四つの造字法と二つの使用法)を冒頭に 示した。
	- ② 漢字の成り立ちや、意味がさらによく理解できるように、 〈単語家族〉の欄で同じ系統の漢字をまとめて解説した。

〈類義〉について

- 意味が似ている漢字の使い方の違いを〈類義〉の欄で解説した。 〈異字同訓〉について
	- 訓が同じで、意味に違いがある漢字の用法を、国語審議会漢字 部会資料によって解説した。

### JISコードについて

- その漢字のコードを区点コード、JIS16進コード、シフトJIS コードの順で示した。
- ピンインについて
	- 〈字音〉欄に〈 〉で、その漢字の現代中国のペキン語による発音 を、中国の「漢語ピンイン方案」によるローマ字綴りで示した。

#### 熟語について

#### 収録の範囲

- ① 中国の主な古典にみえる語句、故事成語、地名などを収録し た。
- ② 日本の主な古典にみえる語句及び、現代生活に必要と思われ る難読の語も収録した。
- ③ 仏教の経典にみえる主な仏教語も収録した。

#### 配列の方法

熟語の読みの五十音順に示す。

#### 見出しの体裁

同音の漢字による書きかえ(国語審議会漢字部会資料に基づく) 字が使用されている場合、書きかえ前の漢字を{ }でくくって 示した。

〈例〉【画{劃}然】(カクゼン)

#### 意味の記述

- ① 意味の記述は原義に近い順に 4 2 8 …とした。
- ② 日本語特有の意味がある場合は、(国)をつけて記述した。
- ③ その熟語が仏教語・俗語である場合は(仏)(俗)の記号で示し た。(俗)には宋・元・明代の俗語から現代中国語まで含まれ る。
- ④ その熟語と偏(ヘン)や旁(ツクリ)が異なるだけで、同音同義 の熟語は次のように示した。
	- 〈例〉【偏旁】(ヘンボウ)の説明文中において =偏傍・扁旁 と表記。
- ⑤ 一字目が同じで、意味が同じ熟語は、{ }をつけて示した。 〈例〉【倫次】(リンジ)の説明文中において{倫序〈リンジョ〉}と表 記。
- ⑥その熟語と同義(同じ意味)・類義(似た意味)・反義(反対の意 味)または対義(対称の意味)の熟語がある場合は、それぞれ (同)(類)(対)として示した。
- ⑦ 人名については(人)に続けて解説した。
- ⑧ 書物については(書)に続けて解説した。
- ⑨ 熟語の中の故事成語は、(故)で示す。

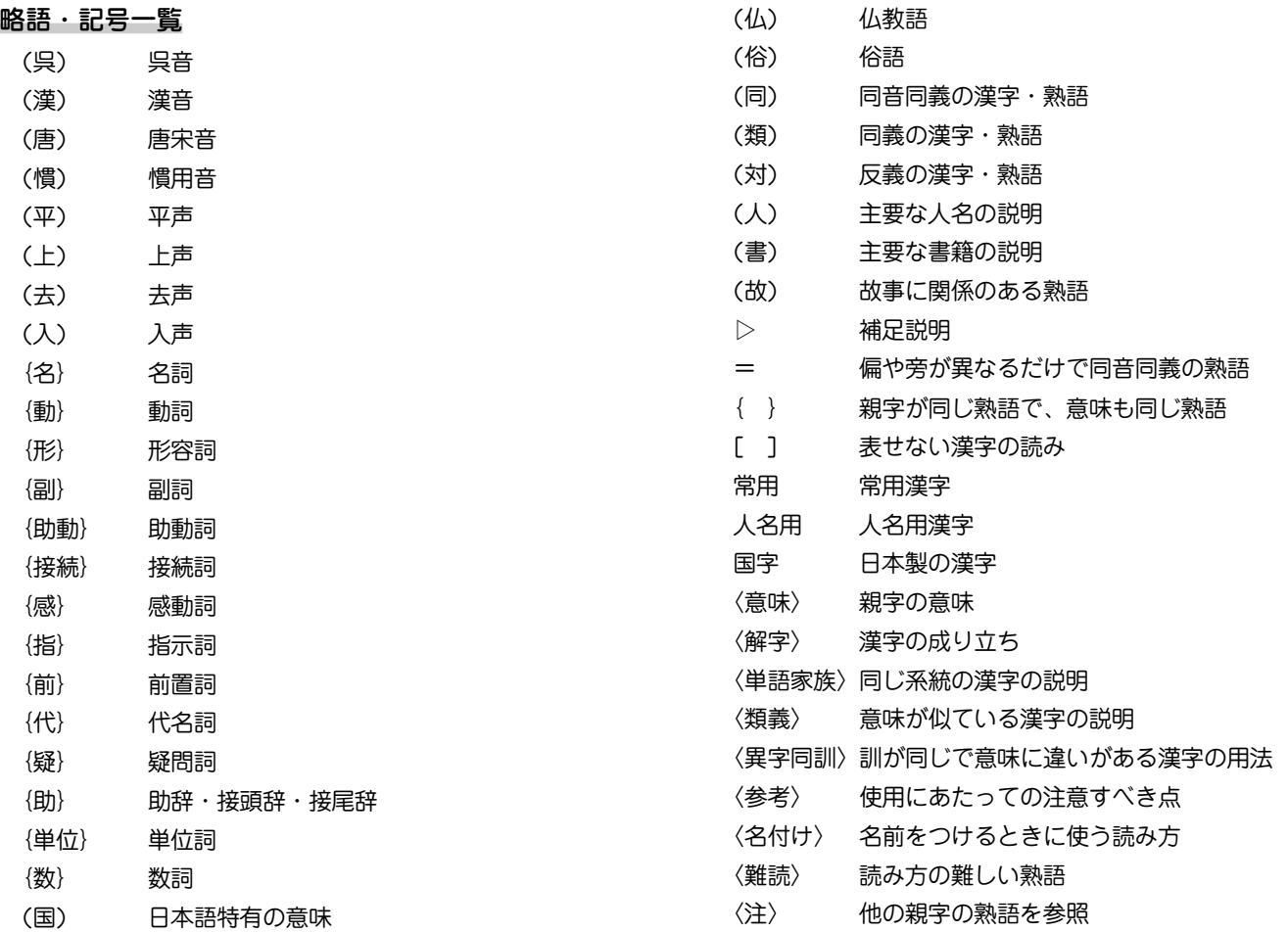

# **百科事典 マイペディア**

# 1.本文について

(1) 収録本文データについて

マイペディア電子辞書版に収録している本文データは2004 年6月に編集・制作したものです。調査のタイミングやその 後の法制変更・情勢変化などによって、収録内容の一部が 最新でない場合があります。

(2)表示について

本文の記述において、ごく希に次のように表示されること があります。

とうしょうへい → 〔とう〕小平

これはJIS(第一、第二水準)には無い漢字について、その 読みで表示しています。

# 2. 見出しについて

- (1) 最初に現代かなづかいによる振りがなを、次に漢字・ひら がな・カタカナ・欧字・数字による本見出しを示します。 ・おおやま【大山】
	- ・おもろそうし【おもろさうし】
	- ・アキレスけん【アキレス腱】
	- ・エスジーエムエル【SGML】
- (2)動植物名はカタカナを本見出しとし、必要に応じて( )内に 相当する漢字を入れています。

・サクラ【サクラ(桜)】

- ・マツ【マツ(松)】
- ・クジラ【クジラ(鯨)】
- ・キツネ【キツネ(狐)】
- (3) 外国語および一般にカタカナ書きが通用する外来語はカタ カナを本見出しとし、長音は「一」を用いています。ヴ・ ヂ・ヅは原則として使用していません。また固有名詞を含 む複合語などには分離記号「・」(中黒)を入れ、複数の人名は 「 = 」でつないでいます。

・アスワン・ダム

- ・ジェームズ=ランゲせつ【ジェームズ=ランゲ説】
- (4)人名の生没年は原則として本見出しの次に示しています。
	- ・うえすぎけんしん【上杉謙信】(1530-1578)
- (5)人名の生没年については次の記号を用いて年代を表しま す。
	- ・前…西暦紀元前
	- ・後…西暦紀元後
	- •ころ…○○年ごろ
	- ・?…○○年らしいが不確実
	- ・か…○○年か××年のどちらか
	- ・/…新旧両暦によるもの
- (6)日本地名のうち、都道府県、支庁、区、市町村の別、温泉 などは[ ]で区別しています。
	- ・いわて【岩手[県]】
	- ・おかやま【岡山[市]】

(7) 外国地名のうち自然地形の項目(川・川脈・川・湖・鳥・諸 島など)と、州・省などは次のように表しています。

・オビ【オビ[川]】

- ・ミズーリ【ミズーリ[州]】
- (8)株式会社は[株]で表しています。
- (9)数字や欧字の入る見出しは次のように扱っています。
	- ・によんディー【2,4-D】
	- ・オーイーシーディー【OECD】
	- ・アルファせん【α線】
	- ・くく【九九】

### 3.本文の配列について

- (1)五十音順に従って配列し、清音→濁音→半濁音の順として います。
- (2)促音・拗音も音順にかぞえ、清音の次に配列しています。
- (3) 中里の「・」と長音の「ー」は音順にかぞえませんでしたが、中 黒と長音のないものとあるものとでは前者を先に配列して います。
- (4)ワ行のヰ・ヱ・ヲはそれぞれア行のイ・エ・オのところに 配列していますが、本見出しにはヰ・ヱ・ヲの字を用いて います。
- (5)同音の項目は、数字→欧字→カタカナ→ひらがな→漢字の 順としています。
- (6)同音の漢字項目は、第1字めの画数の少ないものから順 に、同じ画数のときは第2字めの画数の少ないものから配

列しています。

- (7)同音同字の項目は,地名→人名→一般名詞の順としていま す。
- (8)同音同字の日本地名は、自然地名→歴史地名→行政地名→ その他、の順とし、それぞれその所属する都道府県の順(ほ ぼ北から南へ)としています。
- (9)同音同字の外国地名は、国名→自然地名→地方名→行政地 名→その他、の順とし、自然地名は( )内の五十音順に配 列しています。
- (10)同音同字の人名は、架空人名→実在人名の順としていま す。
- (11)同音の国王は1世→2世→…の順に配列しています。
- (12)同音同字の一般名詞は、原則として( )内に部門を記して区 別し、ほぼ次の順に配列しています。

哲学→心理→宗教→政治→法律→経済→商業・貿易→社会 →歴中→考古→人類→民俗・風俗→家庭→娯楽→スポーツ →美術→音楽→舞踊→演劇→文学→言語→医学→生物→植 物→動物→農業→林業→畜産→水産→単位→数学→物理→ 化学→天文→地学→土木→建築→機械→電気→交通→通信 →冶金→製造

### 4.文体・用字用語などについて

(1) 漢字まじりひらがな口語文とし、かなづかいはおおおねく 現代かなづかい>に従っています。漢字は原則として常用 漢字を用いていますが、固有名詞、歴史的用語、原典から の引用などは例外としています。

- (2)元素、化合物、動植物、鉱物などは学術用語集に従ってカ タカナ書きとしています。
- (3)年代、月日は原則として西暦を用いていますが、必要に応 じて日本・中国その他の暦年も使用しています。
- (4) 度量衝の単位は、原則としてメートル法を用いています が、慣用に従って尺貫法・ヤードポンド法を用いた場合も あります。
- (5)記号・略記号は次のようにしています。
	- ・作品名は《 》で囲んでいます。

《平家物語》《リア王》

- ・法令・引用文その他は< >で囲んでいます。
- ・度量衡の単位記号は次のようにしています。

〔長さ〕

μm(マイクロメートル、ミクロン) km(キロメートル) m(メートル) cm(センチメートル) mm(ミリメート ル)

〔面積〕

```
a(アール) ha(ヘクタール)
```
### 〔体積〕

```
l(リットル) ml(ミリリットル)
```
#### 〔質量〕

```
kg(キログラム) g(グラム) mg(ミリグラム)
t(トン)
```
〔その他〕

hPa(ヘクトパスカル) W(ワット) kWh(キロワット

時) cal(カロリー) J(ジュール) Hz(ヘルツ)

・次の記号は一般に使用しています。

% ℃ K °′″(度分秒) cc Hg

### 5. 地名項目について

- (1)日本地名項目において使用した統計のうち、人口は《平成15 年3月31日 住民基本台帳人口要覧》(国土地理協会)、面積 は《平成10年10月1日 全国都道府県市区町村別面積調》(日 本地図センター)、《平成15年 全国市町村要覧》(日本地図セ ンター)、製造品出荷額は《平成13年 工業統計表市町村編》 (経済産業調査会)によります。
- (2) 外国地名項目の人口データは、可能なかぎり各地域・国の 最新データによります。地域・国により調査の年が異なる ため、統計年にはばらつきがあります。

# **学研 パーソナルカタカナ語辞典**

# パーソナルカタカナ語辞典編集要旨

## 見出し語の表記

- 1 原則として平成3年内閣告示「外来語の表記」の趣旨にした がいながら、新聞などで一般的によく使われている表記 を用いた。
- 2 エ行やオ行の長音は、原則として「エー」「オー」の表記を優 先にしている。ただし、慣用として「エイ」や「オウ」が一般 的なものは、それにしたがったものもある。 (例) ボール・ペン ボウリング(スポーツ)
- 3 原語がvのものは「ヴ」を用いず「バ」行を用いた。ただし、 商標や固有名詞のものは「ヴ」にしたがった。 (例) ビレッジ イヴ・サンローラン
- 4 原語のdi、tiには「ジ」「ディ」「チ」「ティ」の2通りの表記法 があるが、慣例にしたがった。

(例) ジレンマ ディレクトリー

5 語末の長音は、理化学用語などでは省略されることが多 いが、長音のままとした。

(例) コンピューター

- 6 複合語は、原語が分かれている場合にだけ・を置いた。 配列
	- 1 配列は、カタカナ部分だけでなく、漢字・数字・アル ファベットまでもカナに変えた読みで五十音順とした。
	- 2 長音符(**ー**)の読みと・は省略して、配列した。 (例) グリーンGDP (ぐりんじでぃぴ)
	- 3 同じ読みで長音符のある語とない語では、ないものを前 に置いた。
	- 4 清音、濁音、半濁音の順番に配列した。

5 原語の異なる同音語や同じつづりでも語源の異なる語は 別見出し語とし、右肩に123…の数字を付けて区別した。

#### 原語の表記

- 1 原語は見出し語の直後に【 】にくくって入れた。
- 2 原語名を原語の直後に置いて示した。ただし、原語が英 語のものはそれを表記していない。また、商標や地名な どは、原語名を省略した。
- 3 原語の英語は、基本的にイギリス式つづりよりもアメリ カ式つづりを採用した。
- 4 ギリシャ語、ロシア語、中国語など、特殊な文字をもつ 原語については、ローマ字化して示した。
- 5 植物の属名など学名表記が一般的なものはラテン語で表 した。
- 6 漢字・平仮名とカタカナが混じったもので、原語が特定 できないものは、その部分をダッシュで省略した。 (例) ミサイル療法【missile -】
- 7 原語のないもの、示しようのないものは原語表記をして いないものがある。
- 8 商標に関しては、全部が大文字のものでも、本辞典では 語頭のみ大文字で表記した。

和製語

- 1 和製語のものは【 】内の原語の後に [1] を入れた。
- 2 原語が変化したものや省略されたものは、その語に「<」を 用いて記し、和製語と同じ扱いとした。 (例) ジルバ【<iitterbug】
- 3 漢字や仮名の混じった語は、 和 を入れていない。
- 4 複数の外国語からなる複合語は+を用いて表した。 (例) アルペン・スキー【Alpen ドイツ <sup>+</sup> ski 和 】

5 原語はその外国語としては成立するが、意味が極めて日 本独自の内容で用いられているものなどには、本文中に 「和製用法」の記述を入れた。

### 本文中の語義と記号

- 1 語義に複数の意味があるときは、12 2 3 …を用いて示し た。
- 2 補注と記号
	- \* 同義のカタカナ語、略語・記号などを示した。
	- ◇ 用例を示した。
	- ◆ 語源や類語解説、補足説明などを必要に応じて記述し た。
	- 参照語を示した。
	- 解説: 見出し語と同義であり、くわしい解説があるこ とを示した。
	- <sup>⇔</sup> 反対語、対語を示した。
	- 『 』 原義や他の外国語での表記など、原語上の注記を与 えた。
- 3 分野表記
	- 必要に応じて《 》でくくり、特定分野などの表示をした。 宇…宇宙 気…気象 経…経済・経営 航…航空 鉱…鉱物 社…社会学 宗…宗教 心…心理 生化…生化学 俗…俗語 地…地学 天…天文学 電…電気 電算…コンピューター 美…美術 服…服飾 理…物理 アメフト…アメリカン・フットボール フィギュア…フィギュア・スケート 造語…造語成分 など
- 4 商標に関しては、多くを《商標》として記したが、主に商品 名にとどめ、企業名などはその表記を省略した。

# **学研 故事ことわざ辞典**

# 故事ことわざ辞典編集要旨

■見出し語

配列 五十音順。

# 表記

- 1 現代かなづかい。
- 2 中国出典のものについてはなるべく原典を尊重した。
- 3 比較的長いもの、区切り方に注意を要するものについて は積極的に読点「する入れた。
- 4 見出し語の表記とは別の読み方があるもの、また、表記 の一部に異なった言い方があるものについては、注釈の 中で解説した。
- 5 意味が同じで全体の表記や言い方に違いがある場合に は、頻度の高いほうを見出し語とし、他方は D でその 語が参照できるようにした。
- ■解説と記号
- 意味 意味

見出し語の意味を示した。

注釈 注釈

ことわざの背景、用語の解説、誤用に対する注意、異なる表 記や言い方の違いなどの情報を記載した。

出典 出典

特に、中国出典のものについて書名または人名で示した。

例 例

特に、慣用的に使われる用法や古川柳を示した。

### 類句 類句

見出し語と類似のことわざ、関連のあることわざなどを示し た。

### 反対句・対句 対句

反対の意味のことわざ、対句として用いられるものを示した。 英語のことわざ 英語

見出し語と似た意味のことわざ、発想が似ているもの、意味 は反対だが場面が似ているなど、参考となるものを示した。

.・・「ことわざ使用についてのご注意]・・・・・・・・・・・・・ ことわざは、その成立過程から言って、その当時の社会通念 を反映しており、きわめて差別的な意味を含んでいたり、蔑 視的な表現であったりするものが少なくありません。 また、知らないことわざを調べるという辞典の性格上、古典 にしか出現しないものも取り上げてあることをご理解くださ い。このようなことわざについては、人の心を傷つけ、人権 を侵害することのないよう、使い方には十分注意してくださ い。 参考として掲載した古川柳や英語のことわざにも同じ配慮を • お願いします。

# 参考:「使用シーン/内容」別のタイトル一覧

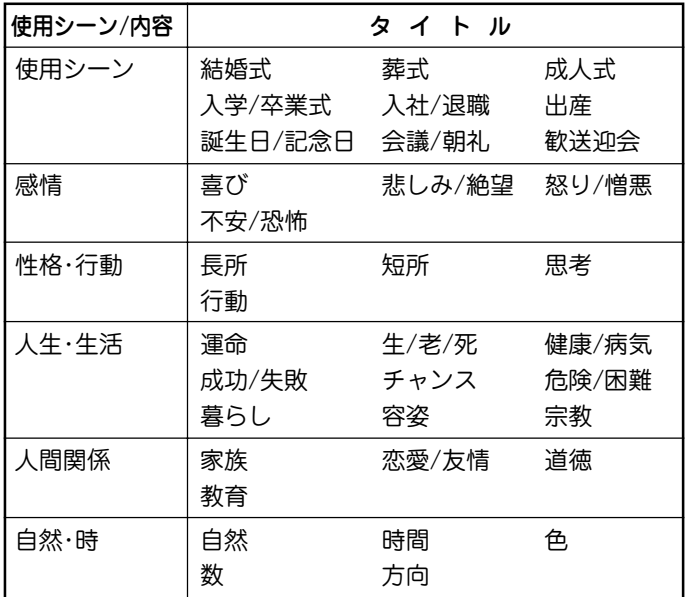

# **学研 四字熟語辞典**

#### 四字熟語辞典編集要旨

### ■四字熟語とは何か

2字以上の漢字が結合して、ある意味を表す漢語のことを熟語と いい、その熟語と他のもう1つの熟語が連結して四字で1つのま とまった意味を表すものを「四字熟語」という。

本辞典ではおもに中国の古典に典拠をもつ四字熟語を採録した。 そのため、「左側通行」「経済成長」など、四字として特別な意味を もたない複合語・合成語は採録しなかった。また、日本で訓読す るとき慣用的に「の」を補足して読んでいる語は、「之」の字を加え て四字熟語としたものもある。

### ■見出し語

配列 五十音順。

### 表記

見出し語の漢字が、偏(へん)や旁(つくり)の違いだけで、同 音・同義の異体字である場合、また、国語審議会報告の『同 音による書きかえ』資料などによって、書き替えることに なっている漢字については、次のように示した。

(例)意気消沈 (= 意気銷沈)

また、意味が同じで表記に違いのある場合には、原則とし て、頻度の高いほうを見出し語とし、他方は n で参照でき るようにした。

#### 読み

見出し語の読み方で、慣用上「の」を入れて読むこともある語 については、それを示した。「の」を入れたり入れなかったり して読む場合は、別の見出し語をたてて示した。 (例)君子三楽→くんしさんらく

君子三楽→くんしのさんらく

活用

 見出し語が動詞として使われたり、状態表現として使われた りするものは、それを示した。

(例)悪戦苦闘(スル)〈動詞〉 悪逆非道(ナ・ノ)〈状態表現〉 レベル表示

> $***$ みんなが当然使っている表現

- 使って損はない表現
- 知らねば損をする表現  $\ast$

〈無印〉知っていて損はない表現

#### ■解説と記号

#### 意味 意味

見出し語の意味を示した。

注釈 注釈

四字熟語の背景、用語の解説のほか、いろいろな情報を記載 した。

### 出典と引用文 出典

中国出典・仏典のものについて書名または人名で示した。

例 例

文章作成やスピーチに役立つように、実際の使い方の文例を 示した。

類句 類句

見出し語と類似の四字熟語、または関連のものを示した。

反対句・対句 対句

反対の意味、対句として用いられる四字熟語、および関連の ものを示した。

#### 参考 |参考|

英語のことわざ、だじゃれ、古川柳など、ことば遊びや ちょっとした情報を示した。

**420**

# **常用漢字の難読辞典**

- 見出し語は、一字日の常用漢字の音訓順に並べた。
- 見出し語には、当て字や、通常はかな書きにすることばも含 まれる。
- 常用漢字表の表内音訓で読めるものは、見出し語の後に◇印 を付した。なお、それには常用漢字表付表の語も含まれる。
- ▼のあとには、見出し語についての、読み書きを中心とした情 報を示した。

▼「○○」とも。 =見出し語と意味が同じで、異なる表記 や異なる読みがある場合。

例・・象る【かたどる】・・・▼「模る」とも。

例・・玄孫【やしゃご】・・・▼「げんそん」とも。

例・・濁酒【どぶろく】・・・▼「濁<sup>×</sup>醪 |とも。また「だく しゅ」とも。

なお、表記に付した×印は、常用漢字表外の漢字であるこ とを表す。この印は「読み書き 問題編」にも用いた。

▼「○○」と読めば別の意。 =見出し語と表記が同じで、 読みおよび意味が異なる場合。

例・・変化【へんげ】・・・ ▼「へんか」と読めば別の意。

例・・漁る【すなどる】・・・▼「あさる」と読めば別の意。 なお、このケースには、まったく別の意味である場合や、 意味が一部重なる場合、また、別の意味を含む場合などが ある。ただし、独立して用いられることの少ない語や古語 は省略し、また、おもなことばを選んで載せた。

# **英文ビジネスレター事典**

この事典は、キーワードで引く英文ビジネスレター表現集を中心 に、レター作成に欠かせない基礎知識、ビジネスの各場面に応じ たモデルレター、さらに、最近のビジネスシーンに対応したファ クス・Eメールのレターの書き方から成っています。

## ● キーワードで引く英文ビジネスレター表現集

使用頻度の特に高い表現は決まり文句として分かりやすく掲 げています。項目のほとんどに解説を設けて、ビジネスレ ターで用いる際の注意やそれぞれの語・表現のニュアンスの 違い、語法解説などを施してあります。また、類義表現を で示して相互参照(ジャンプ)できるようにしています。 決まり文句では、代名詞が一人称の場合、便宜的に we/our/ us で統一して示してあります。また、that 節が続くものは that が省略可能なものでも that を入れてあります。

#### ● 用いている記号類について

- ( ):補足説明、または省略可能
- [ ]:直前の語句と言い換え可能
- / :同義の語句や表現の並記
- :参照

#### ● 英文ビジネスレターの基礎知識

英文ビジネスレターを作成するに当たって、心得ていなけれ ばならない基本的な知識について解説しています。

### ● モデルレター30例

合計30の英文ビジネスレターの文例を紹介しています。ここ で取り上げたものは、ビジネスの各場面で用いられる模範的 な代表例で、実際の状況に即して応用のきく文面になってい ます。POINTにその項目のレターを作成するにあたって押さ えるべき重要なポイント、語釈と応用例に重要な表現、注意 を要する表現の語釈と言い換え例を示しています。

#### ● ファクス・Eメールのレター

特にFメールでメッセージを送るときに注意すべき事項や 知っておくと便利な事柄を中心に解説し、ファクス2例、E メール8例の文例を紹介しています。

# **英語類語使い分け辞典**

- 1. 日本語類語における マークは、参照送りであり、その日本 語見出し語にも関連する英語類語の使い分けがある(ジャンプ できる)ことを示している。
- 2.「使い分け」の解説において、英語単語のスピーチレベルとし ては、〔口語〕 と〔格式語〕があり、〔格式語〕とは英語の formal の訳で、改まった書き言葉や話し言葉の意味。
- 3.「慣用表現」においては、その英語類語の慣用表現であるだけ でなく、その日本語見出し語から連想される慣用表現も掲載 している。

# **世界の料理・メニュー辞典**

#### ■本辞典の構成

各国は次のような流れで説明されている。

- 〈各国料理の解説〉
- 〈各国内の地域別の特色、レストラン事情など〉
- 〈メニュー例〉
- 〈料理辞典〉

実際の手順は、

- ① レストランなどに行く前に、各国料理の解説を参考にして注 文すべき候補をメニュー例から選んでおく
- ② 実際に料理が出されてわからないときは、メニュー例と料理 辞典で探す、ということになるだろう。

#### ■発音表記について

本辞典の発音は、カタカナで便宜的に示した。各国語をできるだ け原音に近く表記するようにはつとめたが、日本語にない音をど うするかなどの大問題もあり、いくらかの矛盾・不統一・原音と の相違などは避けられない。

● 料理用語・素材名・国名・地名などは、BとVの日本語表記 をできるだけ区別するようにし、Bは「は行」の濁音(バな ど)、Vは「あ行」の濁音(ヴ)とした。一般の用語については、 この表記ではなく、慣用的表記に従ったものもある。スペイ ン語は、「あ行」の濁音を用いない慣用になっているので、V でも「は行」の濁音となっている。

- 複合語からなる原語の日本語の表記は、強いて原語と一致さ せたり、原則を設けて当てはめるより、適宜単語間に「・」や 空きを入れたり、省いたりして読みやすいようにしてある。
- 解説文のなかでは、日本で一般的に呼称されている料理用語 を用いているが、例外的に現地の発音で表記すべきところで は、現地の発音を採用している。それも各担当執筆者の判断 によっているので、必ずしも統一された表記とはなっていな い。

### ■料理用語について

本文中の料理用語には、できるだけ原語を付記し、現地の料理用 語になじめるようにつとめた。とくに、発音表記([ ]で示した) のないものは、各国の料理辞典で確認されたい。 アルファベット系の原語の名詞などは、おおむね大文字で表記し

てある。

### ■料理辞典と凡例

料理辞典の見出し語は、各国語を知らない人でも引きやすいよう に、アクセント記号のあるアルファベットも記号のないものと区 別しない配列とした。各国の特殊な原語事情は、必要最小限「凡 例」に示すことにとどめた。

# **「医者からもらった薬がわかる本」**

### 一般薬剤名と製剤商品名(銘柄)について

薬は化学的組成、使用目的、性質などいろいろな基準で分類さ れ、一般的な名称(一般薬剤名)がつけられています。本内容で は、そのうち約500種類の薬剤をとりあげて解説しています。 製薬会社がこれらの薬を商品化するときには、それぞれ独自の製 剤商品名(銘柄)をつけます。この商品名とメーカー名が、製剤欄 に列挙されています。例えば、解熱鎮痛薬 (抗凝血薬)のアスピ リンは、一般名がアスピリンであり、有名な商品名としてバファ リンがあります。

「名前から探す」では、一般名、商品名のどちらからでも引くこと ができます。

● 分類……

薬の成分、効能、用途などから分類された名称

● 饥方日的……

どんな病気や症状のときに使われるのか(健康保険で認めら れている適応症)

● 解説……

薬の効き方(作用)、薬のつくられた由来、その薬の使用状況 などの情報

- 製剤名(商品名)…… 製剤商品名(銘柄)と、その商品のメーカー名
- PC (プレグナンシー・カテゴリー)… 妊婦が使用した場合の安全性を示します。426ページに詳し い説明があります。

#### ● 海外評価……

その薬の主要先進国(英・米・独・仏)での承認・発売状況を 示しています。425ページに詳しい説明があります。

#### ● 1日量……

その薬を標準的に使用する場合の1日あたりの分量です。病 状や治療方針によっては例外もありますので、一応の目安と 考えてください。なお、一概にいえない薬については記載し ていません。

● 50%1g31.20円など……

 その薬を健康保険で使う場合の価格を単価で示してありま す。

● 一般的な注意……

使用してはいけない場合、慎重に使用する場合、妊婦・授乳 婦の安全性、服用時の自動車運転、服用時に必要な検査など …

 これらの場合には、薬の服用について処方医と相談してくだ さい。

#### ● 副作用の注意……

重大な副作用、おこることがある副作用、服用を中止して処 方医に連絡する副作用など、分類して掲載しています。

#### ● 他の薬剤使用時の注意……

いわゆる"薬の飲み合わせ"のことです。他の薬を飲んでいる 場合は、その薬との相互作用で副作用が出ることがあるの で、注意が必要です。

#### ● 警告……

 極めて重大な副作用がおこりうるものについては、「警告」と して注意を促しています。

### 副作用について気をつけたいこと

〔副作用の注意〕に説明している副作用とは、必ずおこるものでは ありません。1万回の投与について1回しかおこらないものまで を含んでいるからです。

そのうち、とくに注意すべき副作用については、「重大な副作用」 として示してあります。この「重大な副作用」とは、医療関係者向 けの注意書き(添付文書と呼びます)に記載されているものをまと めています。ただし、重大だからおこりやすいというわけではあ りません。

副作用が出る頻度については、次のような基準が目安となってい ます。

「まれに」……0.1%未満

「ときに」……0.1~5%未満

とくに副詞なし……5%以上または頻度が不明

副作用については、素人判断は禁物です。薬によっては、自分勝 手な判断で服用を止めてしまうと危険な場合もあるからです。処 方された薬は、処方医の指示通りに正しく飲むことがまず大切で す。服用していて、もし異常を感じたら、処方医または薬剤師に 早めに相談しましょう。

# 海外評価の説明

(主要先進国での薬の承認・発売状況がわかる)

薬の詳細画面中にある「製剤欄」に記載されている一般薬剤名のと ころに「海外評価」を付けています。これは、その薬のイギリス、 アメリカ、ドイツ、フランスでの承認・発売状況を点数化し、そ の合計点を表示したものです。

- イギリスでの承認・発売あり… 2点
- アメリカでの承認・発売あり… 2点
- ドイツでの承認・発売あり…… 1点
- フランスでの承認・発売あり…0.5点

として計算しています。

- ※ 海外評価点の計算は「医者からもらった薬がわかる本2005年 版」独自のものです。世界で最も薬剤承認基準が厳しいと考え られるイギリスとアメリカ、次いで厳しいとされるドイツ、 フランスでの承認状況を勘案して評価しています。その他の 国での状況は考慮していません。
- ※「海外評価」は、日本で繁用され標準的薬剤とされている約430 種の薬(日本医師会編・発行『薬の正しい使い方』に掲載されて いるものなど)についてのみ掲載しています。
- ※ なお、海外での承認・発売状況については以下の書籍を参考 にしました。
	- 1.Martindale "The Complete Drug Reference" 33rd ed. (2002)

(The Royal Pharmaceutical Society/イギリス)

2.Physicians' Desk Reference (PDR)58th ed. (2004) (Medical Economics Company/アメリカ)

- 3.Monthly Index of Medical Specialties (mims) Mar. 2004 (Haymarket Medical Ltd./イギリス)
- 4.Rote Liste 2004 (Rote Liste Service GmbH/ドイツ)
- 5.Dictionnaire VIDAL 2002 (Editions du Vidal/フランス)
- 6.USP DI 23rd ed. (2003) (US Pharmacopeial Convention, Inc./アメリカ)
- 7.Current Medical Diaghosis & Treatment 43rd ed. (2004)

(Lange/アメリカ)

- 8.Red Book 2004 ed. (2004) (Thompson/アメリカ)
- 9. Prescription for Diasaster (by Thomas J. Moore, 1998)

(Simon & Shuster/アメリカ)

10. Bitter Pills (by Stephen Fried, 1998) (Bantam Books/アメリカ)

〔海外評価合計点の表示の見方〕

# 5.5点(満点) 英 采 獅 林 …… イギリス、アメリカ、ドイツ、フラン スともに承認・発売しています。 0点 ||英||米|||独||仏 …… イギリス、アメリカ、ドイツ、フラン スともに承認・発売はありません。 〜

# PC(プレグナンシー・カテゴリー)の説明

(妊娠時服用における安全性基準がわかる)

薬の詳細画面中の「製剤欄 にある RC (プレグナンシー・カテゴ リー)とは、その薬を妊娠時に使用したときの安全性を示したも ので、アメリカ食品医薬品局(FDA)が設定した基準をそのまま掲 載しています。以下の説明をよく読んだ上で、判断の目安にして ください。

● 妊娠時の使用にあたっての薬剤分類(プレグナンシー・カテゴ リー PC )の見方

 プレグナンシー・リスク・ファクター(=プレグナンシー・カ テゴリー PC と略)は、A、B、C、D、Xの5段階で示されて います。アメリカ食品医薬品局(FDA)は、体内に吸収された 薬が、生まれてくる胎児に対してどの程度影響するかという 可能性を示すために、これら5つのカテゴリーをつくりまし た。カテゴリー間の重要な差異は、薬についての研究文献の 確実性と、その薬の危険性と有益性のどちらが勝るかという 比率に依っています。"X"という評価は、催奇性があり、有益 性より危険性のほうがあきらかに勝っていることを示すデー タが存在し、妊娠中には絶対に用いてはならないとされてい る薬です。

- PC A 妊婦に対しての研究結果では、妊娠3ヵ月時も、その後の 妊娠期間にも、胎児に対しての危険が発見されなかったも の。胎児に対して害を与える可能性は、ほとんどないと思 われる。
- PC B 動物実験では、胎児に対しての影響は発見されなかった が、妊婦における臨床検査は行われていないもの。もしく

は、動物実験で胎児に対しての影響が発見されているが (生殖力の低下を除く)、妊婦に対しての臨床検査では、妊 娠3ヵ月時でも、その後の妊娠期間でも、危険性が確認さ れていないもの。

- PC C 動物実験においては、胎児に対する危険性が発見されてい るが(奇形児や未熟児、その他の影響)、妊婦における臨床 検査がなされていないもの。もしくは、動物実験も妊婦に おける臨床検査も行われていないもの。"C"と評価された 薬は、その薬の有益性が胎児に対する危険性を上まわった ときだけに処方されるべきである。
- ■■ D 人間の胎児に対する危険性がはっきりと確認されているも の。ただし、危険性にもかかわらず、その薬を妊婦に対し て処方することを容認すべき場合がある。(その薬を使わ ないと命にかかわる場合や、深刻な病気にかかっていてそ の薬よりもっと安全な薬が使えない、もしくは効果がない 場合)
- PC X 動物実験でも、妊婦における臨床検査でも、胎児に対する 異常が発見されている。もしくは、人体に実際に使った結 果から胎児に対する危険性が発見されている。"X"と評価 された薬は、妊婦に処方する場合、いかなる有益性よりも 危険性のほうが上まわっている。妊娠中もしくはこれから 妊娠しようという女性は絶対に服用してはいけない。
- ※ プレグナンシー・カテゴリーは製剤欄の中の一般薬剤名に付 記してあります。なお、アメリカで薬として認められていな いものには記載されていません。
- ※ 妊娠時には十分に注意がなされた上で投薬されますが、不安 な点がある場合には、処方医とよく相談してください。

# **合本 俳句歳時記 凡例**

- 季の配列は春・夏・秋・冬・新年の順にした。
- 春の部は、立春より立夏の前日までとし、以下、夏の部は立夏 より立秋の前日まで、秋の部は立秋より立冬の前日まで、冬の 部は立冬より立春の前日までとした。したがって、春の部には おおむね陰暦の一月・二月・三月、陽暦の二月・三月・四月を 収め、以下夏の部には陰暦の四月・五月・六月、陽暦の五月・ 六月・七月を、秋の部には陰暦の七月・八月・九月、陽暦の八 月・九月・十月を、冬の部には陰暦の十月・十一月・十二月、 陽暦の十一月・十二月・一月を収めた。新年の部には、正月に 関係のある季語を収めた。
- 季語の配列は、時候・天文・地理・生活・行事・動物・植物の 順にした。
- 季語解説の末尾に■ を付した季語は、その季語と関連のある 季語、参照を要する季語であることを示す。
- 例句の配列は、原則として見出し欄に掲出した表題・傍題の順 とした。
- 索引は春―新年の総索引とし、本題のほかに、別名・傍題を入 れた。
- 付録として、「行事一覧 |「忌日一覧 |を掲載した。

# **世界人名事典**

- 1. 掲載人物の選定にあたっては、原則として戦後に活躍した人 物を中心に選んだが、一部20世紀前半に活躍した人物も含め ている。また、近年に注目されている人物でまだ評価が定 まっていない場合でも、本事典の性格を考慮して含めている 場合もある。反対に、スペースの関係で、一定の評価を得て いる外国人で日本人には直接のかかわりがほとんどないと思 われる場合に一部割愛している人物もいる。
- 2. 日本人の見出しは、原則として現代かなづかいにより、ひら がなと漢字で示している。
- 3. 外国人は原語の音を尊重した読みをカタカナで示して、あわ せて原綴りを示している。原則として「姓、名」の並びで示し ている。また、通常略される部分はかっこでくくった。中国 人名は漢字の日本語読み、韓国/朝鮮人名は現地音を示して いる。
- 4. 外国人で長い名前の場合は、不都合が起こらない範囲で適宜 略したものがあり、その場合には、必要に応じて本文で正式 な記述を再掲している。
- 5. 見出し横には、該当人物の人となりが一目でわかるような「囲 み」を設けている。最初のマークは「分野」を表し、それぞれの 分野と分類は以下の通りである。 複数の分野にまたがっている人物については、その分野での 活躍の度合いがより強いほうを示している。 [政治] 政治家、政治評論家、国連、NGO、その他
- [経済] 企業家、経済評論家、その他
- [人文・社会]各種人文・社会系の学者、報道・メディア、そ の他
- [自然科学]各種自然科学系の学者、その他
- [文芸] 作家、詩人、歌人、俳人、エッセイスト、その他
- [芸術] 音楽以外の芸術、その他
- 「文化」 俳優 歌手 料理 その他
- 「スポーツ】各種スポーツ関係、その他
- 6. 見出し横の「囲み」内にはほかに、生没年(日本人は日本年号も 併記)、職業・地位など、生地(原則として日本人は都道府県 名、外国人は国名)を記している。一部不詳のものもある。
- 7. 本文は、客観的な記述を心がけ、教育、略歴、業績、作品な どを記している。[学]は原則として最終学歴を、[作]は主要 作品を、[著]は主要著書を記している。
- 8. 本文内では、できるだけ時系列の記述を心がけている。年代 については、原則として外国人は西暦のみ、日本人は西暦(日 本年号)を記している。
- 9. 本文量の多い・少ないは、原則としてその人物の重要度に応 じているが、特に外国人などでは、情報量が少ない場合に は、その限りではない。

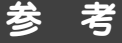

#### 字形について

- この製品に使われている漢字の字形はJIS-X0208-1990の漢字 表に準拠していますので、一般の辞典などで採用されている文 字と字形が異なるものがあります。
- ただし、JISの漢字表以外の漢字も一部含まれています。
- また、限られたドット数で文字を構成しているため、一部の漢 字は略字を用いています。

#### 【例】

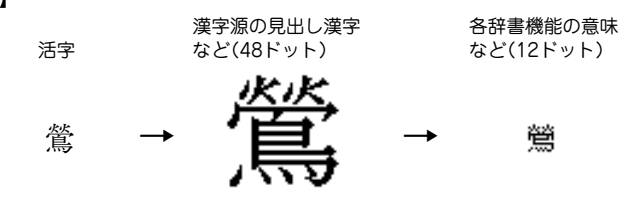

#### コンテンツ(辞書など)の表現の違いについて

● この製品は、基本的に各コンテンツ(辞書など)の内容を変更す ることなく収録しています。このため、同じ語を別々の辞書な どで引いた場合、表現などに違いがあることがあります。

#### コンテンツの内容について

●この製品に収録されている各コンテンツで書籍が刊行されてい るものの内容は、基本的に書籍版の内容を変更することなく収 録しておりますが、画面表示の都合、その他の事情により、各 出版社の監修に基づいて一部内容を変更していることがありま す。

参考にしてほしいこと

この製品は精密な電子機器です。長くご愛用いただくため の注意点など、参考にしていただきたいことをまとめてい ます。よく読んで正しく使ってください。

# **電池交換のしかた**

電池が消耗すると、音が鳴らなくなったり、電源が切れて 入らなくなったりします。必ず以降の内容をよくお読みの うえ、電池交換は十分注意して行ってください。

# 使用している電池

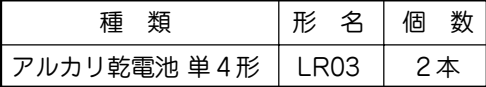

※ 指定している電池以外は使用しないでください。電池容量、 電圧が異なるため、誤動作や故障の原因となります。

#### に注意し

冒頭の「安全にお使いいただくために」もよく読んでお取り 扱いください。

- 製品を長時間使わないときは電池を取り外しておいてくだ さい。
- 消耗した電池をそのままにしておきますと、液もれにより 製品を傷めることがあります。
- 付属の電池は工場出荷時に入れていますので、所定の連続 使用時間に満たないうちに寿命が切れることがあります。

# 電池の交換時期

画面右上に"口"が表示されたとき、または電源を入れた ときに「電池を交換してください」とのメッセージが表示 された場合は電池が消耗しています。速やかに電池を交換 してください。

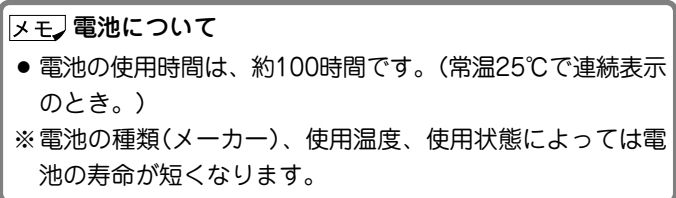

# 電池の交換手順

**1** 電源を切ります。

- **<sup>2</sup>** 本体裏面の電池ぶたスイッチを "解除"側にします。
- **3** . . . 電池ぶたを矢印の方向に水平に 引いて外します。

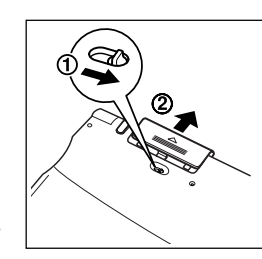

- **4** 消耗した電池を取り出します。<br>リボンの先端を引き、2本とも 取り出してください。
- **5** 新しい電池を入れます。<br>2本とも新しい電池に交換して
	- ください。また、向きをまちが えないように入れてください。
	- リボンの上から雷池を入れま す。リボンの先端が電池の下 に隠れないようにしてくださ い。

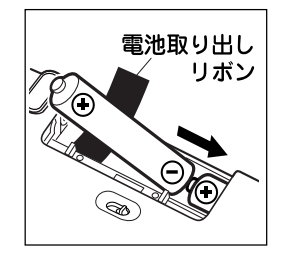

# **<sup>6</sup>** 電池ぶたをもとどおり水平に差し込んで取り付けま す。

**7** 電池ぶたスイッチを"ロック"側にします。

**8** 本体を開き、 (入/切) を押して電源が入ることを確認<br>レてください。

もし、電源が入らないときは2~8の手順をもう一度行 い、電池を入れ直してください。

それでも電源が入らないときは次ページのリセット操作 を行ってください。

50 画面に従って、表示濃度の調整、キータッチ音の設定<br>**タ** を行ってください(2ページの手順7以降を参照)。
## **異常が発生したときの処理**

ご使用中に強度の外来ノイズや強いショックを受けた場合 など、ごくまれに (クリア)も含めたすべてのキーが働か なくなるなどの異常が発生することがあります。このとき は、以下のリセット操作をしてください。

#### リセット操作

- **<sup>1</sup>** 本体裏側のリセットスイッチを ボールペンなどで押します。 初期化の確認画面が表示されま す。
- ●リセットスイッチの操作に、先の 折れやすいものや先のとがったも のは使用しないでください。
- 本体を開き、下記のように表示されていることを確認<br>して *(*N )キーを押します。

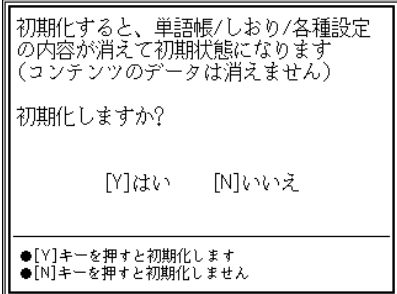

表示濃度の調整画面が表示されます。

3 画面に従って、表示濃度の調整、キータッチ音の設定<br>2 を行ってください(2ページの手順7以降を参照)。

#### 異常を知らせるメッセージが表示されたときは

電源を入れたときなどに、

■初期化されていないか 異常が発生しています

リセットを押してください。

などと表示される場合があります。 このような場合は左のリセット操作の手順2で、(N) キー の代わりに (Y) キーを押して、この製品を初期化してく ださい。

● この操作により、単語帳の登録データ、雷卓のメモリー、し おりの内容が消去され、My辞書の設定内容、通貨換算の設 定内容、「各種設定」の設定内容、消費税電卓の税率(初期状 態:5%)などが初期の状態に戻ります。

### **ローマ字 → かな変換表**

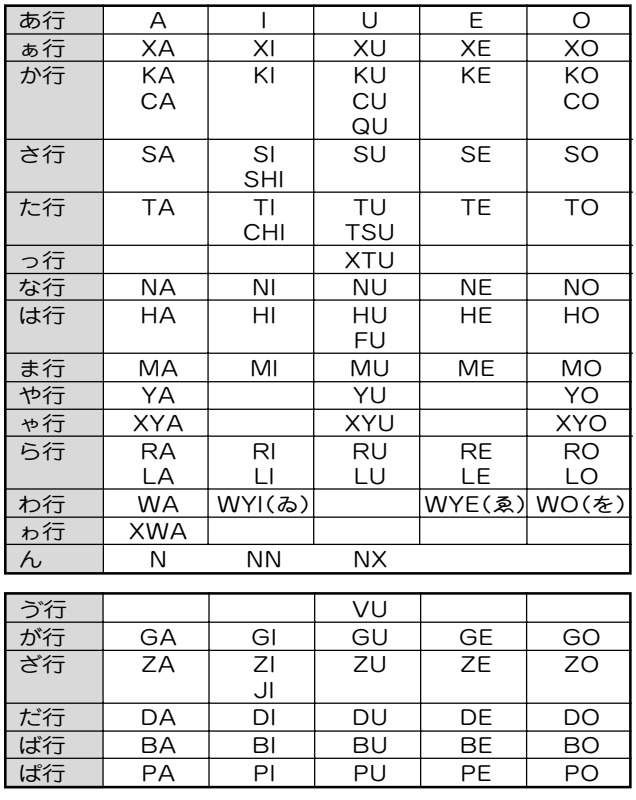

いぇ行 | | | | YE うぁ行 | WI | | WE WHA WHI WHE WHO きゃ行 KYA KYI KYU KYE KYO くぁ行 QA QI QE QO KWA KWI KWE KWO QWI QWU QWE QWO しゃ行| SHA | | SHU | SHE | SHO SYA SYI SYU SYE SYO ちゃ行 | CHA | | CHU | CHE | CHO CYA CYI CYU CYE CYO TYA TYI TYU TYE TYO つぁ行 TSA TSI TSE TSO てゃ行 THA THI THU THE THO とぅ行 | TWU にゃ行 NYA NYI NYU NYE NYO ひゃ行 HYA HYI HYU HYE HYO ふぁ行 | FA | FI | | | FE | FO HWA HWI HWE HWO FYI FYE ふゃ行 FYA FYU FYU みゃ行 | MYA | MYI | MYU | MYE | MYO りゃ行 RYA RYI RYU RYE RYO LYA LYI LYU LYE LYO ゔぁ行 VA | VI | | VE | VO ゔゅ行 | VYU ぎゃ行 GYA GYI GYU GYE GYO ぐぁ行 GWA GWI GWU GWE GWO じゃ行 | JA | | JU | JE | JO JYA JYI JYU JYE JYO  $ZYA$   $ZYI$   $ZYU$   $ZYE$   $ZYO$ ぢゃ行 DYA DYI DYU DYE DYO でゃ行 DHA DHI DHU DHE DHO どぅ行 │ │ │ DWU びゃ行 BYA BYI BYU BYE BYO ぴゃ行│ PYA │ PYI │ PYU │ PYE │ PYO

注)表中の行名は、つづりを探し易くするために便宜上つけた名称です。

#### 撥音(はつおん)の入力

"ん"の次に母音または"Y"がくるときや、"ん"で終わるとき は"NN"と入力する。または"N"の後ろに"X"をつける。

ほんやく → HONNYAKU (HONXYAKU)

はんい → HANNI (HANXI)

ほん → HONN (HONX)

● 上記以外のとき

ほんき → HONKI

#### 促音(そくおん)の入力

"N"以外の子音を重ねる。または"XTU"と入力する。 けっか → KEKKA (KEXTUKA) とっきゅう → TOKKYUU (TOXTUKYUU)

#### 変換できないローマ字のつづりを入れたときは

この製品は、ローマ字のつづりを入力する場合、1字入力す るごとに、かなに変換できる候補の有無を確認し、一致すれ ばかなに変換します。もし、候補がないときは、先頭の文字 を削除して候補の有無を確認します。それでも候補がない場 合は、もう1字削除して確認します。

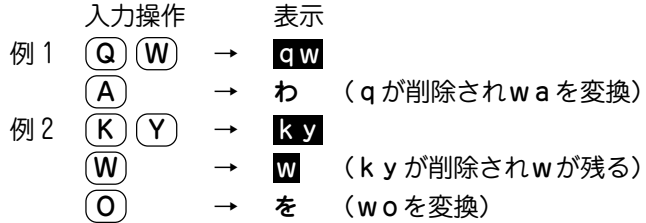

#### **仕 様**

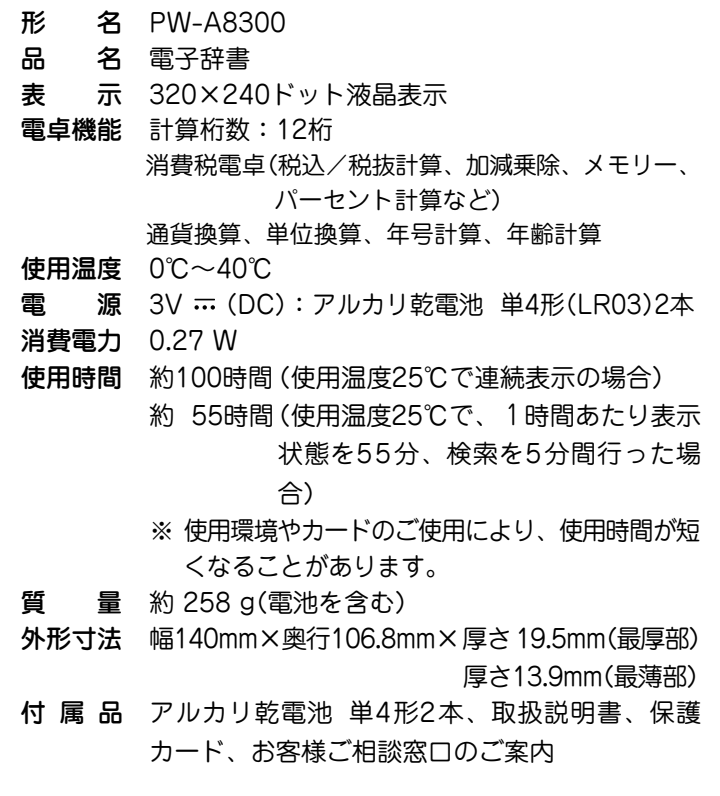

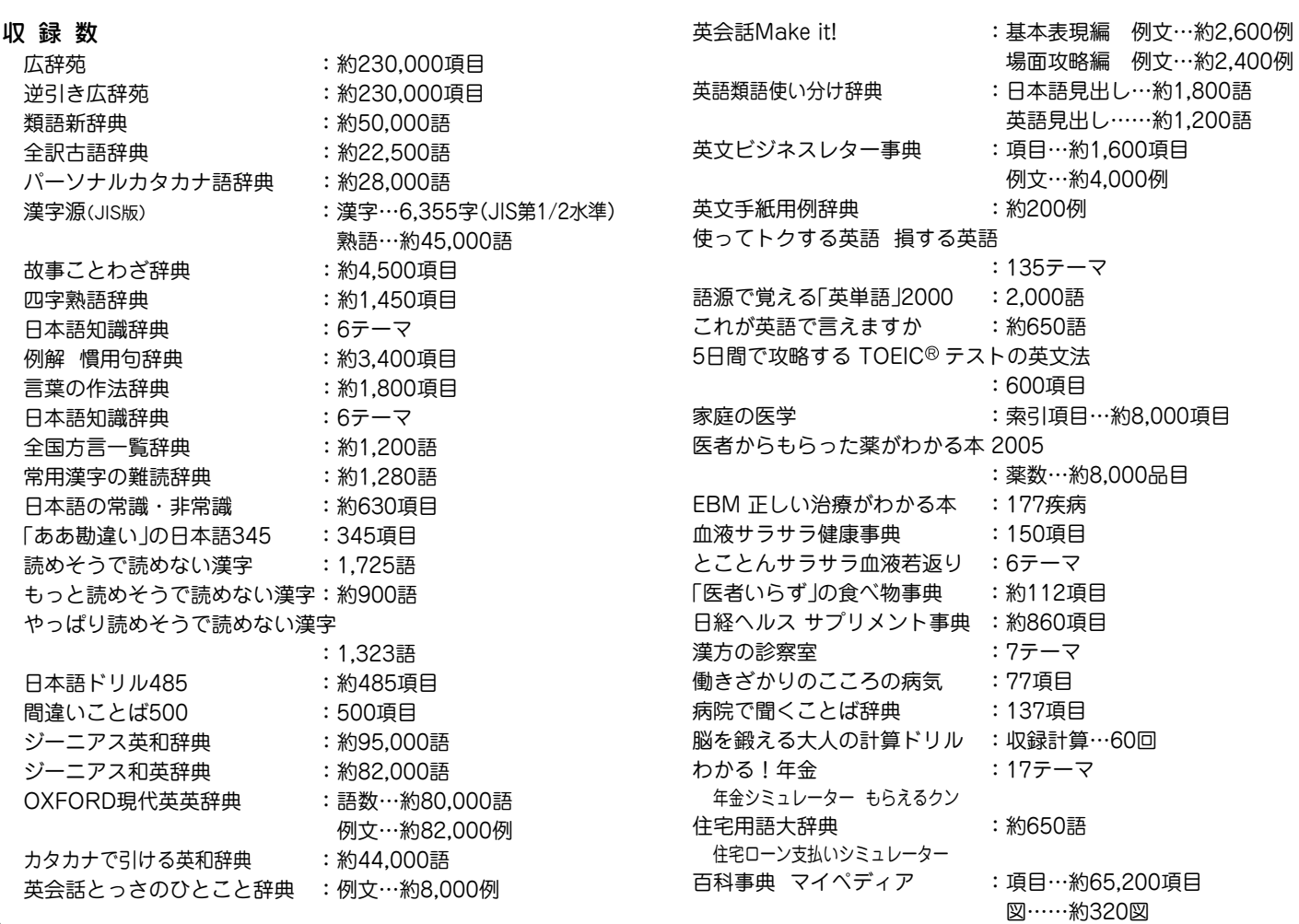

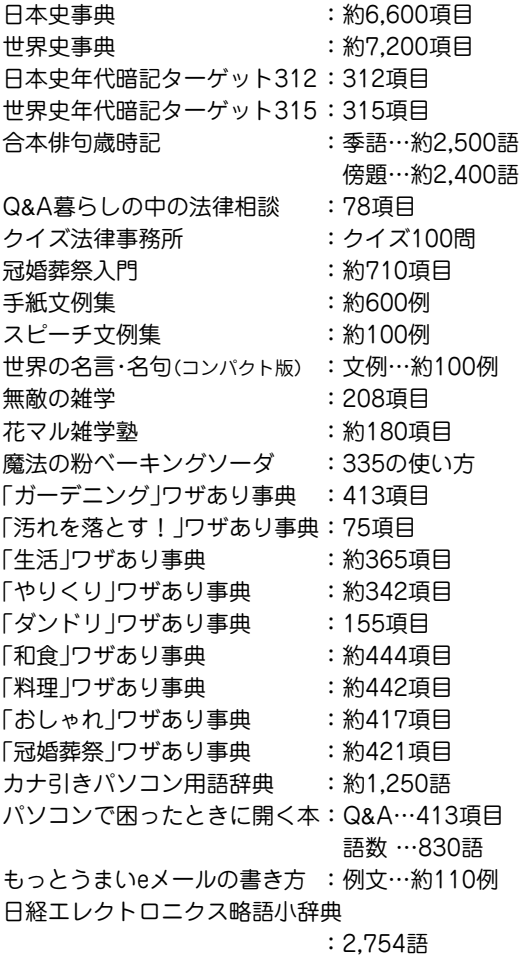

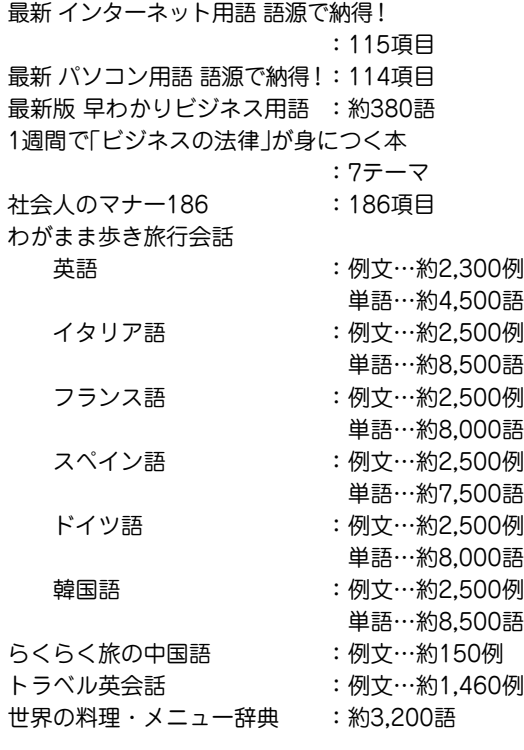

## **アフターサービスについて**

### 保証について

- 1. この製品には取扱説明書の巻末に保証書がついています。 保証書は販売店にて所定事項を記入してお渡しいたしますの で、内容をよくお読みのうえ大切に保存してください。
- 2. 保証期間は、お買いあげの日から1年間です。 保証期間中でも有料になることがありますので、保証書をよ くお読みください。
- 3. 保証期間後の修理は…

修理によって機能が維持できる場合は、ご要望により有料修 理いたします。

### 補修用性能部品の保有期間

- 当社は電子辞書の補修用性能部品を製造打切後7年保有してい ます。
- 補修用性能部品とは、その製品の機能を維持するために必要な 部品です。

### 修理を依頼されるときは

- 1. 異常があるときは使用をやめて、お買いあげの販売店にこの 製品を |**お持込み**| のうえ、修理をお申しつけください。ご 自分での修理はしないでください。
- 2. アフターサービスについてわからないことは・・・ お買いあげの販売店、またはもよりのシャープお客様ご相談 窓口にお問い合わせください。

### お問い合わせは

この製品についてのご意見、ご質問は、もよりのお客様ご相談窓 口へお申しつけください。

付属の「お客様ご相談窓口のご案内」のとおり、全国にお客様ご相 談窓口を設けております。

この製品では、シャープ株式会社が液晶画面で見や すく、読みやすくなるよう設計したLCフォントが 搭載されています。LCフォント/LCFONTおよび LCロゴマークは、シャープ株式会社の登録商標で す。 ただし記号など、一部LCフォントでないものもあ ります。

## **よ く あ る ご 質 問**

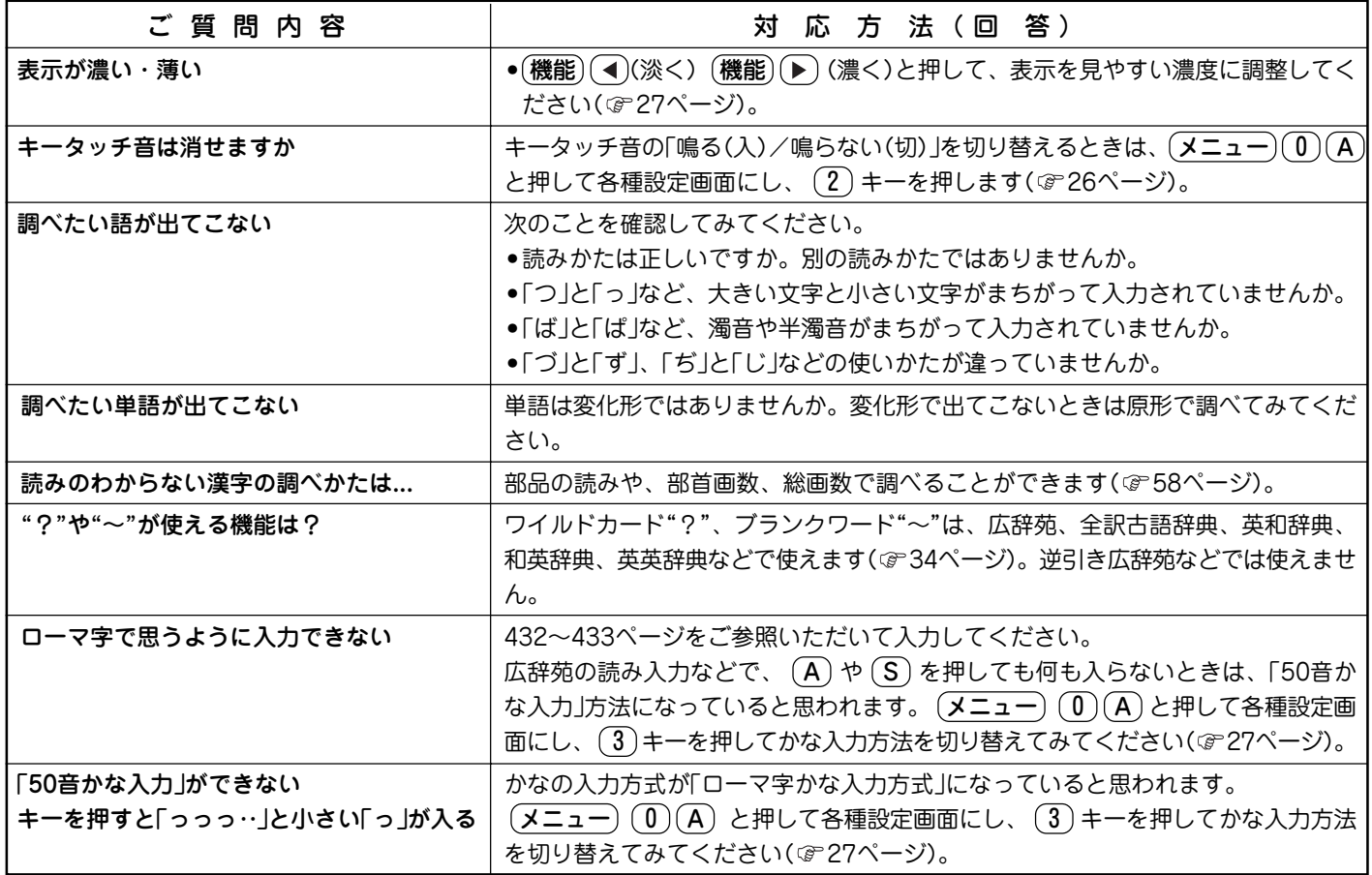

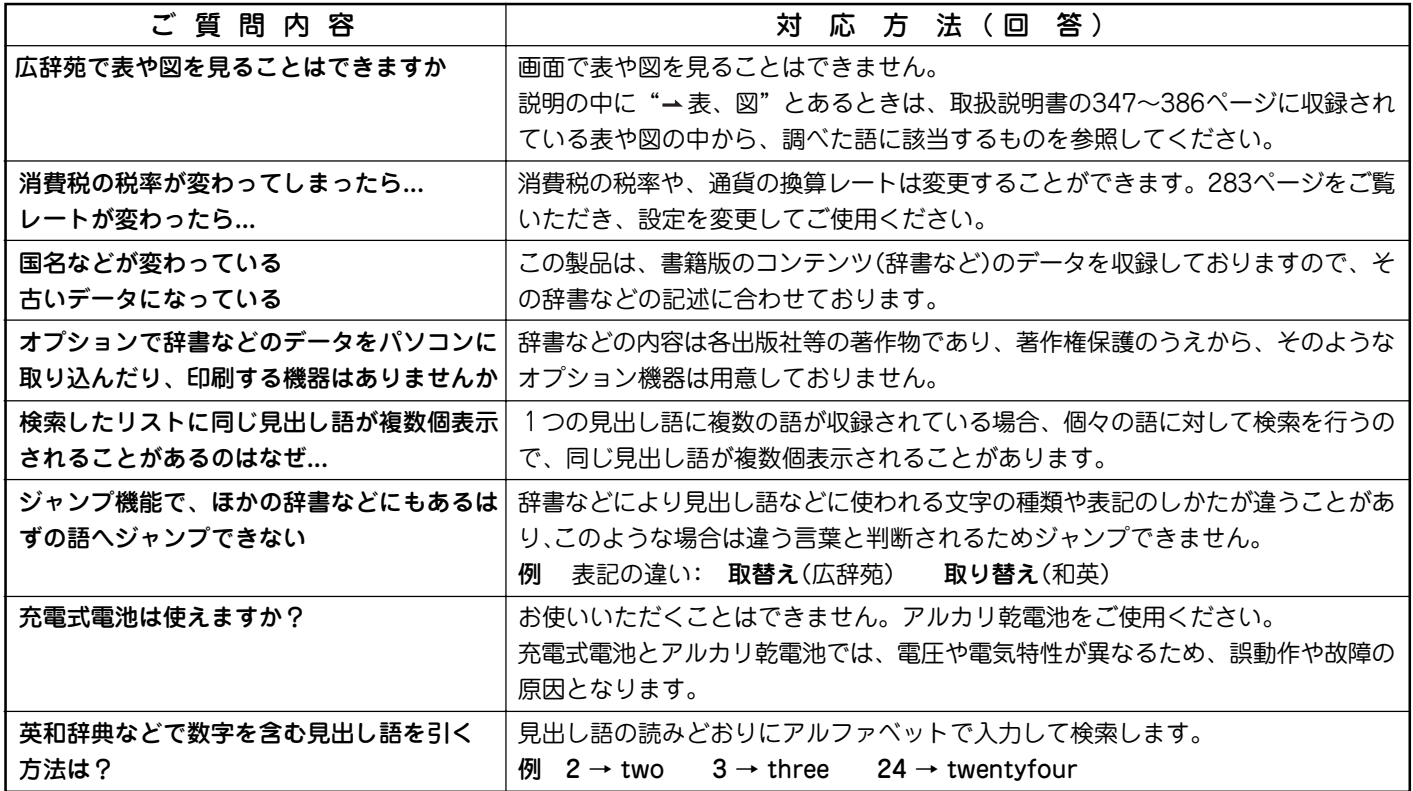

### **保証書(保証規定)**

本書は、本書記載内容で無料修理をさせていただくことをお約束 するものです。保証期間中に故障が発生した場合は、製品と本書 をご持参、ご提示のうえ、お買いあげの販売店にご依頼くださ い。お買いあげ年月日、販売店名など記入もれがありますと無効 となります。必ずご確認いただき、記入のない場合はお買いあげ の販売店にお申し出ください。

ご転居・ご贈答品でお買いあげの販売店に修理をご依頼できない 場合は、製品に同梱しております「お客様ご相談窓口のご案内」を ご覧のうえ、もよりのサービス会社へご持参、またはお送りくだ さい。本書は再発行いたしません。大切に保管してください。

#### 〈無料修理規定〉

- 1. 取扱説明書・本体注意ラベルなどの注意書に従った正常な使 用状態で、保証期間内に故障した場合には、お買いあげ販売 店、または当社サービス会社が無料修理いたします。ただ し、郵送いただく場合の郵送料金・梱包費用などはお客様の ご負担となります。なお、故障の内容によりまして、修理に かえ同等製品と交換させていただくことがあります。
- 2. 保証期間内でも、次の場合は有料修理となります。
	- (イ)本書のご提示がない場合。
	- (ロ)本書にお買いあげ年月日・お客様名・販売店名の記入が ない場合、または字句を書き換えられた場合。
	- (ハ)使用上の誤り、または不当な修理や改造による故障・損 傷。
	- (ニ)お買いあげ後に落とされた場合などによる故障・損傷。
	- (ホ)火災・公害・地震および風水害その他天災地変など、外 部に要因がある故障・損傷。
- (ヘ)電池の液もれによる故障・損傷。
- (ト)消耗品(乾電池)が損耗し取り替えを要する場合。
- (チ) 持込修理の対象商品を直接メーカーへ送付した場合の送 料などはお客様のご負担となります。また、出張修理な どを行った場合、出張料はお客様のご負担となります。
- 3. 本書は日本国内においてのみ有効です。 (THIS WARRANTY CARD IS ONLY VALID FOR SERVICE IN JAPAN.)
- ★ この保証書は本書に明示した期間・条件のもとにおいて無料 修理をお約束するものです。したがいましてこの保証書に よって保証書を発行している者(保証責任者)、及び、それ以 外の事業者に対するお客様の法律上の権利を制限するもので はありませんので、保証期間経過後の修理につきまして、お わかりにならない場合はお買いあげの販売店、またはシャー プお客様ご相談窓口にお問い合わせください。

#### 〈郵送についてのお願い〉

郵送される場合には次のことをご注意ください。

- 1. 保証期間中であるときは、本書を製品に同梱ください。
- 2. 製品は緩衝材に包んでボール箱に入れるか、または郵送用の 袋(メールパック:文具店などでお求めいただけます)などに 入れ、輸送中の損傷を防ぐようご配慮ください。
- 3. 紛失などを防ぐため、簡易書留をご利用ください。

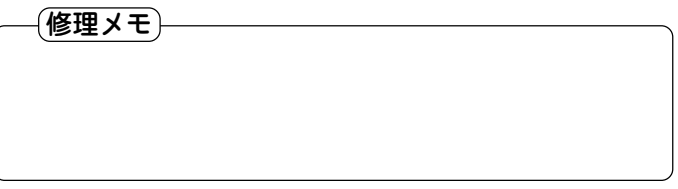

## **故障かな?と思ったら**

次のような場合は故障でないことがありますので、修理を依頼される前にもう一度お調べください。それでも具合の悪 いときは436ページの「アフターサービスについて」をご覧のうえ修理を依頼してください。

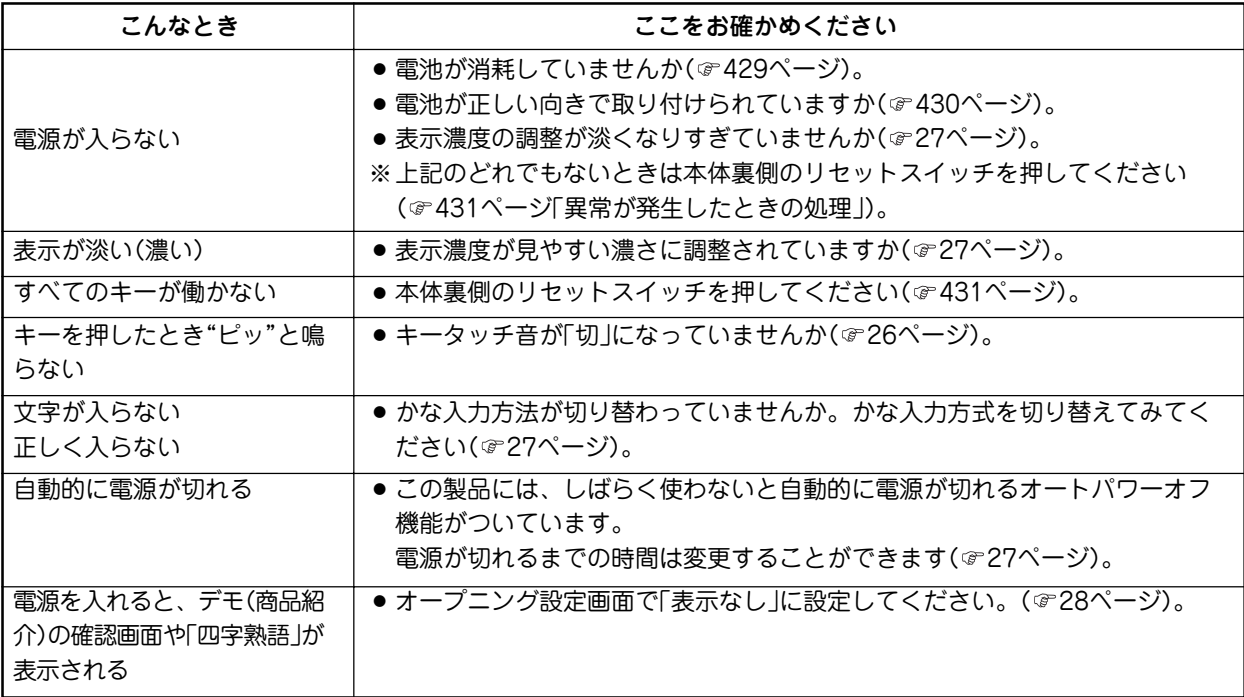

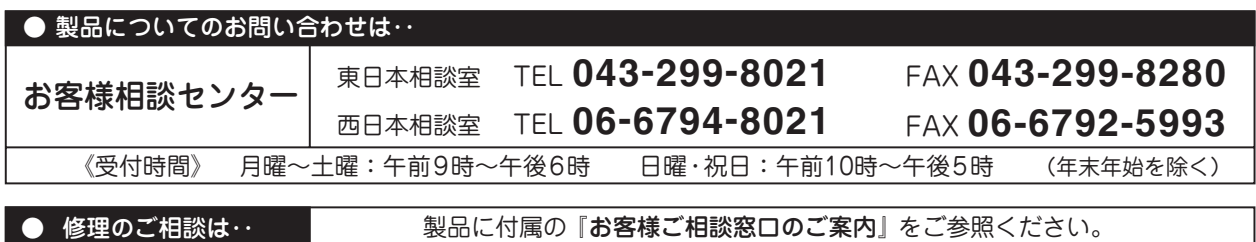

● シャープホームページ **http://www.sharp.co.jp/**

# 沙ャーブん株式会社

- 〒545-8522 大阪市阿倍野区長池町22番22号 本 社
- 〒639-1186 奈良県大和郡山市美濃庄町492 情報通信事業本部

 PRINTED IN CHINA 05BSP (0LY85FR431101) 85-FR43-001101